# **Contents**

Microsoft Surface Hub

- [Surface](#page-2-0) Hub 2S
- [Introducción](#page-2-0)
	- Novedades de [laactualización](#page-5-0) Windows 10 Team 2020
	- [Especificaciones](#page-7-0) técnicas de Surface Hub 2S 50"
	- [Especificaciones](#page-9-0) técnicas de Surface Hub 2S 85"
	- [Conceptos](#page-220-0) básicos del sistema operativo (Surface Hub)
	- Ajustar el brillo, el volumen y la entrada de Surface Hub 2S
	- Usar Microsoft [Whiteboard](https://support.office.com/article/use-microsoft-whiteboard-on-a-surface-hub-5c594985-129d-43f9-ace5-7dee96f7621d) en un Surface Hub
	- [Normativa](#page-241-0) general de privacidad de datos y Surface Hub

### [Planear](#page-2-0)

- Guía de [preparación](#page-19-0) de sitios de Surface Hub 2S
- [Planificación](#page-20-0) de sitios para Surface Hub 2S
- Inicio rápido de [Surface](#page-21-0) Hub 2S
- Instalar y montar [Surface](#page-23-0) Hub 2S 50"
- Mover y [manejar](#page-25-0) Surface Hub 2S 85"
- Instalar y montar [Surface](#page-26-0) Hub 2S 85"
- [Personalizar](#page-34-0) el montaje de pared de Surface Hub 2S 50"
- Hoja de cálculo de la instalación
- [Introducción](#page-46-0) a los puertos y el teclado numérico de Surface Hub 2S
- Preparar el entorno para Microsoft Surface Hub

### [Implementar](#page-2-0)

- Adopción de Surface Hub 2S y [formación](#page-53-0)
- Vídeos de [adopción](#page-54-0) de Surface Hub 2S
- Primera instalación de Surface Hub 2S
- Administración del grupo de [administradores](#page-252-0)
- Crear y probar una cuenta de dispositivo
	- [Propiedades](#page-269-0) de Microsoft Exchange
	- Aplicar directivas de ActiveSync a las cuentas del dispositivo

Crear paquetes de [aprovisionamiento](#page-255-0) para Surface Hub

Windows 10 Pro / [Enterprise](#page-2-0)

Migrar a Windows 10 Pro o [Enterprise](#page-87-0) en Surface Hub 2

[Configurar](#page-105-0) Windows 10 Pro o Enterprise en Surface Hub 2

Complementos esenciales para Windows 10 Pro y Enterprise en Surface Hub 2

Microsoft Teams

Salas de Microsoft Teams en Surface Hub

Configurar las redes y la calidad de servicio para las salas de Microsoft Teams en Surface Hub

[Aplicación](#page-130-0) de Teams para Surface Hub

Accesorios [certificados](#page-131-0) de Teams para Surface Hub 2S

[Administrar](#page-2-0)

Conectar dispositivos a Surface Hub 2S

Instalar [laactualización](#page-137-0) 2020 de Windows 10 Team

Problemas conocidos: [actualización](#page-433-0) 2020 de Windows 10 Team

Configurar cuentas de [administrador](#page-329-0) no globales en Surface Hub

Instalar aplicaciones en Microsoft Surface Hub

[Administrar](#page-292-0) Microsoft Edge en Surface Hub

[Administrar](#page-323-0) Surface Hub con un proveedor MDM

[Configurar](#page-364-0) el menú Inicio de Surface Hub

Administración local para la configuración de Surface Hub 2S

[Administración](#page-344-0) de contraseñas

Administrar las actualizaciones de Windows

Miracast en una red inalámbrica o LAN existente

Guardar laclave de [BitLocker](#page-395-0)

[Actualizar](#page-176-0) el firmware del lápiz en Surface Hub 2S

Ajustar [laconfiguración](#page-345-0) de accesibilidad

[Proteger](#page-2-0)

Introducción a la seguridad de Surface Hub

Proteger y [administrar](#page-187-0) Surface Hub 2S con SEMM y UEFI

[Autenticación](#page-396-0) moderna en Surface Hub

Configurar el inicio de sesión sin contraseña en Surface Hub

Cómo gestiona Surface Hub los [problemas](#page-399-0) de seguridad de Wi-Fi Direct

<span id="page-2-0"></span>Solucionar [problemas](#page-2-0)

Historial de [actualizaciones](#page-405-0) de Surface Hub

Recuperar y [restablecer](#page-205-0) Surface Hub 2S

Solucionar problemas de [Miracasten](#page-452-0) Surface Hub

Canales Miracast de Surface Hub 149-165 no [admitidosen](#page-455-0) Europa, Japón ni Israel

Surface Hub puede instalar [actualizaciones](#page-457-0) y reiniciar fuera del horario de mantenimiento

Cómo [empaquetar](#page-213-0) y enviar tu Surface Hub 2S pararecibir servicio [Surface](#page-2-0) Hub (v1)

[Introducción](#page-2-0)

¿Cuáles son las novedades en Windows 10, versión 1703, para Surface Hub?

[Conceptos](#page-220-0) básicos del sistema operativo (Surface Hub)

Información técnica para Microsoft Surface Hub de 55" (v1)

Información técnica para Microsoft Surface Hub de 84" (v1)

Usar Microsoft [Whiteboard](https://support.office.com/article/use-microsoft-whiteboard-on-a-surface-hub-5c594985-129d-43f9-ace5-7dee96f7621d) en un Surface Hub

[Normativa](#page-241-0) general de privacidad de datos y Surface Hub

[Planear](#page-2-0)

Preparar el entorno para Microsoft Surface Hub

Guía de [preparación](#page-245-0) de sitios para Surface Hub

Instalar Microsoft Surface Hub físicamente

Recursos [descargables](#page-250-0) para la preparación de Surface Hub

[Implementar](#page-2-0)

Administración del grupo de [administradores](#page-252-0)

Crear paquetes de [aprovisionamiento](#page-255-0)

Crear y probar una cuenta de dispositivo

[Propiedades](#page-269-0) de Microsoft Exchange

Aplicar directivas de ActiveSync a las cuentas del dispositivo

Configurar Microsoft Surface Hub

Hoja de cálculo de la instalación

Programa en primera ejecución

[Administrar](#page-2-0)

Administrar Microsoft Surface Hub

[Administrar](#page-292-0) Microsoft Edge en Surface Hub

[PowerShell](#page-295-0) para Surface Hub [Administración](#page-322-0) remota de Surface Hub Administrar la configuración con un proveedor de MDM Configurar cuentas de [administrador](#page-329-0) no globales en Surface Hub [Supervisar](#page-334-0) Surface Hub [Actualizaciones](#page-335-0) de Windows Administrar la configuración de Surface Hub Administración local para la configuración de Surface Hub [Administración](#page-344-0) de contraseñas Ajustar la configuración de accesibilidad Cambiar la cuenta del [dispositivo](#page-348-0) de Surface Hub Usar el nombre de dominio [completo](#page-350-0) con Surface Hub [Administración](#page-352-0) de redes inalámbricas [Implementar](#page-357-0) lacalidad de servicio en Surface Hub Instalar aplicaciones en Surface Hub [Configurar](#page-364-0) el menú Inicio de Surface Hub Configurar y usar Microsoft [Whiteboard](#page-368-0) Finalizar una reunión de Surface Hub con Finalizar sesión Conectarse a otros [dispositivos](#page-373-0) y mostrar su contenido con Surface Hub Miracast en una red inalámbrica o LAN existente Habilitar la autenticación por cable 802.1x Uso de un [sistema](#page-386-0) de control de sala [Seguro](#page-2-0) Iniciar sesión en Surface Hub con Microsoft [Authenticator](#page-391-0) Guardar laclave de [BitLocker](#page-395-0) [Autenticación](#page-396-0) moderna en Surface Hub Configurar el inicio de sesión sin contraseña en Surface Hub Cómo gestiona Surface Hub los [problemas](#page-399-0) de seguridad de Wi-Fi Direct Solucionar [problemas](#page-2-0) Historial de [actualizaciones](#page-405-0) de Surface Hub [Restablecer](#page-408-0) o recuperar un Surface Hub Uso de la herramienta de [recuperación](#page-414-0) de Surface Hub

[Reemplazo](#page-420-0) de SSD de Surface Hub

[Soluciones](#page-423-0) principales de soporte técnico para Surface Hub

Solucionar problemas de Microsoft Surface Hub

[Problemas](#page-433-0) conocidos: sistema operativo Windows 10 Team

Cómo usar la recuperación en la nube para BitLocker en un Surface Hub

Uso de la [herramienta](#page-440-0) de diagnóstico de hardware de Surface Hub para probar una cuenta del dispositivo

Solucionar problemas de [Miracasten](#page-452-0) Surface Hub

Canales Miracast de Surface Hub 149-165 no [admitidosen](#page-455-0) Europa, Japón ni Israel

Qué hacer si la aplicación Connect de Surface Hub se cierra inesperadamente

Surface Hub puede instalar [actualizaciones](#page-457-0) y reiniciar fuera del horario de mantenimiento

# <span id="page-5-0"></span>Novedades de la actualización Windows 10 Team 2020

12/01/2022 • 4 minutes to read

Windows 10 Team 2020 Update ofrece mejoras importantes en la implementación y la facilidad de administración de dispositivos, junto con las características Windows 10 más recientes.

# Implementación y facilidad de administración

- Autenticación moderna para cuentas de dispositivo en la nube. Surface Hub admitela autenticación basada en Exchange Web Services (EWS) y la biblioteca de autenticación de Active Directory (ADAL) para conectarsea Exchange, lo que permitea los clientes dejar de usar la autenticación básica. Para obtener más información, vea Modern [authentication](#page-396-0) on Surface Hub.
- $\bullet$  Más de 20 configuracionesde directiva de administración de dispositivos móviles (MDM) nuevas y actualizadas. Estas configuraciones de directiva dan a los administradores de TI un control mejorado sobre la configuración de varios dispositivos, incluidos: actualizaciones de aplicaciones de Microsoft Store, configuración de proyección inalámbrica como Miracast sobre infraestructura, configuración de red como calidad de servicio y autenticación por cable 802.1x y nueva configuración relacionada con la privacidad y el RGPD.Los nuevos proveedores deservicios deconfiguración (SPC) incluyen:
	- [Cuentas](https://docs.microsoft.com/es-es/windows/client-management/mdm/accounts-csp) de CSP
	- o [Firewall-CSP](https://docs.microsoft.com/es-es/windows/client-management/mdm/firewall-csp)
	- o [RemoteWipe](https://docs.microsoft.com/es-es/windows/client-management/mdm/remotewipe-csp) CSP
	- [Wifi-CSP](https://docs.microsoft.com/es-es/windows/client-management/mdm/wifi-csp)
	- [Wirednetwork-CSP](https://docs.microsoft.com/es-es/windows/client-management/mdm/wirednetwork-csp)

Para obtener más información, vea:

- CSP admitidos en Microsoft Surface Hub
- [Administrar](#page-323-0) Surface Hub con un proveedor MDM

## Azure Active Directory Dispositivos unidos

- Inicio de sesión único (SSO) para Azure AD dispositivos unidos. Cuando los usuarios inician sesión con sus credenciales de Microsoft 365 en "Mis reuniones y archivos", sus credenciales de usuario fluyen sin problemas de una aplicación a otra, incluidas Microsoft 365 experiencias en el explorador.
- Acceso condicional (CA) para Azure AD dispositivos unidos. Los administradores deTI pueden controlar el acceso delos usuarios a los recursos dela organización Azure AD surface hubs unidos mediante la asignación de directivas de dispositivos de acuerdo con sus requisitos de seguridad y cumplimiento corporativos.
- Compatibilidad con administradores no globales para Azure AD dispositivos unidos. Los clientes pueden elegir un conjunto más detallado de administradores dentro de su jerarquía de administración para administrar Surface Hub. Para obtener más información, vea Configure non Global admin accounts on Surface Hub.

# Explorador y lápiz

● Nuevo Microsoft Edge instalado de forma predeterminada. Microsoft Edge se ha reconstruido para

lograr un rendimiento de compatibilidad óptimo, seguridad y privacidad. Para obtener más información, vea Manage Microsoft Edge on Surface Hub.

Entrada de lápiz dual en Surface Hub 2S.Los usuarios pueden hacer pizarras y colaborar en paralelo en Surface Hub 2S con dos Surface Hub 2 lápices. Las actualizaciones de firmware necesarias para habilitar la entrada delápiz dual seliberarán con una actualización posterior.

## Microsoft Teams

- $\bullet$  Microsoft Teams instalado de forma predeterminada. Microsoft Teams se incluye como la aplicación predeterminada reuniones, llamadas y colaboración en nuevos dispositivos Surface Hub que se pueden cambiar o configurar a través de MDM o directamente en Surface Hub mediante la aplicación Configuración. Para obtener más información, vea [Deploy Microsoft Teams.
- Compatibilidad con la unión de proximidad con Microsoft Teams. Proximity Join permitea los usuarios realizar llamadas de Microsoft Teams programadas en un Surface Hub cercano con su portátil o teléfono, o bien realizar una transición sin problemas de una reunión en curso a un Surface Hub. Windows 10 Team actualización de 2020 agrega compatibilidad con administración de dispositivos móviles (MDM) para configurar la unión de proximidad. Para obtener más información, vea:

### o Microsoft Teams blog.

- o Administrar la configuración de Microsoft Teams en Surface Hub
- Compatibilidad con reuniones coordinadas con Microsoft Teams.En las salas dereuniones que cuentan con un Surface Hub y un dispositivo de sala de Microsoft Teams, o espacios con dos dispositivos Surface Hub, las reuniones coordinadas permiten a los usuarios aprovechar fácilmente ambos dispositivos durante una reunión Microsoft Teams. Con un solo toque, los usuarios pueden unirse a una reunión desde cualquier dispositivo y maximizar la propiedad de pantalla mostrando fuentes de vídeo en un dispositivo y una pizarra digital o contenido en el otro. Windows 10 Team 2020 Update agrega compatibilidad con administración de dispositivos móviles (MDM) para configurar reuniones coordinadas y la característica se lanzará posteriormente como una actualización Microsoft Teams a través de Microsoft Store. Para obtener más información, vea Set up Coordinated Meetings with Salas de Microsoft Teams and Surface Hub.

# Seguridad

- Inicio de sesión sin contraseña con claves de seguridad FIDO2 Con las claves de seguridad fido2, los clientes pueden iniciar sesión de forma rápida y Surface Hub sin tener que escribir nombres de usuario y contraseñas. Combinada con single Sign-On (SSO), esta característica proporciona una autenticación rápida y sin problemas a archivos, aplicaciones y sitios web durante una reunión. Para obtener más información, vea Configure [passwordless](#page-397-0) sign-in on Surface Hub.
- Mejoras en el inicio de sesión sin contraseña mediante Microsoft Authenticator. Para las organizaciones que usan Azure AD, los usuarios pueden usar la aplicación Microsoft Authenticator para iniciar sesión sin tener que escribir nombres de usuario y contraseñas. Además, los usuarios pueden iniciar sesión con sus alias de correo electrónico preferidos en Azure AD además de su nombre principal de usuario (UPN). Para obtener más información, vea Sign in to Surface Hub with Microsoft [Authenticator](#page-391-0).

# Obtén más información

- · Windows 10 Team [actualización](https://techcommunity.microsoft.com/t5/surface-it-pro-blog/windows-10-team-2020-update-1-released-to-all-surface-hubs/ba-p/2653503) 2020 1 publicada en todos los Surface Hub
- Instalar la [actualización](#page-137-0) 2020 de Windows 10 Team

# <span id="page-7-0"></span>Especificaciones técnicas de Surface Hub 2S de 50 pulgadas

12/01/2022 • 2 minutes to read

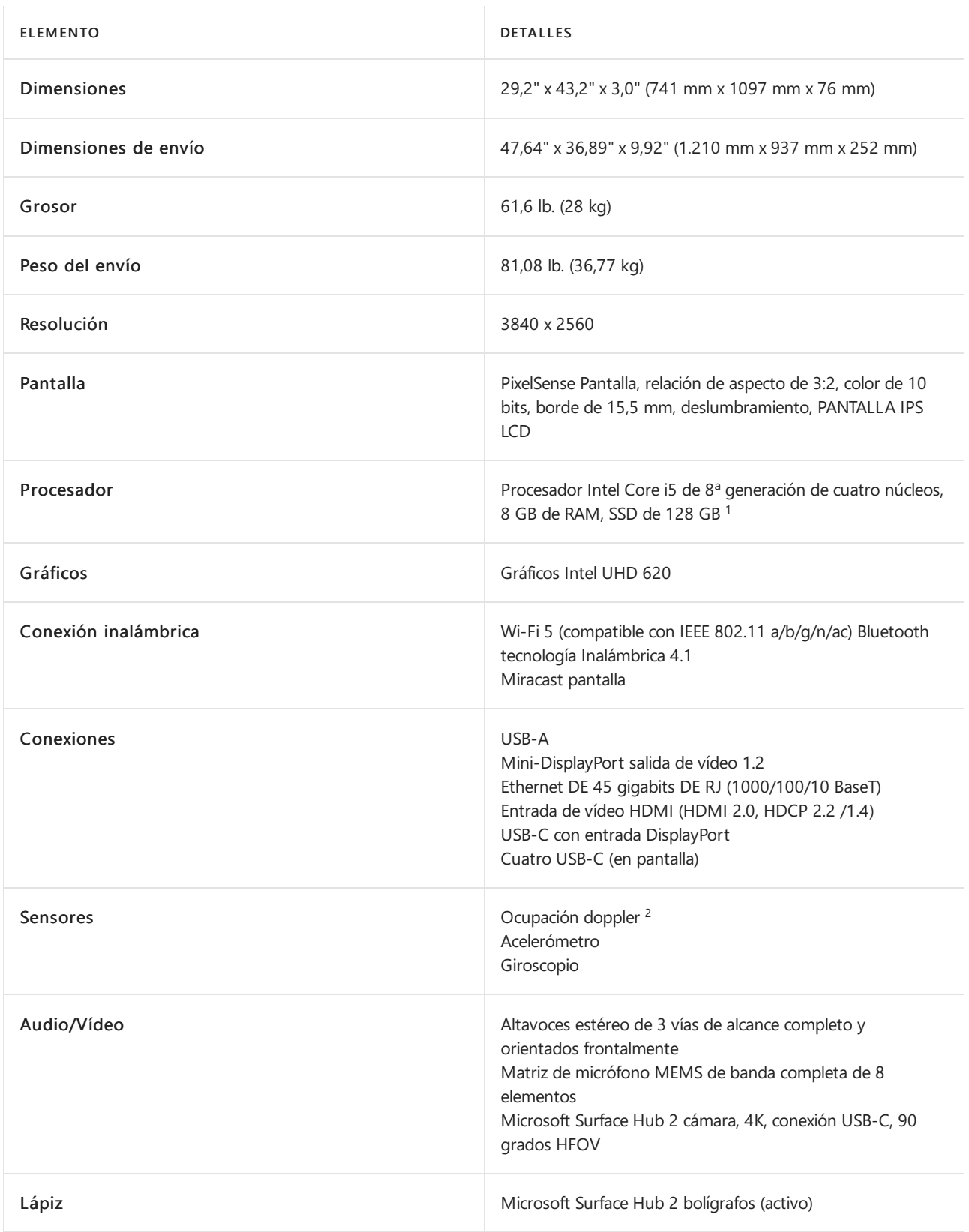

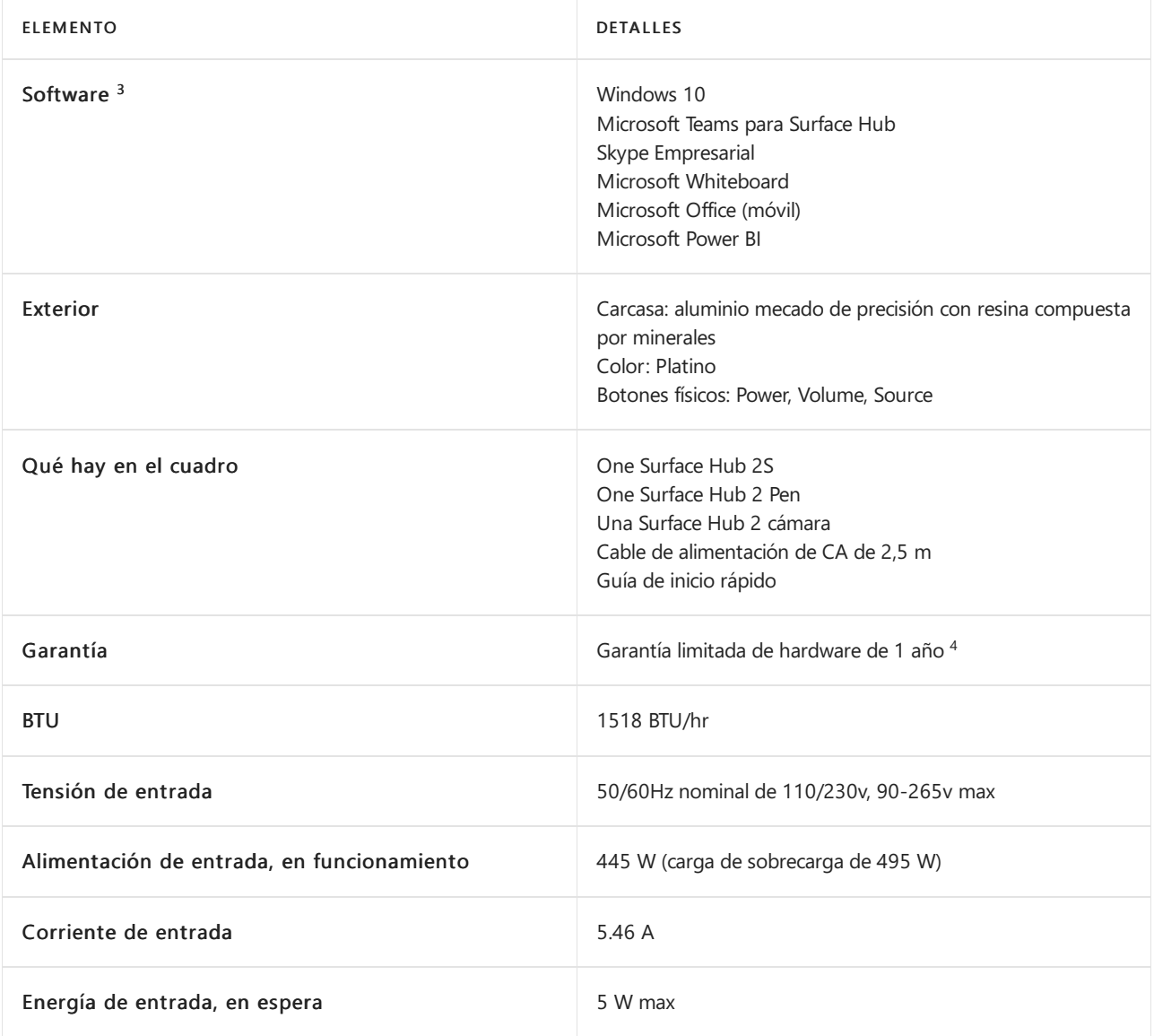

#### **NOTE**

 $1$  El software del sistema usa un espacio de almacenamiento significativo. El almacenamiento disponible está sujeto a cambios en función de las actualizaciones de software del sistema y el uso de aplicaciones. 1 GB= 1.000 millones de bytes. Vea Surface.com/Storage para obtener más detalles.

 $^2$  El sensor Doppler no está disponible en Hong Kong, India, Kuwait y Omán debido a las normativas locales.

 $3$  Licencia de software necesaria para algunas características. Se vende por separado.

<sup>4</sup> La garantía limitada de Microsoft se suma a los derechos de la ley del consumidor.

### **NOTE**

Surface Hub puede usarse continuamente durante un máximo de 18 horas al día. Para optimizar la eficacia, Surface Hub usa sensores inteligentes para desactivar la pantalla LED cuando ya no se detecta la presencia, lo quesignifica que no es necesario apagarla al final del día. Si la unidad está instalada en un entorno detrabajo las 24 horas, los sensores se pueden deshabilitar para cumplir con la recomendación de uso máximo de 18 horas al día. Tenga en cuenta quela visualización prolongada de una señal de vídeo puede provocar que se produzca una grabación o retención de imágenes en la pantalla. Para obtener más información sobre cómo administrar la configuración de energía, consulte:

- [Administración](#page-341-0) local para la configuración de Surface Hub
- CSP de SurfaceHub: administración Windows cliente

# <span id="page-9-0"></span>Surface Hub información general de 2S 85" & técnicas

12/01/2022 • 3 minutes to read

La versión de 85" de la familia Surface Hub ofrece la experiencia de Surface Hub 2S a espacios que requieren una pantalla más grande, como salas de conferencias, salas de reuniones o espacios de reunión más grandes. Surface Hub 2S 85" ofrece las siguientes experiencias:

- $\bullet$  Diseñado para la colaboración en grupo. Invita a la entrada simultánea en Microsoft Whiteboard más asistentes remotos de mayor tamaño que la vida en Microsoft Teams.
- Experiencia Surface Hub 2S coherente. Proporcionael mismo diseño premium, tecnología de pantalla 4K, táctil, lápiz/tinta, cartucho de cálculo y compatibilidad con la cámara Surface Hub 2S 50".
- $\bullet$  Integración con sistemas A/V existentes y nuevos. Se combina con Microsoft Teams periféricos certificados e se integra con Salas de Microsoft Teams.

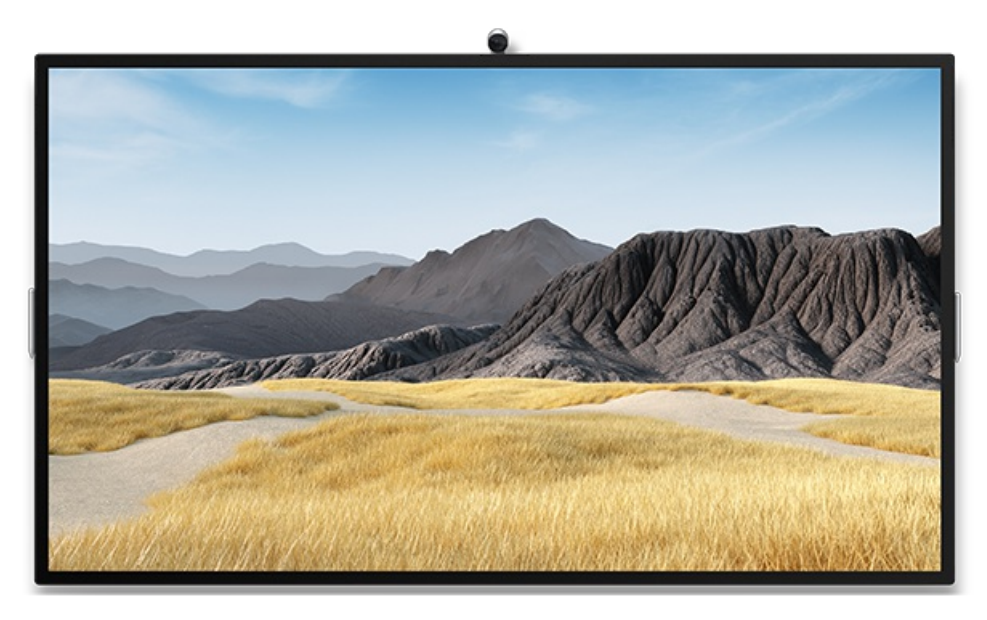

## Especificaciones técnicas de Surface Hub 2S 85"

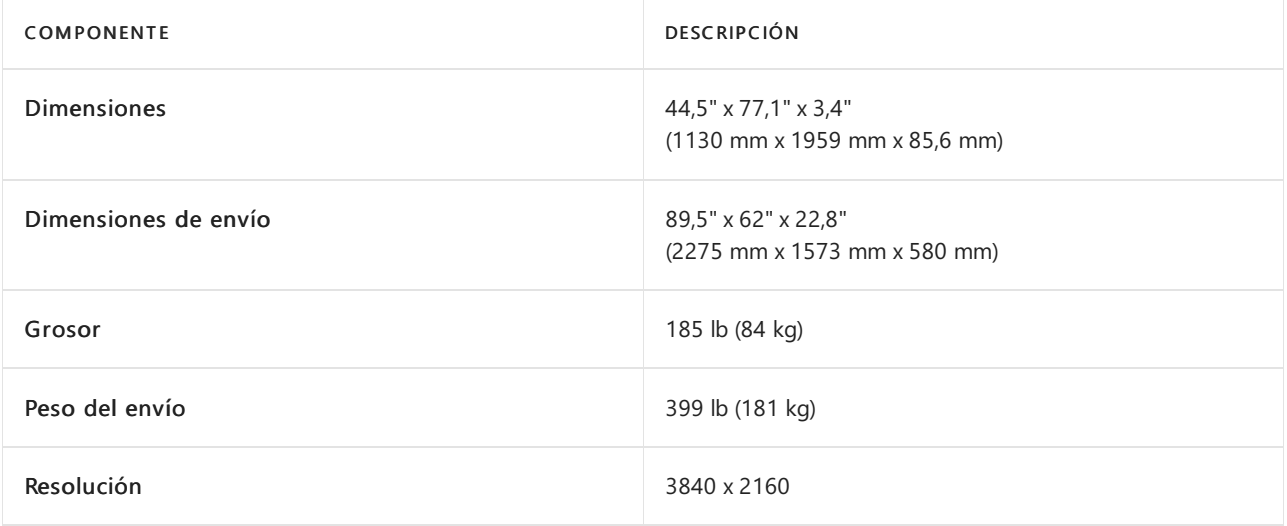

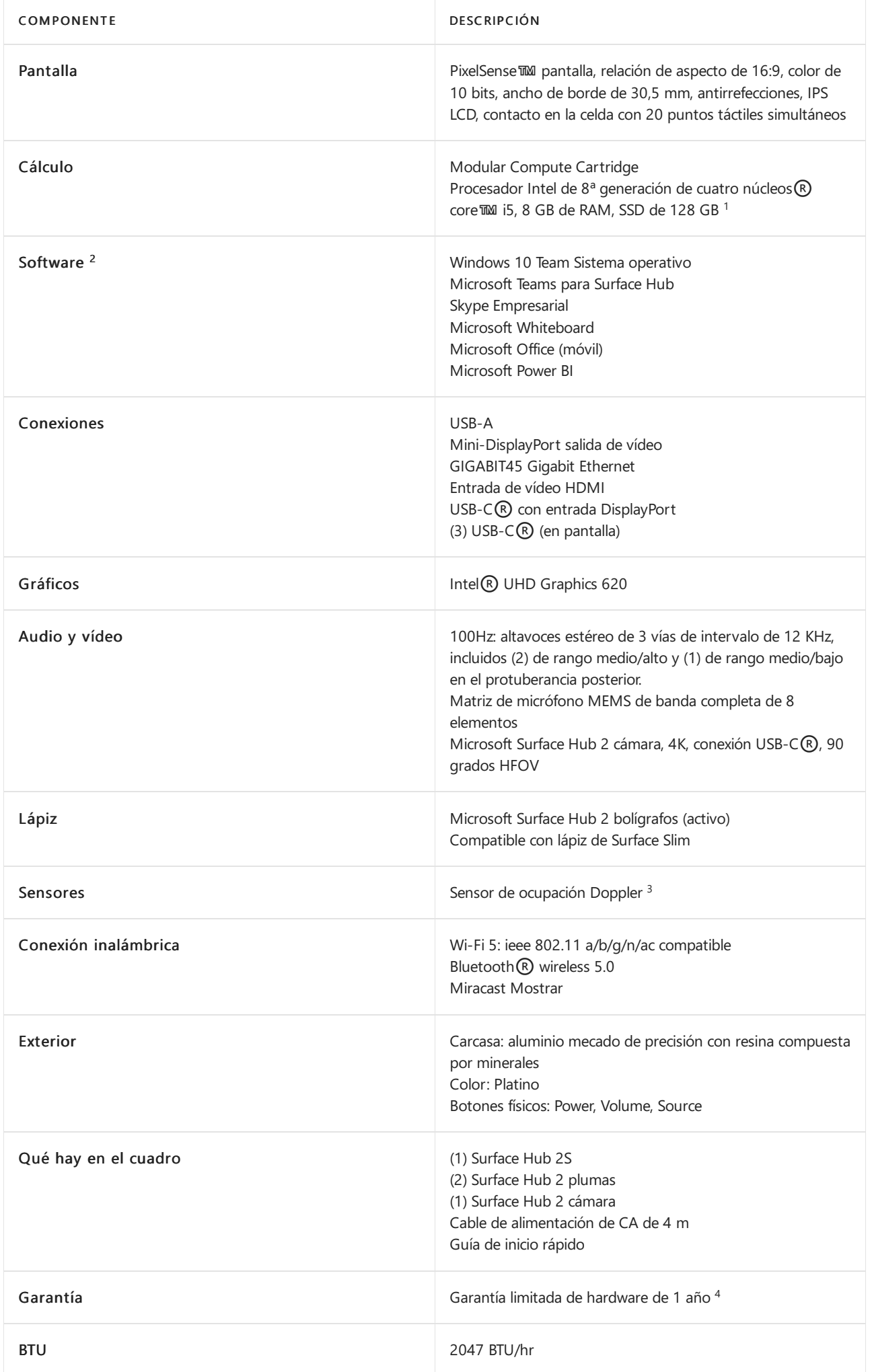

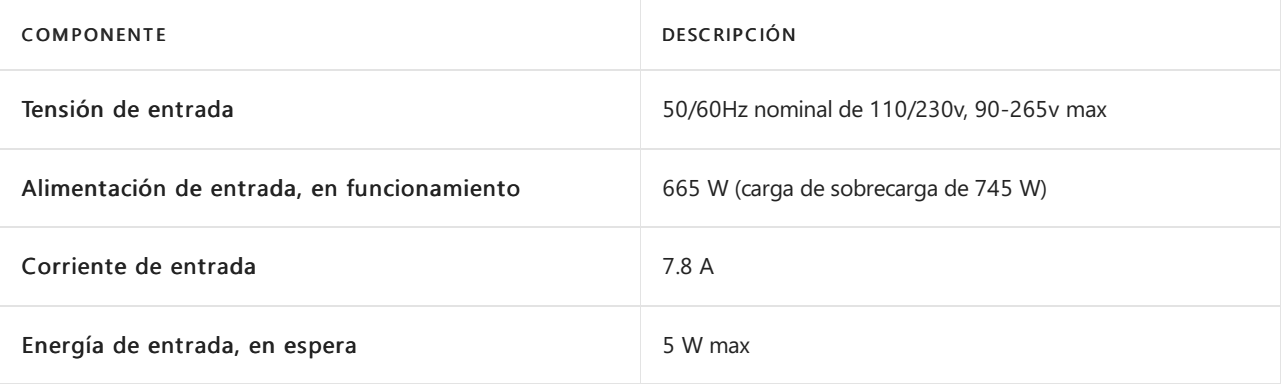

### **NOTE**

Surface Hub puede usarse continuamente durante un máximo de 18 horas al día. Para optimizar la eficacia, Surface Hub usa sensores inteligentes para desactivar la pantalla LED cuando ya no se detecta la presencia, lo quesignifica que no es necesario apagarla al final del día. Si la unidad está instalada en un entorno detrabajo las 24 horas, los sensores se pueden deshabilitar para cumplir con la recomendación de uso máximo de 18 horas al día. Tenga en cuenta quela visualización prolongada de una señal de vídeo puede provocar que se produzca una grabación o retención de imágenes en la pantalla. Para obtener más información sobre cómo administrar la configuración de energía, consulte:

- [Administración](#page-341-0) local para la configuración de Surface Hub
- CSP de SurfaceHub: administración Windows cliente

### **Referencias**

- 1. El software del sistema y las actualizaciones usan un espacio de almacenamiento significativo. El almacenamiento disponible está sujeto a cambios en función del software del sistema y las actualizaciones y el uso de aplicaciones. 1 GB = 1.000 millones de bytes. 1 TB = 1.000 GB. Consulta Surface Storage para obtener más detalles.
- 2. Licencia de software necesaria para algunas características. Se vende por separado.
- 3. El sensor Doppler no está disponible en Hong Kong, India, Kuwait y Omán.
- 4. La garantía limitada de Microsoft sesuma a los derechos dela ley del consumidor.

## Obtén más información

Surface Hub 2S [85":colaboración](https://techcommunity.microsoft.com/t5/surface-it-pro-blog/surface-hub-2s-85-quot-collaboration-at-a-massive-scale/ba-p/1669717) aescala masiva

# Conceptos básicos del sistema operativo (Surface Hub)

12/01/2022 • 8 minutes to read

El sistema operativo de Surface Hub, Windows 10 Team, se basa en Windows 10 Enterprise y proporciona compatibilidad enriquecida para la administración empresarial, la seguridad y otras características. Sin embargo, hay importantes diferencias entre las dos versiones. Si bien la edición Enterprise está diseñada para equipos PC, Windows 10 Team está diseñado desde el principio para pantallas de gran tamaño y salas de reuniones. Al evaluar los requisitos de seguridad y administración de Surface Hub, es mejor considerarlo como un nuevo sistema operativo. Este artículo está diseñado para ayudar a destacar las diferencias clave entre Windows 10 Team en Surface Hub y Windows 10 Enterprise y qué significan las diferencias para las organizaciones.

A partir de septiembre de 2020, los clientes tienen la opción de migrar a Windows 10 Pro o Enterprise en Surface Hub 2S. Para conocer más, consulta lo siguiente:

- $\bullet$  Anuncio de la [disponibilidad](https://techcommunity.microsoft.com/t5/surface-it-pro-blog/announcing-the-availability-of-windows-10-pro-and-enterprise-on/ba-p/1624107) de Windows 10 Pro y Enterprise en Surface Hub 2.
- Migrar a Windows 10 Pro o Enterprise en Surface Hub 2

### Interfaz de usuario

### **Shell (interfaz de usuario del sistema operativo)**

El shell de Surface Hub está diseñado desde el principio de modo optimizado para pantallas de gran tamaño y táctiles. No usa el mismo shell que Windows 10 Enterprise.

### Directivas de la organización que esto puede afectar:

La configuración relacionada con los controles el shell de Windows 10 Enterprise no seaplica s Surface Hub.

### **Protector de pantallay pantalla de bloqueo**

Surface Hub no tiene pantalla de bloqueo ni protector de pantalla, pero tiene una característica similar denominada la pantalla de inicio de sesión. La pantalla de inicio muestra las reuniones programadas el calendario de la cuenta del dispositivo y puntos de entrada fácil a las aplicaciones principales de Surface Hub -Skype Empresarial, la Pizarra interactiva y Conectar.

### Directivas de la organización que esto puede afectar:

• La configuración de la pantalla de bloqueo, el tiempo de espera de pantalla y el protector de pantalla no se aplican a Surface Hub.

### **Inicio de sesión de usuario**

Surface Hub está diseñado para usarse en espacios comunes, como las salas de reunión. A diferencia de los equipos con Windows, cualquier persona puede acercarse y usar Surface Hub sin iniciar sesión. Para habilitar esta funcionalidad común, Surface Hub no admite el inicio de sesión de Windows, mientras que Windows 10 Enterprise sí lo permite (por ejemplo, iniciar sesión con un usuario en el sistema operativo y usar esas credenciales en todo el sistema operativo). En su lugar, siempre hay un usuario local conectado automáticamente y con privilegios bajos que ha iniciado sesión en Surface Hub. No es compatible con el inicio de sesión de cualquier usuario adicional, incluyendo los usuarios administradores (por ejemplo, cuando un usuario administrador inicia sesión, no han iniciado sesión en el sistema operativo).

Los usuarios pueden iniciar sesión en Surface Hub, pero no iniciarán sesión en el sistema operativo. Por ejemplo, cuando un usuario inicia sesión en Aplicaciones o Mi reuniones y archivos, solo tiene acceso a las aplicaciones o servicios, no al sistema operativo. Como resultado, el usuario que inició sesión es capaz de recuperar sus archivos y reuniones personales almacenadas de la nube, y estas credenciales se descartan al activar Finalizar sesión.

### Directivas de la organización que esto puede afectar:

• Por lo general, Surface Hub usa características de bloqueo en lugar del control de acceso de usuario para aplicar la seguridad. Las directivas relacionadas con los reguisitos de contraseña, el inicio de sesión interactivo, las cuentas de usuario y el control de acceso no se aplican a Surface Hub.

### **Guardar yexplorar archivos**

Los usuarios tienen acceso a un conjunto limitado de directorios en Surface Hub:

- Música
- Vídeos
- Documentos
- Imágenes
- Descargas

Los archivos que se guardan localmente en estos directorios se eliminan cuando los usuarios presionen Terminar la sesión. Para guardar contenido creado durante una reunión, los usuarios deben guardar los archivos en una unidad USB o en OneDrive.

Directivas de la organización que esto puede afectar: - Las directivas relacionadas con los permisos de acceso y la propiedad de archivos y carpetas no se aplican a Surface Hub. Los usuarios no pueden explorar ni quardar archivos en directorios del sistema ni carpetas de red.

### Aplicaciones

### **Aplicaciones predeterminadas**

Con pocas excepciones, las aplicaciones predeterminadas para la Plataforma universal de Windows (UWP) de Surface Hub también están disponibles en los equipos con Windows 10.

Aplicaciones para UWP instaladas previamente en Surface Hub:

- Alarmas y reloj
- Calculadora
- Conectar
- Excel Mobile
- Centro de opiniones
- Explorador de archivos
- **·** Introducción
- Mapas
- Microsoft Edge
- Microsoft Power BI
- Microsoft Teams
- Microsoft Whiteboard
- OneDrive
- Fotos
- PowerPoint Mobile
- Configuración
- Tienda
- **•** Sugerencias
- Word Mobile

### Directivas de la organización que esto puede afectar:

Usa las directrices de Windows 10 Enterprise para determinar las características y los requisitos dered delas aplicaciones predeterminadas en Surface Hub.

### **Instalar aplicaciones, controladores y servicios**

Para ayudar a mantener la naturaleza del dispositivo, Surface Hub solo admite la instalación de aplicaciones para la Plataforma universal de Windows (UWP) y no admite la instalación de aplicaciones, servicios ni controladores clásicos de Win32. Asimismo, solo los administradores tienen acceso para instalar aplicaciones para UWP.

### Directivas de la organización que esto puede afectar:

• Los empleados solo pueden usar las aplicaciones que hayan instalado los administradores, lo que ayuda a mitigar contra un uso no intencionado. Surface Hub no admite la instalación de los agentes de Win32 que la mayoría de las herramientas de administración y supervisión de PC tradicionales.

# Seguridad y bloqueo

Para que Surface Hub se use en espacios comunes, como reuniones de las salas, su sistema operativo personalizado implementa muchas delas características deseguridad y bloqueo disponibles en Windows 10. Para obtener más información, vea Surface Hub de seguridad

Surface Hub implementa las siguientes características de seguridad de Windows 10:

- Arranque seguro
- $\bullet$  Control de aplicaciones de Windows Defender y protección basada en la virtualización de la integridad del código
- **·** Directivas de restricción de aplicaciones con AppLocker
- Cifrado de unidad [BitLocker](https://docs.microsoft.com/es-es/windows/security/information-protection/bitlocker/bitlocker-overview)
- Módulo de [plataforma](https://docs.microsoft.com/es-es/security/information-protection/tpm/trusted-platform-module-overview) segura (TPM)
- Antivirus de [Microsoft](https://docs.microsoft.com/es-es/microsoft-365/security/defender-endpoint/microsoft-defender-antivirus-windows) Defender en Windows
- Control [decuentas](https://docs.microsoft.com/es-es/windows/security/identity-protection/user-account-control/user-account-control-overview) de usuario (UAC) para acceder a la aplicación Configuración

Las siguientes características de Surface Hub proporcionan seguridad adicional:

- Firmware UEFI personalizado
- El shell y el menú Inicio personalizados limitan al dispositivo a las funciones dereunión
- El Explorador dearchivos personalizado solo concedeacceso a los archivos y las carpetas de Mis documentos
- La aplicación Configuración personalizada solo permitea los administradores modificar la configuración del dispositivo
- La descarga decontroladores Plug and Play avanzados está deshabilitada

Directivas de la organización que esto puede afectar:

 $\bullet$  Ten en cuenta las siguientes características al realizar la evaluación de seguridad de Surface Hub.

# Administración

### **Configuración de dispositivo**

Las opciones del dispositivo se pueden configurar a través de la aplicación Configuración. La aplicación

Configuración está personalizada para Surface Hub, pero también contiene muchas de las opciones de configuración familiares de Windows 10 Escritorio. Un mensaje de Control decuentas de usuario (UAC) aparece en la pantalla cuando se abre la aplicación Configuración para comprobar las credenciales del administrador, pero este proceso no inicia la sesión del administrador.

Directivas de la organización que esto puede afectar:

Los empleados pueden usar Surface Hub para reuniones, pero no pueden modificar las opciones de configuración del dispositivo. Además de las características de bloqueo, esto garantiza que los empleados solo usarán el dispositivo para las funciones de reunión.

### **Características de administración**

Las características administrativas de Windows 10 Enterprise, como Microsoft Management Console, Ejecutar, Símbolo del sistema, PowerShell, Editor del registro, Visor de eventos y Administrador de tareas administrativas, no se admiten en Surface Hub. La aplicación Configuración contiene todas las características administrativas disponibles localmente en Surface Hub.

### **Administración y supervisión remotas**

Surface Hub admite la administración remota a través de soluciones de administración de dispositivos móviles (MDM), como Microsoft Intune y supervisión a través de Azure [Monitor.](https://docs.microsoft.com/es-es/azure/azure-monitor/)

### Directivas de la organización que esto puede afectar:

Surface Hub no admitela instalación delos agentes de Win32 querequierela mayoría delas herramientas de administración y supervisión de equipos tradicionales, como System Center Operations Manager.

### **Directiva de grupo**

Surface Hub no admite Windows de grupo, incluida la auditoría. En su lugar, usa MDM para aplicar directivas a Surface Hub. Para obtener más información sobre MDM, consulta Administrar la configuración con un proveedor de MDM (Surface Hub).

### Directivas de la organización que esto puede afectar:

Usa MDM para administrar Surface Hub en lugar de directivas de grupo.

### **Asistenciaremota**

Surface Hub no admite la asistencia remota.

Directivas de la organización que esto puede afectar:

 $\bullet$  Las directivas relacionadas con la asistencia remota no se aplican a Surface Hub.

### Red

### **Unirse a un dominio y unirse Azure Active Directory (Azure AD)**

Surface Hub usa la unión a un dominio y la unión a Azure AD principalmente para proporcionar un grupo de administradores respaldados por el directorio. No se admite la combinación híbrida. Los usuarios no pueden iniciar sesión con una cuenta de dominio. Para obtener más información, consulta Administración del grupo de administradores.

### Directivas de la organización que esto puede afectar:

La configuración de directiva de grupo no seaplica cuando Surface Hub se uneal dominio.La configuración de directiva relacionada con la pertenencia a un dominio no se aplica a Surface Hub.

### **Acceder alos recursos de dominio**

Los usuarios pueden iniciar sesión en Microsoft Edge para acceder a sitios de intranet y recursos en línea (como Office 365). Si Surface Hub está configurado con una cuenta de dispositivo, el sistema la usa para acceder a

Exchange y Skype Empresarial. Sin embargo, Surface Hub no admite el acceso a recursos de dominio, como recursos compartidos de archivos e impresoras.

Directivas de la organización que esto puede afectar:

 $\bullet$  Las directivas relacionadas con el acceso a objetos de dominio no se aplican a Surface Hub.

### **Datos de diagnóstico**

El sistema de operativo de Surface Hub usa el componente Experiencia del usuario y telemetría asociadas de Windows 10 para recopilar y transmitir datos de diagnóstico. Para obtener más información, consulta Configurar los datos de diagnóstico de Windows en la [organización](https://docs.microsoft.com/es-es/windows/privacy/configure-windows-diagnostic-data-in-your-organization).

### Directivas de la organización que esto puede afectar:

 $\bullet$  Configura los niveles de datos de diagnóstico de Surface Hub de la misma manera que lo harías para Windows 10 Enterprise.

# <span id="page-17-0"></span>Ajustar el brillo, el volumen y la entrada de Surface Hub 2S

12/01/2022 • 2 minutes to read

Surface Hub 2S proporciona una pantalla en pantalla para el volumen, el brillo y el control de entrada. El botón Origen funciona como una tecla de alternancia para cambiar entre los menús de control de volumen, brillo y entrada.

## Para mostrar la pantalla en pantalla

Mantenga presionado el botón Origen durante 4 segundos.

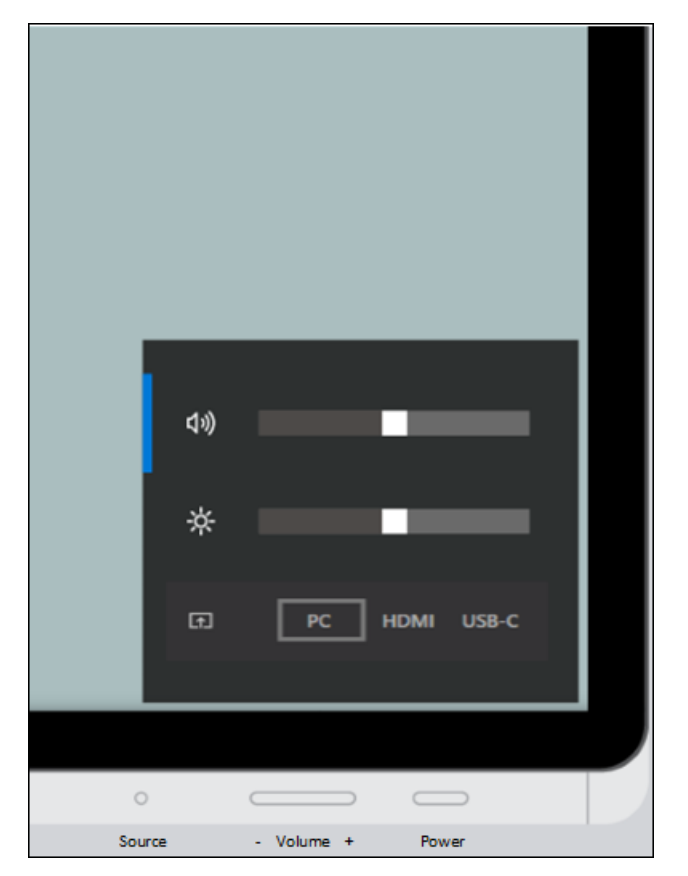

Cuando la pantalla en pantalla esté visible, use uno o más botones para alcanzar la configuración deseada.

# Para ajustar el volumen

Useel botón Subir/bajar volumen para aumentar o disminuir el volumen.

### Para ajustar el brillo

- 1. Presione de nuevo el botón Origen para cambiar al menú de brillo.
- 2. Usa el botón Subir/bajar volumen para aumentar o disminuir el brillo.

### Para ajustar la entrada

- 1. Presione el botón Origen dos veces para cambiar al menú Origen.
- 2. Usa el botón Subir/bajar volumen para cambiar entre entradas de PC, HDMI y USB-C.

# Normativa general de privacidad de datos y Surface Hub

12/01/2022 • 2 minutes to read

En mayo de 2018, se aprobaba una ley de privacidad europea, el Reglamento general de protección de datos (RGPD).El RGPD impone nuevas reglas a las empresas, las agencias gubernamentales, las organizaciones sin ánimo de lucro y otras organizaciones que ofrecen bienes y servicios a personas de la Unión Europea (UE) o que recopilan y analizan datos vinculados a residentes dela UE.

Surface Hub clientes preocupados por la privacidad en virtud de las nuevas normativas del RGPD pueden administrar la privacidad de sus dispositivos con las siguientes opciones proporcionadas por Microsoft:

- $\bullet$  Opción 1: Surface Hub dispositivos en regiones que se alocución en las regulaciones del RGPD reducen automáticamente la emisión de datos de diagnóstico a básico. Los clientes que opten por proporcionar un mayor nivel de datos de diagnóstico pueden usar la aplicación Surface Hub Configuración o la administración de dispositivos móviles para invalidar la configuración básica predeterminada.
- Opción 2: Surface Hub los clientes que desean quitar los datos de diagnóstico existentes pueden descargar la Surface Hub [eliminar](https://www.microsoft.com/p/surface-hub-delete-diagnostic-data/9mtxh9zl7mxs) datos de diagnóstico desde el Microsoft Store. Esta aplicación permitirá a los clientes solicitar la eliminación de datos de diagnóstico asociados directamente desde Surface Hub dispositivo.

Microsoft tiene una amplia experiencia en la protección de datos, la protección de la privacidad y el cumplimiento de normativas complejas, y actualmente cumple con las cláusulas del Escudo de privacidad ue-EE. UU. y modelo de la UE. Creemos que el RGPD es un paso adelante importante para aclarar y habilitar los derechos de privacidad individuales. Queremos avudarle a centrarse en su negocio principal a la vez que se prepara de forma eficaz para el RGPD.

# <span id="page-19-0"></span>Guía de preparación del sitio de Surface Hub 2S

12/01/2022 • 2 minutes to read

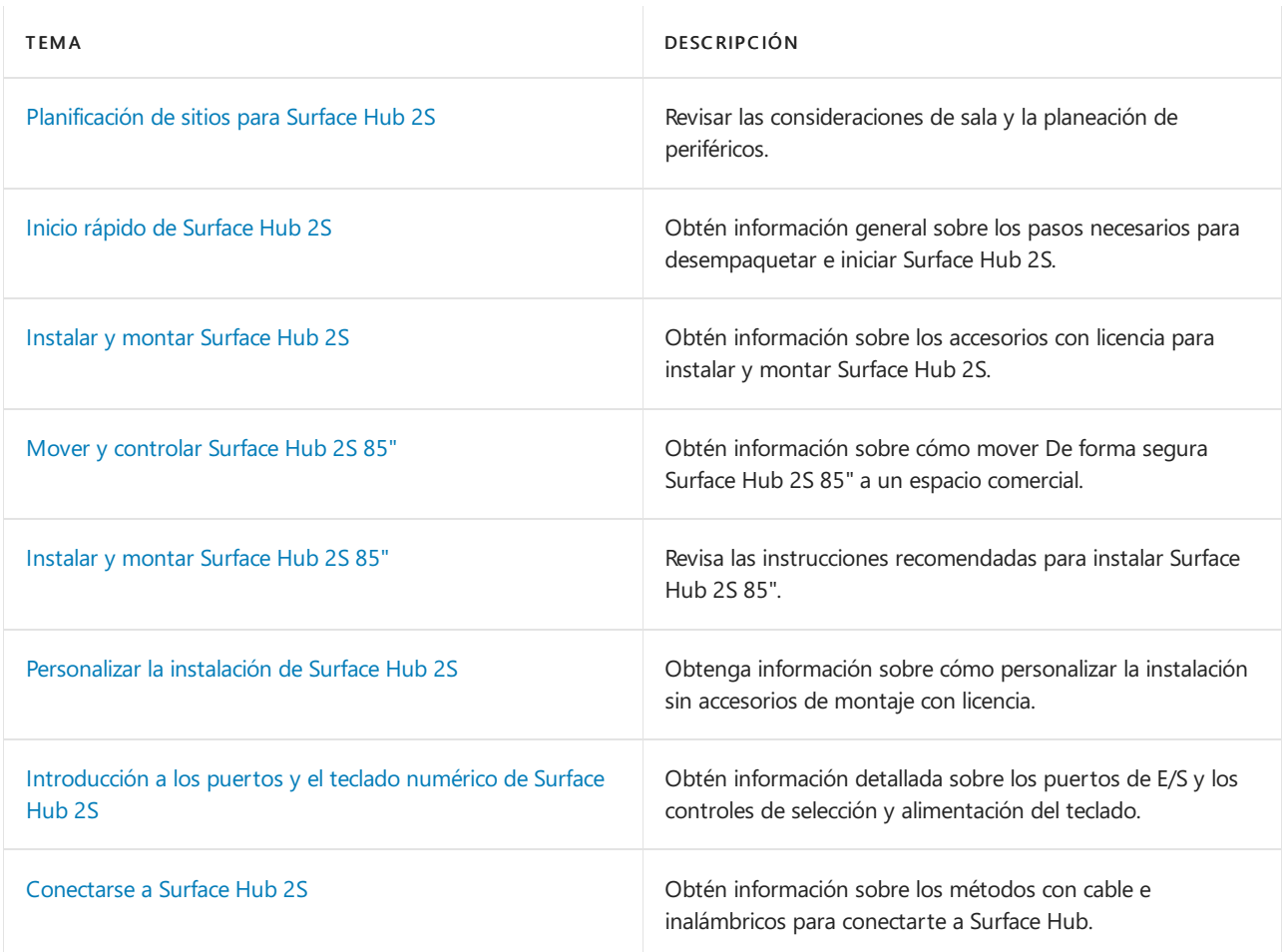

# <span id="page-20-0"></span>Planificación de sitios de Surface Hub 2S

12/01/2022 • 2 minutes to read

### Introducción

Diseñado para la colaboración en equipo, Surface Hub 2S puede transformar su forma de trabajar: no solo en las salas de conferencias, sino en los lugares en los que desee trabajar. Una de las mayores ventajas de Surface Hub 2S es la posibilidad de moverla de un espacio a otro cuando se usa con el soporte móvil de Steelcase y la batería móvil. Con las funciones de trabajo en equipo desactivadas, Surface Hub 2S se puede integrar en casi cualquier área de trabajo.

## Consideraciones sobre la sala

Diseñado para usarse de forma interactiva en salas de conferencia de menor tamaño y en espacios Huddle, Surface Hub 2S proporciona una cámara de 4K, matriz de micrófonos, altavoces nítidos y una pantalla brillante con una resolución de 4K. Optimizar la experiencia del usuario en espacios más grandes con más personas lejos de la pantalla puede requerir periféricos como cámaras, micrófono o solución para sistemas de salas adicionales, como salas de Microsoft Teams.

Como pauta general, instale Surface Hub 2S en un espacio que cumpla los siguientes criterios:

- Los usuarios pueden llegar a los cuatro bordes dela pantalla táctil.
- $\bullet$  La pantalla no está en la luz solar directa, lo cual puede afectar a la visualización o dañar la pantalla.
- Las aberturas deventilación no están bloqueadas.
- $\bullet$  Los micrófonos no se ven afectados por las fuentes de ruido, como los ventiladores o los orificios de ventilación.
- El espacio está bien iluminado y no tiene orígenes reflectantes.

Ya sea que estén montados en una pared o instalados en el soporte móvil, las áreas donde usas el dispositivo deberían mantener:

- Las temperaturas delas salas no refrigerarán a 10 ° c (50 ° F) ni Hotter a 35 ° c (95).
- Humedad relativa no inferior al 20 por ciento ni superior al 80 por ciento.

Para obtener instrucciones detalladas sobre la planificación de la sala y más información sobre las salas de Microsoft Teams, consulte planear salas de Microsoft Teams.

# Administración de la ubicación de Surface Hub 2S

Si tiene previsto usar Surface Hub 2S en un soporte móvil, es posible que desee explorar soluciones de terceros que habilitan los servicios de ubicación. Por ejemplo, los sistemas Active RFID pueden proporcionar seguimiento en tiempo real a través de espacios complejos de oficina o industriales. Para obtener más información, consulte con su proveedor de A/V o con otros conocimientos deterceros para obtener instrucciones.

# <span id="page-21-0"></span>Inicio rápido de Surface Hub 2S

12/01/2022 • 2 minutes to read

### Desempaquetar Surface Hub 2S

- 1. Usa los controladores decada lado del cuadro para moverlo al espacio dondelo configurarás.
- 2. Antes de abrir, quite los clips (4) de la parte frontal y posterior y, a continuación, levante la parte superior del cuadro con los controladores.
- 3. En la base de Surface Hub 2S, abra el cuadro de accesorios que contiene la guía de configuración, Surface Hub 2 lápiz, Surface Hub 2 cámara y el cable de alimentación.
- 4. En la parte posterior del Surface Hub, hay una etiqueta de instrucciones que muestra dónde adjuntar el hardware de montaje. Instáleslos en su lugar y quite la etiqueta.

Vea este vídeo para obtener más información acerca de la desboxing y la [configuración](https://youtu.be/fCrxdNXvru4).

# Instalar y ajustar el lápiz

1. Adjunte Surface Hub 2 plumas magnéticamente al lado preferido del dispositivo.

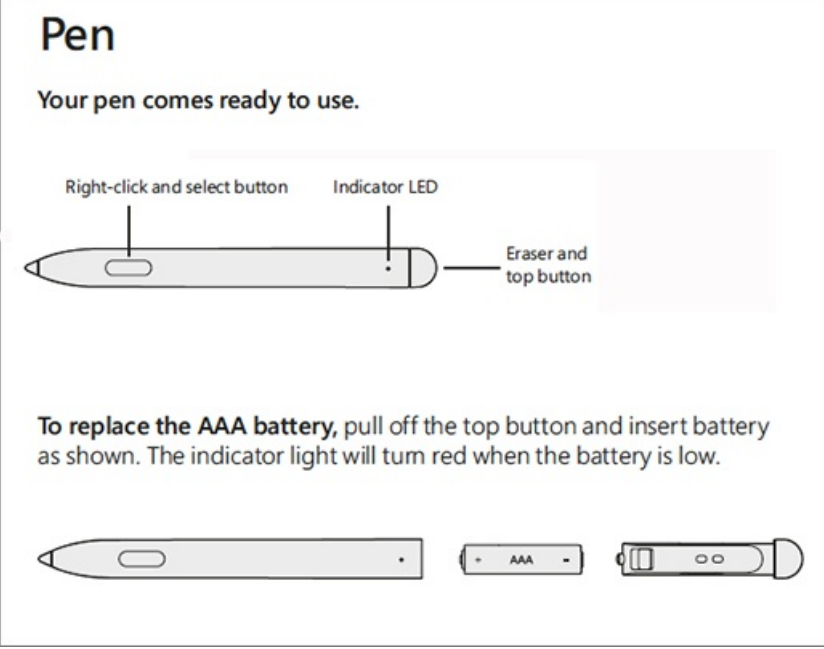

2. Para ajustar la presión del lápiz, abre la aplicación Surface en Surface Hub 2S, selecciona Lápiz y ajusta el control deslizante.

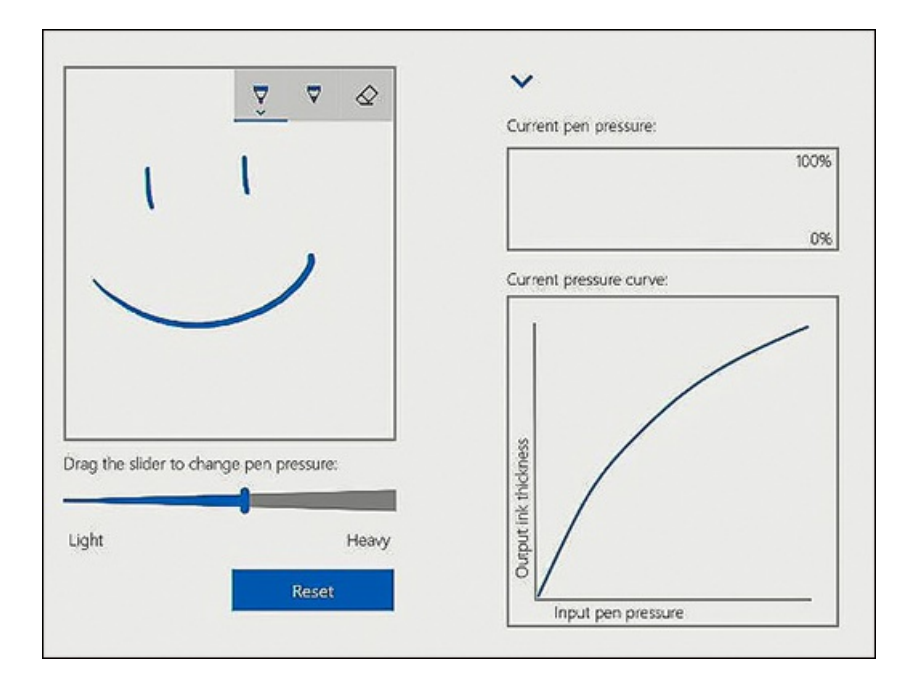

## Instalar cámara

Quite la lente de la cámara y adjuntela al puerto USB-C en la parte superior del Surface Hub 2S.

# **Iniciar Surface Hub 2S**

- 1. Inserte el cable de alimentación en la parte posterior del dispositivo y conéctelo a una toma de corriente. Ejecute el cable a través de las guías de cable de la solución de montaje y quite el panel de pantalla.
- 2. Para empezar, presione el botón de encendido en la parte inferior derecha.

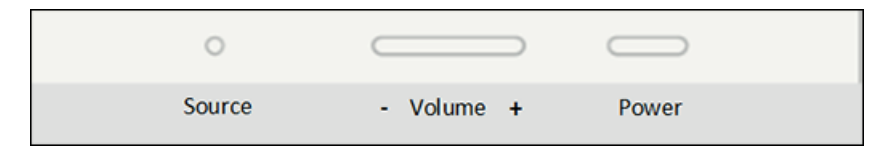

# <span id="page-23-0"></span>Instalar y montar Surface Hub 2S 50"

12/01/2022 • 2 minutes to read

Surface Hub 2S 50" está diseñado para facilitar la movilidad con un factor de forma que te permite instalar rápidamente y empezar a usar el dispositivo. Microsoft se ha asociado con Steelcase en las siguientes soluciones de montaje certificadas: Roam Mobile Stand y Roam Wall Mount. Ambos se integran completamente con el diseño de Surface Hub 2S 50", lo que permite un acceso sin intervención al cartucho de cálculo, la alimentación, USB-A, USB-C y otros puertos.

Puede montar Surface Hub 2S 50" con el soporte de pared certificado o el soporte móvil certificado, ambos desarrollados en asociación con Steelcase. Ambos se integran completamente con el diseño de Surface Hub 2S 50", lo que permite un acceso sin intervención al cartucho de cálculo junto con todos los puertos de E/S y la alimentación.

Para obtener más información, consulta [Accesorios](http://licensedhardware.azurewebsites.net/surface) de terceros con licencia oficial y ver las demostraciones de instalación del equipo de producto de Surface en el stand móvil de Steelcase y la batería de APC [configurada.](https://youtu.be/VTzdu4Skpkg)

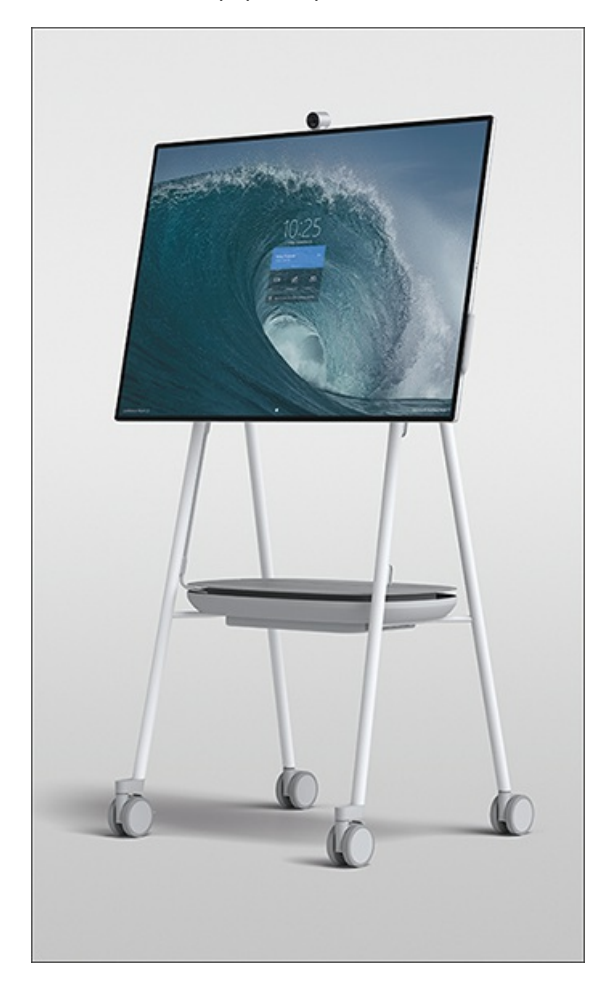

Si no usa accesorios con licencia, vea Personalizar montaje en pared de [Surface](#page-34-0) Hub 2S 50".

1. CONFIGURE EL MONTAJE PRIMERO

### 1. CONFIGURE EL MONTA JE P RIMERO

Deje el Surface Hub en el cuadro hasta que se configure el montaje y se aplique el hardware de montaje. El montaje no está incluido. El montaje se vende por separado.

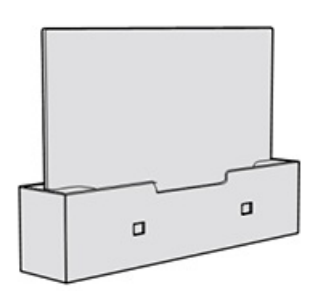

### 2. Adjunte hardware al Surface Hub

El hardware de montaje y las instrucciones específicas se encuentran en la caja del montaje.

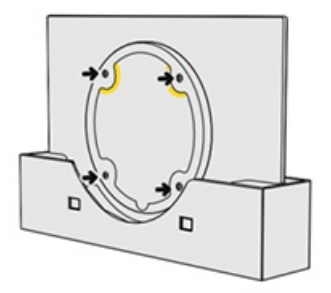

#### 3. Quite la etiqueta de instrucciones antes de montarla.

Obtén a alguien que te ayude a levantar y montar tu Surface Hub. Asegúrese de mantener y levantar el Surface Hub desde la parte inferior.

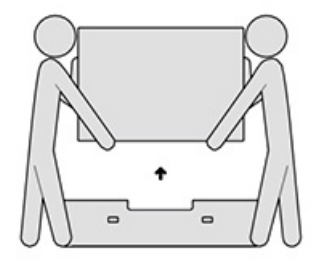

### 4. Conecte los accesorios y la alimentación

Instale los accesorios y adjunte el cable de alimentación como se muestra. Consulta guías en la pantalla. Quite el ajuste de ajuste de la pantalla. Presione el botón de encendido para encender.

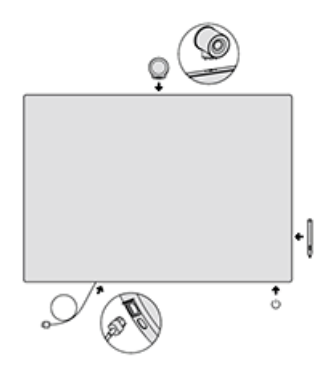

# <span id="page-25-0"></span>Mover y controlar Surface Hub 2S 85"

12/01/2022 • 2 minutes to read

Para obtener instrucciones prácticas recomendadas sobre cómo mover Surface Hub 2S 85, consulta:

Instalar y montar [Surface](#page-26-0) Hub 2S 85"

### **Más información**

Un vistazo en [profundidad](https://techcommunity.microsoft.com/t5/surface-it-pro-blog/inside-look-at-the-new-surface-hub-2s-85/ba-p/1721773) al nuevo Surface Hub 2S 85"

# <span id="page-26-0"></span>Instalar y montar Surface Hub 2S 85"

12/01/2022 • 8 minutes to read

En este artículo se proporcionan instrucciones de soporte técnico para instalar físicamente Microsoft Surface Hub 2S 85"en entornos comerciales.

### Vídeo de desboxing

• Antes de comenzar, revise Microsoft Surface Hub vídeo de 2S 85" Unboxing and Set Up:

### Seguir todas las precauciones de seguridad

#### **WARNING**

Administración y preparación del sitio

- El dispositivo es muy pesado. Para reducir el riesgo de daños personales, muerte o daños en el dispositivo debido a su tamaño y peso, es importante mantener el dispositivo vertical.
- Antes de mover el dispositivo al lugar donde se instalará, consulte el sitio para determinar cómo moverlo de forma segura a la ubicación donde se desempaquetará y montará.
- Use siempre al menos dos personas para desempaquetar e instalar.
- Una vez que el dispositivo se desempaquete, debe montarse inmediatamente, por lo que el sistema de montaje debe estar en su lugar antes de desempaquetar. Si vas a montar en un soporte enrollable, bloquea o bloquea las ruedas del soporte antes de desempaquetar.
- Para evitar riesgos de tropiez, mantenga el área de ensamblado libre de materiales de empaquetado.

#### **IMPORTANT**

Antes de continuar, revise la información de seguridad adicional que se muestra a [continuación](#page-32-0) en el Apéndice A.

### 1. Quitar los materiales de empaquetado externos

- 1. Quitar y reciclar la cubierta externa.
- 2. Corte cuatro (4) correas de plástico.
- 3. Abra y quite los seis (6) clips de los extremos.
- 4. Quite la tapa y, a continuación, levante y quite los paneles frontal y posterior.

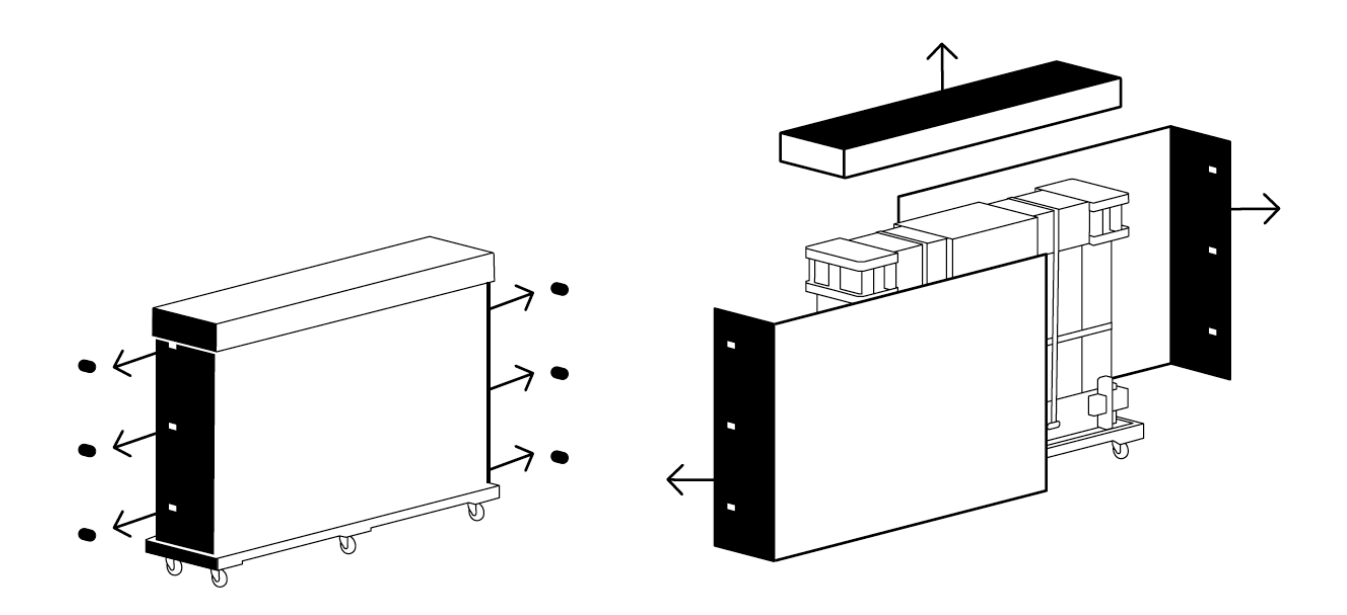

### 2. Quitar la espuma de empaquetado exterior negro

- 1. Quite las piezas de espuma de esquina negra (4).
- 2. Quite el soporte de la espuma central negra.

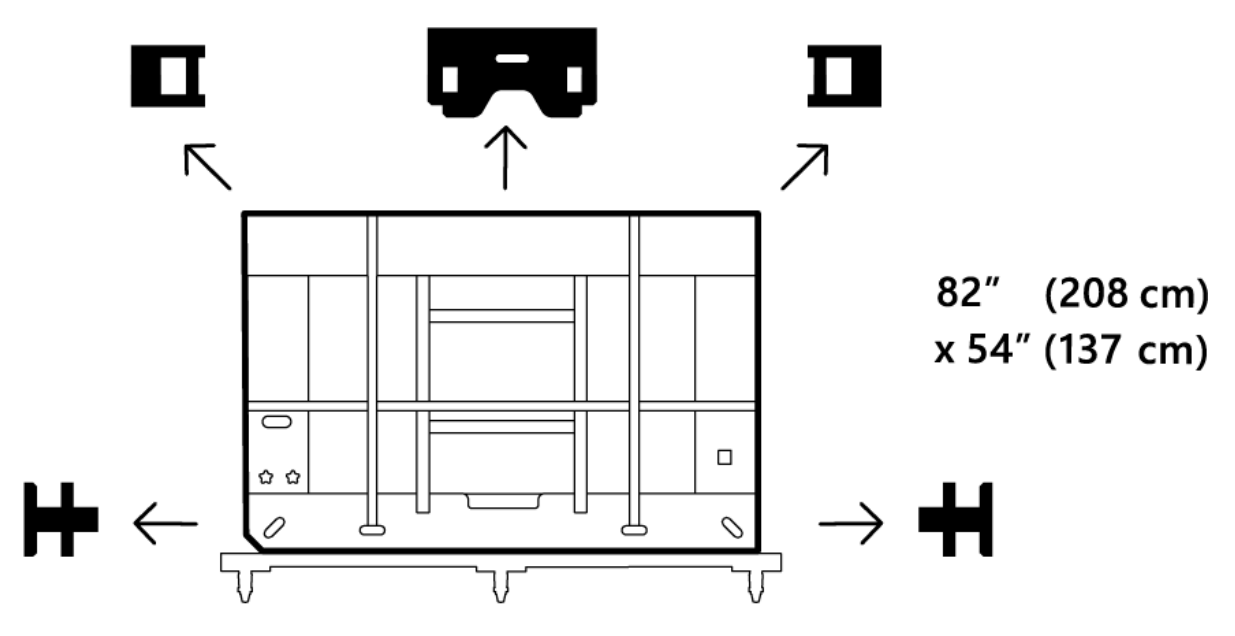

### **Ca u t i o n**

No quite la espuma blanca, los flejes ni los materiales de empaquetado hasta que hub 2S esté adyacente al carro o montaje en la pared en el que se colocará. Los materiales de fleje adicionales se proporcionan en la pequeña caja situada debajo de los botones del lado posterior del paquete. Los materiales de fleje originales o de reemplazo deben estar en su lugar antes de moverse y, especialmente, antes de girar el dispositivo y su paquete de protección

### 3. Quitar el marco de empaquetado interno de la paleta

- 1. Mueva el ensamblado de paletas a la ubicación del elevador.
- 2. Frenos de rueda de bloqueo (4).
- 3. Deslice el empaquetado interno fuera de la paleta.

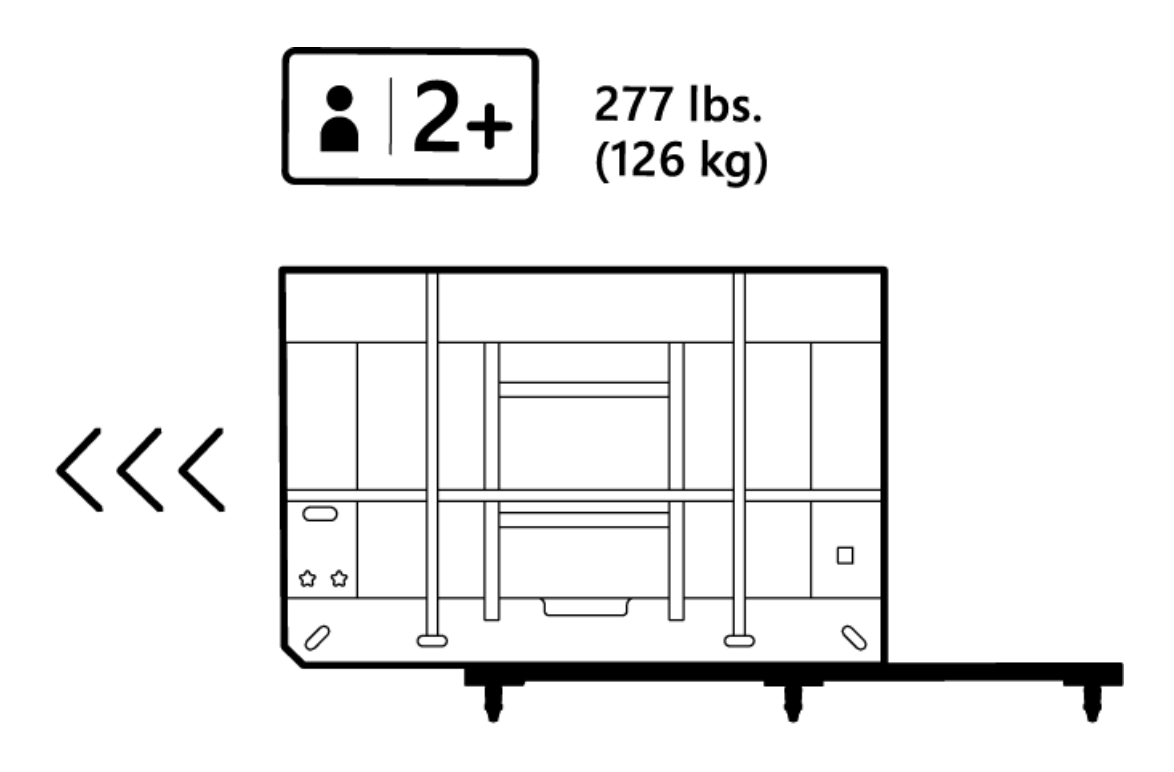

## 4. Girar el marco de empaquetado para ajustarse al elevador

- 1. Girar marco para ajustarse al elevador
- 2. Gira en el extremo biselado del marco interior y desliza hacia el elevador.

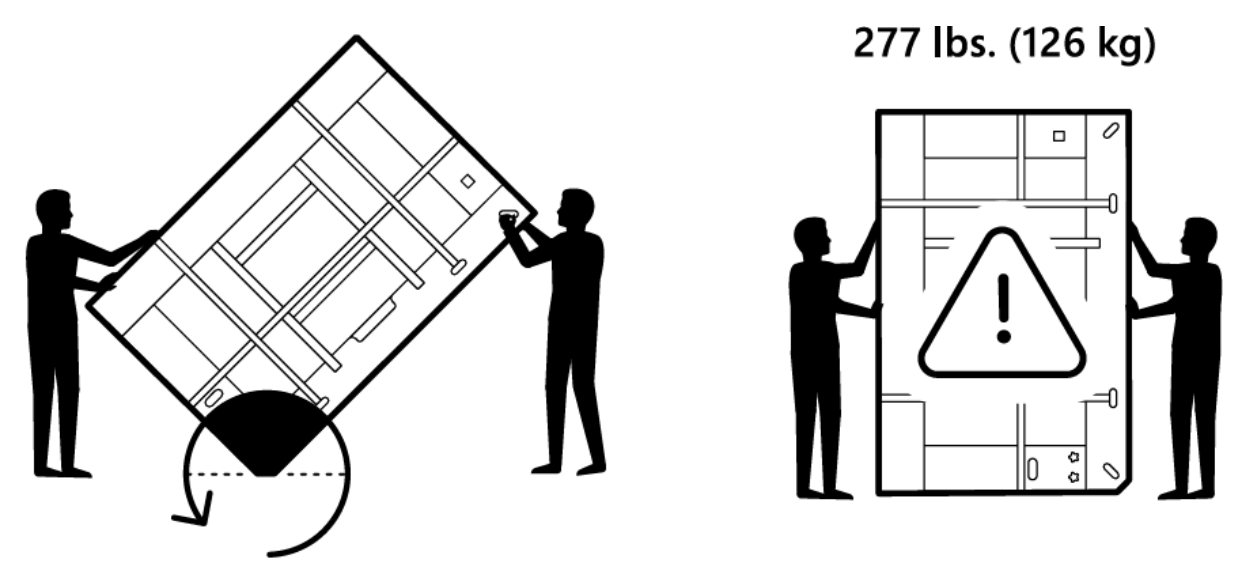

### **TIP**

La paleta con rueda se ajusta de forma personalizada a la superficie de empaquetado del marco interno y se puede usar durante todo el proceso de entrega del sitio de instalación. La parte final del marco de madera interna tiene planchas de cinta de nilón.

## 5. Quitar del elevador

- 1. Deslizarse fuera del elevador
- 2. Frenos de rueda de bloqueo (x4).

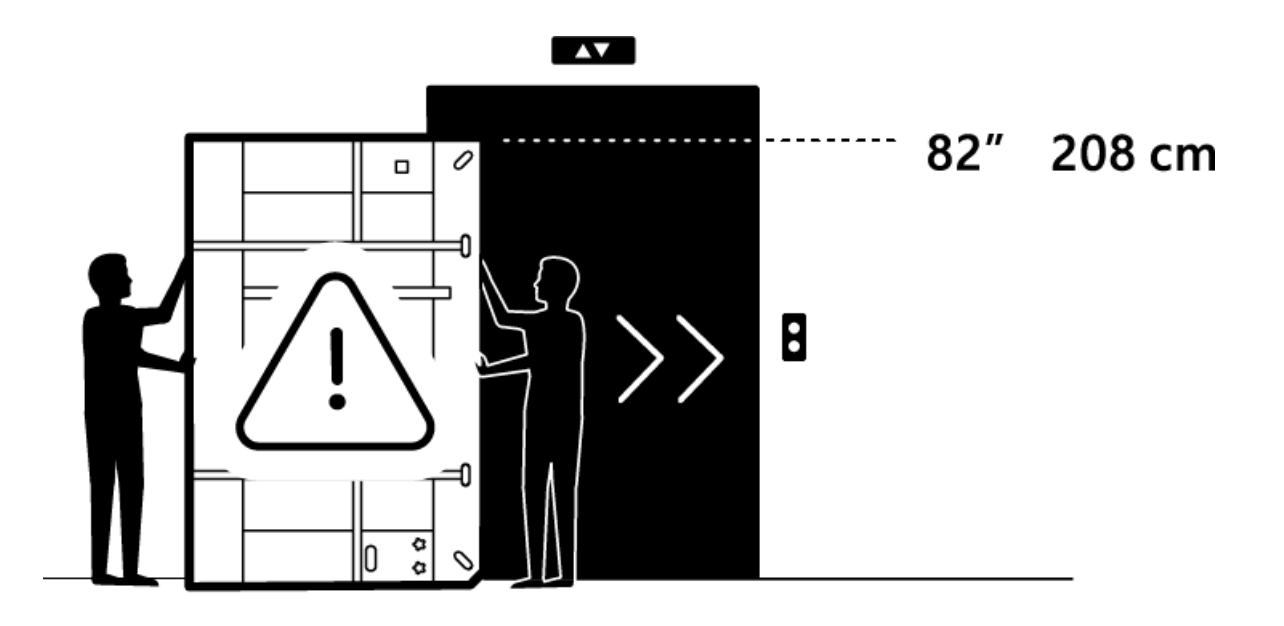

### 6. Vuelva Surface Hub 85" en la paleta

- 1. Con el extremo biselado, gira hacia atrás sobrela paleta.
- 2. Desbloquear frenos de rueda (x4).
- 3. Mueva el producto a la ubicación del montaje de la pared o del carro.

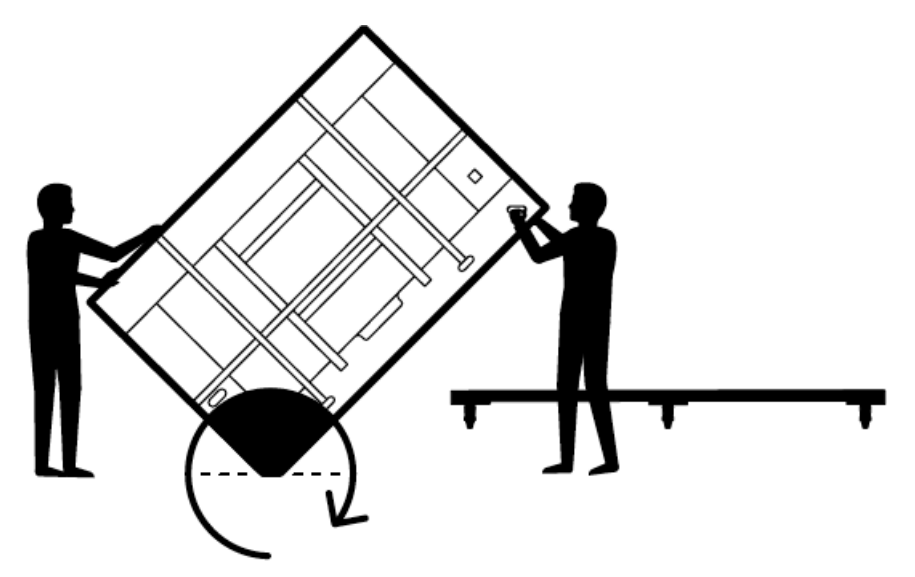

# 7. Coloque Surface Hub 85" en el montaje en pared o en el carro

- 1. Coloque el concentrador 2S delante de la pared o del carro.
- 2. Frenos de rueda de bloqueo (x4).
- 3. Deslice el empaquetado interno fuera de la paleta.
- 4. Cortelas 3 correas de plástico.
- 5. Quite la tapa.
- 6. Quite las piezas de espuma blanca.
- 7. Quite el kit de bienvenida.
- 8. Quite la parte final levantando verticalmente.
- 9. Quite las piezas finales de madera por los cuatro botones de mano de los tornillos de la base de madera.

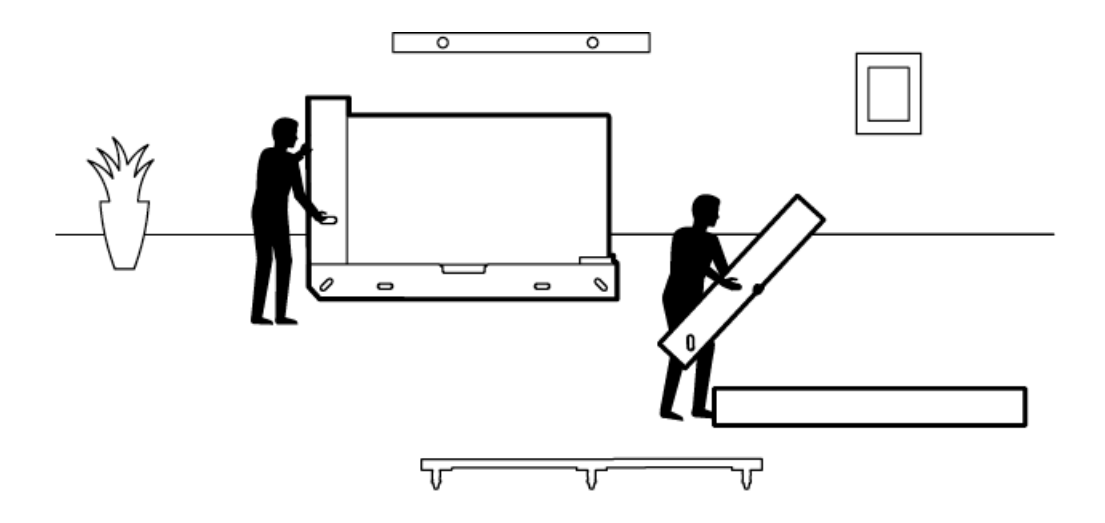

#### **Ca u t i o n**

No deje el concentrador 2S 85" desatendido. Se necesita una persona adicional para mantener el dispositivo vertical. Una vez que se quitan las piezas finales, un mínimo de una persona debe mantener el contacto con el concentrador 2S hasta que se complete la colocación en la pared o en el carro.

- 10. Levantar la madera contrachapada al final dela pieza hacia arriba y hacia atrás.
- 11. Quite la etiqueta de relieve de atrás.
- 12. Levanteel concentrador 2S dela bandeja inferior y colójelo en el carro o en la pared.

#### **NOTE**

Siguiendo las instrucciones de fabricación del carro o del montaje en pared, prepare el sistema de montaje antes de quitar el concentrador 2S de su bandeja de empaquetado interna.

#### **TIP**

Al agarrar el concentrador 2S, tenga en cuenta que la mano sujeta los recortes en la parte inferior de la espuma. Debe tener cuidado con la mano superior para no agarrar el dispositivo donde se encuentran los altavoces. El gráfico de los extremos de la cubierta del dispositivo proporciona la ubicación general del altavoz.

- 13. Aflojar clips de tensión elástico (x2).
- 14. Quite la cubierta de tela.
- 15. Anote las ubicaciones para colocar lápices (x2), cámara y cable de alimentación.
- 16. Adjunte lápices (x2), cámara y cable de alimentación.
- 17. Quitar etiquetas de cling (x4).
- 18. Presione el botón de encendido en la parte inferior derecha. La instalación ya ha finalizado.

### Montaje Surface Hub 2S 85"

El Surface Hub 2S 85" usa un patrón de montaje VESA de 600 x 600. Como se muestra en la siguiente imagen, Microsoft se ha asociado con [Steelcase](https://www.steelcase.com/products/collaboration/steelcase-roam/) para crear opciones de montaje compatibles con el diseño único Surface Hub 2S de 85".

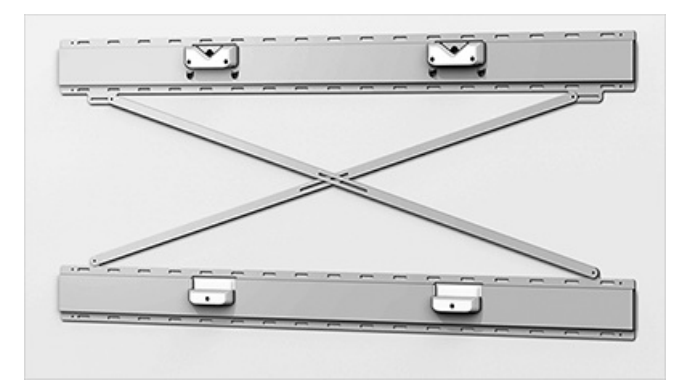

### **Dimensiones de montaje**

Si usas otras opciones de montaje(que no son steelcase), necesitarás espaciadores para tener en cuenta la caja de cálculo en la parte posterior del dispositivo. Los espaciadores y otros accesorios certificados están disponibles en [Salamander](http://www.salamandercommercial.com/surface-hub-2) Designs.

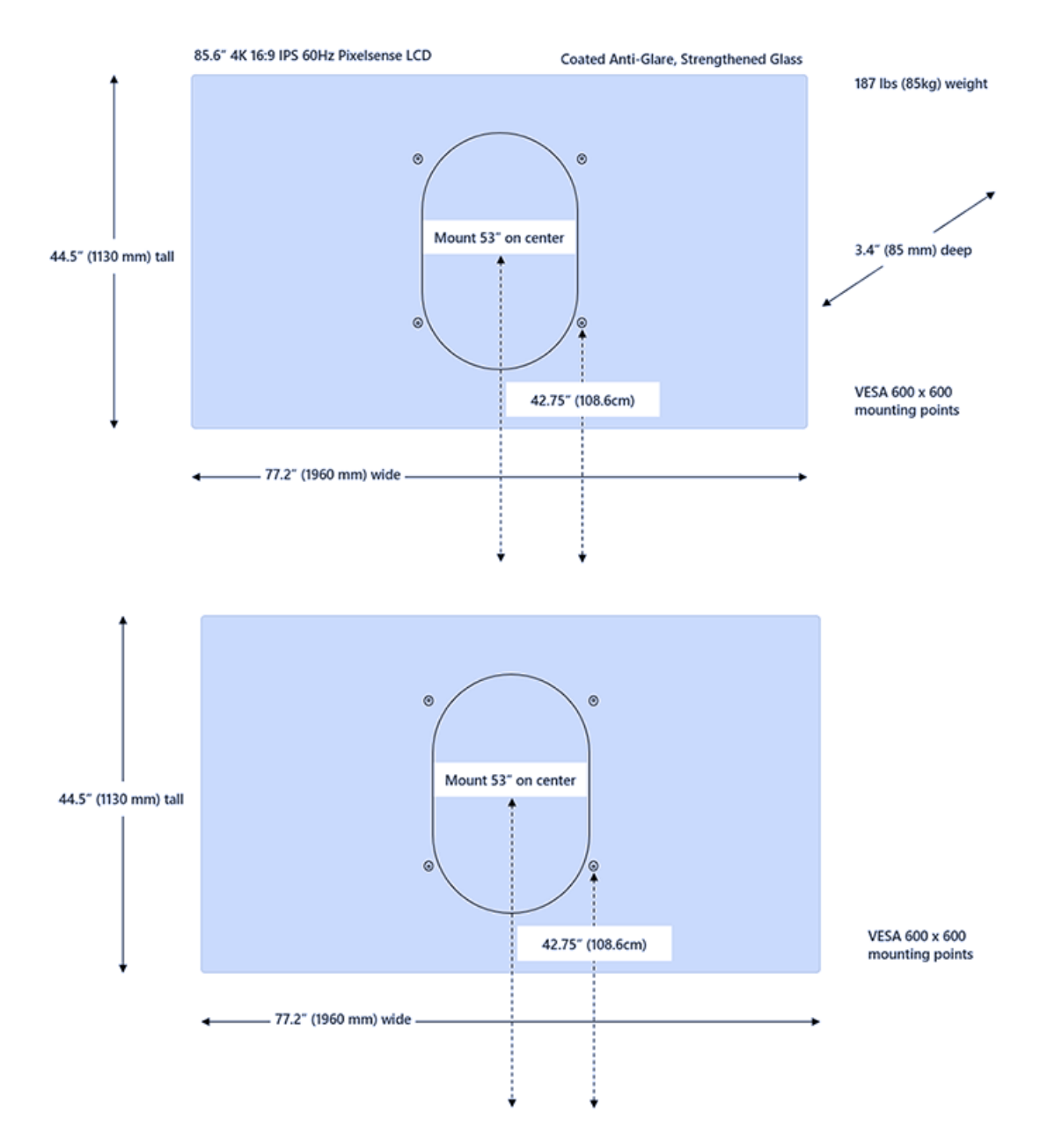

## Kit de fleje complementario

Se puede encontrar un conjunto adicional de materiales de fleje de empaquetado interno en el kit adjunto en la parte posterior, inferior derecha.

#### <span id="page-32-0"></span>**WARNING**

#### Elevación de objetos pesados/ergonómicos

El dispositivo es muy pesado. Para reducir el riesgo de daños relacionados con el lifting, la muerte o el daño en el dispositivo, se recomienda que al menos dos o más personas levanten el dispositivo. Es importante usar una postura de elevación adecuada al levantar y/o mover el dispositivo. Use buenas prácticas deelevación ergonómicas, incluidas, entre otras, las siguientes:

- · Planee con antelación. Asegúrese de que el equipo de elevación está de acuerdo con el plan.
- · Determine si puede levantar la unidad. ¿Es demasiado pesado o demasiado extraño?
- Decida si necesita ayuda para levantar.
- Compruebe si hay obstáculos en el entorno y superficies resbaladizas.
- Levanta con las piernas, no con la espalda.
- Agáchate delas rodillas, manteniendo la parte posterior recta.
- Mantenga la unidad cerca del cuerpo.
- Centrar el cuerpo sobre la unidad. Mantenga separados los pies sobre el ancho del arcén.
- Levante hacia arriba sin problemas.
- Mantenga el torso recto; no setorcer al levantar o después delevantar la carga

#### **WARNING**

#### Montaje adecuado

El dispositivo es pesado y se conecta a un carro o montaje en la pared. Para reducir el riesgo de daño, muerte o daño al dispositivo:

- Siga todas las instrucciones proporcionadas por el fabricante del carro o montajeen pared.
- Asegúrate de que el sistema de montaje propuesto admita el peso de este dispositivo.
- · Solo use el hardware de montaje proporcionado con el montaje del sistema.
- Asegúrese de quetodos los tornillos seaprietan deforma segura deacuerdo con las instrucciones del fabricante.
- · No libere el dispositivo hasta que esté determinado que esté totalmente comprometido con los puntos de datos adjuntos del sistema de montaje.
- Microsoft recomienda usar carros o sistemas de montajeen pared diseñados para su uso con el dispositivo. Microsoft no es responsable de ningún daño, daño o muerte causado por el uso de otros sistemas de montaje.

#### **WARNING**

### Riesgos invisibles en las paredes u otras superficies de montaje

Las paredes y otras superficies de montaje pueden contener cables eléctricos, líneas de gas y otros obstáculos u obstáculos invisibles. Cortar o perforar un peligro no visto puedecausar graves daños personales o la muerte. Es responsabilidad del instalador localizar los riesgos no vistos antes y evitar estos riesgos durante la instalación. Evalúe el entorno de montaje y asegúrese siempre de que no haya riesgos invisibles en la pared u otra superficie de montaje antes dela perforación o el corte.

#### **WARNING**

#### Peligro de sugerencia

Para evitar el riesgo de daños personales, muerte o daños en un carro o dispositivo montado en soporte cuando se mueve:

- · Solo usa un carro o soporte que sea compatible con este dispositivo.
- Siga todas las instrucciones proporcionadas por el fabricante del carro/soporte para mover o reubicar un dispositivo montado en soporte.
- No cuelque ni coloque objetos pesados desde el dispositivo ni en el carro o soporte.
- Desconecteel cable dealimentación y otros cables según sea necesario antes de mover el carro o el dispositivo montado en soporte. Tenga cuidado y muévetelentamenteal mover el carro o el dispositivo montado en soporte. Siga las instrucciones del fabricante del carro/soporte para mover o reubicar el soporte.
- Tenga cuidado al transportar un carro/dispositivo montado de pie hacia arriba o hacia abajo. Nunca deje un carro o dispositivo montado de pie desatendido en o cerca de una rampa.
- Solo los adultos deben mover el carro o el dispositivo montado en soporte.

#### **Ca u t i o n**

### Cristal de pantalla táctil

La pantalla táctil del dispositivo, como la mayoría de las pantallas táctiles, está hecha de cristal. El cristal puede romperse si el dispositivo se deja caer o si recibe un impacto significativo. Para reducir el riesgo de daños personales, evita tocar la pantalla si el cristal está roto, astillado o roto y organiza la sustitución de la pantalla. Una pantalla táctil descomprimida o recortada causada por el uso incorrecto o el uso incorrecto del dispositivo no está cubierta por la garantía limitada del producto.

#### **WARNING**

#### Instalación adecuada

Para evitar riesgos relacionados con la instalación incorrecta del dispositivo, las personas que han leído y entendido la instrucción de instalación deben realizar la instalación antes de comenzar el trabajo. Si no tiene el equipamiento o la experiencia necesarios, o si no está seguro de que la superficie de montaje puede admitir correctamente consultar a un instalador profesional.

### Más información

- [Colección](https://www.steelcase.com/products/collaboration/steelcase-roam/) Steelcase Roam
- Diseños [desalamandra](http://www.salamandercommercial.com/surface-hub-2)

# <span id="page-34-0"></span>Personalizar el montaje de pared de Surface Hub 2S 50"

12/01/2022 • 3 minutes to read

En este artículo se proporcionan instrucciones para instalar físicamente el Microsoft Surface Hub 2S 50". Para obtener información acerca de la instalación de 85" vea Install and mount Surface Hub 2S 85".

Si no usa soluciones de montaje certificadas, puede montar Surface Hub 2S 50" con hardware comercial disponible.

## Establecer medidas de montaje en pared

Surface Hub 2S 50" medidas de montaje recomendadas:

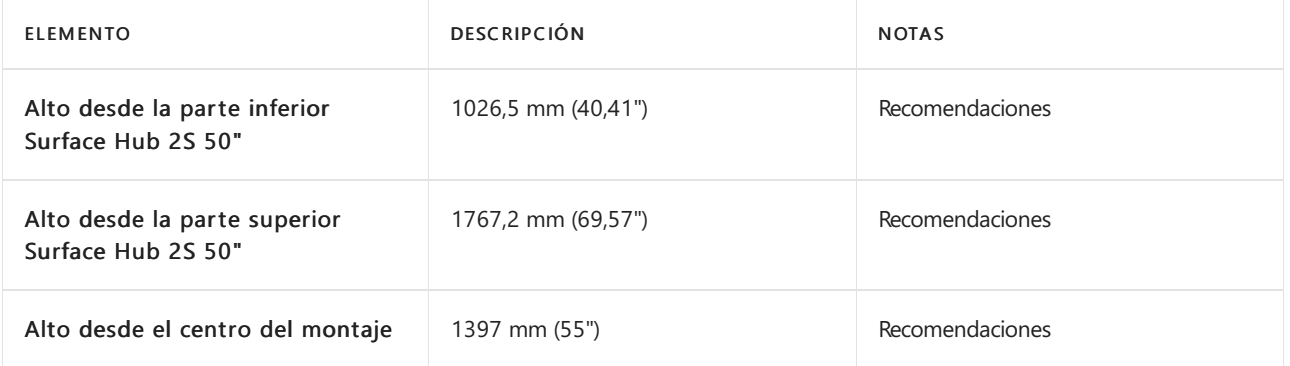

1. Mida 1026,5 mm (40,41") desde el nivel del suelo para establecer la altura mínima recomendada.

2. Mida 1767,2 mm (69,57") desde el nivel del suelo para establecer la altura superior recomendada.

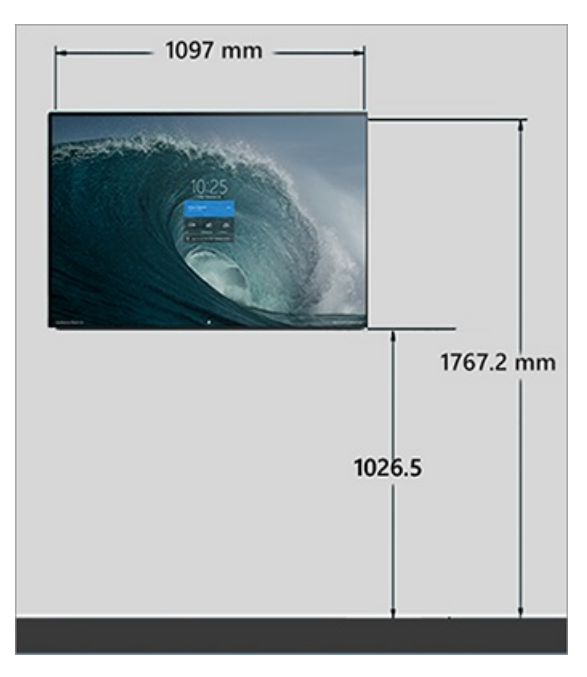

3. Mida 1397 mm (55") mm desde el nivel del piso para establecer la altura central recomendada.

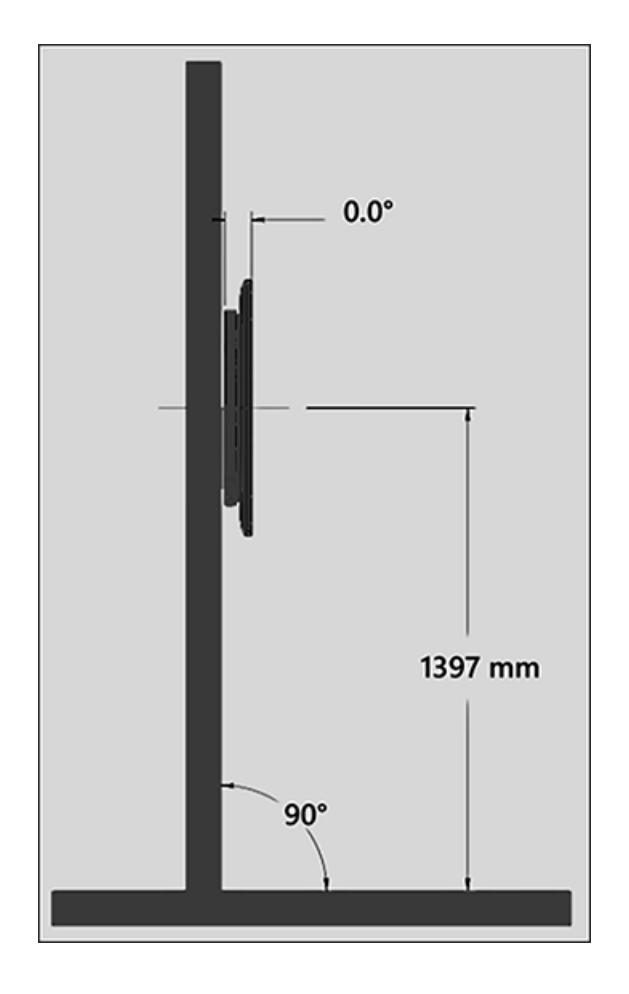

# Montaje sin obstáculos

Además de los puertos visibles en los lados del dispositivo, ciertos componentes integrados deben permanecer libres de obstáculos para funcionar correctamente. Estos incluyen los sensores Bluetooth, Wi-Fi, ocupación y micrófono,así como las ventilaciones derefrigeración térmica. Mantener fuera zonas

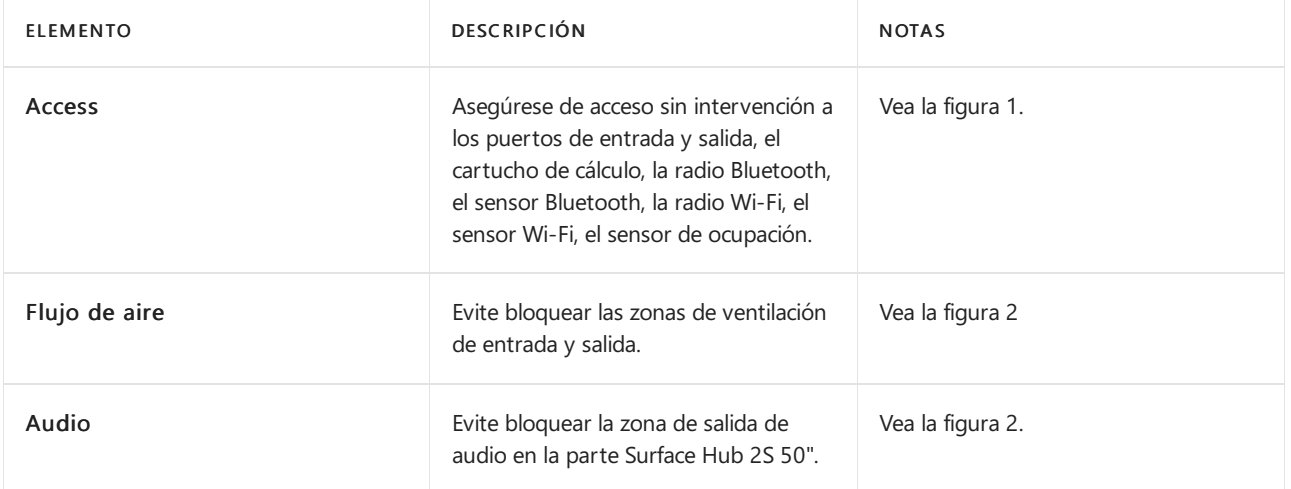
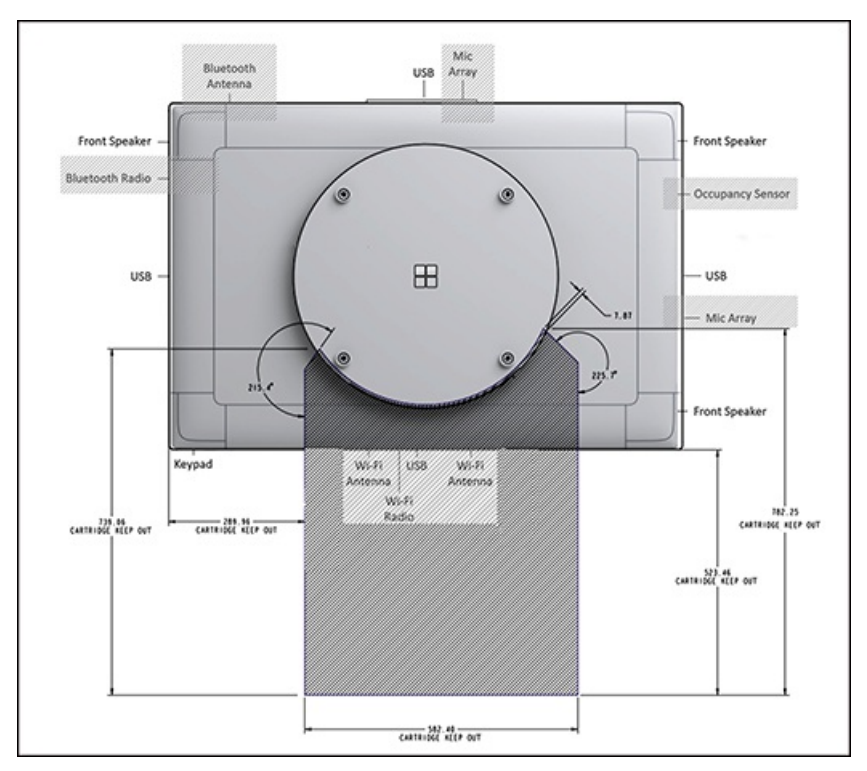

Figura 1. Mantener fuera las zonas Surface Hub componentes de 2S de 50"

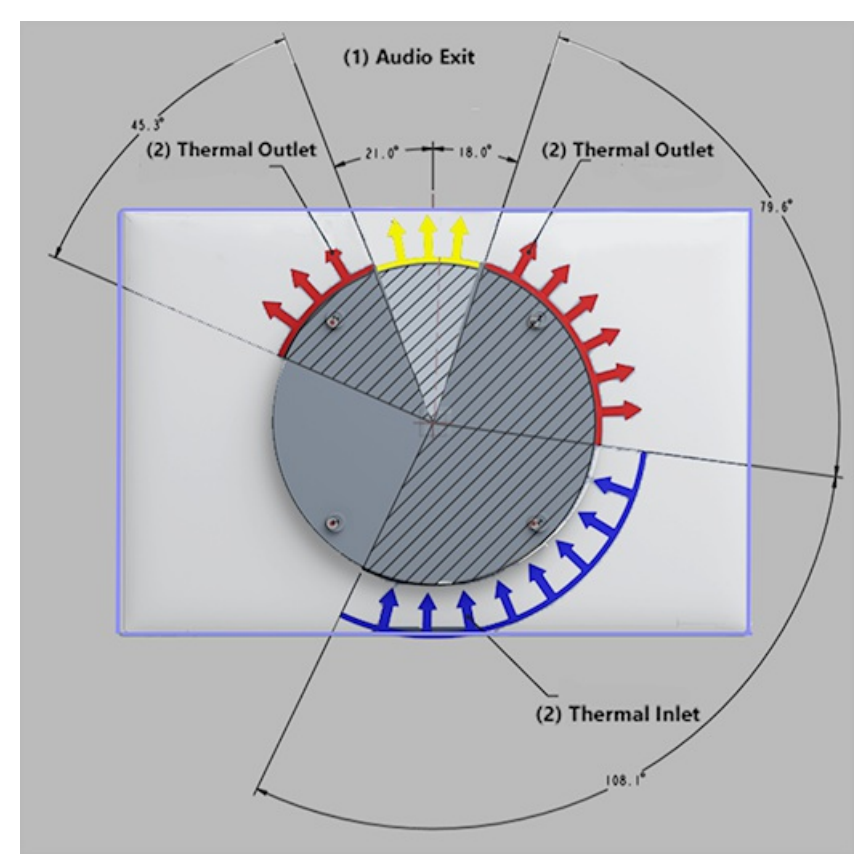

Figura 2. Evite bloquear las zonas de entrada y salida térmicas y de salida de audio.

El cartucho de cálculo extraíble que contiene los puertos de E/S debe permanecer libre de obstáculos o obstáculos de cualquier tipo.

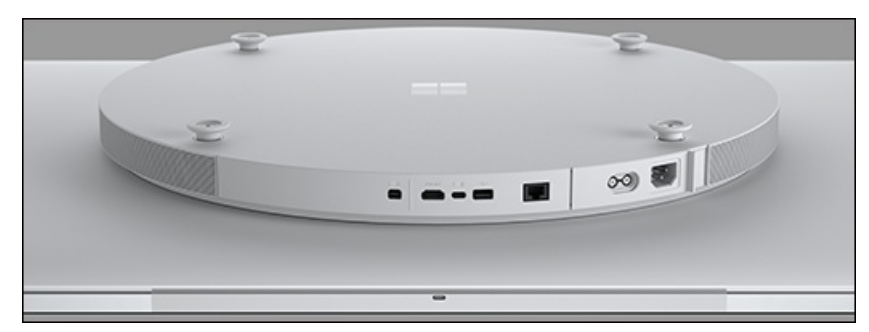

Figura 3.View del cartucho de cálculo en la parte inferior de Surface Hub 2S 50".

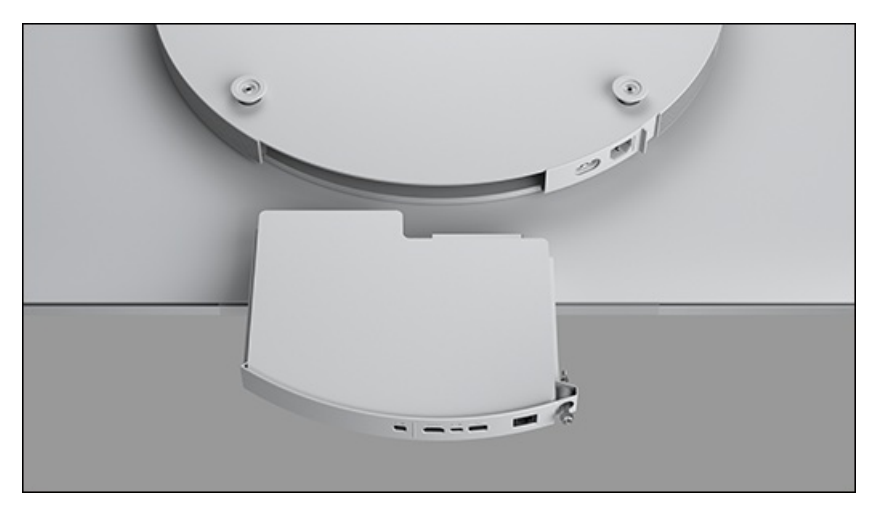

Figura 4. Eliminación sin intervención del cartucho de cálculo

## Selección de un sistema de montaje

Surface Hub 2S 50" usa un marco de montaje de 350 mm x 350 mm que cumple la mayoría de los criterios enumerados en el estándar de interfaz de montaje de pantalla plana vesa. Puede instalar Surface Hub 2S 50" con cualquiera de los distintos corchetes de visualización de fuera de la plataforma diseñados para dar cabida a pantallas que difieren de las especificaciones exactas de VESA, como se muestra a continuación.

En la parte posterior de Surface Hub 2S 50", encontrarás un patrón cuadrado de cuatro agujeros con hilo M6 x 1,0 centrados en el protuberancia circular (565 mm de diámetro). Conecte el montaje con cuatro pernos métricos M6 x 1,0–12 mm delongitud. O bien, según las preferencias, puede usar pernos más largos hasta un máximo de 20 mm. Consideraciones importantes para sistemas de montaje

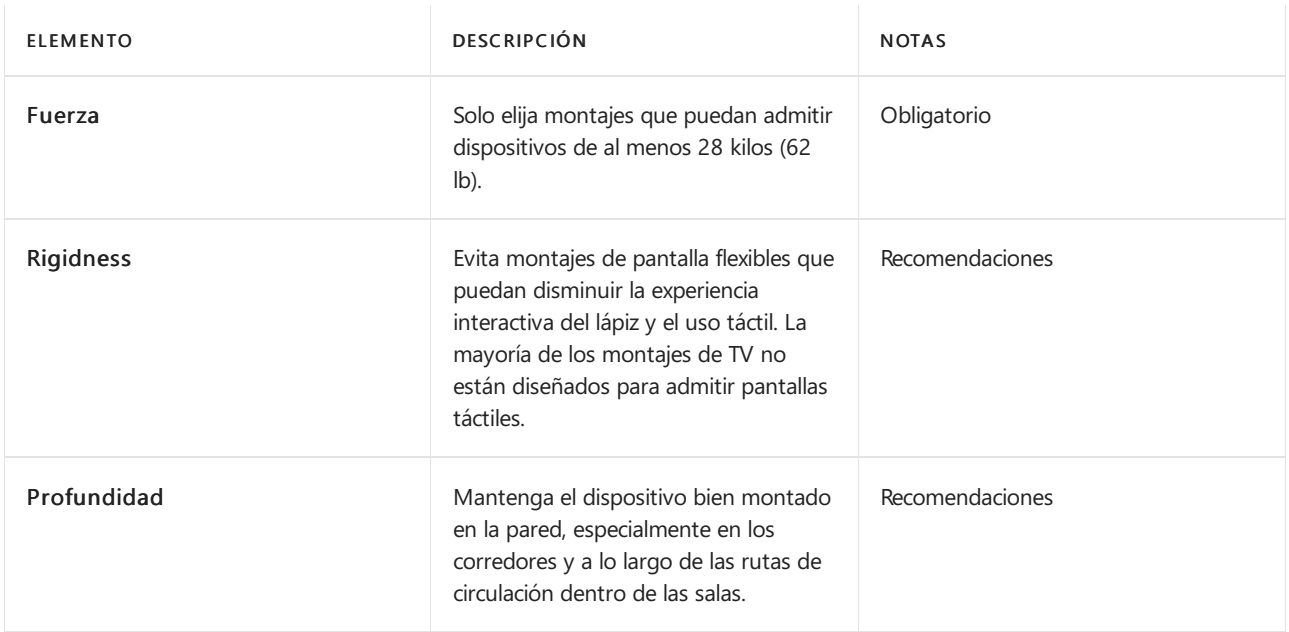

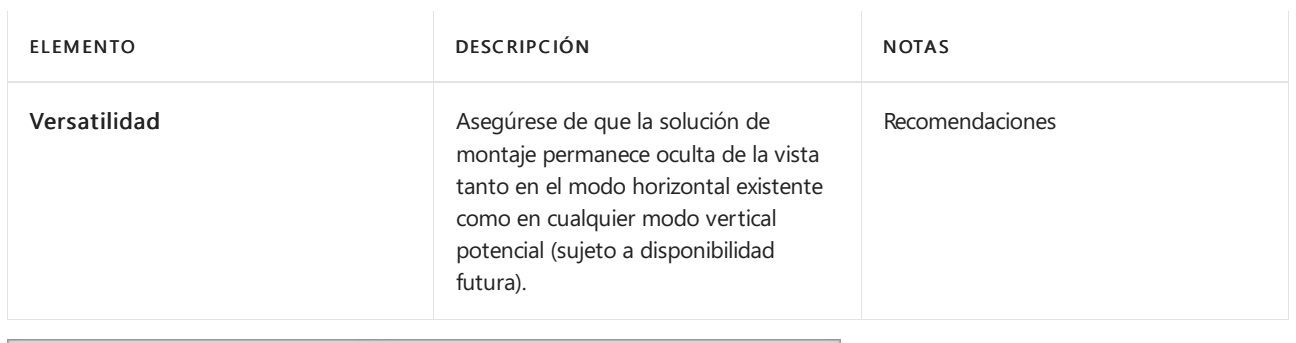

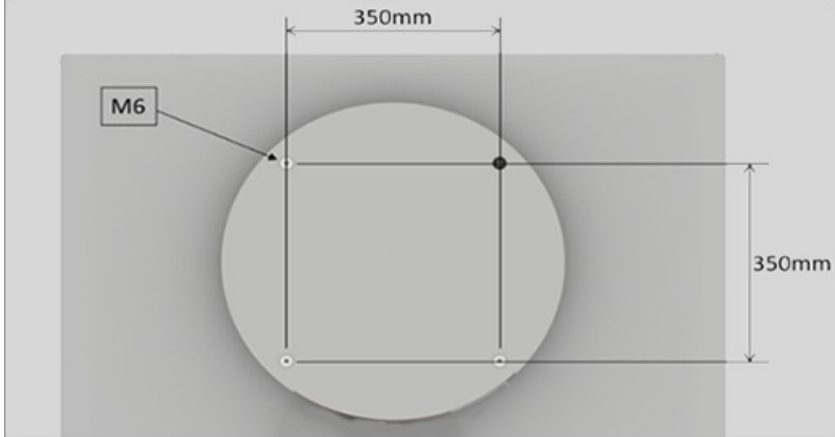

Figura 5. Surface Hub de montaje de 2S de 50"

## Métodos de montaje compatibles Surface Hub 2S 50"

Surface Hub 2S 50" es compatible con montajes que permiten colocarlo en ángulos de 10-70 grados desde el plano vertical. Los montajes de riel suelen tener varios agujeros y un conjunto de ranuras, lo que permite la compatibilidad en una amplia variedad de pantallas. Un riel unido a la pared y dos montajes conectados a la pantalla permiten instalar de forma segura Surface Hub 2S 50" en una pared. Al evaluar los montajes de riel para la compatibilidad, asegúrese de que cumplen los requisitos de versatilidad enumerados anteriormente.

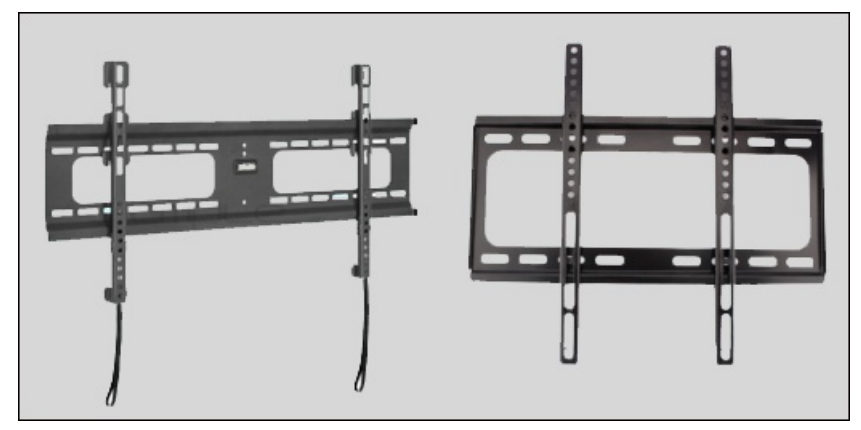

Figura 6. Surface Hub de 2S de 50"

# Hoja de cálculo del programa de instalación (Surface Hub)

12/01/2022 • 8 minutes to read

Cuando hayas terminado la preinstalación y estés preparado para iniciar la primera instalación de tu Microsoft Surface Hub, asegúrate de que tienes toda la información que se muestra en esta sección.

Debes rellenar una lista para cada Surface Hub que necesitas configurar, aunque cierta información se puede usar en todos los Surface Hubs, como la información de proxy o las credenciales de dominio. Parte de esta información puede no ser necesaria, en función de cómo hayas decidido configurar el dispositivo o según cómo esté configurado el entorno de la infraestructura de la organización.

Cuando haya terminado, revise Publicar lista de comprobación de implementación a continuación.

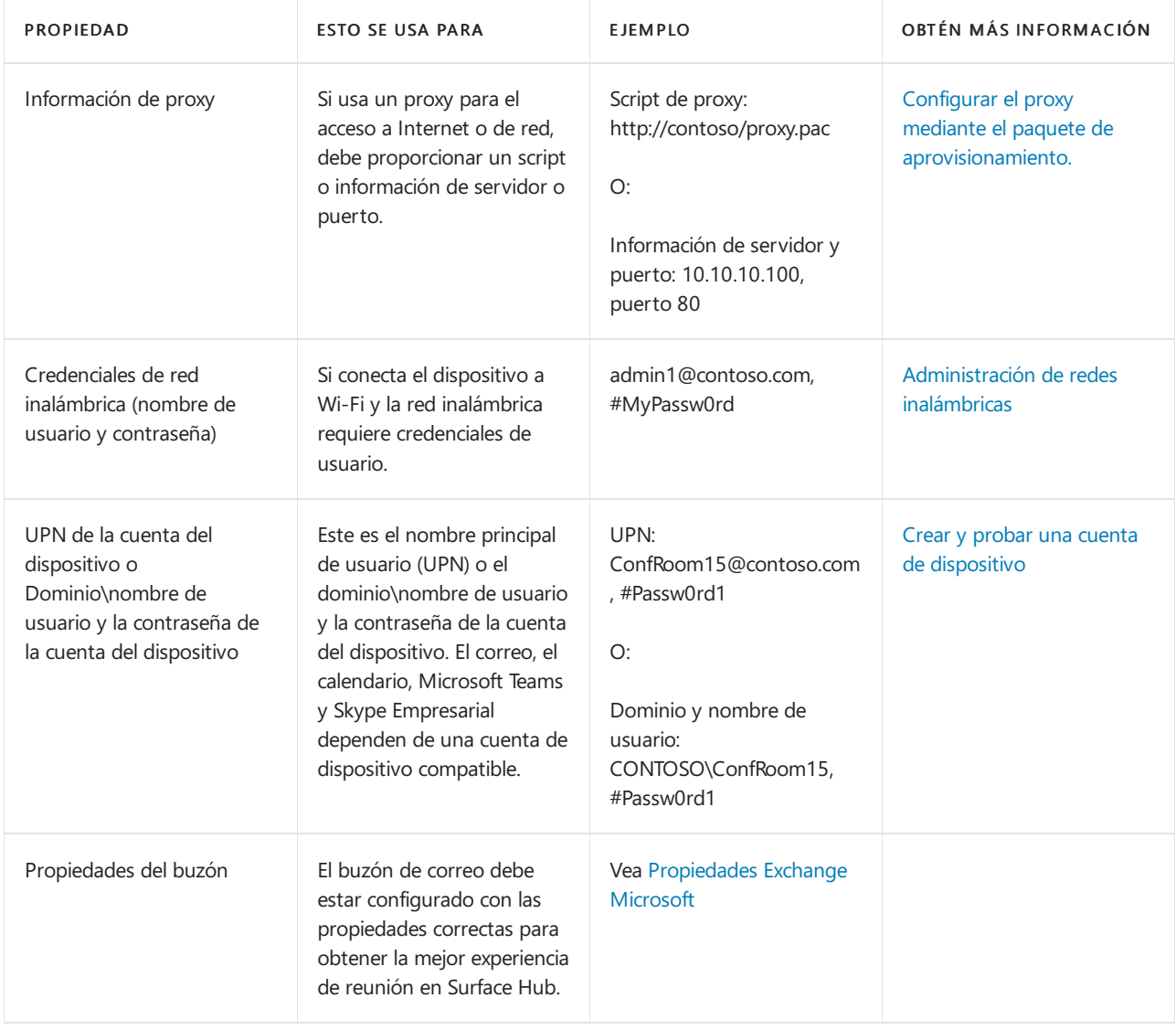

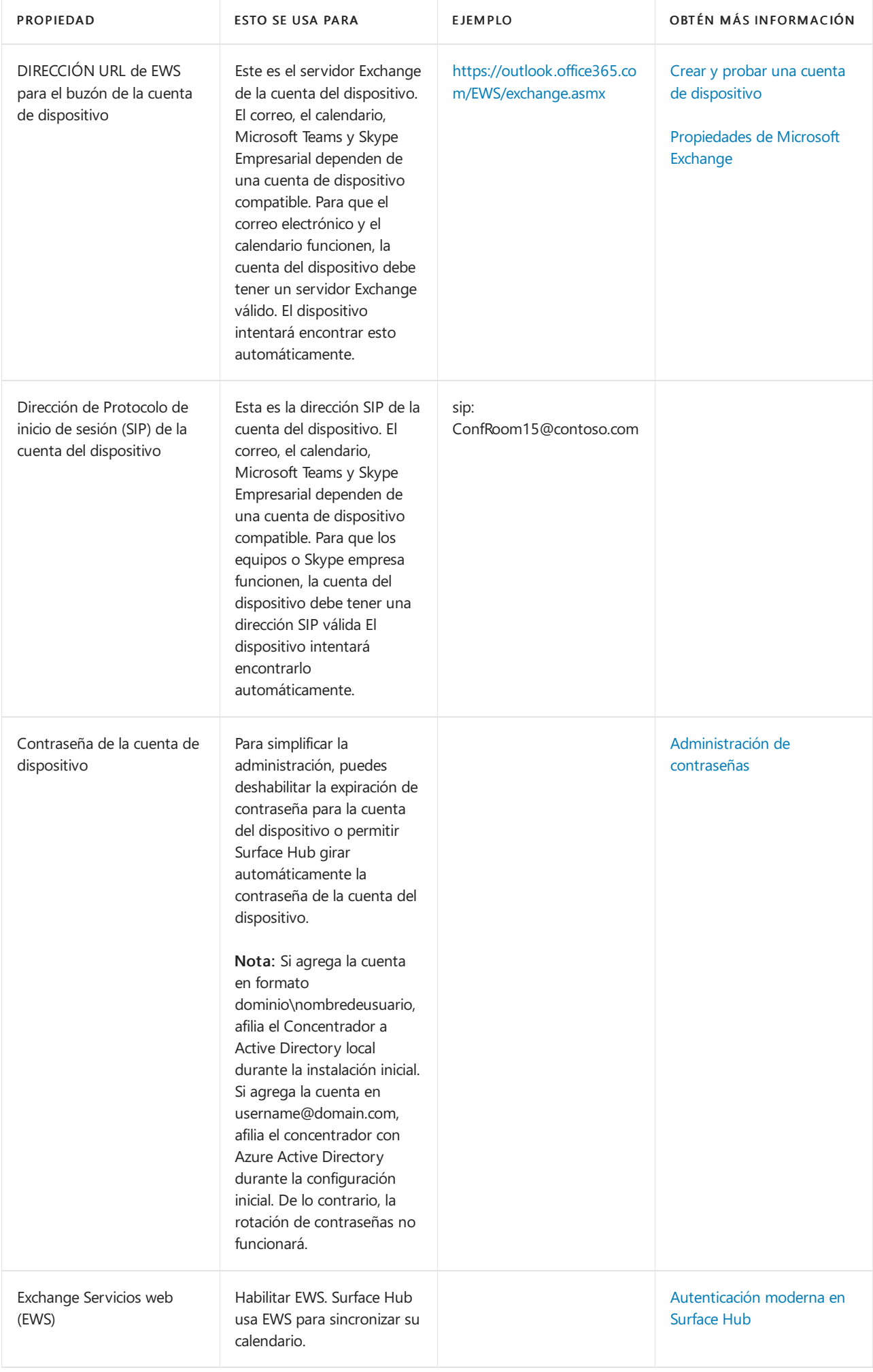

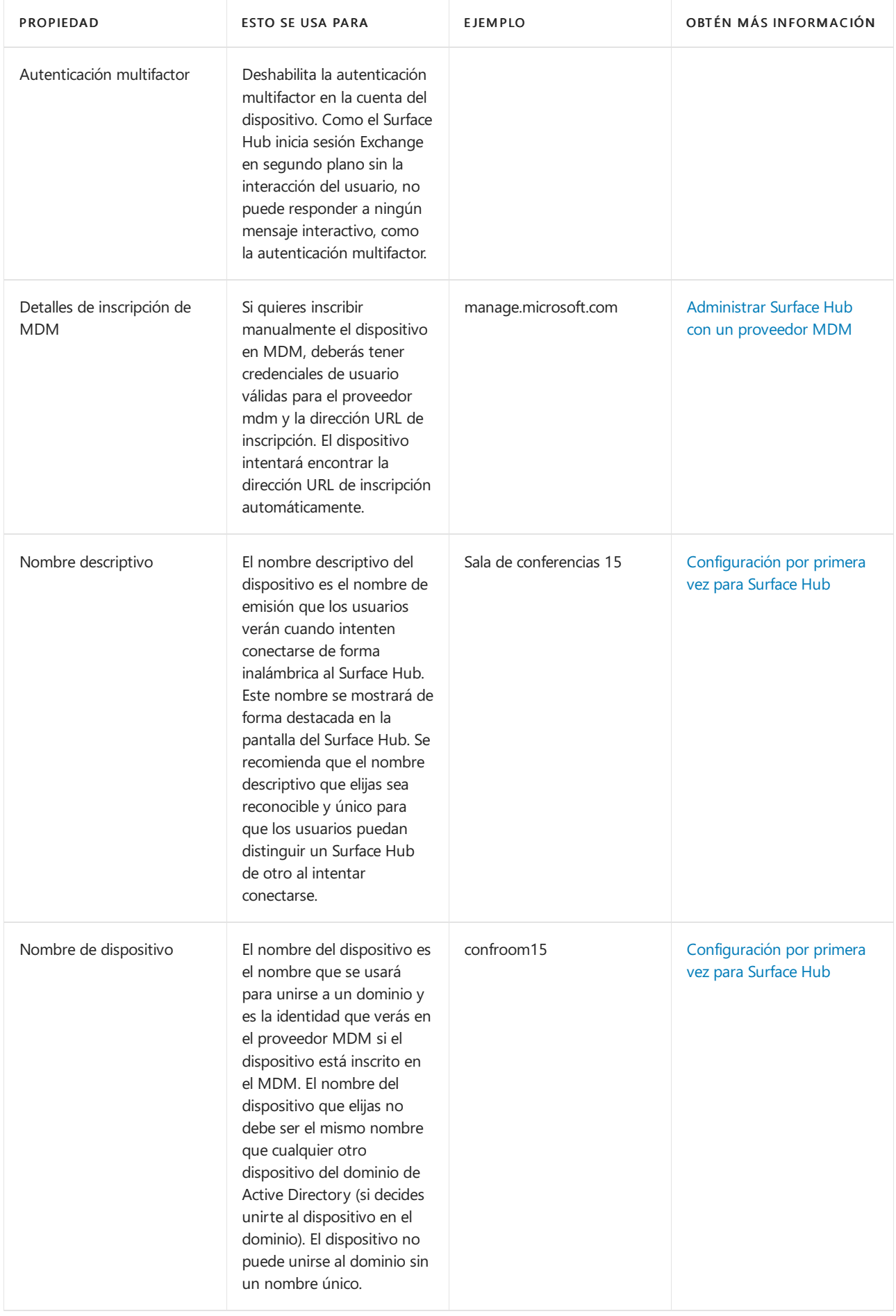

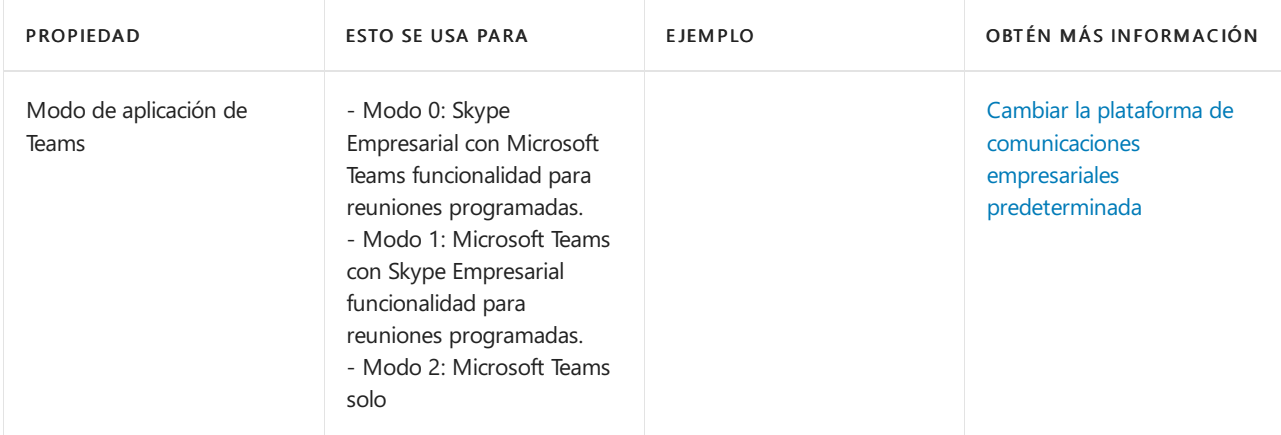

## Afiliación de dispositivos

Usa la afiliación a dispositivos para administrar el acceso de los usuarios a Configuración aplicación en Surface Hub. Con el Windows 10 Team operativo (que se ejecuta en Surface Hub), solo los usuarios autorizados pueden ajustar la configuración con la Configuración aplicación. Dado que elegir la afiliación puede afectar a la disponibilidad de las características, planee correctamente para garantizar que los usuarios puedan acceder a las características según lo previsto.

### **NOTE**

Solo puedes establecer la afiliación de dispositivos durante la configuración inicial de la experiencia de inicio de la caja (OOBE). Si necesitas restablecer la afiliación a dispositivos, tendrás querepetir la configuración de OOBE.

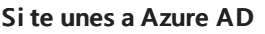

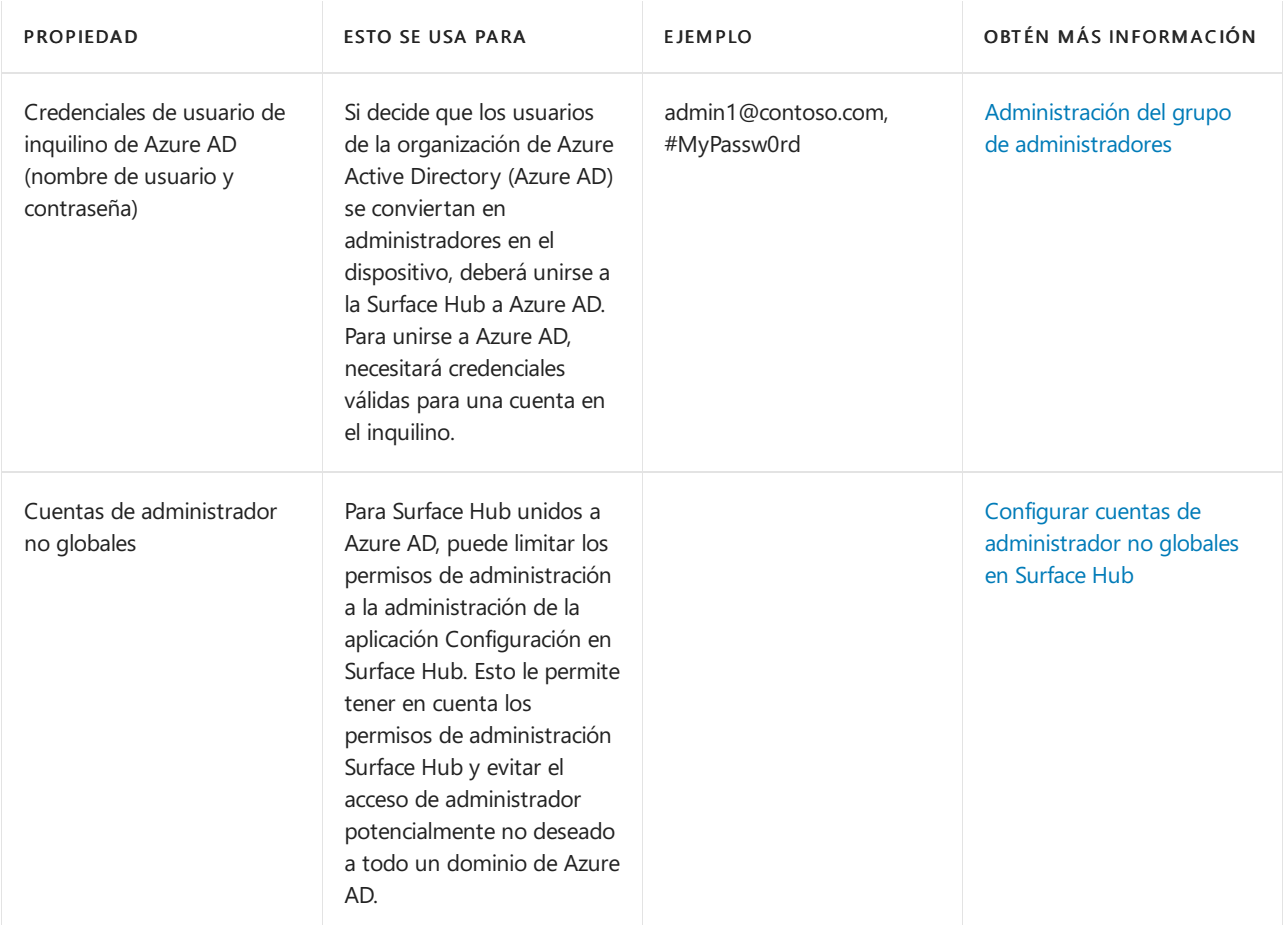

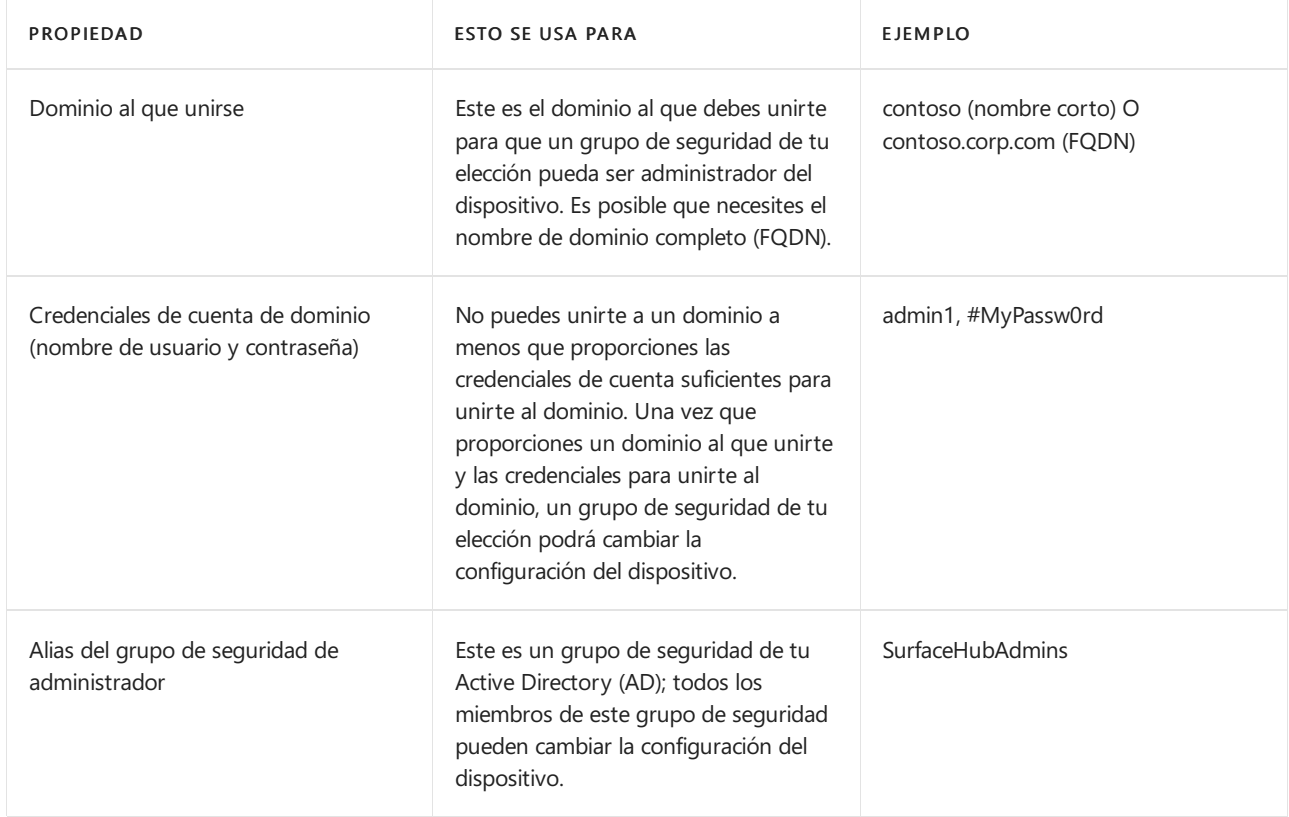

### **Si usa un administrador local**

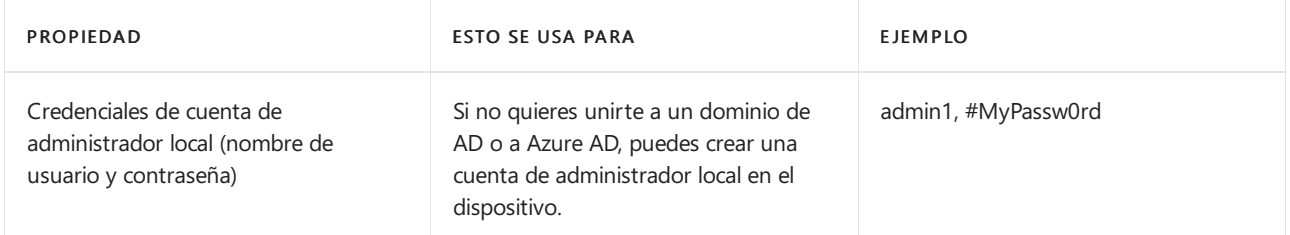

### **Si necesitas instalar certificados o aplicaciones**

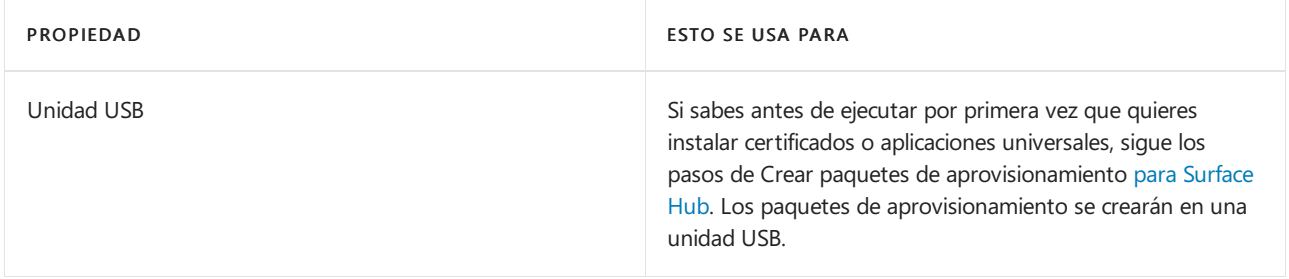

## Lista de comprobación posterior a la implementación

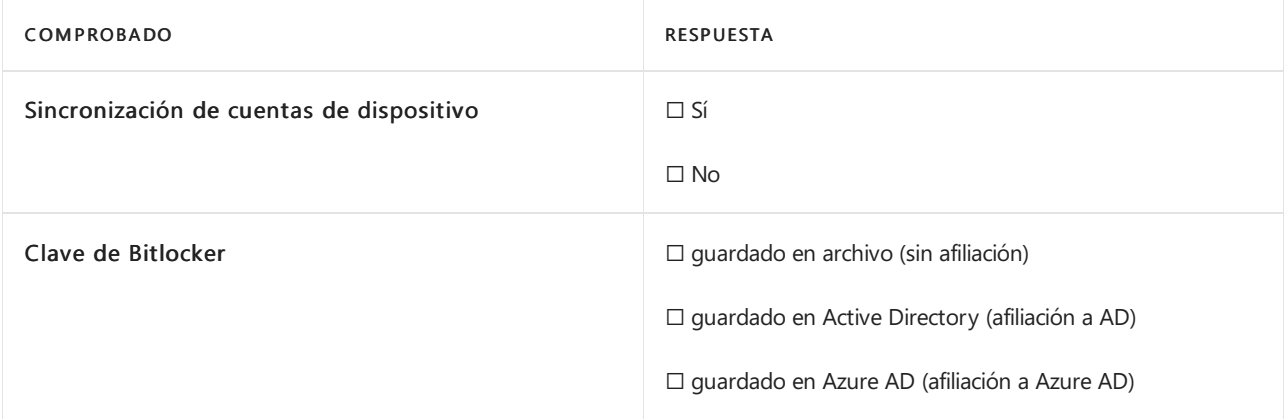

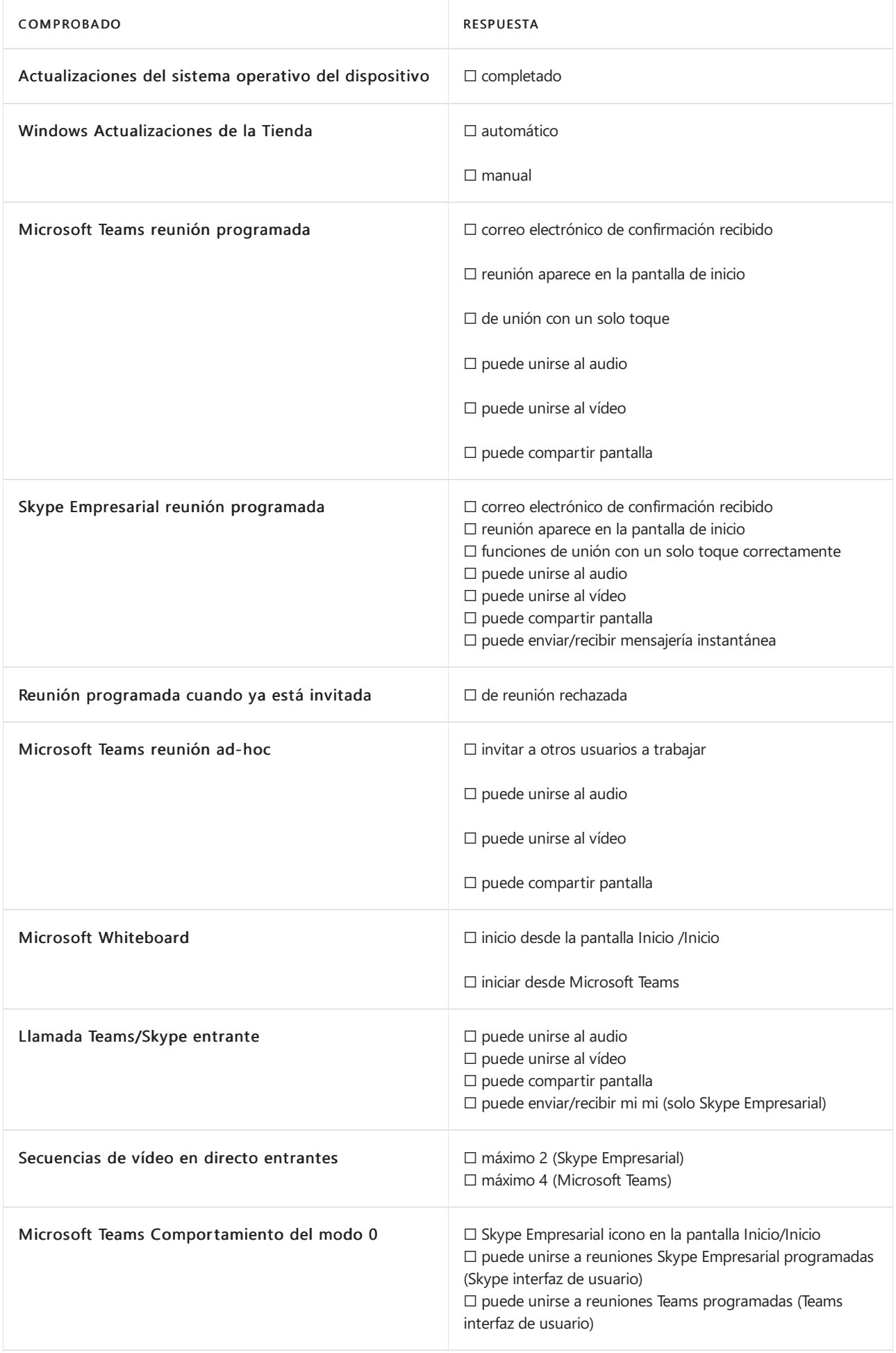

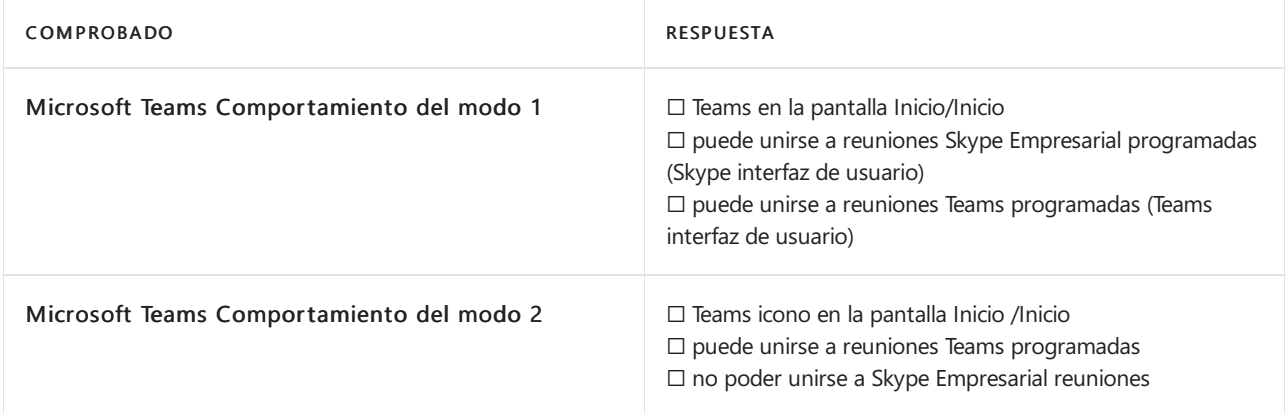

# Introducción a los puertos y el teclado numérico de Surface Hub 2S

12/01/2022 • 2 minutes to read

En esta página se describen los puertos, los botones físicos y la información deconfiguración esenciales para conectarse a Surface Hub 2S, ya sea a través de métodos con cable, Wi-Fi o Bluetooth configuración. También incluye recomendaciones de procedimientos recomendados para escenarios clave de conectividad.

### **NOTE**

Puedes encontrar el número de serie en el exterior del empaquetado, en la pantalla por el cable de alimentación o mediante la aplicación Surface.

En la figura siguiente se muestra la ubicación de los puertos y los botones físicos en un teclado conectado a la parte inferior del dispositivo. La tabla incluye descripciones detalladas de cada elemento.

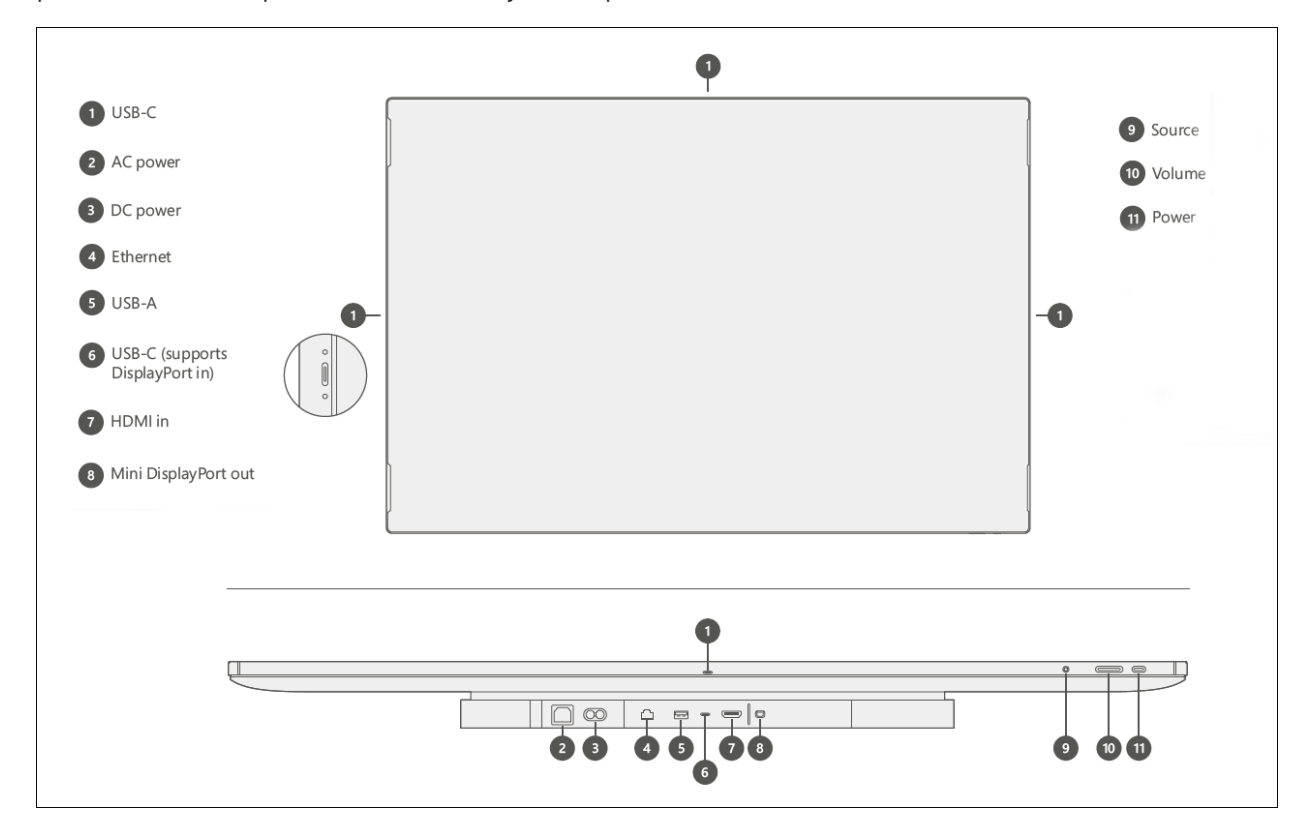

## Referencia de componentes de teclado y puerto

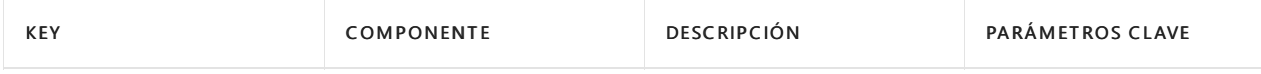

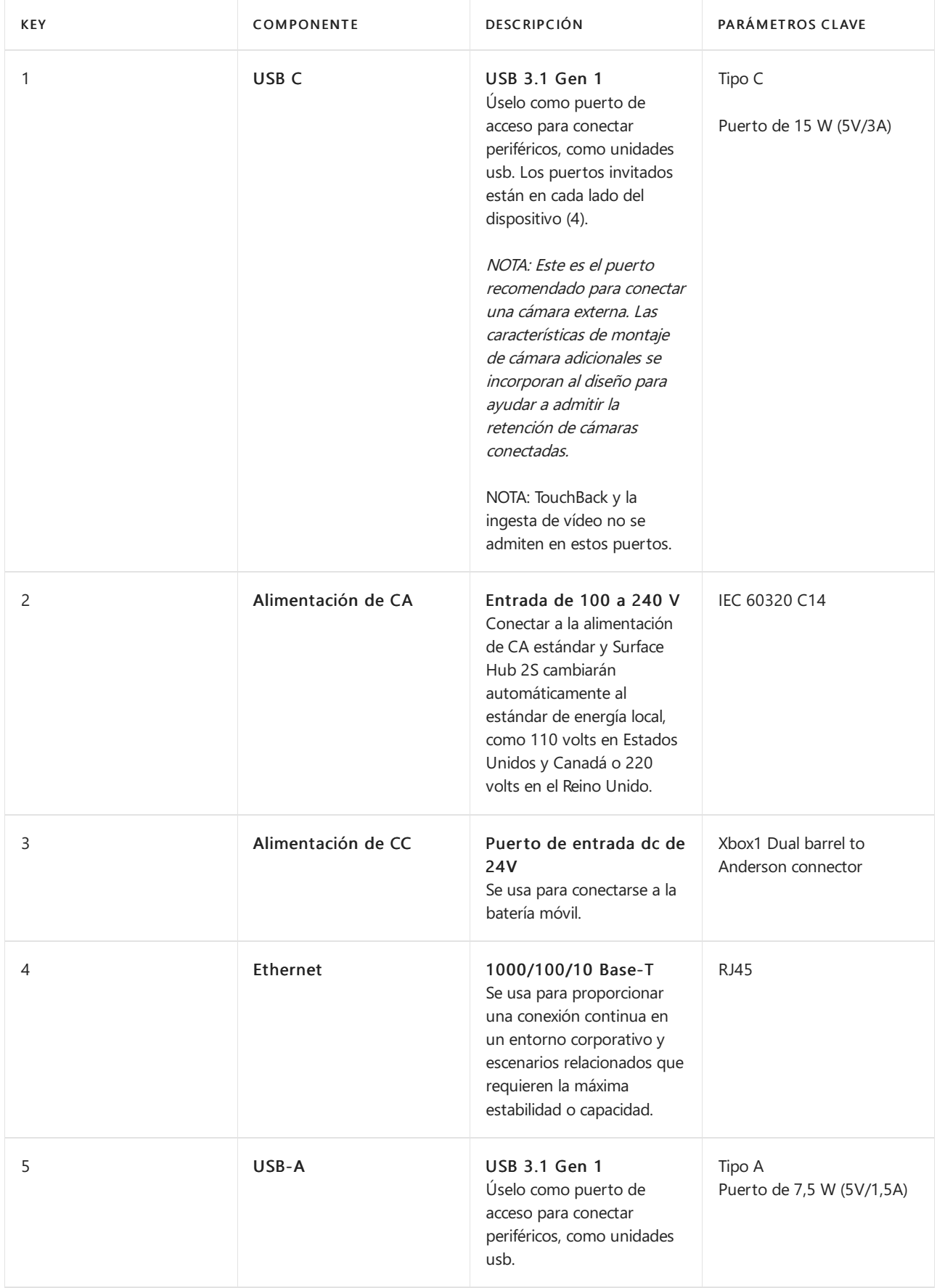

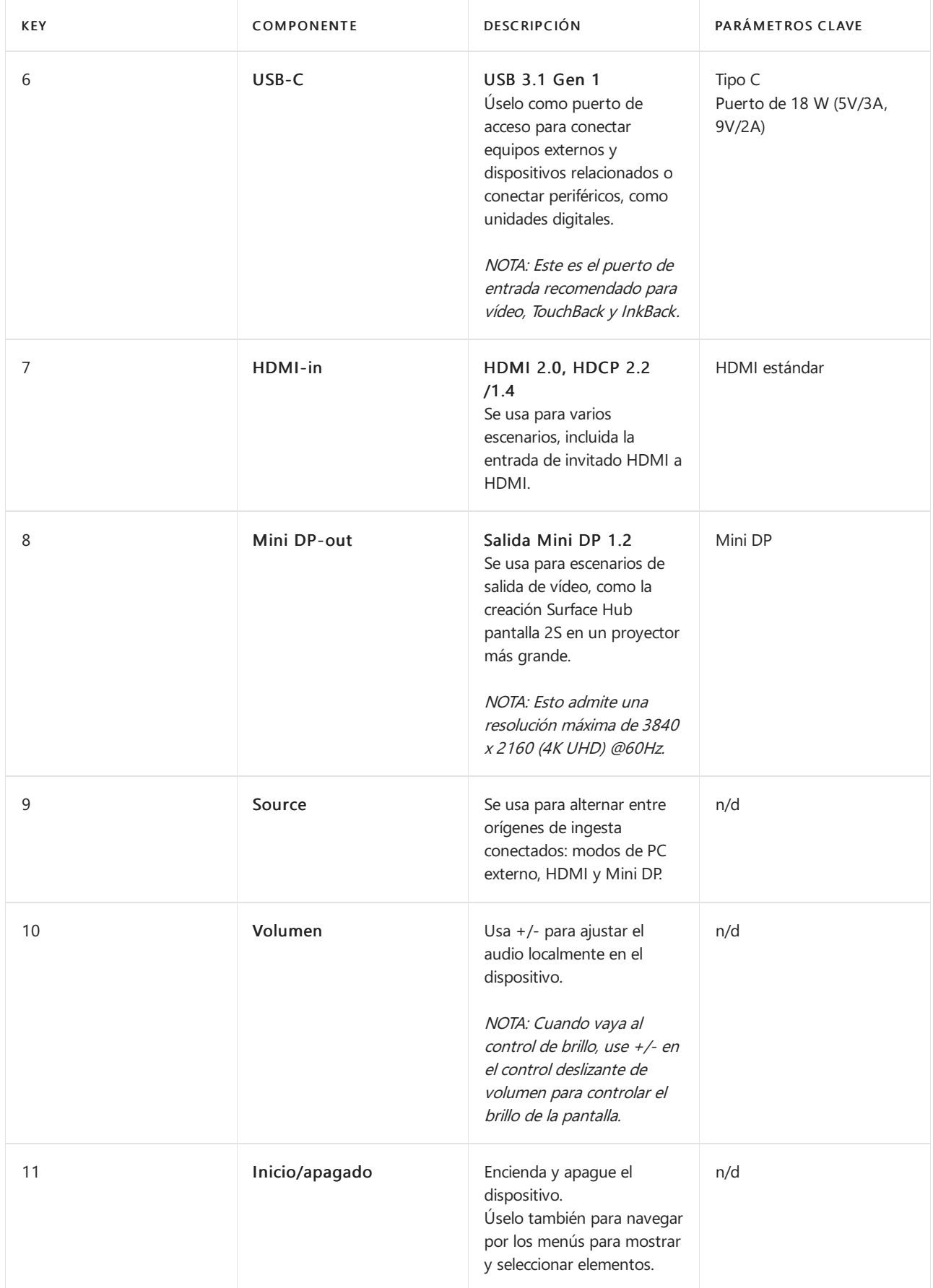

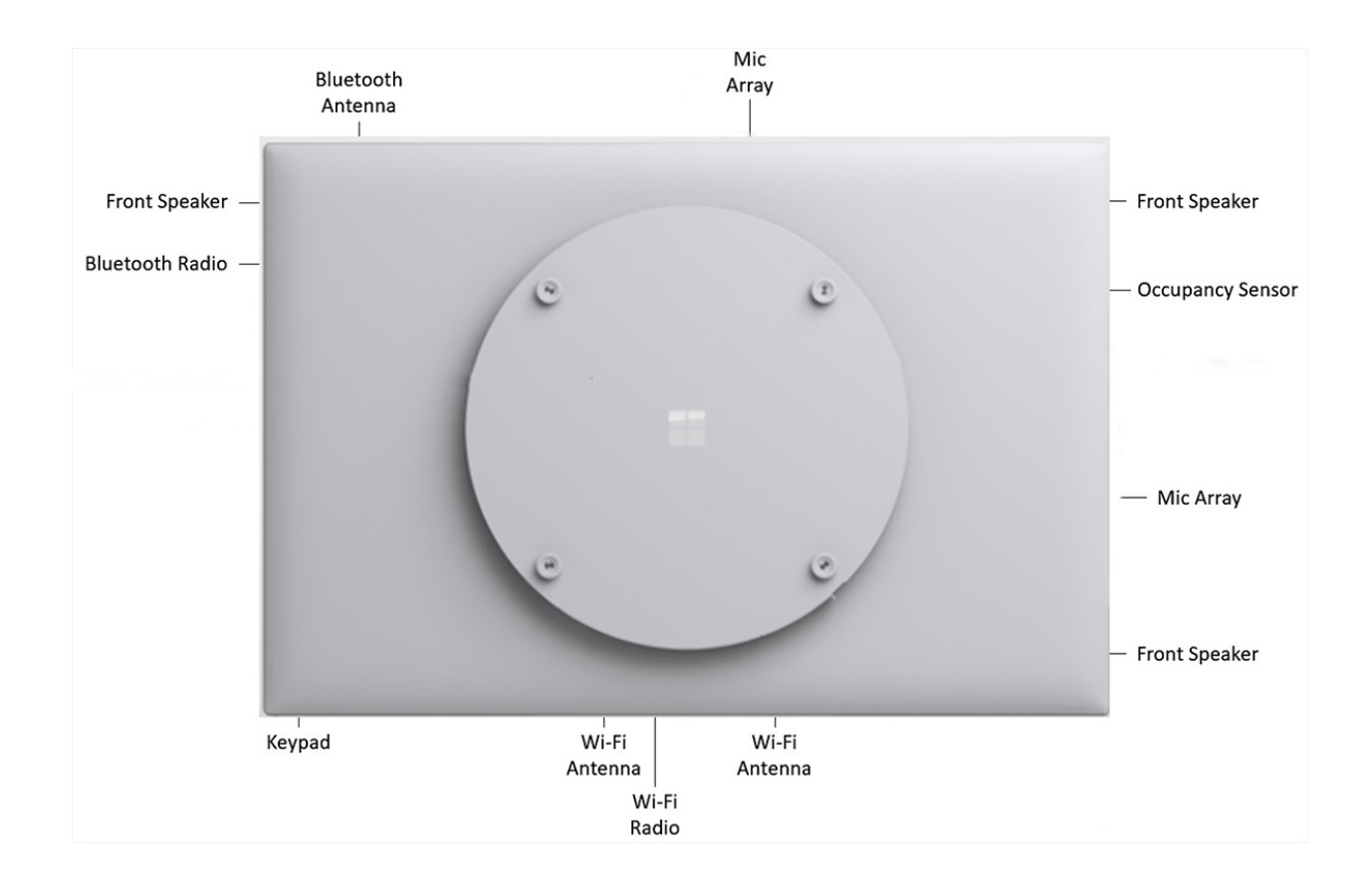

Preparar el entorno para Microsoft Surface Hub

12/01/2022 • 5 minutes to read

En esta página se describen las dependencias para configurar y administrar Surface Hub v1 o Surface Hub 2S.

## Dependencias de infraestructura

Revisa estas dependencias para asegurarte de que las características de Surface Hub funcionarán en tu infraestructura de Tl.

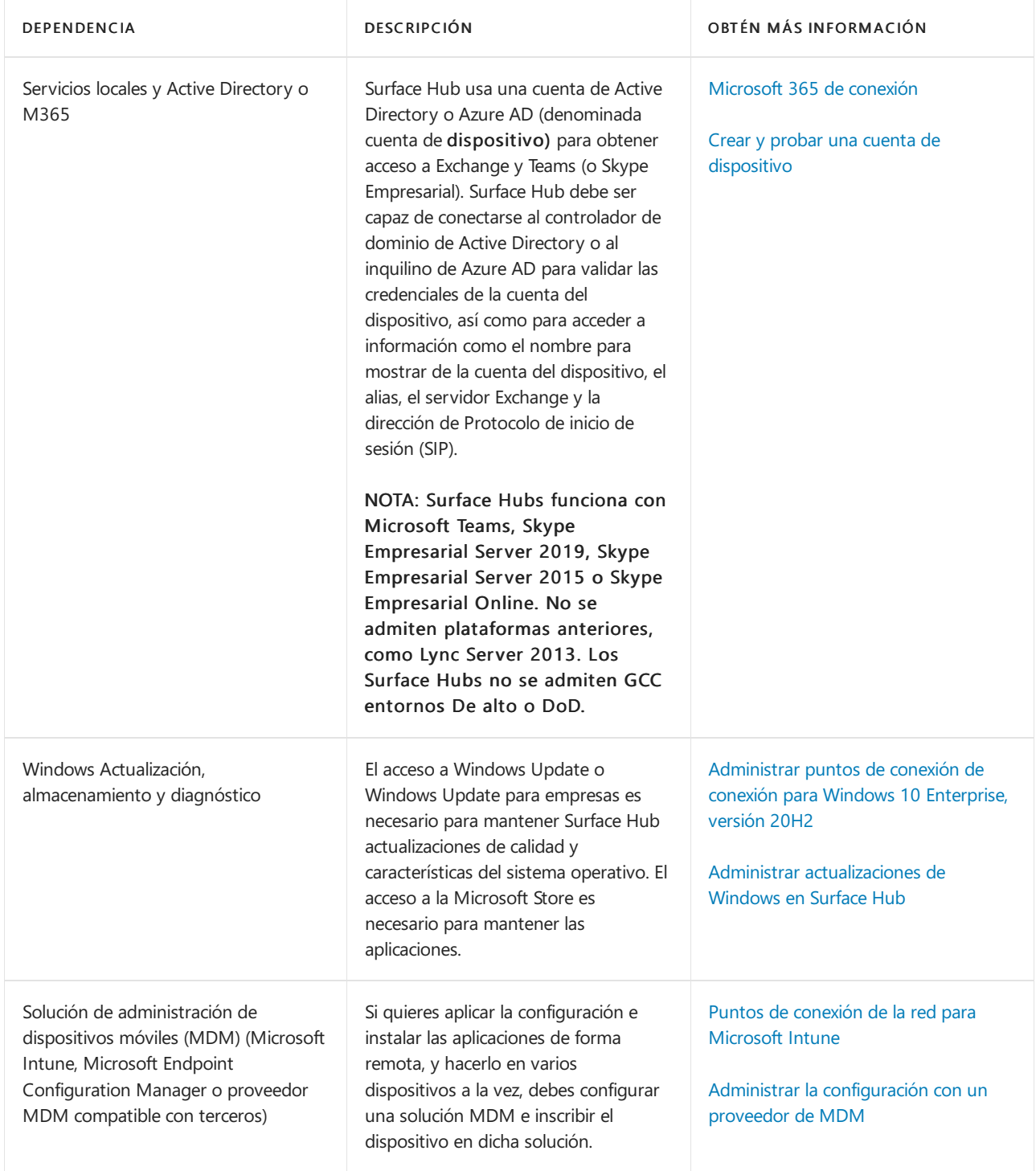

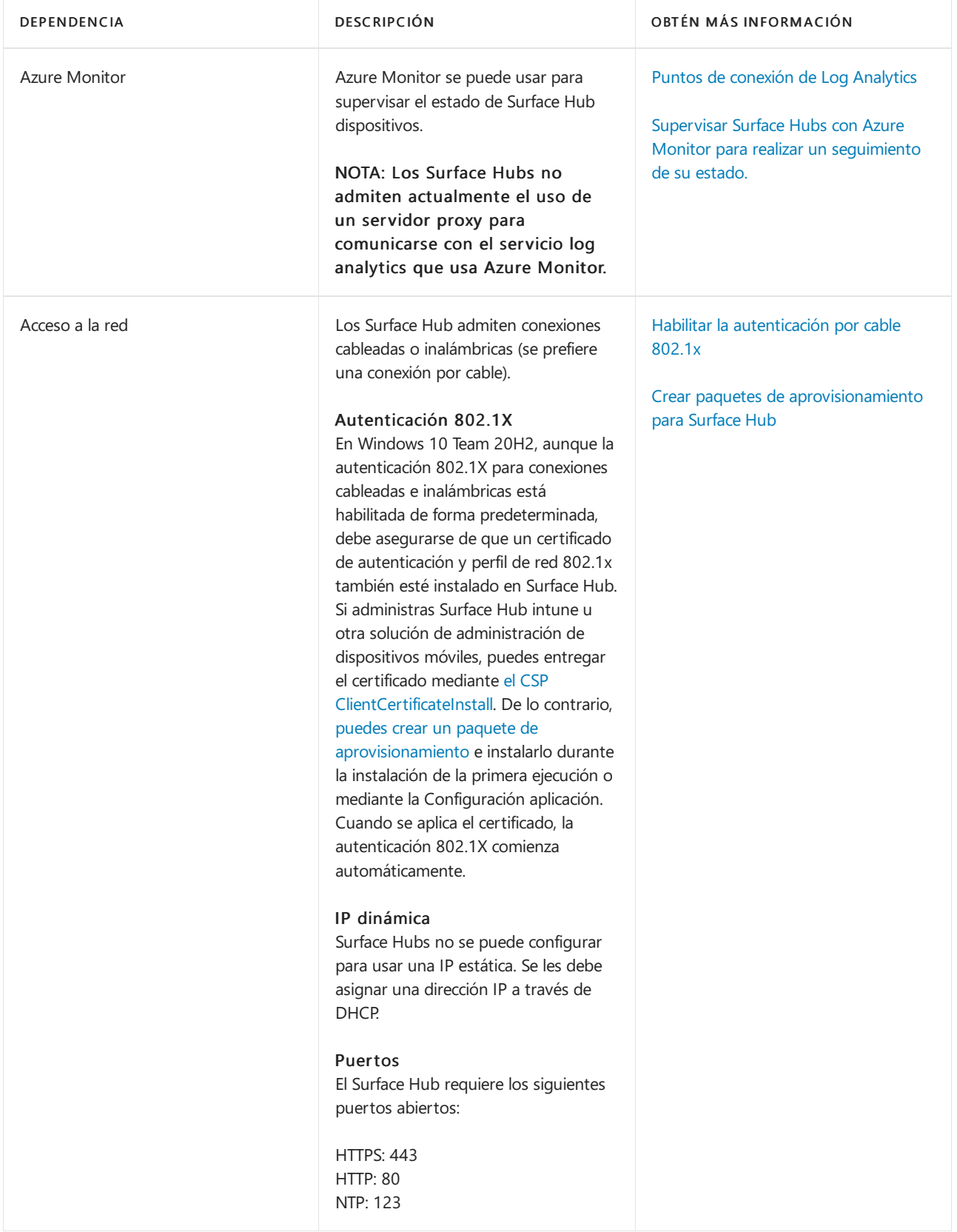

## Afiliación de dispositivos

Usa la afiliación a dispositivos para administrar el acceso delos usuarios a Configuración aplicación en Surface Hub. Con el Windows 10 Team operativo (que se ejecuta en Surface Hub), solo los usuarios autorizados pueden ajustar la configuración con la Configuración aplicación. Dado que elegir la afiliación puede afectar a la disponibilidad de las características, planee correctamente para garantizar que los usuarios puedan acceder a las características según lo previsto.

Solo puedes establecer la afiliación de dispositivos durante la configuración inicial de la experiencia de inicio de la caja (OOBE). Si necesitas restablecer la afiliación a dispositivos, tendrás querepetir la configuración de OOBE.

### **Sin afiliación**

Ninguna afiliación es como tener Surface Hub en un grupo de trabajo con una cuenta de administrador local diferente en cada Surface Hub. Si eliges Sin afiliación, debes guardar localmente la clave de BitLocker en una unidad usb.Todavía puedes inscribir el dispositivo con Intune; sin embargo, solo el administrador local puede acceder a la Configuración con las credenciales decuenta configuradas durante OOBE. Puedes cambiar la contraseña de la cuenta de administrador desde la Configuración aplicación.

#### **Active Directory Domain Services**

Si teafilias Surface Hub con los Servicios de dominio de Active Directory locales, debes administrar el acceso a la aplicación Configuración mediante un grupo de seguridad en tu dominio. Esto ayuda a garantizar que todos los miembros del grupo de seguridad tengan permisos para cambiar la configuración en Surface Hub. Tenga en cuenta lo siguiente: cuando Surface Hub filiales con los Servicios de dominio de Active Directory locales, la clave de BitLocker se puede quardar en el esquema de Active Directory. Para obtener más información, vea Prepare your organization for BitLocker: Planning and policies.

Las CA raíz de confianza de la organización se insertan en el mismo contenedor de Surface Hub, lo que significa que no es necesario importarlas mediante un paquete de aprovisionamiento.

Todavía puedes inscribir el dispositivo con Intune para administrar la configuración de forma centralizada en tu Surface Hub.

### **Azure Active Directory**

Cuando eliges asociar tu Surface Hub con Azure Active Directory (Azure AD), cualquier usuario con el rol Administrador global puede iniciar sesión en la aplicación Configuración en Surface Hub. También puedes configurar cuentas de administrador no globales que limiten los permisos a la administración de la aplicación Configuración en Surface Hub. Esto te permite tener en cuenta los permisos de administrador solo para Surface Hubs y evitar el acceso de administrador potencialmente no deseado en todo un dominio de Azure AD.

Si habilitaste la inscripción [automática](https://docs.microsoft.com/es-es/mem/intune/enrollment/windows-enroll#enable-windows-10-automatic-enrollment) de Intune para tu organización, el Surface Hub se inscribirá automáticamente en Intune; en este escenario, la cuenta usada para la afiliación de Azure AD durante la instalación debe tener licencia para Intune y tener permisos para inscribir Windows dispositivos. Una vez completado el proceso de configuración, la clave BitLocker del dispositivo se guarda automáticamente en Azure AD.

Para obtener más información sobre cómo administrar Surface Hub con Azure AD, consulte:

- $\bullet$  Administración del grupo de administradores
- Configurar cuentas de administrador no globales en Surface Hub

### **Revisar y completar la hoja de cálculo del programa de instalación de Surface Hub (opcional)**

Cuando sigas los pasos del programa de primera ejecución de Surface Hub, tendrás que proporcionar determinada información. La hoja de cálculo del programa de instalación resume esa información y proporciona listas de información específica del entorno que necesitarás cuando sigas los pasos del programa de primera ejecución. Para obtener más información, consulta Hoja de cálculo del programa de instalación.

# Guías de adopción y formación de Surface Hub 2

12/01/2022 • 2 minutes to read

Ya sea que sea una empresa pequeña o grande, un plan de adopción de Surface Hub es fundamental para generar los casos de uso correctos y ayudar a los usuarios a sentirse cómodos con el dispositivo. Consulte estas guías descargables diseñadas para ayudarle a ofrecer formación en toda la organización.

## Formación a petición

 $\bullet$  Vídeos de adopción y formación de Surface Hub 2S

## Kit de herramientas de adopción

● Kit de [herramientas](file:///T:/jiav/zxim/surface-hub/downloads/surfacehubadoptiontoolkit.pdf) de adopción de Surface Hub

### Guías de aprendizaje

- Guía [deaprendizaje:](file:///T:/jiav/zxim/surface-hub/downloads/trainingguide-surfacehub2s-enduser.pdf) usuario final
- Guía [deaprendizaje:](file:///T:/jiav/zxim/surface-hub/downloads/trainingguide-surfacehub2s-poweruser.pdf) usuario avanzado
- **·** Guía de aprendizaje: servicio de asistencia
- · Guía de aprendizaje: escritorio de Microsoft Teams

Descargar todas las guías de aprendizaje

### Guías para el usuario final

- Guía para la [navegación](file:///T:/jiav/zxim/surface-hub/downloads/guide-surfacehub2s-navigation.pptx) en Surface Hub
- Guía de Office 365 en [Surface](file:///T:/jiav/zxim/surface-hub/downloads/guide-surfacehub2s-office365.pptx) Hub
- Guía de Microsoft [whiteboard](file:///T:/jiav/zxim/surface-hub/downloads/guide-surfacehub2s-whiteboard.pptx) en Surface Hub
- Guía de Microsoft Teams en Surface Hub  $\bullet$

[Descargar](https://download.microsoft.com/download/E/7/F/E7FC6611-BB55-43E1-AF36-7BD5CE6E0FE0/SurfaceHub2S-EndUserGuides-July2019.zip) todas las guías para el usuario final

### Tarjetas de referencia rápida

- [Conectar](file:///T:/jiav/zxim/surface-hub/downloads/qrcconnectyourpc.pdf) el equipo
- Unirsea una reunión [deTeams](file:///T:/jiav/zxim/surface-hub/downloads/qrcjointeamsmeeting.pdf)
- [Administrar](file:///T:/jiav/zxim/surface-hub/downloads/qrcmanageteamsmeeting.pdf) una reunión deTeams
- Conceptos básicos de [navegación](file:///T:/jiav/zxim/surface-hub/downloads/qrcnavigationbasics.pdf)
- **[Programar](file:///T:/jiav/zxim/surface-hub/downloads/qrcscheduleteamsmeeting.pdf) una reunión de Teams**
- $\bullet$  Iniciar una reunión nueva de Teams
- [Compartir](file:///T:/jiav/zxim/surface-hub/downloads/qrcsharesendfile.pdf) o enviar un archivo
- $\bullet$  Iniciar sesión para ver las [reuniones](file:///T:/jiav/zxim/surface-hub/downloads/qrcsignintoviewmeetingsfiles.pdf) y los archivos
- Pizarra [avanzada](file:///T:/jiav/zxim/surface-hub/downloads/qrcwhiteboardadvanced.pdf)
- [Herramientas](file:///T:/jiav/zxim/surface-hub/downloads/qrcwhiteboardtools.pdf) de pizarra

Descargar todas las tarjetas de referencia rápida

# <span id="page-54-0"></span>Vídeos de formación y adopción a petición de Surface Hub 2S

12/01/2022 • 2 minutes to read

Esta página contiene una formación completa sobre Surface Hub 2S, disponible a petición.

## Capítulo 1: información general de aprendizaje

- · Bienvenida e introducción
- **·** Información general de aprendizaje y agenda
- Referencia de software y tecnología
- · Mensajería de Surface Hub
- Sectores y roles de usuario
- $\bullet$  Información general de los servicios de formación
- Procedimientos recomendados para la formación

## Capítulo 2: Introducción a Surface Hub

- ¿Qué es Surface Hub?
- **·** Información general técnica
- Steelcase roaming y la historia de la movilidad
- Servicios Surface Hub
- **•** Introducción a Surface Hub
- Recopilar las expectativas

## Capítulo 3: navegación de Surface Hub

- Pantalla de inicio de sesión
- · Menú Inicio
- Pantalla completa
- Imagen prediseñada a pizarra
- · Menú de la barra de tareas
- Teams/Skype
- Finalizar sesión

## Capítulo 4: pizarras y colaboración

- Introducción a la pizarra
- Iniciar la pizarra
- Herramientas de pizarra
- **·** Insertar imágenes
- Cambiar el fondo
- Compartir la pizarra
- Exportar la pizarra

## Capítulo 5: explorar las aplicaciones de Surface Hub

- $\bullet$  Introducción a las aplicaciones Surface Hub
- Introducción a PowerPoint
- Microsoft Word
- Microsoft Excel
- Microsoft Edge

## Capítulo 6: aplicaciones avanzadas y Office 365

- Introducción a las aplicaciones avanzadas
- Mapas de Microsoft
- Fotos
- Power BI
- Inicia sesión en Office 365
- OneDrive
- Documentos con coautoría

## Capítulo 7: conectar dispositivos

- **·** Introducción a Connect
- Información general de Miracast
- Entrada táctil y delápiz
- Descripción general deconexión cableada
- · Flujos de trabajo de la aplicación de línea de negocio
- · Solución de problemas de Miracast y conexión por cable

## Capítulo 8: reuniones de Skype empresarial

- $\bullet$  Introducción a Skype empresarial: programación de reuniones de Skype empresarial
- **·** Iniciar una reunión
- Iniciar una reunión ad hoc
- Unirsea una reunión en el calendario
- Administrar una reunión de Skype empresarial
- Presentar contenido

## Capítulo 9: reuniones de Microsoft Teams

- Introducción a Microsoft Teams
- Programación de reuniones de Microsoft Teams
- **·** Iniciar una reunión
- Iniciar una reunión ad hoc
- Unirsea una reunión en el calendario
- Administrar una reunión de Microsoft Teams
- Presentar contenido
- Conclusión

## Capítulo 10: solución de problemas básicos

- $\bullet$  Introducción a la solución de problemas de Surface Hub
- · Solución de problemas de aplicaciones
- Finalizar sesión
- Reiniciar el dispositivo
- Encender y apagar el dispositivo
- · Restablecimiento de fábrica
- Configuración
- Administrar Surface Hub
- Conclusión

# Configuración por primera vez para Surface Hub

12/01/2022 • 4 minutes to read

La primera vez que Surface Hub, el dispositivo entra automáticamente en el modo de configuración por primera vez para guiarte a través de la configuración de la cuenta y la configuración relacionada.

### **TIP**

Pue[de](#page-288-0)s automatizar todo el proceso de configuración con un paquete de aprovisionamiento para garantizar una experiencia coherente en varios Surface Hubs.

### Comenzar

1. De forma predeterminada, Cortana está habilitado para guiarlo a través del proceso. Para desactivar la Cortana, seleccione el icono del micrófono.

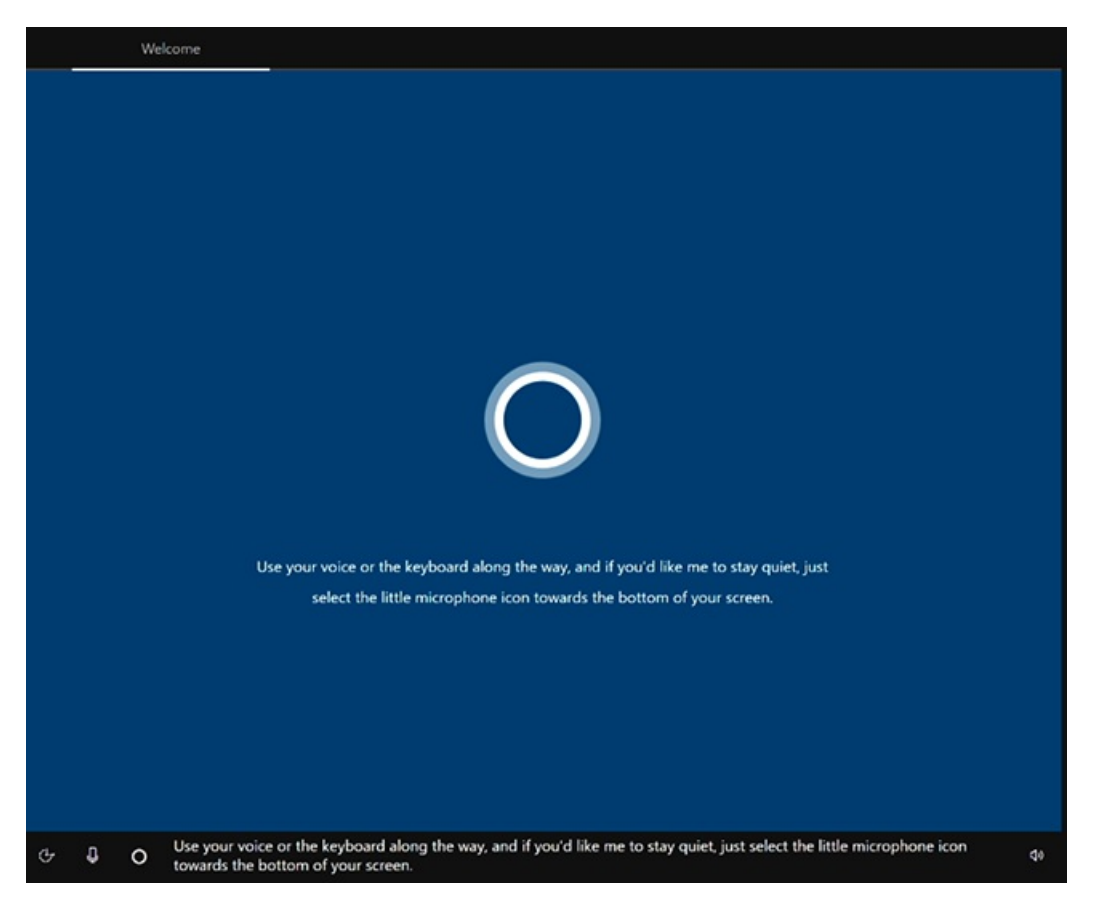

2. Elige tu región. Confirme la región detectada automáticamente y seleccione Sí.

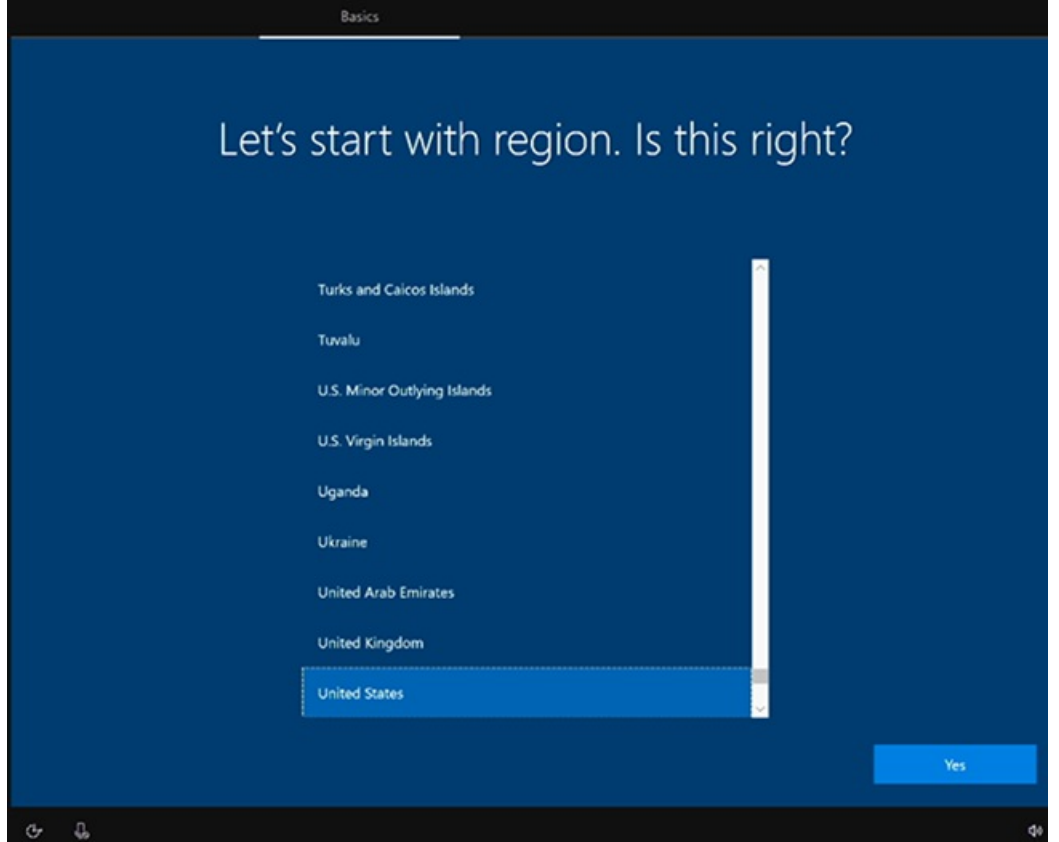

3. Confirme el diseño del teclado. SeleccioneSí.

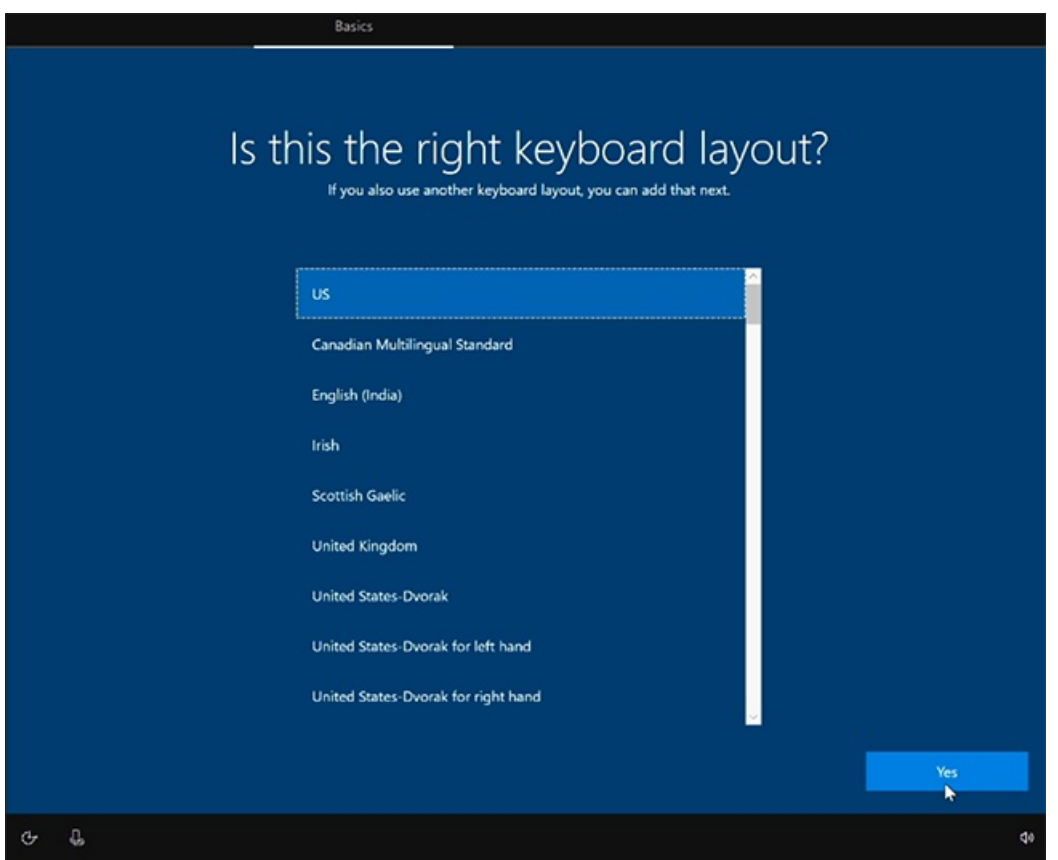

4. Para agregar un segundo teclado, seleccione Agregar diseño. De lo contrario, seleccione Omitir.

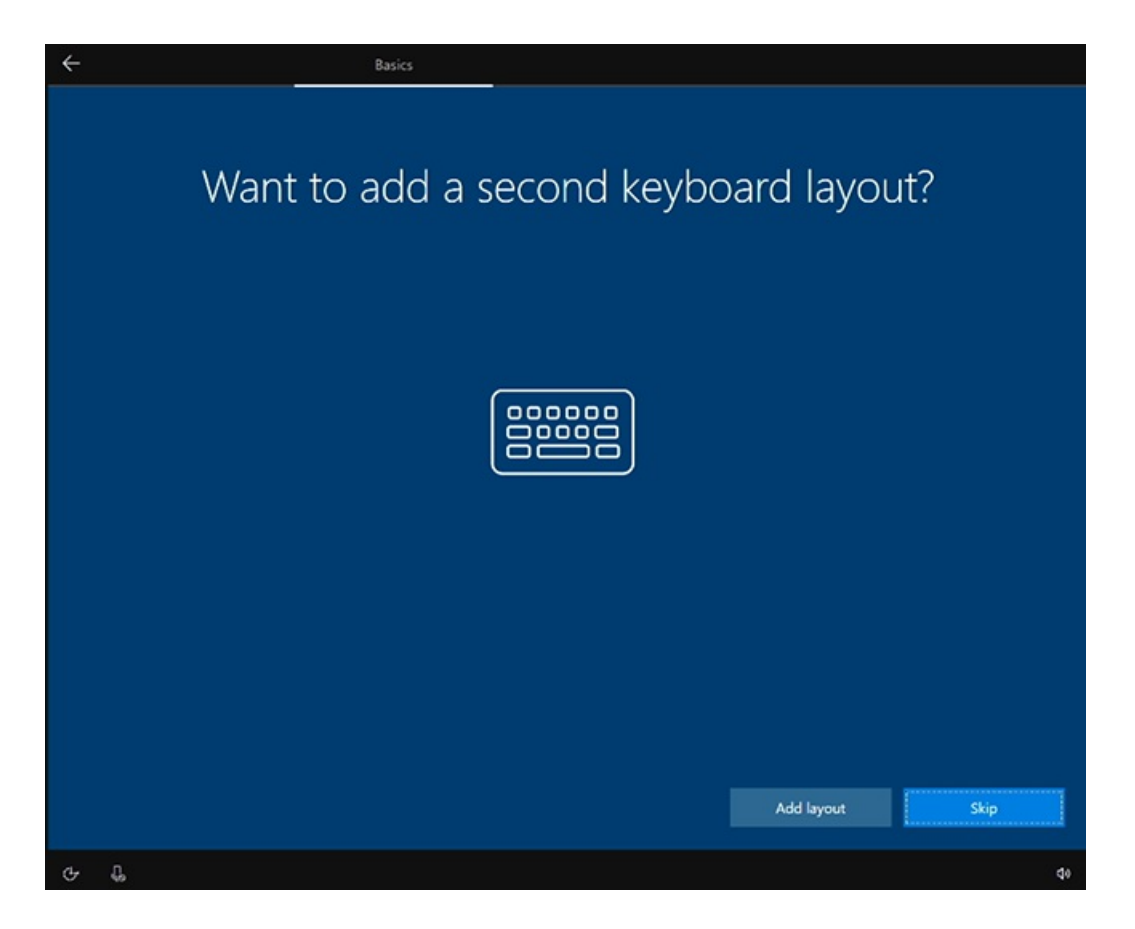

5. Conectar a una red. Si ya ha conectado un cable Ethernet, Surface Hub conectará automáticamente a la red. Como alternativa, puede conectarse a una red inalámbrica. Nota: No puede conectarse a una red inalámbrica en puntos de acceso (portales cautivos) que redirijan las solicitudes de inicio de sesión al sitio web de un proveedor. Selecciona Siguiente.

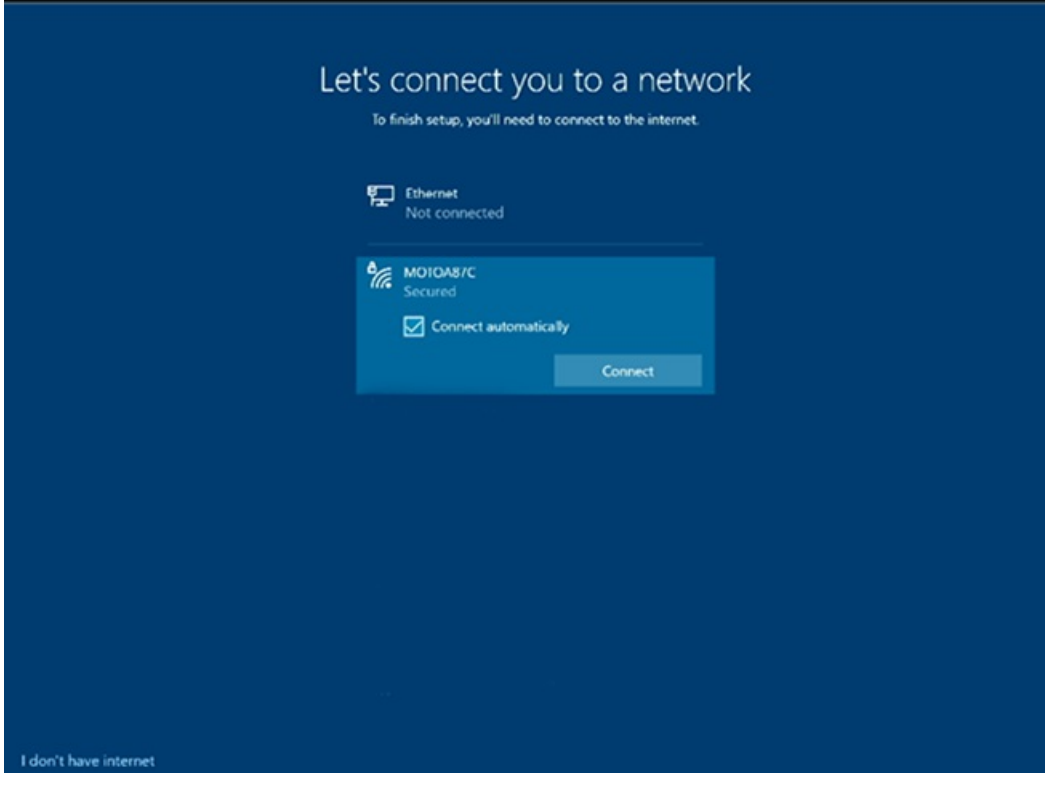

6. Acepte Windows 10 de licencia. Seleccione Aceptar.

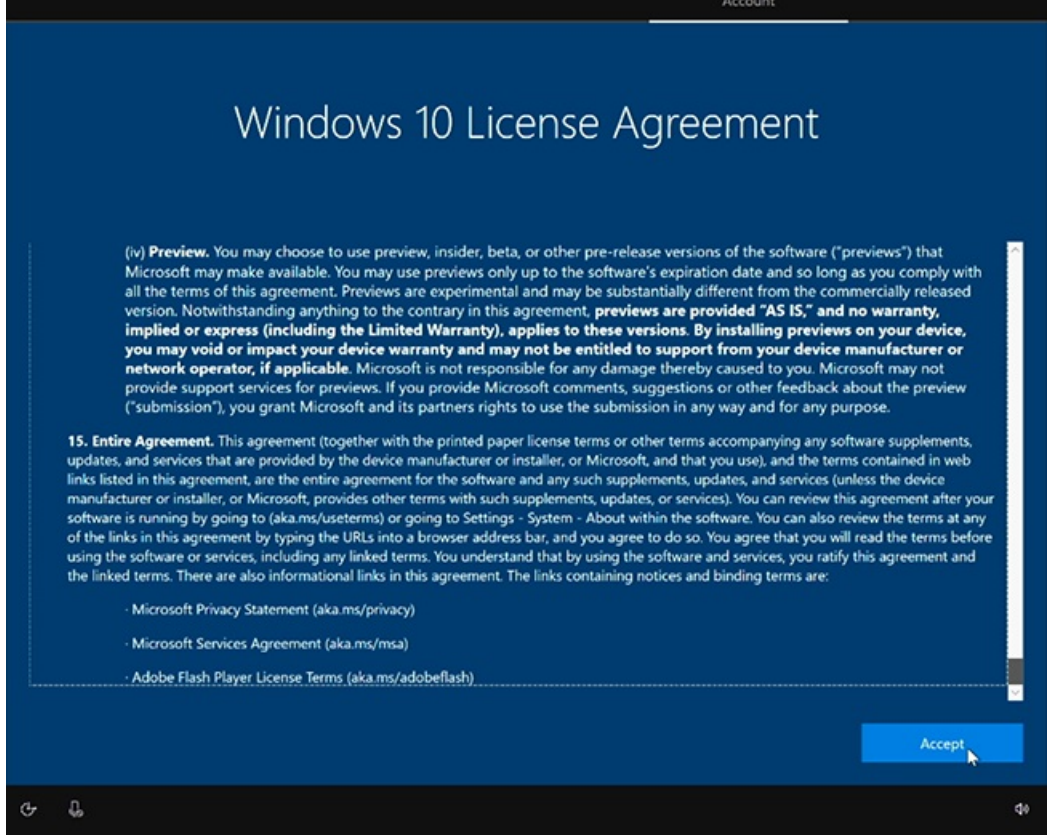

7. Escribe información de cuenta de dispositivo con una dirección UPN (user@contoso.com) o una dirección de dominio de nivel inferior (CONTOSO\usuario). Use el formato que coincida con el entorno y escriba la contraseña.

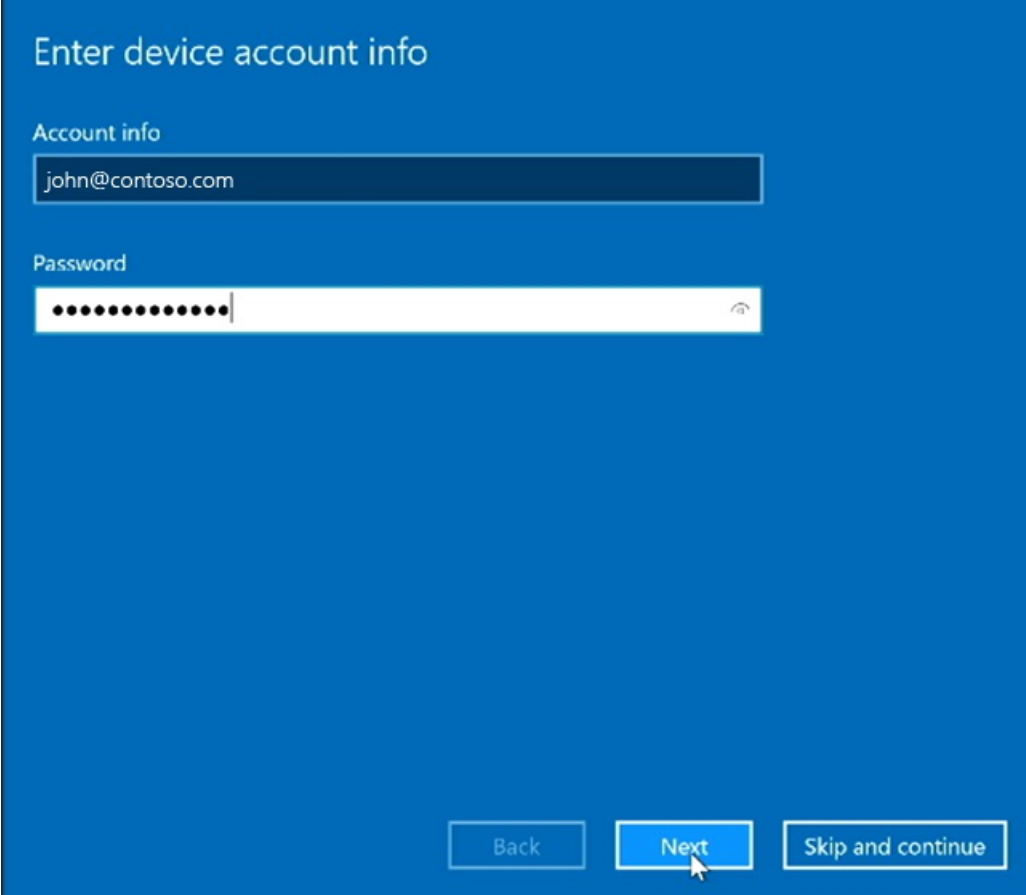

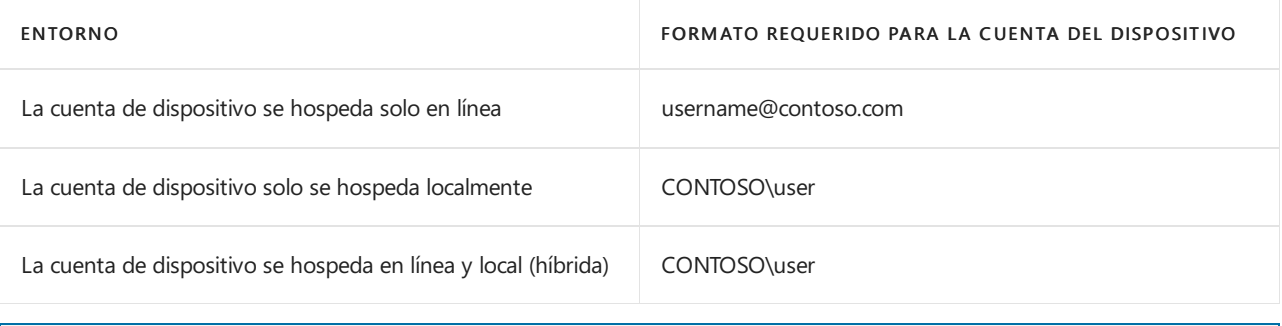

Aunque puedes omitir la configuración de una cuenta de dispositivo, el dispositivo no estará totalmente integrado en la infraestructura. Si omites la configuración ahora, puedes agregar una cuenta del dispositivo más adelante mediante la aplicación Configuración.

### 8. Escribe la contraseña y selecciona Siguiente.

9. Surface Hub detecta automáticamente la información Exchange servidor y la dirección SIP del dominio especificado en el paso anterior. O, si es necesario, proporcione la dirección Exchange servidor y seleccione Siguiente.

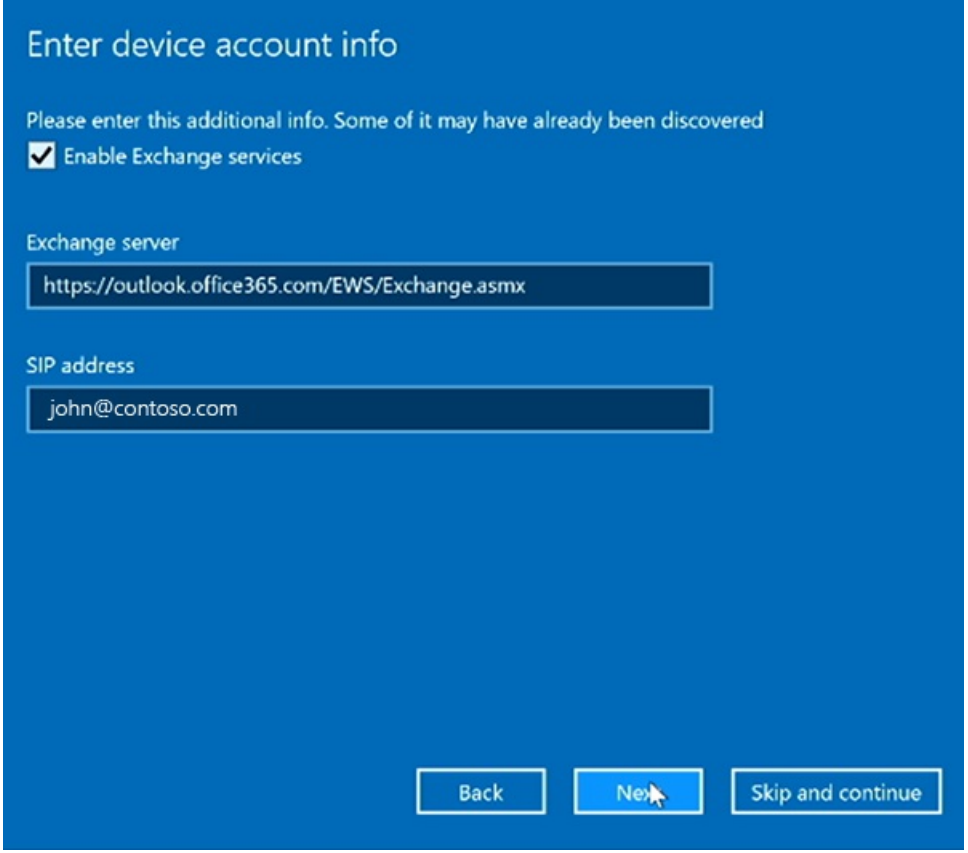

10. Asigne un nombre a este dispositivo. Escribe un nombre para el dispositivo o usa el sugerido. Seleccione Siguiente.

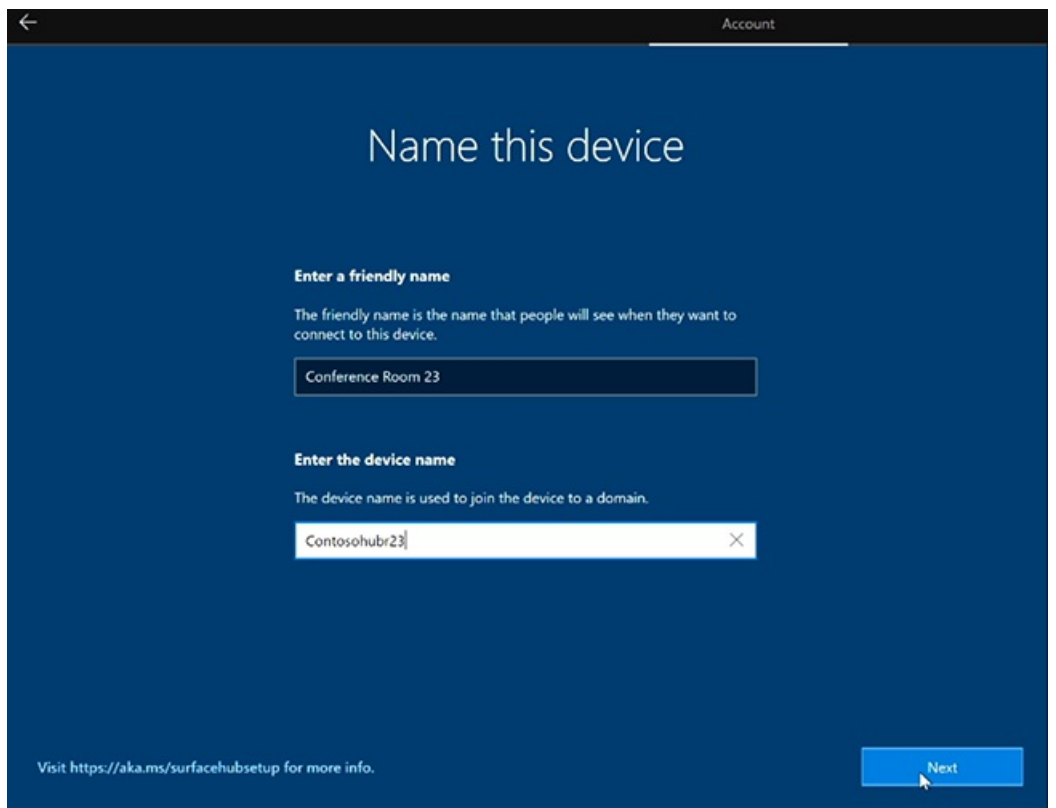

- · El nombre descriptivo está visible en la esquina inferior izquierda de Surface Hub 2S y se muestra al proyectar al dispositivo.
- · El nombre del dispositivo identifica el dispositivo cuando está asociado con Active Directory o Azure Active Directory y al inscribir el dispositivo con Intune.

Si quieres habilitar Miracast sobre infraestructura, el nombre del dispositivo debe ser reconocible mediante DNS. Puedes lograrlo permitiendo que Surface Hub se registre automáticamente a través de DNS dinámico, o crear manualmente un registro A o AAAA para el nombre de host del dispositivo Surface Hub.

### **Configurar cuentas de administrador de dispositivos**

Solo puedes configurar administradores de dispositivos durante la configuración por primera vez. Para más información, consulta:

- Surface Hub de [dispositivos](https://docs.microsoft.com/es-es/surface-hub/prepare-your-environment-for-surface-hub#device-affiliation) 2S
- $\bullet$  Administración del grupo de administradores
- 1. Elija el tipo de cuenta de administrador. Seleccione una de las siguientes opciones: Servicios de dominio de Active Directory, Azure Active Directory o Administrador local.

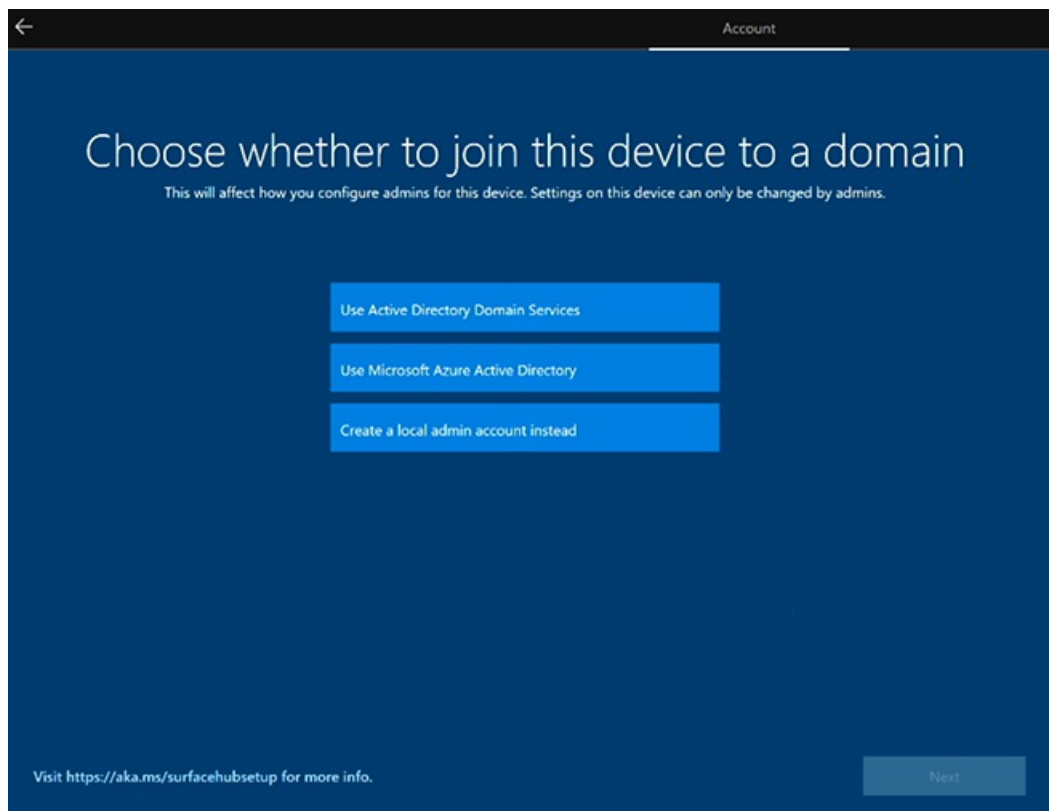

### **Active Directory Domain Services**

- 1. Si tiene la intención de usar Surface Hub en un entorno local, puede asociar El concentrador con los servicios de dominio de Active Directory. Escriba las credenciales de un usuario que tenga permisos para unirse al dispositivo a Active Directory.
- 2. Selecciona el grupo de seguridad de Active Directory que contiene los miembros que pueden iniciar sesión en la Configuración en Surface Hub 2S.
- 3. Seleccione Finalizar. El dispositivo se reiniciará.

### **Microsoft Azure Active Directory**

- 1. Si tienes la intención de administrar Surface Hub desde la nube con Microsoft Intune o un proveedor MDM, selecciona Microsoft Azure Active Directory.
- 2. Seleccione Siguiente e inicie sesión con una cuenta laboral o educativa. Si se redirige, autentique con la página de inicio de sesión de su organización y proporcione credenciales adicionales si se solicita. De lo contrario, escriba la contraseña y seleccione Siguiente.

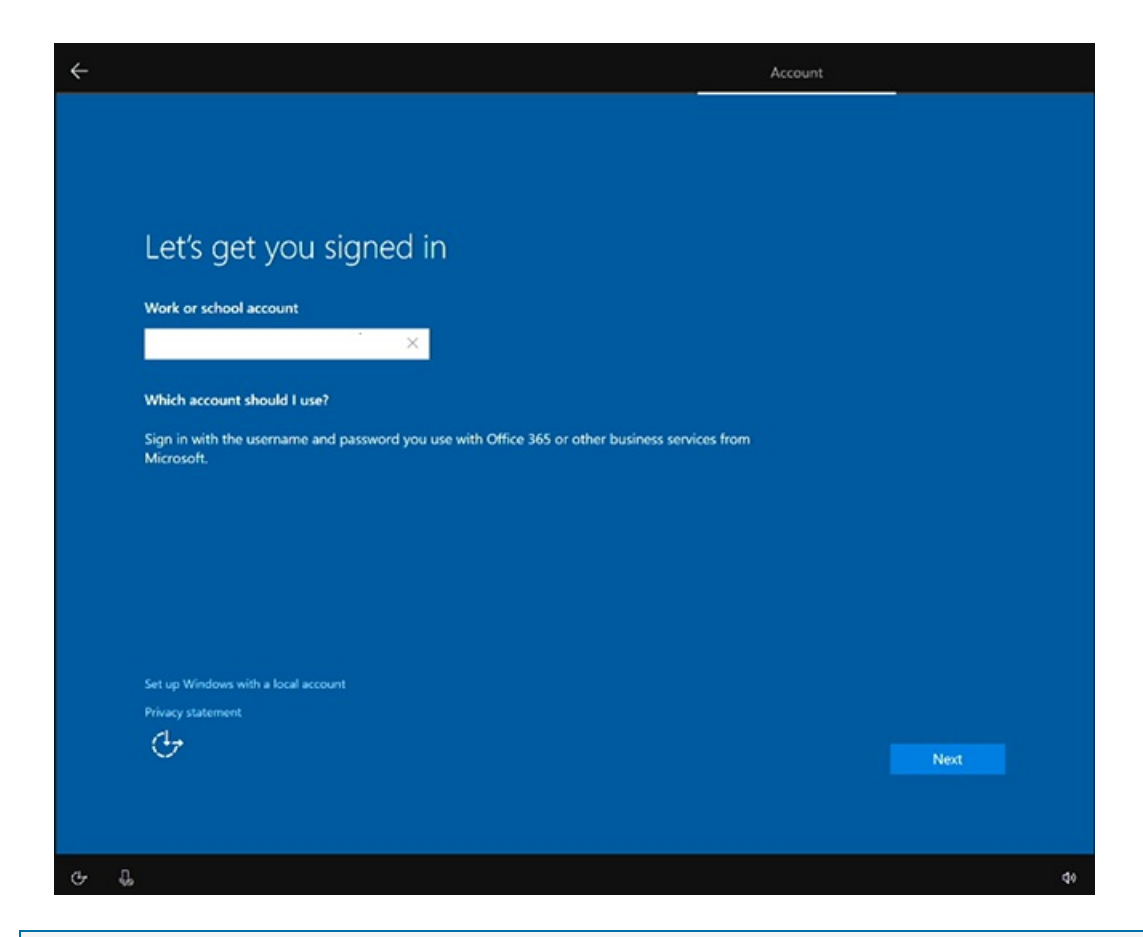

Para configurar quién puede usar la aplicación Configuración para administrar Surface Hubs, asegúrese de quela inscripción automática de Intune está habilitada en el inquilino antes de unir el dispositivo a Azure AD. Las directivas de Intune se pueden usar para configurar [administradores](#page-329-0) que no son globales en Surface Hubs.

### **Cuenta de administrador local**

Escriba un nombre de usuario y una contraseña memorable parael administrador local. (Si olvida la contraseña de administrador local, tendrá que recuperar el dispositivo y repetir el proceso de configuración).

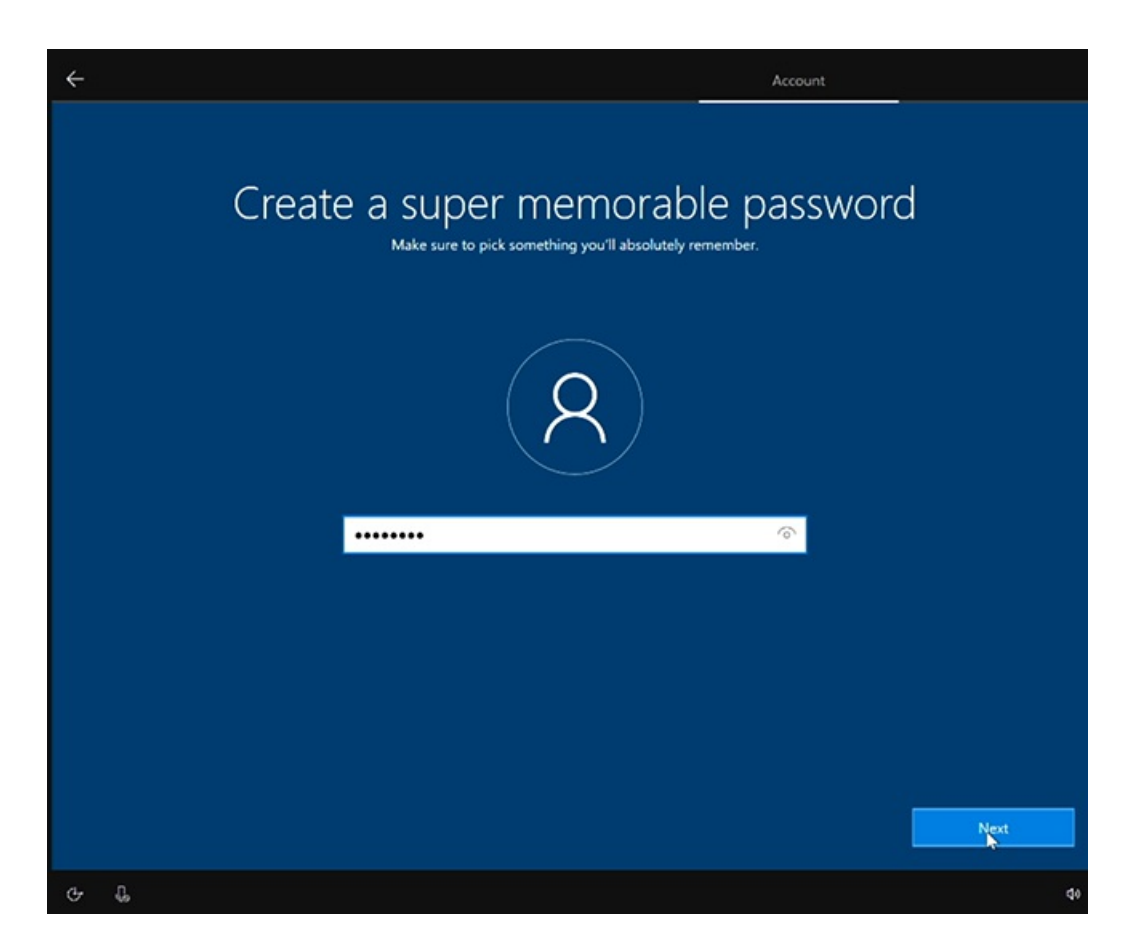

### **Elegir laconfiguración de privacidad del dispositivo**

· Seleccione entre la configuración de privacidad disponible y seleccione Aceptar.

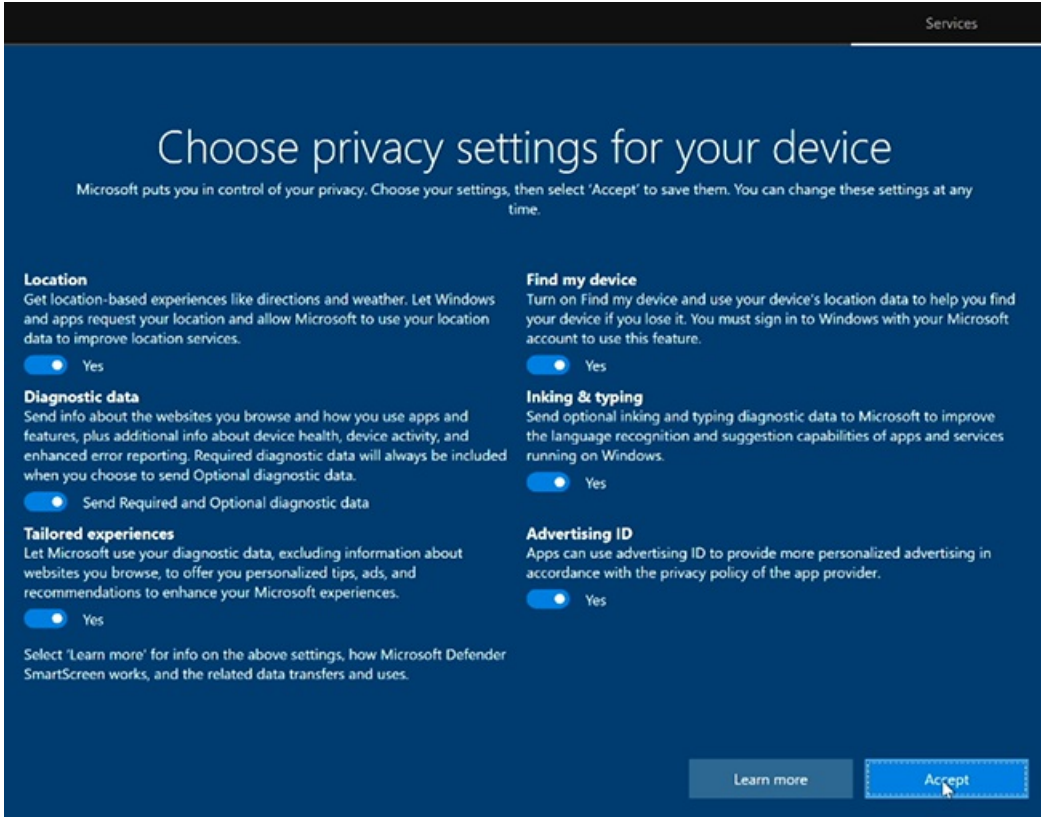

### **Usar paquetes de aprovisionamiento**

Puedes personalizar las opciones de configuración por primera vez, lo que te permite garantizar una experiencia coherente en varios Surface Hubs.

1. Para empezar, revise la documentación de Crear paquetes de aprovisionamiento y guarde el paquete de aprovisionamiento en una unidad usb.

- 2. Inserte la unidad usb en uno de los puertos USB antes de iniciar el proceso de configuración.
- 3. Cuando se le pida, elija el paquete de aprovisionamiento que desea usar.
- 4. Si creaste un archivo CSV de varios dispositivos, podrás elegir una configuración de dispositivo.
- 5. Siga las instrucciones para completar el programa deinstalación por primera vez.

# Administración de grupos de administración para Surface Hub

12/01/2022 • 4 minutes to read

Cada Surface Hub se puede configurar localmente mediante la aplicación Configuración en el dispositivo. Para impedir que usuarios no autorizados cambien la configuración, la aplicación Configuración requiere credenciales de administrador para abrir la aplicación.

## Administración del grupo de administradores

Puedes configurar cuentas de administrador para el dispositivo de las siguientes maneras:

- Crear una cuenta de administrador local
- Unir el [dispositivo](#page-252-2) a Active Directory
- Azure AD unirse al [dispositivo](#page-253-0)
- Configurar cuentas de administrador no globales en Azure AD unidos (Surface Hub 2S)

### **Crear unacuenta de administrador local**

Para crear un administrador local, elige usar un administrador local durante la primera ejecución. De este modo, se creará una cuenta de administrador local única en Surface Hub con el nombre de usuario y la contraseña de tu elección. Usa estas credenciales para abrir la aplicación Configuración.

Ten en cuenta que la información de cuenta de administrador local no está respaldada por ningún servicio de directorio. Te recomendamos que elijas solo un administrador local si el dispositivo no tiene acceso a Active Directory (AD) o Azure Active Directory (Azure AD). Si decides cambiar la contraseña del administrador local, puedes hacerlo en Configuración. Sin embargo, si quieres cambiar de una cuenta de administrador local a un grupo de tu dominio o inquilino de Azure AD, tendrás que [restablecer](#page-408-0) el dispositivo y volver a ejecutar el programa como la primera vez.

### **Unir el dispositivo a Active Directory**

Puedes unir Surface Hub a tu dominio de AD para permitir que los usuarios de un grupo de seguridad especificado puedan configurar los parámetros. Durante la primera ejecución, elige usar los servicios de dominio de Active Directory. Deberás proporcionar las credenciales que son capaces de unir el dominio de tu elección y el nombre de un grupo de seguridad existente. Cualquier persona que sea miembro de ese grupo de seguridad puede escribir sus credenciales y desbloquear Configuración.

### **¿Qué sucede cuando unes tu Surface Hub a un dominio?**

Los Surface Hubs usan unión a un dominio para:

- Conceder derechos deadministrador a los miembros de un grupo deseguridad especificado en AD.
- $\bullet$  Copia de seguridad de la clave de recuperación de BitLocker del dispositivo, almacenándola en el objeto del equipo en AD. Consulta Guardar la clave de [BitLocker](#page-395-0) para obtener más información.
- Sincronizar el reloj del sistema con el controlador de dominio para la comunicación cifrada

Surface Hub no admite la aplicación de directivas de grupo o certificados desde el controlador de dominio.

Si el Surface Hub pierde confianza en el dominio (por ejemplo, si se quita el Surface Hub del dominio cuando esté unido a este), no podrás autenticarte en el dispositivo ni abrir Configuración. Si decides quitar la relación de confianza entre el Surface Hub y tu dominio, restablece el dispositivo en primer lugar.

### **Azure AD unirse al dispositivo**

Puede Azure Active Directory (Azure AD) unirse a la Surface Hub para permitir que los profesionales de TI de su inquilino Azure AD configurar la configuración. Durante la primera ejecución, elige usar Microsoft Azure Active Directory. Deberás proporcionar las credenciales que se pueden unir al inquilino de Azure AD de tu elección. Después de unirte a Azure AD correctamente, se concederán los derechos de administrador a las personas adecuadas en el dispositivo.

De manera predeterminada, se concederán derechos de administrador a todos los administradores globales en un Surface Hub unido a Azure AD. Con Azure AD Premium o Enterprise Mobility Suite (EMS), puedes agregar administradores adicionales:

- 1. En el portal de Azure clásico, haz clic en Active Directory y, a continuación, haz clic en el nombre del directorio de la organización.
- 2. En la página Configurar,en Dispositivos > Administradores adicionales en los dispositivos unidos a Azure AD, haz clic en Seleccionados.
- 3. Haz clicen Agregar y selecciona los usuarios que quieres agregar como administradores en tu Surface Hub y en otros dispositivos unidos a Azure AD.
- 4. Cuando hayas terminado, haz clic en el botón de marca de verificación para guardar el cambio.

#### **¿Qué sucede al unir el Surface Hub a Azure AD?**

Los Surface Hubs usan la unión a Azure AD para:

- Conceder derechos deadministrador a los usuarios adecuados en el inquilino de Azure AD.
- $\bullet$  Copia de seguridad de la clave de recuperación de BitLocker del dispositivo, almacenándola en la cuenta que se usó para unir el dispositivo a Azure AD. Consulta Guardar la clave de [BitLocker](#page-395-0) para obtener más información.

#### **Inscripción automática a través Azure Active Directory unirse**

Surface Hub ahora admite la capacidad de inscribirse automáticamente en Intune uniendo el dispositivo a Azure Active Directory.

Para obtener más información, vea Enable Windows 10 automatic enrollment.

#### **¿Cuál debo elegir?**

Si tu organización usa AD o Azure AD, te recomendamos que te unas a un dominio o a Azure AD, principalmente por motivos de seguridad. Las personas podrán autenticarse y desbloquear Configuración con sus propias credenciales y se pueden mover dentro o fuera delos grupos deseguridad asociados a tu dominio.

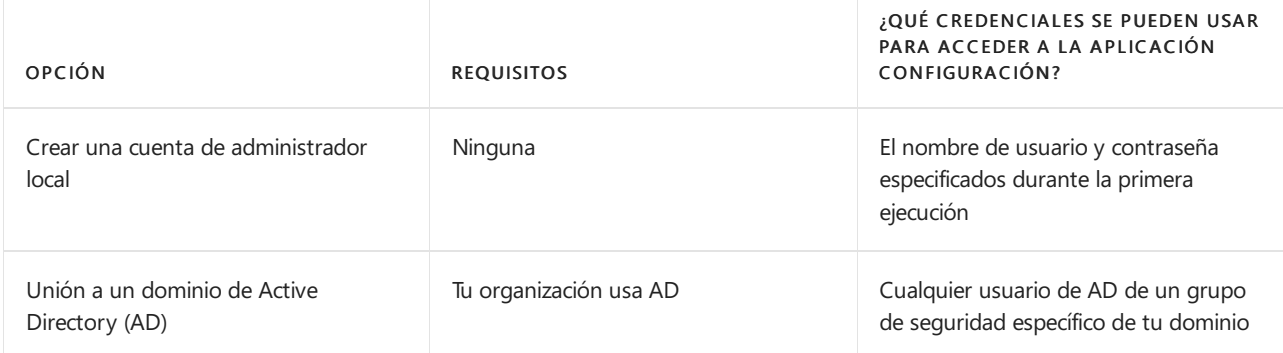

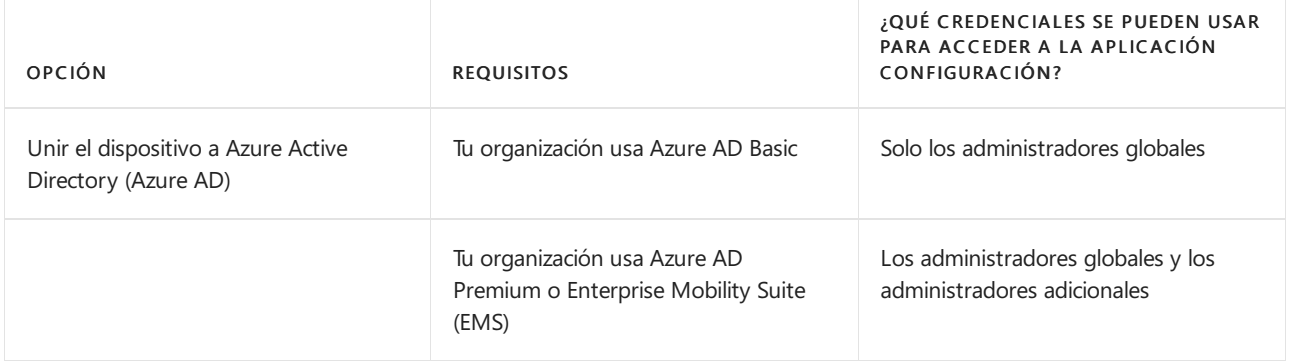

### **Configurar cuentas de administración no globales en Azure AD dispositivos unidos**

Para Surface Hub v1 y Surface Hub dispositivos 2S unidos a Azure AD, Windows 10 Team 2020 Update te permite limitar los permisos de administrador a la administración de la aplicación Configuración en Surface Hub. Esto le permite tener en cuenta los permisos de administración Surface Hub y evitar el acceso de administrador potencialmente no deseado a un dominio Azure AD usuario. Para obtener más información, vea [Configure](#page-329-0) non Global admin accounts on Surface Hub.

# Crear y probar una cuenta del dispositivo (Surface Hub)

12/01/2022 • 4 minutes to read

La creación de una cuenta de dispositivo Surface Hub (también conocida como cuenta derecurso/buzón de sala) permite al Surface Hub recibir, aprobar o rechazar solicitudes de reunión y unirse a reuniones.

Una vez que la cuenta del dispositivo se aprovisiona en un Surface Hub, los usuarios pueden agregar esta cuenta a una invitación a una reunión del mismo modo que invitarían a una sala de conferencias.

Puedes configurar la cuenta del dispositivo durante la configuración de la experiencia de salida [\(OOBE\).](#page-280-0) Si es necesario, también puede cambiarlo más adelante en Configuración > Surface Hub > Accounts.

## Introducción a la configuración

Esta tabla explica los pasos principales y las decisiones de configuración cuando se crea una cuenta del dispositivo.

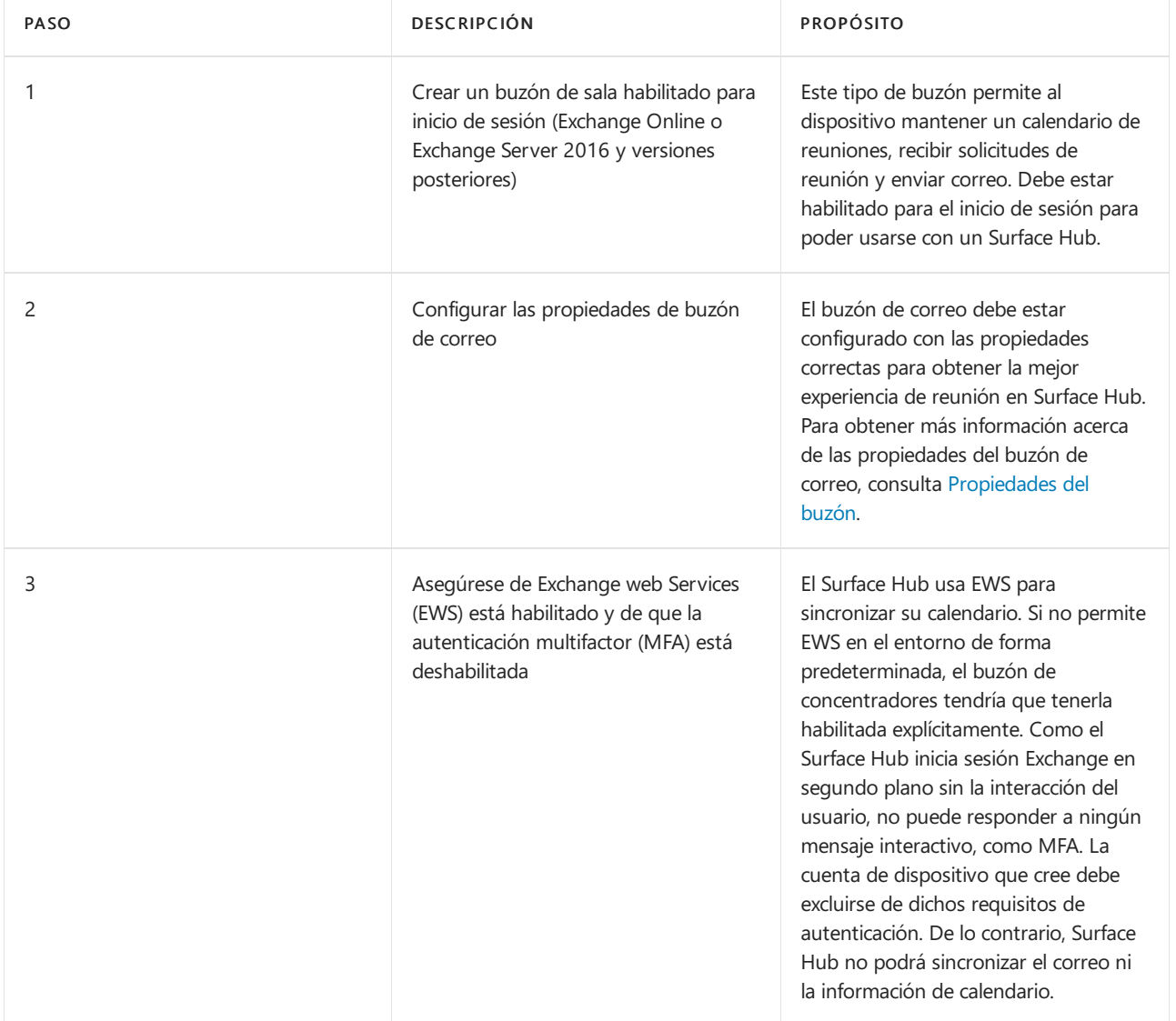

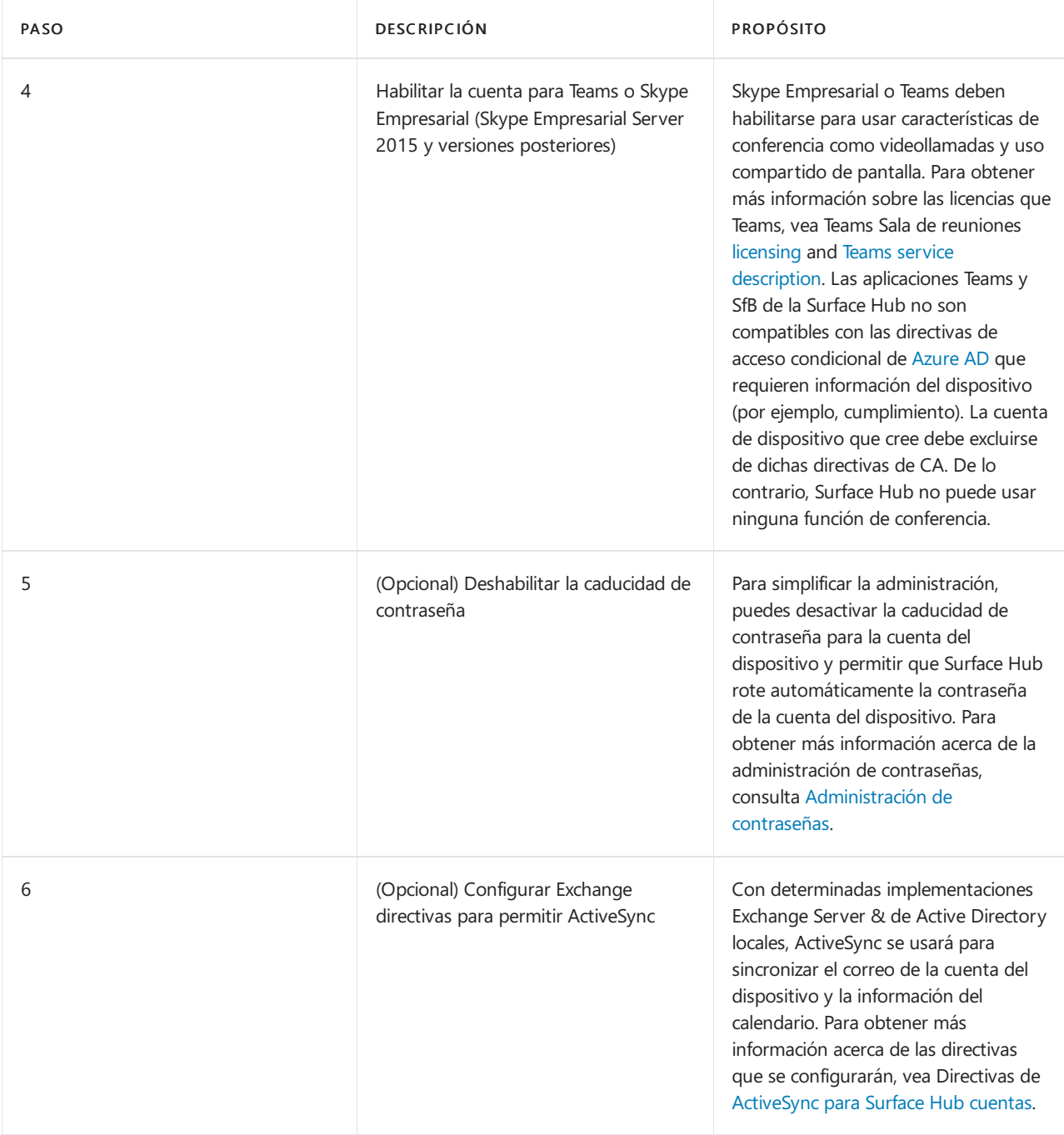

La Surface Hub de dispositivo no admite proveedores de identidades federados (IDP) de terceros y debe autenticarse a través de Active Directory o Azure Active Directory.

## Pasos detallados de la configuración

Se recomienda configurar las cuentas Surface Hub dispositivo mediante el uso de Windows PowerShell. Microsoft proporciona [SkypeRoomProvisioningScript.ps1](https://go.microsoft.com/fwlink/?linkid=870105), un script que ayudará a crear nuevas cuentas de recursos o validar cuentas de recursos existentes que tenga para ayudarle a convertirlos en cuentas de dispositivo Surface Hub compatibles. Si lo prefiere, puede elegir una opción de la tabla siguiente y seguir los pasos detallados de PowerShell en función dela implementación dela organización.
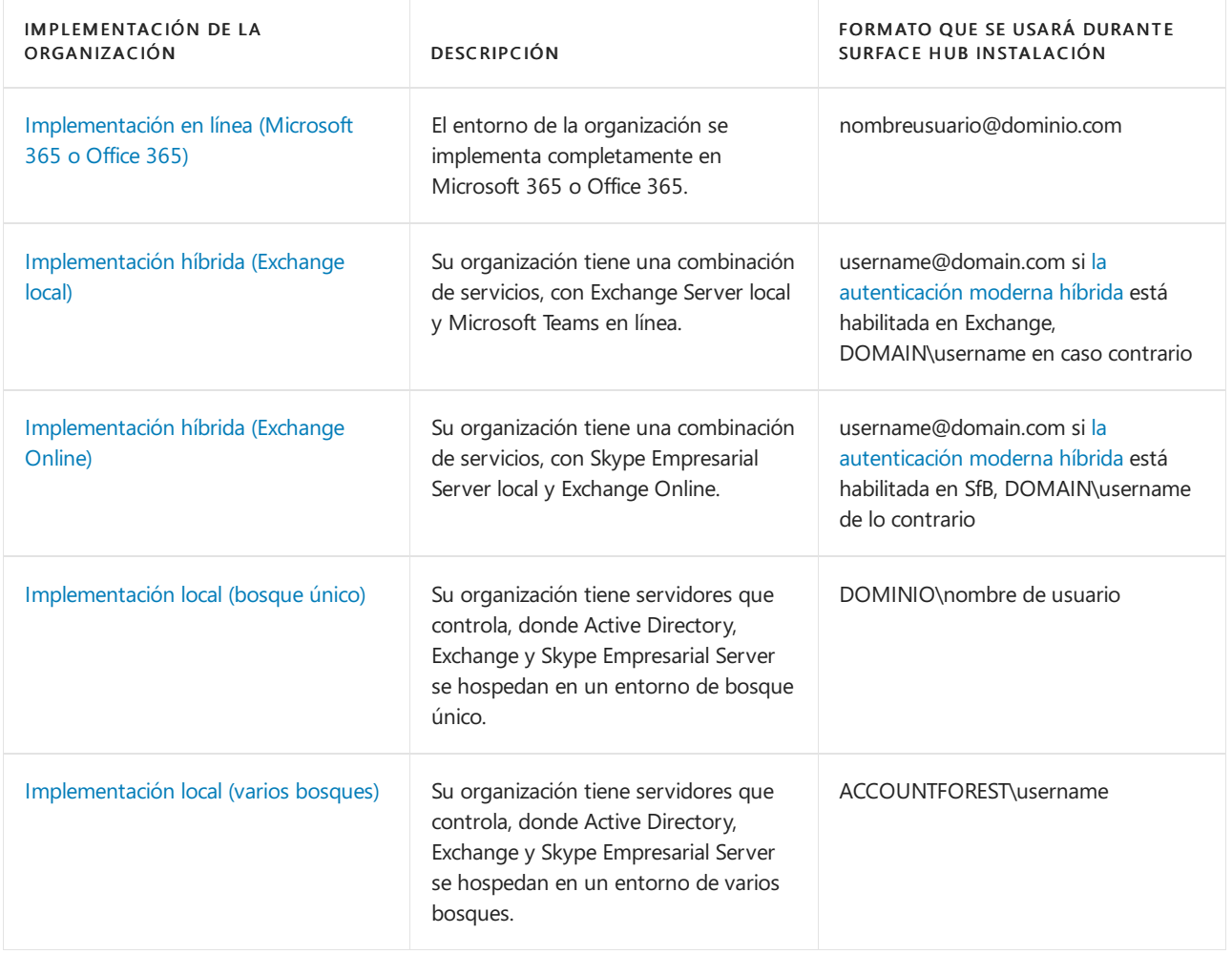

## Verificación y prueba de cuentas

Hay dos métodos disponibles que puedes usar para validar y probar una cuenta Surface Hub [dispositivo:](https://go.microsoft.com/fwlink/?linkid=870105)SkypeRoomProvisioningScript.ps1y la aplicación Surface Hub de diagnóstico de [hardware](https://www.microsoft.com/store/apps/9nblggh51f2g). El script de aprovisionamiento de cuenta puede validar una cuenta de dispositivo creada previamente con PowerShell desde el equipo. La aplicación Diagnóstico de hardware de Surface Hub se instala en Surface Hub y proporciona información detallada acerca de los errores de inicio de sesión y comunicación. Ambas son herramientas valiosas para probar las cuentas del dispositivo recién creadas y deben usarse para garantizar una óptima disponibilidad de las cuentas.

# Propiedades de Microsoft Exchange(Surface Hub)

12/01/2022 • 2 minutes to read

Algunas propiedades de Microsoft Exchange de la cuenta del dispositivo se deben establecer en determinados valores para obtener la mejor experiencia de reunión en Microsoft Surface Hub. La siguiente tabla enumera varias propiedades de Exchange basadas en parámetros de cmdlet de PowerShell, su propósito y los valores en los que se deberían establecer.

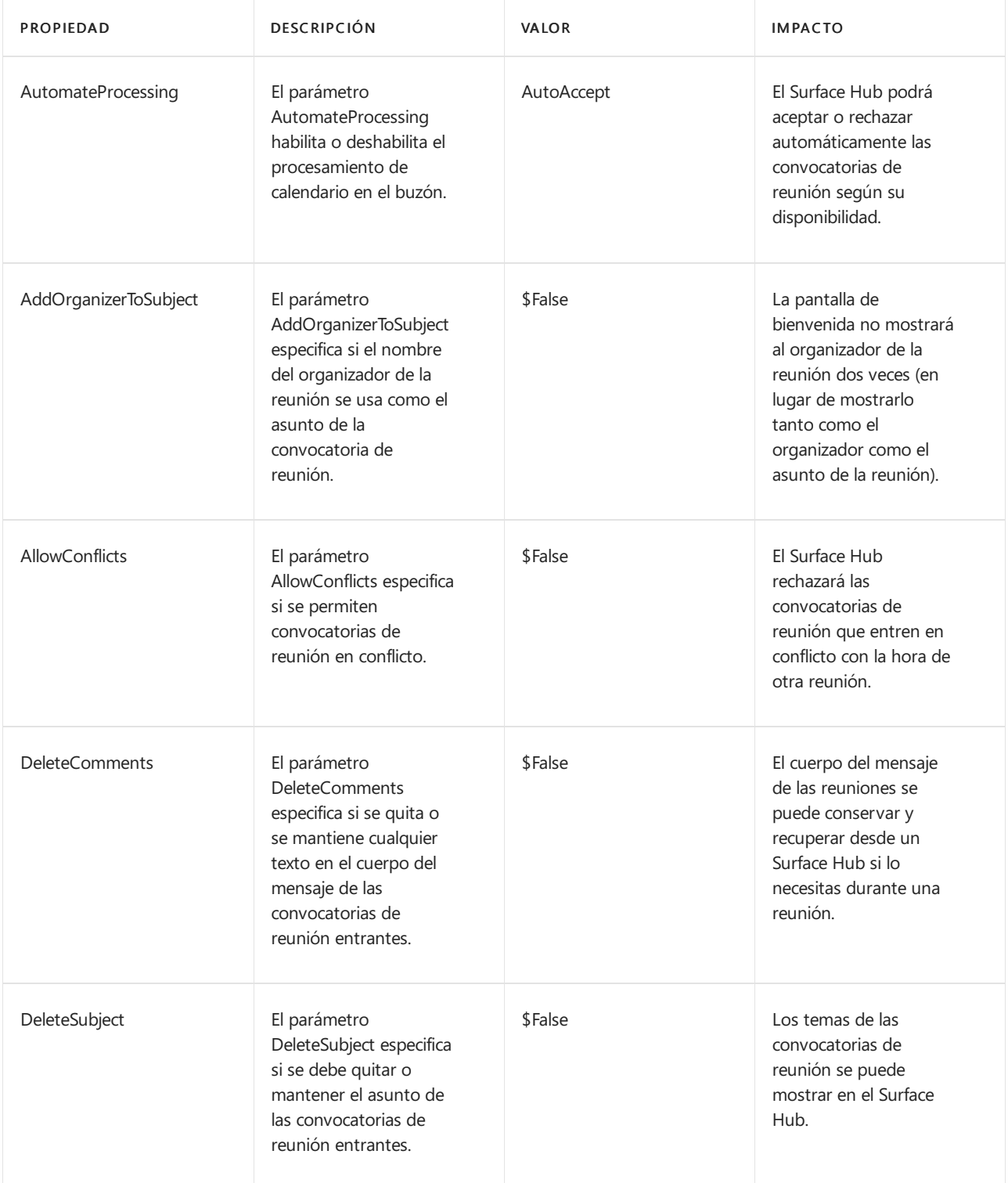

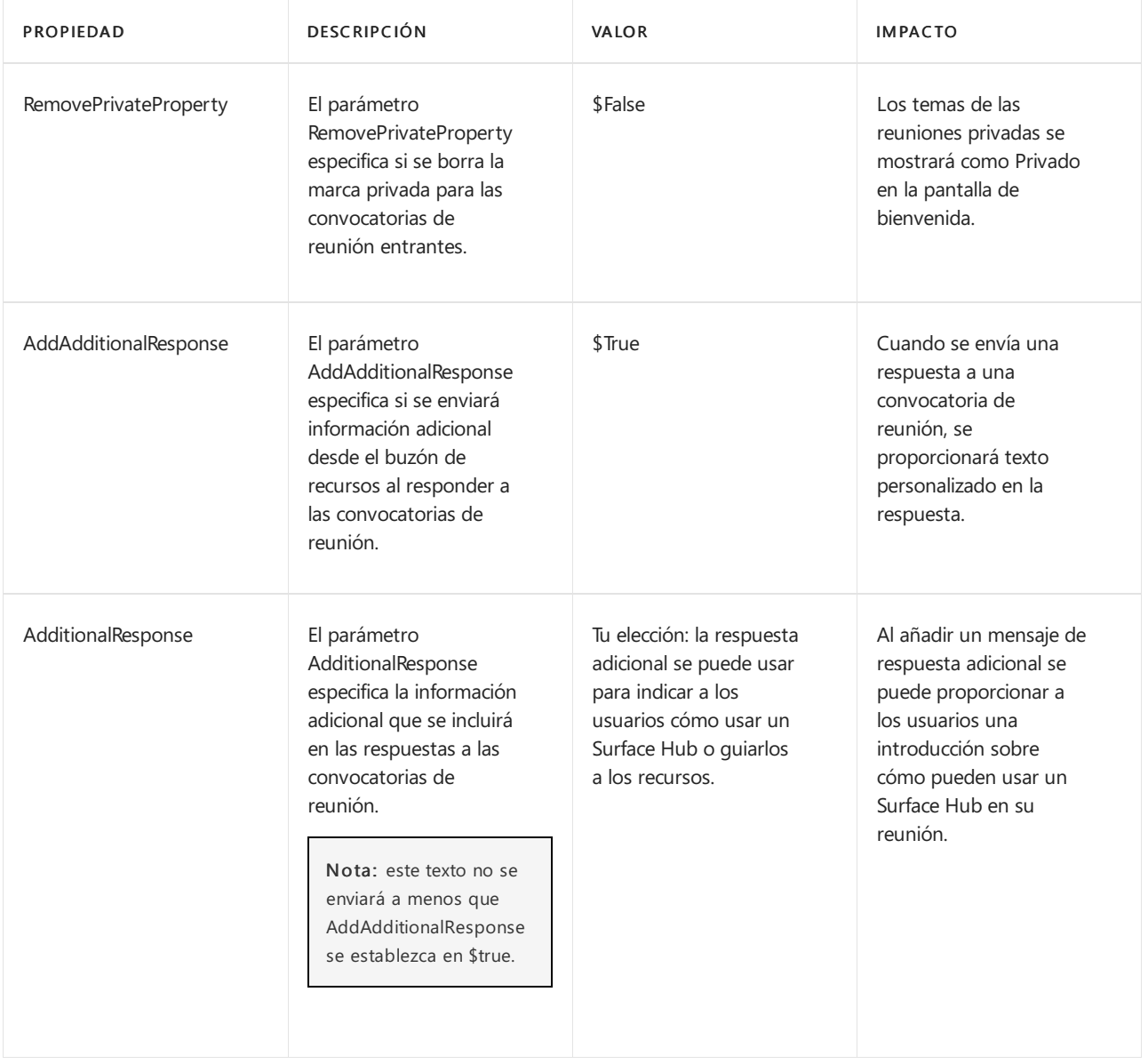

# Aplicación de directivas de ActiveSync a las cuentas de dispositivo (Surface Hub)

12/01/2022 • 2 minutes to read

Los Surface Hub que usan cuentas de dispositivo \*\*\*\* de Active Directory (aprovisionadas en el concentrador en formato dominio\nombredeusuario) y los servicios de Exchange locales usan ActiveSync para sincronizar el correo y el calendario. Esto permite a los usuarios unirse e iniciar reuniones programadas desde Surface Hub, así como enviar por correo electrónico cualquier pizarra interactiva realizada durantela reunión.

Para que estas características funcionen, las directivas de ActiveSync de tu organización deben configurarse de la siguiente manera:

- No puede haber ninguna directiva global que bloquee la sincronización del buzón de recursos que está usando la cuenta del dispositivo de Surface Hub. Si hay una directiva de bloqueo de este tipo, debes agregar Surface Hub como dispositivo permitido.
- Debes establecer una directiva de buzón de dispositivo móvil dondela PasswordEnabled configuración esté establecida en False. Otras opciones de configuración de directiva de buzón de dispositivo móvil no son compatibles con el Surface Hub.

## Permitir deviceid

La organización puede tener una directiva global que impida la sincronización de cuentas de dispositivos aprovisionadas en Surface Hubs. Para configurar esta propiedad, consulta Permitir id. de dispositivo para ActiveSync.

## Configuración PasswordEnabled

La cuenta del dispositivo debe tener una directiva ActiveSync donde el atributo PasswordEnabled esté establecido en False o 0. Para configurar esta propiedad, consulta Creación de una directiva de Microsoft Exchange ActiveSync compatible con Surface Hub.

# Crear paquetes de aprovisionamiento para Surface Hub

12/01/2022 • 13 minutes to read

Los paquetes de aprovisionamiento te permiten automatizar la implementación de características clave, lo que ayuda a ofrecer una experiencia coherente en todos los Surface Hubs de tu organización. Con Windows Configuration Designer (WCD) en un equipo independiente, puede completar las siguientes tareas:

- Inscribirse en Active Directory o Azure Active Directory
- Crear una cuenta de administrador de dispositivos
- Agregar aplicaciones y certificados
- Definir la configuración de proxy
- $\bullet$  Agregar un archivo de configuración de Surface Hub
- Configurar la configuración del proveedor de servicios de configuración (CSP)

## Introducción

- 1. En un equipo independiente que ejecute Windows 10, instale Windows [Configuration](https://www.microsoft.com/store/apps/9nblggh4tx22) Designer desde el Microsoft Store.
- 2. Selecciona [Aprovisionar](#page-255-0) Surface Hub dispositivos para configurar opciones comunes mediante un asistente. O bien, seleccione [Aprovisionamiento](#page-260-0) avanzado para ver y configurar todas las opciones posibles.
- 3. Cree el paquete de aprovisionamiento y quárdelo en una unidad USB.
- 4. Implemente el paquete en su Surface Hub durante la instalación de la primera ejecución o a través de la Configuración aplicación. Para obtener más información, vea Create a [provisioning](https://docs.microsoft.com/es-es/windows/configuration/provisioning-packages/provisioning-create-package) package for Windows 10.

## Usar Surface Hub de aprovisionamiento

1. Abra Windows Configuration Designer y seleccione Aprovisionar Surface Hub dispositivos.

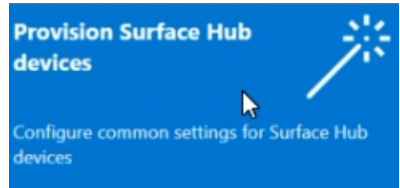

2. Asigne un nombre al proyecto y seleccione Siguiente.

### **Agregar certificados**

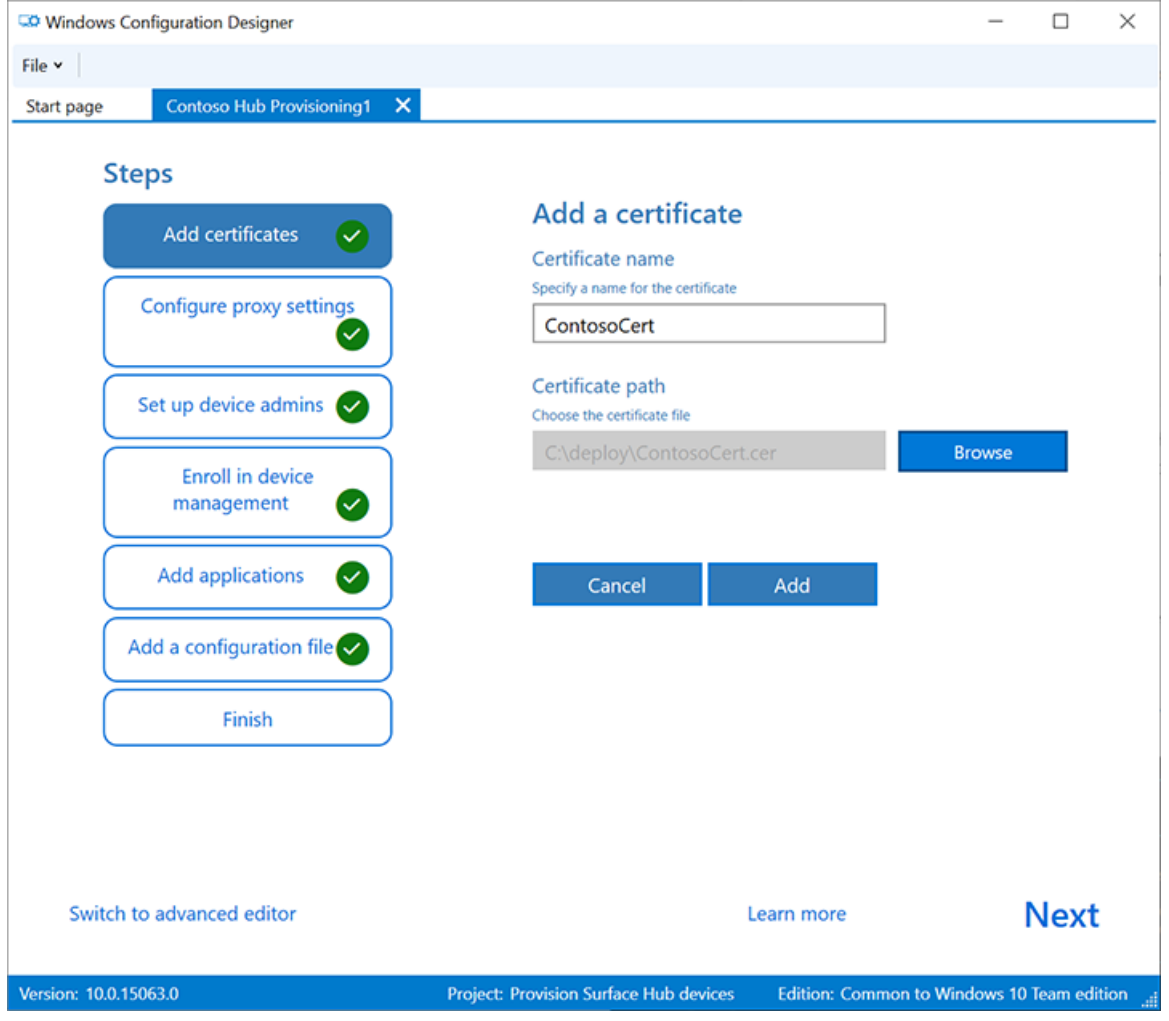

Para aprovisionar el dispositivo con un certificado, seleccione Agregar un certificado. Escriba un nombre para el certificado y, a continuación, busque para seleccionar el certificado que se va a usar. Para obtener opciones avanzadas de aprovisionamiento, consulte la sección siguiente Agregar un [certificado](#page-261-0) al paquete.

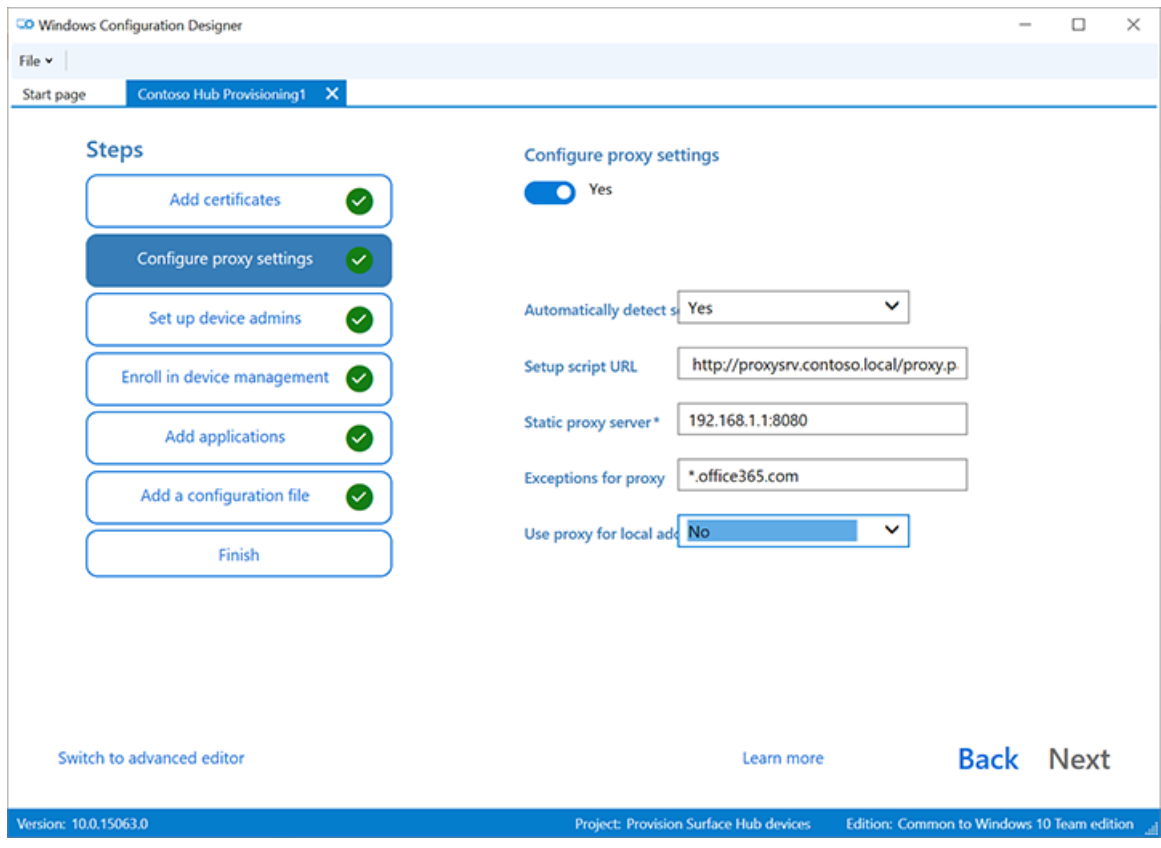

## **Definir laconfiguración de proxy**

- 1. Alterna Sí o No para la configuración de proxy. De forma predeterminada, Surface Hub automáticamente detecta la configuración de proxy. Sin embargo, si anteriormente tu infraestructura requería el uso de un servidor proxy y ahora ha cambiado y ya no lo requiere, puedes usar un paquete de aprovisionamiento para revertir los dispositivos Surface Hub a la configuración predeterminada seleccionando Sí y Detectar la configuración automáticamente.
- 2. Si alterna Sí, puede seleccionar para detectar automáticamente la configuración de proxy o configurar manualmente la configuración especificando una de las siguientes opciones:
	- · Dirección URL de un script de instalación.
	- $\bullet$  Una dirección de servidor proxy estático e información de puerto.
- 3. Si desea usar un script de instalación o un servidor proxy, desactive Detectar automáticamente la configuración. Puede usar un script de instalación  $o$  un servidor proxy, no ambos.
- 4. Escriba excepciones (direcciones a las Surface Hub deben conectarse directamente sin usar el servidor proxy).Ejemplo: \*.office365.com
- 5. Identificar si seva a usar el servidor proxy para las direcciones locales.

#### **Configurar administradores de dispositivos**

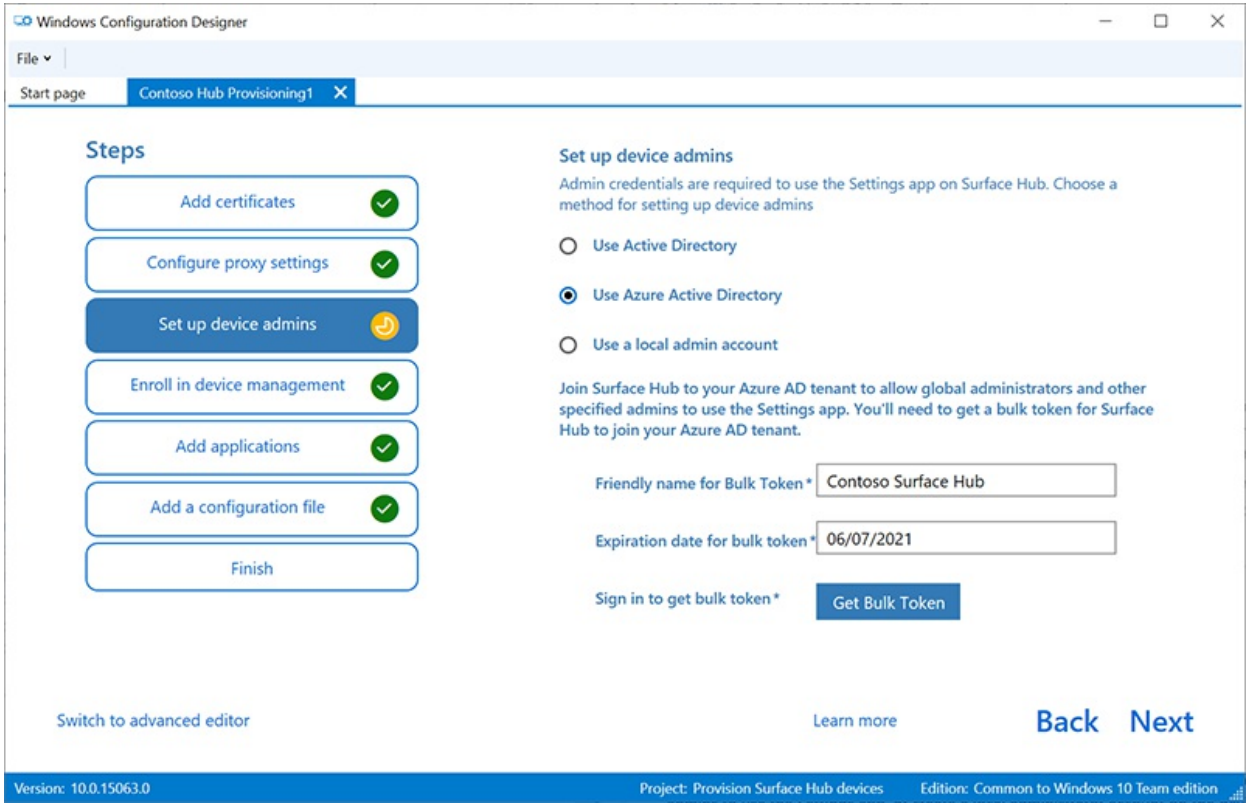

Puedes inscribir el dispositivo en Active Directory y especificar un grupo de seguridad para que use la aplicación Configuración, inscribirlo en Azure Active Directory para permitir quelos administradores globales usen la aplicación Configuración o crear una cuenta de administrador local en el dispositivo.

- 1. Para inscribir el dispositivo en Active Directory, escribe las credenciales de una cuenta de usuario con privilegios mínimos para unir el equipo al dominio y especifica que el grupo de seguridad tenga credenciales de administrador en Surface Hub. Si aplica el paquete a un Surface Hub que se ha restablecido, puede usar la misma cuenta de dominio siempre que sea la misma cuenta la que configure el Surface Hub inicialmente. De lo contrario, se tiene que usar una cuenta de dominio diferente en el paquete de aprovisionamiento.
- 2. Antes de usar Windows Configuration Designer para configurar la inscripción masiva de Azure AD, planee [laimplementación](https://docs.microsoft.com/es-es/azure/active-directory/devices/azureadjoin-plan) dela combinación de Azure AD .La opción Número máximo de dispositivos por usuario del inquilino de Azure AD determina cuántas veces se puede usar el token masivo que se obtiene en el asistente.
- 3. Para inscribir el dispositivo en Azure AD, selecciona esa opción y escribe un nombre descriptivo para el token masivo que obtendrás mediante el asistente. Establece una fecha de expiración del token (el máximo es de 30 días a partir de la fecha de obtención del token). Seleccione Obtener token masivo. En la ventana Vamos a iniciar sesión, escribe una cuenta que tenga permisos para unir un dispositivo a AzureAD y luego la contraseña. Seleccione Aceptar para conceder a Windows Configuration Designer los permisos necesarios.
- 4. Para crear una cuenta de administrador local, selecciona esa opción y escribe un nombre de usuario y una contraseña.

#### **IMPORTANT**

Si creas una cuenta local en el paquete de aprovisionamiento, debes cambiar la contraseña mediante la aplicación Configuración cada 42 días. Si la contraseña no se cambia en ese período, es posible que la cuenta se bloquee y no se pueda iniciar sesión.

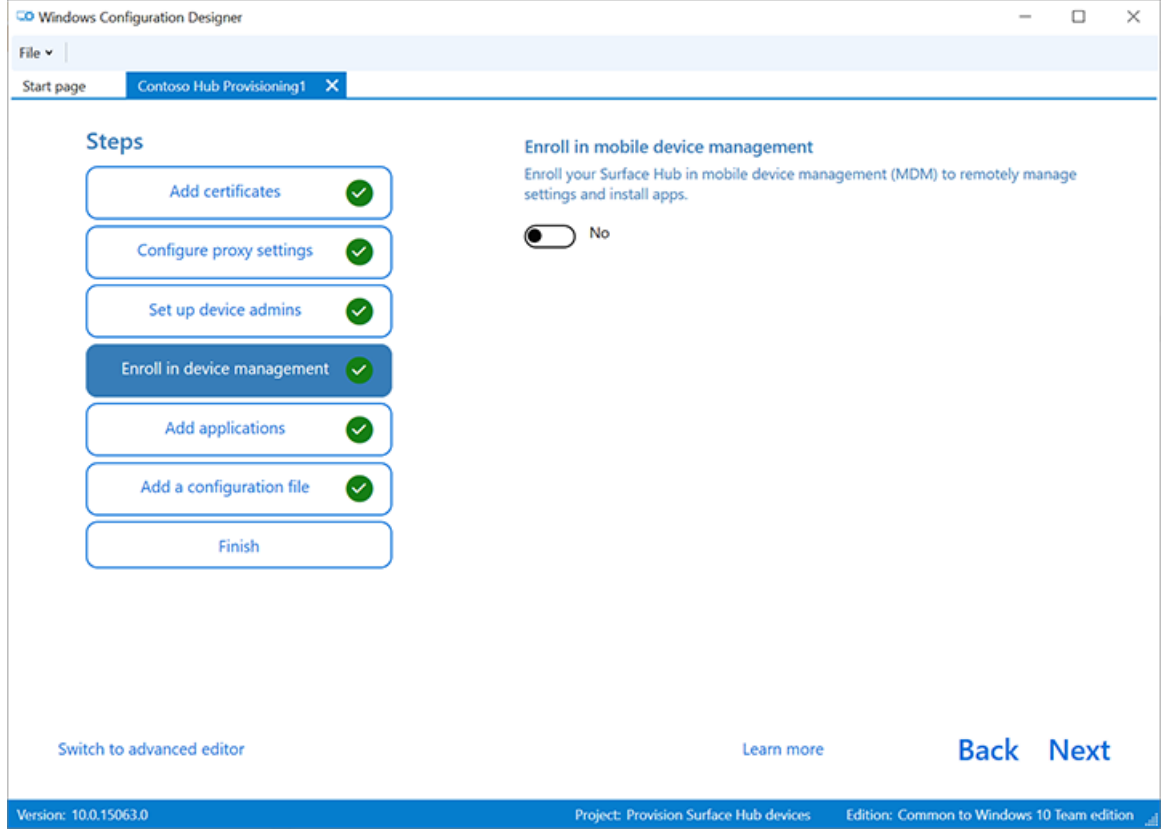

#### **Inscribirse en un proveedor MDM de terceros**

Si usas un proveedor de administración de dispositivos móviles (MDM) de terceros, puedes usar esta sección para inscribir Surface Hub. Para inscribirse en Intune, configure primero la combinación de Azure AD, tal como se describe en la sección anterior, y siga las instrucciones de la siguiente documentación de Intune: Configurar la inscripción automática para [dispositivos](https://docs.microsoft.com/es-es/mem/intune/enrollment/quickstart-setup-auto-enrollment) Windows 10.

- 1. Alterna Sí o No para la inscripción en MDM de terceros.
- 2. Si alterna Sí, proporcione una cuenta de servicio y una contraseña o huella digital de certificado que esté autorizada para inscribir el dispositivo y especificar el tipo de autenticación.
- 3. Si el proveedor mdm lo requiere, escribe las direcciones URL del servicio de detección, el servicio de inscripción y el servicio de directivas.

Para obtener más información, consulta [Administrar](#page-323-0) Surface Hub con un proveedor mdm.

### **Agregar aplicaciones**

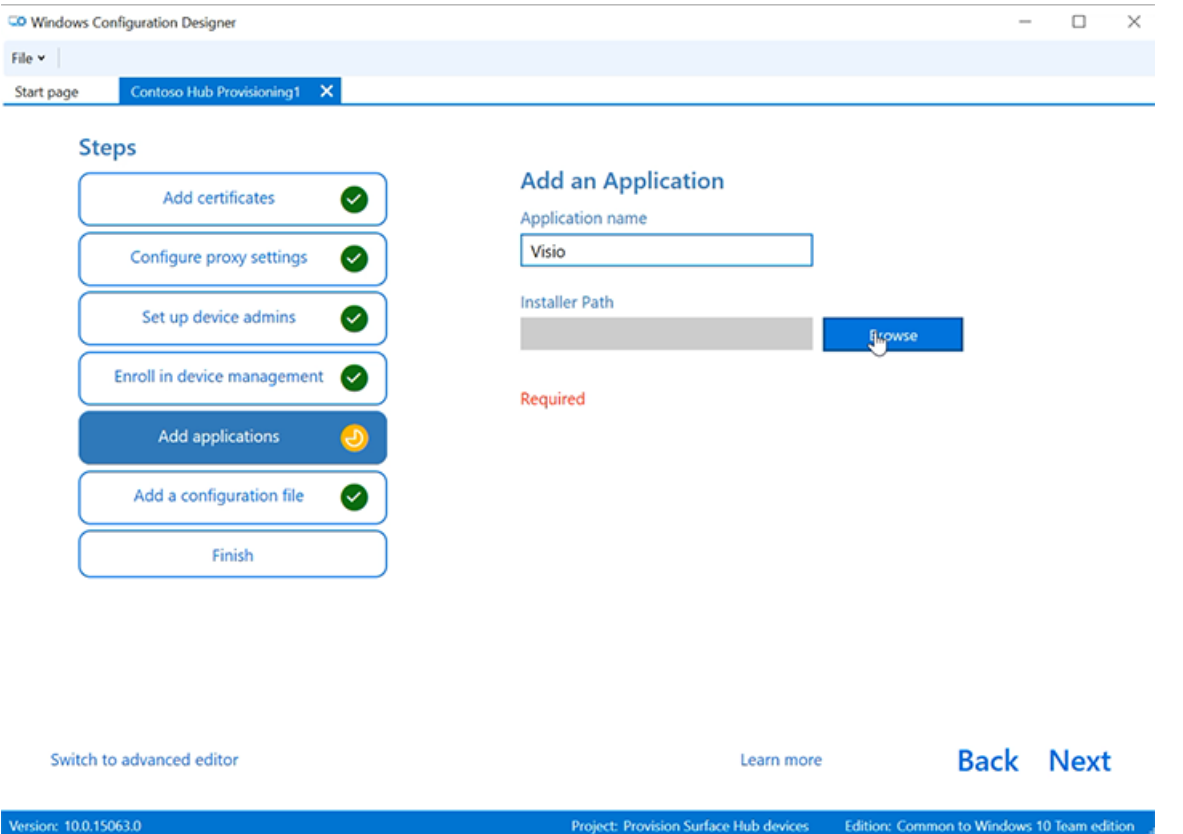

Puedes instalar varias aplicaciones para la Plataforma universal de Windows (UWP) en un paquete de aprovisionamiento. Para obtener más información, consulta [Aprovisionar](https://docs.microsoft.com/es-es/windows/configuration/provisioning-packages/provision-pcs-with-apps) equipos con aplicaciones.

#### **NOTE**

Aunque Windows de configuración te permite agregar una aplicación clásica de Win32 a un paquete de aprovisionamiento, Surface Hub solo acepta aplicaciones para UWP. Si incluyes una aplicación Win32 clásica, el aprovisionamiento fallará.

#### **Agregar un archivo de configuración**

Además de este paquete de aprovisionamiento, puedes usar un archivo de configuración Surface Hub para facilitar aún más la configuración de los dispositivos. Un archivo de configuración de Surface Hub contiene una lista de cuentas de dispositivo para conectarse a Exchange, Microsoft Teams o Skype Empresarial, así como "nombres descriptivos" para la proyección inalámbrica.

#### Para crear un archivo Surface Hub de configuración:

- 1. Abra Microsoft Excel (u otro editor de .csv), cree un archivo .csv denominado SurfaceHubConfiguration.csv.
- 2. Escribe una lista de cuentas de dispositivo y nombres descriptivos en este formato:

<DeviceAccountName>,<DeviceAccountPassword>,<FriendlyName>

#### **NOTE**

El archivo de configuración no debe contener encabezados de columna. Cuando se incluye en un paquete de aprovisionamiento aplicado a Surface Hub, puedes seleccionar la cuenta y el nombre descriptivo del dispositivo desde el archivo. Para crear el archivo .csv, use un formato de dirección UPN (rainier@contoso.com) o un formato de nombre de inicio de sesión de nivel inferior (contoso\rainier).

rainier@contoso.com,password,Rainier Surface Hub

3. Guarde el archivo en la carpeta del proyecto y cópielo en la clave USB con el paquete de aprovisionamiento.

#### **NOTE**

El archivo de configuración solo se puede aplicar durante la instalación de la primera ejecución.

#### **Paquete de aprovisionamiento de protección de contraseñas**

Si eliges usar una contraseña, deberás escribirla cada vez que apliques el paquete de aprovisionamiento a un dispositivo.

#### **Asistente paraaprovisionamiento completo**

Si solo necesita configurar opciones comunes, seleccione Finalizarcrear y > \*\*\*\* vaya a la sección Compilar el paquete. O bien, siga configurando la configuración cambiando al aprovisionamiento avanzado.

## Usaraprovisionamiento avanzado

#### **TIP**

Usa el asistente para crear un paquete con la configuración común y después usa el editor avanzado para agregar otras configuraciones.

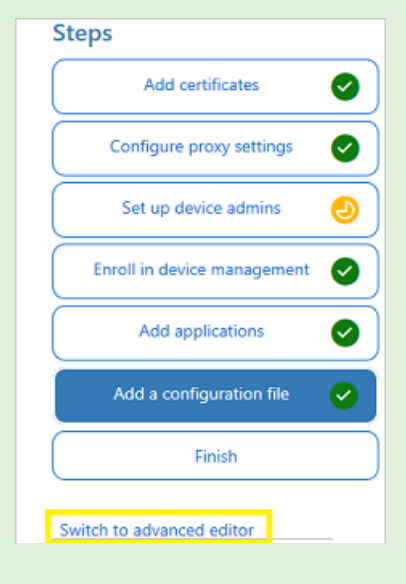

1. Si continúa en la sección anterior, seleccione Cambiar al editor avanzado de lo contrario, abra Windows Diseñador de configuraciones y seleccione Aprovisionamiento avanzado.

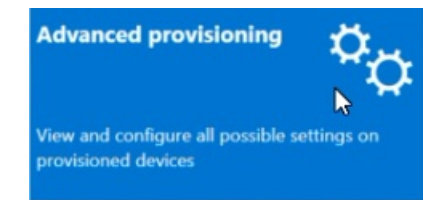

- 2. Asigne un nombre al proyecto y seleccione Siguiente.
- 3. Seleccione Común para Windows 10 Team, seleccione Siguientey, a continuación, seleccione Finalizar.

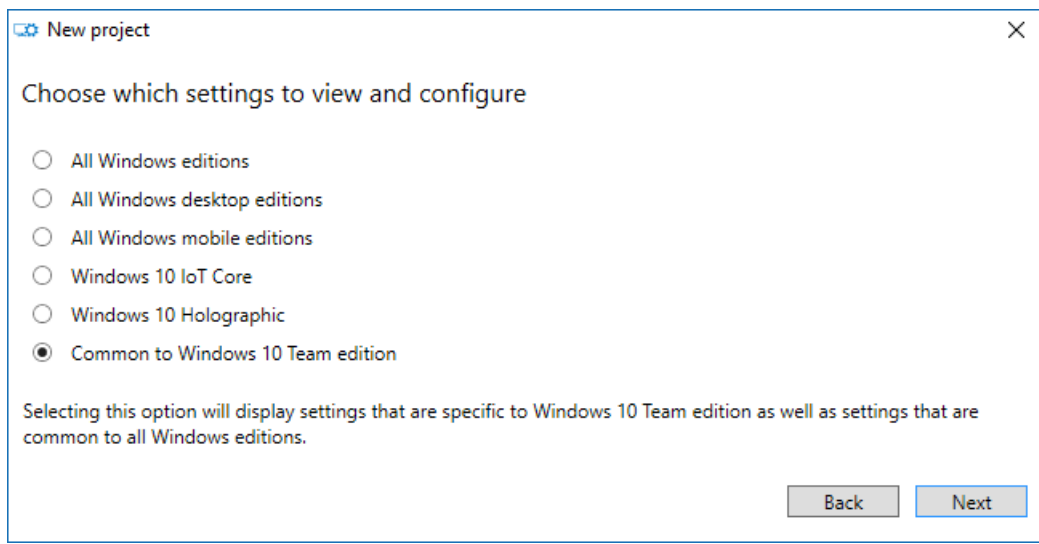

4. En el proyecto,en Personalizaciones disponibles, seleccione Configuración común del equipo.

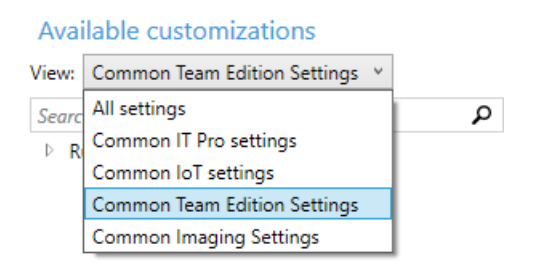

### **Agregar un certificado al paquete**

Puedes usar paquetes de aprovisionamiento para instalar certificados que permitirán que el dispositivo se autentique en MicrosoftExchange.

#### **NOTE**

Los paquetes de aprovisionamiento solo pueden instalar certificados en el almacén de dispositivo (máquina local), pero no en el almacén del usuario. Si su organización requiere que los certificados se instalen en el almacén de usuarios, use la aplicación Central Configuración: Actualizar& certificados deseguridad > \*\*\*\* > importar certificado. Como alternativa, puedes usar directivas [MDM](#page-323-0) para implementar certificados en el almacén de dispositivos o en el almacén de usuarios.

#### **TIP**

La sección ClientCertificates es para los archivos .pfx con una clave privada; los archivos .cer para las CA raíz deben colocarseen la sección RootCertificates y para las CA intermedias en lasección CACertificates.

- 1. En Windows Configuration Designer > Personalizaciones disponibles, vaya a Configuraciónde tiempo de ejecución > Certificados > ClientCertificates.
- 2. Escriba una etiqueta para CertificateName y, a continuación, seleccione Agregar.
- 3. Escribe el valor CertificatePassword.
- 4. Para el valor CertificatePath, examina y selecciona el certificado.
- 5. Establece el elemento ExportCertificate en False.
- 6. Para KeyLocation, selecciona Software solo.

#### **Agregar unaaplicación para UWP al paquete**

Para agregar una aplicación para UWP a un paquete de aprovisionamiento, necesitarás el paquete de la aplicación (archivos .appx o .appxbundle) y los archivos de dependencia. Si adquiriste la aplicación en la Microsoft Store para Empresas, también necesitarás la licencia de la aplicación *sin codificar*. Consulta Distribuir aplicaciones sin conexión para conocer cómo descargar estos elementos de la Microsoft Store para Empresas.

### Para agregar una aplicación para UWP:

- 1. En el panel Personalizaciones disponibles, ve a Configuración de tiempo de ejecución > UniversalAppInstall > DeviceContextApp.
- 2. Escriba un PackageFamilyName para la aplicación y, a continuación, seleccione Agregar. Por motivos decoherencia, usael nombre defamilia de paquete dela aplicación.Si adquiristela aplicación en la Microsoft Store para Empresas, puedes encontrar el nombre de familia de paquete en la licencia de la aplicación. Abra el archivo de licencia con un editor de texto y use el valor entre las etiquetas PFM.
- 3. Para ApplicationFile, seleccione Examinar para buscar y seleccionar la aplicación de destino (.appx o .appxbundle).
- 4. Para DependencyAppxFiles, seleccione Examinar para buscar y agregar cualquier dependencia para la aplicación. Para Surface Hub, solo necesitas versiones x64 de estas dependencias.

Si adquiriste la aplicación a Microsoft Store para Empresas, deberás agregar la licencia de la aplicación al paquete de aprovisionamiento.

### Para agregar una licencia de aplicación:

- 1. Haz una copia de la licencia de la aplicación y cámbiale el nombre para usar una extensión .mswindows-store-license. Por ejemplo, cambie el nombre de "example.xml" a "example.ms-windowsstore-license".
- 2. En Windows Configuration Designer, ve a Available customizations > Runtime settings > UniversalAppInstall > DeviceContextAppLicense.
- 3. Escriba un LicenseProductId y, a continuación, seleccione Agregar. Por motivos de coherencia, usa el identificador de licencia de aplicación de la licencia de la aplicación. Abre el archivo de licencia con un editor de texto. A continuación, en la etiqueta License, use el valor del atributo LicenseID.
- 4. Selecciona el nuevo nodo LicenseProductId. Para LicenseInstall, seleccione Examinar para buscar y seleccionar el archivo delicencia cuyo nombre ha cambiado (example.ms-windows-store-license).

### **Agregar una directivaal paquete**

Surface Hub admite un subconjunto de directivas incluidas en el Proveedor de servicios de configuración de directivas. Algunas de estas directivas se pueden configurar con Windows de configuración.

### Para agregar [directivas](https://docs.microsoft.com/es-es/windows/client-management/mdm/policies-in-policy-csp-supported-by-surface-hub) csp:

### 1. Vea Personalizaciones disponibles Configuración de > tiempo de ejecución > Directivas.

2. Seleccione el componente que desea administrar y configurar la configuración de directiva según corresponda. Por ejemplo, para impedir que los empleados utilicen la exploración del sitio web de InPrivate en Surface Hub, seleccione AllowInPrivate y, a continuación, seleccione Deshabilitar.

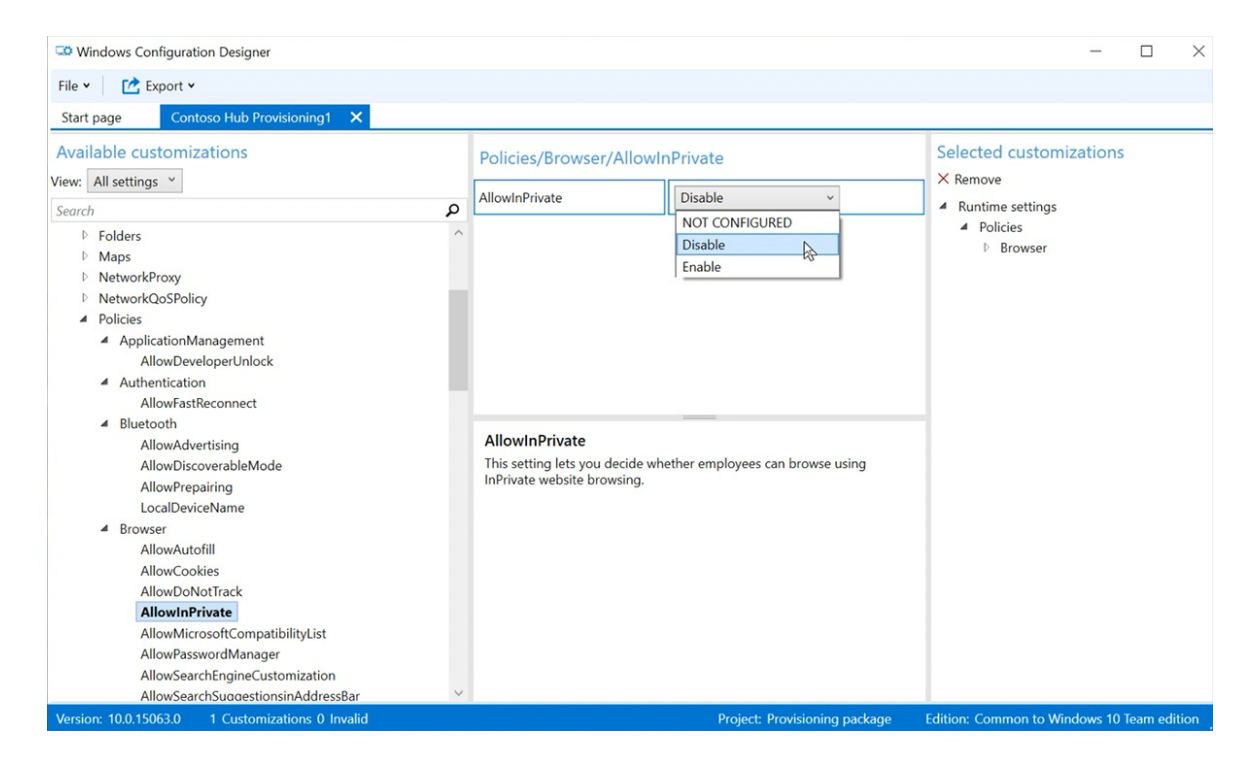

### **Agregar valores de configuración de Surface Hub al paquete**

Puedes agregar valores de configuración del Proveedor de servicios de configuración de SurfaceHub al paquete deaprovisionamiento.

- 1. Vaya a Personalizaciones disponibles > Common Team Edition Configuración.
- 2. Seleccione el componente que desea administrar y configurar la configuración de directiva según corresponda.
- 3. Cuando haya terminado deconfigurar el paquete deaprovisionamiento, seleccione Guardar > archivo.
- 4. Lea la advertencia de que los archivos del proyecto pueden contener información confidencial y seleccione Aceptar

#### **Crear el paquete**

Cuando compilas un paquete de aprovisionamiento, puedes incluir información confidencial en los archivos de proyecto y en el archivo del paquete de aprovisionamiento (.ppkg). Aunque tienes la posibilidad de cifrar el archivo .ppkg, los archivos de proyecto no se cifran. Almacene los archivos del proyecto en una ubicación segura o elimine si ya no es necesario.

- 1. AbraWindows paquete de aprovisionamiento de exportación del Diseñadorde > \*\*\*\* > configuraciones.
- 2. Cambiar propietario a administrador de TI.
- 3. Establece un valor para Versión del paquete y luego selecciona Siguiente.

#### **TIP**

Al establecer el propietario en Administrador de TI, se asegura de que la configuración del paquete mantenga las "propiedades de prioridad" adecuadas y permanezca en vigor en Surface Hub si otros paquetes de aprovisionamiento se aplican posteriormente desde otros orígenes.

#### **TIP**

Puede modificar los paquetes existentes y cambiar el número de versión para actualizar los paquetes aplicados anteriormente.

- 4. Opcional: puede elegir cifrar el paquete y habilitar la firma del paquete:
	- a. Seleccione Cifrar paquete y, a continuación, escriba una contraseña.
	- b. Seleccione Firmar paquete > Examinar y elija el certificado según corresponda.

### **IMPORTANT**

Se recomienda incluir un certificado de aprovisionamiento de confianza en el paquete de aprovisionamiento. Cuando el paquete se aplica a un dispositivo, el certificado se agrega al almacén del sistema, lo que permite que los paquetes posteriores se apliquen de forma silenciosa.

- 5. Seleccione Siguiente para especificar la ubicación de salida. De forma predeterminada, el Diseñador de configuraciones de Windows usa la carpeta de proyecto como la ubicación de salida. O seleccione Examinar para cambiar la ubicación de salida predeterminada. Selecciona Siguiente.
- 6. Seleccione Compilar para empezar a compilar el paquete. La información del proyecto se muestra en la página decompilación.
- 7. Si se produce un error en la compilación, aparecerá un mensaje de error con un vínculo a la carpeta del proyecto. Reviselos registros para diagnosticar el error y vuelva a compilar el paquete.
- 8. Si la compilación se realiza correctamente, se muestra el nombre del paquete de aprovisionamiento, el directorio de salida y el directorio del proyecto. Seleccione Finalizar para cerrar el asistente y volver a la página Personalizaciones.
- 9. Seleccione la ubicación de salida para ir a la ubicación del paquete. Copia el archivo .ppkg a una unidad flash USB.

## Aplicar un paquete de aprovisionamiento a un dispositivo Surface Hub

Hay dos formas de implementar paquetes de aprovisionamiento en un Surface Hub:

- Ejecute el programa de instalación en primer lugar. Puedes aplicar un paquete de aprovisionamiento para personalizar varias opciones, incluidas la configuración Wi-Fi, la configuración de proxy, los detalles dela cuenta del dispositivo, la unión a Azure AD y la configuración relacionada.
- [Configuración](#page-265-0) aplicación. Después deejecutar el programa deinstalación por primera vez, puedes aplicar un paquete de aprovisionamiento a través Configuración aplicación.

### **Aplicar un paquete de aprovisionamiento durante la primeraejecución**

- 1. Cuando se activa el Surface Hub por primera vez, el programa de primera ejecución muestra la página Hi there. Asegúrate de que las opciones de configuración se hayan configurado correctamente antes de continuar.
- 2. Inserta la unidad flash USB que contiene el archivo .ppkg en el Surface Hub. Si el paquete está en el directorio raíz de la unidad, el programa de primera ejecución lo reconocerá y preguntará si quieres configurar el dispositivo. Selecciona Configurar.
- 3. La pantalla siguiente te pide que selecciones un origen de aprovisionamiento. Selecciona Medios extraíbles y pulsa Siguiente.
- 4. Selecciona el paquete de aprovisionamiento (\*.ppkg) que quieras aplicar y pulsa Siguiente. Ten en cuenta que solo puedes instalar un paquete durante la primera ejecución.
- 5. El programa de primera ejecución mostrará un resumen de los cambios que va a aplicar el paquete de aprovisionamiento. Selecciona Sí, agrégalo.
- 6. Si un archivo de configuración se incluye en el directorio raíz de la unidad flash USB, verás Seleccionar una configuración. Se mostrará la primera cuenta de dispositivo en el archivo de configuración con un resumen de la información de la cuenta que se aplicará a Surface Hub.
- 7. En Seleccionar una configuración, seleccione el nombre del dispositivo que desea aplicar y, a continuación, seleccione Siguiente.

La configuración del paquete de aprovisionamiento se aplicará al dispositivo y se completará la configuración rápida. Una vez reiniciado el dispositivo, puedes quitar la unidad flash USB.

### **Aplicar un paquete de aprovisionamiento mediante Configuración aplicación**

- 1. Inserta la unidad flash USB que contiene el archivo .ppkg en el Surface Hub.
- 2. Desde Surface Hub, inicie Configuración y escriba las credenciales de administrador cuando se le pida.
- 3. Navega hasta Surface Hub > Administración de dispositivos. En Paquetes de aprovisionamiento, seleccione Agregar o quitar un paquete de aprovisionamientoAgregar un > paquete.
- 4. Elige el paquete de aprovisionamiento y selecciona Agregar. Si se le pide, vuelva a escribir sus credenciales de administrador.
- 5. Verá un resumen de los cambios que se aplicarán. Selecciona Sí, agrégalo.

## Obtén más información

- **·** Descargar Windows de configuración
- Crear un paquete de aprovisionamiento para Windows10
- [Administrar](#page-323-0) Surface Hub con un proveedor MDM

# Migrar a Windows 10 Pro o Enterprise en Surface Hub 2

12/01/2022 • 15 minutes to read

### Historial [deversiones](#page-104-0) deartículo

Surface Hub 2S viene con Windows 10 Team instalado. Esta edición personalizada de Windows 10 facilita la colaboración en entornos de salas de reuniones. Ahora puede ejecutar en su lugar Windows 10 Pro o Enterprise para usar su Surface Hub 2S como cualquier otro equipo.

#### **IMPORTANT**

Este proceso de migración requiere que siga el procedimiento específico que se describe en este artículo. Antes de continuar, lea [Componentes](#page-87-0) de la solución y Flujo de trabajo de migración e [instalación.](#page-87-1)

#### **NOTE**

Cuando instalas Windows 10 Pro o Enterprise en tu Surface Hub 2S, necesitas una nueva licencia que sea distinta de la licencia Windows 10 Team existente proporcionada con el dispositivo.

Inicia la migración desde Windows 10 Team usando un equipo independiente y la herramienta descargable Surface UEFI Configurator. La herramienta crea un paquete que contiene una nueva configuración UEFI que se aplica al Surface Hub 2S.

Surface UEFI Configurator funciona como una interfaz en Surface Enterprise Management Mode (SEMM). Permite la administración centralizada de la configuración de firmware en dispositivos Surface en un entorno corporativo. Para obtener más información, consulta Microsoft Surface Enterprise Management Mode.

## <span id="page-87-0"></span>Componentes de la solución

- Surface Hub dispositivo 2S que se ejecuta Windows 10 Team
- · Dispositivo independiente que se ejecuta Windows 10
- Herramienta Configurador UEFI de Surface para crear el paquete SEMM
- · Windows 10 Pro o Enterprise del sistema operativo, versión 1903 o posterior
- $\bullet$  Dos unidades USB con 16 GB de almacenamiento, formato FAT32
- Controladores y firmware para Windows 10 Pro y Enterpriseen un archivo Surface Hub 2 Microsoft Windows Installer (MSI)
- Conexión a Internet
- · Solución de imágenes (opcional)

## <span id="page-87-1"></span>Resumen de flujo de trabajo de migración e instalación

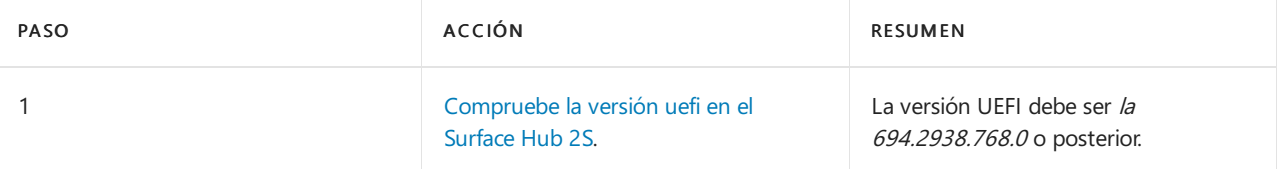

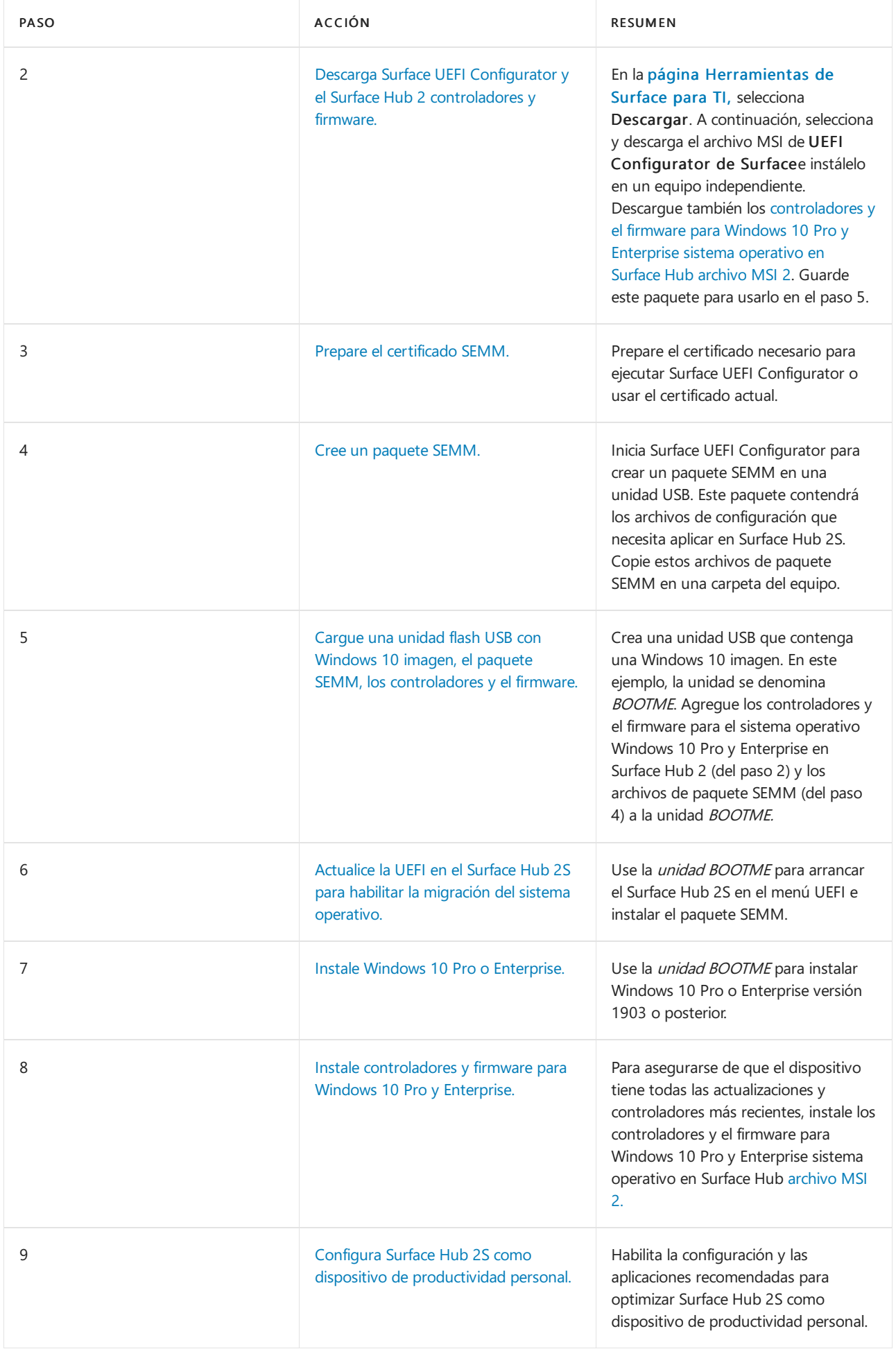

## <span id="page-88-0"></span>**Comprobar laversión UEFI en Surface Hub 2S**

Antes de migrar Surface Hub de Windows 10 Team a Windows 10 Desktop, necesita UEFI versión 694.2938.768.0 o posterior.

#### Para comprobar la versión uefi en el sistema:

- 1. En la Surface Hub principal de 2S, selecciona Inicioy, a continuación, abre la aplicación Surface (Todas las aplicaciones > Surface).
- 2. Selecciona Tu Surface para mostrar información sobre Surface Hub, incluida la versión actual de UEFI en el dispositivo.
	- Si la versión UEFI es 694.2938.768.0 o posterior, como se muestra en la siguiente imagen, puede crear el paquete SEMM para habilitar la migración del sistema operativo.

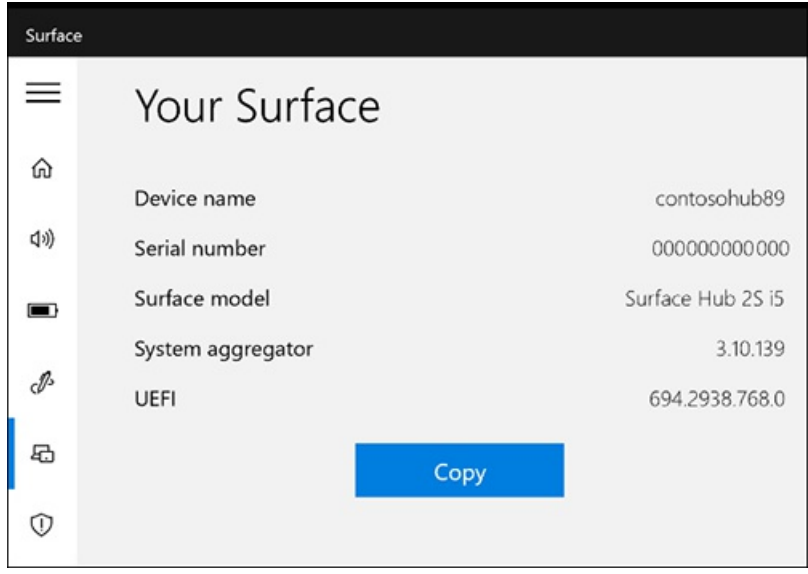

• Si la versión uefi es anterior a la versión 694.2938.768.0, use uno de los métodos siguientes para obtener una versión más reciente

#### **Actualizar UEFI a través de Windows Update**

1. En el Surface Hub 2S, inicie sesión como Administrador.

#### **NOTE**

Si no conoces tu nombre de usuario o contraseña de administrador, tendrás que restablecer el dispositivo. Para obtener más información, vea Reset and [recovery](https://docs.microsoft.com/es-es/surface-hub/surface-hub-2s-recover-reset) for Surface Hub 2S.

- 2. Ve a Todas las aplicaciones > Configuración > Actualización y seguridadWindows > actualizacióne instala todas las actualizaciones.
- 3. Reinicia el dispositivo.
- 4. Comprueba la versión uefi mediante la aplicación Surface. Si la versión UEFI no es la 694.2938.768.0 o posterior, repita estos pasos o use el siguiente procedimiento para obtener la versión más reciente de UEFI.

#### **Actualizar la UEFI a través de la imagen de recuperación de metal desnudo (BMR)**

- 1. Vaya al sitio de recuperación de Surface y seleccione Surface Hub 2S.
- 2. Escriba su número de serie de Concentrador. Se encuentra en la parte posterior del concentrador junto a la conexión de energía.
- 3. Siga las instrucciones para descargar la imagen en una unidad USB con formato instalando la Windows 10 Team 2020 Update.
- 4. Después de la actualización, el dispositivo entra en la configuración de la experiencia rápida (OOBE). No es necesario completar la configuración. La versión UEFI ya está actualizada. En su lugar, apaga el dispositivo manteniendo presionado el botón de encendido hasta que se apague la pantalla.

### <span id="page-90-0"></span>**Descargar Surface UEFI Configurator y Surface Hub 2 controladores y firmware**

En un equipo independiente, siga estos pasos:

- 1. En la página [Herramientas](https://www.microsoft.com/download/details.aspx?id=46703) de Surface para TI, selecciona Descargar.
- 2. Selecciona y descarga el archivo MSI de UEFI Configurator de Surface e instálelo en un equipo independiente. La herramienta Configurador UEFI de Surface no se puede ejecutar en un Surface Hub 2S mientras Windows 10 Team edición está instalada.
- 3. Descargue el Surface Hub 2 controladores y firmware Windows archivo MSI del [instalador.](https://www.microsoft.com/download/details.aspx?id=101974) Usará este archivo al instalar el nuevo sistema operativo.

### <span id="page-90-1"></span>**Preparar el certificado SEMM**

Si no has usado Surface UEFI Configurator antes, debes preparar un certificado. Este certificado garantiza que, después deinscribir un dispositivo en SEMM, solo puede modificar la configuración de UEFI mediante paquetes creados con el certificado aprobado.

La forma de obtener un certificado depende del tamaño o complejidad dela organización:

- $\bullet$  Enterprise suelen mantener su propia infraestructura para generar certificados de acuerdo con las prácticas de seguridad estándar.
- $\bullet$  Las empresas medianas y otras suelen optar por obtener certificados de los proveedores de partners. Esta opción se recomienda para organizaciones que no tienen tanta experiencia en TI o carecen de un equipo de seguridad de TI dedicado.
- Como alternativa, puede generar un certificado autofirmado mediante un script de PowerShell. Para obtener más información, consulta los requisitos del certificado Enterprise modo de administración de Surface. O puede usar PowerShell para crear su propio certificado. Para obtener más información, consultela [documentación](https://docs.microsoft.com/es-es/dotnet/core/additional-tools/self-signed-certificates-guide#create-a-self-signed-certificate) del certificado autofirmado.

El paquete SEMM que crea Surface UEFI Configurator debe protegerse con un certificado. El certificado comprueba la firma delos archivos deconfiguración antes de poder aplicar la configuración de UEFI. Para obtener más información, consulte la documentación de SEMM.

#### <span id="page-90-2"></span>**Crear un paquete SEMM**

- 1. En un equipo independiente, instala la herramienta Configurador de UEFI de Surface que descargaste anteriormente.
- 2. Abra El Configurador UEFI de Surface y, a continuación, seleccione Inicio.

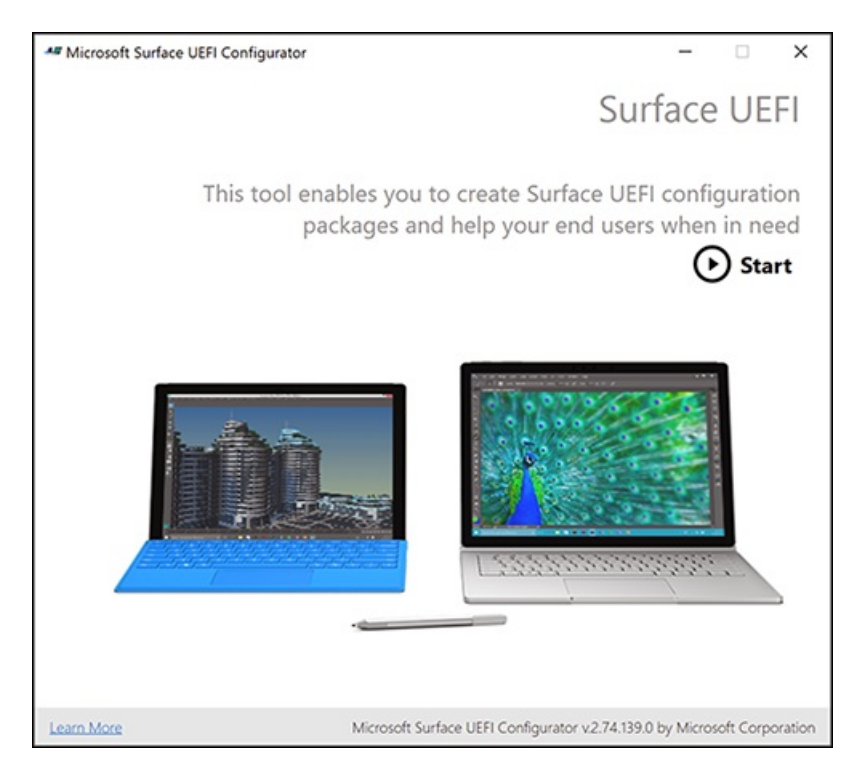

3. Selecciona Dispositivos Surfacey, a continuación, selecciona Siguiente.

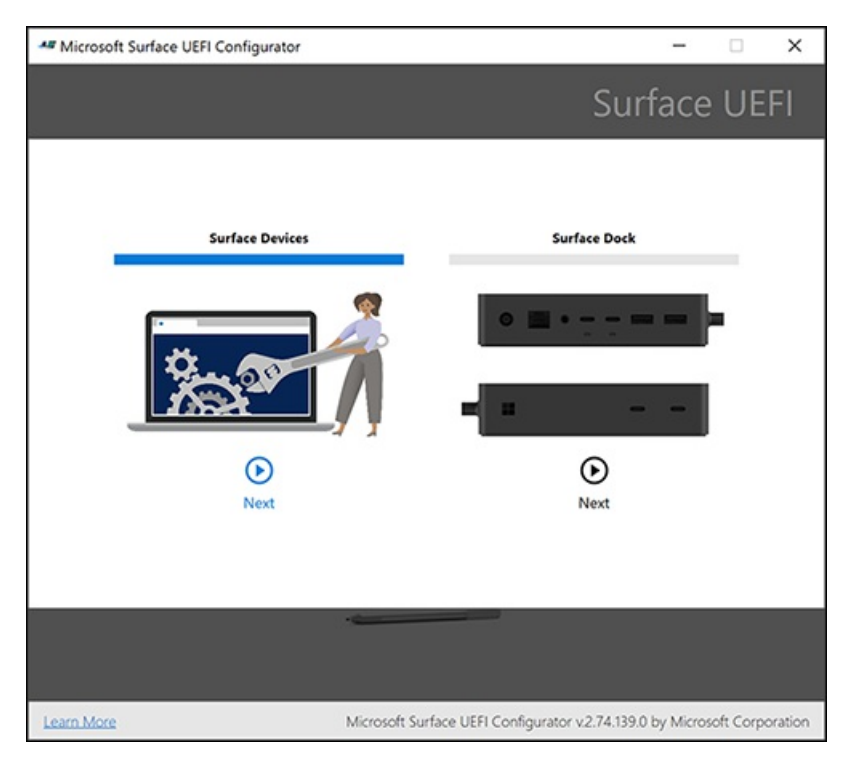

4. Seleccione Paquete de configuración.

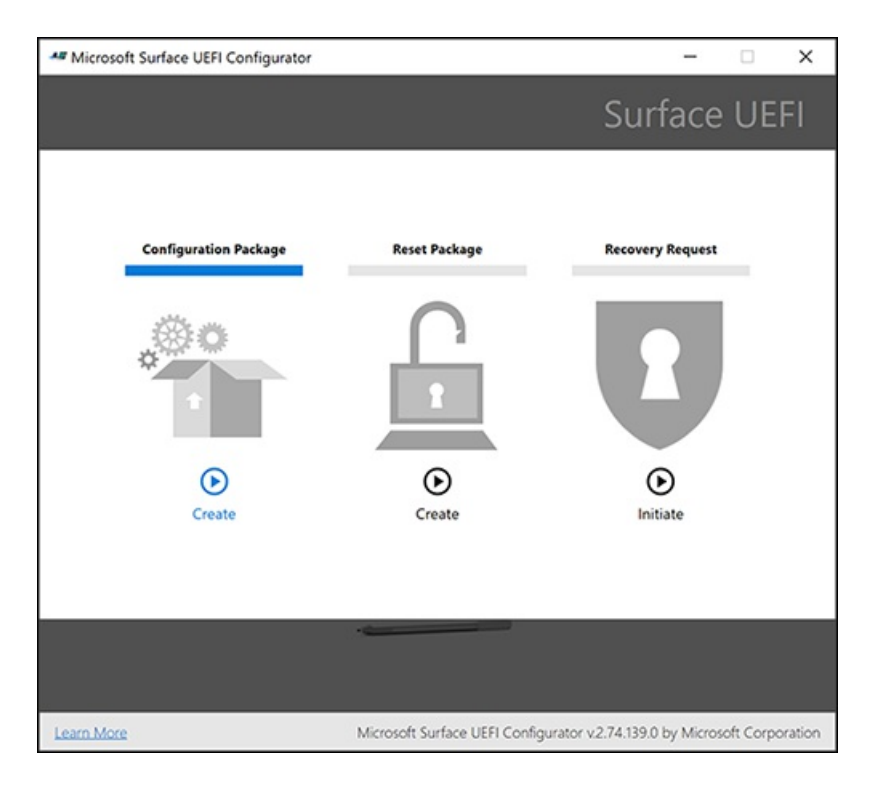

## 5. Seleccione Protección de certificados.

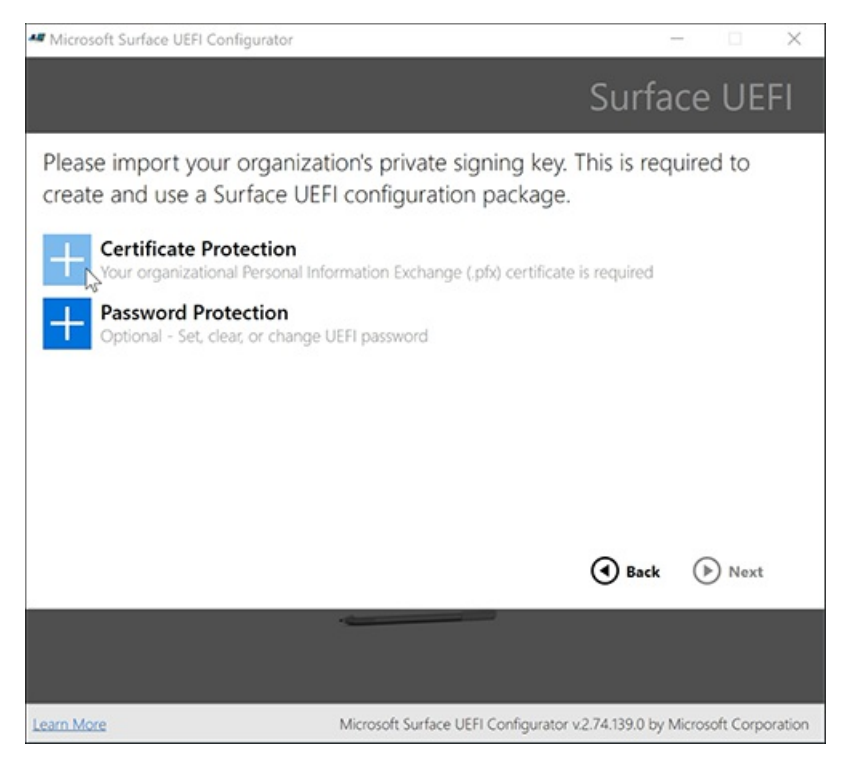

Se le pedirá que agregue el archivo .pfx del certificado.

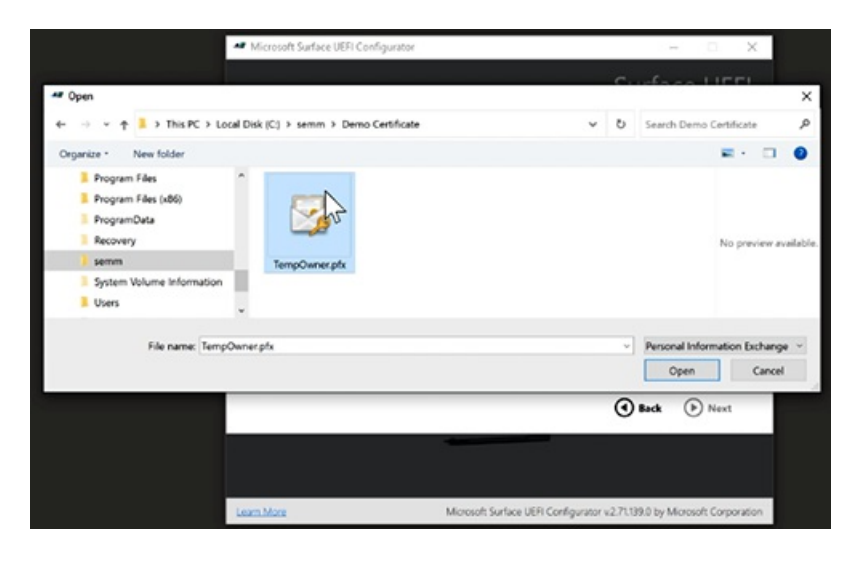

6. Escriba la contraseña del certificado y, a continuación, seleccione Aceptar.

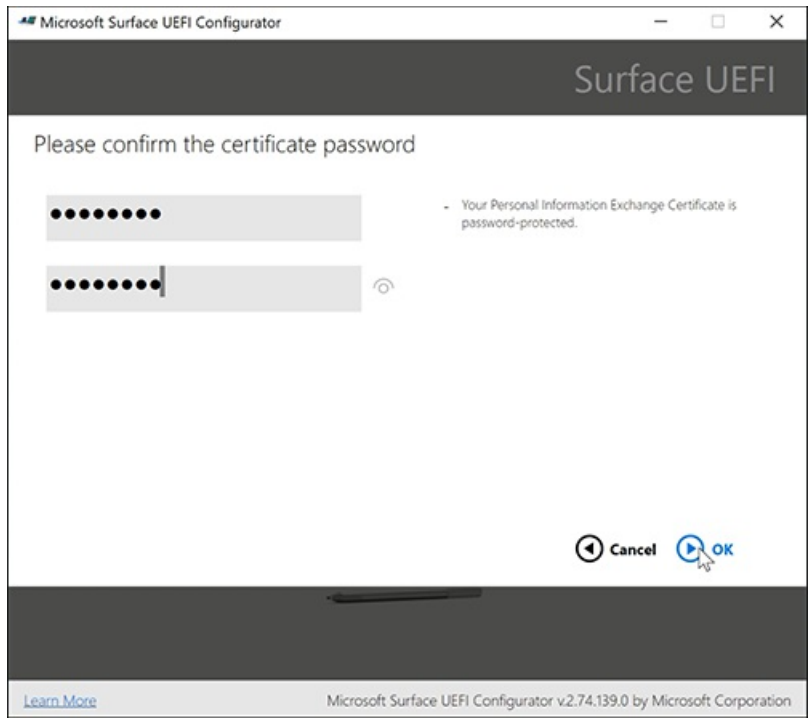

7. Selecciona Protección con contraseña para agregar una contraseña a la UEFI de Surface. Necesitarás esta contraseña siempre que arranques en la UEFI. Le recomendamos encarecidamente que establezca una contraseña UEFI que usará en Surface Hub 2S.

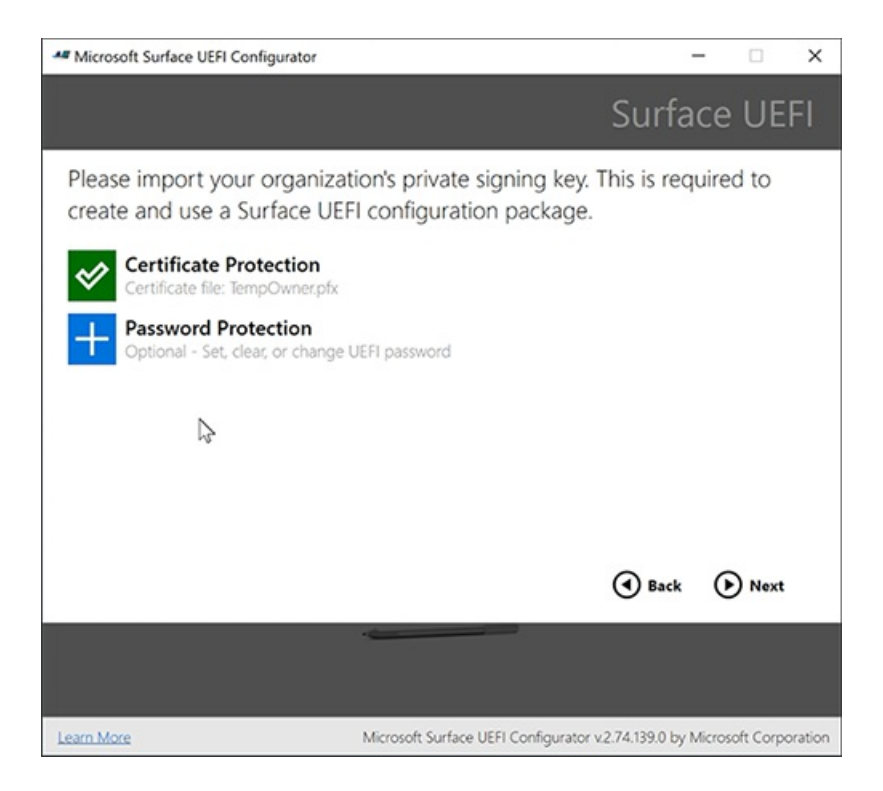

8. Establezca una contraseña uefi y, a continuación, seleccione Aceptar.

#### **IMPORTANT**

Guarde la contraseña en una ubicación segura a la que puedan acceder los administradores de TI que administran Surface Hub. Si se pierde esta contraseña, no se puede recuperar.

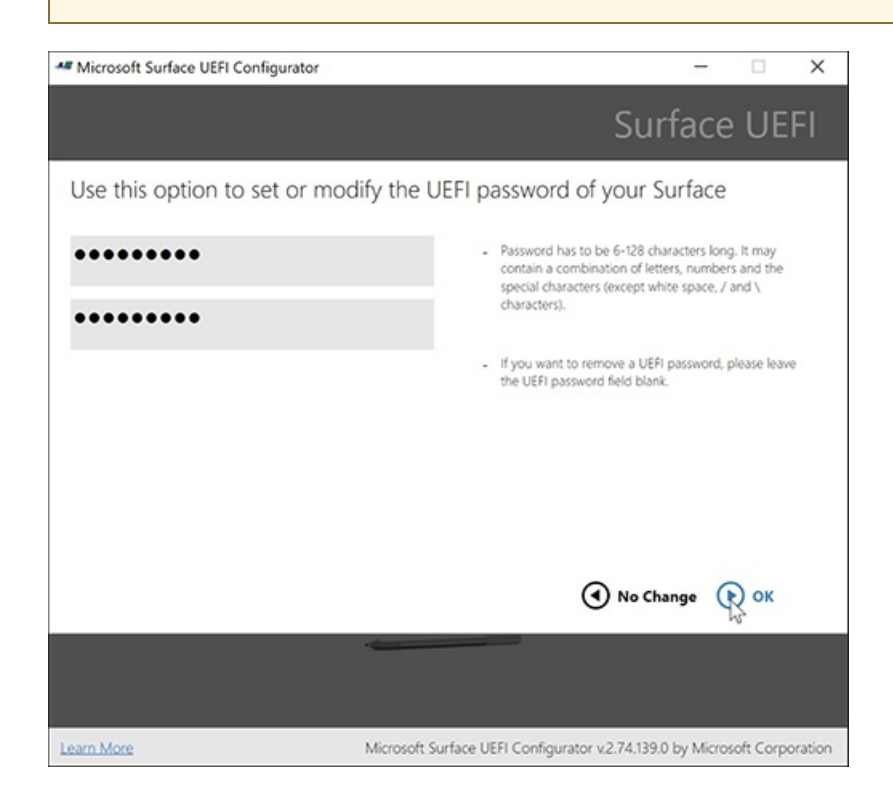

9. Seleccione Surface Hub 2Sy, a continuación, seleccione Siguiente.

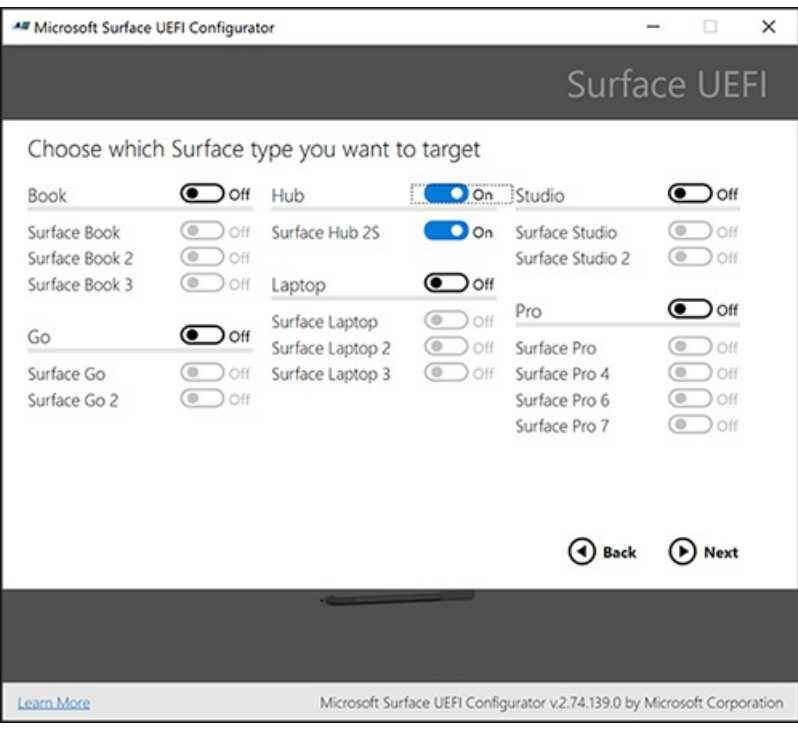

## 10. Vuelvaa seleccionar Siguiente.

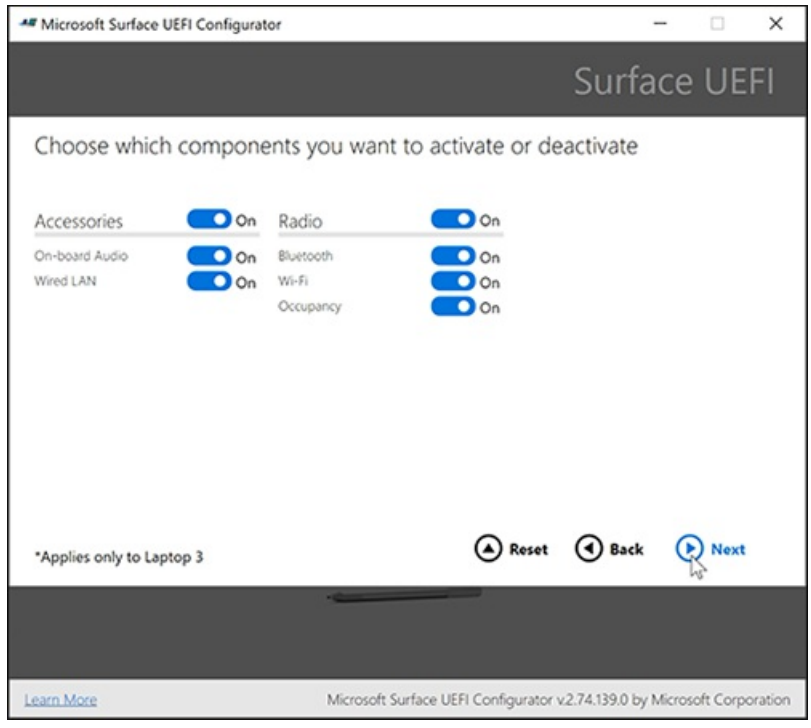

11. Para permitir la instalación de Windows 10 Pro o Enterprise, active EnableOsMigrationy, a continuación, seleccione Siguiente.

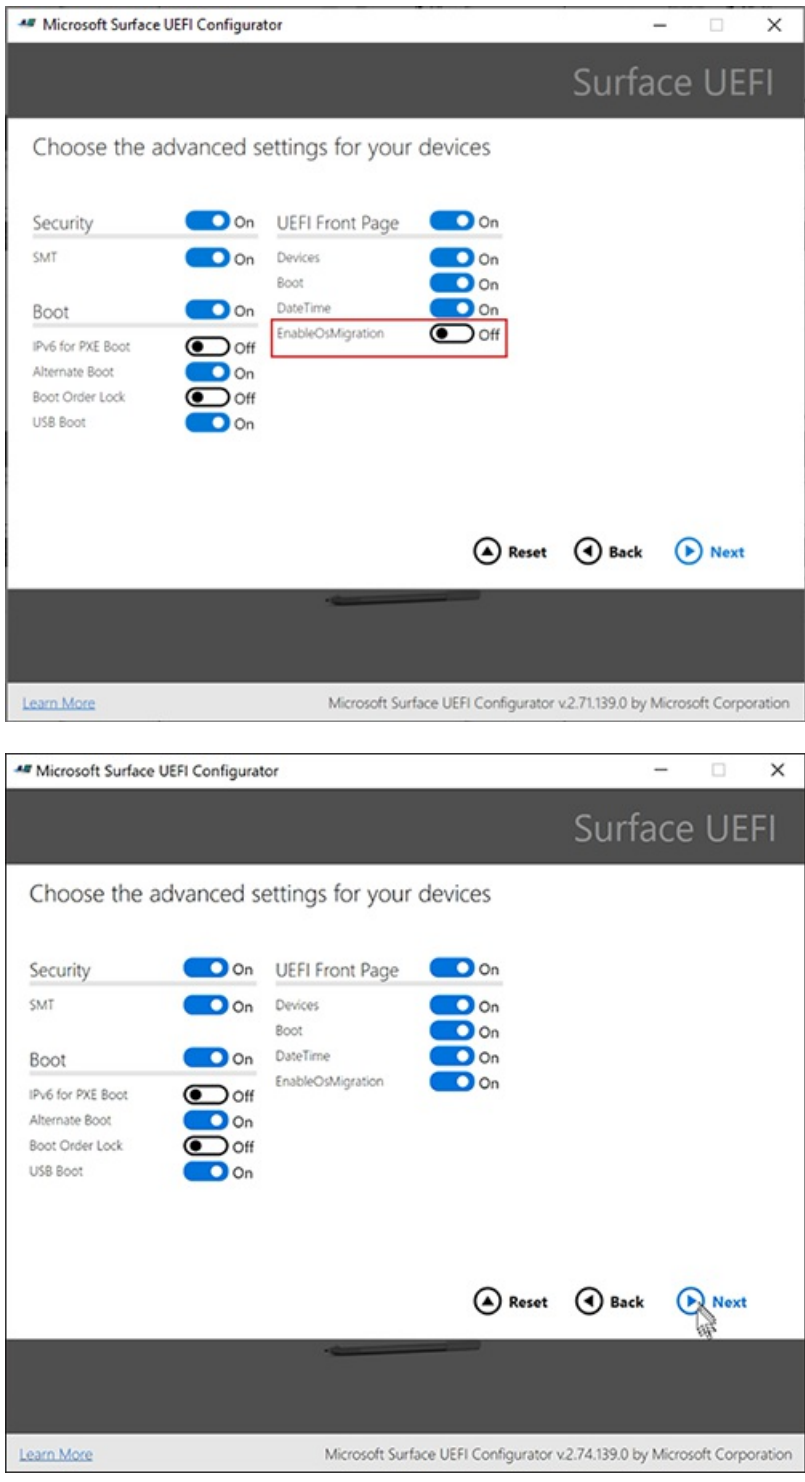

### <span id="page-96-0"></span>**Administrar lainscripción de SEMM**

Inscribir un dispositivo en SEMM afecta a la forma en que puedes administrarlo. Por ejemplo, después de aplicar un paquete SEMM, todas las configuraciones de UEFI no están disponibles (bloqueadas) en el menú UEFI del dispositivo. Los valores predeterminados de otras configuraciones, como IPv6 para arranque PXE, tampoco están disponibles.

Para cambiar la configuración de UEFI después de finalizar la migración, aplique otro paquete SEMM o desenrolle el dispositivo desde SEMM. Si aplica otro paquete SEMM para cambiar la configuración de UEFI, debe usar el certificado original al compilar el nuevo paquete SEMM. Use la herramienta Configurador UEFI y deje EnableOSMigration desactivado (no como en los pasos de migración originales).

#### **Si trabaja con partners**

Si su empresa subcontrata la migración de Surface Hub 2 a Windows 10 Pro o Enterprise, es posible que desee que el partner le transfiera el certificado SEMM, el paquete SEMM y la contraseña UEFI. O bien, después de migrar el concentrador, puede desenrollar inmediatamente desde SEMM. Este paso permite la administración

local de UEFI y la transferencia del dispositivo a otra parte. Sin embargo, se recomienda encarecidamente que use una contraseña UEFI, que se puede configurar después de la migración. Para obtener más información, consulta Administrar la [configuración](https://docs.microsoft.com/es-es/surface/manage-surface-uefi-settings) de UEFI de Surface.

#### <span id="page-97-0"></span>**Para revertir a Windows 10 Team**

Si eliges restaurar el dispositivo a Windows 10 Team después de la migración, como se describe más adelante en este [artículo,](#page-97-0) te recomendamos que primero desenrolles Hub de SEMM. Para obtener más información, consulta [Unenroll](https://docs.microsoft.com/es-es/surface/unenroll-surface-devices-from-semm) Surface devices from SEMM.

## **Guardar el paquete SEMM en una unidad USB**

- 1. Conectar una unidad USB al equipo.
- 2. Elija Concentrador 2Sy, a continuación, seleccione Siguiente.

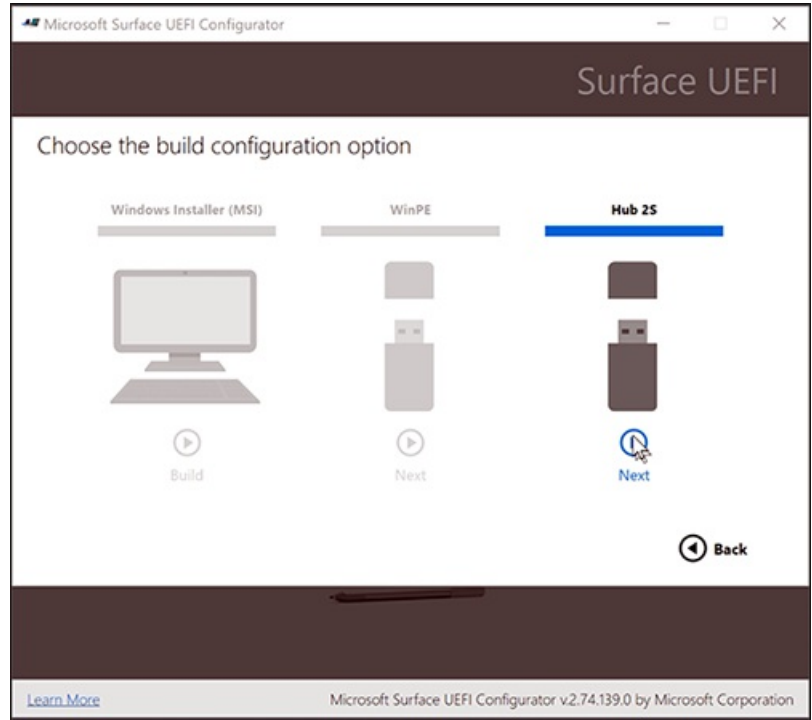

### **WARNING**

Todos los datos existentes en la unidad USB se borrarán cuando se haya creado el paquete SEMM. Antes de crear el paquete SEMM, quite los archivos que necesite de la unidad USB.

3. Seleccione Generar.

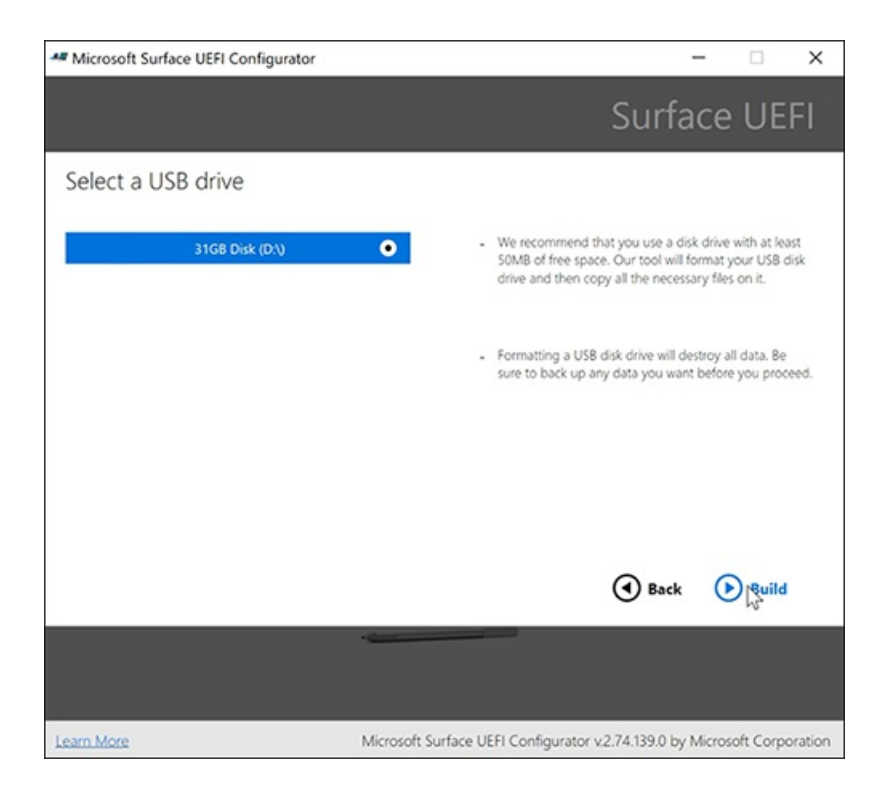

4. Captura una captura de pantalla de esta página y, a continuación, selecciona Finalizar. El paquete SEMM ya está listo. Contiene el paquete SEMM DfciUpdate.dfi y un archivo de texto que incluye la huella digital de SEMM, que son los dos últimos caracteres de la huella digital del certificado.

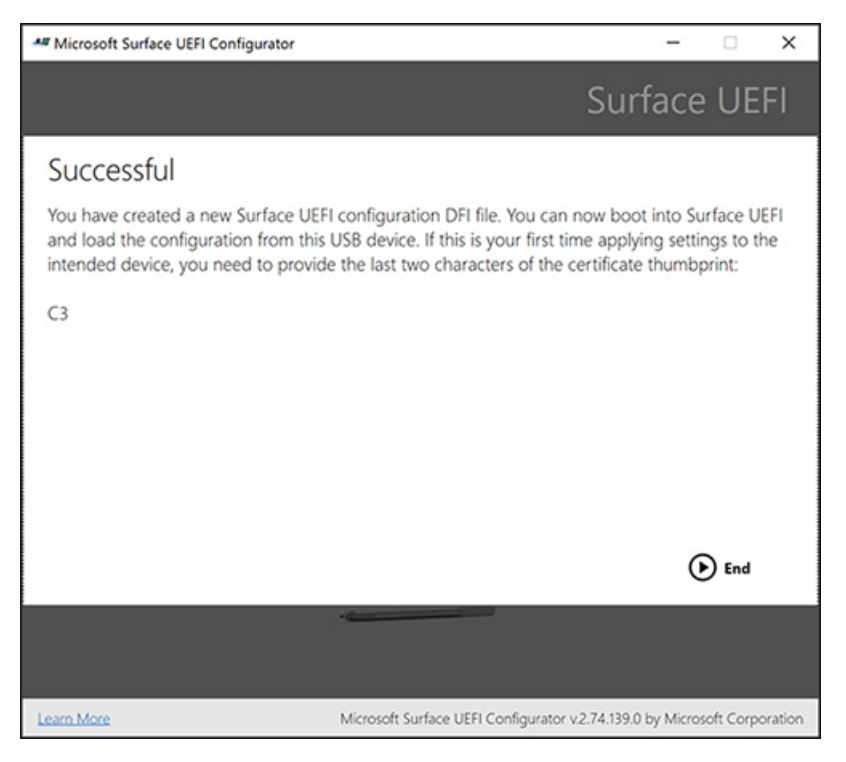

5. Guarde los dos últimos caracteres de la huella digital del certificado. Necesitarás estos caracteres para activar SEMM cuando apliques el paquete en Surface Hub 2S.

### <span id="page-98-0"></span>**Cargar una unidad flash USB con unaimagen Windows 10, un paquete SEMM y Surface Hub 2 controladores y firmware**

Puede instalar una imagen Windows 10 Pro o Enterprise (versión 1903 o posterior) mediante una de las siguientes opciones:

- La solución deimágenes actual.
- Acelerador de implementación de Surface. Use esta herramienta para crear una imagen Windows 10 arranque. La imagen puede incluir todas las actualizaciones Windows 10, Microsoft Office, otras

aplicaciones y los controladores y firmware necesarios.

· Una unidad flash USB que contiene una Windows 10 Pro o Enterprise imagen. Esta opción no tendrá Wi-Fi disponible hasta después dela configuración delaexperiencia desalida (OOBE). Una vez completada la instalación, instale el Surface Hub 2 [controladores](https://www.microsoft.com/download/details.aspx?id=101974) y firmware para Windows 10 Pro y Enterprise en el dispositivo.

En los pasos siguientes se muestra cómo crear una unidad flash USB a partir de medios de instalación y, a continuación, agregar los archivos de paquete SEMM y los controladores y firmware para el sistema operativo Windows 10 Pro y Enterprise en un archivo MSI Surface Hub 2. Si usa otro método de implementación, vaya a la sección Actualizar UEFI en [Surface](#page-101-0) Hub 2S para habilitar la migración del sistema operativo de este artículo.

#### **NOTE**

Después de finalizar la instalación, necesitará una licencia válida para Windows 10 Pro o Windows 10 Enterprise que sea independiente de la licencia de Windows 10 Team existente.

- 1. Para crear una instalación Windows 10 Pro, siga las instrucciones para descargar la herramienta de creación de medios en [Descargar](https://www.microsoft.com/software-download/windows10) Windows 10. Para descargar Windows 10 Enterprise, vaya al Centro de servicios de licencias por volumen de [Microsoft](https://www.microsoft.com/licensing/servicecenter/default.aspx).
- 2. Inserte una nueva unidad de almacenamiento USB.
- 3. Abra la herramienta de creación de medios, seleccione Crear medios de instalacióny, a continuación, seleccione Siguiente.

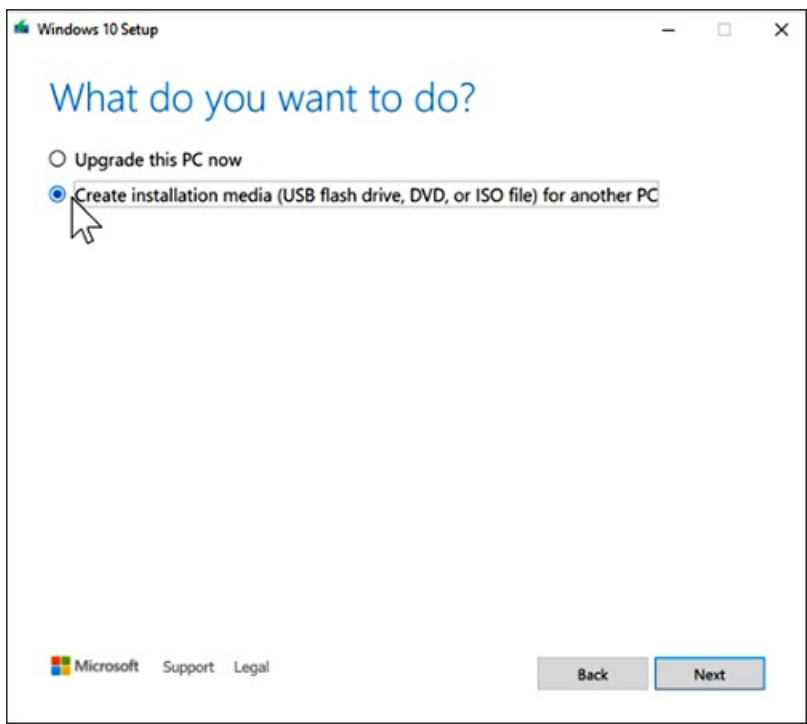

4. Seleccione un idioma y, a continuación, seleccione Windows 10 y 64 bits (x64). A continuación, seleccione Siguiente.

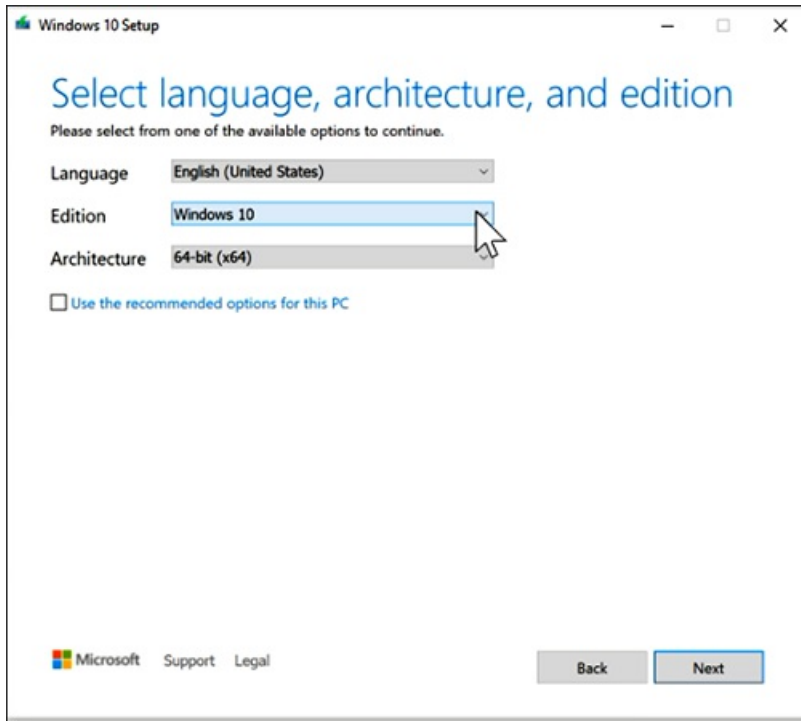

5. Seleccione Unidad flash USBy, a continuación, seleccione Siguiente.

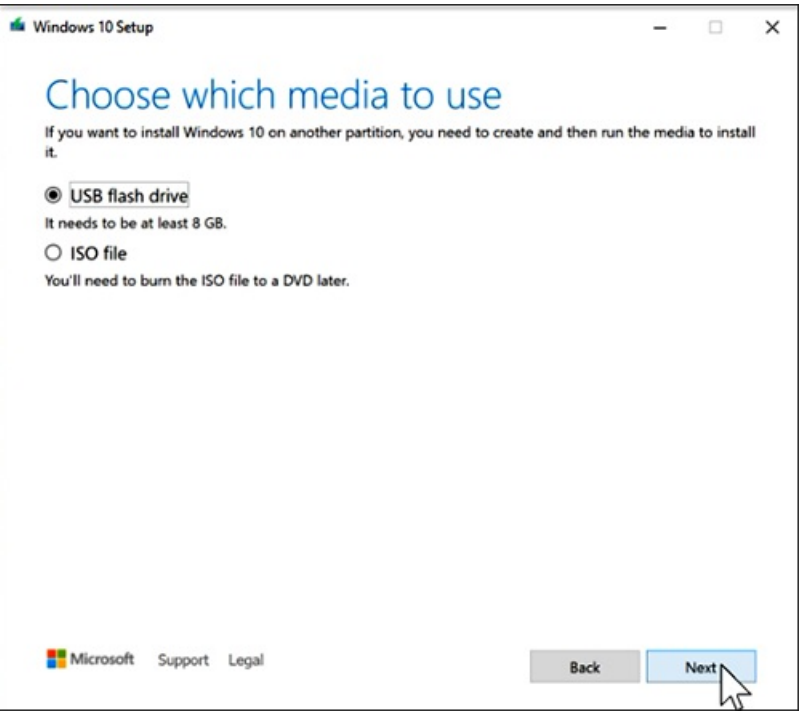

6. Cuando finalice la descarga, seleccione Finalizar.

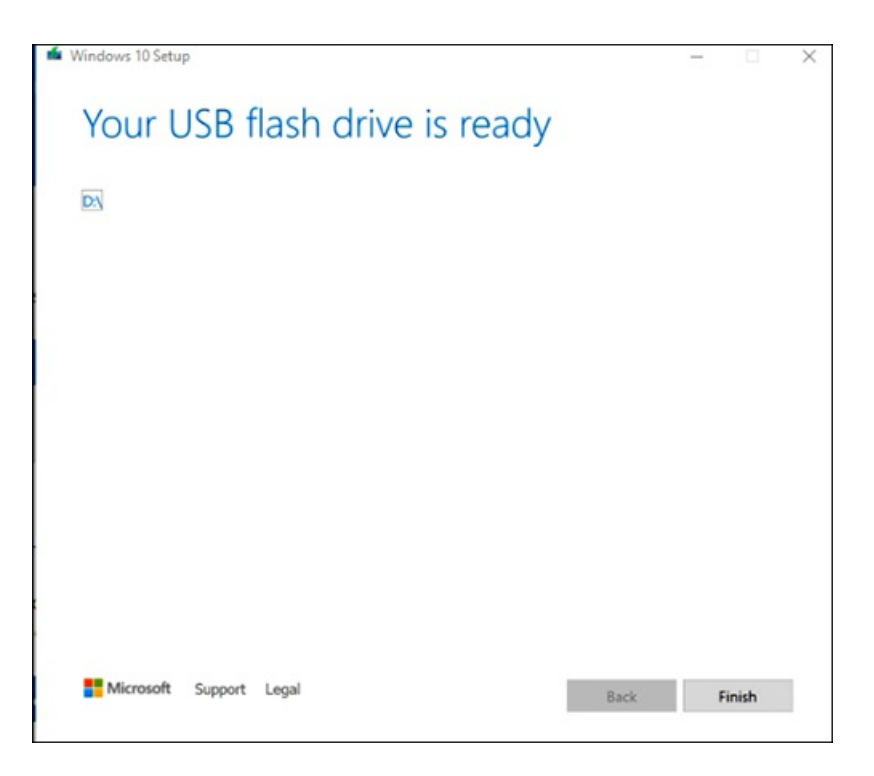

- 7. Copie los archivos del paquete SEMM, los controladores y el firmware del sistema operativo Windows 10 Pro y Enterprise en Surface Hub 2 (el archivo MSI) en la raíz de la unidad flash USB (BOOTME) que contienela imagen Windows 10.La unidad USB BOOTME contendrá:
	- La Windows 10 de arranque.
	- $\bullet$  Los archivos de paquete SEMM, copiados en la raíz de la unidad USB:
		- o DfciUpdate.dfi.
		- o Un archivo de texto que incluye la huella digital de SEMM. (En este ejemplo, el archivo SurfaceUEFI\_2020Aug25\_1058.txt.) La marca de fecha y hora generada automáticamente corresponde a la fecha en que creaste el archivo mediante Surface UEFI Configurator.
	- Controladores y firmware para Windows 10 Pro y Enterprisesistema operativo en Surface Hub 2 (SurfaceHub2S\_Win10\_18362\_20.082.25682.0.msi). Copieestearchivo en la raíz dela unidad USB.

### <span id="page-101-0"></span>**Actualizar UEFI en Surface Hub 2S para habilitar la migración del sistema operativo**

- 1. Inserte la unidad BOOTME en el puerto USB-A del Surface Hub 2S. Para obtener una lista de su contenido necesario, consulte la sección anterior.
- 2. Para arrancar en UEFI:
	- a. Desactiva (apaga) el Surface Hub 2S.
	- b. Mantenga presionado El volumen + y, a continuación, presione y suelte el botón de encendido. Mantenga presionado El volumen + hasta que aparezca el menú UEFI.

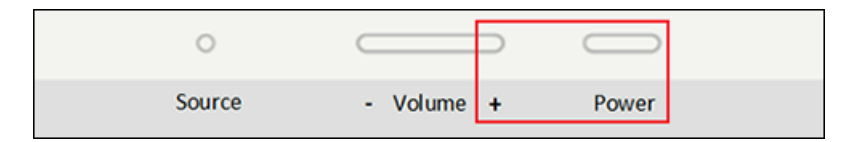

3. Cuando se reinicie el dispositivo, escriba la contraseña UEFI que creó anteriormente, si procede (recomendado).

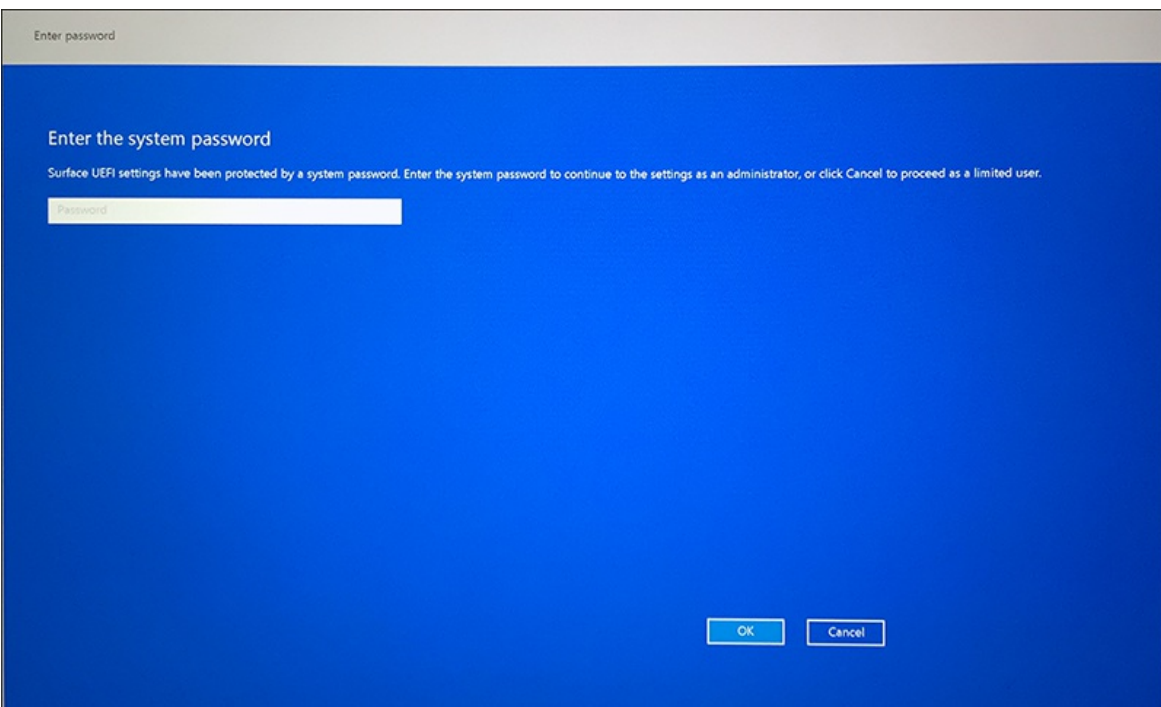

4. En el menú UEFI, seleccione Administración. A continuación, seleccione Instalar desde USB.

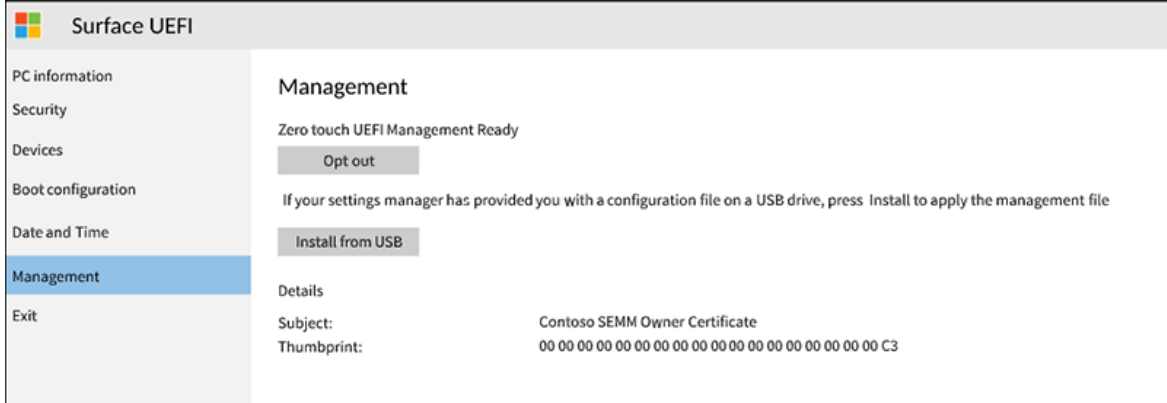

5. Seleccione Reiniciar ahora, como se muestra en la siguiente imagen. El dispositivo se reiniciará. Se mostrará un logotipo blanco de Microsoft en el centro de la ventana y, a continuación, se apagará.

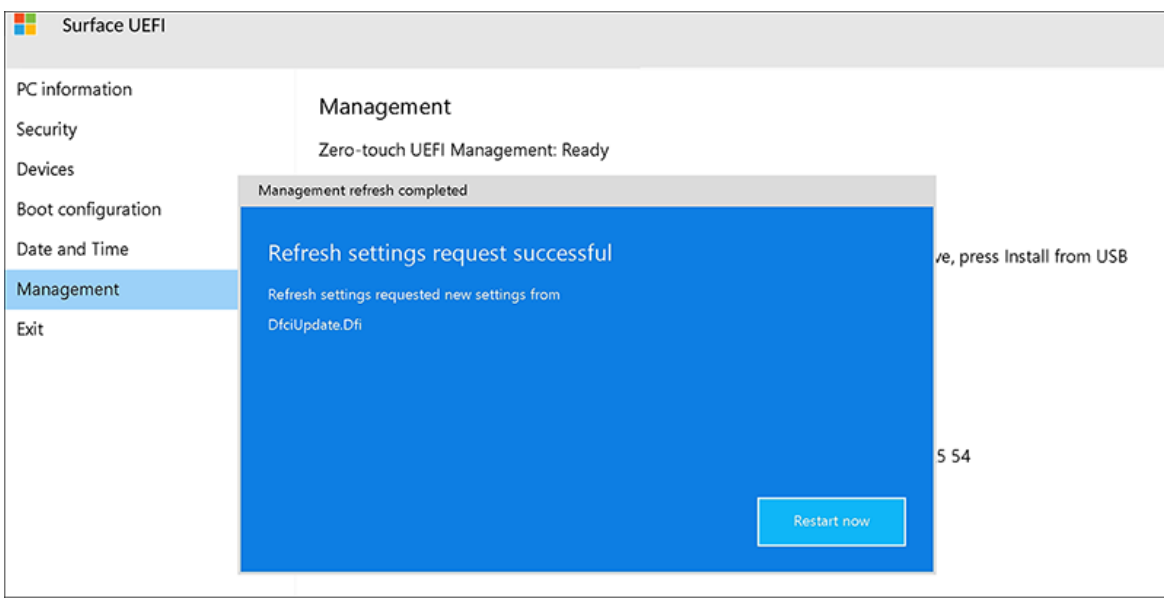

6. Presione y suelte el botón de encendido. En el cuadro de diálogo rojo que aparece, elige activar Surface Enterprise Modo de administración.

7. Escriba la huella digital del certificado de dos caracteres y la contraseña deconfiguración de UEFI. A continuación, seleccione Aceptar.

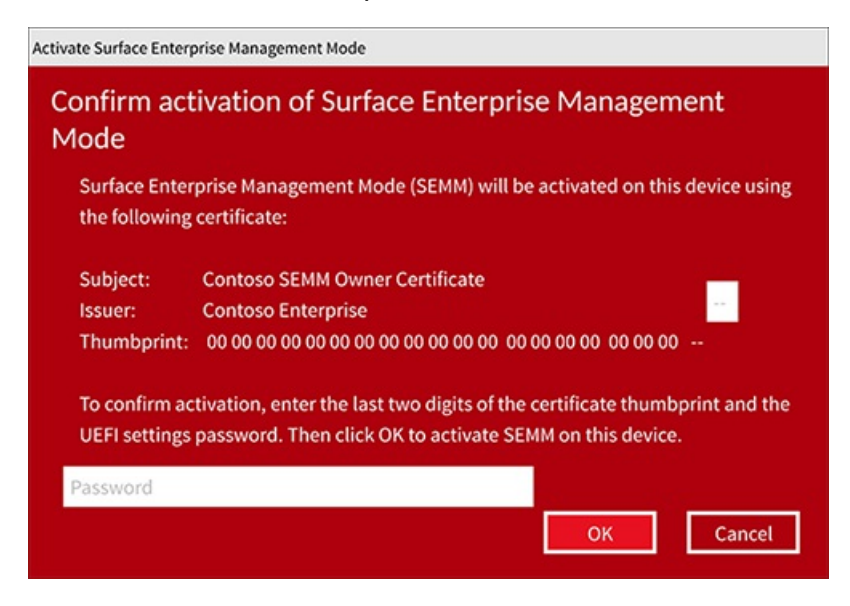

#### **NOTE**

Después de activar SEMM en el dispositivo, se aplica la nueva configuración de UEFI EnableOSMigration. Ya no puede acceder a Windows 10 Team. En su lugar, debe continuar con el siguiente paso e instalar Windows 10 Pro o Windows 10 Enterprise.

El dispositivo se reinicia. Muestra el logotipo blanco en el centro de la pantalla y, a continuación, se apaga de nuevo.

#### <span id="page-103-0"></span>**Instalar Windows 10 Pro o Enterprise**

1. Si la unidad Windows 10 Pro o Enterprise de arranque no está ya en el puerto USB-A Surface Hub 2, insértela ahora. A continuación, presione y suelte el botón de encendido.

Cuando se inicie el dispositivo, verás el logotipo blanco en el centro de la pantalla. A continuación, aparece un círculo giratorio debajo del logotipo blanco.

2. Si el dispositivo Surface no arranca automáticamente en la unidad USB, apaga el dispositivo (desconecta el cable de alimentación y vuelve a conectarlo). Después de volver a conectar el cable de alimentación, el dispositivo debe arrancar después de unos segundos. A continuación, verás el logotipo blanco en el medio de la pantalla.

Si el dispositivo no se enciende, presione y suelte el botón de encendido. Inmediatamente después de ver el logotipo en el centro dela pantalla, presioney mantenga presionado el botón Bajar volumen hasta que vea el círculo giratorio debajo del logotipo blanco.

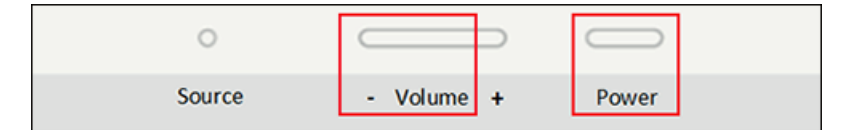

3. Cuando se inicie la configuración de la experiencia lista para usar (OOBE), siga las instrucciones para instalar Windows 10 Pro o Enterprise(versión 1903 o posterior).

#### <span id="page-103-1"></span>**Instalar Surface Hub 2 controladores y firmware**

<span id="page-103-2"></span>Para asegurarse de que el Surface Hub 2 está actualizado, instale controladores y firmware para Windows 10 Pro y [Enterprise](https://www.microsoft.com/download/details.aspx?id=101974). A continuación, reinicie el dispositivo. Mantén la Surface activada durante una hora y, a continuación, vuelve a reiniciarla. No se le pedirá el segundo reinicio. Esta pausa y reinicio adicional garantiza que el firmware se haya actualizado por completo.

## Configurar las opciones recomendadas

Para configurar Surface Hub 2S como dispositivo de productividad personal, consulta Configurar Windows 10 Pro o Enterprise en Surface Hub 2.

## **NOTE**

Si no puedes migrar correctamente el dispositivo a Windows 10 Pro o Enterprise para Surface Hub 2 siguiendo los pasos descritos en este artículo, ponte en contacto Surface Hub [Soporte](https://support.microsoft.com/help/4037644/surface-contact-surface-warranty-and-software-support)técnico .

## Para revertir a Windows 10 Team

Si quieres restaurar el dispositivo a Windows 10 Team, consulta Restablecer y recuperar para Surface Hub 2S.

### **NOTE**

Antes de volver a Windows 10 Team, le recomendamos que primero desenrolle el Surface Hub de SEMM. Para obtener más información, consulta Unenroll Surface devices from SEMM.

## <span id="page-104-0"></span>Historial deversiones

En la tabla siguiente se resumen los cambios realizados en este artículo.

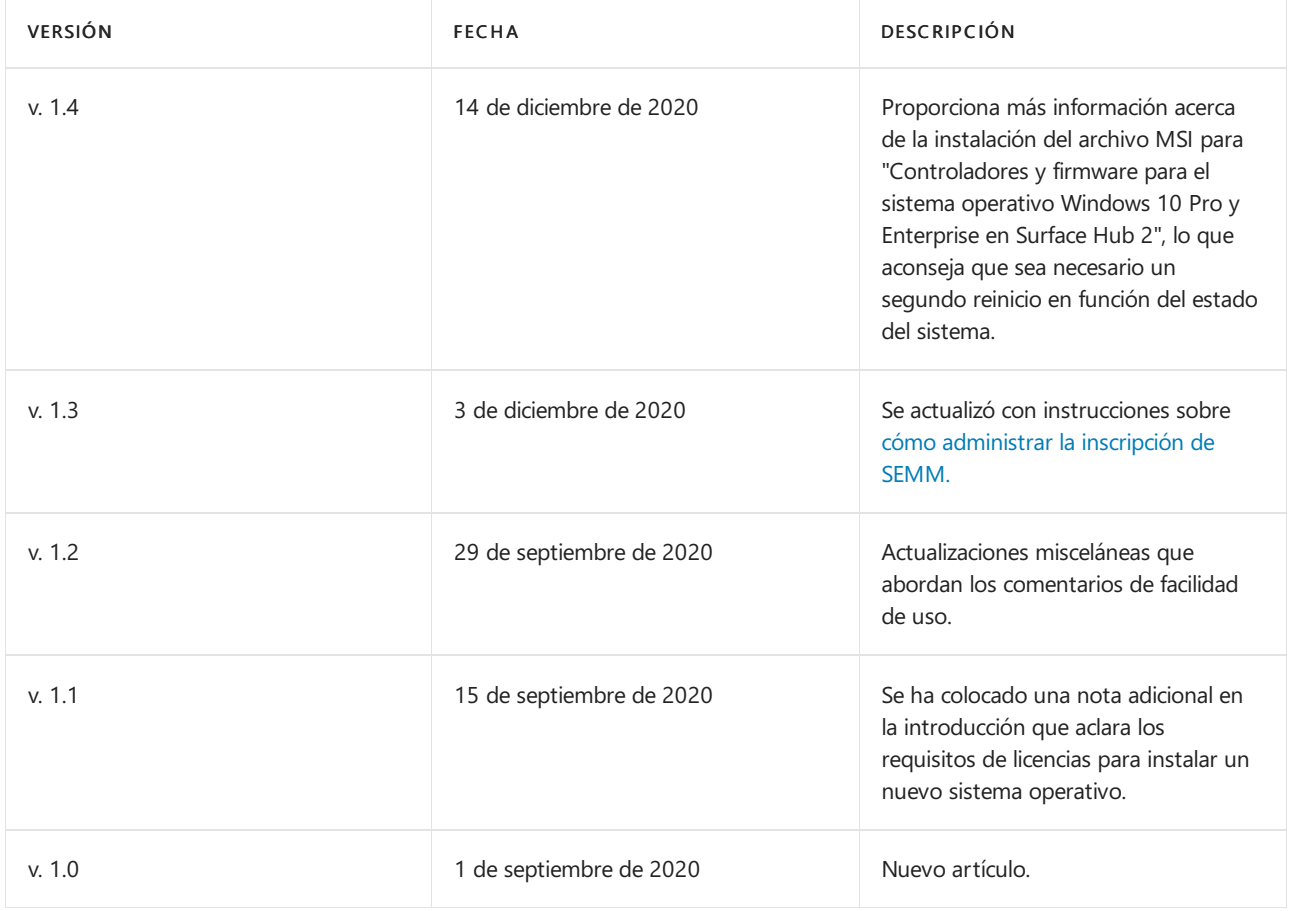

# <span id="page-105-0"></span>Configurar Windows 10 Pro o Enterprise en Surface Hub 2

12/01/2022 • 18 minutes to read

Después de completar el proceso de instalación de la migración a Windows 10 Pro o Enterprise, puede realizar los siguientes pasos para configurar aplicaciones y opciones en su Surface Hub 2. Estos pasos se recomiendan para garantizar la mejor experiencia al usar este equipo táctil y de lápiz de pantalla grande personalizado.

Al realizar estos pasos, puederesultar útil usar un teclado y un mousecon cable o inalámbrico.

## Configurar la configuración del sistema

1. Inicie sesión con una cuenta que tenga privilegios de administrador local en el dispositivo.

- En los dispositivos unidos a Azure AD,el usuario querealiza la unión a Azure AD seagrega automáticamente al grupo de administradores local. Los administradores globales de Azure AD y los dispositivos de Azure AD también son [administradores](https://docs.microsoft.com/es-es/azure/active-directory/devices/assign-local-admin) locales.
- Puedeescribir administradores de grupos locales netos en un símbolo del sistema para enumerar las cuentas que tienen derechos de administrador local.
- 2. Cambieel nombre del dispositivo con un nombre descriptivo, por ejemplo: username-SHub-Desktop.
- 3. Selecciona Iniciar > Configuración > Cuentas > Sincronizar la configuración y desactivar la configuración desincronización.
	- La configuración quese usa aquí está diseñada para habilitar la mejor experiencia táctil de pantalla grande y, por lo tanto, es posible que no quiera sincronizar otros dispositivos.
- 4. Reinicia el dispositivo.

## Habilitar el teclado táctil y el panel táctil

- 1. Selecciona Inicio > Configuración > Dispositivos deescritura y activa Mostrar el teclado táctil cuando > \*\*\*\* no esté en modo tableta y no haya ningún teclado conectado.
- 2. Pulse y mantenga presionado o haga clic con el botón secundario en la barra de tareas y, a continuación, seleccione Mostrar botón del teclado táctil y Mostrar botón del panel táctil.
	- El teclado táctil es útil para laentrada directa del usuario y el panel táctil virtual ayuda con selecciones precisas, sugerencias de pantalla activa o como alternativa para pulsar y mantener pulsado el botón secundario.
	- Consulta el ejemplo siguiente:

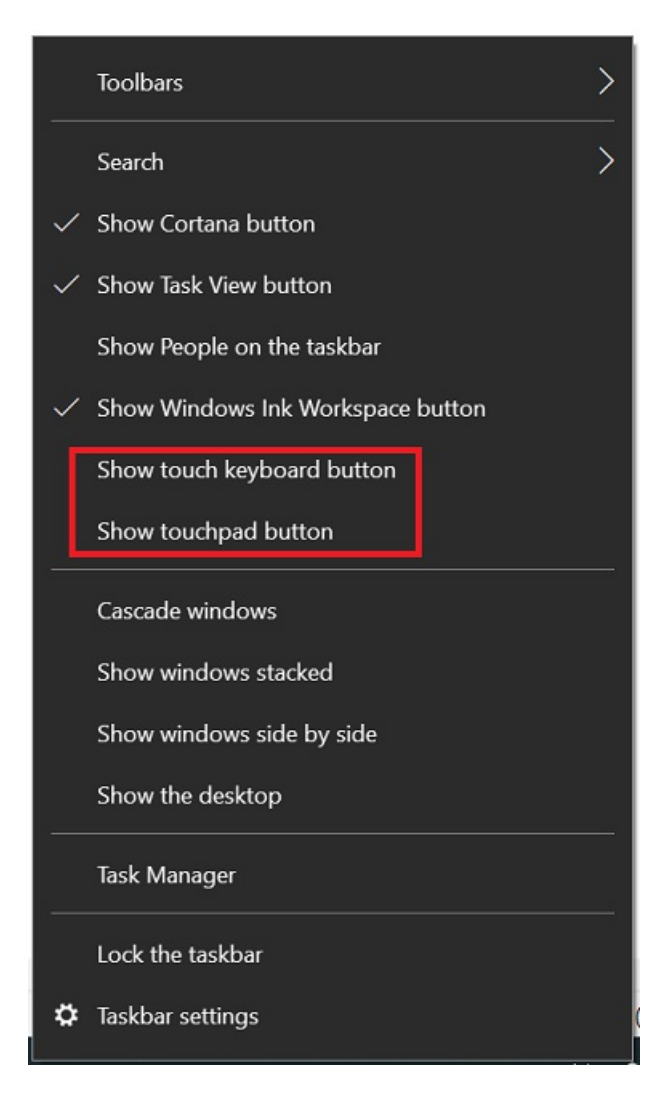

- 3. Configure el teclado táctil en QWERTY y flotante.
	- a. Seleccione el icono Teclado de la barra de tareas para mostrar el teclado táctil.
	- b. En el teclado táctil, selecciona el icono del teclado en la esquina superior izquierda para abrir la configuración del teclado.
	- c. Seleccione el tipo de teclado junto al último de la fila superior para habilitar QWERTY y la última opción de la segunda fila para habilitar flotante, lo que resulta muy útil en esta pantalla grande. Vea los ejemplos siguientes:

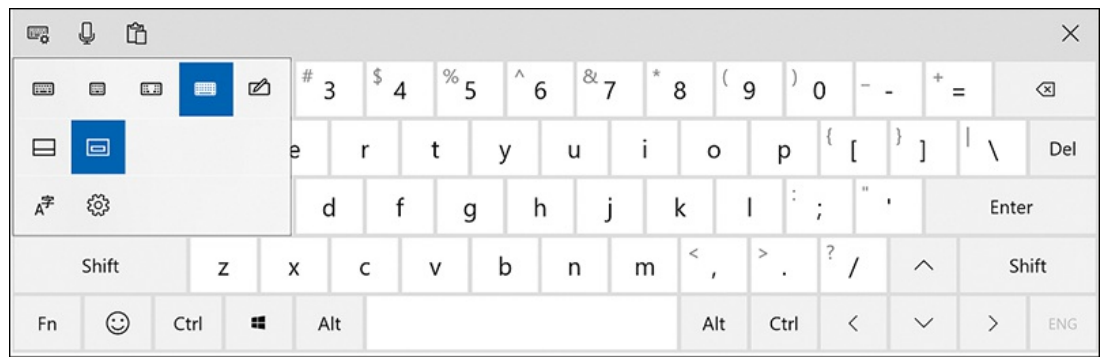

- 4. Configure las opciones de teclado suave.
	- a. Seleccione el Configuración en el teclado táctil o busque y abra La configuración de escritura.

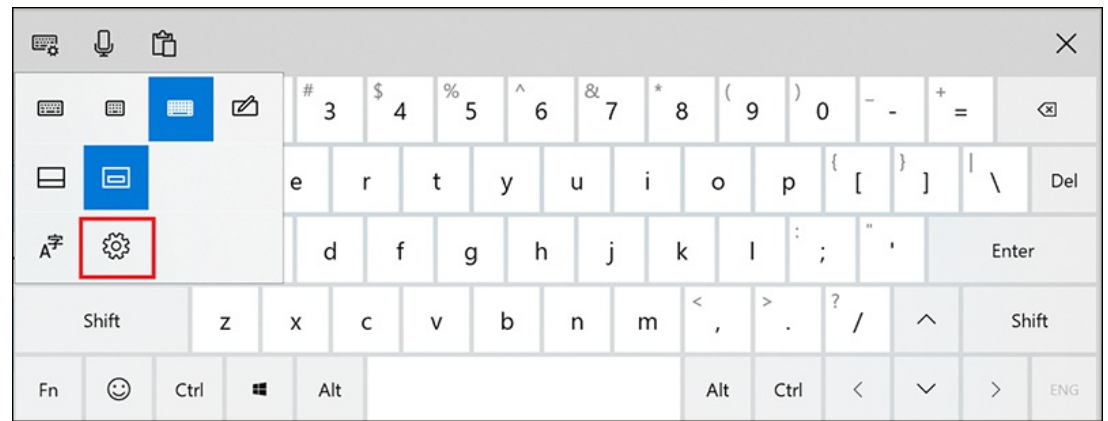

b. Habilita todas las opciones en Ortografía, Escritura y teclado táctil.

En el ejemplo siguiente se muestra el trackpad, que resulta útil para navegar y seleccionar opciones. El teclado en pantalla se usa para buscar en el Microsoft Store:

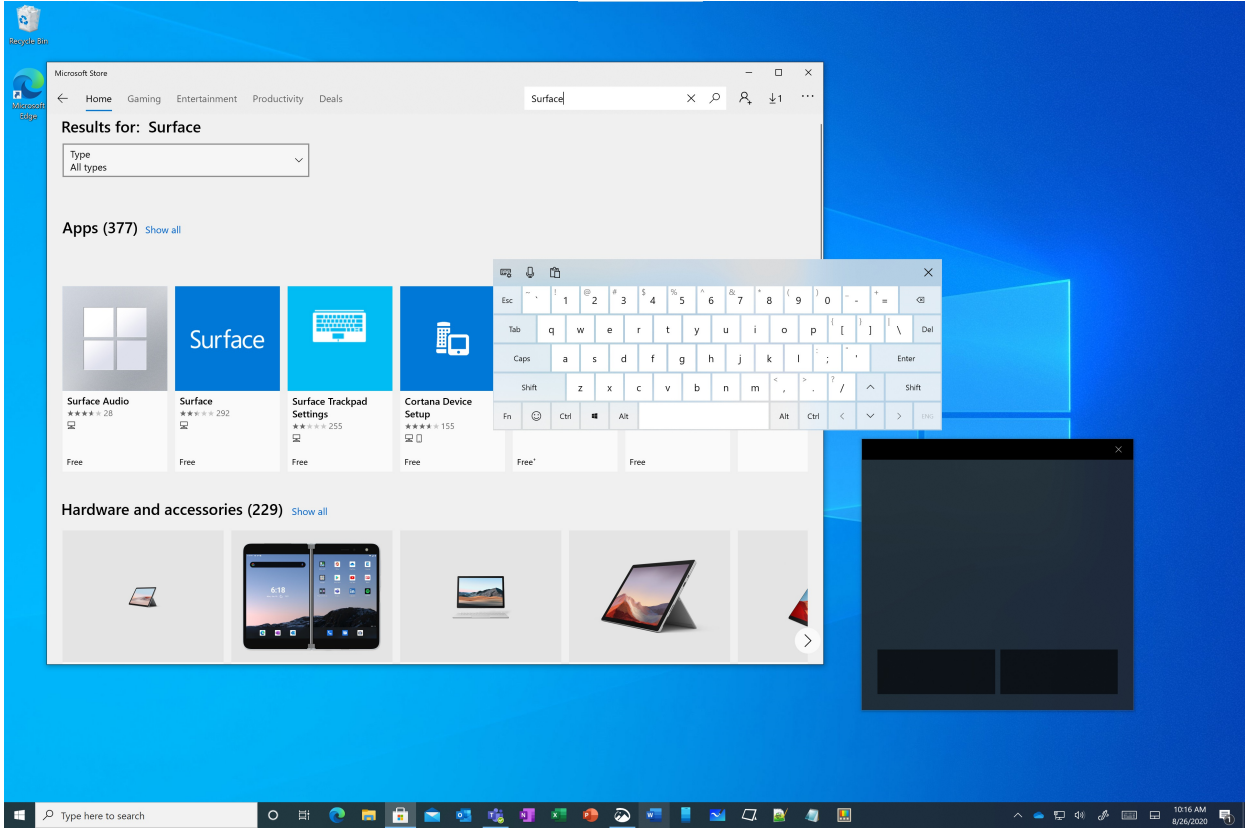

## Configurar Bluetooth teclado y mouse(opcional)

Conectar un teclado y un mouse si usas el dispositivo como dispositivo Windows principal, o lo usas a menudo para escribir o trabajar con precisión.

Si el Surface Hub está cerca de un equipo, puedes usar Mouse sin bordes para moverse sin problemas entre el Surface Hub y el equipo. Para obtener más información, consulta Descarga de Microsoft desde El garage: Mouse sin bordes.

## Ejemplo de diseño de la barra de tareas

Después de completar los pasos siguientes para configurar o configurar su Surface Hub 2 para Windows 10 Professional o Enterprise, le recomendamos que use anclar las aplicaciones más usadas a la barra de tareas para un inicio rápido de un solo toque de cada aplicación. A continuación se muestra un ejemplo de cómo podría ser la barra de tareas:
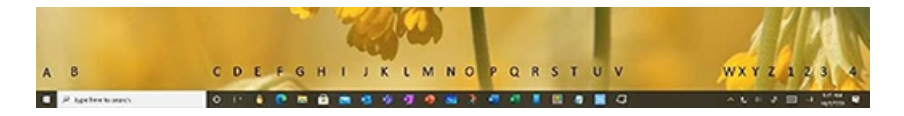

#### **Actualizar aplicaciones instaladas**

Para actualizar todas las aplicaciones de la Tienda instaladas:

- 1. Abre Microsoft Store aplicación y selecciona los puntos suspensivos Ver más en la esquina superior derecha.
- 2. Selecciona Descargas y actualizaciones.
- 3. Seleccionar Obtener actualizaciones

#### **Buscar e instalar todas las Windows actualizaciones**

Después de migrar a Windows 10 Professional o Windows 10 Enterprise, puede haber actualizaciones de mantenimiento y características disponibles para su instalación.

- $\bullet$  Vaya a Configuración > Actualizar & seguridad > y, a continuación, seleccione Buscar actualizaciones.
- · Si hay actualizaciones, instáleslas, reinicie y repita el proceso hasta que vea la siguiente notificación:

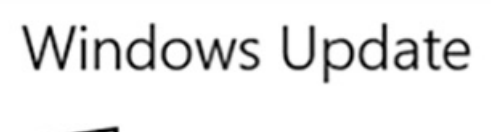

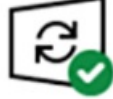

# You're up to date<br>Last checked: Today,

### OneDrive para la Empresa

Usa OneDrive para la Empresa para compartir fácilmente [herramientas,](https://docs.microsoft.com/es-es/onedrive/onedrive) registros y otros archivos entretodos los dispositivos de trabajo.

- $\bullet$  OneDrive permite compartir los archivos de trabajo entre los portátiles, Surface Hub escritorio y los dispositivos móviles administrados por Intune.Los archivos se pueden editar en cualquier dispositivo y todos los dispositivos conectados a la red se actualizarán con los cambios.
- $\bullet$  Teniendo en cuenta el tamaño del SSD de Surface Hub (128 GB), si configuras OneDrive en el dispositivo de escritorio de Surface Hub, asegúrate de que la configuración predeterminada es mantener los archivos en línea y descargar archivos mientras los usas.

Para configurar OneDrive para descargar archivos solo cuando \*\*\*\* sea necesario, establezca la configuración Archivos a petición en Guardar espacio y descargar archivos mientras los usa. Para obtener más información, vea Consultar y establecer estados de archivos a petición en [Windows](https://docs.microsoft.com/es-es/onedrive/files-on-demand-windows).

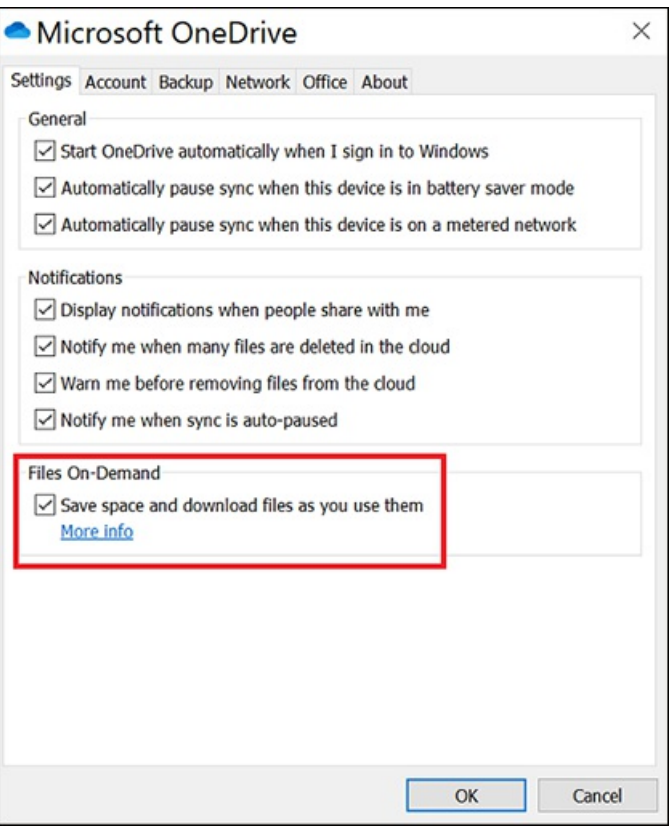

#### **NOTE**

También puede repetir estos pasos para configurar un OneDrive personal, pero asegúrese de conservar el espacio de unidad y solo descargar archivos cuando los necesite.

### SharePoint y Teams

SharePoint y Teams channel también se pueden sincronizar localmente con los dispositivos de escritorio, como portátiles y Surface Hubs, con el motor Sincronización de OneDrive móvil.

Para sincronizar los archivos corporativos internos con la unidad local con la Sincronización de OneDrive:

- 1. Vaya a un sitio SharePointy vaya al directorio de documentos de nivel superior para ver o editar archivos que le interesan ver o editar desde el dispositivo local.
- 2. Seleccione el botón Sincronizar en la parte superior de la SharePoint cinta de opciones.
- 3. Seleccione en Abrir en el elemento emergente Este sitio está intentando abrir Microsoft OneDrive.
- 4. Compruebe quelos SharePoint sesincronizan con la unidad local seleccionando en el icono OneDriveen la parte inferior derecha de la barra de tareas.
- 5. Compruebe que la configuración está configurada para mantener los archivos en línea y descargar los archivos solo cuando los use:
	- a. Abra el explorador de archivos.
	- b. Vaya a y haga clic con el botón secundario en SharePoint nombre; por ejemplo, \*\*Contoso \ <SharePoint Document Folder Name> \*\*.
	- c. Seleccione Liberar espacio.
	- d. La columna Estado mostrará el estado de los archivos y carpetas. Para obtener más información,

vea Sync SharePoint files with the Sincronización de OneDrive client.

- 6. Teams Los archivos de canal se almacenan en SharePoint sitios, con todas las mismas funciones SharePoint documentos, incluido el historial deversiones y la sincronización con los dispositivos de escritorio locales. Para sincronizar Teams de canal:
	- a. Vaya al canal Teams de interés y seleccione la pestaña Archivos en la parte superior. A continuación, seleccione Sincronizar. Los archivos comenzarán a sincronizarse y estarán visibles en el Explorador de archivos en \*\*Escritorio \ Contoso \ <name of the Teams Channel> \*\*.
	- b. Use el mismo procedimiento que usó para sincronizar sitios de SharePoint para mantener los archivos en la nube y descargarlos solo cuando los use, mantenga pulsado o haga clic con el botón secundario en el Explorador de archivos en el nombre del canal de Teams y, a continuación, seleccione Liberar espacio.

### Surface Hub de lápiz

### Emparejar el Bluetooth Surface Hub lápiz

Empareja el lápiz para mantener actualizado el firmware del lápiz, establecer los accesos directos del lápiz y obtener información de carga de batería en la página de configuración del dispositivo Bluetooth o en la aplicación Surface:

- 1. Seleccione Iniciar > Configuración > dispositivos.
- 2. Selecciona Agregar Bluetooth u otro dispositivo.
- 3. Elija Bluetooth.
- 4. Quite el botón de cola del lápiz y agite para desconectar la conexión de la batería.
- 5. Vuelva a colocar la tapa y mantenga presionada la tapa hasta que parpadee el LED de emparejamiento.
- 6. En la Surface Hub Bluetooth, elija Surface Hub 2 pen.
- 7. Complete la operación de emparejamiento.
- 8. Si el emparejamiento no se realiza correctamente, puede intentar emparejar el lápiz de nuevo. Si eso no funciona, puedes probar para ver si la batería se carga comprobando que el lápiz funciona en la aplicación Pizarra. Si no es así, reemplace la batería y vuelva a emparejar el lápiz. Si es necesario, reinicia el dispositivo y vuelve a intentarlo.

Establecer métodos abreviados de lápiz El Surface Hub tiene un botón de acceso directo que a veces se conoce como "clic de cola". La configuración de métodos abreviados requiere emparejar primero el lápiz, como se describió anteriormente.

- 1. Busque Pluma y seleccione Pen & Windows Ink configuración.
- 2. Cerca de la parte inferior de la página, seleccione Métodos abreviados de lápiz que abre el cuadro de diálogo, que se muestra aquí:

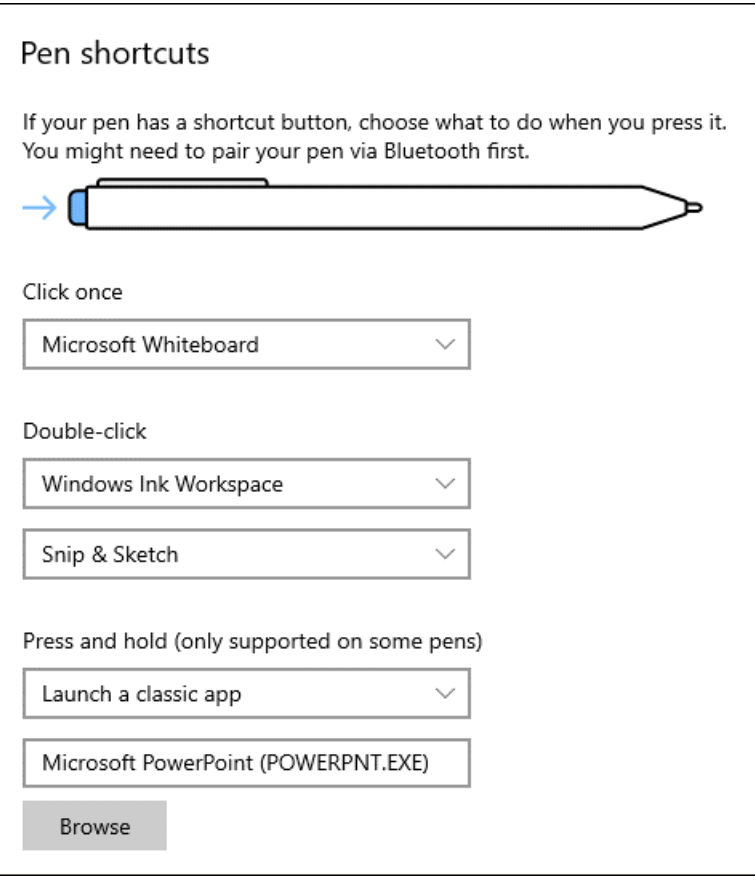

### Configuración de cámara

Puedes montar la cámara en la parte superior o en cualquier lado del dispositivo. Monta la cámara en una posición para optimizar el ángulo de la cámara si estás usando el concentrador con un soporte de escritorio en lugar de un carro, o si estás cerca del concentrador.La cámara no gira automáticamente, por lo que debes tener una tecla hexadecimal de 2 mm para girar manualmentela cámara.

Para obtener más información sobre cómo montar de forma lateral la cámara y girar la cámara manualmente, consulte Surface Hub orientación del objetivo de la cámara [2S](https://support.microsoft.com/help/4509729/surface-hub-2s-camera-lens-orientation).

# Windows Hello configuración

.

Surface Hub 2S que Windows 10 Enterprise permite el conjunto completo de aplicaciones de escritorio de Win32, así como opciones Windows Hello biométricas. El Surface Hub lector de huellas digitales 2 puede conectarse a cualquier puerto USB-C del dispositivo.

Para solicitar un lector de huellas digitales Surface Hub 2 o ver especificaciones técnicas, vea (surface-hub-2essential-add-ons.md" target="\_blank">Essential add-ons for Windows 10 Pro and Enterprise on Surface Hub 2

Después de insertar el \*\*\*\* lector de huellas digitales, seleccione Start > Configuración > Accounts > Signin optionsWindows Hello > Fingerprint para inscribir la huella digital.

Usa un dispositivo Windows Hello certificado para el reconocimiento facial. La Surface Hub 2S no admite el reconocimiento Windows Hello rostro.

### Habilitar un icono de acceso directo de pantalla de bloqueo en la barra detareas

Para agregar un icono a la barra de tareas que habilita un bloqueo de pantalla táctil similar al método abreviado de teclado Windows-L:

- 1. Pulsa y mantén presionado o haz clic con el botón derecho en el escritorio, selecciona Nuevo > acceso directo > Examinar > escritorio > Aceptar > siguiente.
- 2. Proporcione un nombre para el acceso directo como Bloquear mi PCy, a continuación, seleccione Finalizar.
- 3. Haga clic con el botón secundario o pulsey mantenga presionado el acceso directo recién creado en el escritorio y seleccione Propiedades. En la pestaña Acceso directo, escriba lo siguiente en el campo Destino: Rundll32.exe User32.dll,LockWorkStation
- 4. Seleccione el botón Cambiar icono y vaya a C:\Windows\System32\imageres.dll y seleccione un icono para usar.

Observa el siguiente ejemplo:

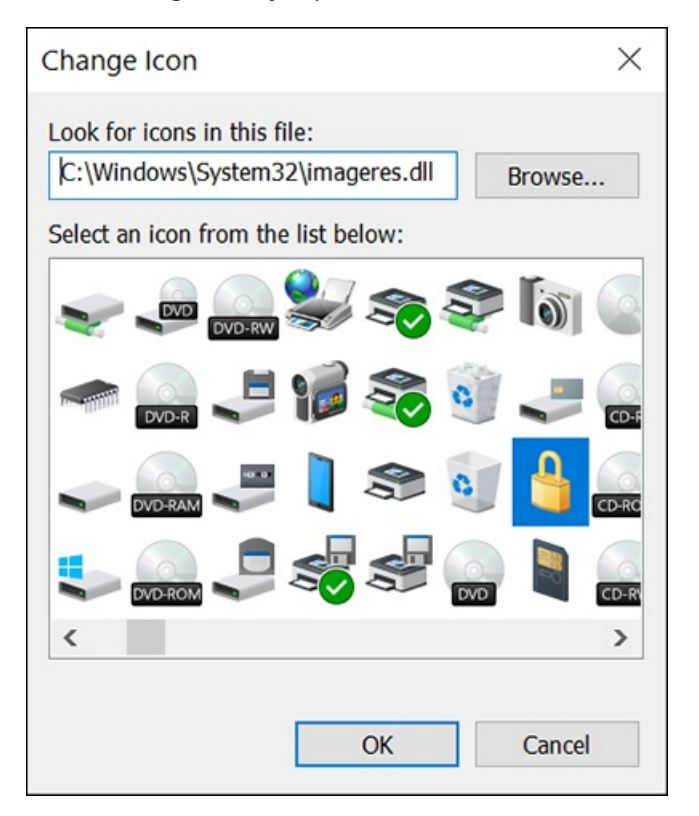

- 5. Seleccione Aceptar para guardar el acceso directo.
- 6. Haga clic con el botón secundario o pulse y mantenga presionado el acceso directo y seleccione Anclar a la barra de tareas.
- 7. Después de anclar el acceso directo de bloqueo a la barra de tareas, puede eliminarlo del escritorio.

### Aplicaciones

#### **Microsoft Whiteboard**

Para instalar el Microsoft Whiteboard:

• Seleccione el Área de trabajo de Windows Ink en la parte inferior derecha de la barra de tareas y descargueWhiteboard.

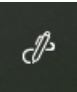

Como alternativa, puede instalar whiteboard desde el Microsoft Store:

1. Abre Microsoft Store aplicación y busca Whiteboard.

- 2. Elige No gracias para iniciar sesión y usar en todos los dispositivos.
- 3. Anclar pizarra a la barra de tareas.

#### **Aplicación Surface**

- 1. En la Microsoft Store, busque Surface.
- 2. Establece el filtro Disponible en todos los dispositivos.
- 3. Instala laaplicación Surface. Esta debería ser la primera aplicación enumerada.Es posible que deba asociar la MSA a la Tienda para instalar la aplicación.
- 4. Anclar la aplicación Surface a la barra de tareas.

#### **Recorte yanotación**

- 1. Abre la aplicación Snip & Sketch y anclarla a la barra de tareas.
- 2. Seleccione los puntos suspensivos en la esquina superior derecha y, a continuación, seleccione Configuración.
- 3. En Configuración, activa Copia automática en el Portapapeles, Guardar snipsy Varias ventanas (opcional).

### **Microsoft Office**

- 1. Abra el Office portal e instale las [aplicaciones](https://portal.office.com/account#installs) deseadas.
- 2. Anclar las Office deseadas a la barra de tareas.
- 3. Si Outlook está instalado, asegúrese de establecer la ost Outlook para guardar solo la memoria caché de las últimas dos semanas. Esto reducirá en gran medida el uso del disco y el tiempo de instalación.
	- · Seleccione Cuenta > de Configuración y seleccione su cuenta.
	- Seleccione Cambiar y establezca el control deslizante para Usar el modo Exchange caché en 14 días.

#### **Microsoft Teams**

- 1. Descargue e instale Microsoft Teams.
- 2. Configure las opciones para iniciar automáticamente la aplicación (opcional).
- 3. Anclar Teams a la barra de tareas.
- 4. Considera la posibilidad de Teams notificaciones en el dispositivo para evitar distracciones (opcional).

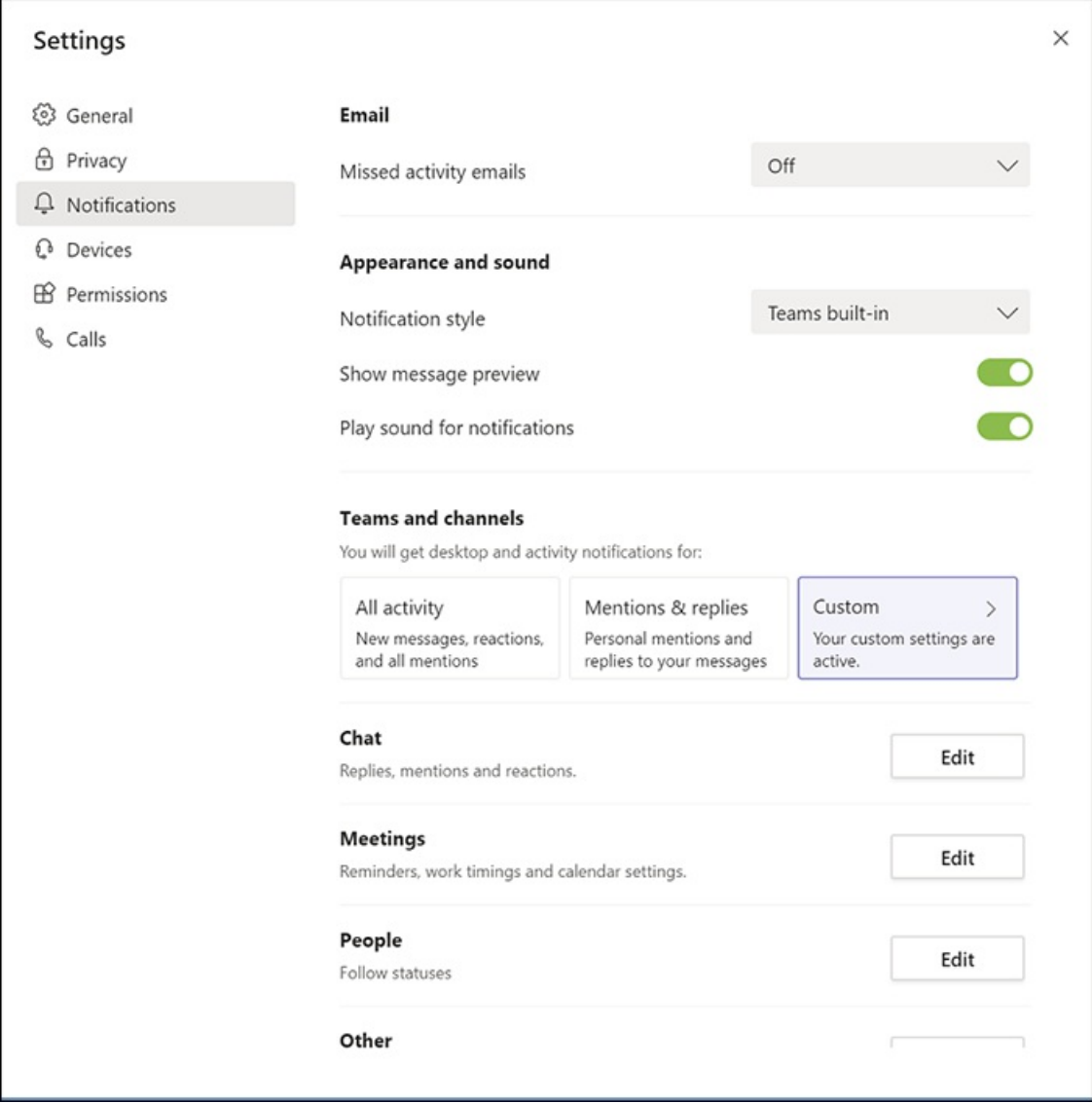

### **Conectar aplicación**

#### **IMPORTANT**

En Windows 10, versión 2004 y posteriores, la aplicación Conectar para la proyección inalámbrica mediante Miracast no está instalada de forma predeterminada, pero está disponible como una característica opcional. Si ha instalado (o actualizado a) Windows versión 2004 o posterior, puede ver lo siguiente en la pantalla Proyectar a este equipo en configuración:

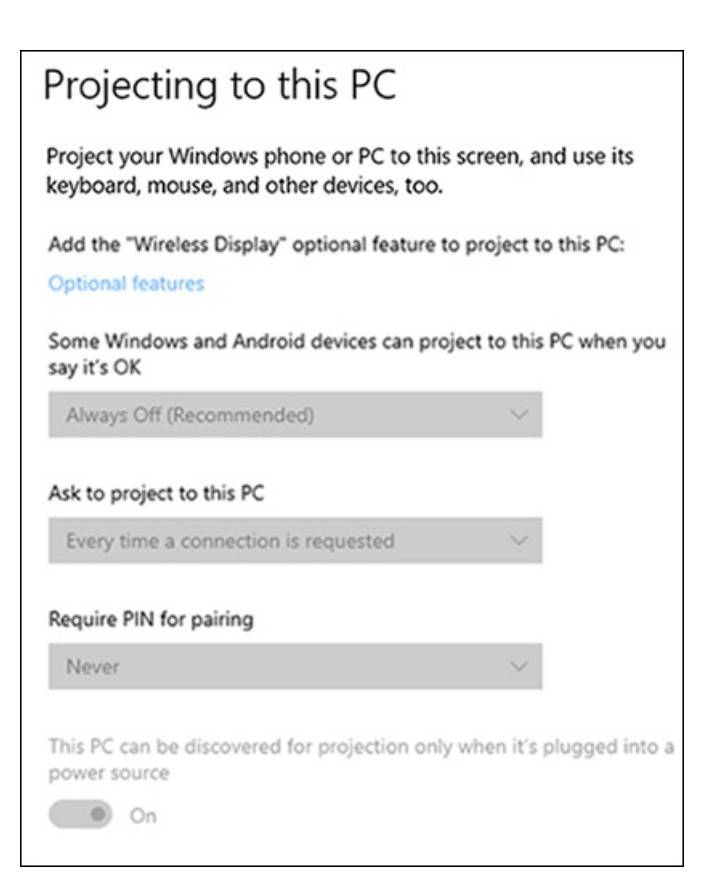

- 1. Para instalar la aplicación desde la página de configuración \*\*\*\*"Proyectar a este equipo", selecciona Características opcionales Agregar una característica y, > a continuación, instala la aplicación Pantalla inalámbrica.
- 2. En Algunos Windows y dispositivos Androidpueden proyectarse a este equipo cuando diga que está bien, elija:
	- Disponible en todas partes si el dispositivo no estáen una red corporativa.
	- Delo contrario,elija Disponible en todas partes en redes seguras.
- 3. En Solicitar proyecto a este equipo, elija Solo primera vez.
- 4. En Requerir PIN para el emparejamiento, elija Nunca.
- 5. Para iniciar la aplicación y anclarla a la barra de tareas, busque Conectar.
- 6. Abrela aplicación. Mientras la aplicación está abierta, haz clic con el botón secundario en el icono Conectar dela aplicación en la barra detareas y selecciona Anclar a la barra de tareas.
- 7. A continuación, cierra Conectar aplicación. Project a este equipo puede que no funcione a menos que la aplicación se haya ejecutado al menos una vez.

Configuración recomendada cuando no estáen la red corporativa:

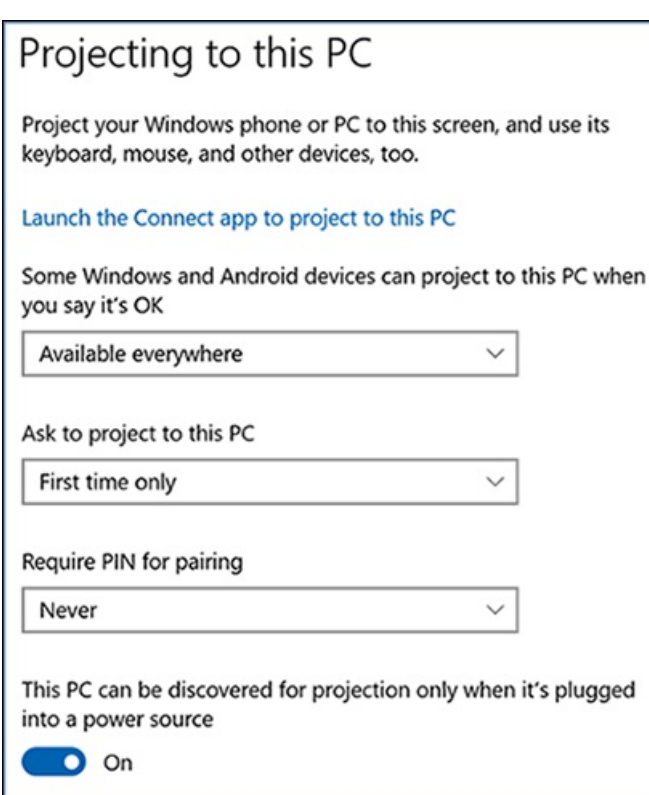

Configuración recomendada en la red corporativa:

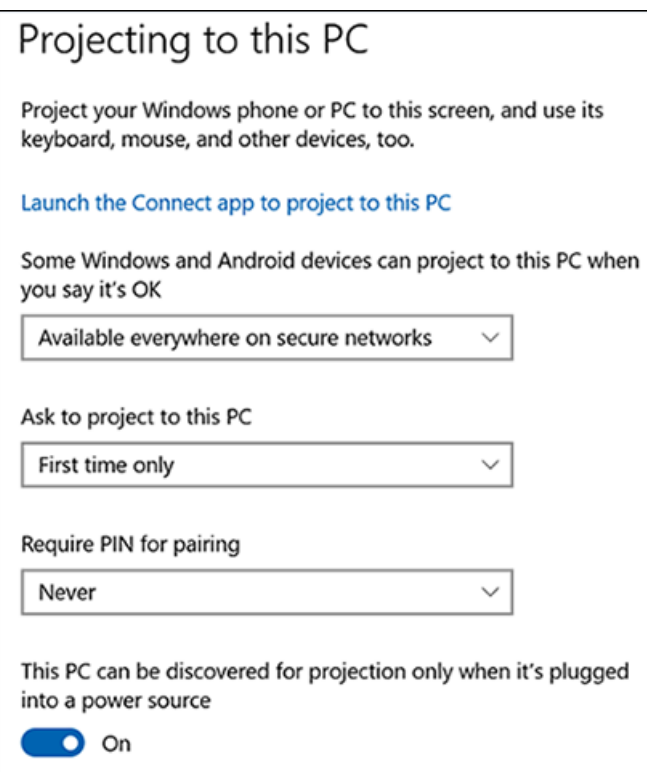

#### **<a name="your-phone">Tu Teléfono**

La Tu Teléfono está instalada de forma predeterminada en Windows 10. Si no está presente, también puedes instalarlo desde Windows Store.

Para obtener información sobre cómo configurar la aplicación, consulta Cómo configurar Tu Teléfono en Windows 10 y [sincronizar](file:///T:/jiav/zxim/surface-hub/%22https://www.windowscentral.com/how-fix-common-problems-your-phone-app-windows-10%22) datos entre el equipo y el teléfono. Consulta también Cómo solucionar problemas comunes con Tu Teléfono aplicación en Windows 10 .

#### **Zonas de lujo**

Fancy Zones forma parte de una colección de herramientas denominada [PowerToys](file:///T:/jiav/zxim/surface-hub/%22https://github.com/microsoft/PowerToys/releases%22) en GitHub. Es una

excelente forma de usar la pantalla en un Surface Hub 2, ya que permite definir diseños fijos en la pantalla ("zonas") y, a continuación, seleccionar qué aplicación se ejecutará en cada zona.

El [PowerToys](https://github.com/microsoft/PowerToys/wiki) wiki tiene instrucciones sobre cómo usar y personalizar cada herramienta, incluidos [FancyZones](https://github.com/microsoft/PowerToys/wiki/FancyZones-Overview). En un nivel alto: después de instalar PowerToys, puedes seleccionar o crear un diseño personalizado y, a continuación, mantener presionada la tecla mayús y arrastrar o usar teclas deteclado para mover una aplicación en ejecución a zonas específicas. El uso Bluetooth teclado y mouse USB te ayudarán con esto, o puedes usar el teclado táctil y el panel táctil en pantalla.

### Sugerencias de power toys

- Para recibir notificaciones por correo electrónico PowerToys actualizaciones delanzamiento en GitHub, haga clic en el botón "Registrarse" en la parte superior de la [página](https://github.com/microsoft/PowerToys/releases).
- Una PowerToys se instala, puede recibir notificaciones de Windows o descargar e instalar las actualizaciones más \*\*\*\* recientes configurando la configuración de PowerToys Descargar actualizaciones automáticamente en on.
- Para llegar a la configuración de PowerToys, \*\*\*\* seleccione el quilate De arriba En ejecución de aplicaciones en la barra de tareas y, a continuación, haga clic con el botón secundario o presione y mantenga presionado el icono PowerToys hasta que aparezca el menú. Seleccione "Configuración".
- · En la parte inferior de la página PowerToys configuración, activa Descargar actualizaciones automáticamente.
- $\bullet$  Cuando se haya publicado una actualización, aparecerá Windows notificación que le dará la opción de cuándo instalar la actualización.

#### **Explorador Chromium edge**

Descarque e instale el nuevo explorador de [Chromium](https://www.microsoft.com/en-us/edge?form=MY01BL&OCID=MY01BL) edge.

#### **Surface Hub Herramienta de diagnóstico de hardware**

La Surface Hub de diagnóstico de hardware disponible de forma gratuita desde el Microsoft Store. La herramienta está diseñada para ayudarle a asegurarse de que su Surface Hub está funcionando en su mejor momento. Contiene pruebas para determinar si el firmware está actualizado y configurado correctamente. Las pruebas interactivas permiten confirmar que la funcionalidad esencial funciona según lo esperado. Si surgen problemas, los resultados se pueden guardar y compartir con el equipo de soporte técnico de SurfaceHub. Haga clic en el vínculo para instalarlo desde el Microsoft Store y, a continuación, anclar la aplicación a la barra de tareas.

### Configuración adicional

### **Selección de cola de lápiz parainiciar pizarra**

- 1. Busque Pluma y seleccione Pen & Windows Ink configuración.
- 2. Cerca de la parte inferior de la página, en Métodos abreviados de lápiz, establece Seleccionar una vez en Microsoft Whiteboard.

#### **Administración de energía**

Hay varias opciones de configuración de energía disponibles para obtener la mejor experiencia con Windows 10 Pro o Enterprise en Surface Hub 2. Esto incluye tiempos de espera de pantalla y equipo, y cómo interactúan con la detección de presencia humana integrada (Doppler), el protector de pantalla y la protección de contraseña y, si procede, cómo pasar la configuración de energía de directiva de grupo destinada a usuarios de equipos portátiles o de escritorio.

Windows 10 Pro o Enterprise en Surface Hub 2 impide que la pantalla duerma mediante acciones táctiles, de mouse y de teclado, así como la detección de ocupación humana integrada (Doppler). La detección de ocupación humana está habilitada de forma predeterminada, pero si se desea se puede deshabilitar en UEFI al alternar la

opción de dispositivo en la herramienta Configurador UEFI de Surface como parte de la migración inicial, o mediante la creación y aplicación de un paquete de configuración de UEFI posterior.

### Administración de energía: configuración de suspensión de pantalla y equipo

- 1. Seleccione Iniciar > Configuración > Power > & modo de suspensión.
- 2. Establece el control deslizante del modo de energía en Mejor rendimiento.
- 3. Configure los valores de pantalla y suspensión según su preferencia, al tiempo que también tiene en cuenta la detección de presencia de Doppler que activa el dispositivo cuando se detecta el movimiento. Por lo tanto, como procedimiento recomendado, se recomienda establecer Pantalla en Desactivar después de 2 horas y el equipo desactivar después de 4 horas.

### Administración de energía: protector de pantalla

- 1. Busque Pantalla de bloqueo y abra La configuración de pantalla de bloqueo.
- 2. Configurela configuración de tiempo de espera de pantalla y la configuración del protector de pantalla según sus preferencias.Los valores predeterminados recomendados son:
	- Protector de pantalla a (Ninguno) o un protector de pantalla de su elección.
	- Tiempo de espera a 15 minutos.
	- $\bullet$  Al reanudar, muestra la pantalla de inicio de sesión.

### Administración de energía: directiva de grupo

Antes de realizar el siguiente procedimiento, consulte con su departamento de TI para su aprobación para excluir un dispositivo Surface Hub 2S de la directiva global de administración de energía. Algunas opciones de configuración de administración de energía pueden deshabilitar la función de detección de presencia.

- 1. Busque el Centro de software y ábralo.
- 2. Seleccione Opciones.
- 3. Expanda Administración de energía y seleccione No aplicar la configuración de energía de mi departamento de TI a este equipo.

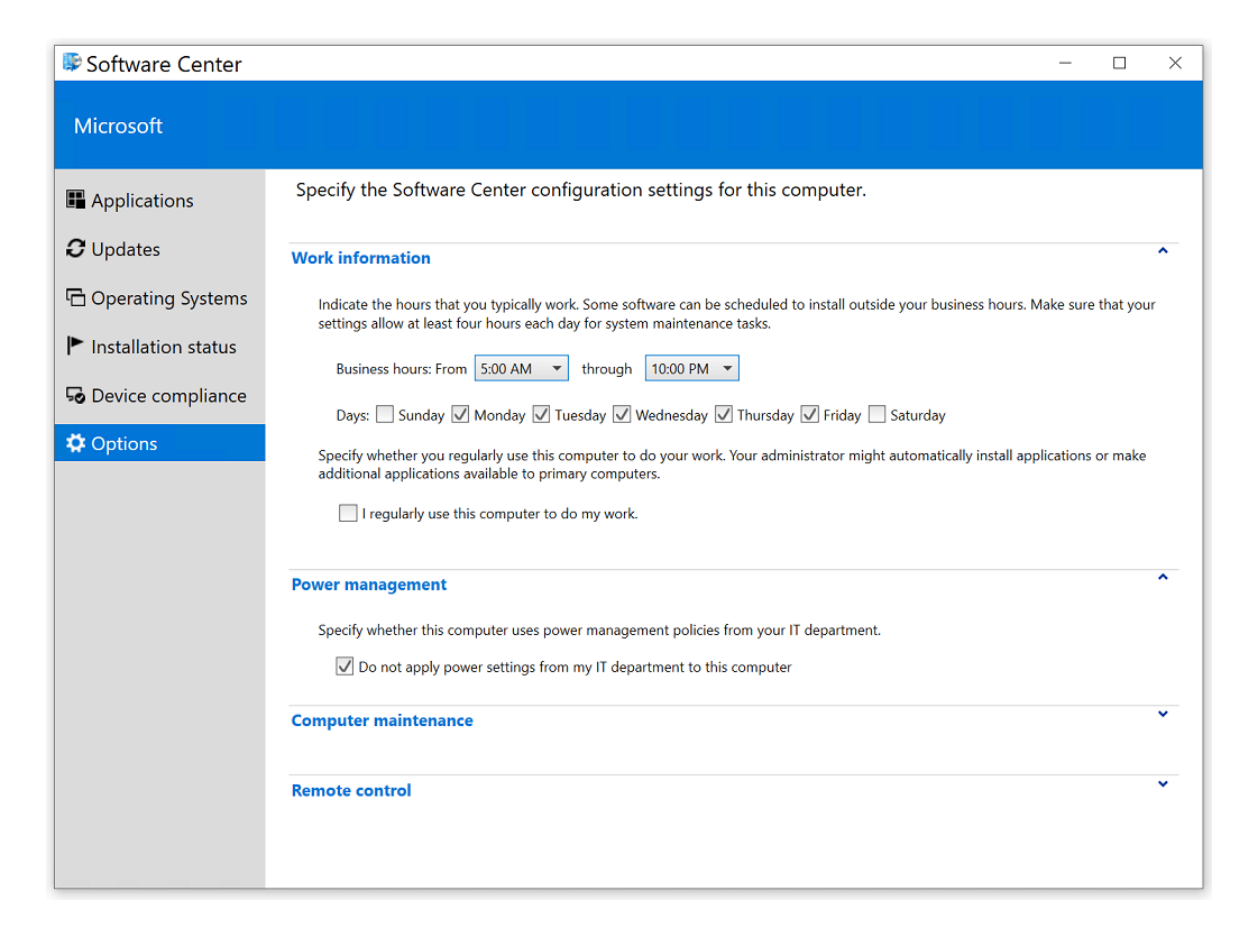

#### **Sensor de almacenamiento**

El Surface Hub 2 tiene una SSD de 128 GB para el almacenamiento local, por lo que es necesario tener en cuenta el uso de medidas de almacenamiento durante el uso normal. Para configurar Storage Sense:

- 1. Busque la configuración de almacenamiento, que se encuentra en Configuración del sistema.
- 2. En Configuración, seleccione Activar el sentido de almacenamiento para abrir la página Storage configuración.
- 3. Active Storage sense a On.
- 4. Seleccione Configurar Storage Sense o ejecutarlo ahora y configurela configuración para mantener los archivos en línea tanto como sea posible (debido a un espacio de unidad limitado).

Configuración recomendada:

- Ejecute Storage Sense = Todos los días.
- Eliminar archivos temporales que mis aplicaciones no usan = Cada 14 días (al menos).
- Eliminelos archivos dela carpeta Descargas si han estado allí durante más de 30 días.
- OneDrive:el contenido seconvertirá solo en línea si no seabre durante más de 30 días.

#### **Modo tableta**

Activa el modo tableta si lo deseas para las necesidades de accesibilidad.

### **Configuración de sonido**

- 1. Busque la configuración de sonidos y abra esta página.
- 2. Seleccione Panel de control de sonido a la derecha y seleccionela pestaña Sonidos.
- 3. En Eventos del programa, establezca Device Conectar y Device Disconnect en None.

#### **Notificaciones de silencio**

1. Busque ayuda de foco y abra esta página.

2. Seleccione Solo alarmas. Esto evitará los control de control de notificaciones constantes.

#### **Liberador de espacio en disco**

- 1. Busca Limpieza de disco y abre esta aplicación.
- 2. En Archivos para eliminar, seleccione los archivos que desea eliminar.
- 3. También seleccione Limpiar archivos del sistema.

### Completar y comprobar

- 1. Busque e instale todas las Windows actualizaciones.
- 2. Actualizar directiva de grupo.
	- a. En un símbolo del sistema con privilegios elevados, escriba gpupdate /force /boot /wait:0.
- 3. Reinicia el dispositivo.
- 4. Compruebe las aplicaciones de la barra de tareas.
	- Conectar Aplicación
	- $\bullet$  Icono de bloqueo
	- Recortey anotación
	- Teams (si procede)
	- Office Aplicaciones (si procede)
	- Surface App
	- Pizarra
- 5. Compruebe la detección de presencia.
	- La detección de presencia será un icono verde en la bandeja del sistema.
- 6. Compruebe quela proyección aesteequipo está habilitada con la Conectar app. Después deconfigurar Project configuración de este equipo, ejecute la aplicación Conectar al menos una vez. (Posteriormente, la Conectar app no necesita ejecutarse para poder proyectar a Surface Hub).
- 7. Compruebe la configuración de energía y suspensión.
	- · Protector de pantalla: 15 minutos, establecido en (ninguno), Mystify o Blank; asegúrese de que la casilla de verificación para requerir contraseña está activada.
	- Pantalla: Desactivar después de 2 horas.
	- PC: desactivar después de 4 horas.
- 8. Compruebe Windows Hello funciona.
- 9. Compruebe que la sincronización de la configuración está deshabilitada.
- 10. Compruebe las aplicaciones de inicio.

#### **TIP**

Después de instalar y configurar Windows 10, el Surface Hub 2S se puede administrar como cualquier otro Windows 10 dispositivo.

### Temas relacionados

Migrar a Windows 10 Pro o Enterprise en Surface Hub 2

# Complementos esenciales para Windows 10 Pro y Enterprise en Surface Hub 2

12/01/2022 • 2 minutes to read

Si has migrado de Windows 10 Team a Windows 10 Pro o Enterprise en Surface Hub 2, puedes elegir entre una amplia variedad de accesorios que se conectan a través de USB-C, USB-A, HDMI o Bluetooth.

### Surface Hub lector de huellas digitales 2

Si está ejecutando Windows 10 Pro o Windows 10 Enterprise en Surface Hub 2, puede iniciar sesión con el lector de huellas digitales Surface Hub 2 opcional, una opción de autenticación biométrica que usa Windows Hello.

### **Ordenar**

Los clientes comerciales pueden realizar pedidos a través de sus revendedores de dispositivos autorizados de Surface.

### Para usar Surface Hub lector de huellas digitales 2:

- 1. Inserteel lector de huellas digitales en cualquiera delos puertos de bisel USB C, ubicados en cada lado del dispositivo.
- 2. Ir a Inicio > Configuración > Cuentas > Opciones de inicio de sesión > Windows Hello huella digital para inscribir la huella digital.

Para obtener más información acerca de cómo configurar el lector de huellas digitales para que inicie sesión con Windows Hello, vea lo siguiente:

- Obtén más información sobre Windows Hello y cómo [configurarlo.](https://support.microsoft.com/help/4028017/windows-learn-about-windows-hello-and-set-it-up)
- · Windows Hello biometría en la empresa.

### **Tabla1. Surface Hub 2 especificaciones técnicas del lector de huellas digitales**

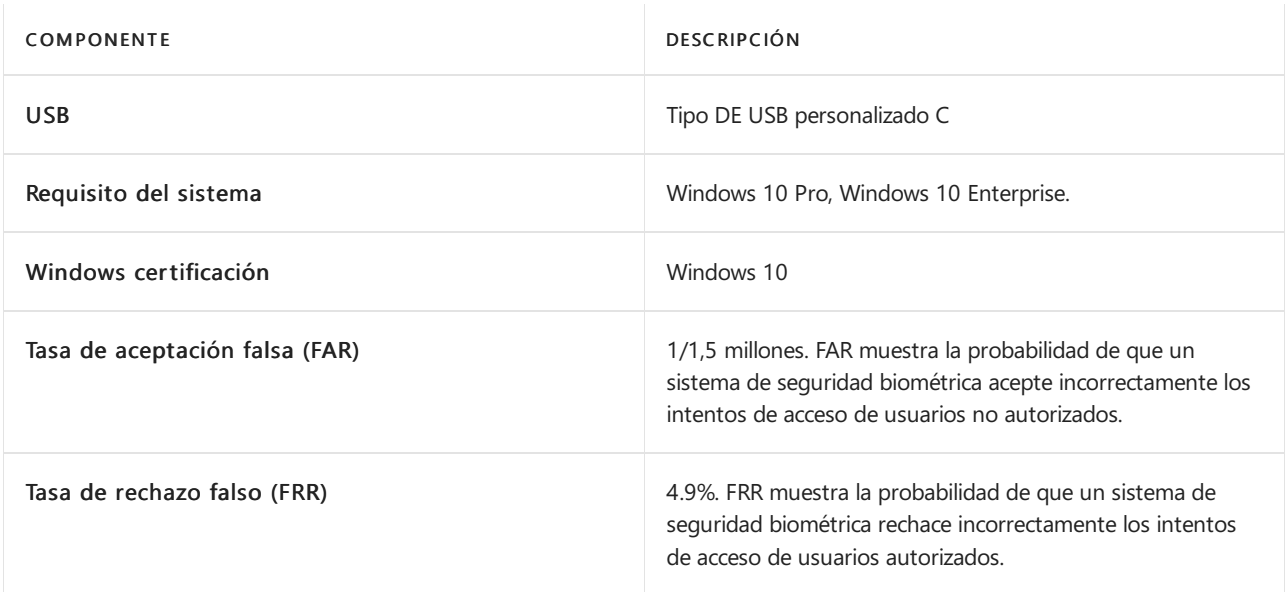

#### **NOTE**

Windows 10 Team, que se ejecuta en Surface Hub 2S no admite el Surface Hub 2 Lector de huellas digitales. Esto se debe a Windows 10 Team está diseñada para permitir que varios usuarios interactúen con el dispositivo en un entorno de sala de conferencias.

### Windows Hello reconocimiento facial

Windows 10 Pro y Enterpriseen Surface Hub 2 admite Windows Hello autenticación y requiere un accesorio de cámara Windows Hello certificado. Tenga en cuenta que la cámara integrada para Surface Hub 2S no está diseñada para la autenticación y no admite [Windows](https://docs.microsoft.com/es-es/windows-hardware/design/device-experiences/windows-hello) Hello. Para obtener más información, vea Windows Hello.

### Accesorios de audio y vídeo

Puedes ampliar las capacidades de audio y vídeo de Surface Hub 2 con periféricos de audio y cámara mediante los puertos USB-C o USB-A.

Para obtener información sobre los accesorios recomendados, vea:

- Dispositivos de audio y vídeo USB certificados para Microsoft Teams
- Teléfonos IP certificados para Microsoft Teams

### Otros accesorios

Surface Hub 2 incluyelos siguientes puertos para conectar una amplia variedad de dispositivos.

- 1 x puerto USB A en módulo de proceso (pantalla detrás)
- 4 x puertos USB C en biseles
- Bluetooth compatibilidad con 4.1
- $\bullet$  HDMI 2.0

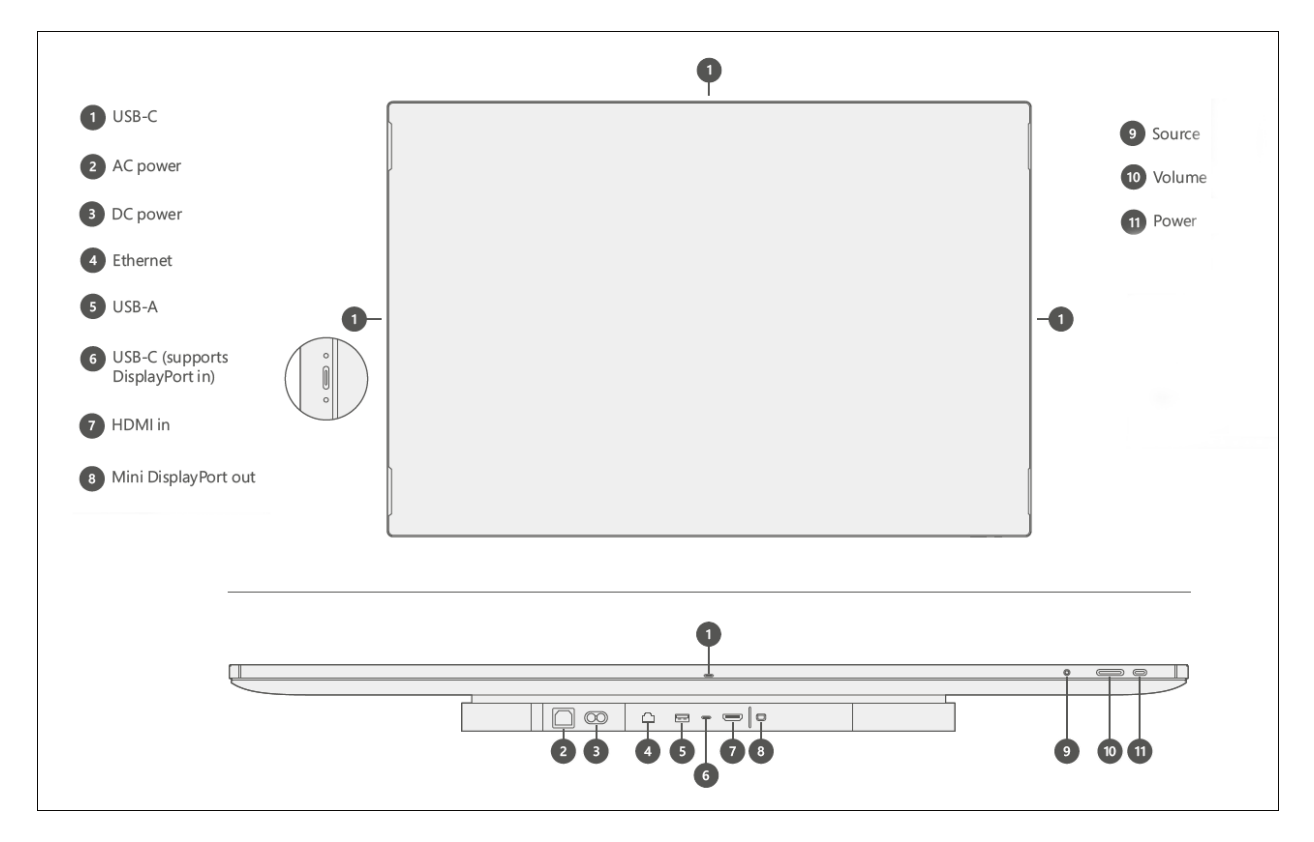

Para obtener más información, vea Surface Hub información general sobre los [puertos](#page-46-0) 2S y el teclado

### Obtén más información

• Configurar Windows 10 Pro o Enterprise en Surface Hub 2.

# Salas de Microsoft Teams en Surface Hub

12/01/2022 • 3 minutes to read

Salas de Teams para [Surface](#page-130-0) Hub reemplaza automáticamente la aplicación Surface Hub Teams anterior tras la instalación de [KB5004196,](#page-405-0) KB5004198 y KB5004199.

### Novedades

- $\bullet$  Las reuniones unidas desde la Surface Hub de bienvenida o la página Nueva agenda se unen a "Borde a borde" para poner a los usuarios en primer plano.
- Características de reunión conocidas, como burbujas de chat, reacciones, uso compartido de aplicaciones y escritorio, control y audio, soporte PowerPoint en directo, modo conjunto y galería grande.
- · Salas de Teams en Surface Hub puede ejecutarse en paralelo con otras aplicaciones o ejecutarse minimizado.
- Los administradores pueden configurar características como reunión coordinada y unión de proximidad para Surface Hub. Los [archivos](https://docs.microsoft.com/es-es/microsoftteams/rooms/surface-hub-manage-config#teams-configuration-file-syntax) XML son compatibles y se migrarán al nuevo modelo de configuración.
- Nuevas opciones de QoS y requisitos de red. Para obtener más información, vea Configure networking and Quality of Service for Microsoft Teams Room on Surface Hub.
- · Si aún no es el valor predeterminado, Teams puede establecerse como \*\*\*\* la aplicación predeterminada para reuniones y llamadas en Configuración Surface Hub de & > \*\*\*\* > audio. Para obtener más información sobre los modos de reunión y configurarlos a través de la directiva MDM, consulta Administrar Surface Hub con un proveedor MDM.

### En la experiencia de reunión

Salas de Teams en Surface Hub de reuniones está alineada con la experiencia familiar que los usuarios conocen desde sus dispositivos personales con los ajustes realizados para optimizar un dispositivo de pantalla grande. La Teams en Surface Hub permite a los usuarios acceder a características clave, como unirse a una reunión con un solo toque, Reunirse ahora y Panel de marcado para llamadas RTC o punto a punto.

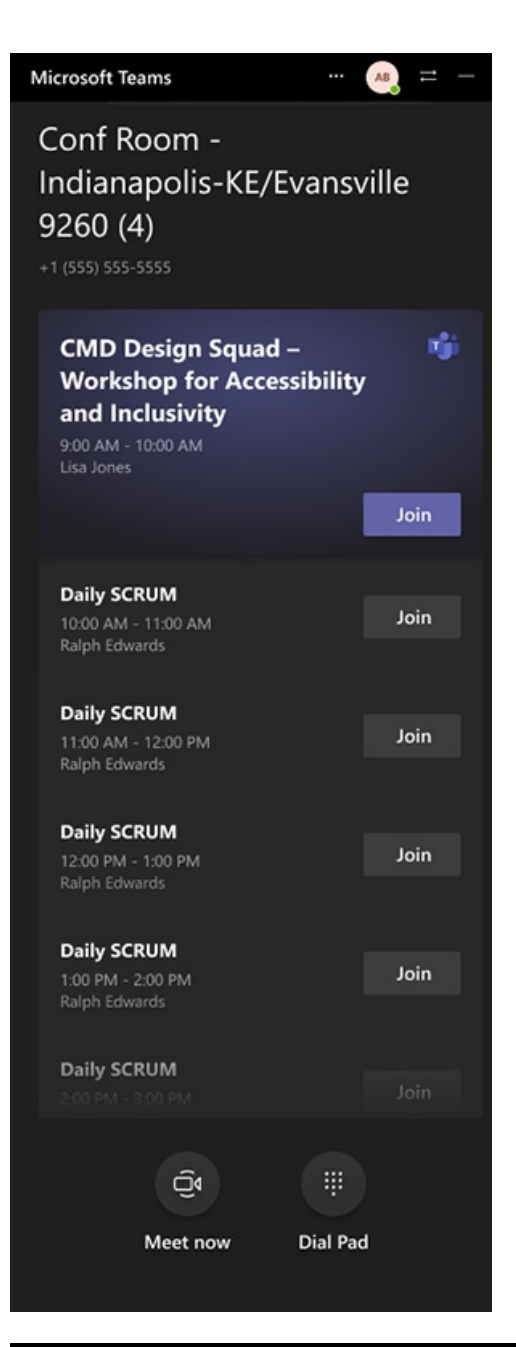

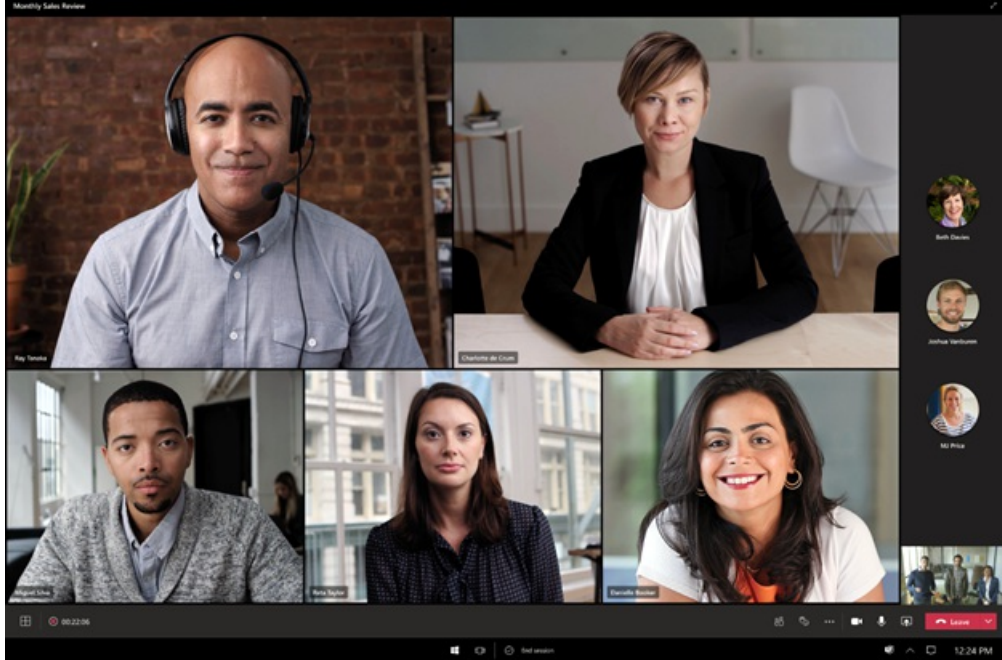

Administrar Salas de Teams en Surface Hub

Puede personalizar la experiencia de Teams directamente desde el menú Configuración después de escribir las credenciales administrativas, incluidas:

- Configurar reuniones [coordinadas](https://docs.microsoft.com/es-es/microsoftteams/rooms/coordinated-meetings) y unión de proximidad.
- $\bullet$  Ajusta la configuración de micrófonos, cámaras y altavoces predeterminados.
- Compruebe la versión del cliente y busque las actualizaciones más recientes.

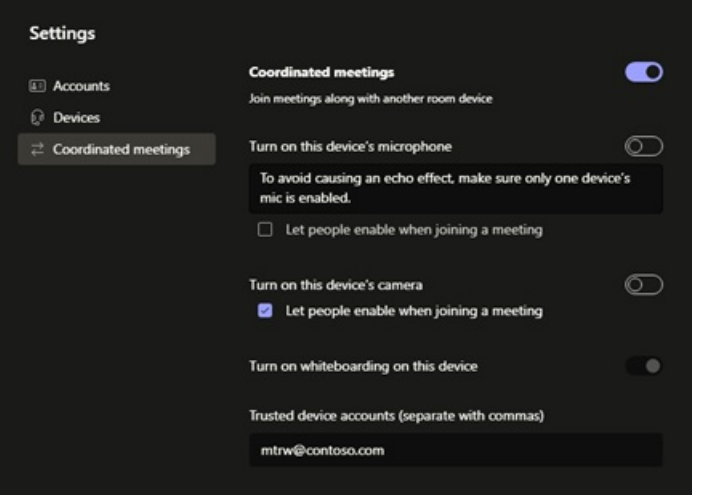

La nueva Salas de Teams para Surface Hub cliente, aplicará automáticamente la configuración existente configurada a través de archivos XML, paquetes de aprovisionamiento o un proveedor mdm. Estos métodos, explicados en Administrar la configuración Microsoft Teams en [Surface](https://docs.microsoft.com/es-es/microsoftteams/rooms/surface-hub-manage-config) Hub, se reemplazarán por nuevas soluciones basadas en la nube, como se describe a continuación en Administración simplificada de [Teams](#page-126-0)próximamente Surface Hub.

#### **Preparar las redes para Salas de Teams**

Para optimizar Salas de Teams los requisitos y [recomendaciones](#page-128-0) descritos en Configure networking and Quality of Service for Microsoft Teams Room on Surface Hub.

#### <span id="page-126-0"></span>**Administración simplificada de Teams que llegaa Surface Hub**

Cuando Salas de Teams para Surface Hub se publicó públicamente a finales de este año, los administradores pueden aprovechar las siguientes soluciones:

- Teams Centro de administración. Teams El Centro deadministración proporciona una plataforma de autoadministrador completa para supervisar y administrar la experiencia Salas de Teams en Teams dispositivos. Teams El Centro de administración estará disponible para Salas de Microsoft Teams usuarios sin costo adicional.
- Salas de Microsoft Teams servicio [administrado](https://docs.microsoft.com/es-es/microsoftteams/rooms/microsoft-teams-rooms-premium). El servicio administrado Salas de Microsoft Teams es un servicio de supervisión y administración de TI basado en la nube que mantiene los dispositivos Salas de Microsoft Teams y sus periféricos actualizados y supervisados proactivamente, lo que admite un entorno optimizado para una gran experiencia del usuario.

### Compatibilidad con Salas de Teams en Government Community Cloud High (GCC-H)

Cuando Salas de Teams para Surface Hub se lanza públicamente a finales de este año, se necesita una actualización manual única del cliente a la versión 1.4.00.25354 para que pueda conectarse a un inquilino de GCC-H y, a continuación, mantenerse actualizado automáticamente:

- Confirme que el concentrador tiene kb5005611 o una actualización acumulativa Windows posterior instalada
- Usar [Teams\\_Uninstall\\_win32.ppkg](https://download.microsoft.com/download/8/3/F/83FD5089-D14E-42E3-AF7C-6FC36F80D347/Teams_Uninstall_Win32.ppkg) para quitar el Salas de Teams actual en Surface Hub versión
- Reiniciar el dispositivo
- Instalar [Teams\\_win32.ppkg](https://download.microsoft.com/download/8/3/F/83FD5089-D14E-42E3-AF7C-6FC36F80D347/Teams_Win32.ppkg) para instalar la versión 1.4.00.25354
- Reiniciar el dispositivo de nuevo

Pasos detallados:

- 1. Guarda ambos paquetes de aprovisionamiento en la raíz de la unidad USB.
- 2. Insertela unidad USB en el Surface Hub.
- 3. En el Surface Hub, abra el menú Inicio, seleccione Todas las aplicaciones y, a continuación, seleccione Configuración.
- 4. Proporcione sus credenciales de administrador del concentrador cuando se le pida.
- 5. Ve a Surface HubAdministración de > dispositivosAgregar o quitar > un paquete de aprovisionamientoy, a continuación, selecciona Agregar un paquete.
- 6. En Seleccionar un paquete, seleccione el paquete de aprovisionamiento Teams\_Uninstall\_win32.ppkg y, a continuación, reinicie el Surface Hub.
- 7. En el Surface Hub, abra el menú Inicio, seleccione Todas las aplicaciones y, a continuación, seleccione Configuración.
- 8. Proporcione sus credenciales de administrador del concentrador cuando se le pida.
- 9. Ve a Surface HubAdministración de > dispositivos Agregar o quitar > un paquete de aprovisionamientoy, a continuación, selecciona Agregar un paquete.
- 10. En Seleccionar un paquete, seleccione el paquete de aprovisionamiento Teams\_win32.ppkg y, a continuación, reinicie el Surface Hub.

# <span id="page-128-0"></span>Configurar las redes y la calidad del servicio para Salas de Microsoft Teams en Surface Hub

12/01/2022 • 2 minutes to read

En este artículo se explica cómo preparar el entorno para optimizar los Salas de Microsoft Teams en Surface Hub.

### Crear y probar una cuenta de dispositivo

Una cuenta de dispositivo es una cuenta que el Salas de Microsoft Teams usa para tener acceso a las características desde Exchange, como el calendario, y para habilitar Skype Empresarial. Consulta Crear y probar una cuenta de dispositivo

### Comprobar la disponibilidad de la red

#### **TIP**

Serecomienda [encarecidamente](https://aka.ms/pnc) usar los procedimientos para la configuración dered enumerados en Microsoft 365 principios de conectividad de red

Salas de Teams en Surface Hub debe tener acceso a una red que cumpla estos requisitos:

- Acceso a la instancia de Active Directory Azure Active Directory (Azure AD)
- Acceso a un servidor que puede proporcionar una dirección IP mediante DHCP. Salas de Microsoft Teams en Surface Hub no se puede configurar con una dirección IP estática.
- Acceso a los puertos HTTP 80 y 443.
- Puertos TCP y UDP configurados como se describe en Requisitos de puerto y protocolo para Microsoft 365 y Office 365 direcciones URL e [intervalos](https://docs.microsoft.com/es-es/microsoft-365/enterprise/urls-and-ip-address-ranges) de direcciones IP para Microsoft Teams.

#### **IMPORTANT**

Salas de Microsoft Teams no admite la autenticación de proxy, ya que puede interferir con las operaciones regulares de Teams. Asegúrese de que Surface Hub dispositivos o Microsoft 365 de servicio de Microsoft 365 se han exento de la autenticación de proxy antes de entrar en producción con Salas de Teams en Surface Hub.

### Implementar calidad de servicio (QoS) en Surface Hub

Calidad de servicio (QoS) es una combinación de tecnologías de red que permite a los administradores optimizar la experiencia de comunicaciones de uso compartido de aplicaciones y audio en tiempo real. La configuración de QoS para Microsoft Teams en el Surface Hub puede realizarse con el proveedor de administración de dispositivos móviles [\(MDM\)](#page-323-0) o a través de un paquete de aprovisionamiento.

Para configurar QoS para Surface Hub con Microsoft Intune:

- 1. En Intune, cree una directiva [personalizada](https://docs.microsoft.com/es-es/intune/custom-settings-configure).
- 2. En Custom OMA-URI Configuración, seleccione Agregar. Para cada configuración que agregue, escribirá un nombre, una descripción (opcional), un tipo de datos, OMA-URI y un valor.

3. Para garantizar una calidad óptima de vídeo y audio en Surface Hub, agrega la siguiente configuración de QoS al dispositivo.

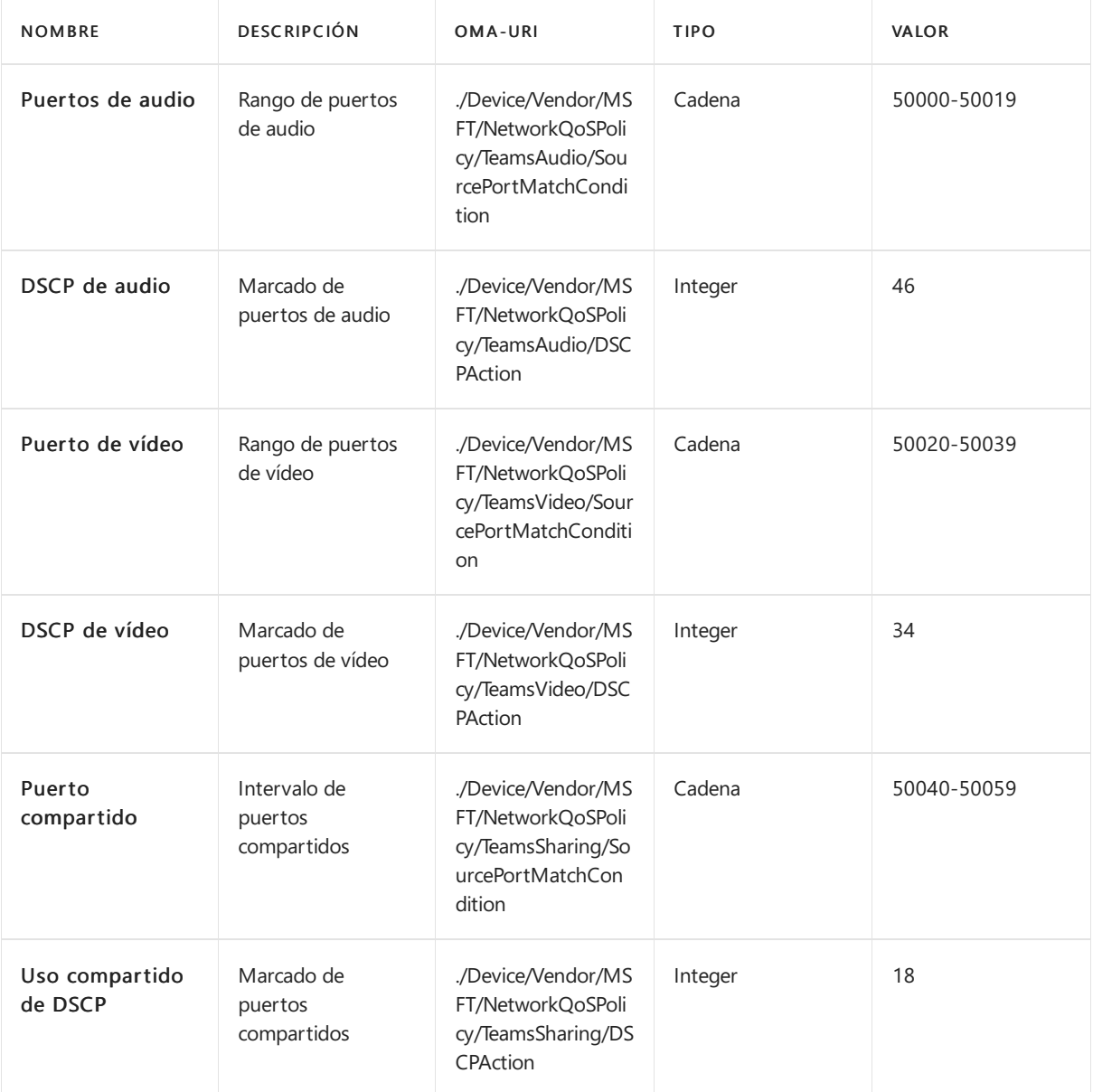

4. Cuando se haya creado la directiva, impleméntela en Surface Hub.

# Obtén más información

 $\bullet$  Implementar calidad de servicio (QoS) en Microsoft Teams

# <span id="page-130-0"></span>Aplicación de Microsoft Teams para Surface Hub

12/01/2022 • 2 minutes to read

La aplicación de Microsoft Teams para Surface Hub se actualiza periódicamente y está disponible a través de Microsoft Store. Si administras Surface Hub con actualizaciones automáticas habilitadas (configuración predeterminada), la aplicación seactualizará automáticamente.

### Historial deversiones

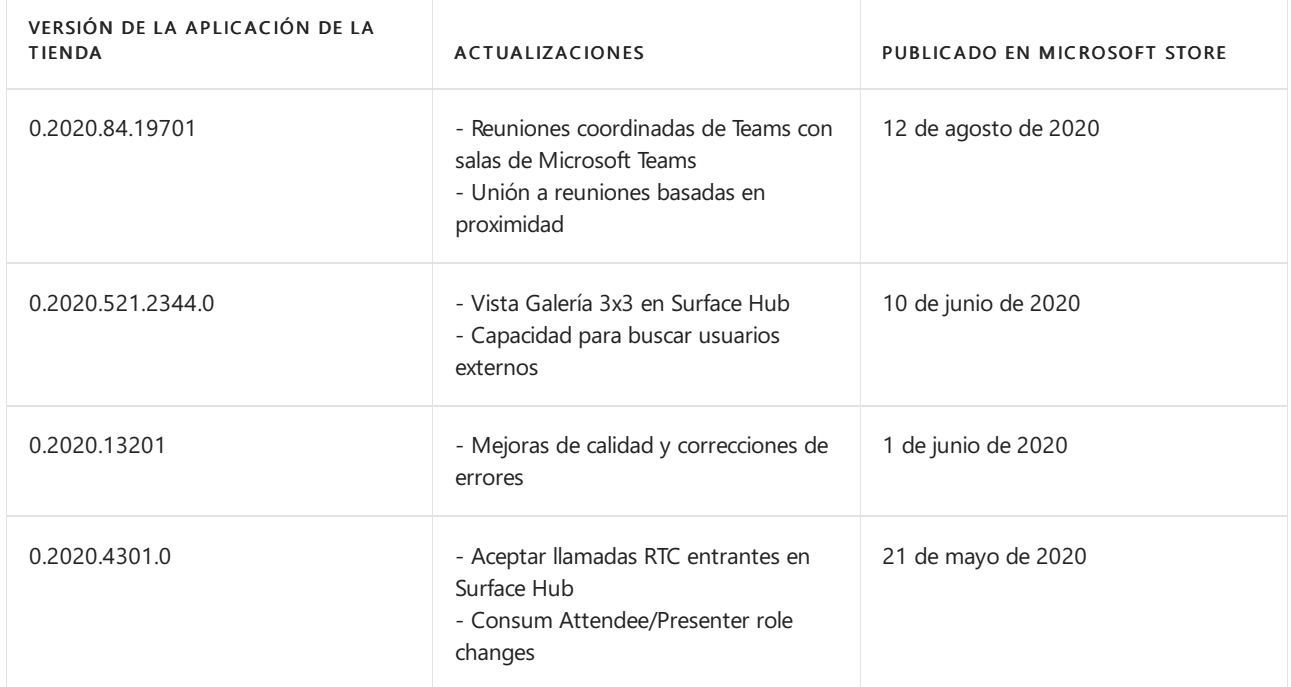

### Más información

• Administrar la configuración de Microsoft Teams en Surface Hub

# Accesorios de audio y vídeo certificados de Microsoft Teams para Surface Hub 2S

12/01/2022 • 2 minutes to read

Surface Hub modelos de 2S de 50" y 85" están certificados para Microsoft Teams para 2,3 metros como un dispositivo todo en uno en espacios de colaboración y acurrucación. La familia Surface Hub 2S se puede extender a salas más grandes con los siguientes periféricos certificados de Microsoft Teams probados y aprobados que sacan el máximo partido de cualquier espacio cuando se combinan con Surface Hub 2S de 50" y 85".

### Microsoft Teams de audio certificados

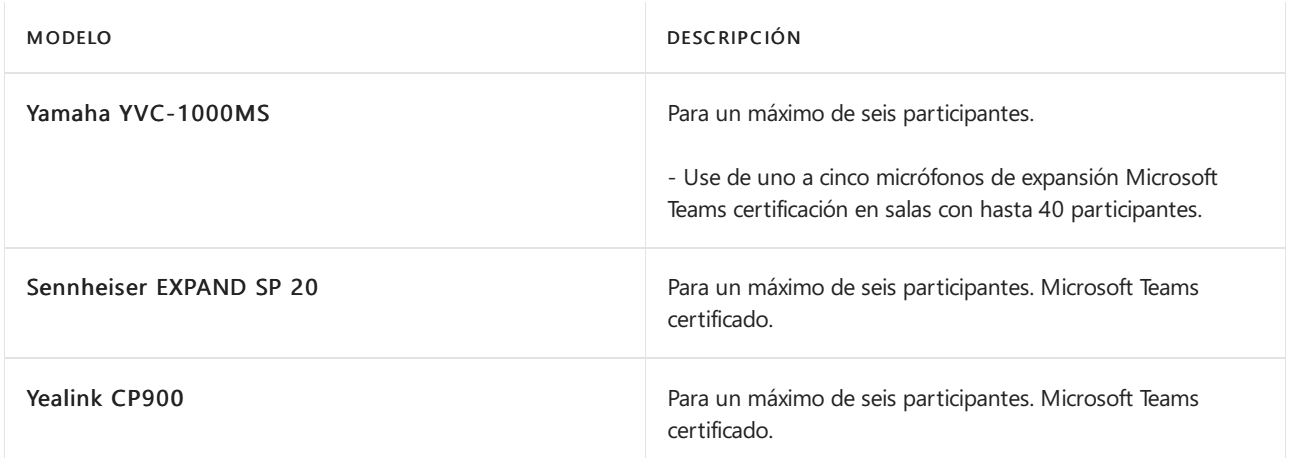

### Microsoft Teams de vídeo certificados

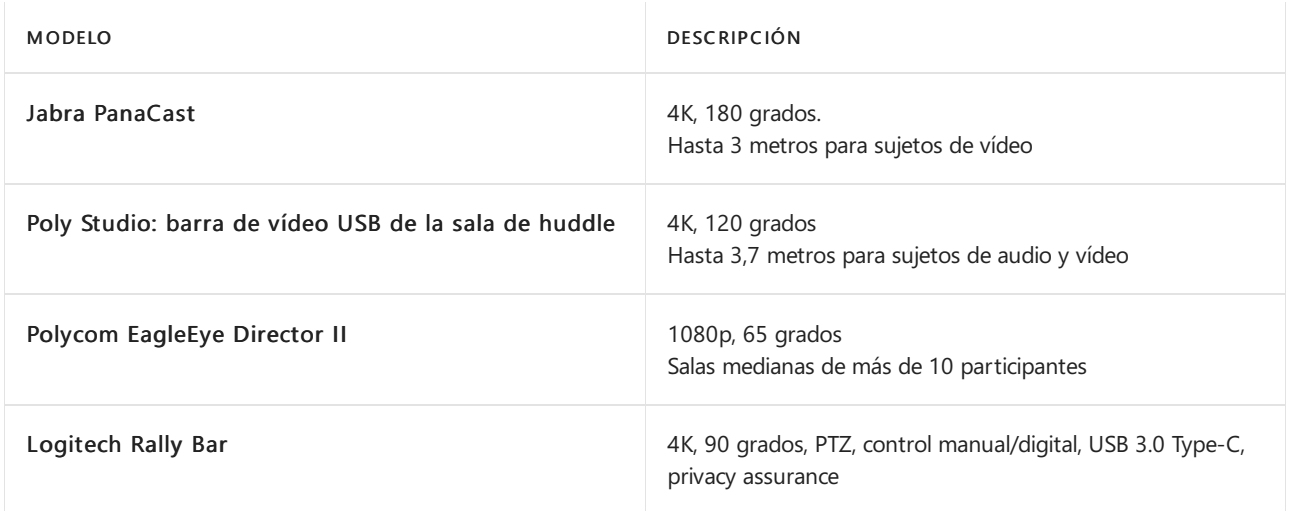

### Obtén más información

• Sala de reuniones Sistemas, teléfonos VoIP, auriculares | Microsoft Teams

# Conectar dispositivos a Surface Hub 2S

12/01/2022 • 6 minutes to read

Surface Hub 2S le permite conectar dispositivos externos, reflejar la pantalla en Surface Hub 2S a otro dispositivo y conectar varios periféricos de terceros, como cámaras de videoconferencia, teléfonos de conferencia y dispositivos de sistema Room.

Puedes mostrar el contenido de tus dispositivos a Surface Hub 2S. Si el dispositivo de origen está basado en Windows, ese dispositivo también puede proporcionar TouchBack y InkBack, que toma vídeo y audio del dispositivo conectado y los presenta en Surface Hub 2S. Si Surface Hub 2S encuentra una señal de protección de contenido digital (HDCP) de ancho de banda alto, como un reproductor de DVD Blu-Ray, el origen se muestra como una imagen en negro.

### **NOTE**

Surface Hub 2S usa la entrada de video seleccionada hasta que se establece una nueva conexión, se interrumpe la conexión existente o se cierra la aplicación Connect.

### Configuraciones cableadas recomendadas

En general, se recomienda usar conexiones de cable nativas siempre que sea posible, como USB-C o USB-C o HDMI a HDMI. Otras combinaciones, como MiniDP a HDMI o MiniDP a USB-C también funcionan. Es posible que se necesite una configuración adicional para optimizar la experiencia de salida del video, tal y como se describe en esta página.

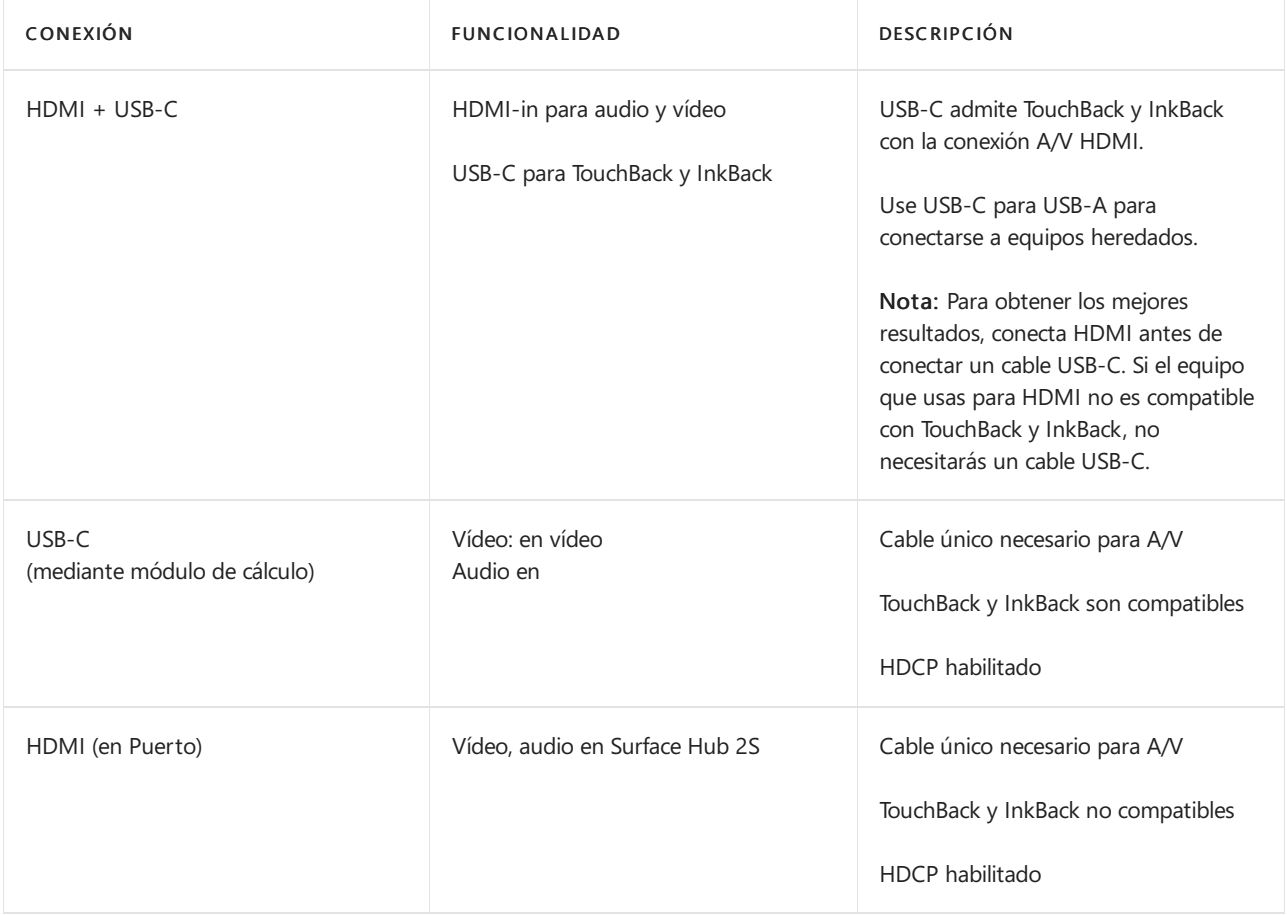

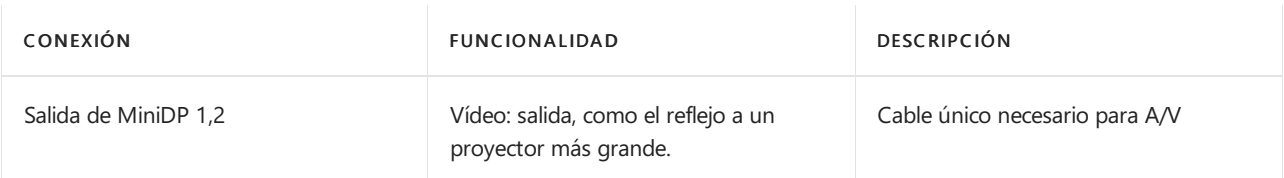

Al conectar un equipo invitado a Surface Hub 2S a través del puerto USB-C, se descubren y configuran varios dispositivos USB. Estos dispositivos periféricos se crean para TouchBack y InkBack. Como se muestra en la tabla siguiente, los dispositivos periféricos se pueden ver en el administrador de dispositivos, que mostrará nombres duplicados para algunos dispositivos, como se muestra en la tabla siguiente.

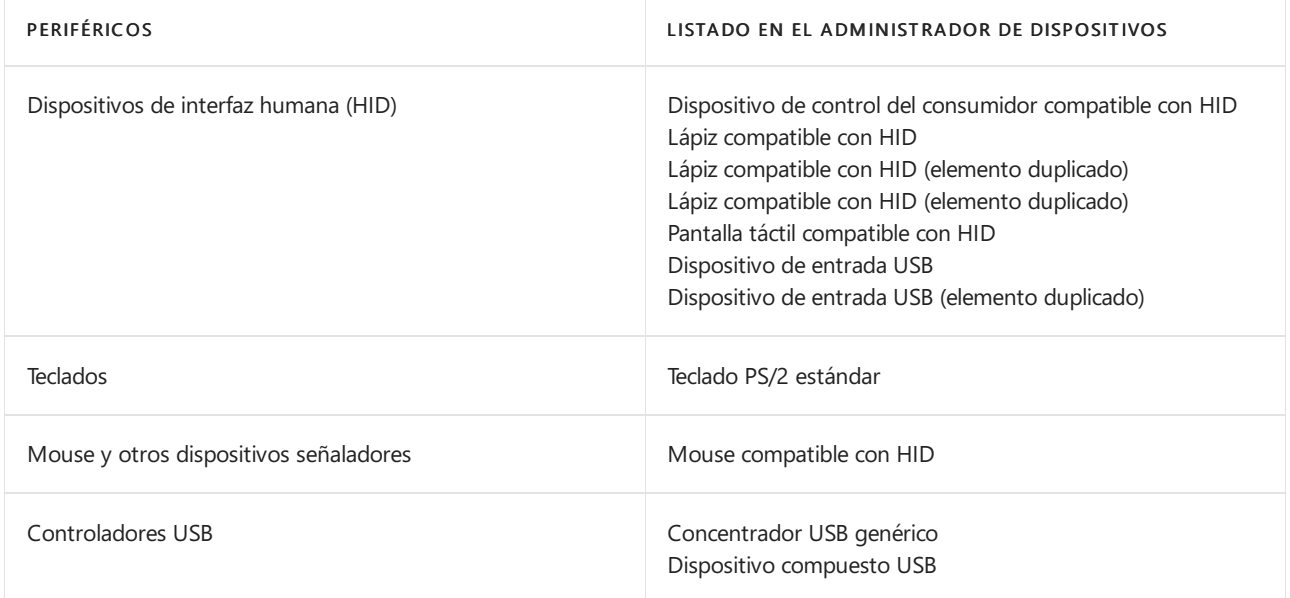

# Conexión devídeo en Surface Hub 2S

Puedes introducir video en Surface Hub 2S con USB-C o HDMI, como se indica en la tabla siguiente.

### **Configuración de vídeo de Surface Hub 2S**

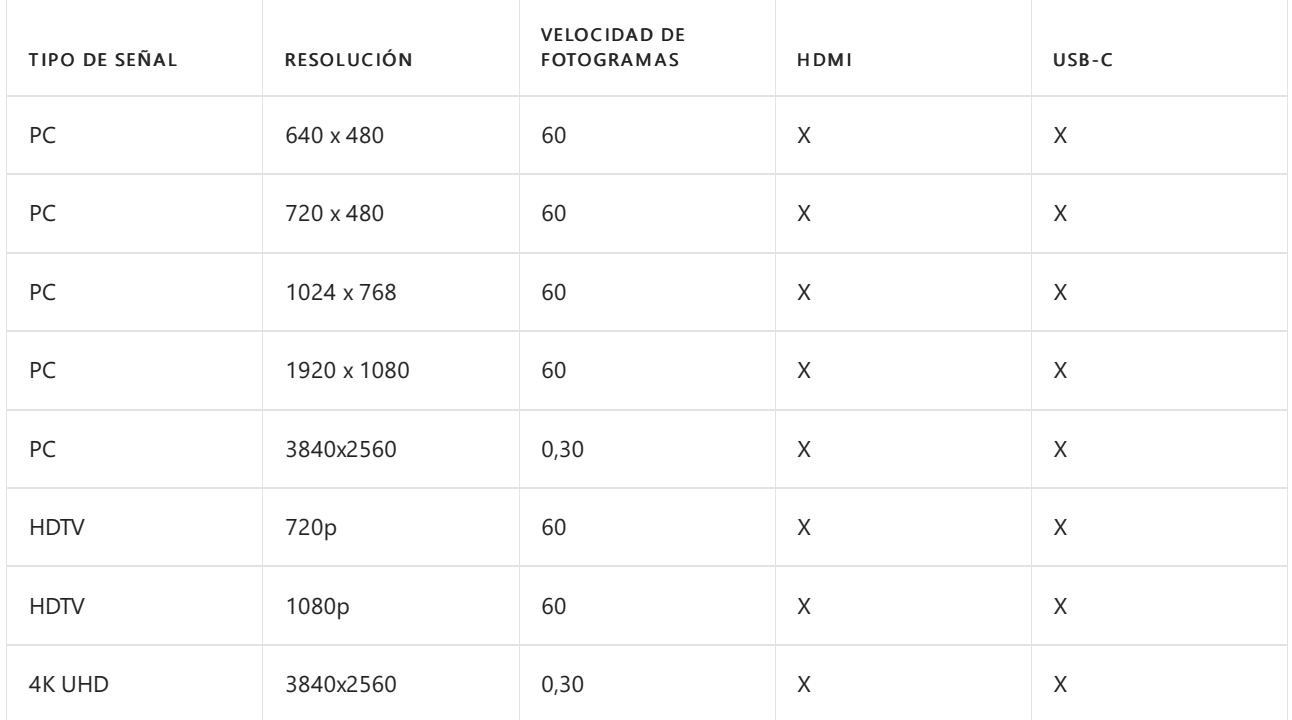

#### **NOTE**

La resolución de 4K UHD (3840 × 2560) solo se admite al conectarse a puertos en el módulo de cálculo. No es compatible con los puertos USB "de invitado" que se encuentran en los lados izquierdo, superior y derecho del dispositivo.

#### **NOTE**

Es posible que el video de un PC externo conectado aparezca más pequeño cuando se muestra en Surface Hub 2S.

### Reflejar la pantalla de 2.

Puede enviar video a otra pantalla con MiniDP, como se indica en la tabla siguiente.

#### **Configuración de salida de video de Surface Hub 2S**

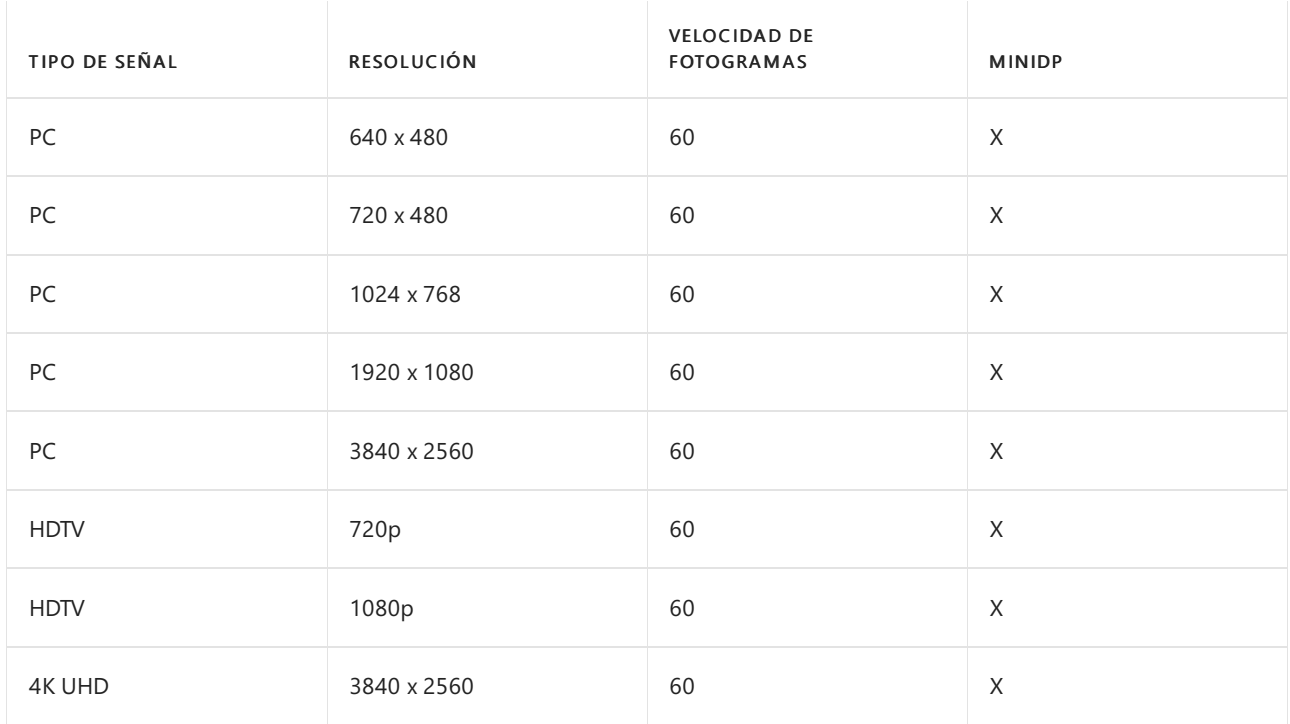

Surface Hub 2S incluye un puerto de salida de video de MiniDP para proyectar contenido visual desde Surface Hub 2S a otra pantalla. Si tiene previsto usar Surface Hub 2S para proyectar en otra pantalla, tenga en cuenta las siguientes recomendaciones:

- · Teclado requerido. Antes de empezar, deberás conectar un teclado externo con cable o Bluetooth a Surface Hub 2S. Ten en cuenta que, a diferencia de la Surface Hub original, un teclado para Surface Hub 2S se vende por separado y no se incluye en el paquete de envío.
- · Establecer el modo duplicado. Surface Hub 2S admite vídeo: solo en modo duplicado. Sin embargo, aún tendrá que configurar manualmente el modo de presentación cuando se conecte por primera vez:
	- 1. Escriba la tecla del logotipo de Windows + P, que abre el panel del proyecto en el lado derecho de Surface Hub 2s y, a continuación, seleccione duplicar modo.
	- 2. Cuando haya terminado con la sesión de Surface Hub 2S, seleccione finalizar sesión. Esto garantiza que la configuración duplicada se guardará para la siguiente sesión.
- Planear diferentes relaciones de aspecto. Al igual que otros dispositivos de Surface, Surface Hub 2S usa una relación de aspecto de 3:2 (la relación entre el ancho y el alto de la pantalla). La proyección de Surface Hub 2 en pantallas con diferentes relaciones de aspecto es compatible. Sin embargo, ten en cuenta que, dado

que Surface Hub 2 duplica la pantalla, la salida de MiniDP también se muestra solo en una relación de aspecto 3:2, lo que puede dar lugar a una panorámica o a una cortina en función de la relación de aspecto de la pantalla de recepción.

#### **NOTE**

Si su segundo monitor usa una relación de aspecto de 16:9 (la relación predominante para la mayoría de los monitores de TV), es posible que aparezcan barras negras a la izquierda y a la derecha de la pantalla reflejada. Si esto sucede, es posible que desee informar a los usuarios de que no es necesario ajustar la segunda pantalla.

### Selección de cables

Tenga en cuenta las siguientes recomendaciones:

- USB. Cables USB 3,1 Gen 2.
- MiniDP. Cables de DisplayPort certificados para un máximo de 3 metros delongitud.
- HDMI. Si se necesita un cable largo, se recomienda usar HDMI debido a la amplia disponibilidad de los cables de largo alcance y rentable con la capacidad de instalar repetidores si es necesario.

#### **NOTE**

La mayoría delos orígenes de DisplayPort cambiarán automáticamentea la señalización HDMI si se detecta HDMI.

### Conexión inalámbrica a Surface Hub 2S

Windows 10 es compatible de forma nativa con Miracast, que te permite conectarte a Surface Hub 2S.

#### **Paraconectar con Miracast:**

- 1. En el dispositivo Windows 10, escriba la tecla del logotipo de Windows + K.
- 2. En la ventana de conexión, busca el nombre de tu Surface Hub 2 en la lista de dispositivos cercanos. Puede encontrar el nombre desu Surface Hub 2 en laesquina inferior izquierda dela pantalla.
- 3. Escribe un PIN si el administrador del sistema ha habilitado la configuración del PIN para las conexiones Miracast. Para ello, debes introducir un número PIN cuando te conectes a Surface Hub 2S por primera vez.

#### **NOTE**

Si no ve el nombre del dispositivo Surface Hub 2S de la forma esperada, es posible que la sesión anterior se haya cerrado prematuramente. Si es así, inicie sesión en Surface Hub 2S directamente para finalizar la sesión anterior y, a continuación, conéctese desde el dispositivo externo.

### Conexión de periféricos a Surface Hub 2S

#### **Accesorios Bluetooth**

Puede conectar los siguientes accesorios a Surface Hub-2 con Bluetooth:

- Ratones
- Teclados
- Auriculares
- Altavoces
- Surface Hub 2 plumas

#### **NOTE**

Tras conectar unos auriculares o un altavoz Bluetooth, es posible que debas cambiar la configuración predeterminada de micrófono y altavoces. Para obtener más información, vea [Administración](https://docs.microsoft.com/es-es/surface-hub/local-management-surface-hub-settings) local para la configuración de Surface Hub.

# Instalar la actualización 2020 de Windows10Team

12/01/2022 • 2 minutes to read

El nuevo sistema operativo Surface Hub,Windows 10 Team 2020 Update, basado en Windows 10 versión 20H2, ya está disponible para Surface Hub 2S y el Surface Hub original (v1).

Vea también: Problemas [conocidos:Windows](#page-433-0) 10 Team 2020 Update

### Distribución

Puedes obtener Windows 2020 Update con uno de los siguientes métodos:

- Windows Update para empresas.
- Imagen de recuperación completa de metal (BMR). Opción recomendada para los clientes que unen sus dispositivos a Azure Active Directory o no permiten quesus dispositivos reciban actualizaciones de Internet. Para empezar, consulta Descargar una imagen de recuperación para Surface.
- · Windows Update. La disponibilidad varía según la región o el país, como se indica en la tabla siguiente:

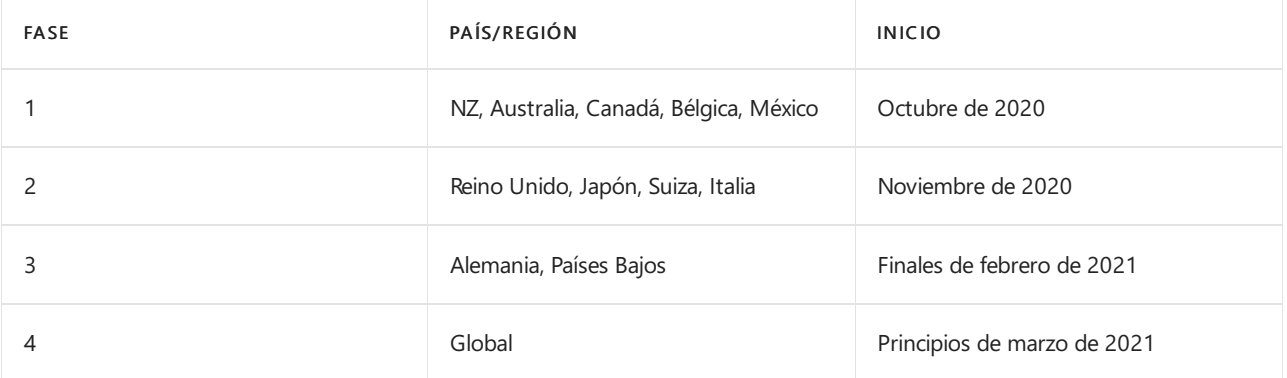

### Mantenimiento de Surface Hubs con Windows 10 Team Edition versión 1703

El soporte técnico completo para [Windows](https://support.microsoft.com/topic/november-12-2019-kb4525245-os-build-15063-2172-dfc81b85-11a6-54ef-4370-11408193419f) 10 Team Edition versión 1703 está programado para continuar hasta el 16 de marzo de 2021.

### **Dispositivos 2S**

Los clientes detodas las regiones pueden actualizar sus dispositivos Surface Hub 2S a la actualización de 2020 a través de Windows Update, Windows Update para empresas o mediante la imagen de recuperación completa (BMR), como se explica en Reset and recovery for Surface Hub 2S.

### **Dispositivos V1**

Los clientes de todas las regiones pueden actualizar sus dispositivos Surface Hub v1 a 2020 Update a través de Windows Update, Windows Update para empresas o mediante la Herramienta de recuperación de [Surface](#page-414-0) Hub. KB5000749 debe instalarse para recibir la actualización por aire. Para obtener más información, consulta Blog deSurfaceIT Pro.

### Novedades

Windows 10 Team 2020 Update ofrece mejoras importantes en la implementación y la facilidad de administración de dispositivos, junto con las características más recientes de Windows 10. Para obtener más información, consulta [Novedades](#page-5-0) de Windows 10 Team 2020 Update.

### Antes de comenzar

Antes de instalar Windows 10 Team 2020 Update, asegúrate de guardar la clave de BitLocker asociada al dispositivo.

### Para guardar manualmente la clave de BitLocker

- 1. Inserta una unidad USB en Surface Hub.
- 2. En Surface Hub, abre Configuración y escribe tus credenciales de administrador cuando se te pida.
- 3. Vaya a Actualizar & > recuperación de seguridad.
- 4. En BitLocker, seleccione Guardar. La clave BitLocker se guarda en un archivo de texto en la unidad USB.

Para obtener más información, consulta Guardar la clave de [BitLocker](#page-395-0).

### Más información

- Novedades dela [actualización](#page-5-0) Windows10 Team 2020
- [Actualización](https://techcommunity.microsoft.com/t5/surface-it-pro-blog/surface-hub-windows-10-team-2020-update-february-status/ba-p/2118369) al lanzamiento de Windows 10 Team

# Problemas conocidos: Surface Hub

12/01/2022 • 4 minutes to read

En este artículo se enumeran los problemas conocidos para Surface Hubs que ejecutan el sistema operativo actual, Windows 10 Team 2020 Update.

Para asegurarse de Surface Hub recibe las actualizaciones más recientes, \*\*\*\* inicie sesión con una cuenta de administrador y seleccione Todas las aplicaciones Configuración Actualización y seguridad Windows Actualización y, a continuación, instale todas las > \*\*\*\* > \*\*\*\* > \*\*\*\* actualizaciones.

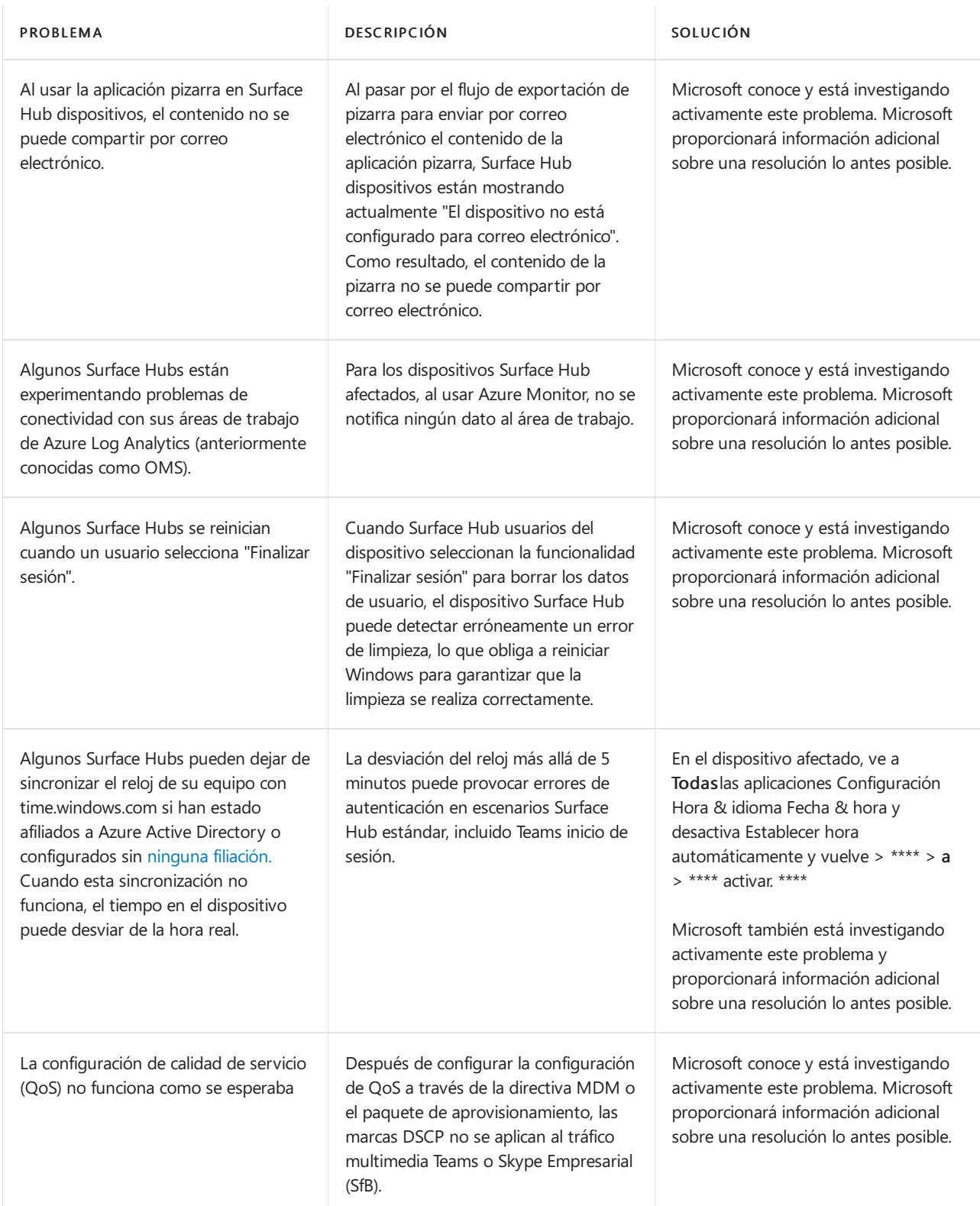

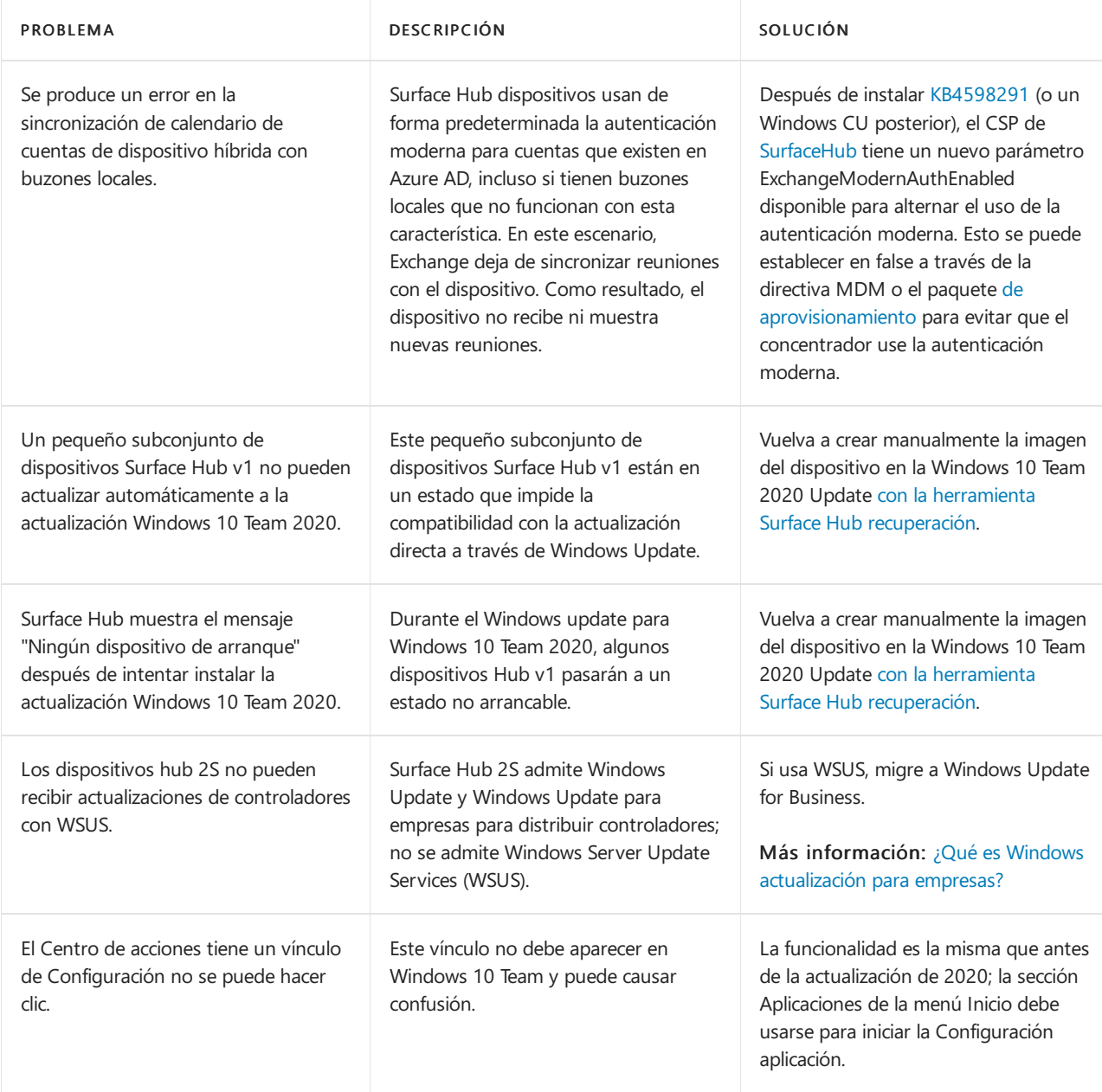

# Configurar cuentas de administrador no globales en Surface Hub

12/01/2022 • 4 minutes to read

La actualización de Windows 10 Team 2020 agrega compatibilidad para configurar cuentas de administrador no globales quelimiten los permisos a la administración dela aplicación Configuración en dispositivos Surface Hub unidos a un dominio de Azure AD. Esto le permite tener en cuenta los permisos de administración Surface Hub y evitar el acceso de administrador potencialmente no deseado en todo un dominio de Azure AD. Antes de comenzar, asegúrese de que el Surface Hub está unido a Azure AD e Intune autoinscribirse. Si no es así, tendrá que restablecer Surface Hub y completar el programa de instalación de la primera vez y sin necesidad de usar (OOBE), eligiendo la opción de unirse a Azure AD.

### Resumen

El proceso de creación de cuentas de administración no globales implica los siguientes pasos:

- 1. En Microsoft Intune, cree un grupo de seguridad que contenga los administradores designados para administrar Surface Hub.
- 2. Obtener SID de grupo de Azure AD con PowerShell.
- 3. Cree un archivo XML que contenga sid de grupo de Azure AD.
- 4. Cree un grupo de seguridad que contenga los Surface Hub que administrará el grupo seguridad de administradores no globales.
- 5. Crea un perfil de configuración personalizado destinado al grupo de seguridad que contiene los Surface Hub dispositivos.

### Crear grupos de seguridad de Azure AD

En primer lugar, cree un grupo de seguridad que contenga las cuentas de administrador. A continuación, cree otro grupo de seguridad para Surface Hub dispositivos.

### **Crear grupo de seguridad paracuentas de administrador**

- 1. Inicie sesión en Intune a través Microsoft Endpoint Manager centrode administración, seleccione Grupos nuevos grupos > y, en Tipo de \*\*\*\* > \*\*\*\* grupo, seleccione Seguridad.
- 2. Escriba un nombre de grupo (por ejemplo, Surface Hub administradores locales) y, a continuación, seleccione Crear.

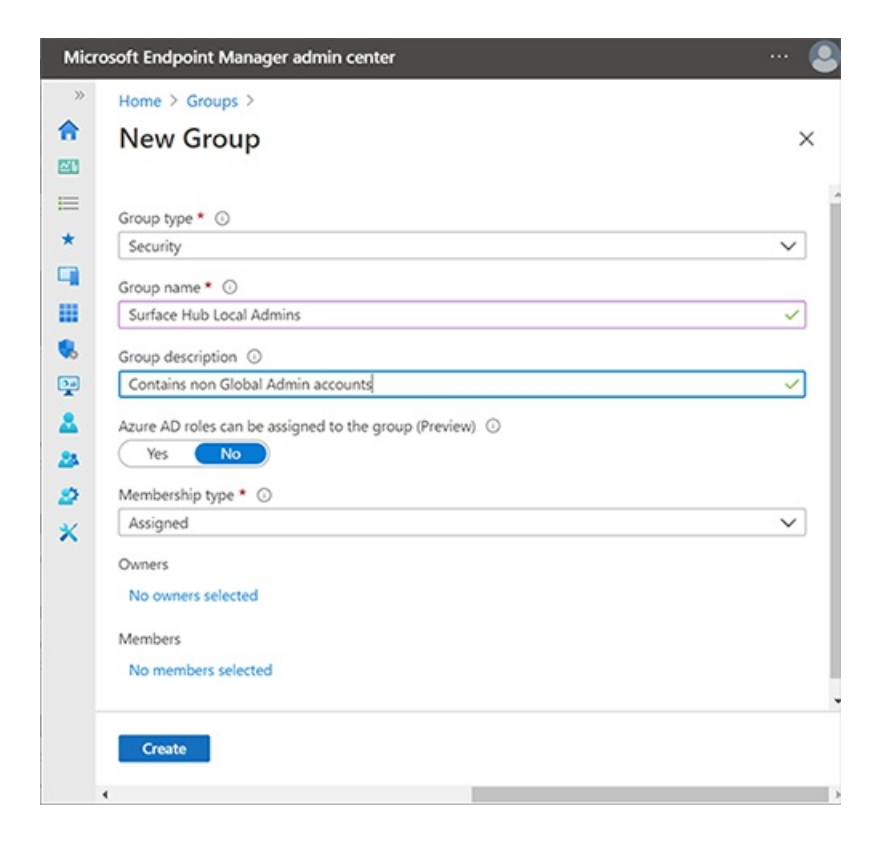

3. Abra el grupo, seleccione Miembrosy, a continuación, elija Agregar miembros para especificar las cuentas de administrador que desea designar como administradores no globales en Surface Hub. \*\*\*\* Para obtener más información sobre cómo crear grupos en Intune, consulte Agregar grupos para organizar usuarios y dispositivos.

#### **Crear grupo de seguridad para Surface Hub dispositivos**

1. Repita el procedimiento anterior para crear un grupo de seguridad independiente para dispositivos concentradores; por ejemplo, Surface Hub dispositivos.

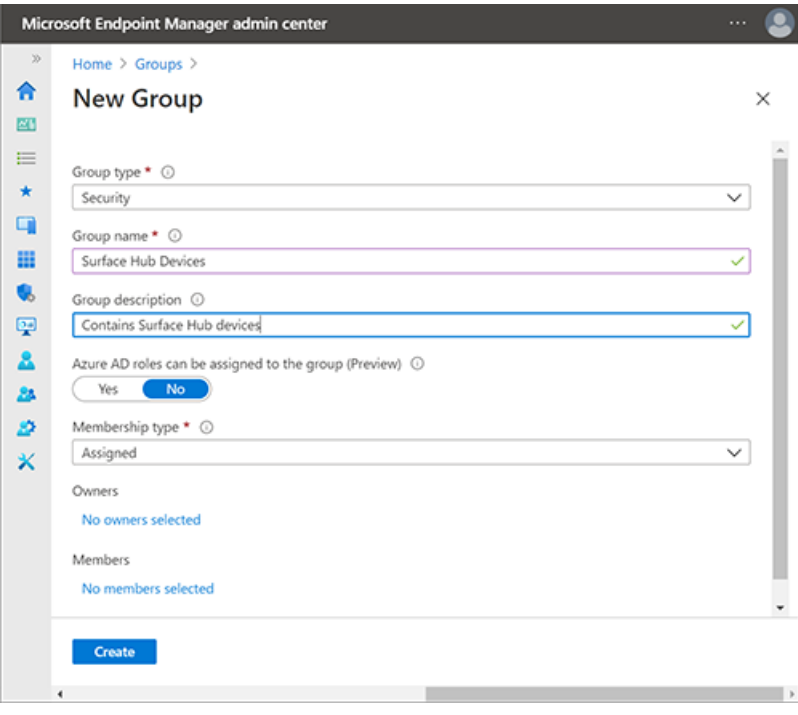

### Obtener SID de grupo de Azure AD con PowerShell

1. Inicie PowerShell con privilegios de cuenta elevados (Ejecutarcomo administrador) y asegúrese de que el sistema está configurado para ejecutar scripts de PowerShell. Para obtener más información, consulte About Execution Policies.

- 2. Instalar Azure [PowerShell](https://docs.microsoft.com/es-es/powershell/azure/install-az-ps) módulo.
- 3. Inicie sesión en el inquilino de Azure AD.

Connect-AzureAD

4. Cuando haya iniciado sesión en el inquilino, ejecute el siguiente commandlet. Se le pedirá que "Escriba el identificador de objeto de su grupo de Azure AD".

```
function Convert-ObjectIdToSid
{ param([String] $ObjectId)
    $d=[UInt32[]]::new(4);[Buffer]::BlockCopy([Guid]::Parse($ObjectId).ToByteArray(),0,$d,0,16);"S-
1-12-1-$d".Replace(' ','-')
}
```
5. En Intune, seleccione el grupo que creó anteriormente y copie el identificador de objeto, como se muestra en la siguiente ilustración.

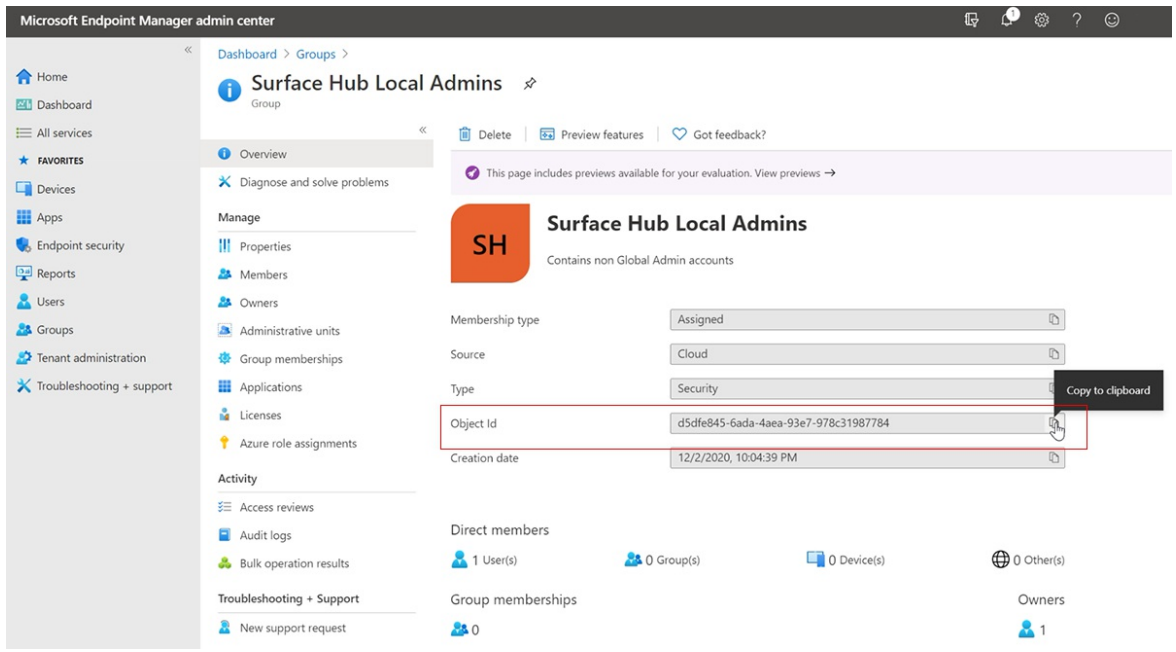

6. Ejecute el siguiente commandlet para obtener el SID del grupo de seguridad:

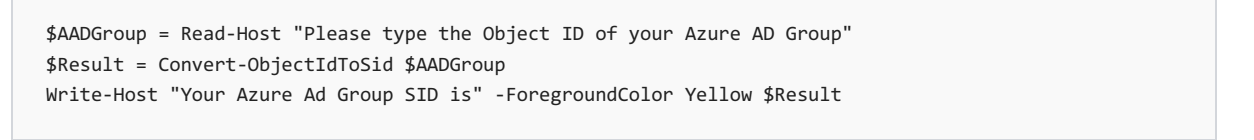

7. Pegue el id. de objeto en el commandlet de PowerShell, presione Entrary, a continuación, copie el SID de grupo de Azure AD en un editor de texto.

### Crear archivo XML que contenga sid de grupo de Azure AD

1. Copie lo siguiente en un editor de texto:
```
<groupmembership>
<accessgroup desc = "S-1-5-32-544">
<member name = "Administrator" />
<member name = "S-1-12-1-XXXXXXXXXX-XXXXXXXXXX-XXXXXXXXXX-XXXXXXXXXX" />
</accessgroup>
</groupmembership>
```
#### **IMPORTANT**

Es posible que deba usar el nombre localizado para la cuenta de administrador. No quite el miembro de administrador predeterminado del archivo XML.

2. Reemplace el SID de marcador de posición (empezando por S-1-12-1) por su SID de grupo de Azure AD y, a continuación, guarde el archivo como XML; por ejemplo, aad-local-admin.xml.

#### **NOTE**

Aunque los grupos deben especificarse a través de su SID, si desea agregar usuarios de Azure directamente, se pueden agregar especificando su nombre principal de usuario (UPN) en este formato: <member name = "AzureAD\user@contoso.com" />

### Crear perfil de configuración personalizado

- 1. En Endpoint Manager, seleccione Perfiles > de configuración de dispositivos Crear > perfil.
- 2. En Plataforma, seleccione Windows 10 y versiones posteriores. En Perfil, seleccione Personalizadoy, a continuación, seleccione Crear.
- 3. Agregue un nombre y una descripción y, a continuación, seleccione Siguiente.
- 4. En Configuración > OMA-URI Configuración, seleccione Agregar.
- 5. En el panel Agregar fila, agregue un nombre y, en OMA-URI, agregue la siguiente cadena:

./Device/Vendor/MSFT/Policy/Config/RestrictedGroups/ConfigureGroupMembership

6. En Tipo de datos, seleccione String XML y busque para abrir el archivo XML que creó en el paso anterior.

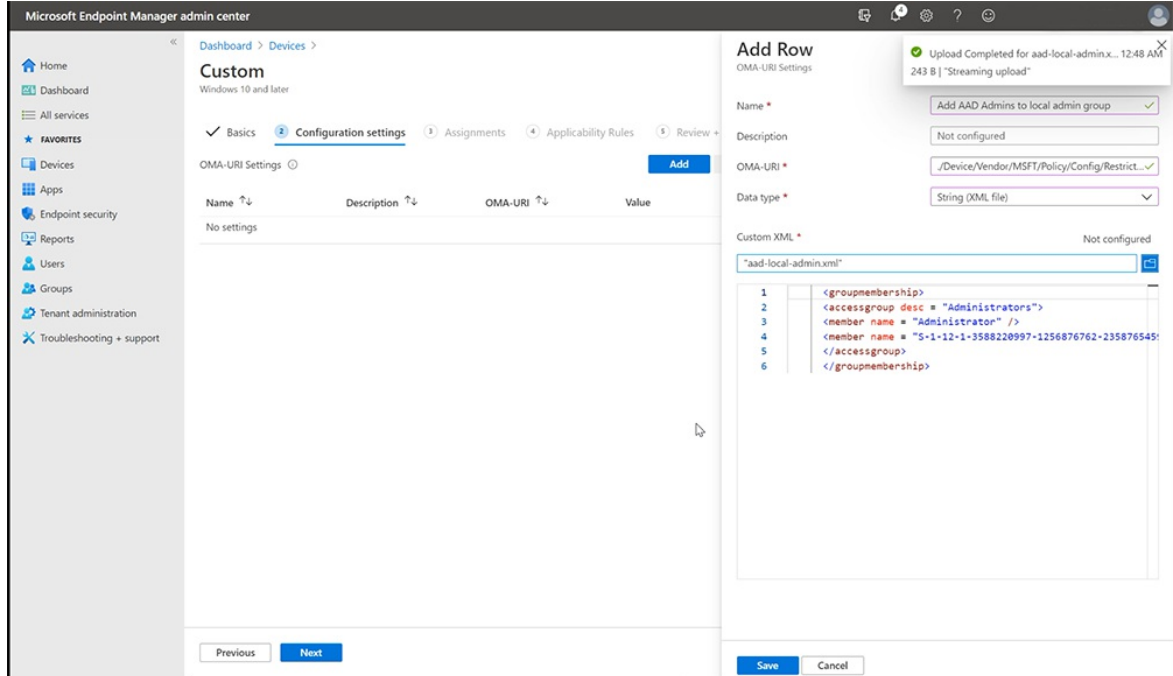

- 7. Haz clicen Guardar.
- 8. Haga clic en Seleccionar grupos para incluir y elegir el grupo de seguridad que creó [anteriormente](#page-330-0) ( Surface Hubdispositivos). Haz clic en Siguiente.
- 9. En Reglas de aplicabilidad, agregue una regla si lo desea. De lo contrario, seleccione Siguiente y, a continuación, seleccione Crear.

Para obtener más información sobre los perfiles de configuración personalizados con cadenas OMA-URI, vea Usar la configuración personalizada para Windows 10 [dispositivos](https://docs.microsoft.com/es-es/mem/intune/configuration/custom-settings-windows-10) en Intune.

### Administradores no globales que administran Surface Hub

Los miembros del Surface Hub seguridad de administradores locales ahora pueden iniciar sesión en la aplicación Configuración en Surface Hub y administrar la configuración.

#### **IMPORTANT**

Se quita el acceso predeterminado de los administradores globales a Configuración aplicación (a menos que también sean miembros de este nuevo grupo de seguridad).

## Instalar aplicaciones en Microsoft Surface Hub

12/01/2022 • 7 minutes to read

Puedes instalar aplicaciones adicionales en tu Surface Hub para ajustarse a las necesidades de tu equipo u organización.Existen distintos métodos para instalar aplicaciones en función desi estás desarrollando y probando una aplicación o implementando una aplicación publicada. Este tema describe los métodos para instalar aplicaciones para cualquiera de esos escenarios.

### Directrices de la aplicación admitidas

- Surface Hub solo puede ejecutar [aplicaciones](https://docs.microsoft.com/es-es/windows/uwp/get-started/universal-application-platform-guide) de la Plataforma universal de Windows (UWP). Las aplicaciones creadas con la herramienta de empaquetado MSIX no se ejecutarán en Surface Hub.
- Las aplicaciones deben elegirse para la familia de [dispositivos](https://docs.microsoft.com/es-es/windows/uwp/get-started/universal-application-platform-guide) universales o la familia de dispositivos del Equipo de Windows.
- Surface Hub solo admite [aplicaciones](https://docs.microsoft.com/es-es/microsoft-store/distribute-offline-apps) con licencia sin conexión desde Microsoft Store para Empresas.
- De manera predeterminada, deben ser aplicaciones firmadas por la Store para poder instalarse. Durante la fase de desarrollo y prueba, también puedes elegir ejecutar aplicaciones para UWP firmadas por el desarrollador colocando el dispositivo en modo de desarrollador.
- Al enviar una aplicación al Microsoft Store, los desarrolladores deben establecer la disponibilidad de la familia de dispositivos y las opciones de licencias organizativas para asegurarse de que una aplicación estará disponible para ejecutarse en Surface Hub.
- Necesitas credenciales de administrador para instalar aplicaciones en el Surface Hub. Dado que el dispositivo está diseñado para usarse en espacios comunes como salas de reuniones, las personas no pueden acceder a la Microsoft Store para descargar e instalar aplicaciones.

### Implementar aplicaciones publicadas

Hay varias opciones para la instalación de aplicaciones que se han publicado en la Microsoft Store en función de si quieres evaluarlas en algunos dispositivos o implementarlas ampliamente en tu organización.

Para instalar aplicaciones publicadas:

- Descarga la aplicación con la aplicación de la Microsoft Store, o
- Descarga el paquete de la aplicación de la Tienda Microsoft para Empresas y distribúyelo usando un paquete de aprovisionamiento o un proveedor de MDM compatible.

#### **Aplicación de la Microsoft Store**

Para evaluar aplicaciones publicadas de la Microsoft Store, usa la aplicación de la Microsoft Store en el Surface Hub para buscar y descargar aplicaciones.

#### **NOTE**

El uso dela aplicación dela Microsoft Store no es el método recomendado para implementar aplicaciones a escala en tu organización:

- Para descargar aplicaciones, debes iniciar sesión en la aplicación dela Microsoft Storecon una cuenta de Microsoft u organizativa. Sin embargo, solo puedes conectar una cuenta a un máximo de 10 dispositivos al mismo tiempo. Si tienes más de 10 Surface Hubs, deberás crear varias cuentas o quitar dispositivos de tu cuenta entre las instalaciones de las aplicaciones.
- · Para instalar aplicaciones, tendrás que iniciar sesión manualmente en la aplicación de la Microsoft Store en cada Surface Hub del que seas propietario.

#### **Examinar la Microsoft Store en Surface Hub**

- 1. En Surface Hub, inicia Configuración.
- 2. Escribe las credenciales de administrador del dispositivo cuando se solicite.
- 3. Vaya aSurface Hub > aplicaciones & características.
- 4. Selecciona Abrir tienda y busca la aplicación que estás buscando.

#### **Descargar paquetes de laaplicación de la Tienda Microsoft para Empresas**

Para descargar el paquete de la aplicación que necesitas para instalar aplicaciones en el Surface Hub, visita la Tienda [Microsoft](https://www.microsoft.com/business-store) para Empresas. La Tienda para empresas es el lugar donde puedes buscar, comprar y administrar aplicaciones para los dispositivos Windows 10 de tu organización, incluido el Surface Hub.

#### **NOTE**

Actualmente, Surface Hub solo es compatible con aplicaciones con licencia sin conexión disponibles a través de la Tienda Microsoft para Empresas. Los desarrolladores deaplicaciones establecen la disponibilidad dela licencia sin conexión cuando envían las aplicaciones.

Busca y compra la aplicación que quieras y, a continuación, descarga:

- El paquete dela aplicación con licencia sin conexión (un .appx o un .appxbundle)
- El archivo de licencia *sin codificar* (si usas paquetes de aprovisionamiento para instalar la aplicación)
- La archivo de licencia *codificado* (si usas MDM para distribuir la aplicación)
- Los archivos de dependencia necesarios

Para obtener más información, consulta [Descargar](https://docs.microsoft.com/es-es/microsoft-store/distribute-offline-apps#download-an-offline-licensed-app) una aplicación con licencia sin conexión.

#### **Instalar aplicaciones con licenciasin conexión através del paquete de aprovisionamiento**

Puedes instalar manualmente las aplicaciones con licencia sin conexión que hayas descargado de la Tienda para empresas en varios Surface Hubs mediante paquetes de aprovisionamiento. Usa Diseñador de imágenes y configuraciones de Windows (ICD) para crear un paquete de aprovisionamiento que contenga el paquete de la aplicación y el archivo de licencia *sin codificar* que descargaste de la Tienda para empresas. Para obtener más información, vea Create [provisioning](file:///T:/jiav/zxim/surface-hub/provisioning-packages-for-certificates-surface-hub.html) packages for Surface Hub.

#### **Proveedor de MDM compatible**

Para implementar aplicaciones en un gran número de Surface Hubs de tu organización, usa un proveedor de MDM compatible. La siguiente tabla muestra qué proveedores de MDM admiten la implementación de paquetes de aplicaciones con licencia sin conexión.

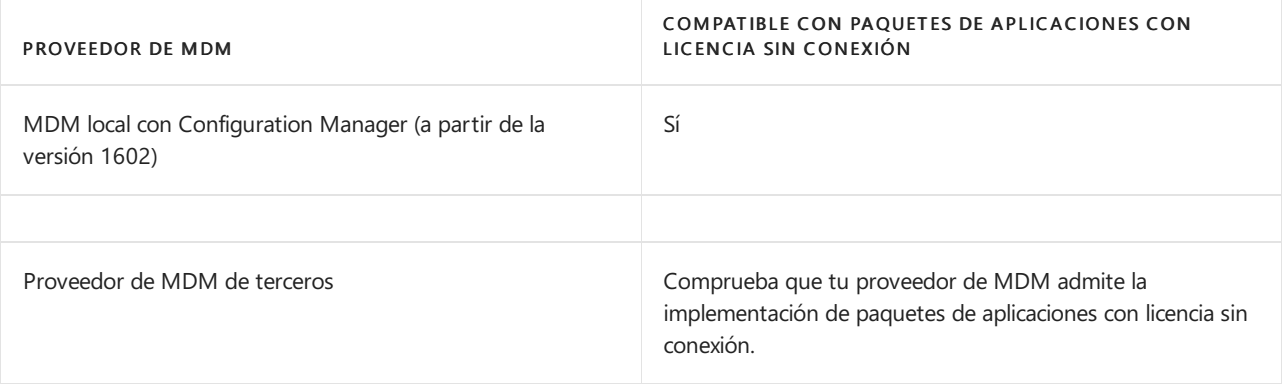

#### **NOTE**

Para implementar aplicaciones sin conexión deforma remota mediante Microsoft Intune, consulte Manage VPP apps from Microsoft Store para Empresas. Surface Hub implementación de aplicaciones solo admite aplicaciones sin conexión que están asignadas a un grupo de dispositivos y usan el tipo de licencia Dispositivo.

### Desarrollar y probar aplicaciones

En esta sección se proporciona información a los desarrolladores deaplicaciones para probar aplicaciones en Surface Hub.

#### **Modo de desarrollador**

De manera predeterminada, Surface Hub solo ejecuta aplicaciones para UWP que hayan sido publicadas y firmadas por la Microsoft Store. Las aplicaciones enviadas a la Microsoft Store se someten a pruebas de seguridad y cumplimiento como parte del proceso de certificación de la aplicación y esto permite proteger tu Surface Hub frente a aplicaciones malintencionadas.

Al habilitar el modo de desarrollador, también puedes instalar aplicaciones para UWP firmadas por el desarrollador.

#### **IMPORTANT**

Una vez habilitado el modo de desarrollador, deberás restablecer el Surface Hub para deshabilitarlo. Al restablecer el dispositivo se eliminan todas las configuraciones y los archivos de usuario locales y, a continuación, se vuelve a instalar Windows.

#### **Activar el modo de desarrollador**

- 1. En tu Surface Hub, inicia Configuración.
- 2. Escribe las credenciales de administrador del dispositivo cuando se solicite.
- 3. Navega hasta Actualización y seguridad > \*\* Para desarrolladores\*\*.
- 4. Selecciona Modo de desarrollador y acepta la advertencia.

#### **VisualStudio**

Durante el desarrollo, la forma más sencilla de probar tu aplicación en un Surface Hub es usando Visual Studio. La característica de depuración remota de Visual Studio teayuda a detectar problemas en tu aplicación antes de su implementación general. Para obtener más información, consulta Probar aplicaciones de Surface Hub con Visual Studio.

#### **Crear paquete de aprovisionamiento**

Usa Visual Studio para crear un paquete dela aplicación para tu aplicación para UWP, firmada mediante un certificado de prueba. A continuación, usa Diseñador deimágenes y configuraciones de Windows (ICD) para crear un paquete de aprovisionamiento que contenga el paquete de la aplicación. Para obtener más información,

### Enviar aplicaciones a la Microsoft Store

Cuando una aplicación está lista para publicarse, los desarrolladores necesitan enviarla y publicarla en la Microsoft Store. Para obtener más información, consulta Publicar Windows [aplicaciones](https://docs.microsoft.com/es-es/windows/uwp/publish) y juegos.

Durante el envío de la aplicación, los desarrolladores deben establecer la disponibilidad de familias de dispositivos y las opciones de licencias de organización para asegurarse de que la aplicación estará disponible para su ejecución en Surface Hub.

#### **Establecer la disponibilidad de familias de dispositivos**

- 1. En el centro de [desarrollo](https://developer.microsoft.com/windows) de Windows, ve a la página de envío de la aplicación.
- 2. Selecciona Paquetes.
- 3. En Disponibilidad de familias de dispositivos, selecciona estas opciones:
	- Windows 10 Team
	- Permitir que Microsoft decida si quiere que la aplicación esté disponible para futuras familias de dispositivos

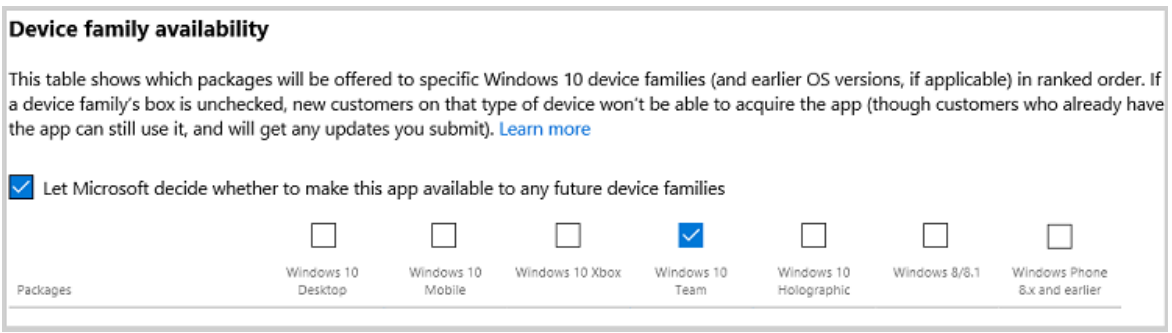

Para obtener más información, consulta [Disponibilidad](https://docs.microsoft.com/es-es/windows/uwp/publish/upload-app-packages#device-family-availability) de familias de dispositivos.

#### **Establecer licencias de organización**

- 1. En el centro de [desarrollo](https://developer.microsoft.com/windows) de Windows, ve a la página de envío de la aplicación.
- 2. Selecciona Precios y disponibilidad.
- 3. En licencias de organización, selecciona Permitir la compra de licencias en desconexión (sin conexión) para empresas.

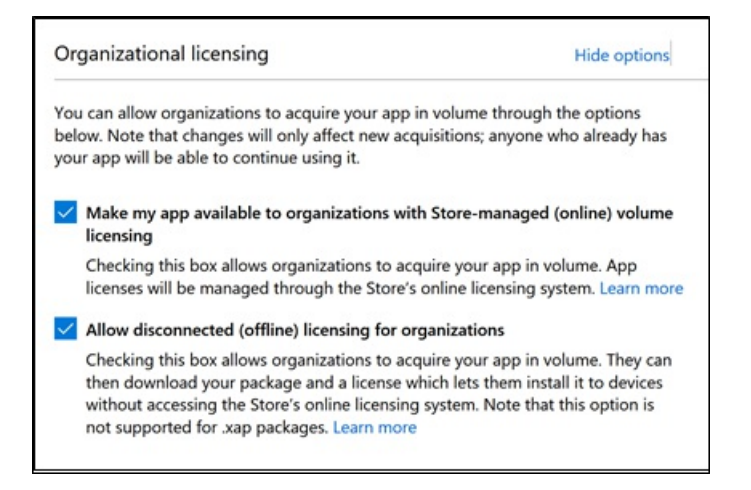

#### **NOTE**

Hacer que mi aplicación esté disponible para organizaciones mediante la concesión de licencias administradas por Store (en línea) y distribución está seleccionada de forma predeterminada.

#### **NOTE**

Los desarrolladores también pueden publicar aplicaciones de línea de negocio directamente en las empresas sin necesidad de que estén [ampliamente](https://docs.microsoft.com/es-es/windows/uwp/publish/distribute-lob-apps-to-enterprises) disponibles en la Store. Para obtener más información, consulta Distribuir aplicaciones de LOB a empresas.

Para obtener más información, consulta Opciones de licencias de [organización](https://docs.microsoft.com/es-es/windows/uwp/publish/organizational-licensing).

### Resumen

Hay varias formas diferentes de instalar aplicaciones en tu Surface Hub según si estás desarrollando aplicaciones, evaluando aplicaciones en un número reducido de dispositivos o implementando aplicaciones de forma general en tu organización.En esta tabla seresumen los métodos admitidos:

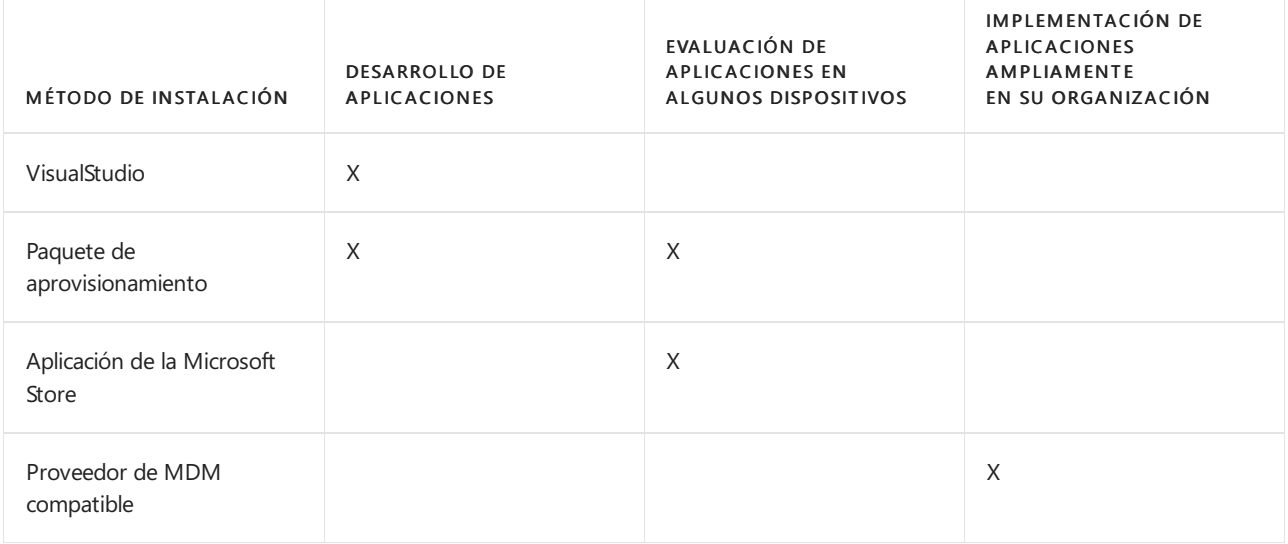

# Administrar Microsoft Edge en Surface Hub

12/01/2022 • 3 minutes to read

Use Microsoft Edge de explorador para configurar la configuración del explorador Microsoft Edge a través de cualquiera de los siguientes métodos:

- **•** [Microsoft](https://docs.microsoft.com/es-es/deployedge/configure-edge-with-intune) Intune
- El proveedor de administración de dispositivos móviles (MDM) preferido que admite la ingesta de ADMX  $\bullet$
- Aprovisionar paquetes con admx ingestion en Windows [Configuration](https://docs.microsoft.com/es-es/windows/configuration/wcd/wcd-admxingestion) Designer

#### **TIP**

El gesto de deslizar el dedo hacia abajo desdela partesuperior dela pantalla para salir del modo de pantalla completa requiere dos dedos con el nuevo Microsoft Edge. La acción salir de pantalla completa también está disponible en el menú contextual que se muestra después de presionar durante mucho tiempo.

### Directivas Microsoft Edge predeterminadas para Surface Hub

Microsoft Edge está preconfigurado con los siguientes conjuntos de directivas para proporcionar una experiencia optimizada para Surface Hub.

#### **TIP**

Se recomienda conservar el valor predeterminado para esta configuración de directiva.

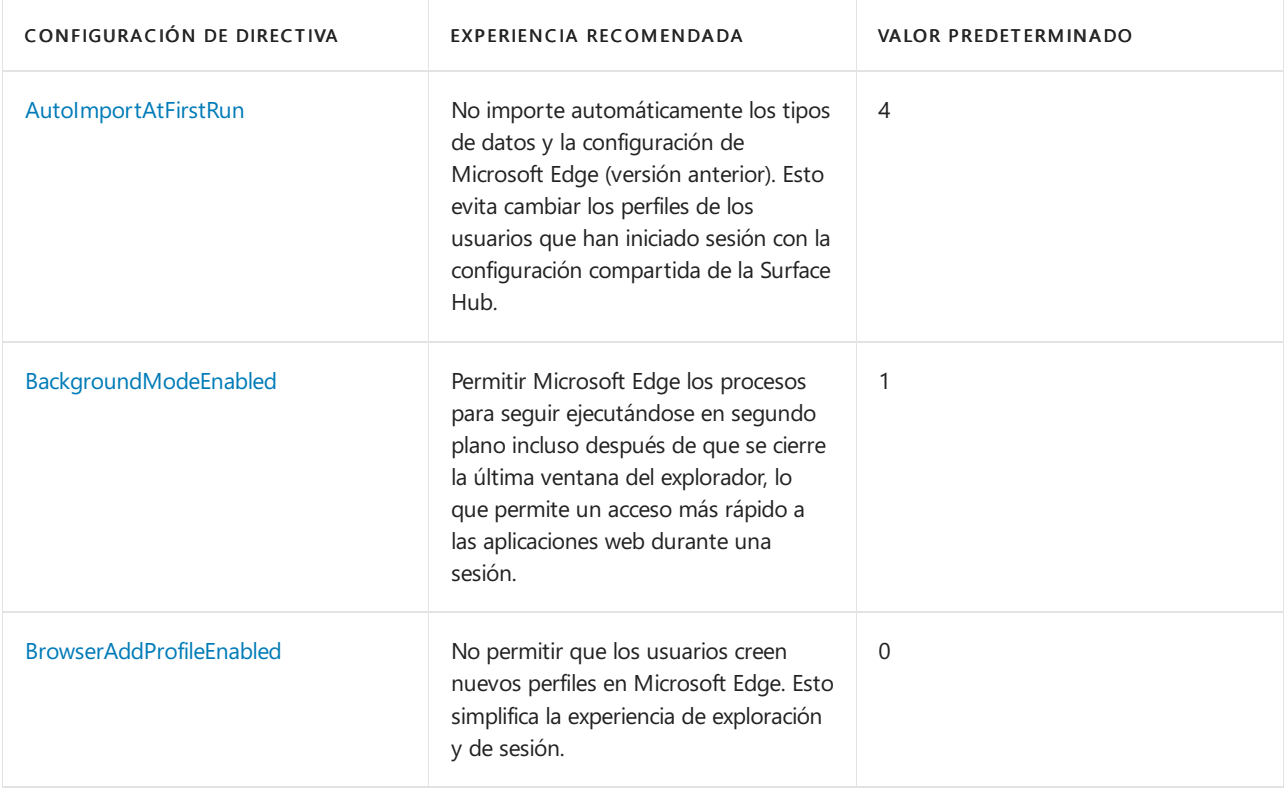

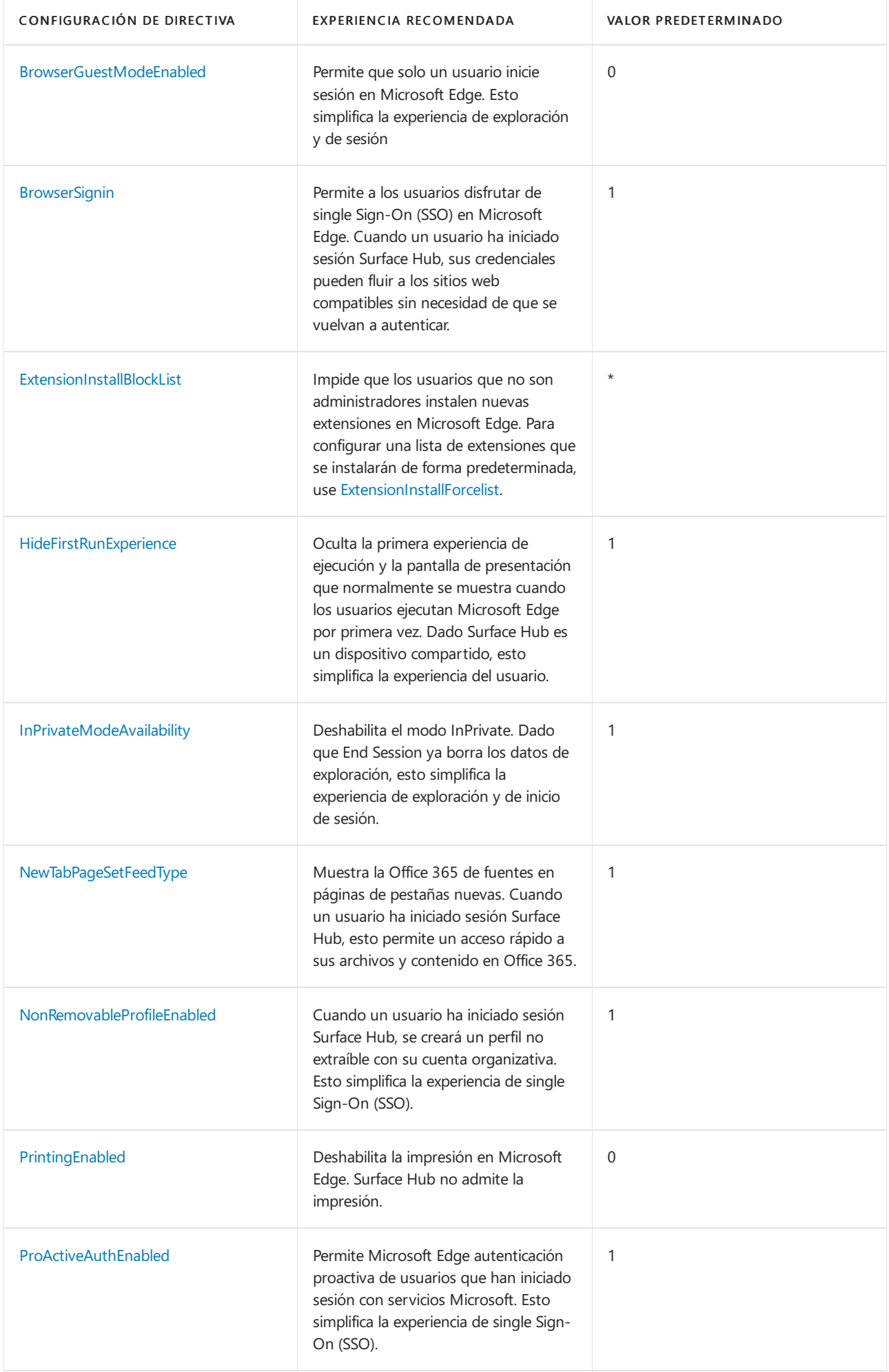

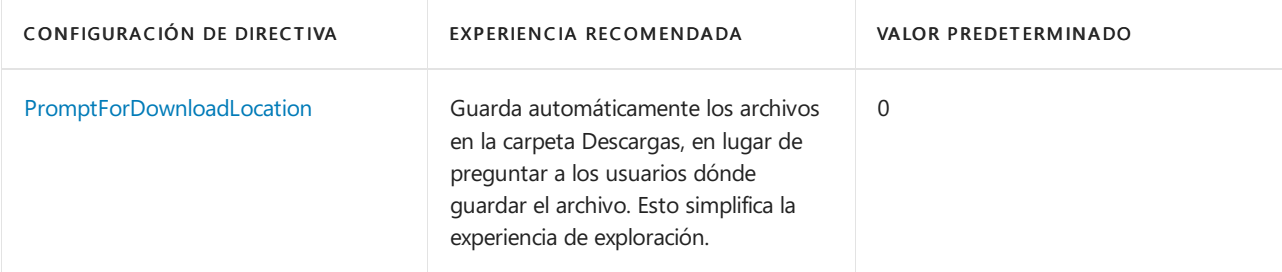

#### **IMPORTANT**

Actualmente, las aplicaciones web progresivas (PWA) no se admiten en el Windows 10 Team operativo. Tenga en cuenta también que Microsoft Edge configuración de directiva [webAppInstallForceList](https://docs.microsoft.com/es-es/deployedge/microsoft-edge-policies#webappinstallforcelist) no se admite en Surface Hub.

#### **Configurar Microsoft Edge actualizaciones**

De forma predeterminada, Microsoft Edge se actualiza automáticamente. Use Microsoft Edge de actualización para configurar la configuración de Microsoft Edge Update. Tenga en cuenta que Surface Hub no admite la configuración de directiva CreateDesktopShortcut, ya que Surface Hub no usa métodos abreviados de escritorio.

#### **TIP**

Microsoft Edge requiere conectividad a Internet para posibilitar sus funciones. Agregue las direcciones URL de dominio necesarias a la lista Permitir para garantizar las comunicaciones a través de firewalls y otros mecanismos de seguridad.

### Vínculos relacionados

· [Documentación](https://docs.microsoft.com/es-es/microsoft-edge/) de Microsoft Edge

# Administrar Surface Hub con un proveedor MDM

12/01/2022 • 7 minutes to read

Surface Hub permite a los administradores de TI administrar la configuración y las directivas mediante un proveedor de administración de dispositivos móviles (MDM), como Microsoft Intune. Surface Hub tiene un componente de administración integrado para comunicarse con el servidor de administración. No es necesario instalar clientes adicionales en el dispositivo.

### Inscripción de Surface Hub en la administración de MDM

Puedes inscribir Surface en Microsoft Intune otro proveedor mdm a través de la inscripción manual o automática.

#### **Inscripción manual**

- 1. Abre la Configuración e inicia sesión como administrador local. Seleccione Surface Hub > Administración de dispositivos y, a continuación, seleccione +Administración de dispositivos.
- 2. Se te pedirá que inicies sesión con la cuenta que usarás para tu proveedor mdm. Después de autenticar, el dispositivo se inscribe automáticamente con el proveedor mdm.

#### **TIP**

Si usa Intune y no se detecta la dirección del servidor, escriba manage.microsoft.com.

#### **NOTE**

La inscripción de MDM usa los detalles de la cuenta proporcionados para la autenticación. La cuenta debe tener permisos para inscribir un dispositivo Windows, así como una licencia de Intune (o las licencias de inscripción equivalentes configuradas en el proveedor MDM de terceros).

#### **Inscripción automática: afiliadaa Azure AD**

Durante el proceso de configuración inicial, al asociar Surface Hub con un inquilino de Azure Active Directory (AD) que tenga habilitada la inscripción automática de Intune, el dispositivo se inscribirá automáticamente en Intune. Para obtener más información, consulte Intune enrollment methods for Windows devices. La afiliación de Azure AD y la inscripción automática de Intune son necesarias para que Surface Hub sea un "dispositivo compatible" en Intune.

### Administrar Surface Hub Windows 10 Team configuración con Intune

El bloque de creación fundamental de la administración de la configuración de directivas en Intune y otros proveedores de MDM es el protocolo open mobile Alliance-Device management (OMA-DM) basado en XML. Windows 10 implementa OMA-DM XML a través de uno de los muchos proveedores de servicios de configuración (CSP) disponibles con nombres como AccountManagement CSP, DeviceStatus CSP,WiFi-CSP,entre otros. Para obtener una lista completa, consulte LOSP compatibles con Microsoft Surface Hub.

Microsoft Intune y otros proveedores de MDM usan CSP para ofrecer una interfaz de usuario que te permita configurar las opciones de directiva en los perfiles de configuración. Intune usa el CSP de Surface Hub para su perfil integrado (restricciones de dispositivos (Windows 10 Team), lo que te permite configurar opciones básicas como impedir que Surface Hub "se desenlome" cada vez que alguien se mueva cerca dentro de su intervalo de proximidad. Para administrar la configuración del concentrador y las características fuera del perfil integrado de Intune, deberá usar un perfil personalizado, como se muestra a [continuación.](#page-325-0)

En resumen, las opciones para configurar y administrar la configuración de directivas en Intune incluyen lo siguiente:

- Crear un perfil de restricción de dispositivo. Usa el perfil integrado de Intune y configura la configuración directamente en la interfaz de usuario de Intune. Consulta Crear perfil de restricción de dispositivos.
- Crear un perfil de configuración de dispositivo. Seleccione una plantilla centradaen una característica o tecnología específica, como Microsoft Defender o certificados de seguridad. Consulta Crear perfil de configuración de dispositivo.
- Crear un perfil de configuración personalizado. Amplíe el ámbito de administración mediante un identificador uniforme de recursos (URI de OMA) de OMA desde cualquiera de los CSP admitidos en Microsoft Surface Hub. Consulte Crear perfil de configuración personalizado.

#### **NOTE**

Los perfiles deben asignarse a grupos de dispositivos que contengan los dispositivos Surface Hub inscritos.

### Crear perfil de restricción de dispositivos

- 1. Inicie sesión en el Microsoft Endpoint Manager de [administración,](https://endpoint.microsoft.com/) seleccione \*\*\*\* > Perfiles de configuración de dispositivos > + Crear perfil.
- 2. En Plataforma, seleccione Windows 10 y versiones posteriores >
- 3. En \*\*\*\*Tipo deperfil, seleccione Plantillas y, a continuación, seleccione Restricciones de dispositivo (Windows 10 Team)
- 4. Seleccione Crear, agregar un nombre y, a continuación, seleccione Siguiente.
- 5. Ahora puede examinar y elegir entre la configuración de restricción de dispositivos preestablecida para Surface Hub en las siguientes categorías: Aplicaciones y experiencia, Información operativa de Azure, Mantenimiento, Sesión y proyección inalámbrica. En el ejemplo que se muestra en la figura siguiente se especifica una ventana de mantenimiento de 4 horas y un tiempo de espera de 15 minutos para la pantalla, el suspensión y la reanudación de la sesión.

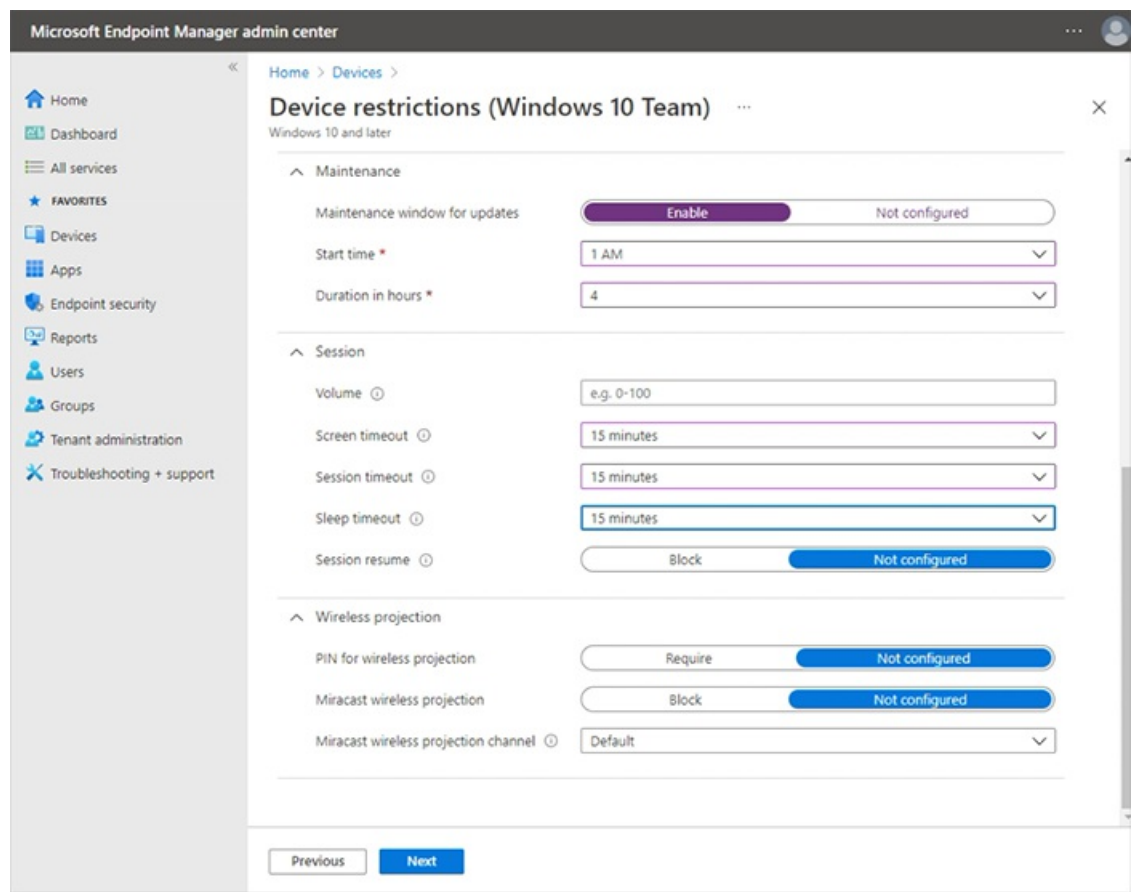

Para obtener más información acerca de la creación y administración de perfiles, vea Restringir las características de [dispositivos](https://docs.microsoft.com/es-es/mem/intune/configuration/device-restrictions-configure#create-the-profile) mediante la directiva en Microsoft Intune.

Para obtener más información acerca de cómo administrar las Surface Hub y la configuración, consulta Surface Hub Windows 10 Team restricciones de dispositivos en Microsoft Intune

### Crear perfil de configuración de dispositivo

- 1. Inicie sesión en el Microsoft Endpoint Manager de administración, seleccione Perfiles > de configuración de dispositivos > + Crear perfil.
- 2. En Plataforma, seleccione Windows 10 y versiones posteriores >
- 3. En Tipo de perfil, seleccione Plantillas y elijaentrelas siguientes plantillas admitidas en Surface Hub:
	- Restricciones de dispositivos (Windows 10 Team),como se describeen la sección [anterior](#page-324-0).
	- Microsoft Defender para endpoint (Windows 10 Desktop)
	- Certificado PKCS
	- Certificado importado de PKCS
	- Certificado SCEP
	- Certificado deconfianza

### Crear perfil de configuración personalizado

Puede ampliar el ámbito de administración [mediante](https://docs.microsoft.com/es-es/mem/intune/configuration/custom-settings-configure) la creación de un perfil personalizado mediante un URI de OMA desde cualquiera de los CSP [admitidos](https://docs.microsoft.com/es-es/windows/client-management/mdm/configuration-service-provider-reference#surfacehubcspsupport)en Microsoft Surface Hub . Cada configuración de un CSP tiene un OMA-URI correspondiente que puede establecer mediante perfiles de configuración personalizados en Intune. Para obtener información detallada sobre los SURFACE HUB, puede hacer referencia a los siguientes recursos:

- Referencia de proveedor de servicios de configuración
- CSP de directivas admitidas por Microsoft Surface Hub

#### • [SurfaceHub](https://docs.microsoft.com/es-es/windows/client-management/mdm/surfacehub-csp) CSP

#### **NOTE**

La administración de la cuenta del dispositivo mediante la configuración del CSP de SurfaceHub no es posible actualmente con Intune y requiere el uso de un proveedor MDM de terceros.

Para implementar la configuración de directiva basada en CSP, empiece generando un URI de OMA y, a continuación, agrégrelo a un perfil de configuración personalizado en Intune.

#### **Generar URI de OMA paralaconfiguración de destino**

Para generar el URI de OMA para cualquier configuración:

- 1. En la [documentación](https://docs.microsoft.com/es-es/windows/client-management/mdm/configuration-service-provider-reference#surfacehubcspsupport) de CSP, identifique el nodo raíz del CSP. Por lo general, esto tiene el aspecto ./Vendor/MSFT/NameOfCSP.
	- Ejemplo: El nodo raíz del CSP [deSurfaceHub](https://docs.microsoft.com/es-es/windows/client-management/mdm/surfacehub-csp) es ./Vendor/MSFT/SurfaceHub.
- 2. Identificar la ruta de acceso del nodo para la configuración que quieras usar.
	- · Ejemplo: La ruta de acceso de nodo para la configuración para habilitar la proyección inalámbrica es InBoxApps/WirelessProjection/Enabled.
- 3. Anexar la ruta de acceso del nodo raíz para generar el URI de OMA.
	- Ejemplo: El URI de OMA para la configuración para habilitar la proyección inalámbricaes ./Vendor/MSFT/SurfaceHub/InBoxApps/WirelessProjection/Enabled.
- 4. El tipo de datos también se indica en la documentación de CSP. Los tipos de datos más comunes son:
	- char (Cadena)
	- $\bullet$  int (Entero)
	- bool (Booleano)

#### **Agregar URI de OMA al perfil de configuración personalizado**

- 1. En Endpoint Manager, seleccione Perfiles > de configuración de dispositivos Crear > perfil.
- 2. En Plataforma, seleccione Windows 10 y versiones posteriores. En Perfil, seleccione Personalizadoy, a continuación, seleccione Crear.
- 3. Agregue un nombre y una descripción opcional y, a continuación, seleccione Siguiente.
- 4. En Configuración > OMA-URI Configuración, seleccione Agregar.

### Microsoft Teams y Skype Empresarial configuración

En esta sección se Teams y Skype Empresarial que puedes administrar a través de Intune u otro proveedor MDM.Esto incluye:

- Calidad del [servicio](#page-326-0) (QoS)
- Administrar Teams [características](#page-327-0) específicas del usuario

#### **Configuración de calidad del servicio**

Para garantizar una calidad óptima de vídeo y audio en Surface Hub, agrega la siguiente configuración de QoS al dispositivo.

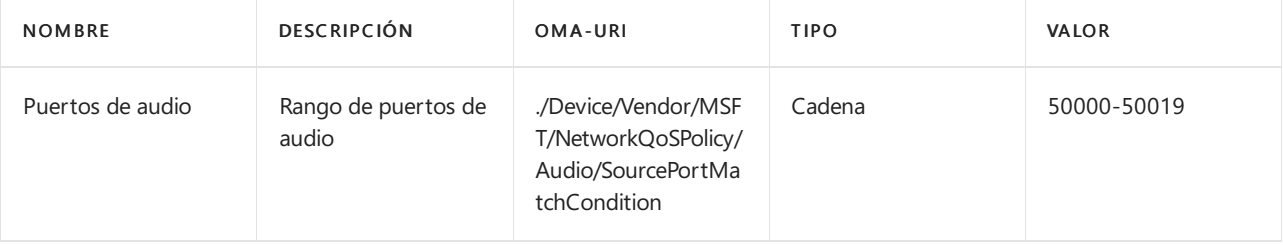

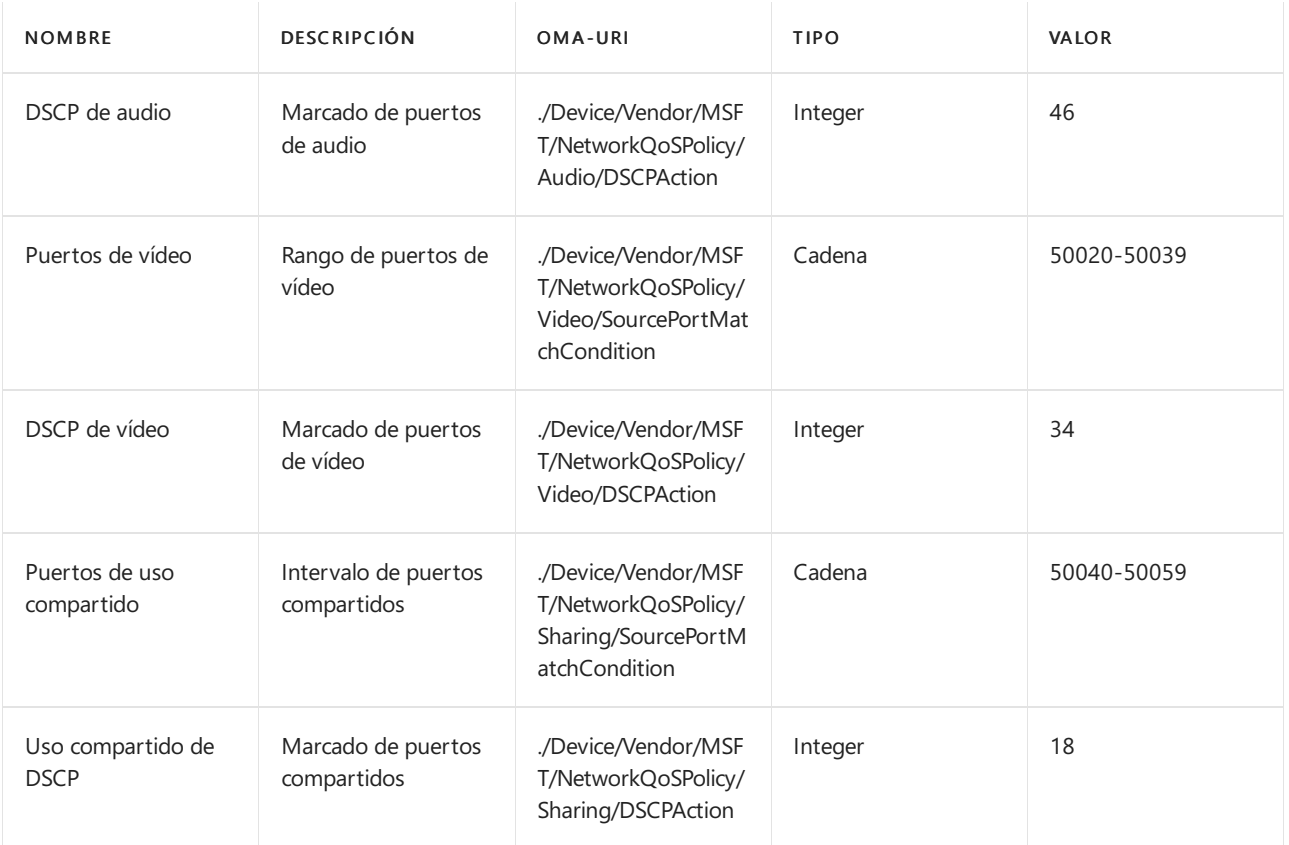

#### **NOTE**

En la tabla se muestran los intervalos de puertos predeterminados. Los administradores pueden cambiar los intervalos de puertos en Skype Empresarial y en el panel de control de Teams.

#### **Administrar Teams características específicas del usuario**

Puede crear un perfil de configuración personalizado para administrar Teams reuniones coordinadas, la unión de proximidad y otras características. Para obtener más información, vea Manage Microsoft Teams configuration on Surface Hub.

#### **Cambiar laaplicación predeterminada paralas reuniones & llamadas**

La aplicación predeterminada para reuniones & llamadas en el Surface Hub varía en función de cómo instales Windows 10 Team 2020 Update (también Windows 10 20H2 Team edition). Si vuelves a crear una imagen Surface Hub a Windows 10 20H2, Microsoft Teams se establecerá como el valor predeterminado, sin que Skype Empresarial esté disponible (modo 1). Si actualiza el concentrador desde una versión anterior del sistema operativo, Skype Empresarial permanecerá como predeterminado, con la funcionalidad Teams disponible (modo 0) a menos que ya haya configurado Teams como predeterminado.

Para cambiar la instalación predeterminada, use un perfil [personalizado](https://docs.microsoft.com/es-es/mem/intune/configuration/custom-settings-configure) para establecer el Teams de reunión de la siguiente manera:

- $\bullet$  Modo 0: Skype Empresarial con la funcionalidad de Microsoft Teams para reuniones programadas.
- Modo 1: Microsoft Teams solo

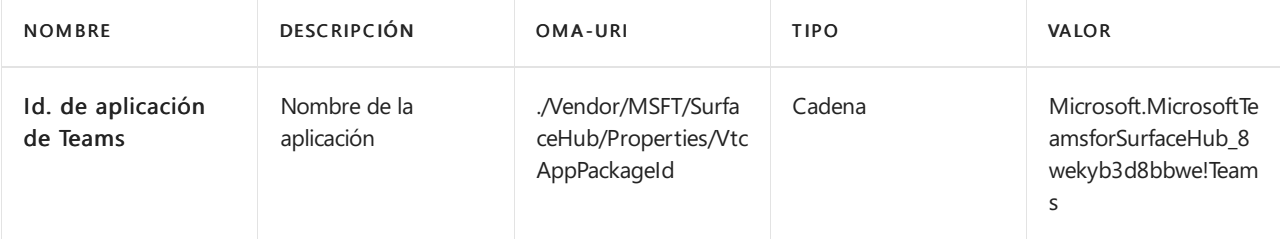

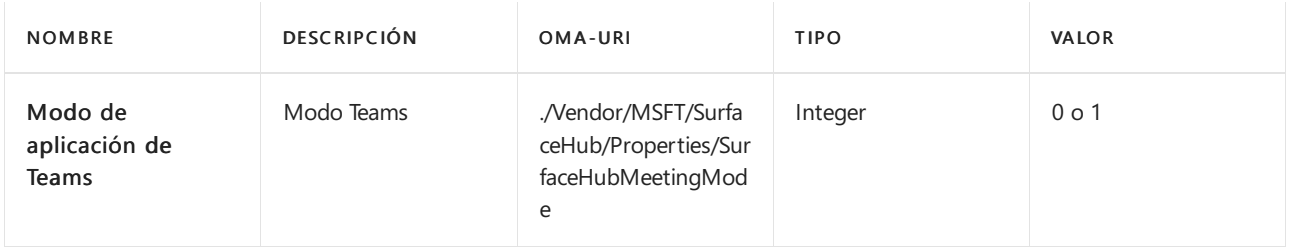

# Configurar el menú Inicio de Surface Hub

12/01/2022 • 3 minutes to read

La [actualización](https://support.microsoft.com/help/4057144) de 17 de enero de 2018 a Windows 10 (compilación 15063.877) permite menús Inicio personalizados en dispositivos Surface Hub. Aplica el diseño del menú Inicio personalizado usando administración de dispositivos móviles (MDM).

Al aplicar un diseño de menú Inicio personalizado a Surface Hub, los usuarios no pueden anclar, desanclar ni desinstalar aplicaciones desde Inicio.

### Cómo aplicar un menú Inicio personalizado a Surface Hub

El menú Inicio personalizado se define en un archivo XML de diseño de Inicio. Tienes dos opciones para crear el archivo XML de diseño de Inicio:

· Editar el XML de Inicio de Surface Hub [predeterminado](#page-365-0)

#### O bien

 $\bullet$  Configurar el menú Inicio deseado en un equipo de escritorio (anclando solo aplicaciones que estén disponibles en Surface Hub) y luego [exportar](https://docs.microsoft.com/es-es/windows/configuration/customize-and-export-start-layout#export-the-start-layout) el diseño.

#### **TIP**

Para agregar una ventana con un vínculo web al menú Inicio de escritorio, ve al vínculo en Microsoft Edge, selecciona ... en la esquina superior derecha y selecciona Anclar esta página a Inicio. Consulta un diseño de Inicio que incluya un vínculo de Microsoft Edge para ver un ejemplo de cómo aparecerán los vínculos en el XML.

Para editar el XML predeterminado o el diseño exportado, familiarízate con el XML de diseño de Inicio. Hay unas pocas [diferencias](#page-364-0) entre el diseño de Inicio en un escritorio y en Surface Hub.

Cuando tengas el menú Inicio definido en un XML de diseño de Inicio, crea una directiva MDM para aplicar el diseño.

### Diferencias entre los menús Inicio de Surface Hub y de escritorio

Existen unas pocas diferencias clave entre la personalización del menú Inicio para Surface Hub y para un escritorio de Windows 10:

- No puede usar [DesktopApplicationTile](https://docs.microsoft.com/es-es/windows/configuration/start-layout-xml-desktop#startdesktopapplicationtile) en el XML de diseño deinicio porque Windows aplicaciones de escritorio (Win32) no se admiten en Surface Hub.
- $\bullet$  No puedes usar el XML de diseño de Inicio para configurar la barra de tareas o la pantalla de inicio de sesión deSurface Hub.
- $\bullet$  La directiva de diseño de inicio solo debe asignarse a dispositivos, no a usuarios.
- La configuración de OMA-URI que se va a usar en la directiva es ./Device/Vendor/MSFT/Policy/Config/Start/StartLayout
- Surface Hub admite un máximo de 6 columnas (6 ventanas 1 x 1); sin embargo, debes definir GroupCellWidth=8 incluso aunque Surface Hub muestre solo ventanas de pantalla en las columnas 0 - 5, y no en las columnas 6 y 7.
- Surface Hub admite un número máximo de 6 filas (6 iconos de 1 x 1)

SecondaryTile, que se usa para vínculos, que abrirán el vínculo en Microsoft Edge.  $\bullet$ 

### Ejemplo: Diseño de Inicio de Surface Hub predeterminado

```
<LayoutModificationTemplate Version="1" xmlns="http://schemas.microsoft.com/Start/2014/LayoutModification">
  <LayoutOptions StartTileGroupCellWidth="8" />
  <DefaultLayoutOverride>
    <StartLayoutCollection>
      <defaultlayout:StartLayout GroupCellWidth="8"
xmlns:defaultlayout="http://schemas.microsoft.com/Start/2014/FullDefaultLayout">
       <start:Group Name="" xmlns:start="http://schemas.microsoft.com/Start/2014/StartLayout">
        <start:DesktopApplicationTile
           DesktopApplicationID="MSEdge"
           Size="2x2"
            Row="0"
           Column="0"/>
        <start:Tile
            AppUserModelID="Microsoft.Getstarted_8wekyb3d8bbwe!App"
            Size="4x2"
           Row="0"
           Collum = "2"<start:Tile
            AppUserModelID="Microsoft.Office.PowerPoint_8wekyb3d8bbwe!Microsoft.pptim"
            Size="2x2"
            Row="2"
            Column="0"/>
        <start:Tile
            AppUserModelID="Microsoft.Office.Word_8wekyb3d8bbwe!Microsoft.Word"
            Size="2x2"
            Row="2"
            Column="2"/>
        <start:Tile
            AppUserModelID="Microsoft.Office.Excel_8wekyb3d8bbwe!Microsoft.Excel"
            Size="2x2"
            Row="2"
            Column="4"/>
        <start:Tile
           AppUserModelID="c5e2524a-ea46-4f67-841f-6a9465d9d515_cw5n1h2txyewy!App"
            Size="2x2"Row="4"
            Column="0"/>
        <start:Tile
            AppUserModelID="microsoft.microsoftskydrive_8wekyb3d8bbwe!App"
            Size="2x2"
            Row="4"
            Column="2"/>
        <start:Tile
AppUserModelID="Microsoft.MicrosoftPowerBIForWindows_8wekyb3d8bbwe!Microsoft.MicrosoftPowerBIForWindows"
            Size="2x2"
            Row="4"
            Column="4"/>
        </start:Group>
      </defaultlayout:StartLayout>
    </StartLayoutCollection>
  </DefaultLayoutOverride>
</LayoutModificationTemplate>
```
### Ejemplo: Diseño de Inicio que incluye un vínculo de Microsoft Edge

Este ejemplo muestra un vínculo a un sitio web y un vínculo a un archivo .pdf. El icono secundario de Microsoft Edge usa un icono de 150 x 150 píxeles.

```
<LayoutModificationTemplate Version="1" xmlns="http://schemas.microsoft.com/Start/2014/LayoutModification">
  <LayoutOptions StartTileGroupCellWidth="8" />
  <DefaultLayoutOverride>
    <StartLayoutCollection>
      <defaultlayout:StartLayout GroupCellWidth="8"
xmlns:defaultlayout="http://schemas.microsoft.com/Start/2014/FullDefaultLayout">
        <start:Group Name="" xmlns:start="http://schemas.microsoft.com/Start/2014/StartLayout">
    <start:Tile
              AppUserModelID="Microsoft.Office.PowerPoint_8wekyb3d8bbwe!Microsoft.pptim"
              Size="2x2"
              Row="0"
              Column="0"/>
          <start:Tile
             AppUserModelID="Microsoft.Office.Word_8wekyb3d8bbwe!Microsoft.Word"
              Size="2x2"
              Row="0"
              Column="2"/>
          <start:Tile
              AppUserModelID="Microsoft.Office.Excel_8wekyb3d8bbwe!Microsoft.Excel"
              Size="2x2"Row="0"
             Column="4"/>
          <start:DesktopApplicationTile
              DesktopApplicationID="MSEdge"
              Size="2x2"Row="2"
             Column="0"/>
    \zetactart:Tile
              AppUserModelID="microsoft.microsoftskydrive_8wekyb3d8bbwe!App"
              Size="2x2"
             Row="2"
             Column="2"/>
  <start:SecondaryTile
            AppUserModelID="Microsoft.MicrosoftEdge_8wekyb3d8bbwe!MicrosoftEdge"
           TileID="2678823080"
           DisplayName="Bing"
           Arguments="https://www.bing.com/"
           Square150x150LogoUri="ms-appx:///"
           Wide310x150LogoUri="ms-appx:///"
           ShowNameOnSquare150x150Logo="true"
           ShowNameOnWide310x150Logo="false"
           BackgroundColor="#ffe9e7e7"
           ForegroundText="dark"
           Size="2x2"
           Column="4"
           Row="2" />
    <start:Tile
              AppUserModelID="Microsoft.Windows.Photos_8wekyb3d8bbwe!App"
              Size="2x2"
              Row="4"
              Column="0"/>
    <start:SecondaryTile
             AppUserModelID="Microsoft.MicrosoftEdge_8wekyb3d8bbwe!MicrosoftEdge"
             TileID="6153963000"
             DisplayName="cstrtqbiology.pdf"
             Arguments="-contentTile -formatVersion 0x00000003 -pinnedTimeLow 0x45b7376e -pinnedTimeHigh
0x01d2356c -securityFlags 0x00000000 -tileType 0x00000000 -url 0x0000003a
https://www.ada.gov/regs2010/2010ADAStandards/Guidance_2010ADAStandards.pdf"
             Square150x150LogoUri="ms-appx:///Assets/MicrosoftEdgeSquare150x150.png"
             Wide310x150LogoUri="ms-appx:///"
             ShowNameOnSquare150x150Logo="true"
             ShowNameOnWide310x150Logo="false"
             BackgroundColor="#ff4e4248"
             Size="4x2"Row="4"
             Column="2"/>
        </start:Group>
      </defaultlayout:StartLayout>
```
</StartLayoutCollection> </DefaultLayoutOverride> </LayoutModificationTemplate>

#### **NOTE**

El valor predeterminado de es light; no es necesario incluirlo en el XML a menos que cambie el ForegroundText ForegroundText valor a oscuro.

# Administración local para la configuración de Surface Hub

12/01/2022 • 4 minutes to read

Tras la configuración inicial de Microsoft Surface Hub, la configuración del dispositivo se puede administrar localmente mediante Configuración.

### Configuración de Surface Hub

Los Surface Hubs tienen muchas opciones que son comunes a otros dispositivos Windows, pero también tienen opciones de configuración que solo se pueden configurar en los Surface Hubs. En esta tabla se enumeran las opciones de configuración que solo son configurables en los Surface Hubs.

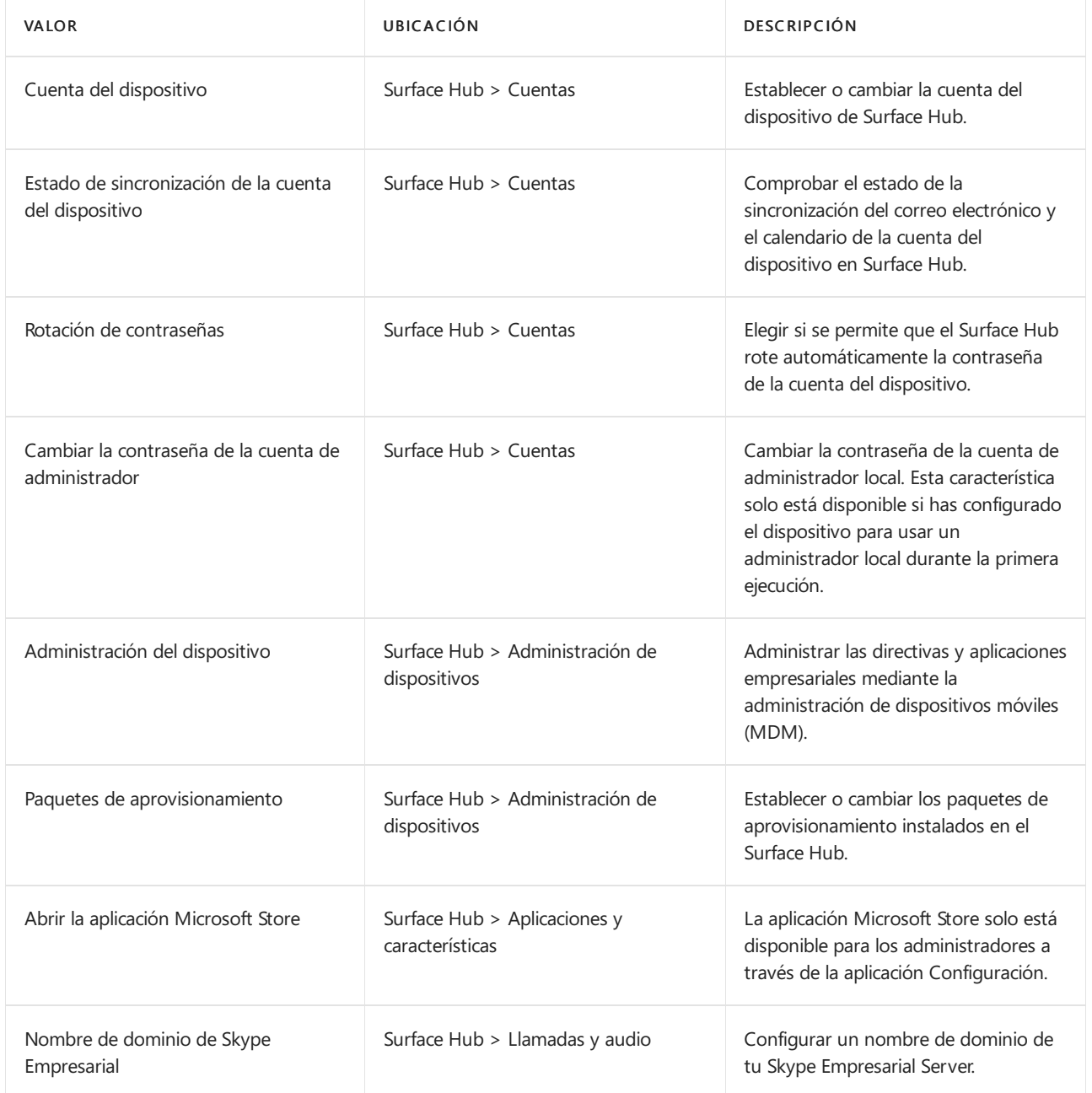

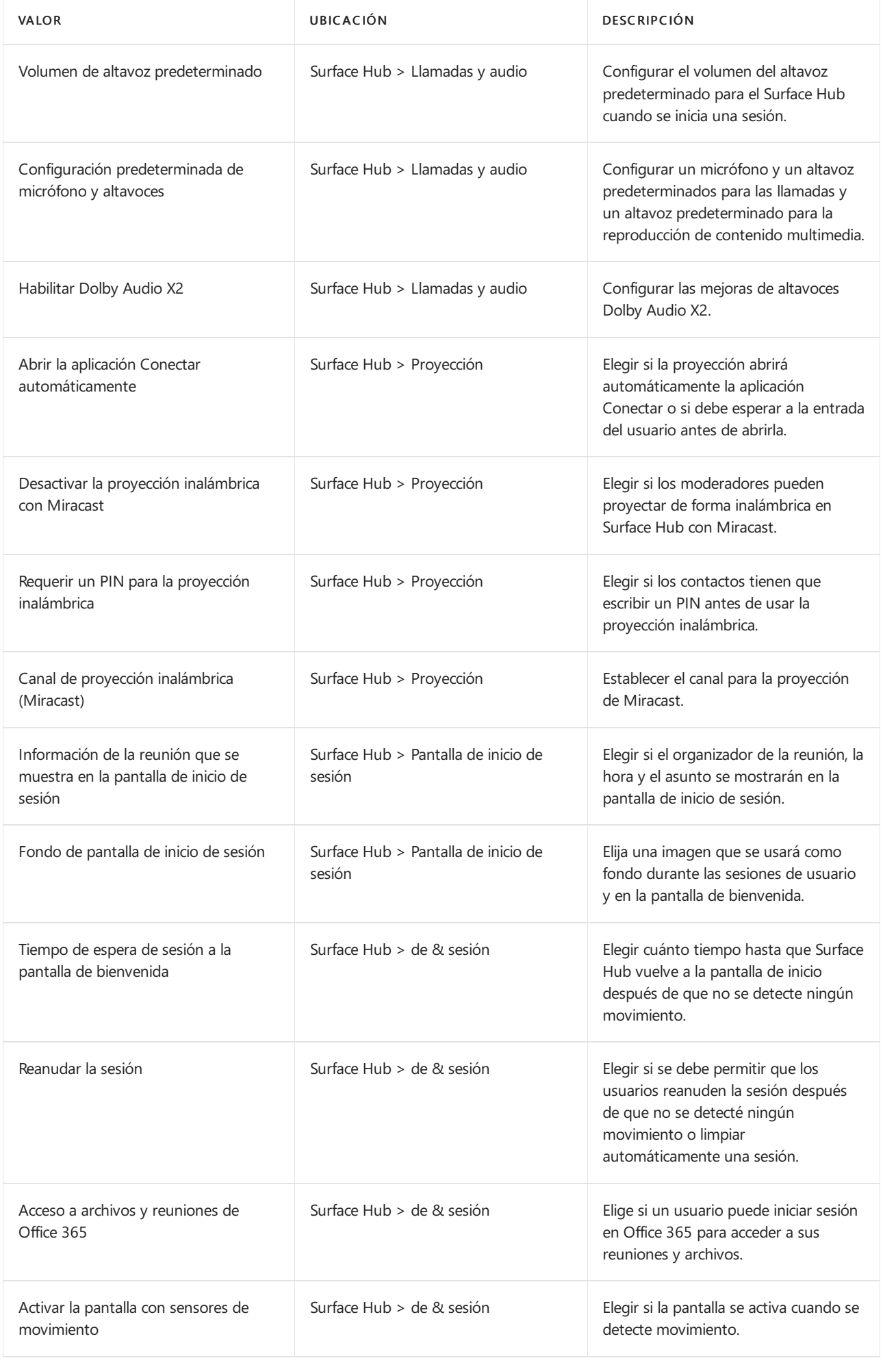

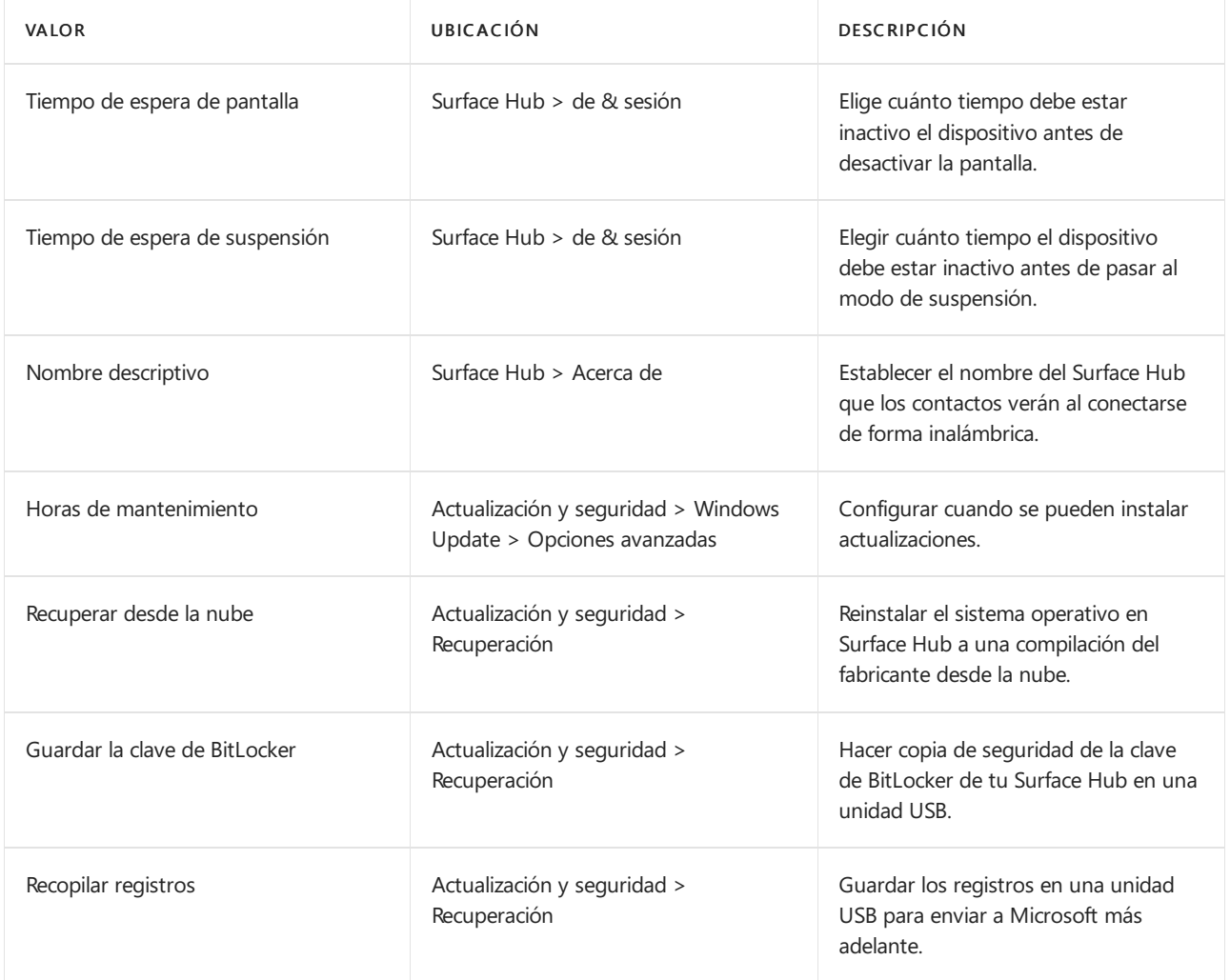

### Temas relacionados

Administrar la [configuración](#page-340-0) de Surface Hub

[Administración](#page-322-0) remota de Surface Hub

Guía del administrador de Microsoft Surface Hub

## Administración de contraseñas (Surface Hub)

12/01/2022 • 2 minutes to read

Cada cuenta del dispositivo de Microsoft Surface Hub requiere una contraseña para autenticarse y habilitar características en el dispositivo. Por motivos de seguridad, es posible que quieras cambiar (o "rotar") esta contraseña con regularidad.Sin embargo, si la contraseña dela cuenta del dispositivo cambia, la contraseña que estaba almacenada en el dispositivo Surface Hub no será válida y se deshabilitarán todas las características que dependan de dicha cuenta del dispositivo. Tendrás que actualizar la contraseña de la cuenta del dispositivo en el Surface Hub desdela aplicación Configuración para volver a habilitar estas características.

Para simplificar la administración de contraseñas de las cuentas de dispositivo de Surface Hub, hay dos opciones:

- 1. Desactivar la expiración de la contraseña para la cuenta del dispositivo.
- 2. Permitir que el dispositivo Surface Hub rote automáticamente la contraseña de la cuenta del dispositivo.

### Desactivar la rotación de contraseñas para la cuenta del dispositivo.

Establece la propiedad PasswordNeverExpires de la cuenta del dispositivo en True. Deberías comprobar si se cumplen los requisitos de seguridad de la organización.

### Permitir que el Surface Hub rote automáticamente la contraseña de la cuenta del dispositivo

El Surface Hub puede cambiar automáticamente la contraseña de una cuenta de dispositivo sin necesidad de actualizarla manualmente. Puede habilitar esta característica en Configuración > Surface Hub > Cuentas. Si activa la rotación de contraseñas, Surface Hub intentará cambiar la contraseña cada 7 días durante el horario de mantenimiento. Las contraseñas no cambian durante una reunión. Si han transcurrido 7 días desde la última rotación de contraseña, pero el Surface Hub estaba desactivado, intentará cambiar la contraseña inmediatamente cuando se haya activado o cada 10 minutos hasta que se haya realizado correctamente.

Las contraseñas generadas automáticamente contienen de 15 a 32 caracteres, incluida una combinación de letras mayúsculas y minúsculas, números y caracteres especiales. Ten en cuenta que cuando se cambie la contraseña de la cuenta del dispositivo, no se mostrará la nueva contraseña. Si necesitas iniciar sesión en la cuenta o volver a proporcionar la contraseña (por ejemplo, si quieres cambiar la configuración dela cuenta de dispositivo en el Surface Hub), necesitarás usar Active Directory o el portal deadministración de Microsoft 365 para restablecer la contraseña.

#### **IMPORTANT**

La opción de afiliación de dispositivos seleccionada durante la configuración inicial del Surface Hub tiene un impacto en el formato de cuenta del dispositivo que se puede usar con el giro de contraseña. Los concentradores asociados con un Active Directory local solo pueden girar las contraseñas de las cuentas de dispositivo especificadas en formato dominio\nombredeusuario. Los concentradores asociados con un Azure Active Directory solo pueden girar las contraseñas delas cuentas de dispositivo especificadas en formato, pero solo si la cuenta es solo en la nube o siel dominio de AAD está configurado para la autenticación en la nube y la escritura de escritura de username@domain.com contraseñas.

# Administrar actualizaciones de Windows en Surface **Hub**

12/01/2022 • 7 minutes to read

Las nuevas versiones del sistema operativo de Surface Hub se publican a través de Windows Update, igual que las versiones de Windows 10. Esta página explica los procedimientos recomendados para administrar actualizaciones de dispositivos Surface Hub.

### Windows Update para empresas

Windows Update para empresas es un conjunto de características diseñadas para proporcionar a las empresas un control adicional sobre cómo y cuándo instala Windows Update las versiones, a la vez que reduce los costos de administración de dispositivos. Con este método, los Surface Hubs están conectados directamente al servicio Windows Update de Microsoft.

- Recibir actualizaciones directamente del servicio Windows Update de Microsoft, sin ninguna infraestructura adicional necesaria.
- Aplazar actualizaciones para proporcionar más tiempo para pruebas y evaluaciones.
- Implementar actualizaciones para seleccionar grupos de dispositivos.
- Definir ventanas de mantenimiento para instalar actualizaciones.

#### **TIP**

Usar el uso compartido de contenido de punto a punto para reducir los problemas de ancho de banda durante las actualizaciones. Consulta Optimizar la distribución [deactualizaciones](https://technet.microsoft.com/itpro/windows/manage/waas-optimize-windows-10-updates) de Windows10 para obtener más información.

#### **NOTE**

Surface Hub no admite actualmente revertir las actualizaciones.

### Modelo de mantenimiento de Surface Hub

Surface Hub usa el modelo de mantenimiento de Windows 10, que se denomina Windows como servicio (WaaS). Tradicionalmente, las nuevas características se agregan solo en las nuevas versiones de Windows que se publican cada pocos años. Cada nueva versión requiere implementar procesos largos y costosos en una organización. Como resultado, los usuarios finales y las organizaciones no suelen disfrutar delas ventajas delas nuevas innovaciones.El objetivo de Windows como servicio es proporcionar continuamente nuevas funcionalidades y mantener al mismo tiempo un alto nivel de calidad.

Microsoft publica dos tipos de versiones de Surface Hub ampliamente de manera continua:

- Actualizaciones de características Actualizaciones que instalan las funciones, experiencias y capacidades nuevas más recientes. Microsoftespera publicar dos nuevas actualizaciones decaracterísticas por año.
- Actualizaciones de calidad Actualizaciones que se centran en la instalación de revisiones de seguridad, controladores y otras actualizaciones de mantenimiento. Microsoftespera publicar una actualización de calidad acumulativa cada mes.

A fin de mejorar la calidad delas versiones y simplificar las implementaciones, todas las nuevas versiones que Microsoft publique para Windows 10, incluidas las de Surface Hub, serán acumulativas. Esto significa que las nuevas actualizaciones de características y de calidad incluirán las cargas de todas las versiones anteriores (de forma optimizada para reducir los requisitos de almacenamiento y de redes) y la instalación de la versión en un dispositivo hará que este esté totalmente actualizado. Además, a diferencia de las versiones anteriores de Windows, no puedes instalar un subconjunto del contenido de una actualización decalidad de Windows 10. Por ejemplo, si una actualización de calidad incluye correcciones para tres vulnerabilidades de seguridad y un problema de confiabilidad, la implementación de la actualización dará como resultado la instalación de las cuatro correcciones.

El sistema operativo de Surface Hub recibe actualizaciones en el Canal [semianual](https://docs.microsoft.com/es-es/windows/deployment/update/waas-overview#naming-changes). Al igual que otras ediciones de Windows 10, el período de duración de mantenimiento es finito. Debes instalar actualizaciones de nuevas características en equipos que ejecuten estas ramas para seguir recibiendo actualizaciones de calidad.

Para obtener más información acerca de Windows como servicio, consulta Información general de Windows como servicio.

### Usar Windows Update para empresas

Surface Hubs, como todos los dispositivos Windows 10, incluye Windows Update para empresas (WUfB) que te permite controlar cómo se actualizan los dispositivos. Windows Update para empresas ayuda a reducir los costos de administración de dispositivos y ofrece el control sobre la implementación de actualizaciones, así como acceso rápido a actualizaciones deseguridad y a las últimas innovaciones de Microsoft de manera continua. Para obtener más información, consulta Administrar actualizaciones con Windows Update para empresas.

#### Para configurar Windows Update para empresas:

- 1. Agrupar Surface Hub en anillos de implementación
- 2. Configurar cuándo recibe actualizaciones Surface Hub.

#### **NOTE**

Puede usar Microsoft Intune, Microsoft Endpoint Configuration Manager o un proveedor de MDM de terceros compatible para configurar WUfB. Tutorial: usar Microsoft InTune para [configurar](https://docs.microsoft.com/es-es/windows/deployment/update/waas-wufb-intune) Windows Update para empresas.

#### **Agrupar Surface Hub en anillos de implementación**

Usa anillos deimplementación para controlar cuándo selanzan las actualizaciones para tus Surface Hubs, dándote tiempo para que las valides. Por ejemplo, puedes actualizar un grupo reducido de dispositivos para comprobar la calidad antes de realizar un lanzamiento general en tu organización. En función de quién administre Surface Hub en tu organización, considera la posibilidad de incorporar Surface Hub en los anillos de implementación generados para tus otros dispositivos Windows 10. Para obtener más información acerca delos anillos de implementación, consulta Generar anillos de implementación para las actualizaciones de Windows10.

Consulte la tabla siguiente para obtener ejemplos de anillos de implementación.

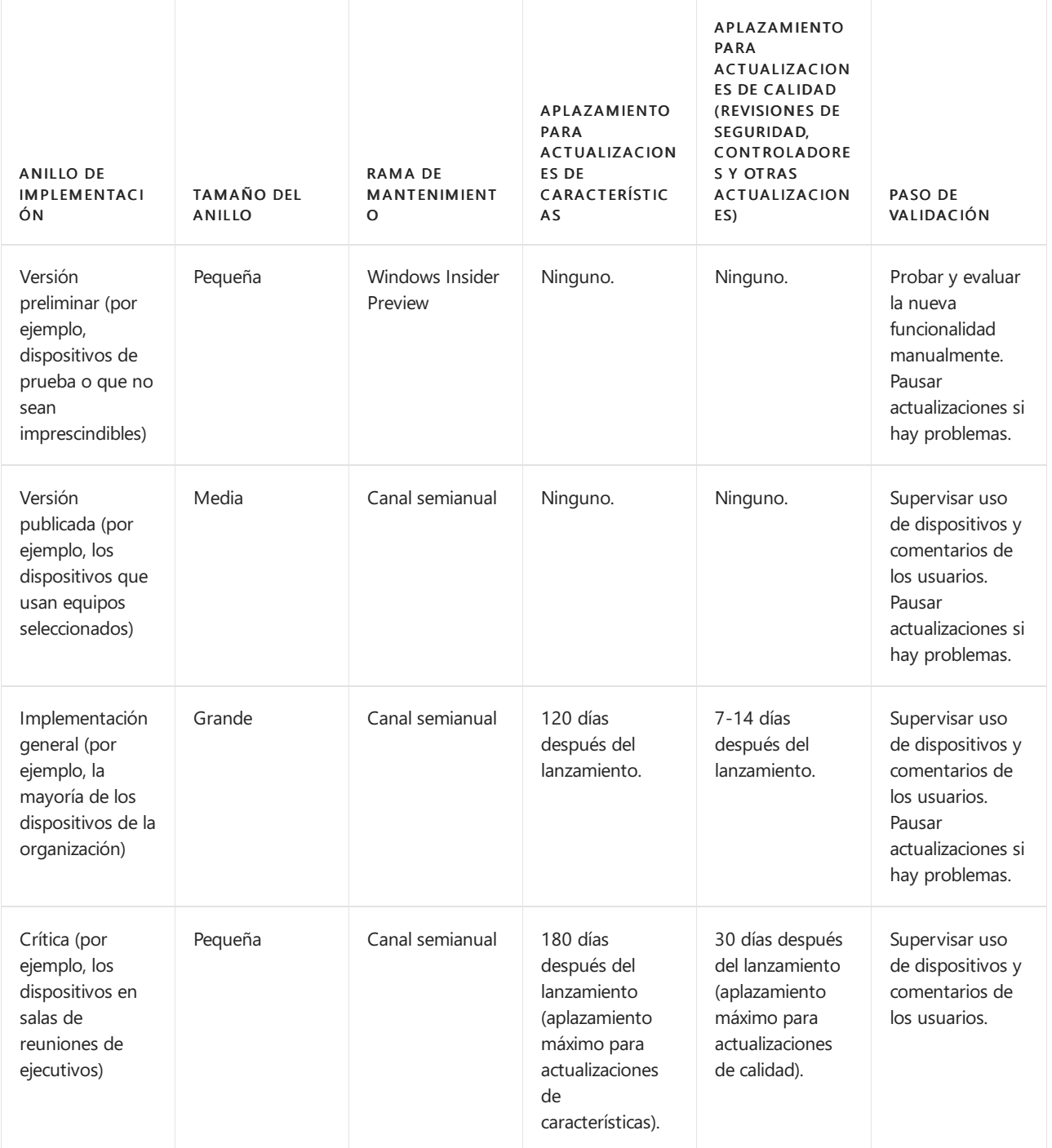

#### **Configurar cuándo recibe actualizaciones Surface Hub**

Cuando hayas determinado los anillos de implementación para los Surface Hubs, configura directivas de aplazamiento de las actualizaciones para cada anillo:

- Para aplazar las actualizaciones de características, establece una directiva [Update/DeferFeatureUpdatesPeriodInDays](https://docs.microsoft.com/es-es/windows/client-management/mdm/policy-csp-update#update-deferfeatureupdatesperiodindays) para cada anillo.
- Para aplazar actualizaciones de calidad, establece una directiva [Update/DeferQualityUpdatesPeriodInDays](https://docs.microsoft.com/es-es/windows/client-management/mdm/policy-csp-update#update-deferqualityupdatesperiodindays) para cada anillo.

#### **NOTE**

Si se producen problemas durante el lanzamiento de las actualizaciones, puedes pausarlas mediante [Update/PauseFeatureUpdates](https://docs.microsoft.com/es-es/windows/client-management/mdm/policy-csp-update#update-pausefeatureupdates) y [Update/PauseQualityUpdates](https://docs.microsoft.com/es-es/windows/client-management/mdm/policy-csp-update#update-pausequalityupdates).

Agregue las siguientes direcciones URL de sitios de confianza de Windows Update a la "lista de permitidos":

- http(s)://\*.update.microsoft.com  $\bullet$
- http://download.windowsupdate.com
- http://windowsupdate.microsoft.com

Una vez instalada la Actualización de aniversario de Windows 10 Team, puedes quitar estas direcciones para restablecer Surface Hub a su estado anterior.

### Ventana de mantenimiento

Para garantizar que el dispositivo está siempre disponible para su uso durante las horas laborables, Surface Hub realiza sus funciones administrativas durante una ventana de mantenimiento especificada. Durantela ventana de mantenimiento, Surface Hub instala automáticamente las actualizaciones a través de Windows Update y reinicia el dispositivo 20 minutos antes del final de la ventana.

Surface Hub sigue estas directrices para aplicar las actualizaciones:

- $\bullet$  Instala la actualización durante la siguiente ventana de mantenimiento. Si una reunión está programada para iniciarse durante el mantenimiento o si los sensores de Surface Hub detectan que se está usando el dispositivo, se pospondrá la actualización pendiente hasta la siguiente ventana de mantenimiento.
- Si la siguiente ventana de mantenimiento es después del período de gracia especificado de la actualización, el dispositivo calculará la siguiente ranura disponible durante las horas laborables usando el tiempo estimado de instalación a partir de los metadatos de la actualización. Continuará posponiendo la actualización si se ha programado una reunión o si los sensores de Surface Hub detectan que el dispositivo esté en uso.
- Si la siguiente ventana de mantenimiento no supera el período de gracia de la actualización, el Surface Hub seguirá pospuesto la actualización.
- Si se necesita reiniciar, el Surface Hub se reiniciará automáticamente durante la siguiente ventana de mantenimiento.

#### **NOTE**

Reserva tiempo para las actualizaciones cuando configures por primera vez tu Surface Hub. Por ejemplo, un trabajo pendiente de definiciones de virus puede estar disponible y deberá instalarse inmediatamente.

Se establece una ventana de mantenimiento predeterminada para todos los Surface Hubs nuevos:

- Hora de Inicio: 2:00 AM
- **Duración:** 2 horas

Para cambiar manualmente la ventana de mantenimiento:

- 1. Abre Configuración en tu Surface Hub.
- 2. Vea Actualización y seguridad > Windows Update > Opciones avanzadas.
- 3. En Horas de mantenimiento, selecciona Cambiar.

Para cambiar la ventana de mantenimiento con MDM, establezca el nodo MaintenanceHoursSimple en el proveedor de servicio de configuración de SurfaceHub. Consulta Administrar la configuración con un proveedor de MDM para obtener más información.

### Más información

 $\bullet$  Entrada de blog: mantenimiento, vuelo y administración de actualizaciones de Surface Hub (con Intune, por

supuesto)

### Temas relacionados

Administrar Microsoft Surface Hub

Guía del administrador de Microsoft Surface Hub

## Miracast sobre infraestructura

12/01/2022 • 3 minutes to read

En Windows 10,versión 1703, Microsoft ha ampliado la capacidad deenviar unaemisión de Miracasta través de una red local, en lugar de a través de un vínculo directo inalámbrico. Esta funcionalidad se basa en el Protocolo de establecimiento de conexión de Miracast a través de infraestructura (MS-MICE).

Miracast a través de infraestructura ofrece una serie de ventajas:

- $\bullet$  Windows detecta automáticamente cuándo se puede enviar la emisión de vídeo a través de esta ruta.
- · Windows solo elige esta ruta si la conexión se realiza a través de Ethernet o de una red Wi-Fi segura.
- $\bullet$  Los usuarios no tienen que cambiar la forma en que se conectan al receptor de Miracast. Usan la misma experiencia del usuario que en las conexiones de Miracast estándar.
- No es necesario realizar ningún cambio en los controladores inalámbricos existentes ni en el hardware del equipo.
- $\bullet$  Funciona bien con el hardware inalámbrico más antiguo que no se haya optimizado para Miracast a través de Wi-Fi Direct.
- $\bullet$  Aprovecha la conexión existente, lo que reduce el tiempo de conexión y ofrece una emisión muy estable.

### Cómo funciona

Los usuarios intentan conectarse a un receptor Miracast a través de su Wi-Fi como lo hacían anteriormente. Cuando se llena la lista de receptores de Miracast, Windows 10 identificará el receptor que puede admitir una conexión a través de la infraestructura. Cuando el usuario selecciona un receptor de Miracast, Windows 10 intentará resolver el nombre de host del dispositivo a través de DNS estándar y de DNS multidifusión (mDNS). Si el nombre no se puede resolver a través de ninguno de estos métodos DNS, Windows 10 recurrirá a establecer la sesión de Miracast con la conexión de Wi-Fi Direct estándar.

#### **NOTE**

Para obtener más información sobre la secuencia de negociación de conexión, vea Miracast over [Infrastructure](https://msdn.microsoft.com/library/mt796768.aspx) Connection Establishment Protocol (MS-MICE)

### Habilitar Miracast a través de la infraestructura

Si tienes un dispositivo Surface Hub u otro dispositivo con Windows 10 quese ha actualizado a Windows 10, versión 1703, tendrás automáticamente esta nueva característica. Para poder aprovecharla en el entorno, debes asegurarte de que se cumplan las siguientes condiciones en la implementación:

- Surface Hub o el dispositivo (PC o teléfono con Windows) debeejecutar Windows 10,versión 1703.
- Puerto TCP abierto: 7250.
- Surface Hub o un PC Windows se puede emplear como receptor de Miracast a través de la infraestructura. Un equipo o teléfono con Windows se puede emplear como *origen* de Miracast a través de la infraestructura.
	- Para quefuncionecomo receptor de Miracast,Surface Hub o el dispositivo debeestar conectado a la red de empresa a través de Ethernet o de una conexión Wi-Fi segura (por ejemplo, con seguridad WPA2-PSK o WPA2-Enterprise). Si el Surface Hub o dispositivo está conectado a una conexión Wi-Fi abierta, Miracast sobre infraestructura se deshabilitará a sí mismo.
	- o Para servir de origen de Miracast, el equipo o teléfono con Windows debe estar conectado a la misma red de empresa a través de Ethernet o de una conexión Wi-Fi segura.
- $\bullet$  El nombre de host DNS (nombre de dispositivo) del Surface Hub o dispositivo debe resolverse a través de los servidores DNS. Puedes lograrlo permitiendo que Surface Hub se registre automáticamente a través de DNS dinámico, o crear manualmente un registro A o AAAA para el nombre de host de Surface Hub.
- Los equipos con Windows 10 deben estar conectados a la misma red de empresa a través de Ethernet o de una conexión Wi-Fi segura.

Es importante tener en cuenta que Miracast a través de la infraestructura no es un sustituto de Miracast estándar. Por el contrario, la funcionalidad es complementaria y ofrece ventajas a los usuarios que forman parte de la red de empresa. Los usuarios invitados en una determinada ubicación que no tengan acceso a la red de empresa seguirán conectándose mediante el método de conexión Wi-Fi Direct.

La opción de configuración [InBoxApps/WirelessProjection/PinRequired](https://msdn.microsoft.com/windows/hardware/commercialize/customize/mdm/surfacehub-csp) en el proveedor de servicios de configuración (CSP) de SurfaceHub no es necesaria para Miracast a través de la infraestructura. Esto es porque Miracasta través dela infraestructura solo funciona si ambos dispositivos están conectados a la misma red de empresa. De este modo, se elimina de Miracast la restricción de seguridad que faltaba anteriormente. Te recomendamos que sigas usando esta opción de configuración (si la usabas anteriormente), ya que Miracast recurrirá a Miracast normal si la conexión a través dela infraestructura no funciona.

### Preguntas más frecuentes

#### ¿Por qué todavía necesito Wi-Fi usar Miracast sobre la infraestructura?

Las solicitudes de detección para identificar Miracast receptores solo se pueden producir a través del Wi-Fi adaptador. Una vez identificados los receptores, Windows 10 puede intentar la conexión a la red.

# Guardar la clave de BitLocker (Surface Hub)

12/01/2022 • 2 minutes to read

Cada Microsoft Surface Hub se configura automáticamente con el software de cifrado de unidad de BitLocker. Microsoft recomienda encarecidamente que te asegures de hacer una copia de seguridad de las claves de recuperación de BitLocker.

Hay varias maneras de administrar la clave de BitLocker en Surface Hub.

1. Si uniste Surface Hub a un dominio, el dispositivo realizará una copia de seguridad de la clave del dominio y la almacenará en el objeto del equipo.

Si no encuentras la clave de BitLocker después de unir el dispositivo a un dominio, es probable que tu esquema de Active Directory no admita la copia de seguridad de la clave de BitLocker. Si no quieres cambiar el esquema, puedes guardar la clave de BitLocker yendo a Configuración y siguiendo el procedimiento para usar una cuenta de administrador local, lo que se detallará más adelante en esta lista.

- 2. Si has unido Surface Hub a Azure Active Directory (Azure AD), la clave de BitLocker se almacenará en la cuenta usada para unir el dispositivo.
- 3. Si está usando una cuenta de administrador local para administrar el dispositivo, puede guardarla en la aplicación configuración y navegar para Actualizar & la > recuperación de seguridad. Inserta una unidad USB y selecciona la opción para guardar la clave de BitLocker. La clave se guardará en un archivo detexto en la unidad USB.

### Temas relacionados

Administrar Microsoft Surface Hub

Guía del administrador de Microsoft Surface Hub

# Actualizar el firmware del lápiz en Surface Hub 2S

12/01/2022 • 3 minutes to read

Puede actualizar el firmware en Surface Hub 2 pen desde Windows Update for Business o descargando la actualización de firmware en un equipo independiente. El firmware actualizado está disponible desde Windows actualización a partir del 26 de febrero de 2020.

### Actualizar el firmware del lápiz con Windows update para empresas

En esta sección se describe cómo actualizar el firmware del lápiz a través de los ciclos de mantenimiento automatizados de Windows Update, configurados de forma predeterminada para que se produzcan cada noche a las 3 a. m. Deberá planear dos ciclos de mantenimiento para completar antes deaplicar la actualización al Surface Hub 2 plumas. Como alternativa, como cualquier otra actualización, puede usar Windows Update for Business (WUfB) para aplicar el firmware del lápiz. Para obtener más información, vea Managing Windows updates on Surface Hub.

1. Asegúrese de Surface Hub 2 plumas esté emparejada a Surface Hub 2S: mantenga presionado el botón superior hasta que la luz LED indicadora blanca comience a parpadear. \*\*\*\*

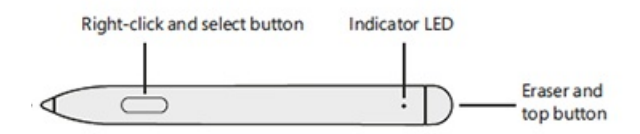

- 2. On Surface Hub, login as an Admin, open Configuración, and then scan for new Bluetooth devices.
- 3. Seleccione el lápiz para completar el proceso de emparejamiento.
- 4. Presione el botón superior del lápiz para aplicar la actualización. Puede tardar hasta dos horas en completarse.

### Actualizar el firmware del lápiz descargando en un equipo independiente

Puede actualizar el firmware en un Surface Hub 2 pen desde un equipo independiente que ejecute Windows 10. Este método también permite comprobar que el firmware del lápiz se actualizó correctamente a la versión más reciente.

1. Empareja el Surface Hub 2 plumas al equipo compatible con Bluetooth: \*\*\*\* mantén presionado el botón superior hasta que la luz LED indicadora blanca comience a parpadear.

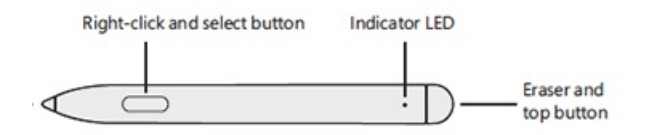

- 2. En el equipo, busca nuevos Bluetooth dispositivos.
- 3. Seleccione el lápiz para completar el proceso de emparejamiento.
- 4. Desconecte el resto Surface Hub 2 lápices antes de iniciar una nueva actualización.
- 5. Descargue la herramienta Surface Hub actualización de firmware de [2](https://download.microsoft.com/download/8/3/F/83FD5089-D14E-42E3-AF7C-6FC36F80D347/Pen_Firmware_Tool.zip) plumas en el equipo.

6. Ejecute PenCfu.exe. El progreso de instalación se muestra en la herramienta. Puede tardar varios minutos en finalizar la actualización.

### Comprobar la versión de firmware de Surface Hub 2 plumas

- 1. Ejecute get\_version.bat y presione el botón superior del lápiz.
- 2. La herramienta mostrará la versión de firmware del lápiz.

Por ejemplo:

- El firmware antiguo es 468.2727.368
- $\bullet$  El nuevo firmware es 468.3347.368

### Opciones de línea de comandos

Puede ejecutar Surface Hub 2 Pen Firmware Update Tool (PenCfu.exe) desde la línea de comandos.

- 1. Empareja el lápiz con el equipo y haz clic en el botón superior del lápiz.
- 2. Haga doble \*\* clicPenCfu.exe\*\* para iniciar la actualización de firmware. Tenga en cuenta que el archivo de configuración y los archivos de imagen de firmware deben almacenarse en la misma carpeta que la herramienta.
- 3. Para obtener opciones adicionales, \*\* ejecutePenCfu.exe-h para\*\* mostrar los parámetros disponibles, como se muestra en la tabla siguiente.

Por ejemplo: PenCfu.exe -h

4. Escriba Ctrl+C para apagar la herramienta de forma segura.

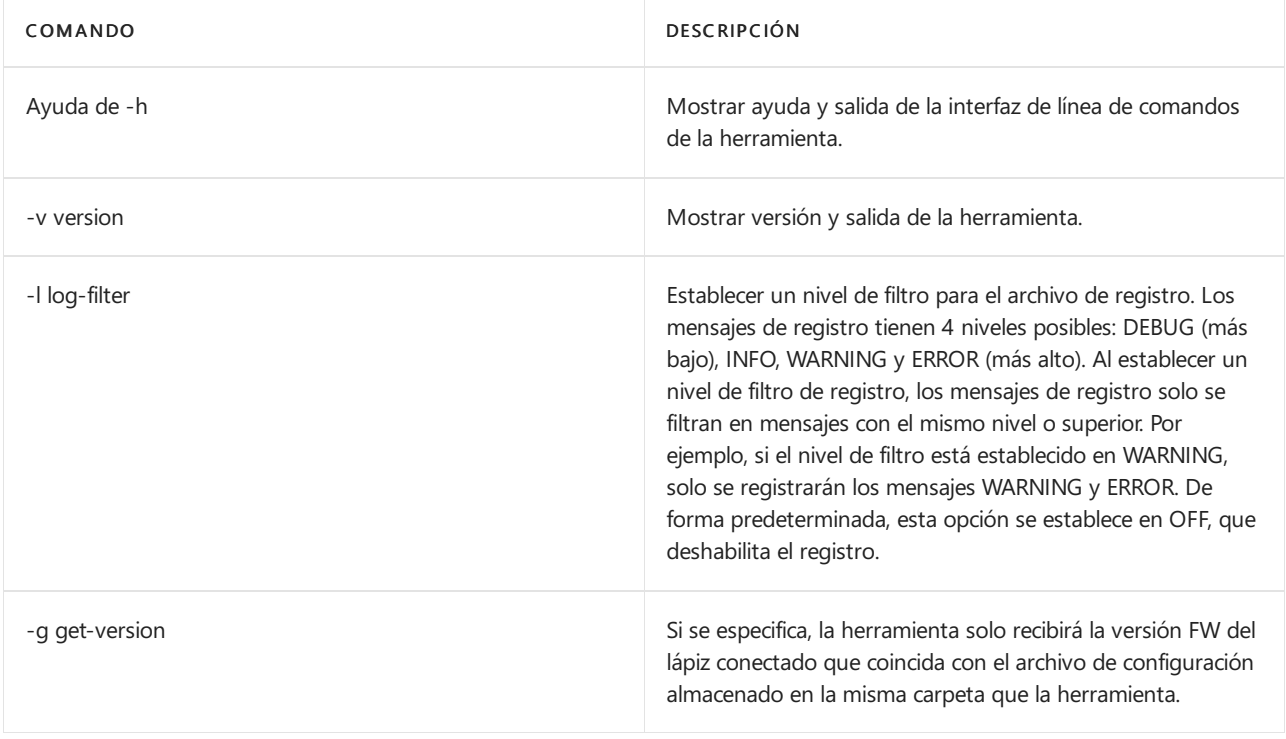

Accesibilidad (Surface Hub)

12/01/2022 • 2 minutes to read

Microsoft Surface Hub tiene las mismas opciones de accesibilidad que Windows10.

### Configuración de accesibilidad predeterminada

La lista completa de la configuración de accesibilidad está disponible para los administradores de TI en la aplicación Configuración. La configuración de accesibilidad predeterminada de Surface Hub incluye:

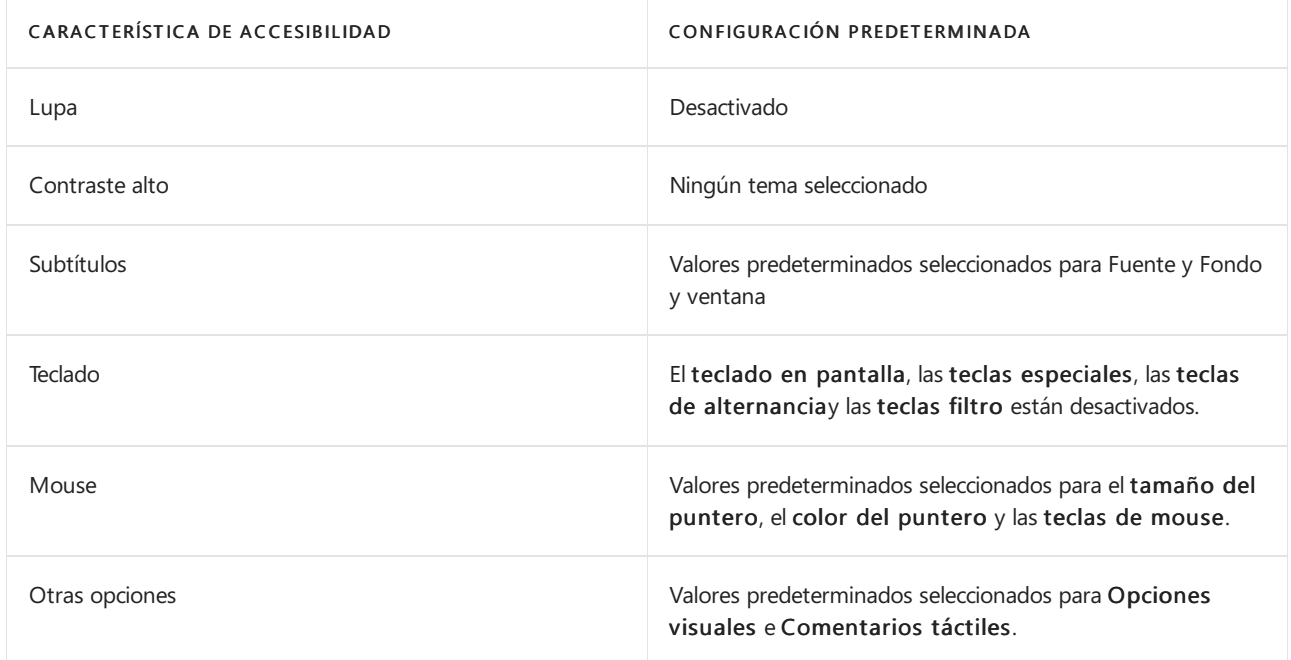

La característica de accesibilidad Narrador no está disponible en la aplicación Configuración. De manera predeterminada, el Narrador está desactivado. Para cambiar la configuración predeterminada del Narrador, lleva a cabo los pasos con un teclado y mouse.

- 1. Descarta la pantalla de inicio de sesión.
- 2. Abre Acciones rápidas > Accesibilidad de la barra de estado.

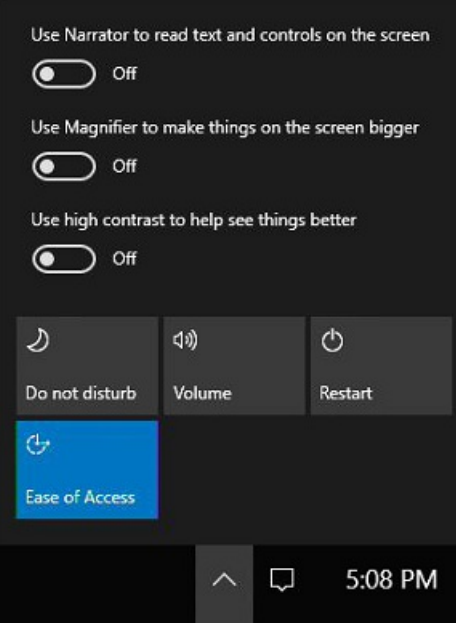

- 3. Activa el Narrador.
- 4. Haz clic en Conmutador de tareas.
- 5. Selecciona Configuración del Narrador en Conmutador de tareas. Ahora puedes editar la configuración predeterminada de Narrador.

Además, estas aplicaciones y características de accesibilidad vuelven a la configuración predeterminada cuando los usuarios presionan [Finalizar](#page-370-0) sesión:

- Narrador
- Lupa
- Contraste alto
- Teclas de filtro
- Teclas especiales
- Teclas de alternancia
- Teclas del mouse

### Cambiar la configuración de accesibilidad durante una reunión

Durante una reunión, los usuarios pueden alternar las aplicaciones y las características de accesibilidad de un par de formas:

- · Métodos [abreviados](https://support.microsoft.com/help/13813/windows-10-microsoft-surface-hub-keyboard-shortcuts) de teclado
- Acciones rápidas > Accesibilidad dela barra deestado
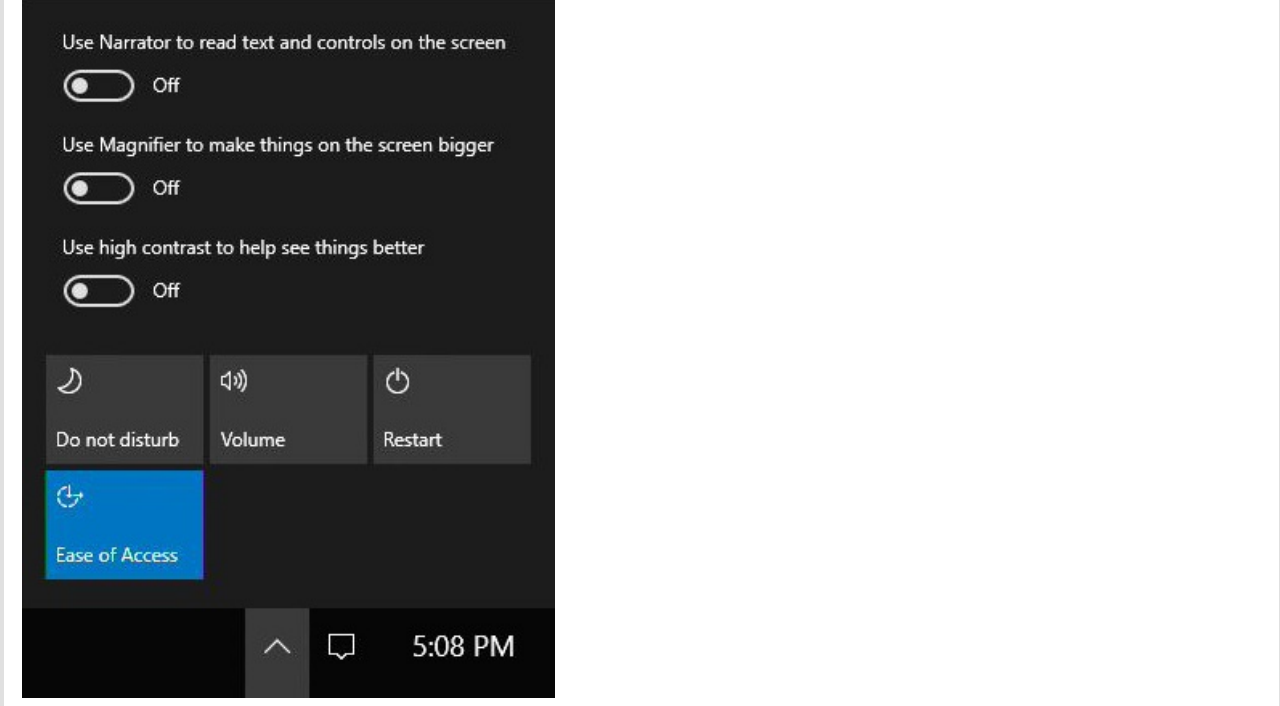

## Temas relacionados

Administrar Microsoft Surface Hub

Guía del administrador de Microsoft Surface Hub

# Introducción a la seguridad de Surface Hub

12/01/2022 • 11 minutes to read

Surface Hub ofrece una experiencia similar a la de un dispositivo bloqueado con un firmware de plataforma personalizado que ejecuta el sistema operativo Windows 10 Team. El dispositivo resultante adopta la filosofía tradicional de quiosco seguro de"uso único"en el que"solo ejecuta lo que necesita" y ofrece un enfoque moderno al respecto. Diseñado para dar soporte a una experiencia de usuario colaborativa rica, Surface Hub se protege frente a las amenazas de seguridad en constante evolución.

Creado a partir de Windows 10, Surface Hub ofrece seguridad moderna a nivel empresarial, lo que permite a los administradores de TI aplicar la protección de datos con BitLocker, el Módulo de plataforma segura 2.0 (TPM), además de seguridad con tecnología de la nube con Windows Defender (también conocido como Microsoft Defender).

### Seguridad de Defensa en profundidad

Los protocolos de seguridad se ponen en marcha en cuanto se enciende Surface Hub. Empezando por el nivel de firmware, Surface Hub solo cargará el sistema operativo y sus componentes en respuesta a las múltiples comprobaciones de seguridad. Surface Hub emplea una estrategia denominada Defensa en profundidad que involucra organizar en capas subcomponentes de defensa independientes para proteger todo el sistema en caso de fallo parcial. Esta práctica del sector ha demostrado ser muy eficaz en la mitigación de posibles ataques unilaterales y de puntos débiles en los subcomponentes.

Microsoft ha configurado la Unified Extensible Firmware Interface (UEFI) de forma estática y segura para arrancar únicamente un sistema operativo Windows 10 Team autenticado desde un almacenamiento interno.La firma de todas las líneas de código que se ejecuten en Surface Hub se comprueba antes de su ejecución. Solo las aplicaciones firmadas por Microsoft, ya sea como parte del sistema operativo o instaladas desde la Microsoft Store, pueden ejecutarse en Surface Hub. El código o las aplicaciones que no cumplan estos requisitos se bloquearán.

Los sistemas de seguridad de Surface Hub incluyen lo siguiente:

- Defensas durante el arranque. Solo secargan los componentes del sistema operativo deconfianza de Surface Hub.
- Defensas de sistema operativo. Se protegecontra laejecución decódigo o software no intencionado o malintencionado.
- Defensas de la interfaz de usuario. Se ofrece una interfaz de usuario segura para los usuarios finales, lo que les impide el acceso a actividades potencialmente peligrosas como iniciar archivos ejecutables desde la línea de comandos.

#### **Defensas durante elarranque**

El SoC tiene un procesador de seguridad independiente de cualquier otro núcleo. La primera vez que inicie Surface Hub, solo se iniciará el procesador de seguridad antes de que se pueda cargar cualquier otro elemento.

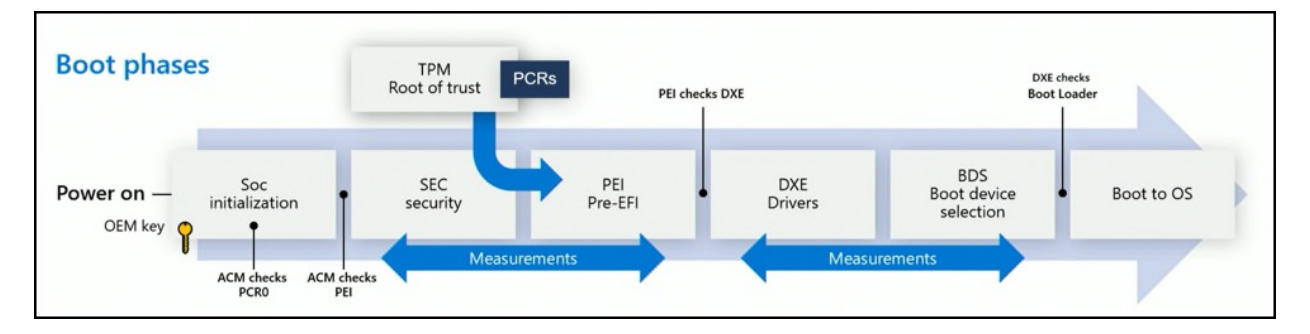

#### **Arranque seguro**

El Arranque seguro se usa para comprobar que los componentes del proceso de inicio, incluidos los controladores y el sistema operativo, se validan con una base de datos de firmas válidas y conocidas. En Surface Hub, debe validarse primero una firma específica de la plataforma antes de que se pueda cargar el sistema operativo de Windows Team autorizado. Esto ayuda a evitar que se produzcan ataques de un sistema clonado o modificado en el que se ejecuta código malintencionado oculto en lo que parece ser una experiencia de usuario normal. Para obtener más información, consulte Información sobre el arranque seguro.

#### **Defensas de sistema operativo**

Una vez que se comprueba el sistema operativo como originario de Microsoft y Surface Hub completa satisfactoriamente el proceso de inicio, el dispositivo inspecciona el código ejecutable. Nuestro método para proteger el sistema operativo consiste en identificar la firma de código de todos los archivos ejecutables, de modo que solo los que superen las restricciones se carguen en tiempo de ejecución. Este método de firma de código permite al sistema operativo comprobar el autor y confirmar que el código no se ha modificado antes de ejecutarse en el dispositivo.

Surface Hub usa una característica de firma de código conocida como Integridad de código del modo usuario (UMCI) en el Control de aplicaciones de Windows (anteriormente conocido como Device Guard). Se configuran las opciones de la directiva de tal modo que solo admita aplicaciones que cumplan uno de estos requisitos:

- $\bullet$  Aplicaciones de Plataforma universal de Windows (Microsoft Store) que están certificadas [oficialmente](https://docs.microsoft.com/es-es/windows/uwp/publish/the-app-certification-process).
- Las aplicaciones firmadas con la exclusiva entidad de certificación (CA) raíz de producción de Microsoft, que solo pueden firmar los empleados de Microsoft con el acceso autorizado a estos certificados.
- Aplicaciones firmadas con la exclusiva Raíz C de producción de Surface Hub.

El archivo de configuración se firma con la entidad de certificación de raíz de producción de Microsoft diseñada para evitar que un tercero pueda quitar o modificar las restricciones. En este momento dado, los demás archivos ejecutables simplemente se bloquean en el nivel de tiempo de ejecución del sistema operativo y se evita que utilicen recursos de procesamiento. Esta reducción de la superficie de ataque ofrece las siguientes protecciones:

- Ningún modo de documento heredado
- · Ningún motor de scripts heredado
- · Ningún lenguaje de marcado de vectores
- · Ningún objeto auxiliar de explorador
- Ningún control de ActiveX

Además de bloquear el código sin firma o firmado de forma incorrecta mediante UMCI, Surface Hub usa el Control de aplicaciones de Windows para bloquear componentes de Windows como el Símbolo del sistema, PowerShell y el Administrador de tareas. Este sistema de seguridad refleja una característica de diseño clave de Surface Hub como dispositivo de computación seguro. Para obtener más información, consulte:

- $\bullet$  Introducción al control de aplicaciones
- $\bullet$  Control de aplicaciones de Windows Defender y protección basada en la virtualización de la integridad del código

#### **Defensas de lainterfaz de usuario**

Aunque las defensas en tiempo de arranque y las protecciones de bloqueo del sistema operativo proporcionan seguridad fundamental, la interfaz de usuario ofrece un nivel adicional que se ha diseñado para reducir los riesgos. Para impedir que algún código malintencionado llegue al dispositivo a través de los controladores, Surface Hub no descarga controladores avanzados para dispositivos Plug and Play (PnP). Los dispositivos que aprovechan los controladores básicos, como las unidades flash USB o los periféricos de Surface Hub certificados (altavoces, micrófonos y cámaras) funcionan como se espera, pero los sistemas avanzados, como las impresoras, no lo harán.

Las defensas de la interfaz de usuario también simplifican la interfaz de usuario y evitan la ejecución de código o software malintencionado. Los siguientes elementos de la interfaz de usuario de Surface Hub separan por capas la seguridad principal proporcionada por la firma de código:

- Explorador de archivos. Surface Hub tiene un Explorador dearchivos personalizado que permite acceder rápidamente a las carpetas Música, Vídeos, Documentos, Imágenes y Descargas, sin tener que revelar a los usuarios los archivos de programa o del sistema. No se puede acceder a otras ubicaciones de la unidad de disco duro local a través del Explorador de archivos. Además, muchos tipos de archivos ejecutables, como. exe y. msi, no se pueden ejecutar, lo que proporciona otro nivel de seguridad frente a ejecutables potencialmente maliciosos.
- Inicio y Todas las aplicaciones. Los componentes Inicio y Todas las aplicaciones de Surface Hub no exponen el acceso al Símbolo del sistema, PowerShell u otros componentes de Windows bloqueados mediante el Control de aplicaciones. Además, la funcionalidad de ejecución de Windows, a la que generalmente se accede en equipos PC desde el cuadro de búsqueda, está desactivada para Surface Hub.

### Mejoras en la seguridad de Surface Hub 2S

Aunque Surface Hub y Surface Hub 2S ejecutan el mismo sistema operativo, algunas características exclusivas de Surface Hub 2S proporcionan capacidades de administración y seguridad adicionales que permiten a los administradores de TI realizar las siguientes tareas:

- Administrar la configuración de UEFI con SEMM
- Recuperar Hub con un USB de arranque
- Reforzar la cuenta del dispositivo mediantela rotación decontraseñas

### **Administrar laconfiguración de UEFI con SEMM**

UEFI es una interfaz situada entre las partes de la plataforma de hardware subyacente y el sistema operativo. En Surface Hub, una implementación personalizada de UEFI permite tener control específico sobre esta configuración y evita que cualquier entidad que no sea de Microsoft cambie la configuración de UEFI del dispositivo, o el arranque desde una unidad extraíble para modificar o cambiar el sistema operativo.

En un nivel superior, durante el proceso de aprovisionamiento de fábrica, la UEFI de Surface Hub se configura previamente para que permita el arranque seguro y se establece que arranque únicamente desde una unidad interna de estado sólido (SSD), con el acceso a los menús de UEFI bloqueado y los accesos directos eliminados. Esto sella el acceso a la UEFI y garantiza que el dispositivo solo pueda arrancar en el sistema operativo Windows Team instalado en Surface Hub.

Cuando se administra a través del Surface Enterprise Management Mode (SEMM) de Microsoft, los administradores de TI pueden implementar la configuración de UEFI en los dispositivos Hub de toda una organización. Esto incluye la posibilidad de habilitar o deshabilitar los componentes de hardware integrados, evitar que los usuarios no autorizados cambien la configuración de UEFI y ajustar la configuración de arranque.

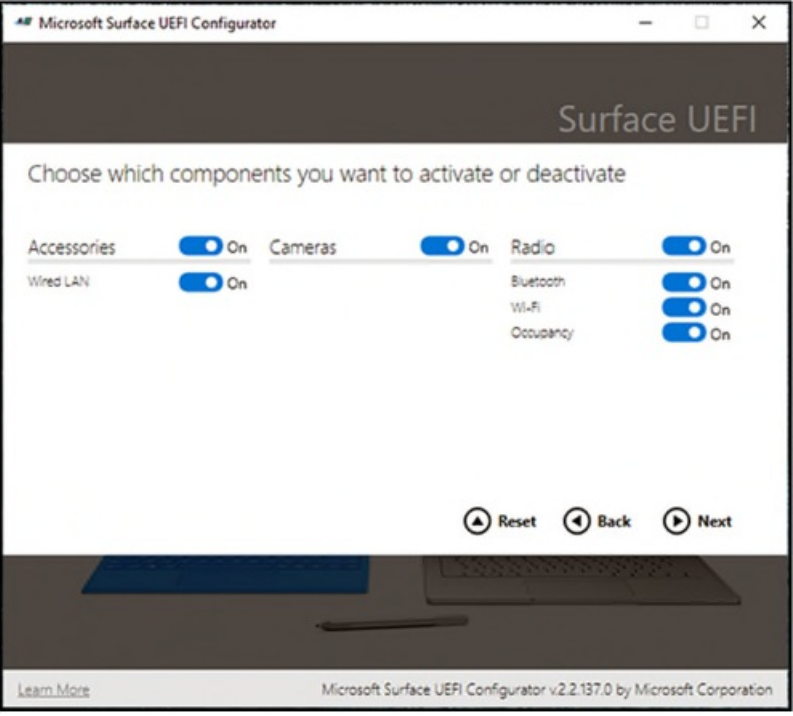

Los administradores pueden implementar SEMM y los dispositivos inscritos en Surface Hub 2S con el [Configurador](https://www.microsoft.com/download/details.aspx?id=46703) de UEFI de Surface de Microsoft descargable. Para obtener más información, consulte Proteger y administrar Surface Hub 2S con SEMM y UEFI. SEMM, que está protegido por un certificado para salvaguardar la configuración frente a la alteración o eliminación no autorizadas, permite la administración de los siguientes componentes:

- LAN de cable
- Cámara
- Bluetooth
- Wi-Fi
- Sensor de ocupación
- IPv6 para el arranque PXE
- Arranque alternativo
- · Bloqueo de orden de arranque
- Arranque desde USB
- $\bullet$  Interfaz de página de información de UEFI
	- o Dispositivos
	- Arranque
	- o Fecha y hora

#### **Recuperar Hub con un USB de arranque**

Surface Hub 2S permite a los administradores devolver el dispositivo a la configuración de fábrica con una imagen derecuperación en tan solo 20 minutos. Normalmente, solo sería necesario llevar a cabo esta acción si Surface Hub deja de funcionar. La recuperación también es útil si ha perdido la clave de BitLocker o ya no tiene credenciales de administrador para la aplicación Configuración.

#### **Reforzar lacuenta del dispositivo mediante larotación de contraseñas**

Surface Hub usa una cuenta de dispositivo, también denominada "cuenta desala", para autenticar con Exchange, Microsoft Teams y otros servicios. Cuando se habilita la rotación de contraseñas, Hub 2S genera automáticamente una nueva contraseña cada 7 días, que se compone de entre 15 y 32 caracteres con una combinación de letras mayúsculas y minúsculas, números y caracteres especiales. Como nadie conoce la contraseña, la rotación de contraseñas de la cuenta del dispositivo mitiga eficazmente el riesgo asociado a errores humanos y posibles ataques de seguridad mediante ingeniería social.

## Seguridad empresarial de Windows 10

Además de las configuraciones y características específicas de Surface Hub que se tratan en este documento, Surface Hub también usa las características de seguridad estándares de Windows 10. Entre ellos se incluyen los siguientes:

- BitLocker. El SSD de Surface Hub está equipado con BitLocker para proteger los datos en el dispositivo. Su configuración sigue los estándares del sector. Para obtener más información, consulte Introducción a BitLocker.
- · Windows Defender. El motor antimalware de Windows Defender se ejecuta de forma continua en Surface Hub y corrige automáticamente las amenazas que se encuentren en Surface Hub. El motor de Windows Defender recibe actualizaciones automáticamente y se administra mediante herramientas de administración remota para administradores de Tl. El motor de Windows Defender es un ejemplo perfecto de nuestro enfoque de Defensa en profundidad: si el malware puede encontrar una manera de evitar nuestra solución básica de seguridad basada en código firmado, se detectará aquí. Para obtener más información, consulte Control de aplicaciones de Windows Defender y protección basada en la virtualización de la integridad del código.
- · Controladores Plug and Play. Para impedir que un código malintencionado llegue al dispositivo a través de los controladores, Surface Hub no descarga controladores avanzados para dispositivos PnP. Esto permite que los dispositivos que usan controladores básicos, como las unidades flash USB, funcionen como se espera, a la vez que se bloquean sistemas más avanzados como impresoras.
- Módulo de plataforma segura 2.0 Surface Hub tiene un módulo de plataforma segura diferenciado (dTPM) estándar del sector para generar y almacenar claves criptográficas y hashes.El dTPM protegelas claves que se usan para la comprobación de las fases de arranque, la clave maestra de BitLocker, la clave de inicio de sesión sin contraseña y mucho más. El dTPM cumple la certificación FIPS [140-2](https://docs.microsoft.com/es-es/windows/security/threat-protection/fips-140-validation) de nivel 2, el estándar de seguridad de equipos de la administración de Estados Unidos, y cumple con la certificación de criterios [comunes](https://docs.microsoft.com/es-es/windows/security/threat-protection/windows-platform-common-criteria) usada en todo el mundo.

## Seguridad inalámbrica para Surface Hub

Surface Hub usa la tecnología Wi-Fi Direct o Miracasty los estándares 802.11, Acceso protegido Wi-Fi (WPA2) y Wireless Protected Setup (WPS) asociados. Dado que el dispositivo solo admite WPS (en lugar de clave precompartida de WPA2 (PSK) o WPA2 Enterprise), los problemas que se asociaban tradicionalmente con el cifrado 802.11 se simplificaron por diseño.

Miracast pertenece al estándar de Wi-Fi Display, que también es compatible con el protocolo de Wi-Fi Direct. Estos estándares son compatibles con dispositivos móviles modernos para colaboración y uso compartido de pantalla.

Wi-Fi Direct o Wi-Fi "Punto a punto" (P2P) es un estándar publicado por Wi-Fi Alliance para las redes "ad hoc". Esto permite que los dispositivos compatibles se puedan comunicar directamente y creen grupos de redes sin necesidad de un punto de acceso Wi-Fi tradicional o una conexión a Internet.

La seguridad de Wi-Fi Direct la proporciona WPA2 con el estándar WPS.Los dispositivos pueden autenticarse con un PIN numérico, un botón de comando físico o virtual, o un mensaje fuera de banda mediante transmisión de datos en proximidad. Surface Hub es compatible de forma predeterminada con el botón de comando y con métodos PIN. Para obtener más información, consulte Cómo gestiona Surface Hub los problemas de seguridad de Wi-Fi Direct.

# Obtén más información

- **·** Introducción al arranque seguro
- **[Introducción](https://docs.microsoft.com/es-es/windows/security/information-protection/bitlocker/bitlocker-overview) a BitLocker**
- $\bullet$  Introducción al control de aplicaciones
- Proteger y [administrar](https://docs.microsoft.com/es-es/surface-hub/surface-hub-2s-secure-with-uefi-semm) Surface Hub 2S con SEMM y UEFI
- Cómo gestiona Surface Hub los problemas de seguridad de Wi-Fi Direct
- $\bullet$  Control de aplicaciones de Windows Defender y protección basada en la virtualización de la integridad del código
- [Herramientas](https://www.microsoft.com/download/details.aspx?id=46703) de Surface para TI
- $\bullet$  FIPS [140-2](https://docs.microsoft.com/es-es/windows/security/threat-protection/fips-140-validation) nivel 2
- [Certificación](https://docs.microsoft.com/es-es/windows/security/threat-protection/windows-platform-common-criteria) de criterios comunes

# Proteger y administrar Surface Hub 2S con SEMM y UEFI

12/01/2022 • 2 minutes to read

Como novedad Surface Hub 2S, puedes usar SEMM para administrar la configuración UEFI del dispositivo. Usa el Configurador UEFI de Microsoft Surface para controlar los siguientes componentes:

- LAN de cable
- Cámaras
- Bluetooth
- Wi-Fi
- Sensor de ocupación

Usa el Configurador UEFI de Microsoft Surface para activar o desactivar la siguiente configuración de UEFI:

- Arranque
	- o IPv6 para el arranque PXE
	- o Arranque alternativo
	- o Bloqueo de orden de arranque
	- Arranque desde USB
- Página principal uefi
	- Dispositivos
	- Arranque
	- o Fecha y hora

### Crear imagen deconfiguración de UEFI

A diferencia de otros dispositivos Surface, no puedes usar un archivo MSI o una imagen win PE para aplicar esta configuración en Surface Hub 2S. En su lugar, debes crear una imagen USB para cargarla en el dispositivo. Para crear una Surface Hub de configuración de UEFI de 2S, descarga e instala la versión más reciente del Configurador UEFI de Microsoft [Surface](https://www.microsoft.com/download/details.aspx?id=46703) desde la página Herramientas de Surface para TI en el Centro de descarga de Microsoft. Para obtener más información acerca del uso de UEFI y SEMM, consulta Microsoft Surface Enterprise Management Mode.

### Para configurar UEFI en Surface Hub 2S

1. Inicie el configurador UEFI y, en la primera pantalla, elija Paquete de configuración.

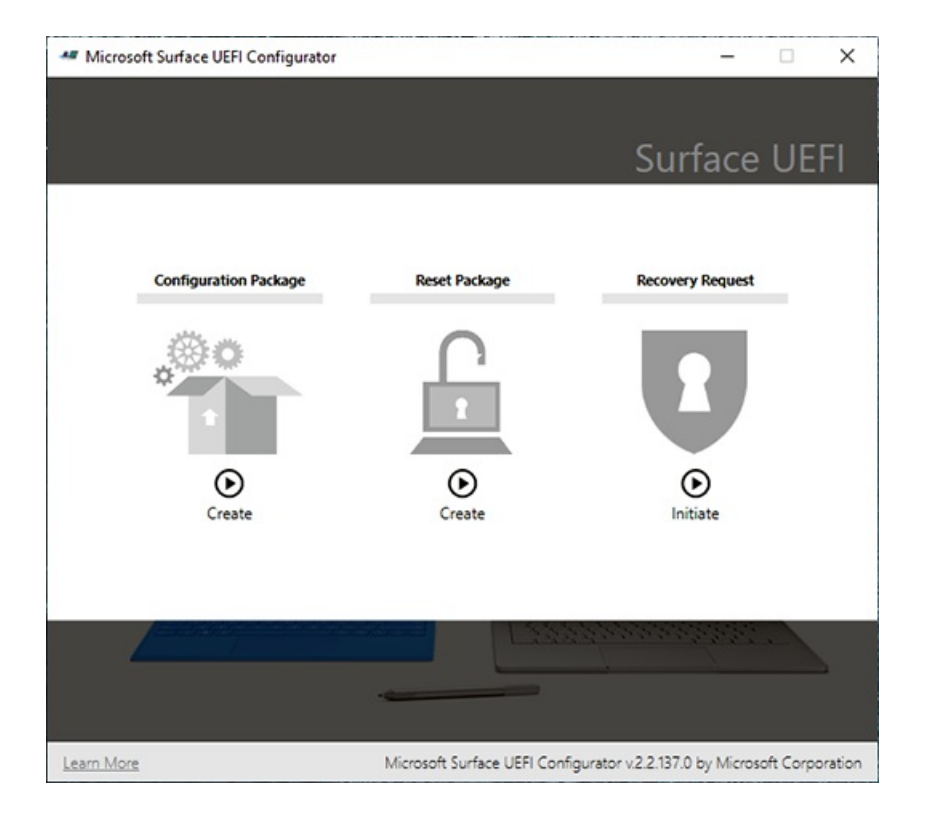

2. Para agregar el certificado al paquete, debe tener un certificado válido con la clave privada en un formato de archivo .pfx para firmar y proteger el paquete. Seleccione + Protección de certificados.

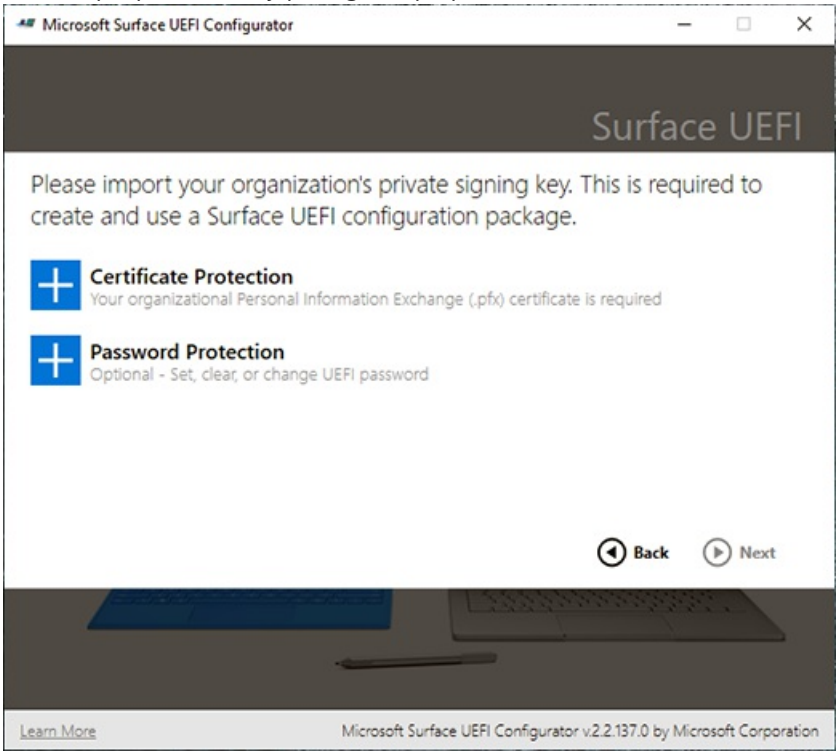

3. Escriba la contraseña de la clave privada del certificado.

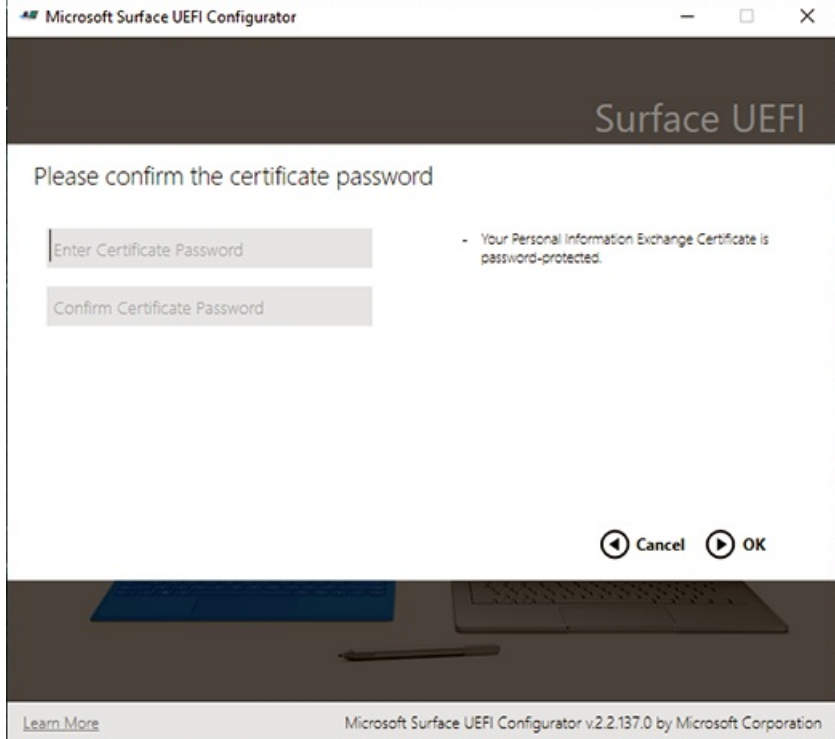

4. Después de importar la clave privada, continúe creando el paquete.

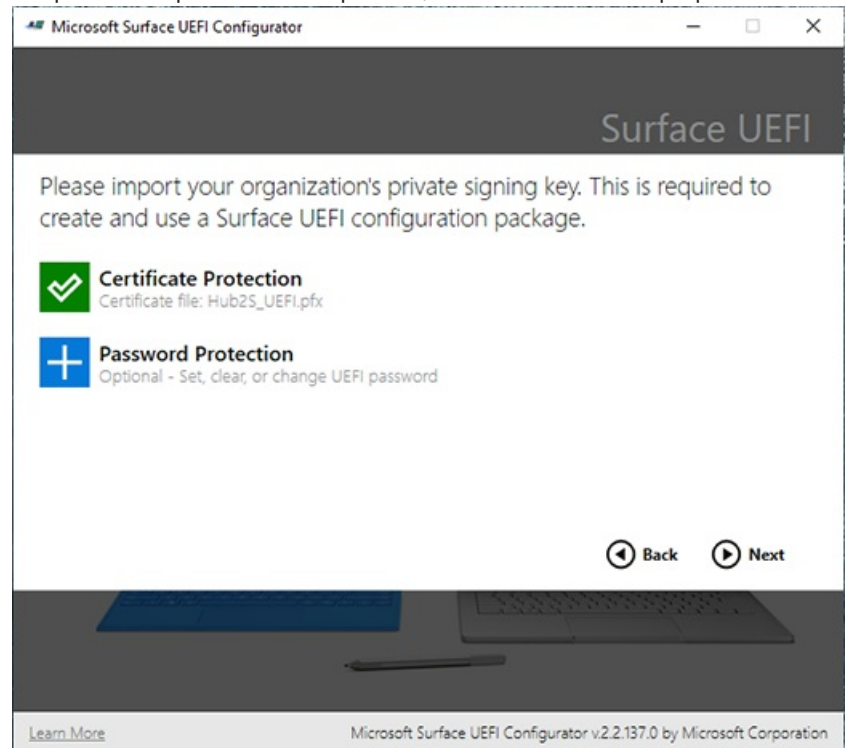

5. Elija Concentrador y Surface Hub 2S como destino para el paquete de configuración de UEFI.

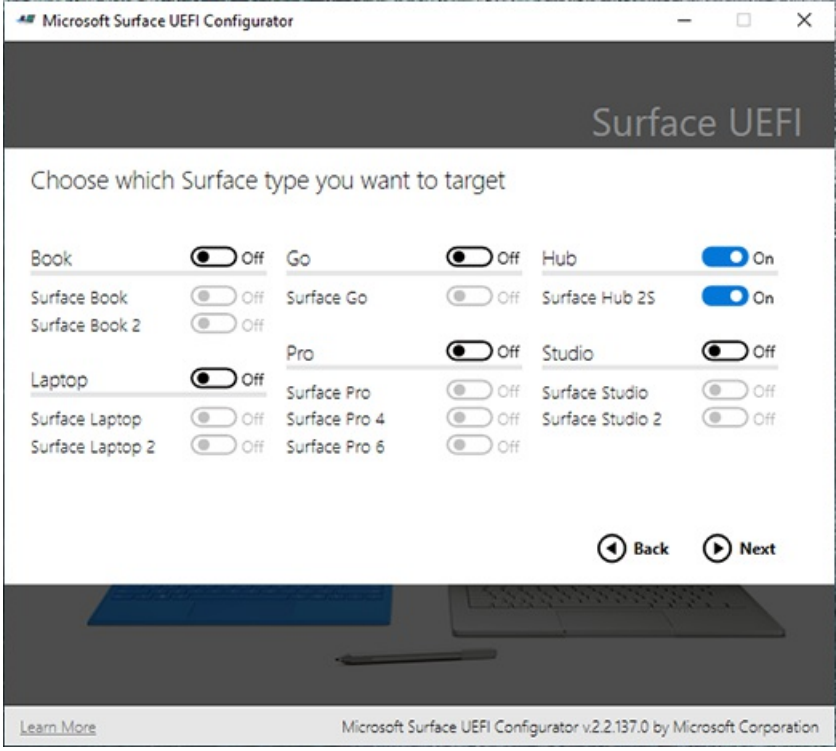

6. Elija los componentes y la configuración que desea activar o desactivar en Surface Hub 2S.

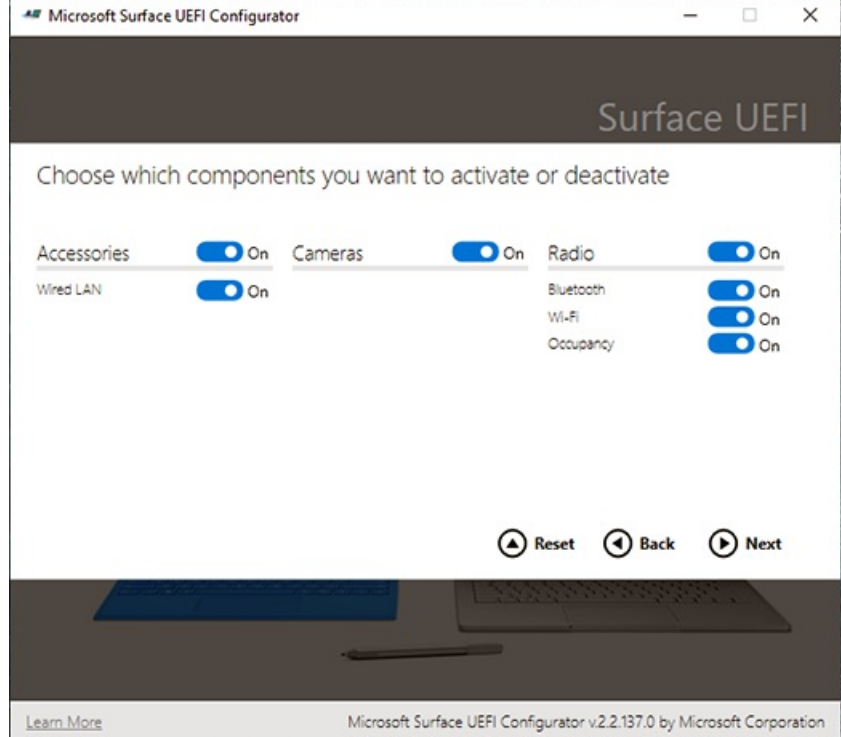

7. Usa la opción USB para exportar el archivo.

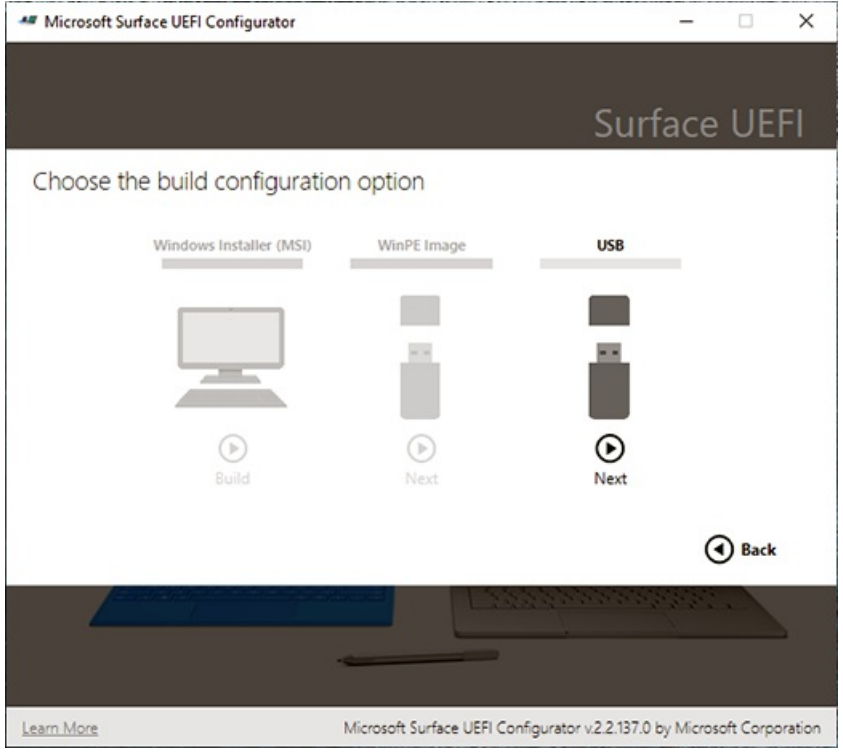

8. Inserte y elija la unidad USB que desea usar para este paquete. La unidad USB tendrá formato y perderás cualquier información que tenga en ella.

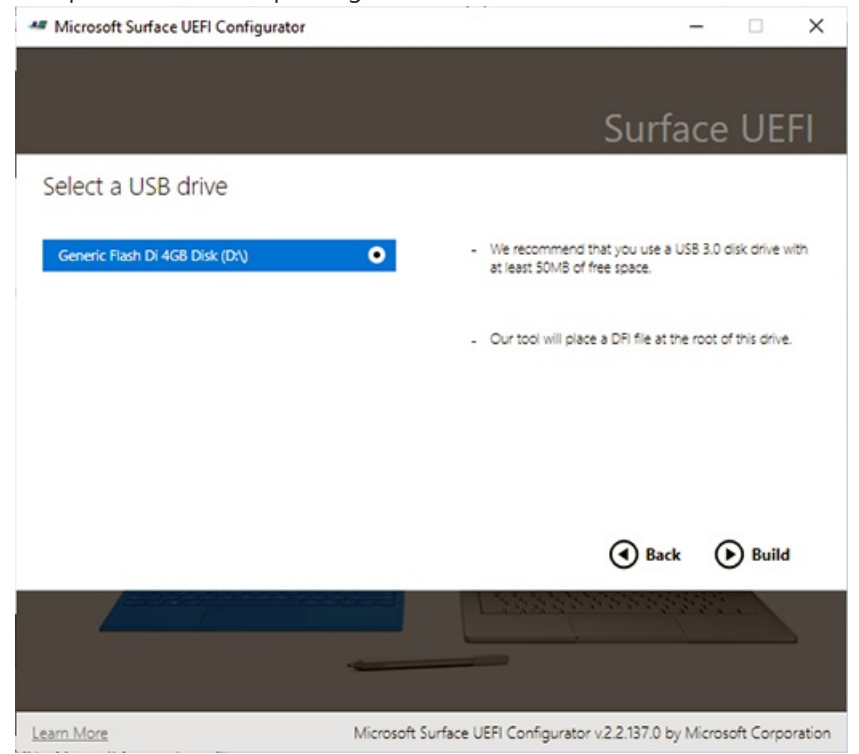

9. Una vez creado correctamente el paquete, el Configurador mostrará los dos últimos caracteres de la huella digital del certificado. Necesita estos caracteres al importar a la configuración a Surface Hub 2S.

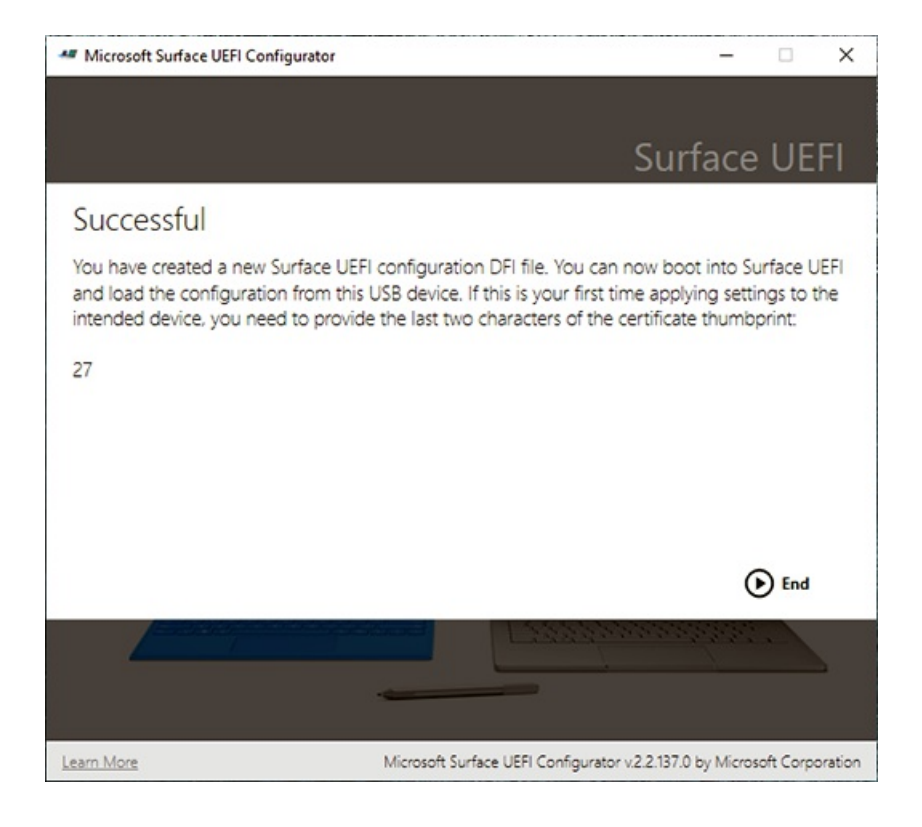

### Para arrancar en UEFI

Desactivar Surface Hub 2S. Mantenga presionado el botón Subir volumen y presione el botón de encendido. Mantenga presionado el botón Subir volumen hasta que aparezca el menú UEFI.

# Autenticación moderna en Surface Hub

12/01/2022 • 2 minutes to read

La actualización de Windows 10 Team 2020 agrega compatibilidad con la autenticación moderna dela cuenta del dispositivo Hub en algunos escenarios. Una vez instalada la actualización de 2020, puede migrar desdela autenticación básica heredada para usar las mejoras de seguridad más recientes si la cuenta del dispositivo se autentica a través de Azure Active Directory y el buzón de la cuenta está hospedado en Exchange Online. Con la actualización de 2020, Surface Hub admite protocolos de Exchange Web Services (EWS) y autenticación basada en la Biblioteca de autenticación de Active Directory (ADAL) al sincronizar la cuenta del dispositivo con Exchange Online.

Para las nuevas cuentas basadas en la nube, Surface Hub usa automáticamente la autenticación moderna para conectarse a Exchange Online sin necesidad de configuración adicional más allá de simplemente agregar la cuenta de dispositivo a Surface Hub con el formato [alias@contoso.com](mailto:alias@contoso.com). No use el formato heredado: Contoso\alias, que no es compatible con la autenticación moderna. Para obtener más información, consulta crear y probar una cuenta de [dispositivo.](#page-266-0)

#### **NOTE**

La autenticación moderna no es compatible con las cuentas locales de Surface Hub. Las cuentas solo deben usar Azure AD para la autenticación.

# Configurar el inicio de sesión sin contraseña en Surface Hub

12/01/2022 • 3 minutes to read

El inicio de sesión sin contraseña simplifica el acceso a sus aplicaciones, reuniones y archivos. Surface Hub permite iniciar sesión con la aplicación Microsoft Authenticator y las claves de seguridad fido2 proporcionadas por la organización.

Importante: Este contenido está destinado a los usuarios. Para usar el inicio de sesión sin contraseña, el administrador de TI debe habilitar la autenticación sin contraseña para su organización. Para más información, consulta lo siguiente:

- · Habilitar el inicio de sesión de teléfono sin contraseña
- · Habilitar el inicio de sesión con clave de seguridad sin contraseña

## Configurar el inicio de sesión con Microsoft Authenticator aplicación

Nota: A partir de Windows 10 Team actualización de 2020, los usuarios pueden usar sus alias decorreo electrónico preferidos en Azure AD, así como su nombre principal de usuario (UPN), para iniciar sesión con Microsoft Authenticator. Por ejemplo, un usuario puede usar su alias preferido (John.Doe@contoso.com) o su UPN (jdoe@contoso.com) para iniciar sesión.

La Microsoft Authenticator te ayuda a iniciar sesión en Surface Hub usar el dispositivo móvil. Para configurar el inicio desesión con Microsoft Authenticator:

- 1. En el dispositivo móvil, descarga la Microsoft Authenticator aplicación.
	- Google Android: en tu dispositivo Android, ve a Google Play para descargar e instalar la Microsoft Authenticator aplicación.
	- Apple iOS: en tu dispositivo Apple iOS, ve a la App Store para descargar e instalar la Microsoft Authenticator aplicación.
- 2. En el equipo, configura la aplicación Microsoft [Authenticator](https://docs.microsoft.com/es-es/azure/active-directory/user-help/security-info-setup-auth-app#set-up-the-microsoft-authenticator-app-from-the-security-info-page) desde la página Información de seguridad de tu cuenta laboral o educativa.
- 3. Desde la Microsoft Authenticator en tu dispositivo móvil, activa y usa el inicio de sesión [del](https://docs.microsoft.com/es-es/azure/active-directory/user-help/user-help-auth-app-sign-in#turn-on-and-use-phone-sign-in-for-your-work-or-school-account) teléfono para tu cuenta laboral o educativa.

### Configurar el inicio de sesión con claves de seguridad FIDO2

#### **NOTE**

El inicio de sesión sin contraseña Surface Hub con claves de seguridad FIDO2 requiere la actualización Windows 10 Team 2020.

#### **IMPORTANT**

Surface Hub solo admite claves de seguridad USB.

También puede iniciar sesión en Surface Hub con una clave de seguridad FIDO2 proporcionada por su organización.

### **Paraconfigurar el inicio de sesión con unaclave de seguridad:**

- 1. En el equipo, vaya a la página e inicie sesión en su cuenta laboral <https://myprofile.microsoft.com/> o educativa.
- 2. Selecciona Información de seguridad en el panel \*\*\*\* de navegación izquierdo o en el vínculo del bloque Información de seguridad y, a continuación, selecciona Agregar método en la página Información de seguridad.
- 3. En la página Agregar un método, seleccione Clave de seguridad de la lista desplegable y, a continuación, seleccione Agregar.
- 4. En la página Clave de seguridad, elija Dispositivo USB.
- 5. Tenga la clave de seguridad lista y seleccione Siguiente.
- 6. En el cuadro de diálogo que aparece, siga las instrucciones para insertar la clave de seguridad, crear o escribir un PIN y realizar el gesto necesario (ya sea biométrico o táctil).
- 7. En la página Clave de seguridad, asigne un nombre a la clave de seguridad y, a continuación, seleccione Siguiente.
- 8. Seleccione Listo para completar el proceso.

## Iniciesesión en Surface Hub

Una vez que hayas configurado el inicio de sesión sin contraseña, puedes usarlo para facilitar el acceso a tus aplicaciones, reuniones y archivos en el Surface Hub:

- Únaserápidamentea sus reuniones y abra archivos Microsoft 365 recientes. Para obtener más información, vea Iniciar sesión para ver sus [reuniones](https://support.microsoft.com/help/4506480/sign-in-to-see-your-meetings-and-files-on-surface-hub) y archivos.
- $\bullet$  Inicie sesión rápidamente en aplicaciones de Microsoft como Whiteboard, PowerPoint, Word, Excel, OneDrive y Power BI.
- $\bullet$  Inicie sesión rápidamente en el nuevo Microsoft Edge para acceder a sus preferencias de navegación y favoritos. Para obtener más información, vea Install and configure the new Microsoft Edge.
- Una vez que hayas iniciado sesión Surface Hub, puedes usar otras aplicaciones sin tener que volver a iniciar sesión hasta que selecciones Finalizar sesión. Al seleccionar Finalizar sesión, se eliminan las credenciales, los archivos y los datos personales del dispositivo. Para obtener más [información,vea](#page-370-0) End session.

## Obtén más información

- Opciones [deautenticación](https://docs.microsoft.com/es-es/azure/active-directory/authentication/concept-authentication-passwordless) sin contraseña para Azure Active Directory
- $\bullet$  Inicio de sesión sin contraseña con la Microsoft [Authenticator](https://docs.microsoft.com/es-es/azure/active-directory/authentication/howto-authentication-passwordless-phone) aplicación
- $\bullet$  Inicio de sesión sin contraseña con claves de seguridad FIDO2

# Cómo gestiona Surface Hub los problemas de seguridad de Wi-Fi Direct

12/01/2022 • 13 minutes to read

Microsoft Surface Hub es un dispositivo de productividad todo en uno que permite a los equipos realizar una mejor lluvia de ideas, colaborar y compartir ideas. Surface Hub depende de Miracast para la proyección inalámbrica a través de Wi-Fi Direct.

En este artículo se describen las vulnerabilidades de seguridad de Wi-Fi Direct, cómo afronta Surface Hub esos riesgos y cómo los administradores pueden configurar Surface hub para obtener el mayor nivel de seguridad. Esta información ayudará a los clientes que tienen requisitos de alta seguridad a proteger sus redes conectadas en el Hub y los datos en tránsito.

Las audiencias previstas para este artículo son administradores de ti y de redes que desean implementar Surface Hub en su entorno corporativo con una configuración de seguridad óptima.

### Introducción

La seguridad de Surface Hub depende ampliamente de Wi-Fi Direct/Miracast y de los estándares asociados de 802,11,Wi-Fi Protected Access (WPA2) y deconfiguración protegida inalámbrica (WPS). Dado queel dispositivo solo es compatible con WPS (a diferencia de la clave previamente compartida de WPA2 o WPA2 Enterprise), los problemas que se suelen asociar con el cifrado de 802,11 se simplifican.

Surface Hub funciona de su equivalente con el campo de los receptores Miracast. Por lo tanto, es vulnerable a un conjunto similar de exploits que todos los dispositivos de red inalámbrica basados en WPS. Pero la implementación de Surface Hub de WPS tiene precauciones adicionales integradas. Además, su arquitectura interna ayuda aevitar que un atacante que ha puesto en peligro la capa Wi-Fi Direct o Miracast pasela interfaz de red a otras superficies de ataque y redes empresariales conectadas.

## Wi-Fi Direct en segundo plano

Miracast forma parte del estándar de visualización de Wi-Fi, que es compatible con el protocolo Wi-Fi Direct. Estos estándares son compatibles con dispositivos móviles modernos para colaboración y uso compartido de pantalla.

Wi-Fi Direct o Wi-Fi "de par a par" (P2P) es un estándar de la Alianza Wi-Fi para redes "ad-hoc". Los dispositivos compatibles pueden comunicarse directamente y crear grupos de redes sin un punto de acceso o conexión a Internet convencional.

WPA2 proporciona seguridad para Wi-Fi Direct en el estándar WPS. El mecanismo de autenticación para dispositivos puede ser un PIN numérico (código PIN de WPS), un botón de inserción físico o virtual (WPS-PBC) o un mensaje fuera de banda, como una comunicación Near Field (WPS-OOO). Surface Hub admite el método de ANCLAr y el método pulsador, que es el predeterminado.

En Wi-Fi Direct, los grupos secrean como uno delos siguientes tipos:

- **·** Persistente, en el que puede realizarse la reconexión automática mediante material de clave almacenado
- $\bullet$  Temporal, en el que los dispositivos no pueden volver a autenticarse sin la acción del usuario

Los grupos de Wi-Fi Direct determinan el propietario de un Grupo (ir) a través de un protocolo de negociación, que imita la funcionalidad "estación" o "punto de acceso" para el grupo de Wi-Fi Direct establecido. Wi-Fi Direct GO proporciona autenticación (a través de un "registrador interno") y facilita la transmisión deconexiones de red. Para Surface Hub, la negociación de este GO no se produce. La red solo funciona en modo "autónomo" y Surface Hub siempre es el propietario del grupo. Por último, Surface Hub no se une a otras redes Wi-Fi Direct como cliente.

# Cómo afronta Surface Hub las vulnerabilidades de Wi-Fi Direct

Vulnerabilidades y ataques en las invitaciones directas, la difusión y el proceso de detección de Wi-Fi: Los ataques de Wi-Fi Direct/Miracast pueden dirigirse a debilidades en el establecimiento de grupos, detección de elementos de mismo nivel, difusión de dispositivo o procesos de invitación.

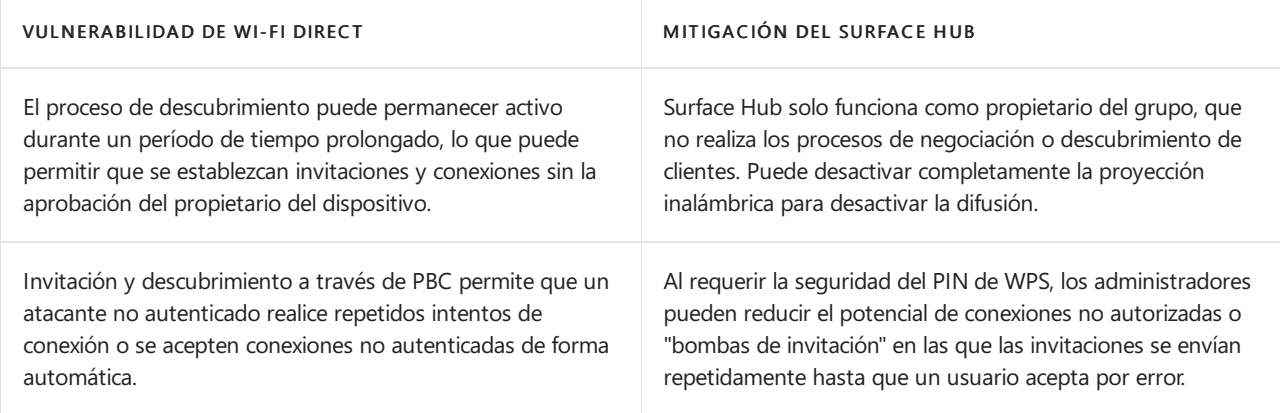

Botón de comando de configuración de Wi-Fi Protected Setup (WPS) Connect (PBC) vs: Se han demostrado puntos débiles públicos en el diseño y la implementación de métodos de WPS-PIN.WPS-PBC tiene otras vulnerabilidades que podrían permitir ataques activos contra un protocolo diseñado para un uso único.

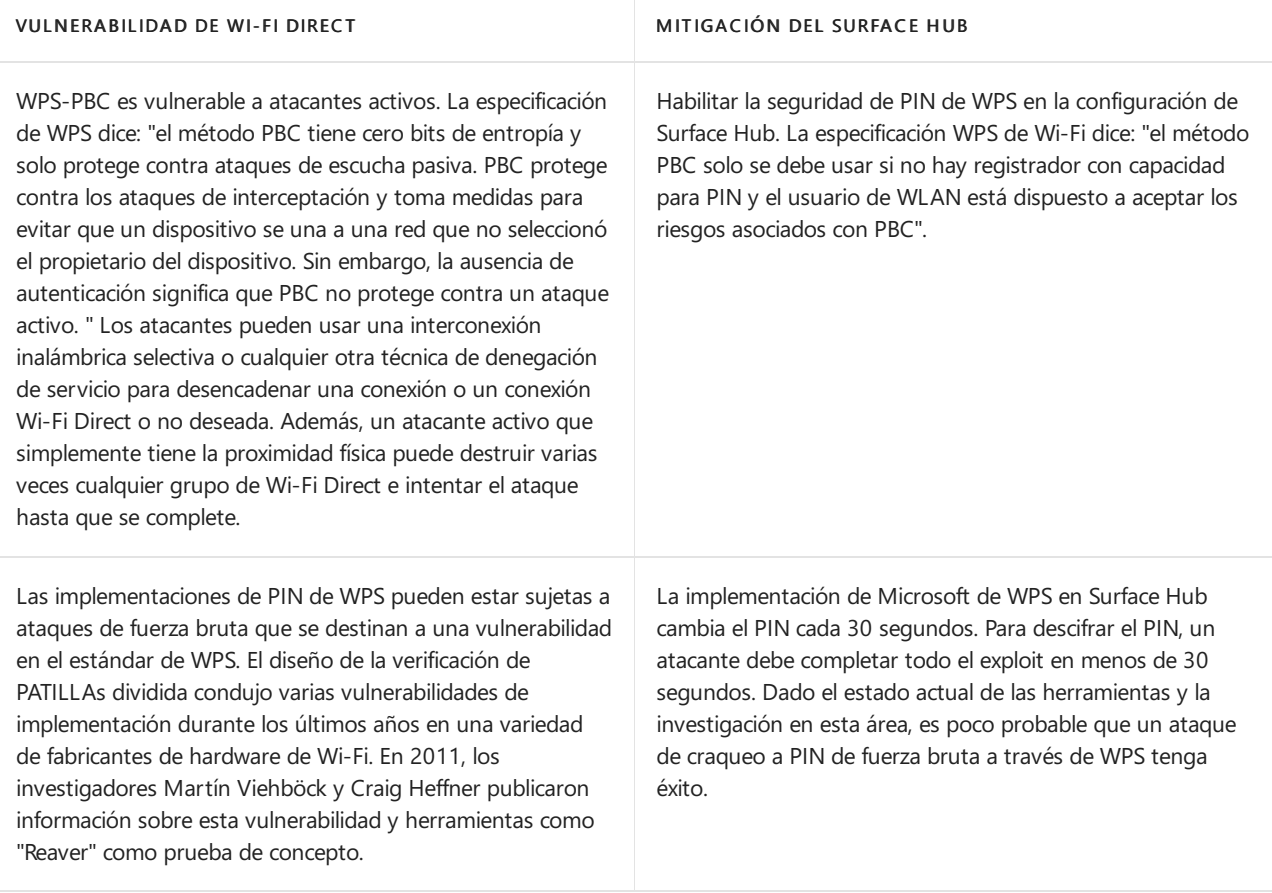

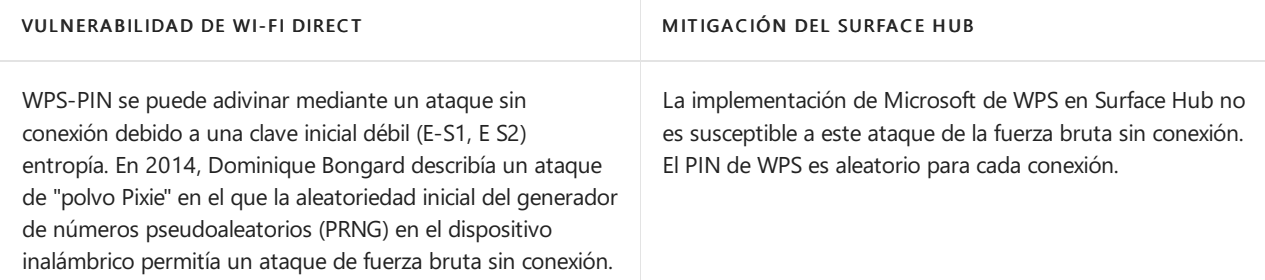

Exposición no deseada de servicios de red: Los daemons de red pensados para los servicios de Ethernet o WLAN pueden exponerse accidentalmente debido a un error de configuración (como el enlace a interfaces "todas"/0.0.0.0). Otras causas posibles son que el firewall del dispositivo esté mal configurado o que falten reglas de Firewall.

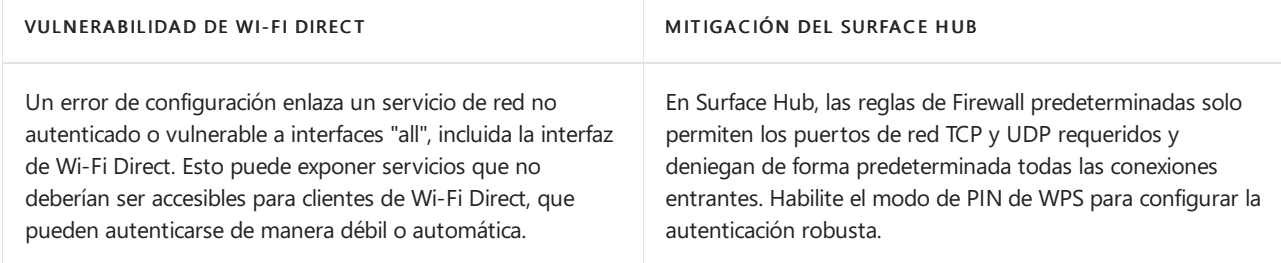

Puentes de Wi-Fi Direct y otras redes cableadas o inalámbricas: El puente de red entre redes WLAN o Ethernet es una violación de la especificación Wi-Fi Direct. Un puente o una configuración no recomendable puede reducir o quitar de forma eficaz los controles de acceso inalámbrico para la red corporativa interna.

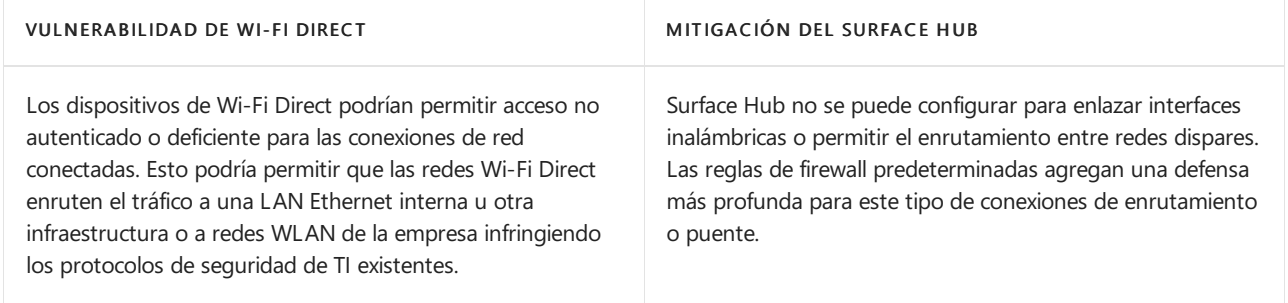

El uso del modo Wi-Fi Direct "heredado": Laexposición a redes o dispositivos no deseados puede producirse cuando opera en modo "heredado". Si no está habilitado el PIN de WPS, se podrían producir conexiones no intencionadas o suplantación deidentidades del dispositivo.

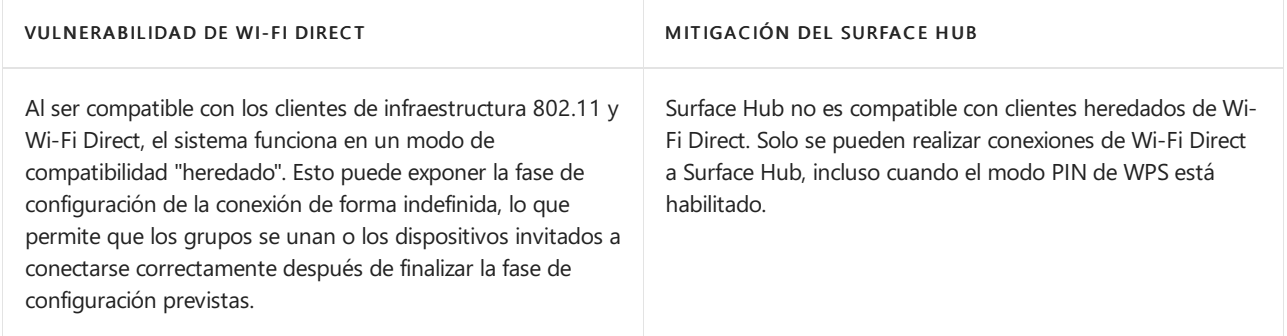

Negociación de Wi-Fi Direct go durante la configuración de la conexión: El propietario del grupo en Wi-Fi Direct es análogo al "punto de acceso" en una red inalámbrica de 802,11 convencionales. Un dispositivo malintencionado puede sortear la negociación.

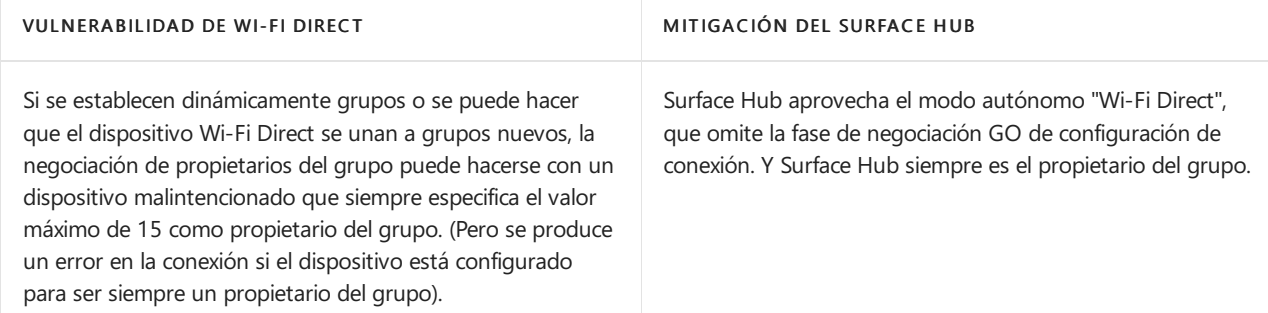

Desautenticación de Wi-Fi inesperada o malintencionada: La desautenticación Wi-Fi es un ataque antiguo en el que un atacante local puede acelerar la pérdida de información en el proceso de configuración de la conexión, desencadenar nuevos protocolos de enlace de cuatro vías, dirigirse a una versión de Wi-Fi Direct-PBC para ataques activos o crear ataques de denegación de servicio.

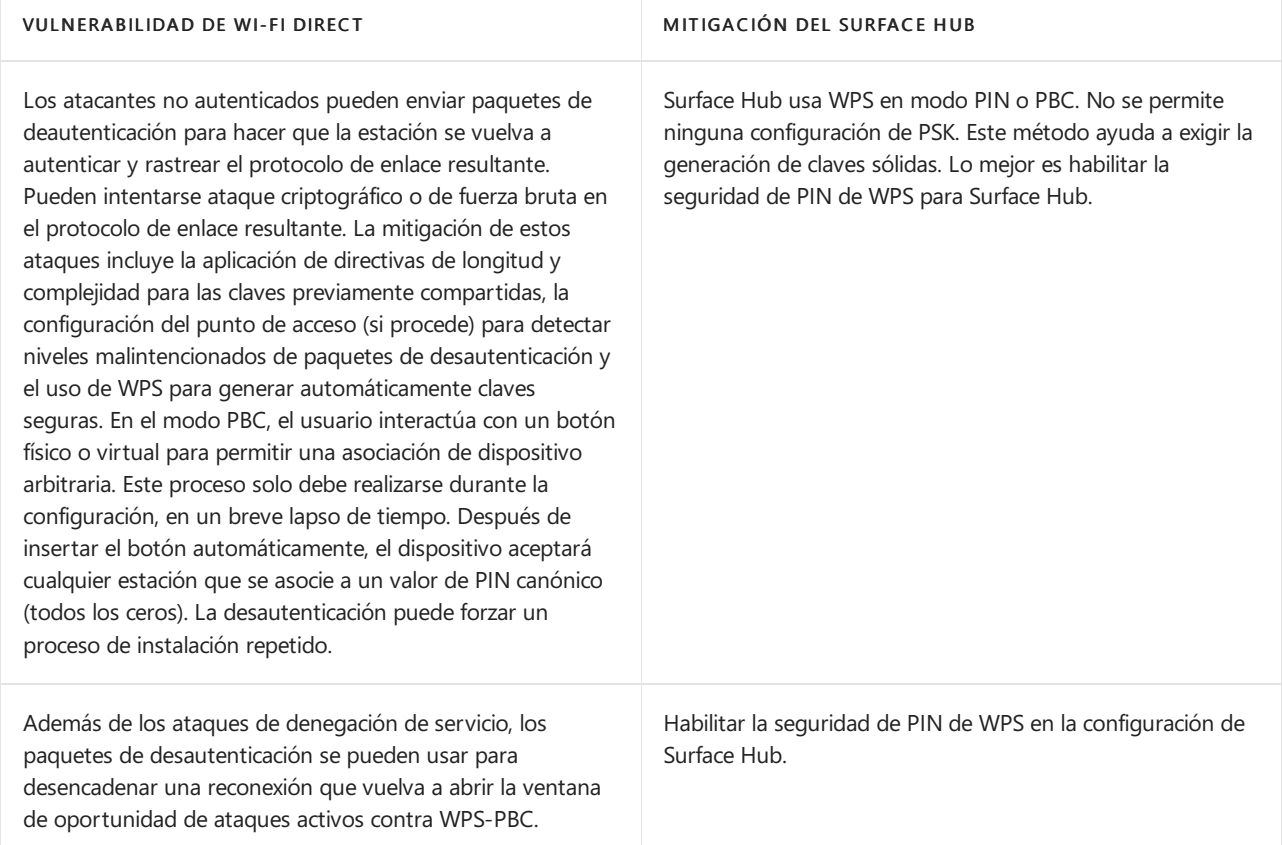

Revelación de información inalámbrica básica: Las redes inalámbricas, 802,11 o de otro modo, son inherentes al riesgo de revelación de información. Aunque esta información es principalmente metadatos de conexión o dispositivo, este problema sigue siendo un riesgo conocido para cualquier administrador de red de 802,11. Wi-Fi Direct con autenticación de dispositivos a través de PIN de WPS revela eficazmente la misma información como una red PSK o Enterprise 802.11

Durante la difusión, la configuración de la conexión o incluso el funcionamiento normal delas conexiones ya cifradas, la información básica sobre los dispositivos y los tamaños de los paquetes es transmitida de manera inalámbrica. En un nivel básico, un atacante local que se encuentra dentro del rango inalámbrico puede examinar los elementos de información de 802,11 pertinentes para determinar los nombres delos dispositivos inalámbricos, las direcciones MAC de los equipos de comunicación y posiblemente otros detalles, como la versión de la pila inalámbrica, los tamaños de paquete o las opciones del punto de acceso configurado o el propietario del grupo.

La red Wi-Fi Direct que usa Surface Hub no puede protegerse aún más de las pérdidas de metadatos, como las de 802,11 Enterprise o PSK Wireless. La seguridad física y la eliminación delas amenazas potenciales dela proximidad inalámbrica pueden ayudar a reducir las fugas potenciales en información.

Ataques inalámbricos de gemelas o de suplantación: La suplantación de nombre inalámbrico es un ataque sencillo y muy conocido que puede usar un atacante local para atraer a usuarios insospechados o malintencionados para que se conecten.

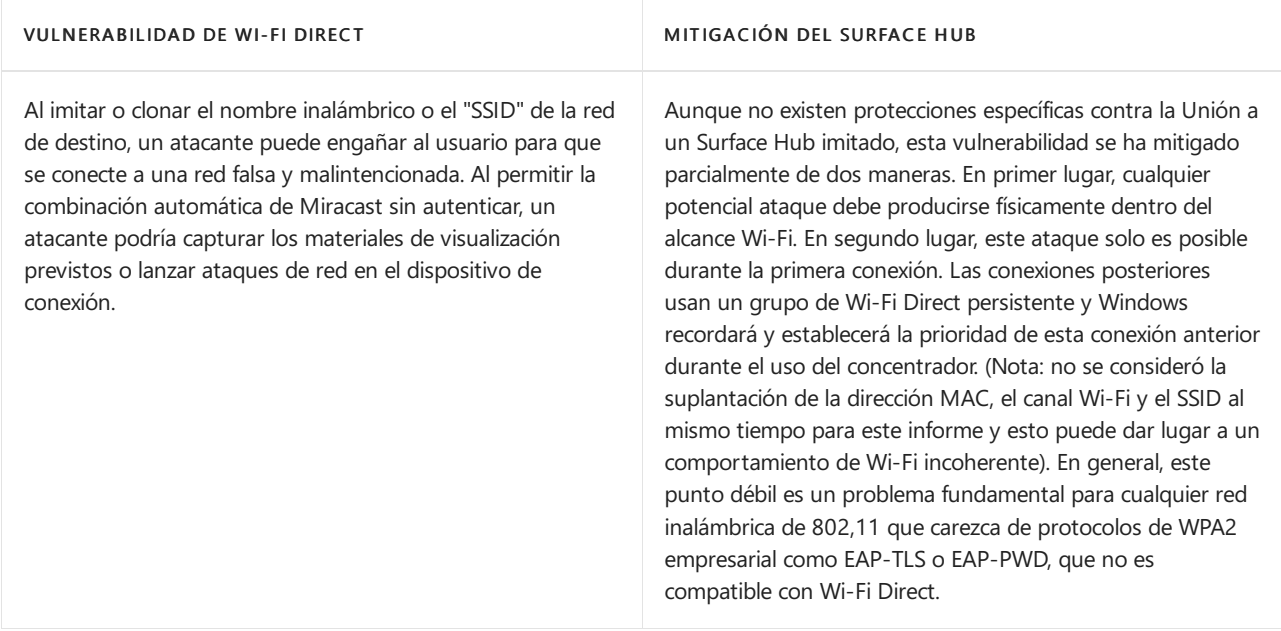

### Directrices de refuerzo de Surface Hub

Surface Hub está diseñado para facilitar la colaboración y permitir que los usuarios puedan iniciar o unirse a reuniones de una manera rápida y eficaz. La configuración predeterminada de Wi-Fi Direct para Surface Hub está optimizada para este escenario.

Para la seguridad de interfaz inalámbrica adicional, los usuarios de Surface Hub deben habilitar la configuración de seguridad de WPS-PIN. Esta opción deshabilita el modo WPS-PBC y ofrece autenticación de cliente. Proporciona el nivel de protección más potente evitando la conexión no autorizada a Surface Hub.

Si aún tienes dudas sobre la autenticación y la autorización de Surface Hub, te recomendamos que conectes el dispositivo a una red independiente. Puede usar Wi-Fi (como una red Wi-Fi "de invitado") o una red Ethernet independiente, preferiblemente una red física totalmente diferente. Pero una VLAN también puede proporcionar seguridad adicional. Por supuesto, este enfoque puede impedir las conexiones a los recursos o servicios de la red interna y puede requerir una configuración de red adicional para recuperar el acceso.

También serecomienda:

- Instalar [actualizaciones](#page-335-0) normales del sistema
- Actualizar la configuración de Miracast para deshabilitar el modo de presentación automática

# Más información

- [Especificaciones](http://www.wi-fi.org/discover-wi-fi/wi-fi-direct) de Wi-Fi Direct
- [Especificación](http://www.wi-fi.org/discover-wi-fi/wi-fi-protected-setup) de Wireless Protected Setup (WPS)

# Historial de actualizaciones de SurfaceHub

12/01/2022 • 30 minutes to read

Windows 10 diseñado para ser un servicio, lo que significa que mejora automáticamente a través de actualizaciones periódicas de software. La gran noticia es que normalmente no tiene que hacer nada para obtener las últimas actualizaciones de Windows 10, que se descargarán e instalarán siempre que estén disponibles.

La mayoría Windows actualizaciones se centran en mejoras de rendimiento y seguridad para mantenerte en funcionamiento las 24 horas del día, los 7 días de la noche.

Una cosa que escuchamos de usted es que desea saber más sobre lo que hay en nuestras actualizaciones de Windows 10, por lo que proporcionamos más detalles en esta página.En la lista siguiente, primero se muestra la actualización Windows actualización con Surface Hub mejoras específicas dela aplicación.Las actualizaciones son acumulativas, por lo que la instalación de la última actualización Windows disponible (incluso si no está en la lista siguiente) garantiza que también se beneficie de las mejoras en las actualizaciones anteriores. Microsoft Store las aplicaciones se actualizan a través del Microsoft Store (administrado por el administrador del Surface Hub del usuario).Los detalles sobrelas actualizaciones deaplicaciones se proporcionan por aplicación.

Actualizaremos esta página a medida que se den a conocer nuevas actualizaciones, así que mantente al tanto de la información más reciente. Y gracias por ayudarnos a aprender y mejorar con cada actualización.

Consultela página "Surface Hub [Información](https://support.microsoft.com/products/surface-devices/surface-hub)importante" para temas relacionados sobrelas versiones actuales y pasadas que puedan requerir su atención.

### Windows 10 Team 2020 Update (20H2)

- ▶ 30 de septiembre de 2021: KB5004196, KB5004198 y KB5004199
- ▶ 30 de septiembre de 2021: actualización para Team basada en KB5005611\* (compilación del sistema operativo 19042.1266)
- ▶ 1 de septiembre de 2021: actualización para Team basada en KB5005101\* (compilación del sistema operativo 19042.1202)
- ▶ 29 de julio de 2021: actualización para Team basada en KB5004296\* (compilación del sistema operativo 19042.1151)
- ▶ 10 de junio de 2021: actualización para Surface Hub 2S
- ▶ 13 de abril de 2021: actualización para Team basada en KB5001330\* (compilación del sistema operativo 19042.928)
- ▶ 13 de marzo de 2021: actualización para Surface Hub 2S
- ▶ 2 de febrero de 2021: actualización para Team basada en KB4598291\* (compilación del sistema operativo 19042.789)
- ▶ 15 de enero de 2021: actualización para Surface Hub 2S
- ▶ 11 de diciembre de 2020: actualización para Surface Hub 2S
- ▶ 30 de noviembre de 2020: actualización para Team basada en KB4586853\* (compilación del sistema operativo 19042.662)
- ▶ 24 de noviembre de 2020: actualización para Surface Hub 2S
- ▶ 27 de octubre de 2020: actualización para Surface Hub 2S
- ▶ Windows 10 Team 2020 Update for Surface Hub— Notas de la versión general (compilación del sistema operativo 19042.572)

### Windows 10 Team Actualización de creadores (1703)

- ▶ 1 de septiembre de 2020: actualización para Surface Hub 2S
- ▶ 4 de mayo de 2020: actualización para Surface Hub 2S
- ▶ 28 de febrero de 2020: actualización para Surface Hub 2S
- ▶ 11 de febrero de 2020: actualización para Team basada en KB4537765\* (compilación del sistema operativo 15063.2284)
- ▶ 14 de enero de 2020: actualización para team basada en KB4534296\* (compilación del sistema operativo 15063.2254)
- ▶ 24 de septiembre de 2019: actualización para Team basada en KB4516059\* (compilación del sistema operativo 15063.2078)
- ▶ 17 de agosto de 2019: actualización para Team basada en KB4512474\* (compilación del sistema operativo 15063.2021)
- ▶ 18 de junio de 2019: actualización para Team basada en KB4503289\* (compilación del sistema operativo 15063.1897)
- ▶ 28 de mayo de 2019: actualización para Team basada en KB4499162\* (compilación del sistema operativo 15063.1835)
- ► 25 de abril de 2019: actualización para Team basada en KB4493436\* (compilación del sistema operativo 15063.1784)
- ▶ 27 de noviembre de 2018: actualización para Team basada en KB4467699\* (compilación del sistema operativo 15063.1478)
- ▶ 18 de octubre de 2018: actualización para Team basada en KB4462939\* (compilación del sistema operativo 15063.1418)
- ▶ 31 de agosto de 2018: actualización para Team basada en KB4343889\* (compilación del sistema operativo 15063.1292)
- $\triangleright$  21 de junio de 2018: actualización para Team basada en KB4284830\* (compilación del sistema operativo 15063.1182)
- ▶ 17 de abril de 2018: actualización para Team basada en KB4093117\* (compilación del sistema operativo 15063.1058)
- ▶ 23 de febrero de 2018: actualización para team basada en KB4077528\* (compilación del sistema operativo 15063.907)
- ▶ 16 de enero de 2018: actualización para Team basada en KB4057144\* (compilación del sistema operativo 15063.877)
- ► 12 de diciembre de 2017: actualización para Team basada en KB4053580\* (compilación del sistema operativo 15063.786)
- ▶ 14 de noviembre de 2017: actualización para Team basada en KB4048954\* (compilación del sistema operativo 15063.726)
- ▶ 10 de octubre de 2017: actualización para team basada en KB4041676\* (compilación del sistema operativo 15063.674)
- ▶ 12 de septiembre de 2017: actualización para Team basada en KB4038788\* (compilación del sistema operativo 15063.605)
- ▶ 1 de agosto de 2017: actualización para Team basada en KB4032188\* (compilación del sistema operativo 15063.498)
- ▶ 27 de junio de 2017: actualización para Team basada en KB4022716\* (compilación del sistema operativo 15063.442)
- ▶ 13 de junio de 2017: actualización para team basada en KB4022725\* (compilación del sistema operativo 15063.413)
- ▶ 24 de mayo de 2017: actualización para Team basada en KB4021573\* (compilación del sistema operativo 15063.328)
- ▶ 9 de mayo de 2017: actualización para Team basada en KB4016871\* (compilación del sistema operativo 15063.296)
- ▶ Windows 10 Team Creators Update 1703 for Surface Hub— Notas de la versión general (compilación del sistema operativo 15063.0)

## Windows 10 Team Actualización de aniversario (1607)

- ▶ 14 de marzo de 2017: actualización para Team basada en KB4013429\* (compilación del sistema operativo 14393.953)
- ▶ 10 de enero de 2017: actualización para team basada en KB4000825\* (compilación del sistema operativo 14393.693)
- ▶ 13 de diciembre de 2016: actualización para Team basada en KB3206632\* (compilación del sistema operativo 14393.576)
- ▶ 4 de noviembre de 2016: actualización para Team basada en KB3200970\* (compilación del sistema operativo 14393.447)
- ▶ 25 de octubre de 2016: actualización para Team basada en KB3197954\* (compilación del sistema operativo 14393.351)
- ▶ 11 de octubre de 2016: actualización para Team basada en KB3194496\* (compilación del sistema operativo 14393.222)

### Actualizaciones para Windows 10 versión 1511

- ▶ 4 de noviembre de 2016: actualización para Team basada en KB3198586\* (compilación del sistema operativo 10586.679)
- ▶ 12 de julio de 2016: actualización para Team basada en KB3172985\* (compilación del sistema operativo 10586.494)
- ▶ 14 de junio de 2016: actualización para Team basada en KB3163018\* (compilación del sistema operativo 10586.420)
- ▶ 10 de mayo de 2016: actualización para Team basada en KB3156421\* (compilación del sistema operativo 10586.318)
- ▶ 12 de abril de 2016: actualización para Team basada en KB3147458\* (compilación del sistema operativo 10586.218)

### Temas relacionados

- [Información](https://go.microsoft.com/fwlink/p/?LinkId=724328) deversión de Windows 10
- Windows 10 [Actualización](https://windows.microsoft.com/windows-10/windows-update-faq) de noviembre: Preguntas frecuentes
- $\bullet$  Historial de actualizaciones de Microsoft Surface
- Historial [deactualizaciones](https://go.microsoft.com/fwlink/p/?LinkId=785968) de Microsoft Lumia
- Obtén [Windows](https://go.microsoft.com/fwlink/p/?LinkId=616447) 10

# Restablecer y recuperar para Surface Hub 2S

12/01/2022 • 3 minutes to read

Si tienes problemas con Surface Hub 2S, puedes restablecer el dispositivo a la configuración defábrica o restaurarlo mediante una unidad USB.

Para empezar, inicie sesión en Surface Hub 2S con credenciales de administrador, abra la aplicación Configuración, seleccione Actualizar & seguridady,a continuación, seleccione Recuperación.

### Restablecer el dispositivo

#### **IMPORTANT**

Asegúrate de que tienes la clave de BitLocker disponible antes de restablecer el dispositivo, como se te pedirá más adelante. Para obtener más información, consulta Guardar la clave de [BitLocker](#page-395-0).

- 1. Para restablecer el dispositivo, selecciona Introducción.
- 2. Cuando aparezcala ventana Listo para restablecer este dispositivo, seleccione Restablecer.

#### **TIP**

Cuando el concentrador se reinicia en la partición de recuperación, se te pedirá que escribas la clave de BitLocker. Si se omite ese mensaje, se producirá un error en el restablecimiento. Una vez que escribes la clave de BitLocker, el concentrador vuelvea instalar el sistema operativo desdela partición derecuperación. Esto puedetardar hasta una hora en completarse.

- 3. Para volver a configurar el dispositivo, ejecute el programa de instalación por primera vez.
- 4. Si administras el dispositivo con Microsoft Intune u otra solución de administración de dispositivos móviles, retira y elimina el registro anterior y, a continuación, vuelve a inscribir el nuevo dispositivo. Para obtener más información, consulta Quitar dispositivos con borrar, retirar o desenrollar manualmente el dispositivo.

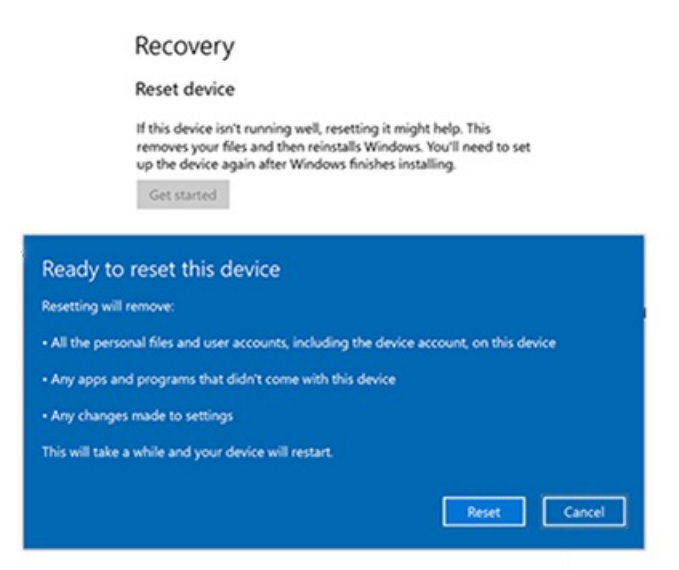

Figura 1. Restablecer y recuperar para Surface Hub 2S

## Recuperar Surface Hub 2S mediante una unidad de recuperación USB

Como novedad Surface Hub 2S, ahora puedes reinstalar el dispositivo mediante una imagen de recuperación.

### **Recuperación desde una unidad USB**

Con Surface Hub 2S, puedes reinstalar el dispositivo mediante una imagen derecuperación. Al hacerlo, puedes reinstalar el dispositivo en la configuración de fábrica si has perdido la clave de BitLocker o si ya no tienes credenciales de administrador en la Configuración aplicación.

### **TIP**

Usa una unidad USB 3.0 con 8 GB o 16 GB de almacenamiento, con el formato FAT32.

- 1. Desde un equipo independiente, descarga la .zip de recuperación de archivos desde el sitio web de [Recuperación](https://support.microsoft.com/surfacerecoveryimage?devicetype=surfacehub2s) de Surface y, a continuación, vuelve a estas instrucciones.
- 2. En el cuadro de búsqueda de la barra de tareas, escribaunidad de recuperación y, a continuación, seleccione Crear una unidad de recuperación o Unidad de recuperación a partir de los resultados. Es posible que deba escribir una contraseña de administrador o confirmar su elección.
- 3. En el cuadro Control de cuentas de usuario, seleccione Sí.
- 4. Asegúrese de borrar la casilla Copia de seguridad de archivos del sistema en la unidad de recuperación y, a continuación, seleccione Siguiente.
- 5. Seleccione la unidad USB y, a continuación, seleccione Siguiente > Crear. Algunas utilidades deben copiarse en la unidad de recuperación, por lo que esto puede tardar unos minutos.
- 6. Cuando la unidad de recuperación esté lista, seleccione Finalizar.
- 7. Haga doble clic en la imagen de zip archivo que descargó anteriormente para abrirlo.
- 8. Seleccione todos los archivos de la carpeta de imagen de recuperación, cópielos en la raíz de la unidad USB y, a continuación, seleccione Elegir para reemplazar los archivos en el destino.
- 9. Una vez que los archivos han terminado de copiarse, selecciona el icono Quitar hardware y medios de expulsar de forma segura en la barra de tareas y quita la unidad USB.
- 10. Conectar la unidad USB a cualquier puerto USB-C o USB-A del Surface Hub 2S. Desactiva el concentrador y, a continuación, arranca desde la unidad USB.

#### **Arranque Surface Hub desde una unidad USB**

### **NOTE**

Si el dispositivo se desenchufó o experimentó un corte de energía de abrubt o un cable de alimentación, espere al menos 15 segundos antes de intentar arrancar desde USB.

- 1. Al presionar el botón Bajar volumen, presione el botón De encendido.
- 2. Sigue presionando ambos botones hasta que veas el Windows logotipo.
- 3. Suelta el botón De encendido pero mantén presionado el botón Bajar volumen hasta que comience la instalación dela interfaz de usuario.

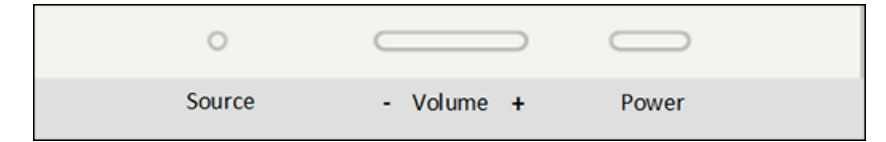

### Figura 2. Botones de volumen y encendido

- 4. En la pantalla de selección de idioma, seleccione el idioma de presentación para su Surface Hub 2S.
- 5. Seleccione Recuperar de una unidad y Limpiar completamente launidad y, a continuación, seleccione Recuperar. Si se te pide una clave de BitLocker, selecciona Omitir esta unidad. Surface Hub 2S se reinicia varias veces y puede tardar una hora o más en completar el proceso de recuperación.
- 6. Cuando aparezca la pantalla de configuración por primera vez, quite la unidad USB.

## Contactar con el soporte técnico

Si tiene preguntas o necesita ayuda, puede crear una solicitud de soporte técnico.

# Soluciona problemas de Miracast en Surface Hub

12/01/2022 • 6 minutes to read

Surface Hub admite la proyección inalámbrica a través del protocolo Miracast. La mayoría de los monitores y adaptadores inalámbricos disponibles hoy en día usan la implementación original de Miracast. Surface Hub usa una versión de Miracast ligeramente diferente conocida como Miracast Autonomous Group Owner (AGO). Un paso común de solución de problemas cuando se produce un error en la proyección inalámbrica a Surface Hub es probar a proyectar a otro monitor o adaptador inalámbrico. Sin embargo, en la mayoría de los casos, estos dispositivos no usan Miracast AGO y no gestiona la proyección inalámbrica del mismo modo quelo hace Surface Hub.

En el Miracast tradicional, el dispositivo de proyección conectará el punto de acceso configurado por el monitor habilitado para Miracast y luego el monitor enviará el tráfico al dispositivo de proyección mediante el canal de red del este último. Miracast AGO es un proceso de conexión de dos pasos:

- El primer paso es una conexión inicial a 2,4GHz.
- $\bullet$  Después de ese protocolo de enlace inicial, el dispositivo de proyección envía el tráfico al monitor con la configuración de canal inalámbrico de este. Si Surface Hub está conectado a una red Wi-Fi, el punto de acceso, usará el mismo canal que la red conectada, de lo contrario usará el canal de Miracast que se indica en la configuración.

Por lo general, hay dos tipos de problemas con Miracast a Surface Hub: conexión y rendimiento. En cualquier caso, es una buena idea obtener una imagen general de la actividad de la red inalámbrica en la ubicación del Surface Hub. Si ejecutas una herramienta de análisis de red, verás las redes disponibles y el uso de canal del entorno.

### Problemas de conexión

Asegúrate de que Wi-Fi y Miracast están habilitados en la configuración de Surface Hub.

Si ejecutaste un análisis de red, deberías ver Surface Hub Miracast en la lista de puntos de acceso. Si la red Miracast de Surface Hub se muestra en el análisis, pero no puede verla como un dispositivo disponible, puede intentar ajustar el canal Miracast usado por Surface Hub.

Cuando Surface Hub está conectado a una red Wi-Fi, usará la misma configuración de canal que el punto de acceso Wi-Fi para su punto de acceso de Miracast. Para solucionar problemas, desconecta Surface Hub desde las redes Wi-Fi (pero mantén Wi-Fi habilitado), para que puedas controlar el canal que se usa para Miracast. Puedes seleccionar manualmente el canal de Miracast en Configuración. Tendrás que reiniciar el Surface Hub después de cada cambio. Por lo general, es recomendable usar los canales que no muestran un uso intensivo tras el análisis dela red.

También es posible que el problema de conexión sea el resultado de un problema en el dispositivo de conexión. Si el dispositivo de proyección ejecuta Windows, debería ser Windows 8.1 o una versión posterior para asegurar compatibilidad completa con Miracast. Nuevamente, para la solución de problemas, desconecta el dispositivo de proyección de las redes Wi-Fi. De este modo, se eliminará cualquier cambio de canal entre el canal de punto de acceso y el canal de Miracast establecido en Surface Hub. Asimismo, es posible que algunas opciones de configuración de directiva de grupo y del firewall estén asociadas a una red Wi-Fi.

#### **Comprobar controladores**

También es recomendable asegurarte de que los controladores y las actualizaciones más recientes estén instalados en el dispositivo de proyección. En el Administrador de dispositivos, abre el adaptador Wi-Fi y adaptador de vídeo, y comprueba si hay una versión de controlador actualizada. Es recomendable instalar la revisión [3120232](https://support.microsoft.com/help/3120232/poor-wireless-performance-on-5-ghz-connections-on-surface-pro-3-and-surface-3) para Surface Pro 3 y Surface Pro 4 si estos dispositivos usan un controlador Wi-Fi más antiguo.

### **Comprobar lacompatibilidad de Miracast**

A continuación, asegúrate de que Miracast se admite en el dispositivo.

- 1. Presiona la tecla Windows + R y escribe dxdiag .
- 2. Haga clicen "guardar toda la información".
- 3. Abre el archivo dxdiag.txt guardado y busca Miracast. Debe aparecer Available, with HDCP.

### **Comprobar el firewall**

El firewall de Windows puede bloquear el tráfico de Miracast. La prueba más sencilla consiste en deshabilitar el firewall y probar la proyección. Si Miracast funciona con el firewall deshabilitado, agrega una excepción.

C:\Windows\System32\WUDFHost.exe Allow In/Out connections for TCP and UDP, Ports: All.

#### **Comprobar laconfiguración de directiva de grupo**

En los dispositivos unidos a un dominio, la directiva de grupo también puede bloquear Miracast.

- 1. Usa la tecla Windows + R y escribe rsop.msc para ejecutar el complemento Conjunto resultante de directivas. De este modo, se mostrarán las directivas actuales que se aplican al equipo.
- 2. Consulta la información de Configuración del equipo > Configuración de Windows > Configuración de seguridad > Directivas de red inalámbrica (IEEE 802.11). Debería haber una opción de configuración para las directivas de conexiones inalámbricas.
- 3. Haz doble clic en la configuración de las directivas conexiones inalámbricas. Aparecerá un cuadro de diálogo.
- 4. Abrela pestaña Permisos de red y selecciona Permitir a todos crear perfiles de todos los usuarios.

#### **Comprobar los registros de eventos**

El último lugar donde comprobar es en los registros de eventos. Los eventos de Miracast se registrarán en Wlanautoconfig. Esto sucede en Surface Hub y en el dispositivo de proyección. Si exporta los registros de Surface Hub, puede ver los Wlanautoconfig de Surface Hub en la carpeta WindowsEventLog. Los errores en el registro de eventos pueden proporcionar algunos detalles adicionales sobre dónde se produce el error de conexión.

### Problemas de rendimiento

Cuando se haya conectado una proyección inalámbrica, es posible se produzcan problemas de rendimiento que provocan latencia. Esto suele ser el resultado de una saturación general del canal o de una situación que provoca cambios de canal.

En el caso de saturación del canal, consulta el análisis de red y prueba a usar canales con menos tráfico.

Los cambios de canal se producen cuando el adaptador Wi-Fi necesita enviar tráfico a varios canales. Algunos canales admiten la selección de frecuencia dinámica (DFS). DFS se usa en los canales 49 a 148. Algunos controladores Wi-Fi tendrán un rendimiento deficiente cuando se conectan a un canal DFS. Si experimentas un rendimiento deficiente de Miracast mientras estés conectado a un canal DFS, prueba a realizar la proyección en un canal que no sea DFS.Tanto Surface Hub y como el dispositivo proyección deben usar canales no DFS.

Si Surface Hub y el dispositivo de proyección están conectados a Wi-Fi, pero con distintos puntos deacceso con diferentes canales, Surface Hub y el dispositivo de proyección estará obligado a cambiar de canal mientras está conectado Miracast. Esto resultará en una proyección inalámbrica deficiente y un rendimiento de red deficiente a través de Wi-Fi. Los cambios de canal afectarán al rendimiento de todo el tráfico inalámbrico, no solo la

proyección inalámbrica.

Los cambios de canal también se producirán si el dispositivo de proyección está conectado a una red Wi-Fi con un canal diferente que el canal que Surface Hub usa para Miracast. Por lo tanto, un procedimiento recomendado es establecer el canal Miracast del Surface Hub en el mismo canal que el punto de acceso que se usa con más frecuencia.

Si hay varios puntos de acceso o redes Wi-Fi en el entorno, es inevitable que se produzcan algunos cambios de canal. Para resolver esto, es recomendable que todos los controladores Wi-Fi estén actualizados.

### Ponerse en contacto con soporte técnico

Si tiene alguna pregunta o necesita ayuda, puede crear una solicitud de soporte técnico.

# Resumen

12/01/2022 • 2 minutes to read

En cumplimiento delas normativas gubernamentales regionales, todos los dispositivos inalámbricos de 5 GHz en Europa, Japón e Israel no admiten la banda U-NII-3. En Surface Hub, los canales asociados con U-NII-3 son de 149 a 165. Esto incluye la conexión Miracast en estos canales. Por lo tanto, Surface Hub que se usan en Europa, Japón e Israel no pueden usar los canales 149 a 165 para conexiones Miracast.

### Más información

Para obtener más información, consulte el tema [U-NII](https://en.wikipedia.org/wiki/U-NII) en Wikipedia.

#### **NOTE**

Microsoft proporciona información de contacto de terceros para ayudarle a encontrar información adicional sobre este tema. Esta información puede cambiar sin previo aviso. Microsoft no garantiza la precisión de la información de terceros.

# Surface Hub puede instalar actualizaciones y reiniciar fuera del horario de mantenimiento

12/01/2022 • 2 minutes to read

En determinadas circunstancias, Surface Hub las actualizaciones durante el horario laboral en lugar de durante la ventana de mantenimiento normal. A continuación, el dispositivo se reinicia si es necesario. No puedes usar el dispositivo hasta que se complete el proceso.

#### **NOTE**

Este no es un comportamiento esperado por falta de una ventana de mantenimiento. Solo se produce si el dispositivo está fuera de fecha durante mucho tiempo.

### Causa

Para garantizar que Surface Hub esté disponible para su uso durante el horario comercial, el concentrador está configurado para realizar funciones administrativas durante una ventana de mantenimiento que se define en Configuración (vea "Referencias", a continuación). Durante este período de mantenimiento, el concentrador instala automáticamente las actualizaciones disponibles a través de Windows Update o Windows Update for Business (WUfB). Una vez completadas las actualizaciones, el concentrador puede reiniciarse.

Las actualizaciones solo se pueden instalar durantela ventana de mantenimiento si el Surface Hub está activado pero no estáen uso o reservado. Por ejemplo, si el Surface Hub está programado para una reunión que dura 24 horas, las actualizaciones programadas para instalarse se aplazarán hasta que el concentrador esté disponible durante la siguiente ventana de mantenimiento. Si el concentrador sigue ocupado y pierde varias ventanas de mantenimiento, el concentrador finalmente empezará a instalar y descargar actualizaciones. Esto puede ocurrir durante o fuera de la ventana de mantenimiento. Una vez iniciada la descarga y la instalación, el dispositivo puede reiniciarse.

### Para evitar este problema

Es importante que reserve el tiempo de mantenimiento para Surface Hub realizar funciones administrativas. Reservar el Surface Hub durante intervalos de 24 horas o usar el dispositivo durante la ventana de mantenimiento retrasa la instalación deactualizaciones.Serecomienda no usar ni reservar el concentrador durante el período de mantenimiento programado. Se debe reservar una ventana de dos horas para la actualización.

Una opción que puede usar para controlar la disponibilidad de actualizaciones es Windows Update for Business.

### Obtén más información

Ventana de mantenimiento

# Cómo empaquetar y enviar tu Surface Hub 2S para recibir servicio

12/01/2022 • 2 minutes to read

Si reemplazas tu Surface Hub 2S, uno de sus componentes o un accesorio relacionado, usa las instrucciones de este artículo al empaquetar el dispositivo para su envío.

#### **IMPORTANT**

Al empaquetar el dispositivo para el envío, asegúrate de usar el empaquetado en el que llegó el dispositivo de reemplazo.

### Cómo empaquetar su Surface Hub 2S 50"

Siga estos pasos para empaquetar su Surface Hub 2S 50" para el envío.

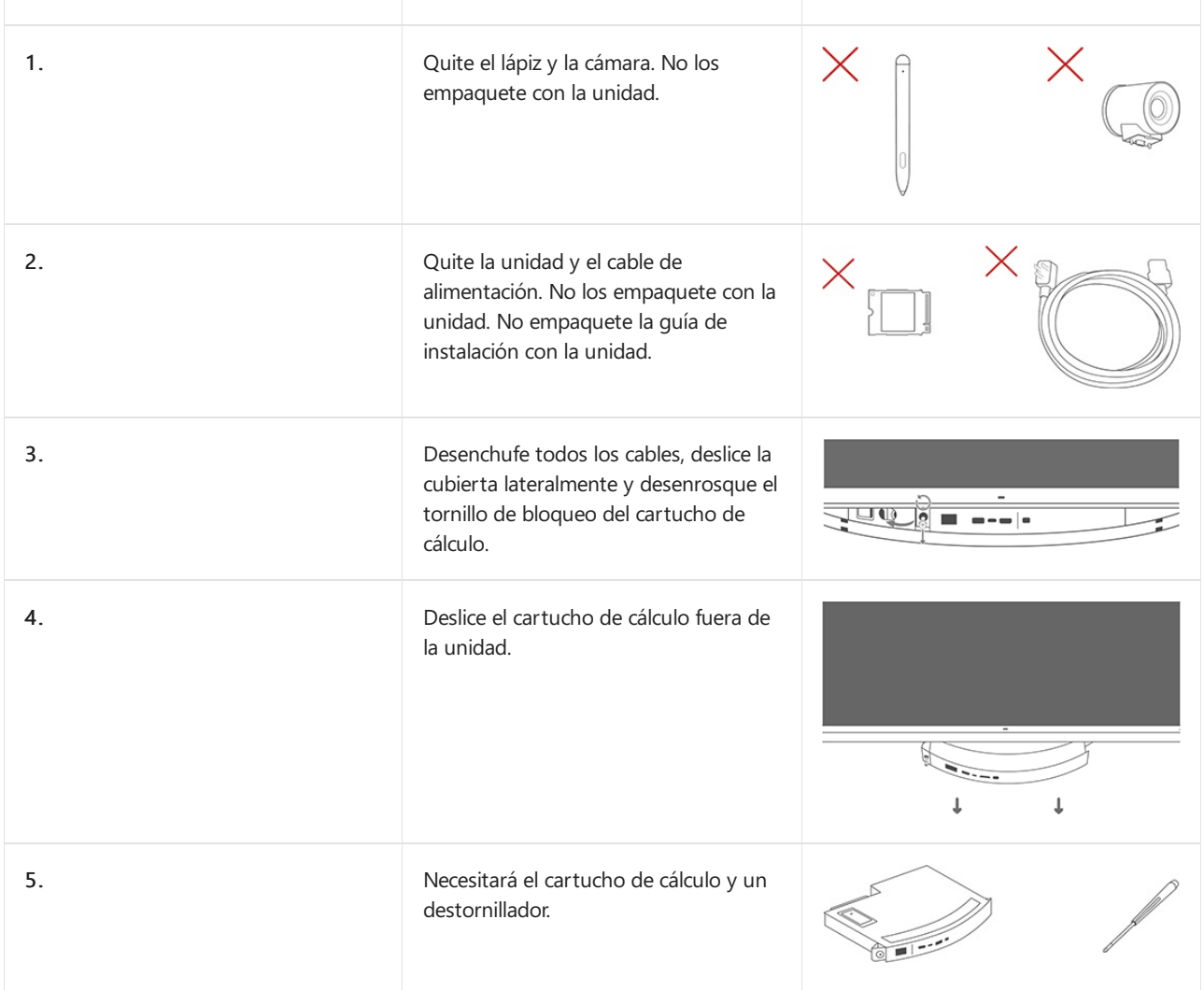

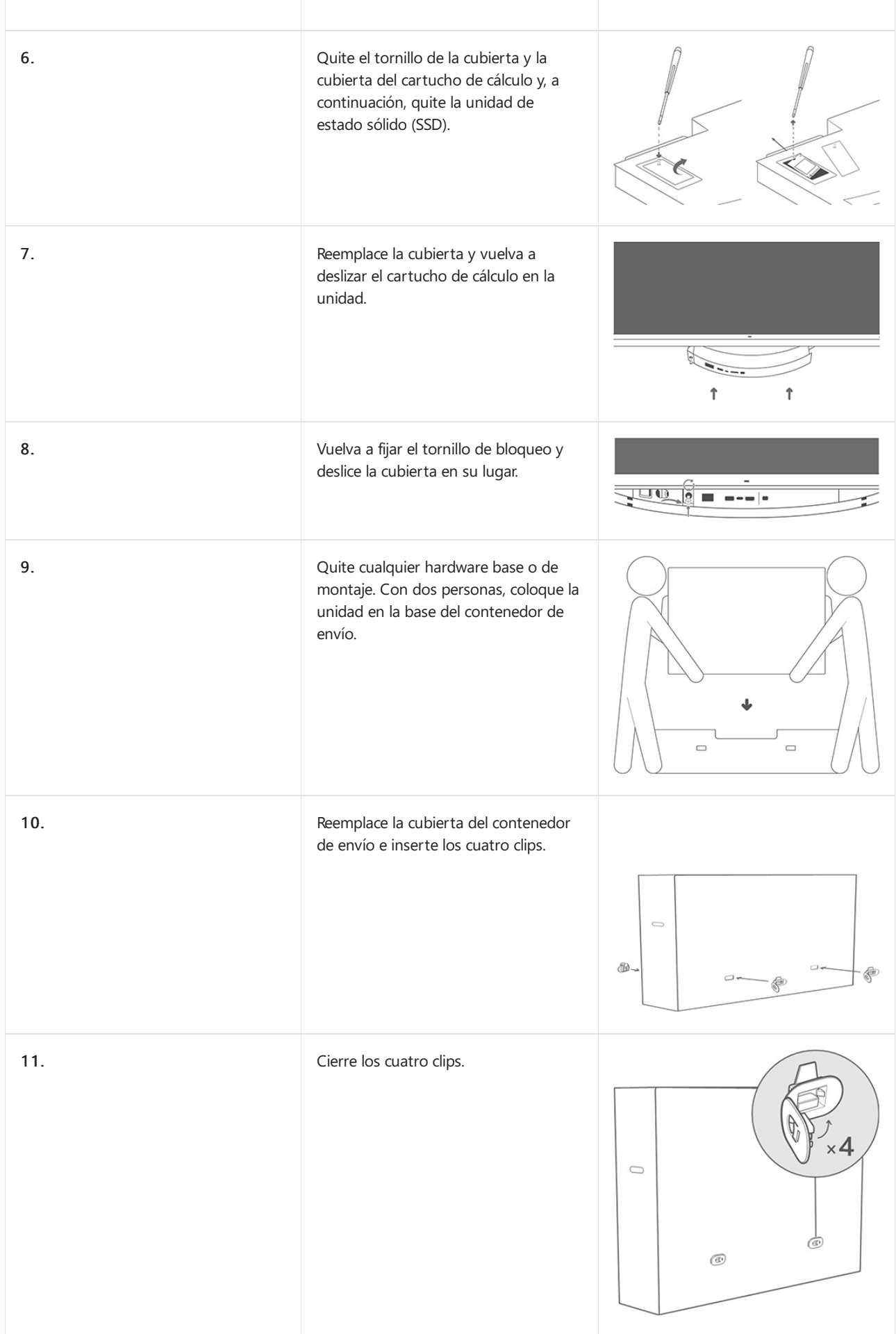

Cómo reemplazar y empaquetar el Surface Hub 2S Compute Cartridge

Siga estos pasos para quitar el Surface Hub 2S Compute Cartridge, empaquetar para su envío e instalar el nuevo compute cartridge.

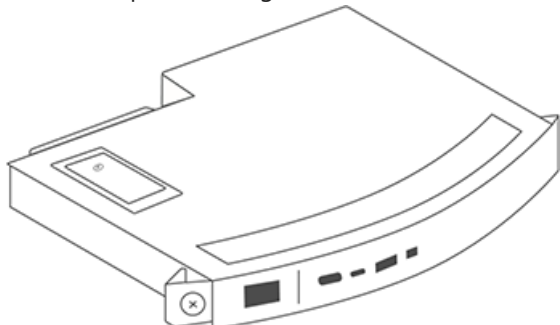

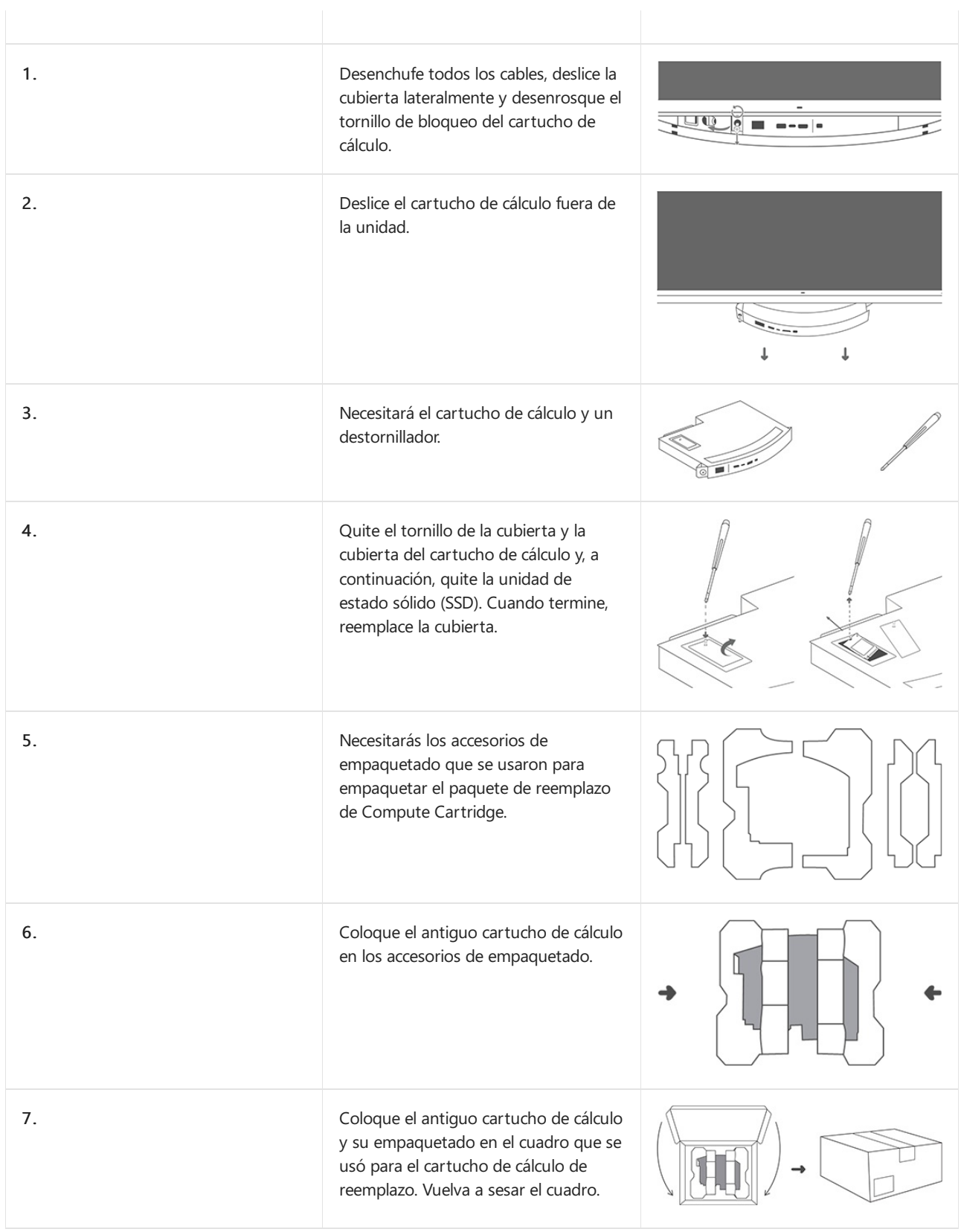
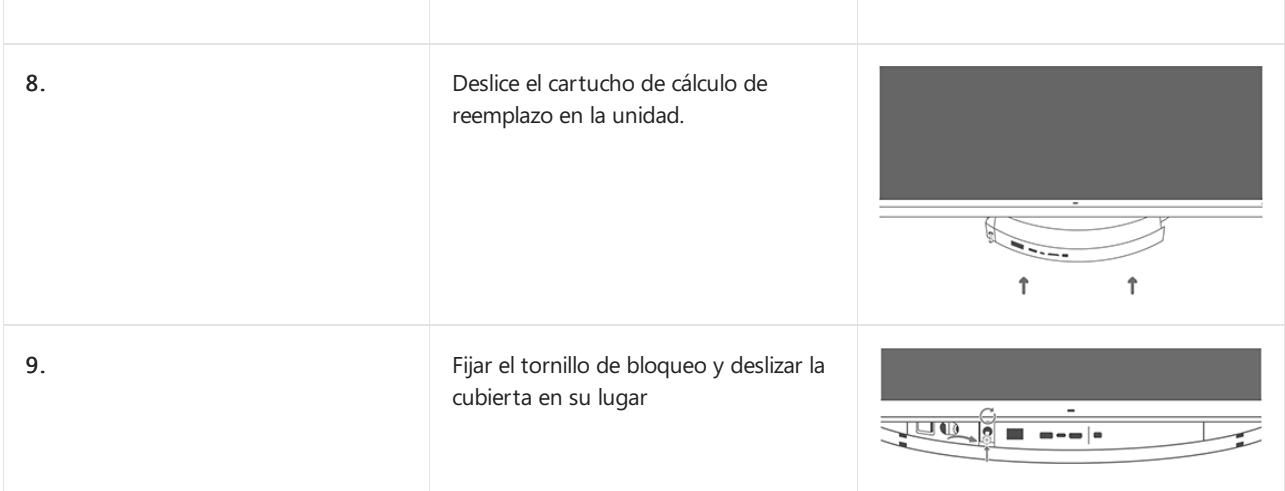

## Cómo reemplazar la cámara Surface Hub 2S

Siga estos pasos para quitar la cámara Surface Hub 2S e instalar la nueva cámara.

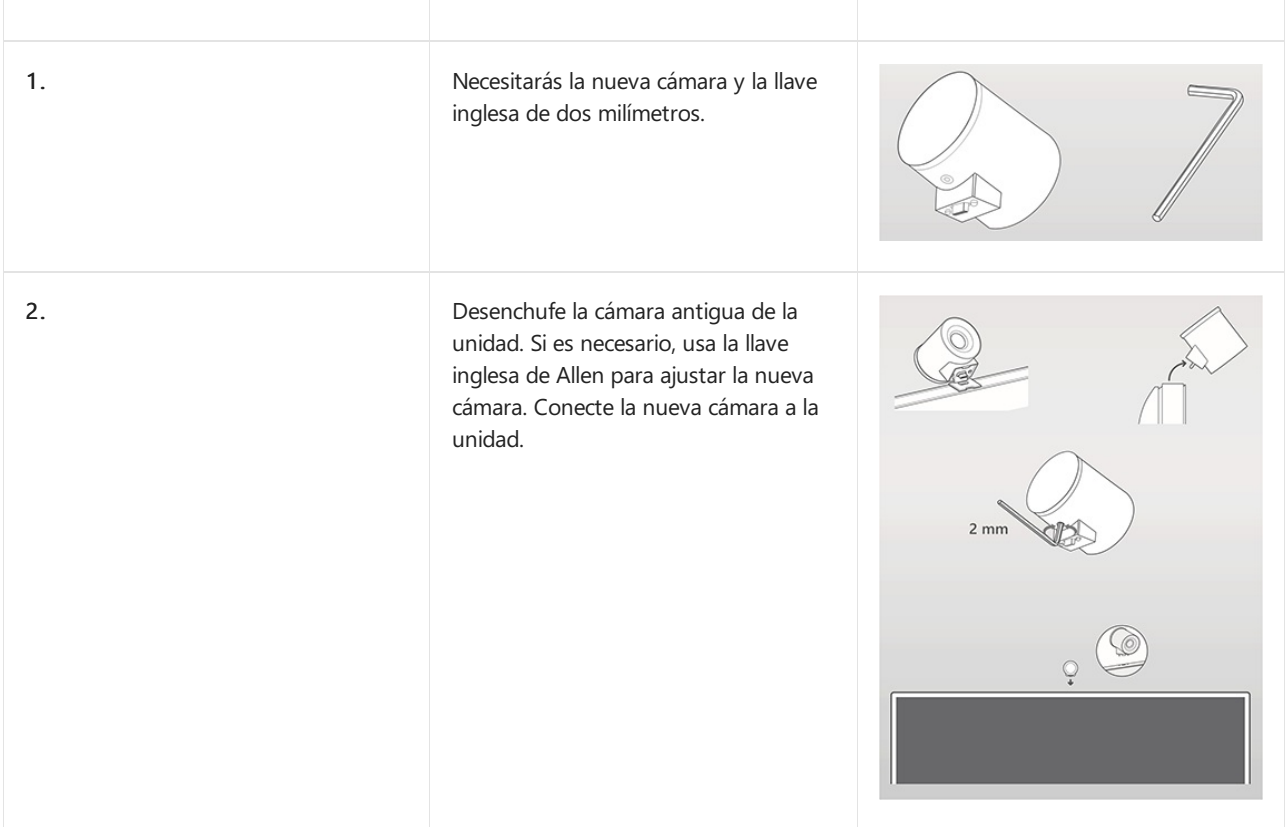

# ¿Qué novedades hay en Windows 10, versión 1703 para Microsoft Surface Hub?

12/01/2022 • 2 minutes to read

Mira al ingeniero de Surface Hub, Jordan Marchese, presentar las actualizaciones de Microsoft Surface Hub con Windows 10, versión 1703 (Windows 10 Creators Update).

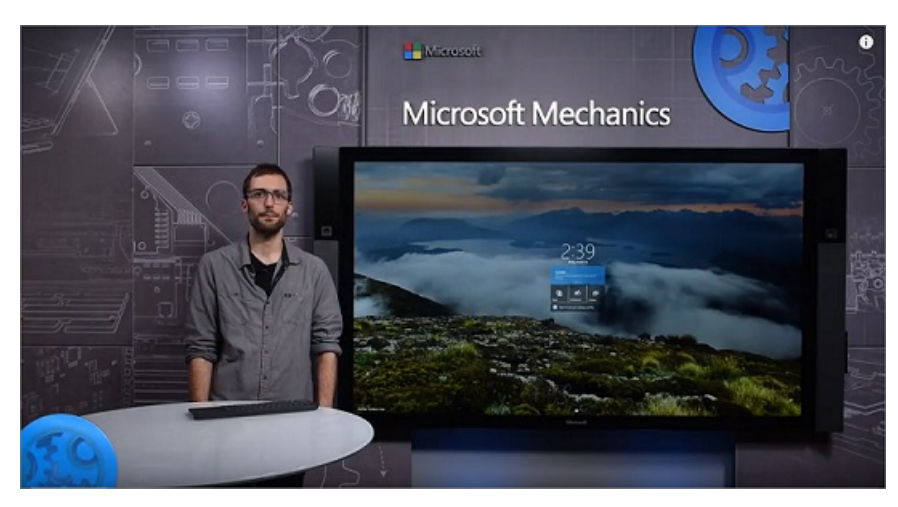

Windows 10, versión 1703 (también denominada Creators Update), presenta los siguientes cambios para Microsoft Surface Hub.

### Nueva configuración

Se ha agregado configuración para la administración de dispositivos móviles (MDM) y los proveedores de servicios de configuración (CSP) para ampliar las capacidades de administración de Surface Hub. La configuración incluye:

- InBoxApps/SkypeForBusiness/DomainName
- InBoxApps/Connect/AutoLaunch  $\bullet$
- Properties/DefaultVolume
- Properties/ScreenTimeout
- Properties/SessionTimeout
- Properties/SleepTimeout
- Properties/AllowSessionResume
- Properties/AllowAutoProxyAuth
- Properties/DisableSigninSuggestions
- Properties/DoNotShowMyMeetingsAndFiles
- System/AllowStorageCard

Además de la configuración basada en el nuevo CSP de [NetworkQoSPolicy](https://msdn.microsoft.com/windows/hardware/commercialize/customize/mdm/networkqospolicy-csp) y CSP de [NetworkProxy](https://msdn.microsoft.com/windows/hardware/commercialize/customize/mdm/networkproxy-csp).

### Asistente de aprovisionamiento

Un asistente fácil de usar que ayuda a crear rápidamente paquetes de aprovisionamiento que se pueden aplicar a varios dispositivos Surface Hub e incluye la unión en bloque a Azure Active Directory. Obtén información sobre cómo crear un paquete de aprovisionamiento para Surface Hub.

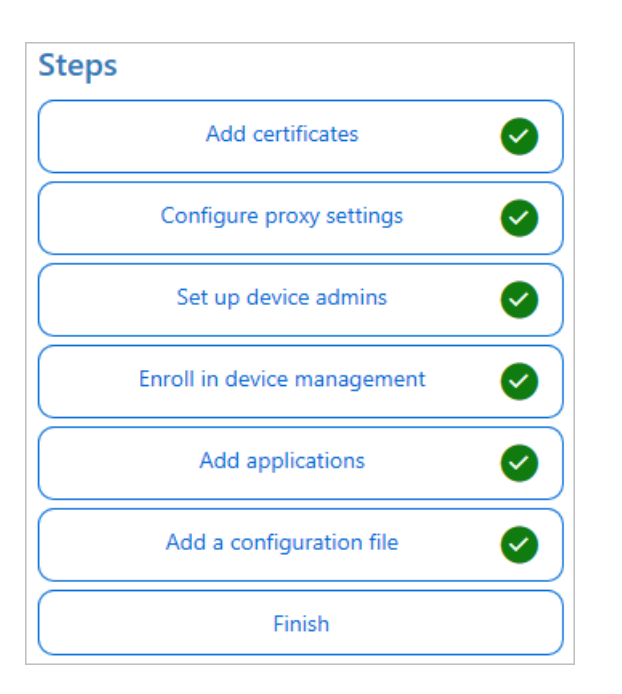

### Miracast en la red inalámbrica o LAN existente

Microsoft ha ampliado la capacidad de enviar una emisión de Miracast a través de una red local, en lugar de a través de un vínculo directo inalámbrico.

### Recuperación en la nube

Cuando se restablece un dispositivo Surface Hub, ahora tienes la capacidad de descargar de la nube una compilación de fábrica del sistema operativo e instalarla. Más información sobre la [recuperación](#page-410-0) en la nube.

Cancel

Reinstall

### **NOTE**

La recuperación en la nube no funciona si usas servidores proxy.

# Recover from the cloud

We're ready to download and reinstall Windows

### Reinstalling will remove:

- All personal files and user accounts on this PC
- . Any apps and programs that didn't come with this PC
- . Any changes you've made to settings

Make sure your PC is plugged in. This might take a while.

### Finalizar sesión

He terminado es ahora Finalizar sesión. Aprende a usar Finalizar sesión.

# End session? We'll remove your info, files, and unsaved<br>work from this device to help keep them<br>private. Your stuff will be removed in:  $\checkmark$ Yes Cancel

# Conceptos básicos del sistema operativo (Surface Hub)

12/01/2022 • 8 minutes to read

El sistema operativo de Surface Hub, Windows 10 Team, se basa en Windows 10 Enterprise y proporciona compatibilidad enriquecida para la administración empresarial, la seguridad y otras características. Sin embargo, hay importantes diferencias entre las dos versiones. Si bien la edición Enterprise está diseñada para equipos PC, Windows 10 Team está diseñado desde el principio para pantallas de gran tamaño y salas de reuniones. Al evaluar los requisitos de seguridad y administración de Surface Hub, es mejor considerarlo como un nuevo sistema operativo. Este artículo está diseñado para ayudar a destacar las diferencias clave entre Windows 10 Team en Surface Hub y Windows 10 Enterprise y qué significan las diferencias para las organizaciones.

A partir de septiembre de 2020, los clientes tienen la opción de migrar a Windows 10 Pro o Enterprise en Surface Hub 2S. Para conocer más, consulta lo siguiente:

- $\bullet$  Anuncio de la [disponibilidad](https://techcommunity.microsoft.com/t5/surface-it-pro-blog/announcing-the-availability-of-windows-10-pro-and-enterprise-on/ba-p/1624107) de Windows 10 Pro y Enterprise en Surface Hub 2.
- Migrar a Windows 10 Pro o Enterprise en Surface Hub 2

### Interfaz de usuario

#### **Shell (interfaz de usuario del sistema operativo)**

El shell de Surface Hub está diseñado desde el principio de modo optimizado para pantallas de gran tamaño y táctiles. No usa el mismo shell que Windows 10 Enterprise.

#### Directivas de la organización que esto puede afectar:

La configuración relacionada con los controles el shell de Windows 10 Enterprise no seaplica s Surface Hub.

### **Protector de pantallay pantalla de bloqueo**

Surface Hub no tiene pantalla de bloqueo ni protector de pantalla, pero tiene una característica similar denominada la pantalla de inicio de sesión. La pantalla de inicio muestra las reuniones programadas el calendario de la cuenta del dispositivo y puntos de entrada fácil a las aplicaciones principales de Surface Hub -Skype Empresarial, la Pizarra interactiva y Conectar.

#### Directivas de la organización que esto puede afectar:

• La configuración de la pantalla de bloqueo, el tiempo de espera de pantalla y el protector de pantalla no se aplican a Surface Hub.

#### **Inicio de sesión de usuario**

Surface Hub está diseñado para usarse en espacios comunes, como las salas de reunión. A diferencia de los equipos con Windows, cualquier persona puede acercarse y usar Surface Hub sin iniciar sesión. Para habilitar esta funcionalidad común, Surface Hub no admite el inicio de sesión de Windows, mientras que Windows 10 Enterprise sí lo permite (por ejemplo, iniciar sesión con un usuario en el sistema operativo y usar esas credenciales en todo el sistema operativo). En su lugar, siempre hay un usuario local conectado automáticamente y con privilegios bajos que ha iniciado sesión en Surface Hub. No es compatible con el inicio de sesión de cualquier usuario adicional, incluyendo los usuarios administradores (por ejemplo, cuando un usuario administrador inicia sesión, no han iniciado sesión en el sistema operativo).

Los usuarios pueden iniciar sesión en Surface Hub, pero no iniciarán sesión en el sistema operativo. Por ejemplo, cuando un usuario inicia sesión en Aplicaciones o Mi reuniones y archivos, solo tiene acceso a las aplicaciones o servicios, no al sistema operativo. Como resultado, el usuario que inició sesión es capaz de recuperar sus archivos y reuniones personales almacenadas de la nube, y estas credenciales se descartan al activar Finalizar sesión.

### Directivas de la organización que esto puede afectar:

• Por lo general, Surface Hub usa características de bloqueo en lugar del control de acceso de usuario para aplicar la seguridad. Las directivas relacionadas con los reguisitos de contraseña, el inicio de sesión interactivo, las cuentas de usuario y el control de acceso no se aplican a Surface Hub.

### **Guardar yexplorar archivos**

Los usuarios tienen acceso a un conjunto limitado de directorios en Surface Hub:

- Música
- Vídeos
- Documentos
- Imágenes
- Descargas

Los archivos que se guardan localmente en estos directorios se eliminan cuando los usuarios presionen Terminar la sesión. Para guardar contenido creado durante una reunión, los usuarios deben guardar los archivos en una unidad USB o en OneDrive.

Directivas de la organización que esto puede afectar: - Las directivas relacionadas con los permisos de acceso y la propiedad de archivos y carpetas no se aplican a Surface Hub. Los usuarios no pueden explorar ni quardar archivos en directorios del sistema ni carpetas de red.

### Aplicaciones

### **Aplicaciones predeterminadas**

Con pocas excepciones, las aplicaciones predeterminadas para la Plataforma universal de Windows (UWP) de Surface Hub también están disponibles en los equipos con Windows 10.

Aplicaciones para UWP instaladas previamente en Surface Hub:

- Alarmas y reloj
- Calculadora
- Conectar
- Excel Mobile
- Centro de opiniones
- Explorador de archivos
- **·** Introducción
- Mapas
- Microsoft Edge
- Microsoft Power BI
- Microsoft Teams
- Microsoft Whiteboard
- OneDrive
- Fotos
- PowerPoint Mobile
- Configuración
- Tienda
- **•** Sugerencias
- Word Mobile

### Directivas de la organización que esto puede afectar:

Usa las directrices de Windows 10 Enterprise para determinar las características y los requisitos dered delas aplicaciones predeterminadas en Surface Hub.

### **Instalar aplicaciones, controladores y servicios**

Para ayudar a mantener la naturaleza del dispositivo, Surface Hub solo admite la instalación de aplicaciones para la Plataforma universal de Windows (UWP) y no admite la instalación de aplicaciones, servicios ni controladores clásicos de Win32. Asimismo, solo los administradores tienen acceso para instalar aplicaciones para UWP.

### Directivas de la organización que esto puede afectar:

• Los empleados solo pueden usar las aplicaciones que hayan instalado los administradores, lo que ayuda a mitigar contra un uso no intencionado. Surface Hub no admite la instalación de los agentes de Win32 que la mayoría de las herramientas de administración y supervisión de PC tradicionales.

### Seguridad y bloqueo

Para que Surface Hub se use en espacios comunes, como reuniones de las salas, su sistema operativo personalizado implementa muchas delas características deseguridad y bloqueo disponibles en Windows 10. Para obtener más información, vea Surface Hub de seguridad

Surface Hub implementa las siguientes características de seguridad de Windows 10:

- Arranque seguro
- $\bullet$  Control de aplicaciones de Windows Defender y protección basada en la virtualización de la integridad del código
- **·** Directivas de restricción de aplicaciones con AppLocker
- Cifrado de unidad [BitLocker](https://docs.microsoft.com/es-es/windows/security/information-protection/bitlocker/bitlocker-overview)
- Módulo de [plataforma](https://docs.microsoft.com/es-es/security/information-protection/tpm/trusted-platform-module-overview) segura (TPM)
- Antivirus de [Microsoft](https://docs.microsoft.com/es-es/microsoft-365/security/defender-endpoint/microsoft-defender-antivirus-windows) Defender en Windows
- Control [decuentas](https://docs.microsoft.com/es-es/windows/security/identity-protection/user-account-control/user-account-control-overview) de usuario (UAC) para acceder a la aplicación Configuración

Las siguientes características de Surface Hub proporcionan seguridad adicional:

- Firmware UEFI personalizado
- El shell y el menú Inicio personalizados limitan al dispositivo a las funciones dereunión
- El Explorador dearchivos personalizado solo concedeacceso a los archivos y las carpetas de Mis documentos
- La aplicación Configuración personalizada solo permitea los administradores modificar la configuración del dispositivo
- La descarga decontroladores Plug and Play avanzados está deshabilitada

Directivas de la organización que esto puede afectar:

 $\bullet$  Ten en cuenta las siguientes características al realizar la evaluación de seguridad de Surface Hub.

### Administración

### **Configuración de dispositivo**

Las opciones del dispositivo se pueden configurar a través de la aplicación Configuración. La aplicación

Configuración está personalizada para Surface Hub, pero también contiene muchas de las opciones de configuración familiares de Windows 10 Escritorio. Un mensaje de Control decuentas de usuario (UAC) aparece en la pantalla cuando se abre la aplicación Configuración para comprobar las credenciales del administrador, pero este proceso no inicia la sesión del administrador.

Directivas de la organización que esto puede afectar:

Los empleados pueden usar Surface Hub para reuniones, pero no pueden modificar las opciones de configuración del dispositivo. Además de las características de bloqueo, esto garantiza que los empleados solo usarán el dispositivo para las funciones de reunión.

### **Características de administración**

Las características administrativas de Windows 10 Enterprise, como Microsoft Management Console, Ejecutar, Símbolo del sistema, PowerShell, Editor del registro, Visor de eventos y Administrador de tareas administrativas, no se admiten en Surface Hub. La aplicación Configuración contiene todas las características administrativas disponibles localmente en Surface Hub.

#### **Administración y supervisión remotas**

Surface Hub admite la administración remota a través de soluciones de administración de dispositivos móviles (MDM), como Microsoft Intune y supervisión a través de Azure [Monitor.](https://docs.microsoft.com/es-es/azure/azure-monitor/)

### Directivas de la organización que esto puede afectar:

Surface Hub no admitela instalación delos agentes de Win32 querequierela mayoría delas herramientas de administración y supervisión de equipos tradicionales, como System Center Operations Manager.

### **Directiva de grupo**

Surface Hub no admite Windows de grupo, incluida la auditoría. En su lugar, usa MDM para aplicar directivas a Surface Hub. Para obtener más información sobre MDM, consulta Administrar la configuración con un proveedor de MDM (Surface Hub).

#### Directivas de la organización que esto puede afectar:

Usa MDM para administrar Surface Hub en lugar de directivas de grupo.

### **Asistenciaremota**

Surface Hub no admite la asistencia remota.

Directivas de la organización que esto puede afectar:

 $\bullet$  Las directivas relacionadas con la asistencia remota no se aplican a Surface Hub.

### Red

### **Unirse a un dominio y unirse Azure Active Directory (Azure AD)**

Surface Hub usa la unión a un dominio y la unión a Azure AD principalmente para proporcionar un grupo de administradores respaldados por el directorio. No se admite la combinación híbrida. Los usuarios no pueden iniciar sesión con una cuenta de dominio. Para obtener más información, consulta Administración del grupo de administradores.

#### Directivas de la organización que esto puede afectar:

La configuración de directiva de grupo no seaplica cuando Surface Hub se uneal dominio.La configuración de directiva relacionada con la pertenencia a un dominio no se aplica a Surface Hub.

#### **Acceder alos recursos de dominio**

Los usuarios pueden iniciar sesión en Microsoft Edge para acceder a sitios de intranet y recursos en línea (como Office 365). Si Surface Hub está configurado con una cuenta de dispositivo, el sistema la usa para acceder a

Exchange y Skype Empresarial. Sin embargo, Surface Hub no admite el acceso a recursos de dominio, como recursos compartidos de archivos e impresoras.

Directivas de la organización que esto puede afectar:

 $\bullet$  Las directivas relacionadas con el acceso a objetos de dominio no se aplican a Surface Hub.

### **Datos de diagnóstico**

El sistema de operativo de Surface Hub usa el componente Experiencia del usuario y telemetría asociadas de Windows 10 para recopilar y transmitir datos de diagnóstico. Para obtener más información, consulta Configurar los datos de diagnóstico de Windows en la [organización](https://docs.microsoft.com/es-es/windows/privacy/configure-windows-diagnostic-data-in-your-organization).

### Directivas de la organización que esto puede afectar:

 $\bullet$  Configura los niveles de datos de diagnóstico de Surface Hub de la misma manera que lo harías para Windows 10 Enterprise.

# <span id="page-225-0"></span>Información técnica para Surface Hub de 55" (v1)

12/01/2022 • 5 minutes to read

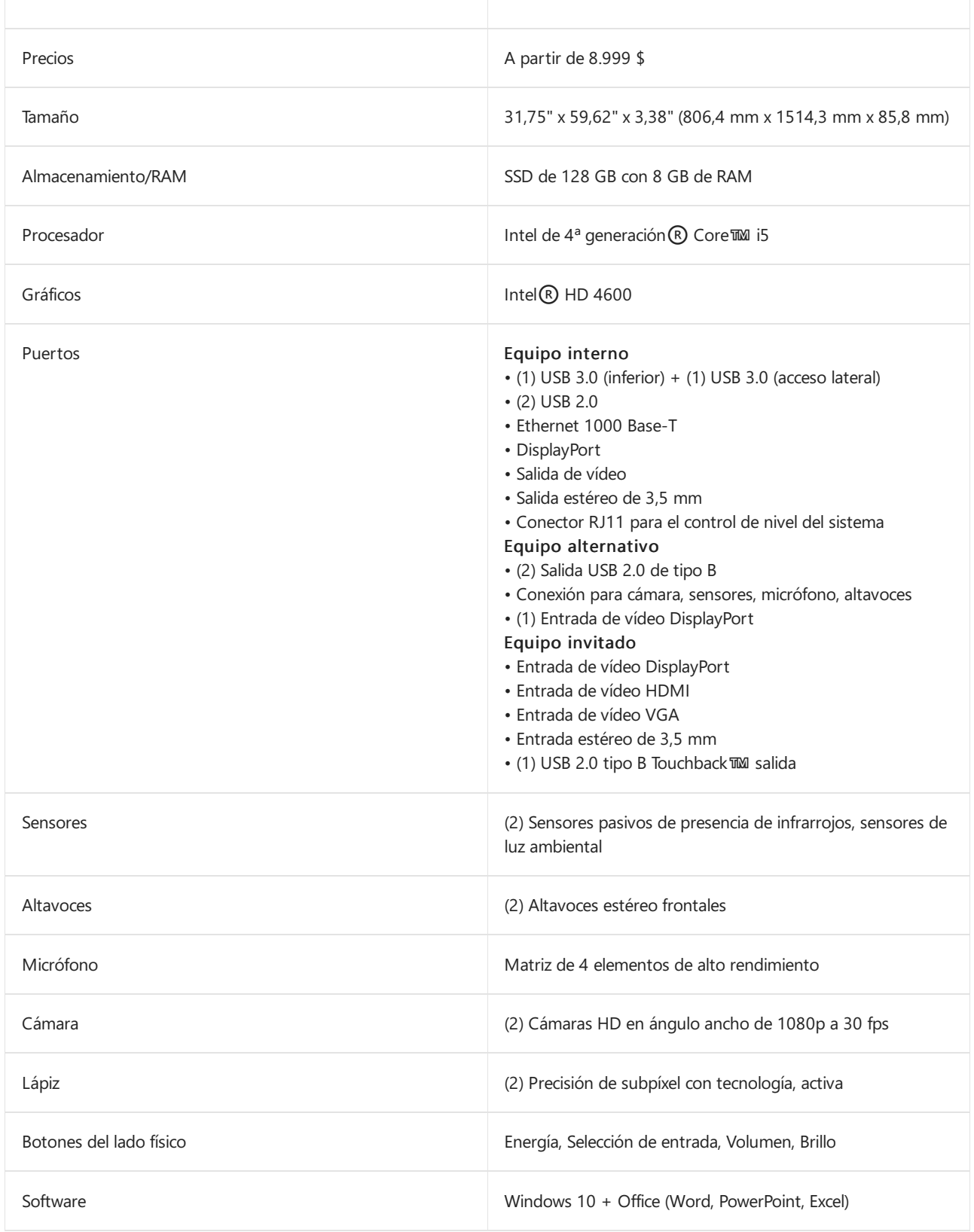

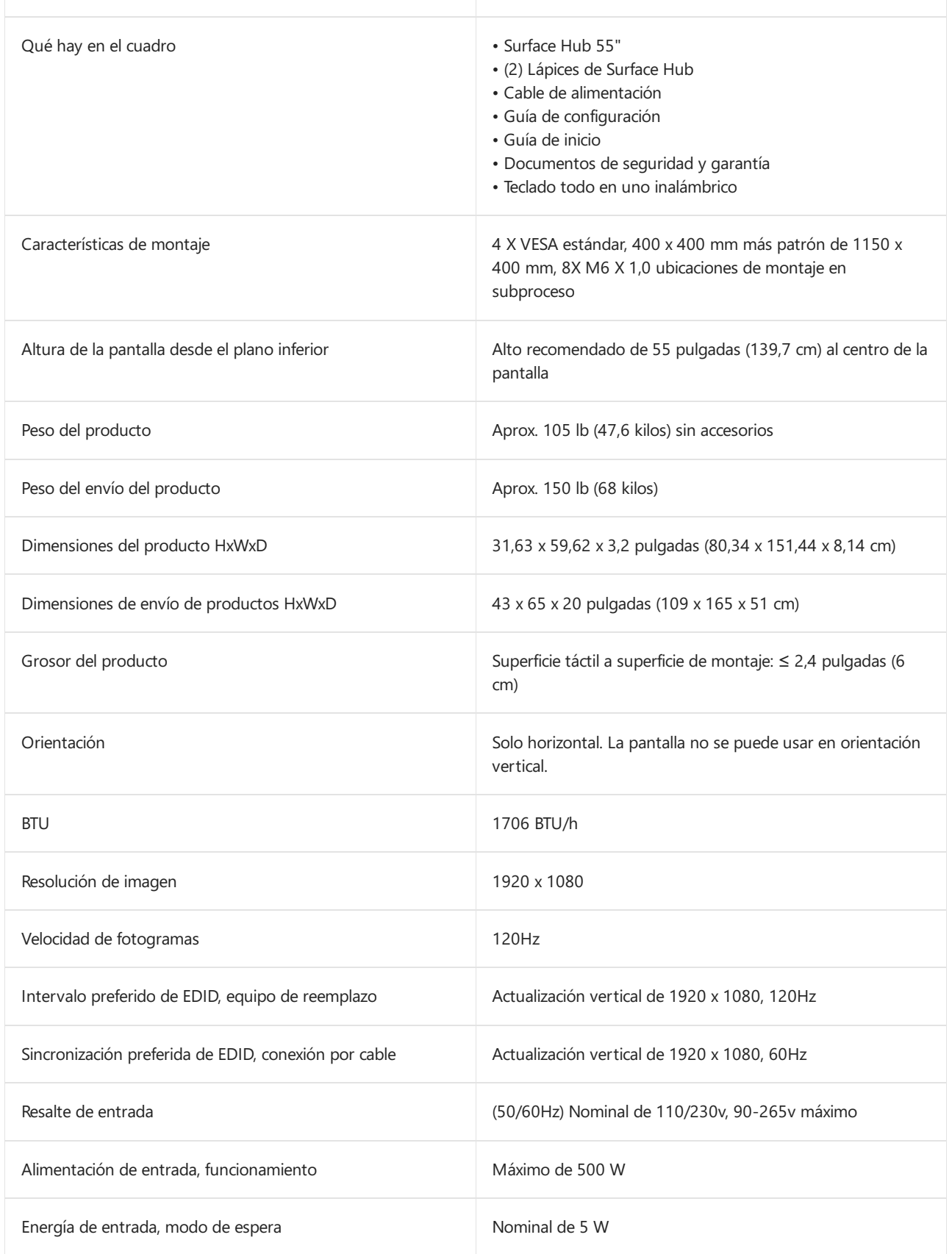

### **NOTE**

Surface Hub se puede usar continuamente durante un máximo de 18 horas al día. Para optimizar la eficiencia, Surface Hub usa sensores inteligentes para desactivar la pantalla LED cuando ya no se detecta la presencia, lo quesignifica que no es necesario apagarla al final del día. Si la unidad se instala en un entorno de trabajo de 24 horas, los sensores se pueden deshabilitar para cumplir con la recomendación de uso máximo de 18 horas al día. Ten en cuenta quela visualización prolongada de una señal devídeo puede provocar la grabación o la retención deimágenes en la pantalla. Para obtener más información acerca de la administración de la configuración de energía, vea:

- [Administración](#page-341-0) local para la configuración de Surface Hub
- SurfaceHub CSP: [Administración](https://docs.microsoft.com/es-es/windows/client-management/mdm/surfacehub-csp) declientes de Windows

### Conexiones de equipo de reemplazo

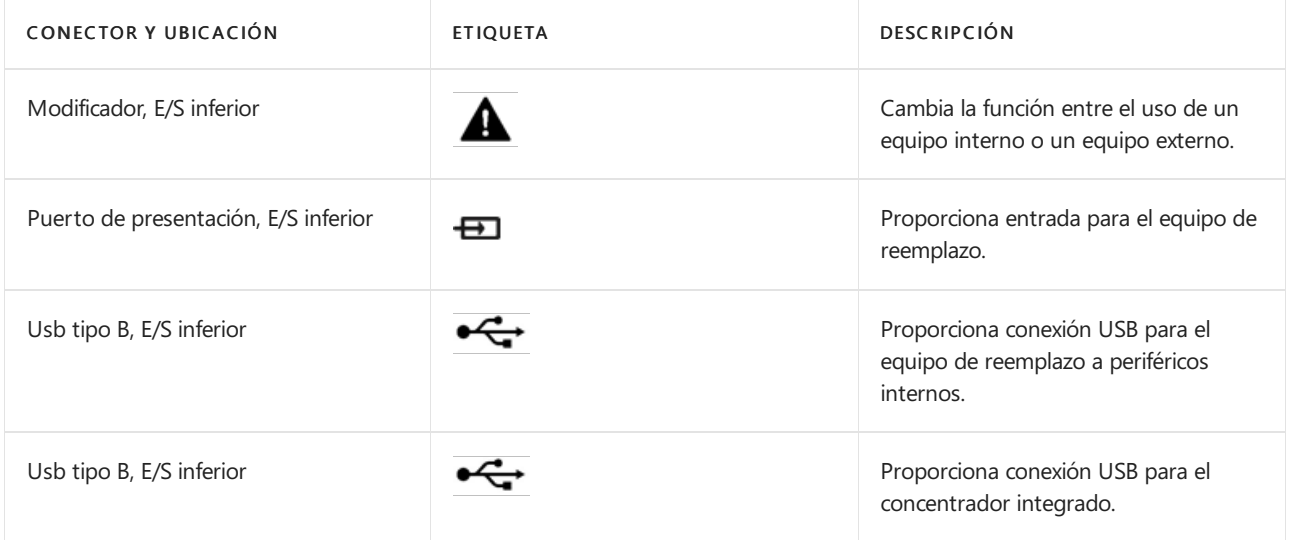

### Conexiones de conexión con cable

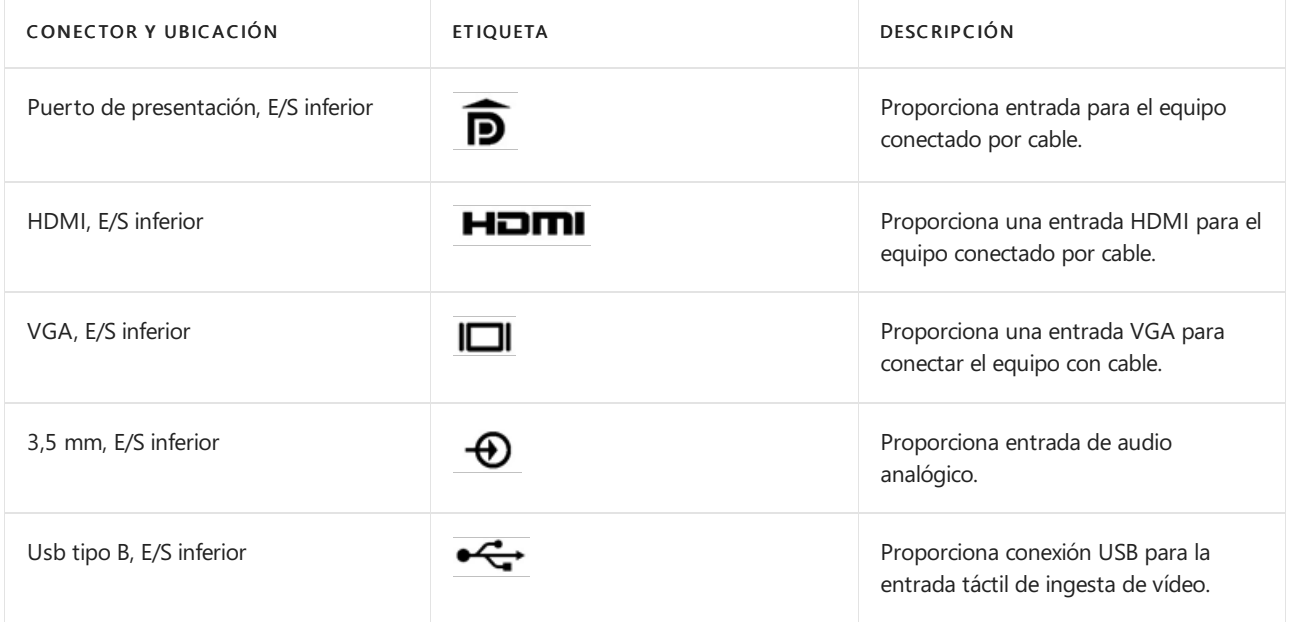

### Conexiones adicionales

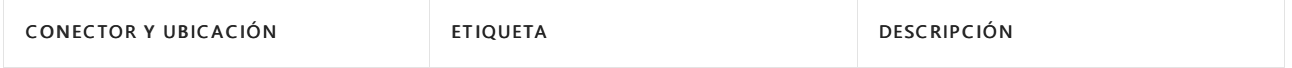

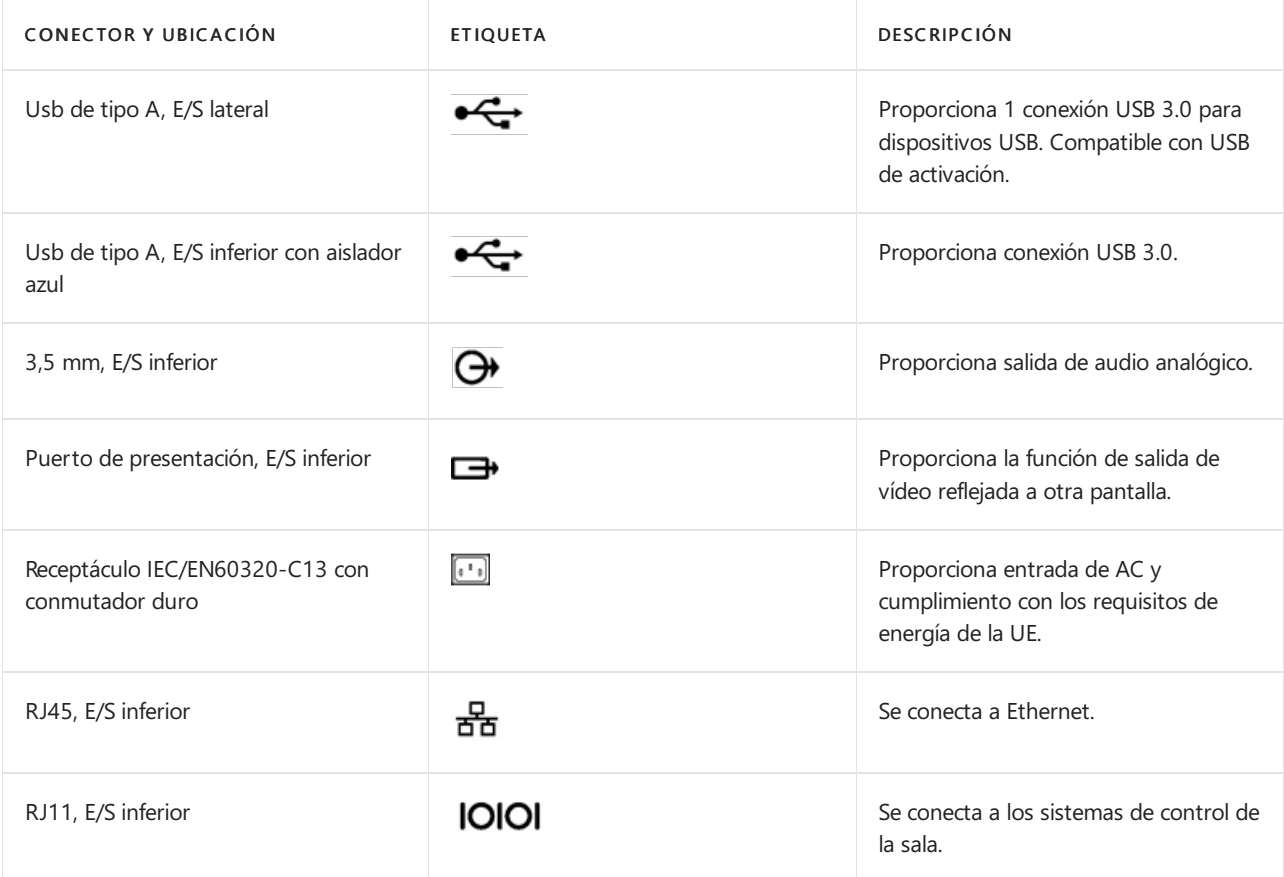

### **NOTE**

Surface Hub se puede usar continuamente durante un máximo de 18 horas al día. Para optimizar la eficiencia, Surface Hub usa sensores inteligentes para desactivar la pantalla LED cuando ya no se detecta la presencia, lo que significa que no es necesario apagarla al final del día. Si la unidad se instala en un entorno de trabajo de 24 horas, los sensores se pueden deshabilitar para cumplir con la recomendación de uso máximo de 18 horas al día. Ten en cuenta que la visualización prolongada de una señal de vídeo puede provocar la grabación o la retención de imágenes en la pantalla. Para obtener más información acerca de la administración de la configuración de energía, vea:

- [Administración](#page-341-0) local para la configuración de Surface Hub
- SurfaceHub CSP: [Administración](https://docs.microsoft.com/es-es/windows/client-management/mdm/surfacehub-csp) declientes de Windows

### Diagramas de puertos y autorizaciones

### Vista superior de Surface Hub de 55"

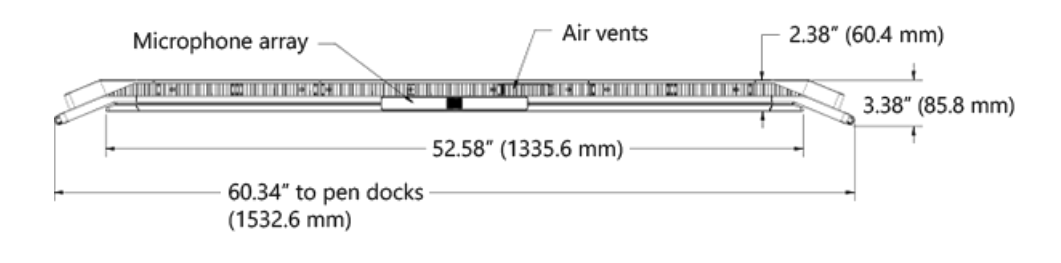

Vista frontal de Surface Hub de 55"

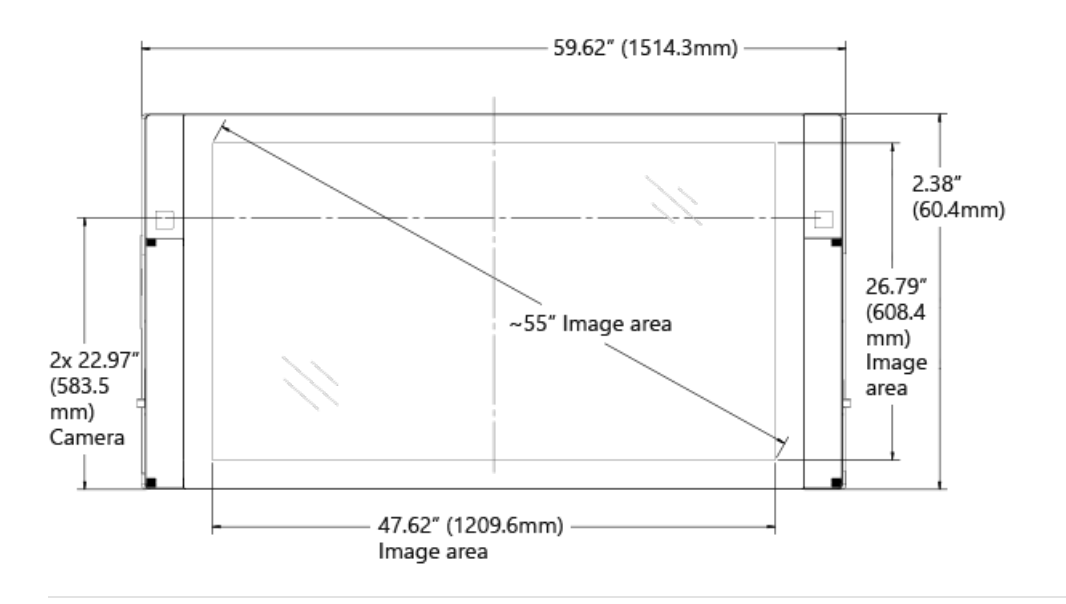

Vista inferior de Surface Hub de 55"

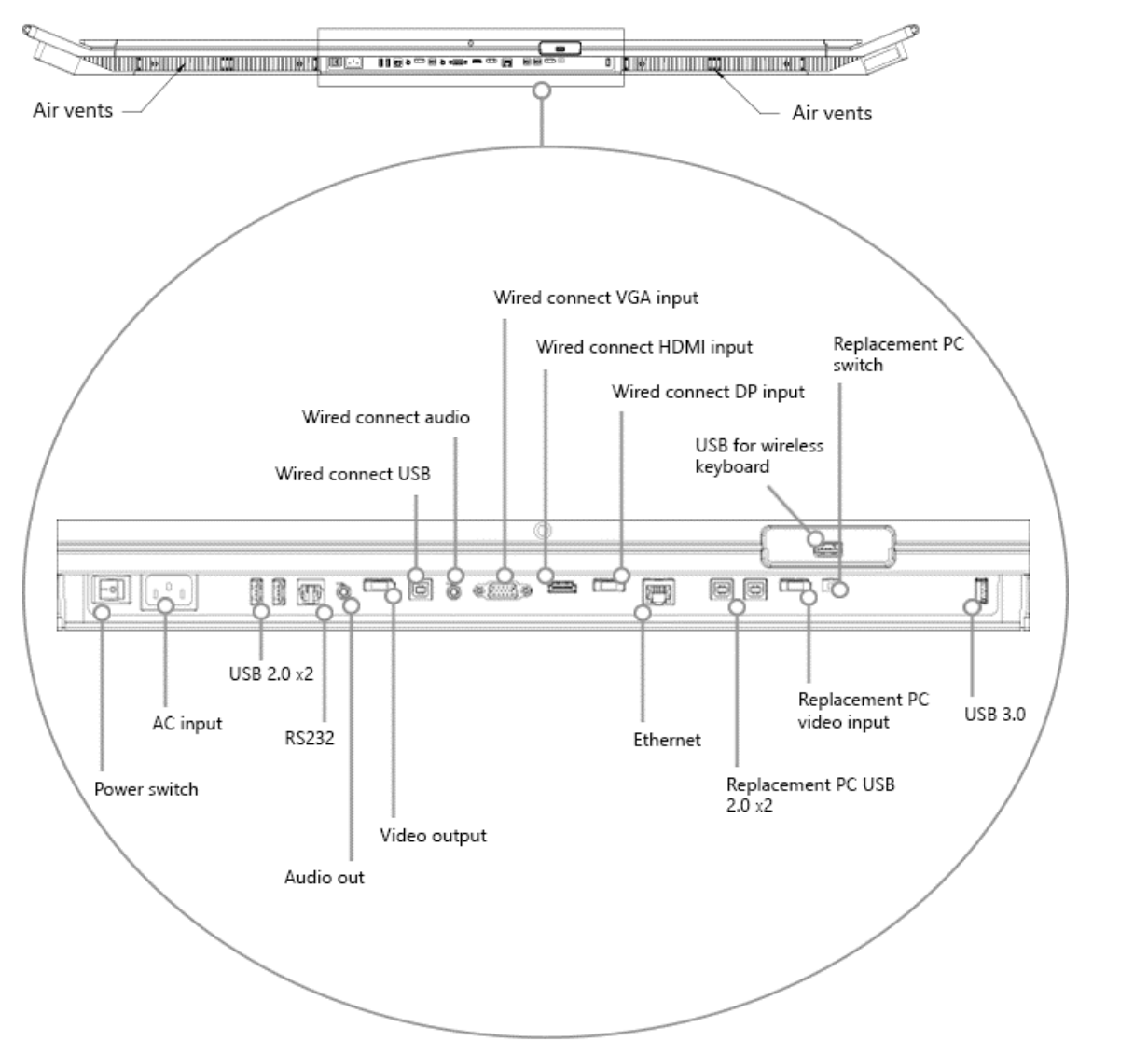

Puertos del equipo de reemplazo en Surface Hub 55".

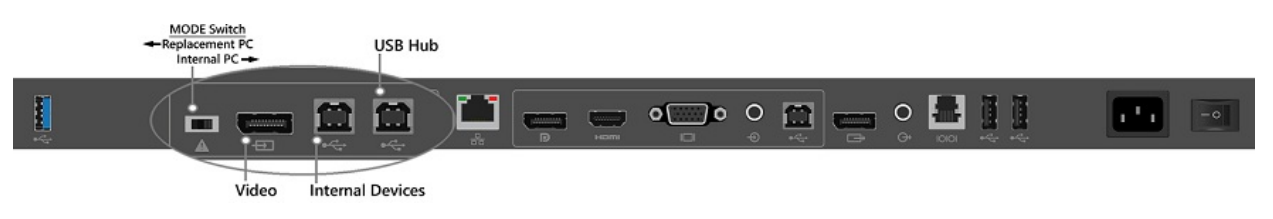

### Teclado en el lado derecho de Surface Hub de 55"

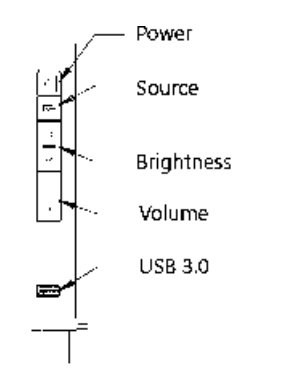

Vista trasera de Surface Hub de 55"

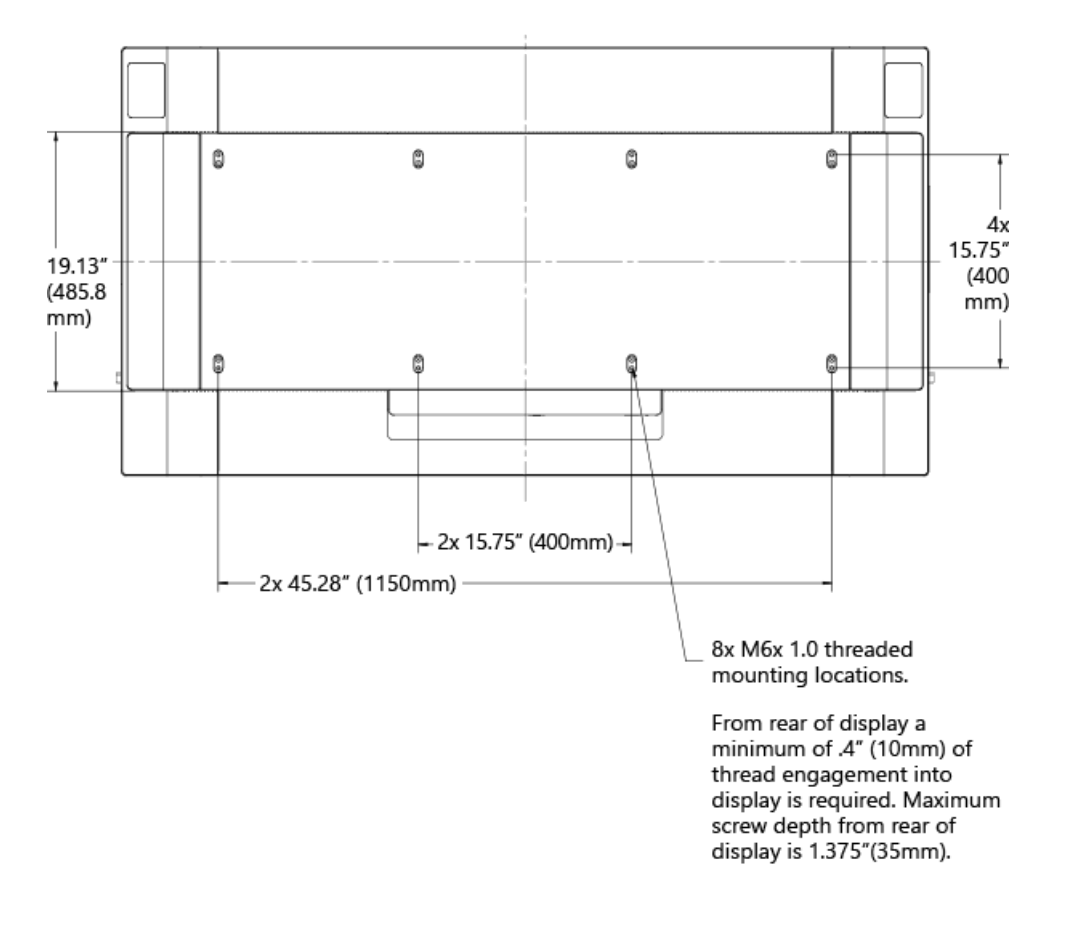

Autorizaciones para Surface Hub de 55"

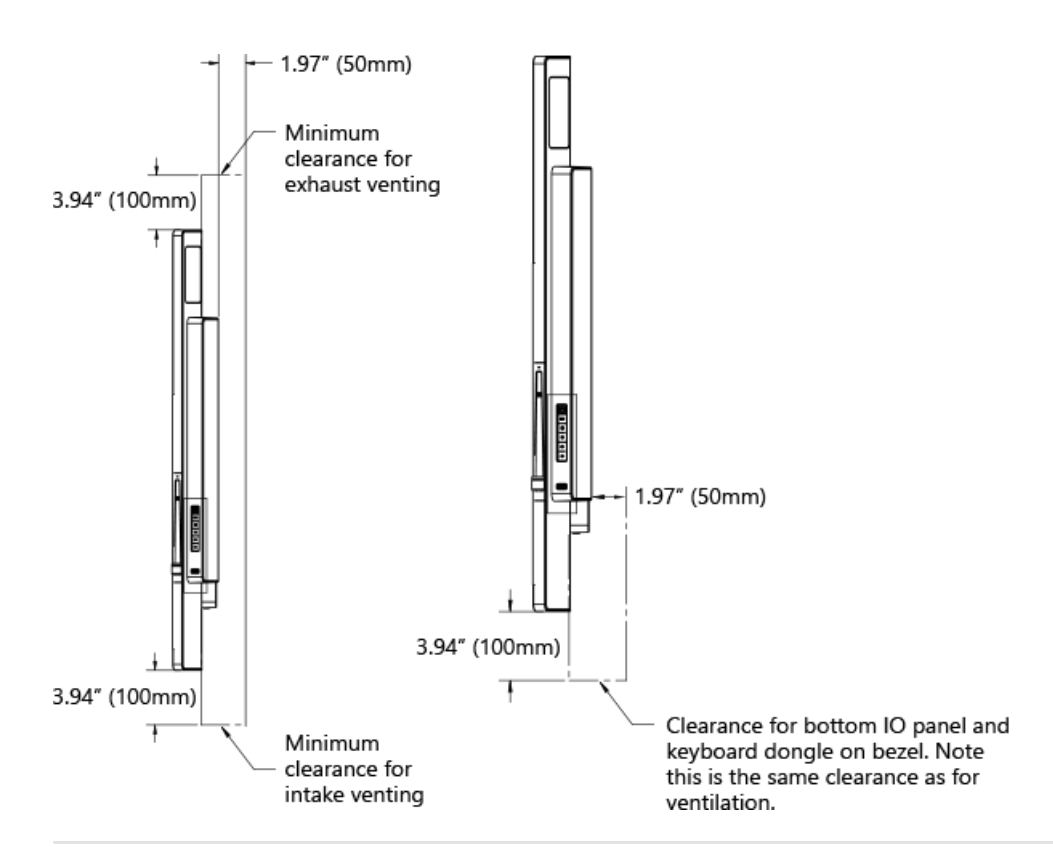

Retenciones y permisos frontales <sup>e</sup> inferiores para Surface Hub de 55"

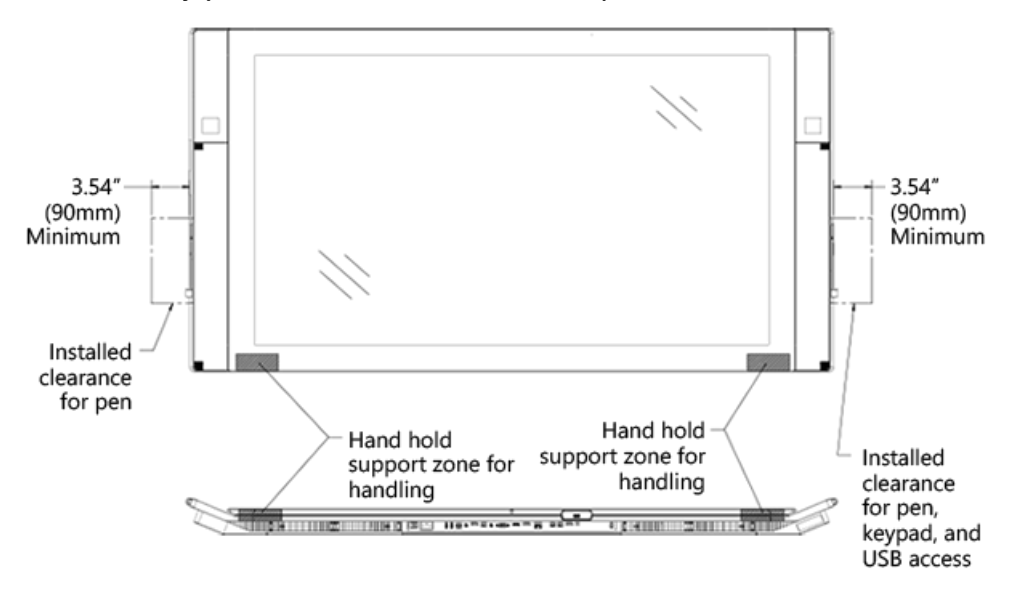

Retenciones y autorizaciones traseras para Surface Hub de 55"

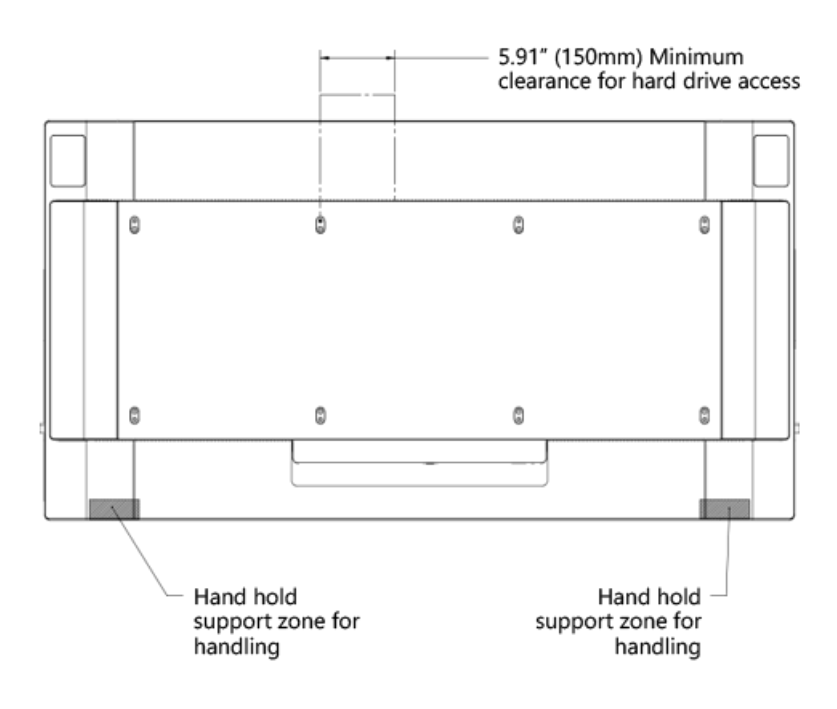

# <span id="page-233-0"></span>Información técnica para Surface Hub de 84" (v1)

12/01/2022 • 4 minutes to read

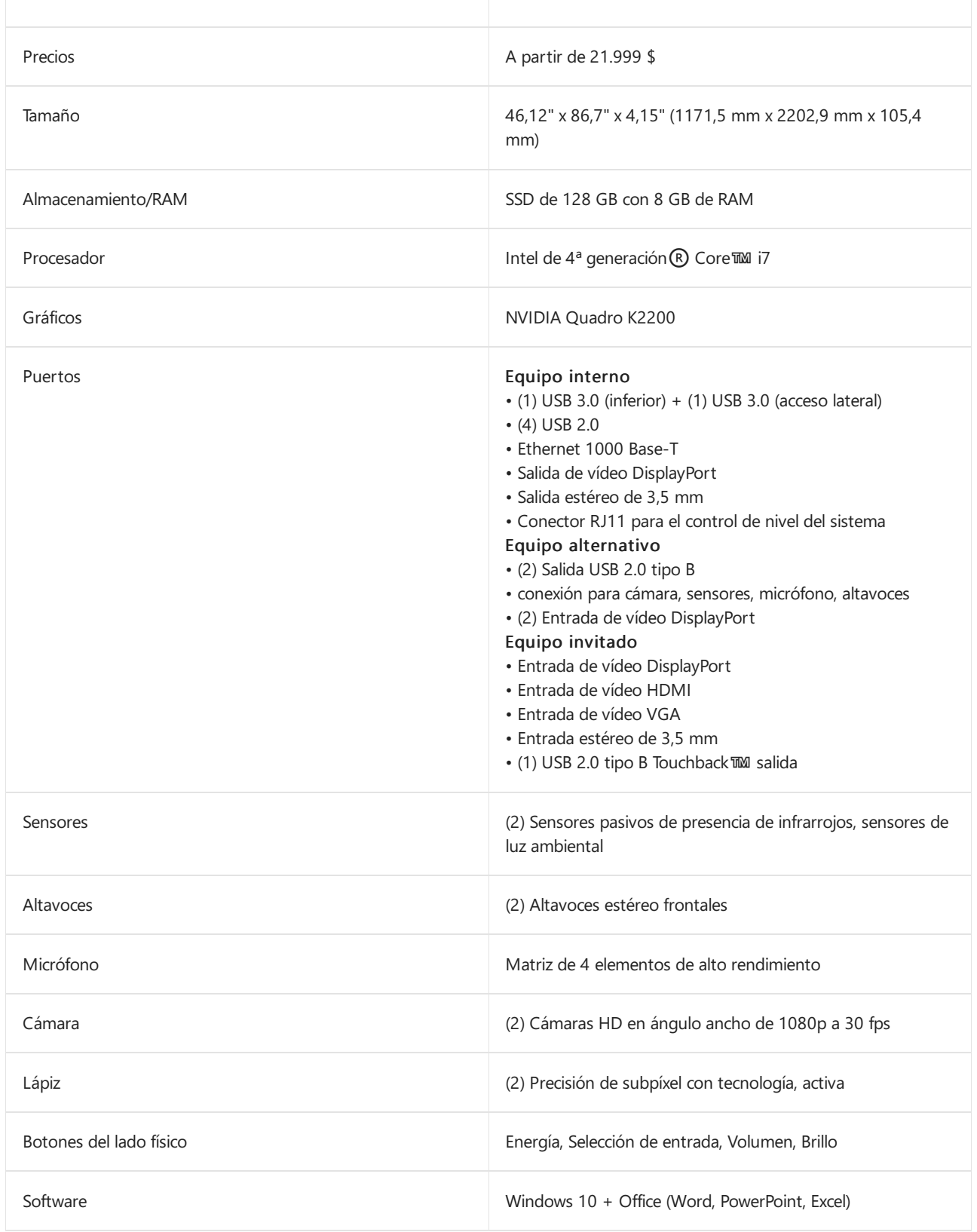

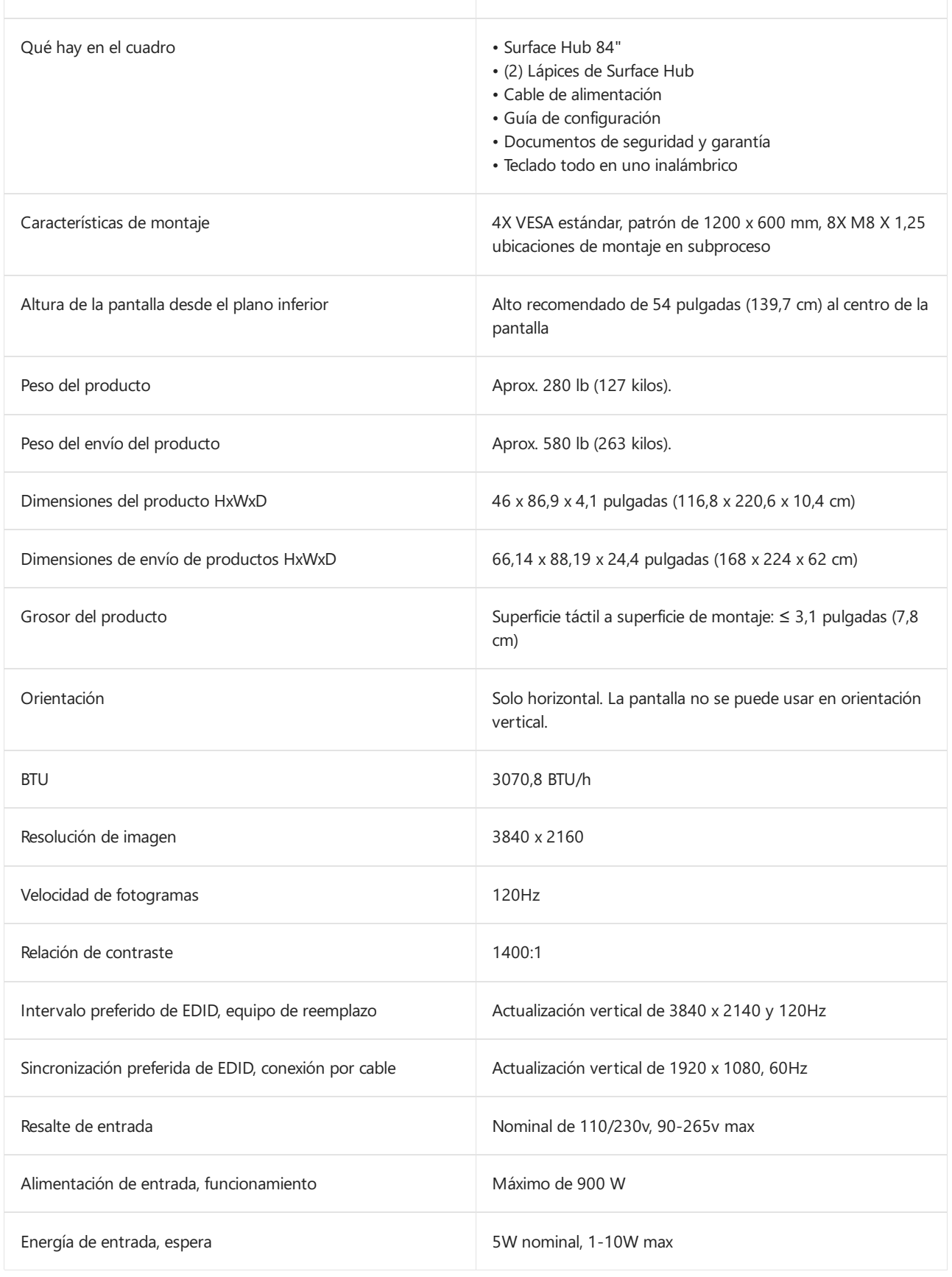

### **NOTE**

Surface Hub se puede usar continuamente durante un máximo de 18 horas al día. Para optimizar la eficiencia, Surface Hub usa sensores inteligentes para desactivar la pantalla LED cuando ya no se detecta la presencia, lo quesignifica que no es necesario apagarla al final del día. Si la unidad se instala en un entorno de trabajo de 24 horas, los sensores se pueden deshabilitar para cumplir con la recomendación de uso máximo de 18 horas al día. Ten en cuenta quela visualización prolongada de una señal devídeo puede provocar la grabación o la retención deimágenes en la pantalla. Para obtener más información sobre cómo administrar la configuración de energía, vea:

- [Administración](#page-341-0) local para la configuración de Surface Hub
- SurfaceHub CSP: [Administración](https://docs.microsoft.com/es-es/windows/client-management/mdm/surfacehub-csp) declientes de Windows

### Conexiones de equipo de reemplazo

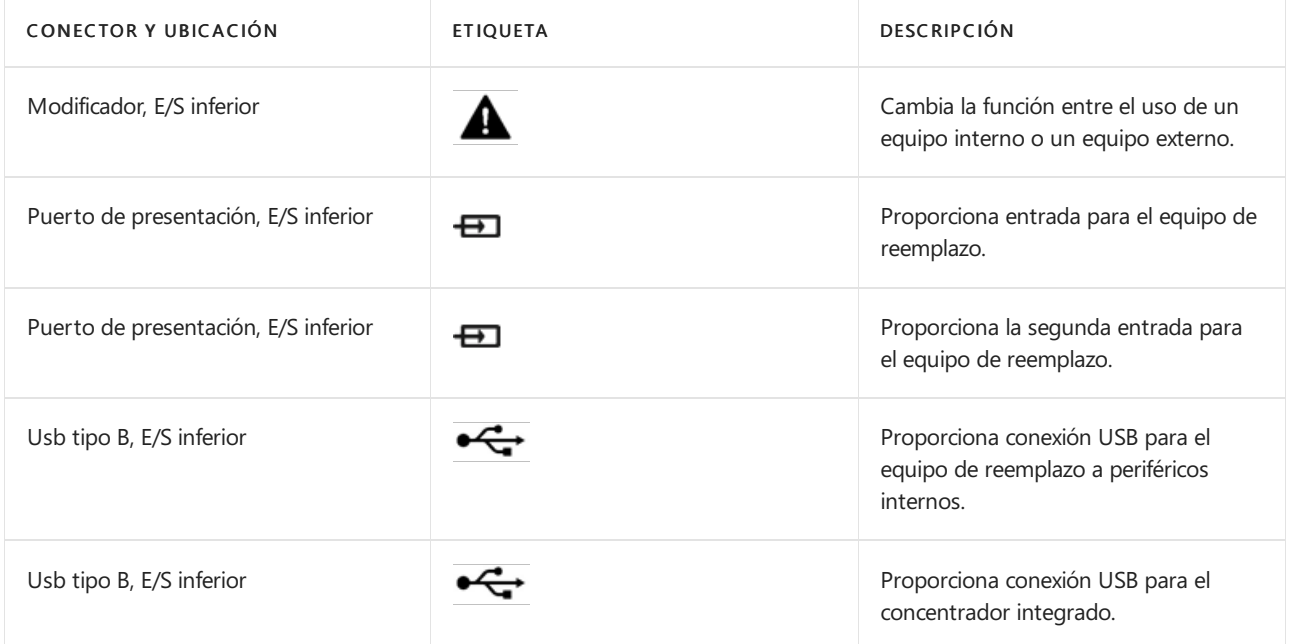

### Conexiones deconexión con cable

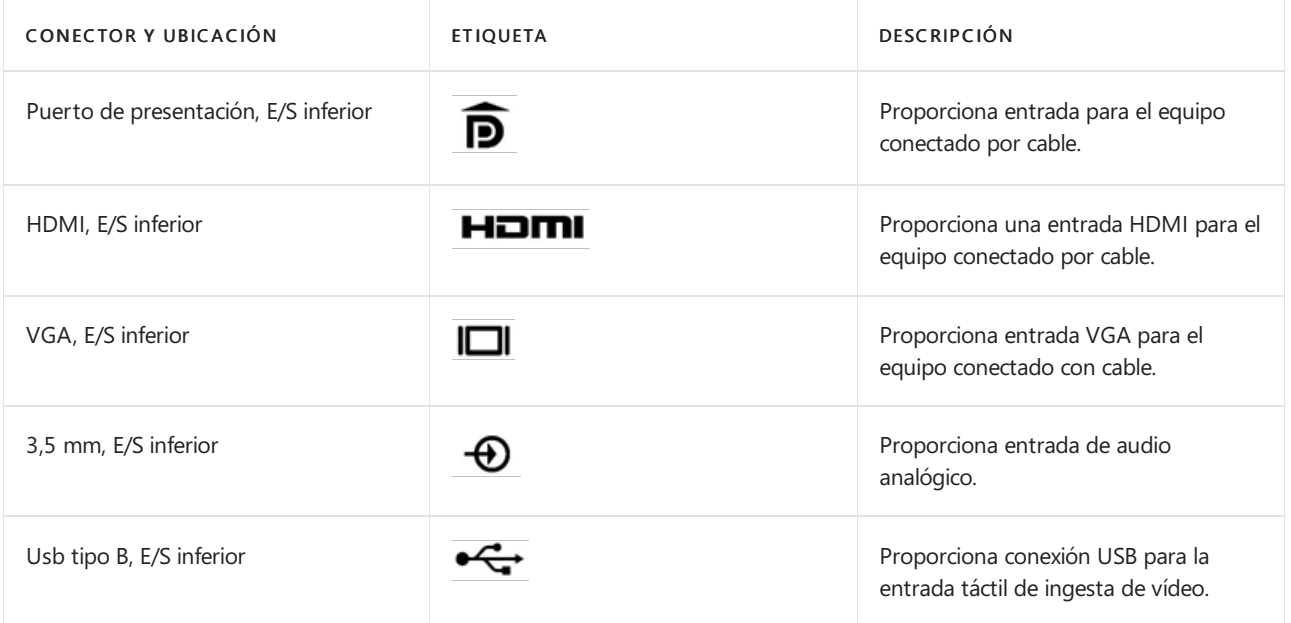

Conexiones adicionales

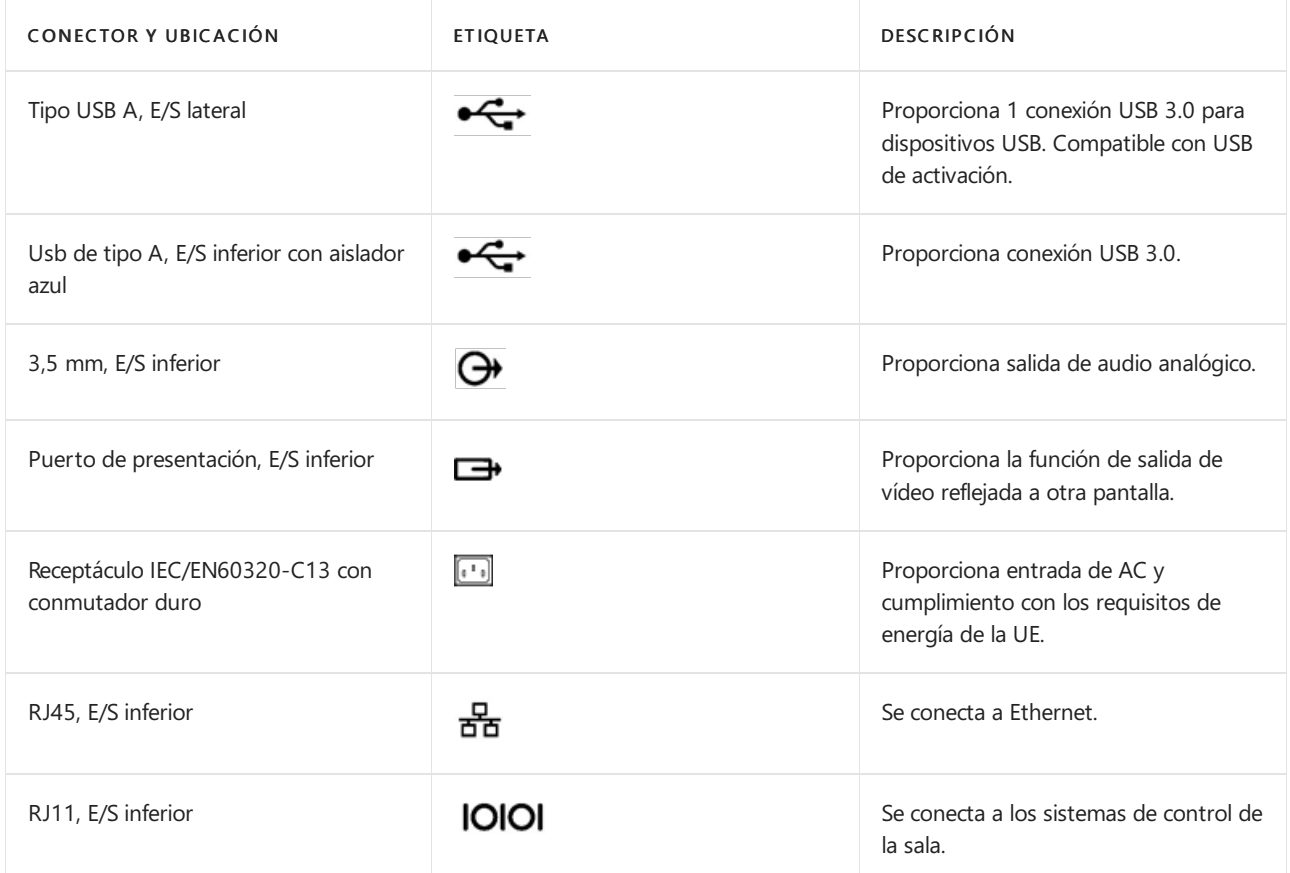

### Diagramas de puertos y autorizaciones

Vista superior de Surface Hub de 84"

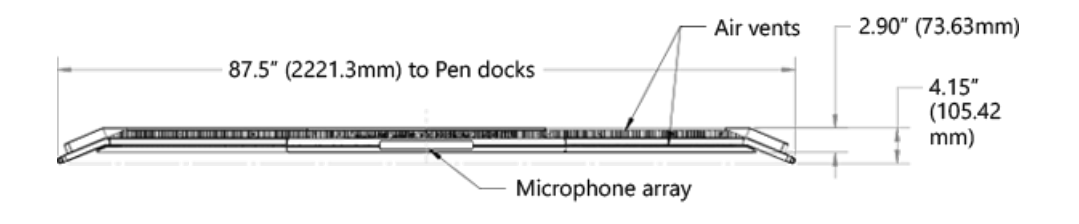

Vista frontal de Surface Hub de 84"

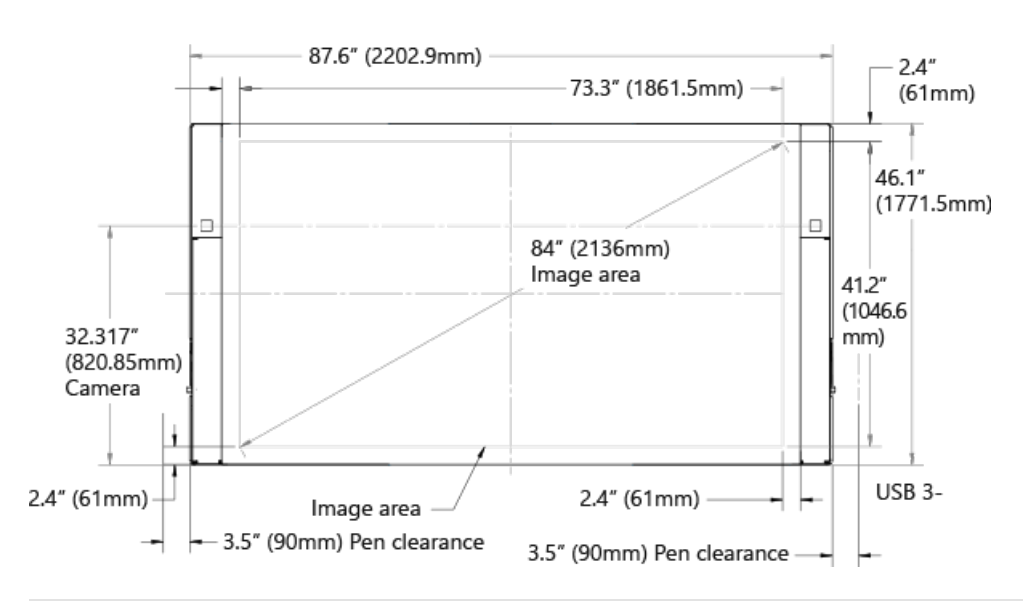

Vista inferior de Surface Hub de 84"

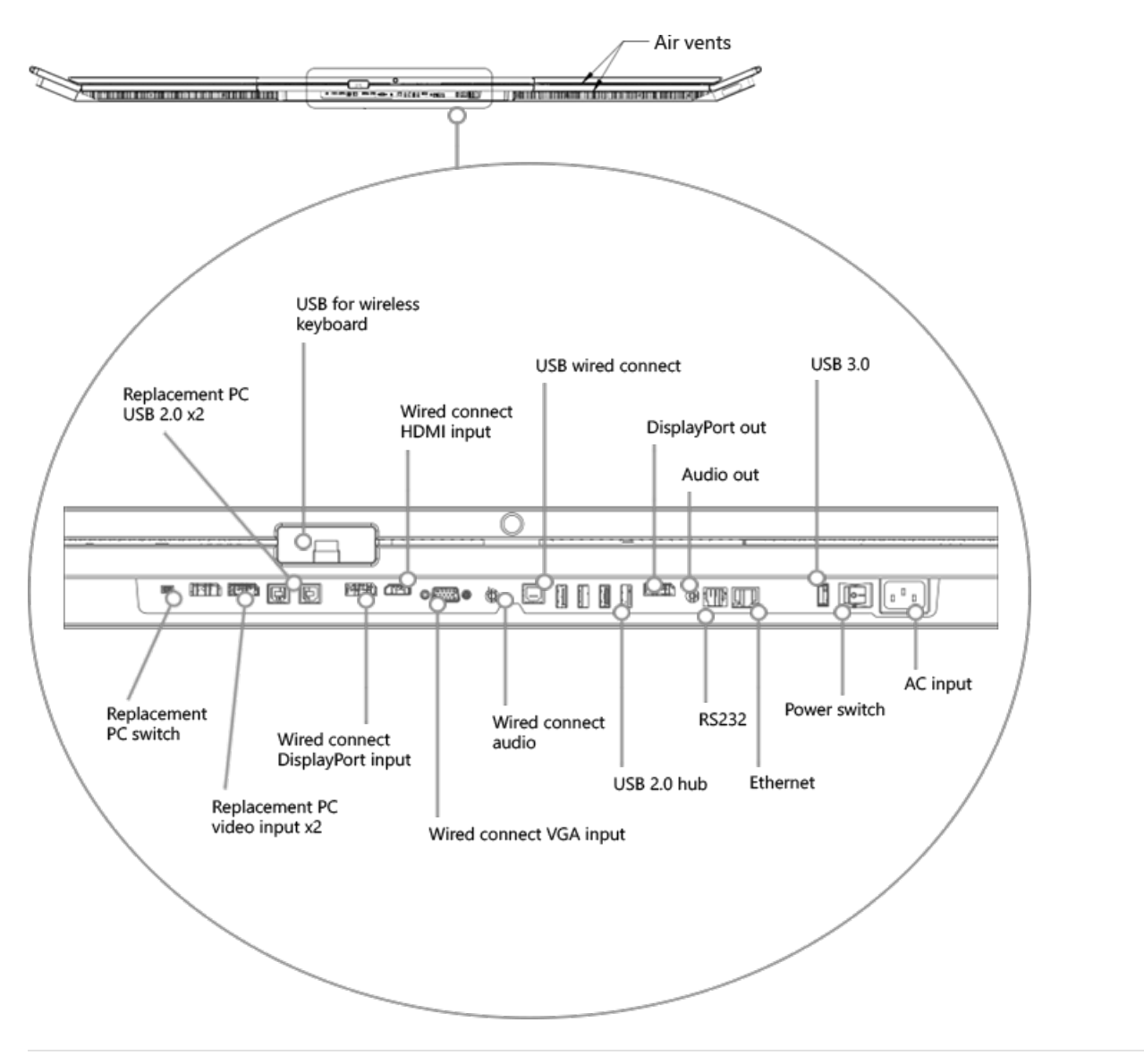

Puertos del equipo de reemplazo en Surface Hub 84".

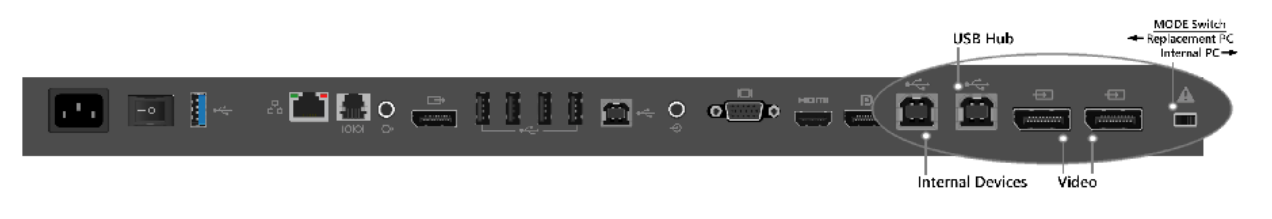

Vista trasera de Surface Hub de 84"

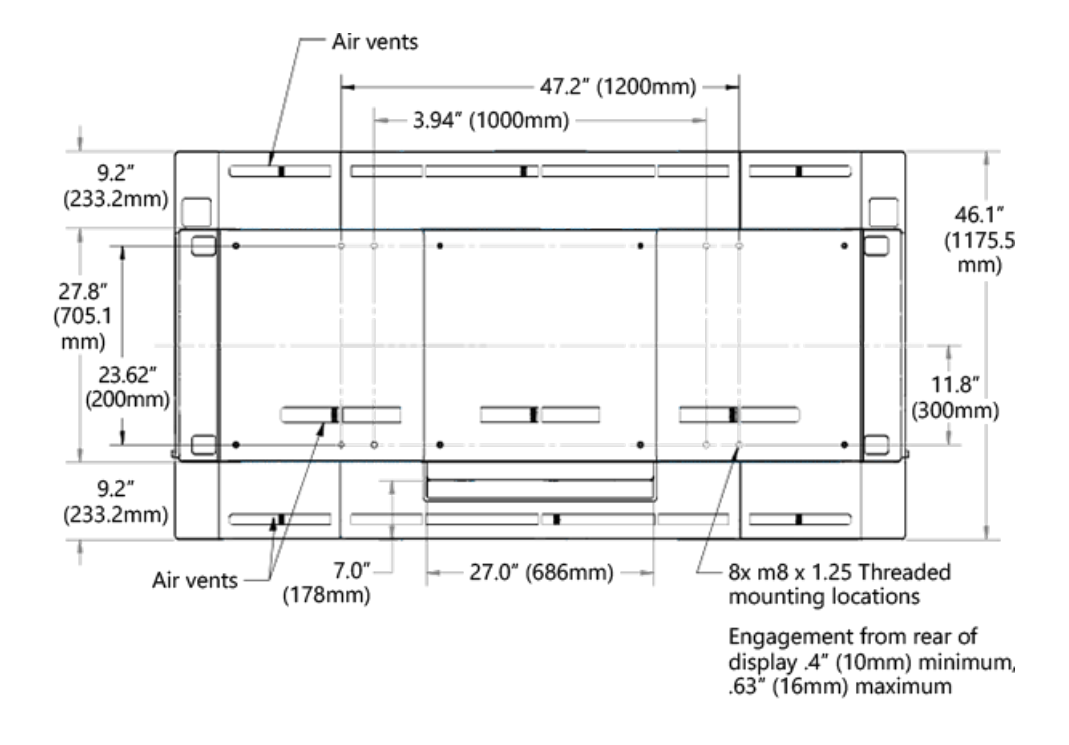

Autorizaciones para Surface Hub de 84"

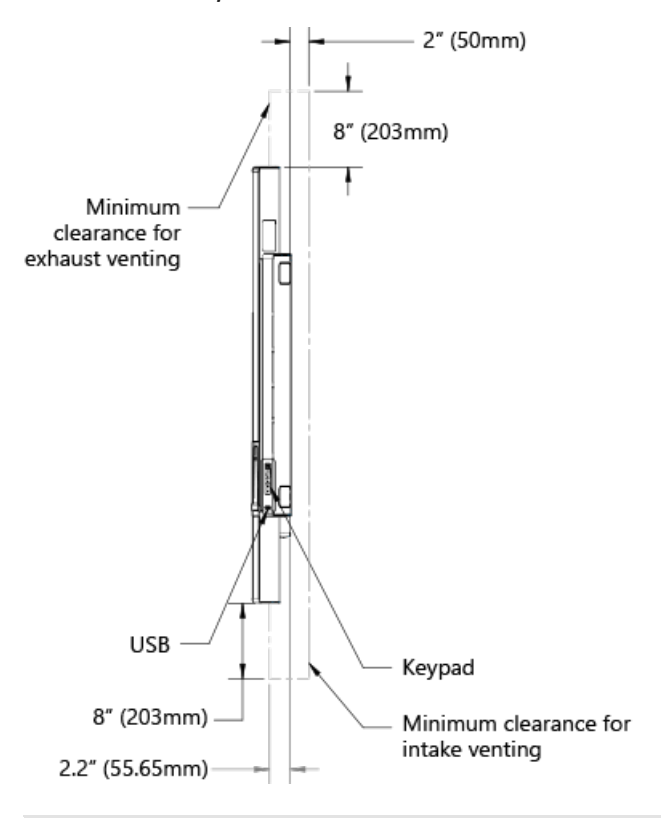

Controladores de elevación extraíbles en Surface Hub de 84"

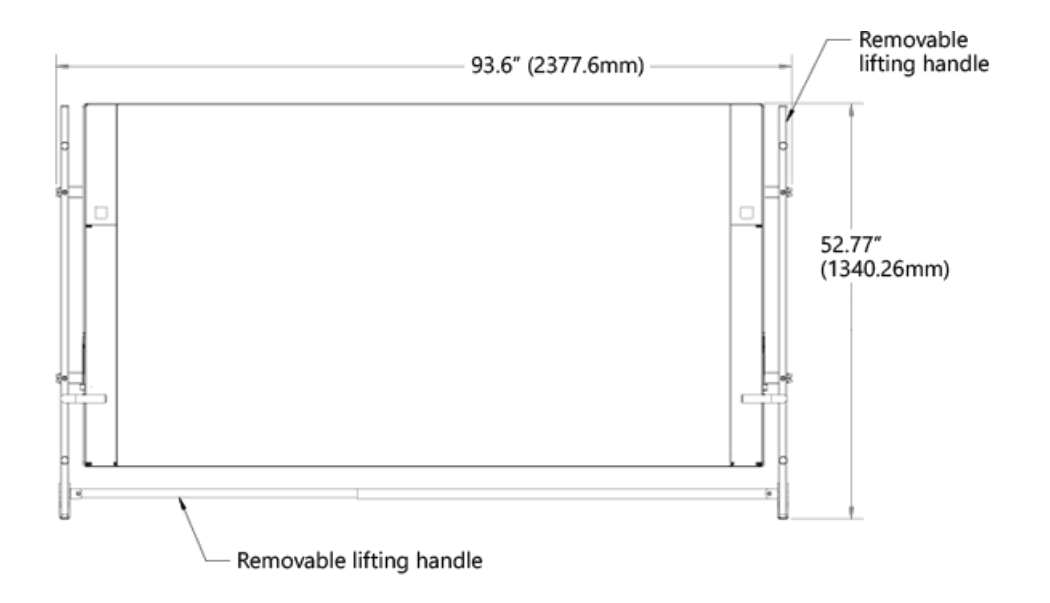

Subprocesos de montaje en pared en la parte posterior de Surface Hub de 84"

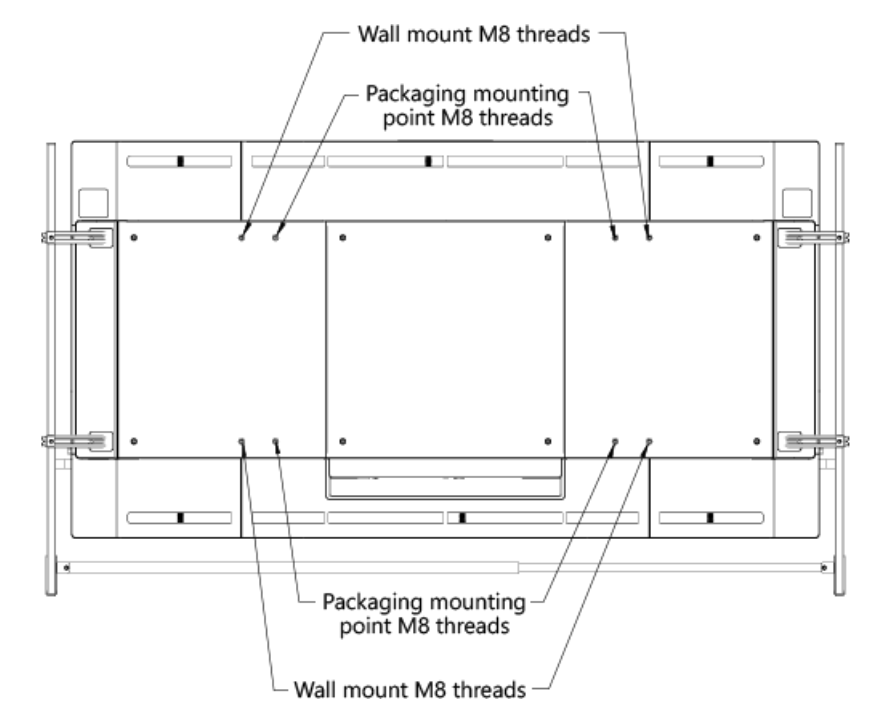

Asas de elevación en la vista superior de Surface Hub de 84"

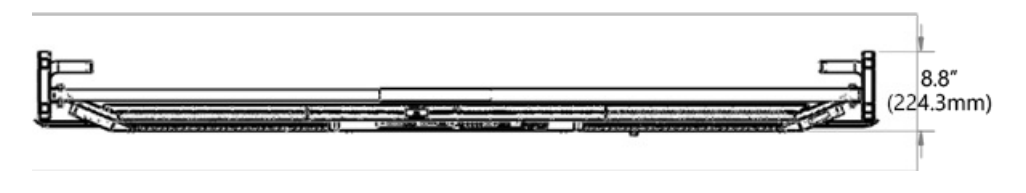

Vista lateral de Surface Hub de 84"

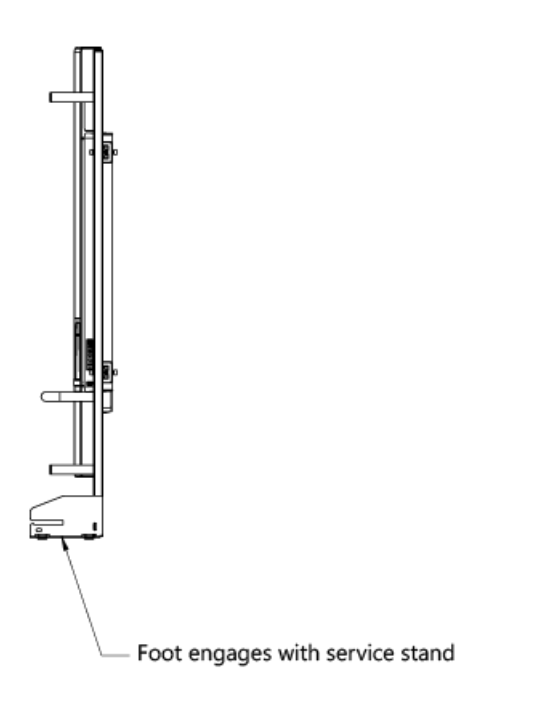

## Normativa general de privacidad de datos y Surface Hub

12/01/2022 • 2 minutes to read

En mayo de 2018, se aprobaba una ley de privacidad europea, el Reglamento general de protección de datos (RGPD).El RGPD impone nuevas reglas a las empresas, las agencias gubernamentales, las organizaciones sin ánimo de lucro y otras organizaciones que ofrecen bienes y servicios a personas de la Unión Europea (UE) o que recopilan y analizan datos vinculados a residentes dela UE.

Surface Hub clientes preocupados por la privacidad en virtud de las nuevas normativas del RGPD pueden administrar la privacidad de sus dispositivos con las siguientes opciones proporcionadas por Microsoft:

- $\bullet$  Opción 1: Surface Hub dispositivos en regiones que se alocución en las regulaciones del RGPD reducen automáticamente la emisión de datos de diagnóstico a básico. Los clientes que opten por proporcionar un mayor nivel de datos de diagnóstico pueden usar la aplicación Surface Hub Configuración o la administración de dispositivos móviles para invalidar la configuración básica predeterminada.
- Opción 2: Surface Hub los clientes que desean quitar los datos de diagnóstico existentes pueden descargar la Surface Hub [eliminar](https://www.microsoft.com/p/surface-hub-delete-diagnostic-data/9mtxh9zl7mxs) datos de diagnóstico desde el Microsoft Store. Esta aplicación permitirá a los clientes solicitar la eliminación de datos de diagnóstico asociados directamente desde Surface Hub dispositivo.

Microsoft tiene una amplia experiencia en la protección de datos, la protección de la privacidad y el cumplimiento de normativas complejas, y actualmente cumple con las cláusulas del Escudo de privacidad ue-EE. UU. y modelo de la UE. Creemos que el RGPD es un paso adelante importante para aclarar y habilitar los derechos de privacidad individuales. Queremos avudarle a centrarse en su negocio principal a la vez que se prepara de forma eficaz para el RGPD.

Preparar el entorno para Microsoft Surface Hub

12/01/2022 • 5 minutes to read

En esta página se describen las dependencias para configurar y administrar Surface Hub v1 o Surface Hub 2S.

### Dependencias de infraestructura

Revisa estas dependencias para asegurarte de que las características de Surface Hub funcionarán en tu infraestructura de Tl.

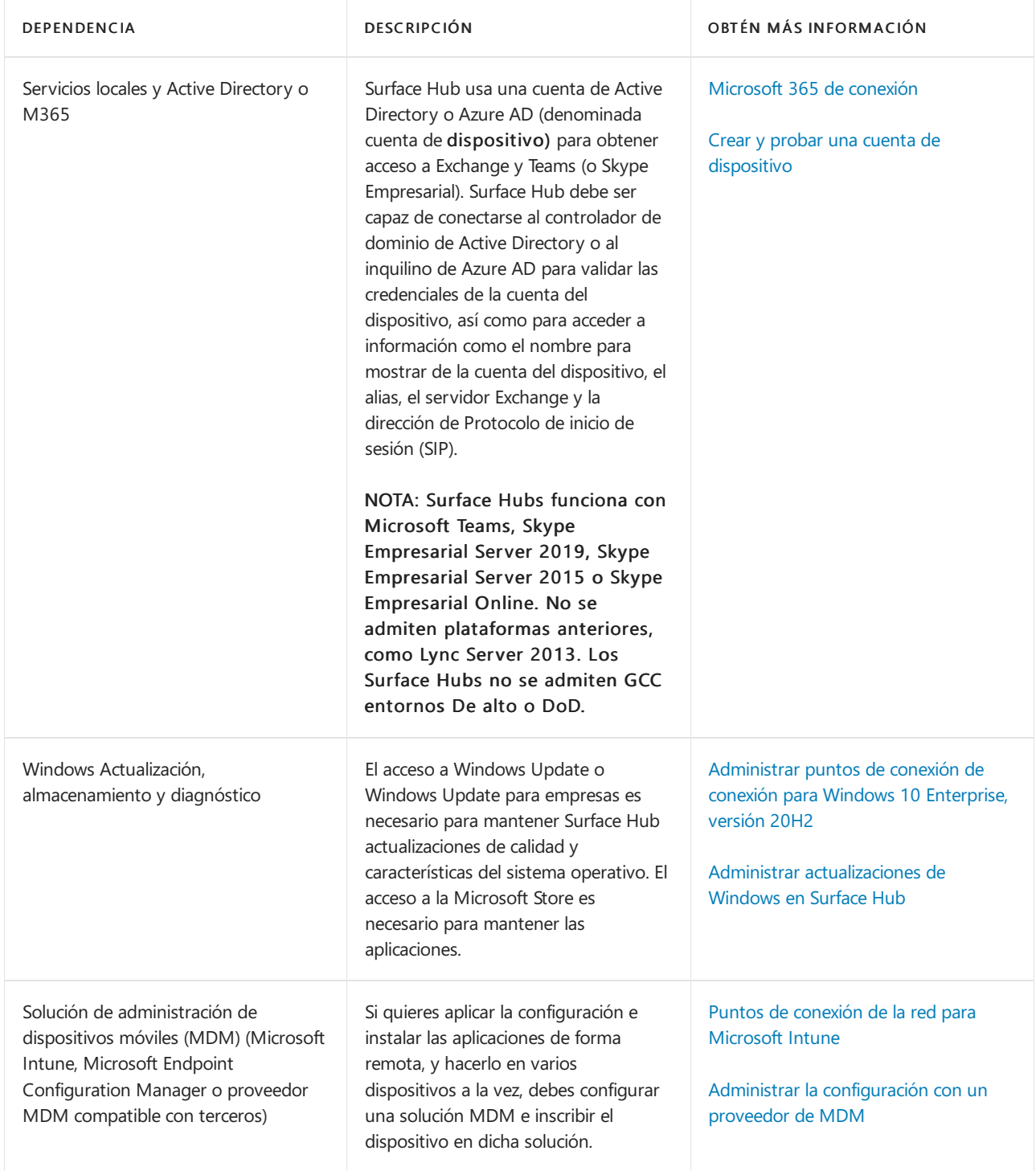

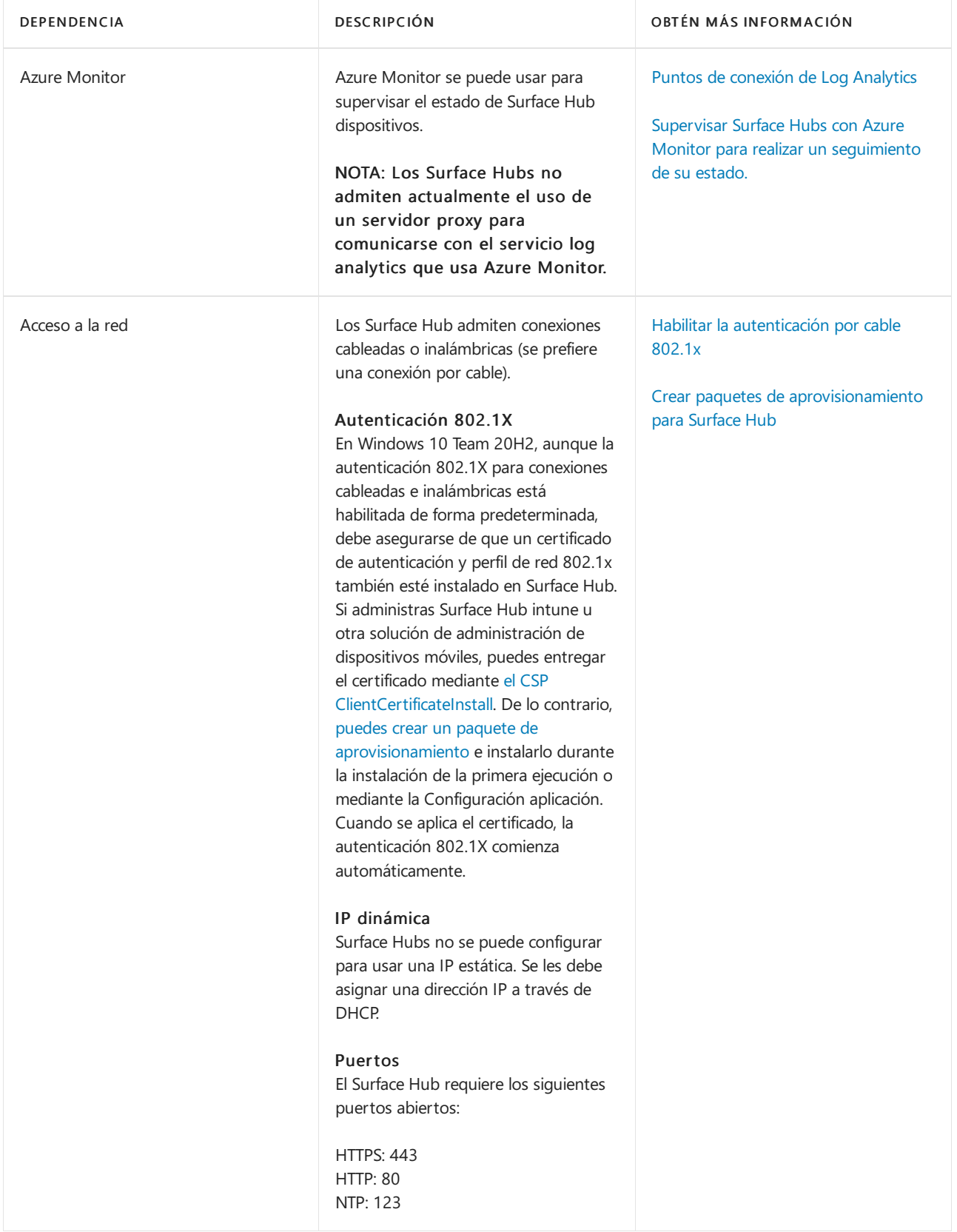

### Afiliación de dispositivos

Usa la afiliación a dispositivos para administrar el acceso delos usuarios a Configuración aplicación en Surface Hub. Con el Windows 10 Team operativo (que se ejecuta en Surface Hub), solo los usuarios autorizados pueden ajustar la configuración con la Configuración aplicación. Dado que elegir la afiliación puede afectar a la disponibilidad de las características, planee correctamente para garantizar que los usuarios puedan acceder a las características según lo previsto.

#### **NOTE**

Solo puedes establecer la afiliación de dispositivos durante la configuración inicial de la experiencia de inicio de la caja (OOBE). Si necesitas restablecer la afiliación a dispositivos, tendrás querepetir la configuración de OOBE.

#### **Sin afiliación**

Ninguna afiliación es como tener Surface Hub en un grupo de trabajo con una cuenta de administrador local diferente en cada Surface Hub. Si eliges Sin afiliación, debes guardar localmente la clave de BitLocker en una unidad usb.Todavía puedes inscribir el dispositivo con Intune; sin embargo, solo el administrador local puede acceder a la Configuración con las credenciales decuenta configuradas durante OOBE. Puedes cambiar la contraseña de la cuenta de administrador desde la Configuración aplicación.

#### **Active Directory Domain Services**

Si teafilias Surface Hub con los Servicios de dominio de Active Directory locales, debes administrar el acceso a la aplicación Configuración mediante un grupo de seguridad en tu dominio. Esto ayuda a garantizar que todos los miembros del grupo de seguridad tengan permisos para cambiar la configuración en Surface Hub. Tenga en cuenta lo siguiente: cuando Surface Hub filiales con los Servicios de dominio de Active Directory locales, la clave de BitLocker se puede quardar en el esquema de Active Directory. Para obtener más información, vea Prepare your organization for BitLocker: Planning and policies.

Las CA raíz de confianza de la organización se insertan en el mismo contenedor de Surface Hub, lo que significa que no es necesario importarlas mediante un paquete de aprovisionamiento.

Todavía puedes inscribir el dispositivo con Intune para administrar la configuración de forma centralizada en tu Surface Hub.

#### **Azure Active Directory**

Cuando eliges asociar tu Surface Hub con Azure Active Directory (Azure AD), cualquier usuario con el rol Administrador global puede iniciar sesión en la aplicación Configuración en Surface Hub. También puedes configurar cuentas de administrador no globales que limiten los permisos a la administración de la aplicación Configuración en Surface Hub. Esto te permite tener en cuenta los permisos de administrador solo para Surface Hubs y evitar el acceso de administrador potencialmente no deseado en todo un dominio de Azure AD.

Si habilitaste la inscripción [automática](https://docs.microsoft.com/es-es/mem/intune/enrollment/windows-enroll#enable-windows-10-automatic-enrollment) de Intune para tu organización, el Surface Hub se inscribirá automáticamente en Intune; en este escenario, la cuenta usada para la afiliación de Azure AD durante la instalación debe tener licencia para Intune y tener permisos para inscribir Windows dispositivos. Una vez completado el proceso de configuración, la clave BitLocker del dispositivo se guarda automáticamente en Azure AD.

Para obtener más información sobre cómo administrar Surface Hub con Azure AD, consulte:

- $\bullet$  Administración del grupo de administradores
- Configurar cuentas de administrador no globales en Surface Hub

#### **Revisar y completar la hoja de cálculo del programa de instalación de Surface Hub (opcional)**

Cuando sigas los pasos del programa de primera ejecución de Surface Hub, tendrás que proporcionar determinada información. La hoja de cálculo del programa de instalación resume esa información y proporciona listas de información específica del entorno que necesitarás cuando sigas los pasos del programa de primera ejecución. Para obtener más información, consulta Hoja de cálculo del programa de instalación.

## <span id="page-245-0"></span>Guía de preparación de sitios para Surface Hub

12/01/2022 • 6 minutes to read

Use esta guía de preparación del sitio para ayudar a planear la instalación de Surface Hub. En esta guía, encontrarás lo siguiente:

- **·** Temas de preparación de sitios
- Especificaciones de hardware detalladas en energía, puertos y cables
- Recomendaciones para mover y almacenar
- Vínculos a instrucciones para desempaquetar y montar

### Planeación de la disponibilidad de sitios

El salón debe ser lo suficientemente grande como para proporcionar un buen ángulo de visión, pero lo suficientemente pequeño como para que los micrófonos recojan señales claras de las personas que están en el salón. La mayoría de las habitaciones de aproximadamente 22 metros (siete metros) le proporcionarán una buena experiencia de reunión. En el área de conferencia, Monte Surface Hub donde:

- Todas las personas dela sala pueden verla.
- Los usuarios pueden llegar a los cuatro bordes dela pantalla táctil.
- $\bullet$  La pantalla no está en la luz solar directa, lo cual puede afectar a la visualización o dañar la pantalla.
- Las aberturas deventilación no están bloqueadas.
- $\bullet$  Los micrófonos no se ven afectados por las fuentes de ruido, como los ventiladores o los orificios de ventilación. Puede encontrar más detalles en 55 las secciones de información técnica de Microsoft Surface Hub Hub o de [84](#page-233-0) " Microsoft Surface Hub. Para obtener información sobre limpieza, cuidado y seguridad, consulte las guías de montaje y la guía para usuarios en <https://www.microsoft.com/surface/support/surface-hub> .

### **Consideraciones de hardware**

Surface Hub llega con:

- · Dos lápices de Surface Hub de Microsoft
- · Un teclado inalámbrico de Microsoft, personalizado para Surface Hub
- · Un cable de alimentación de 9 metros NEMA 5-15P (estándar de Estados Unidos) a C13

Deberás proporcionar lo siguiente:

- Cables dered CAT-5e o CAT-6
- Cables de pantalla (opcional)
- Cable de audio (opcional)
- Escribe un cable USB a B (opcional)

Para obtener más información acerca de los puertos de cable, consulte 55 las secciones de información técnica de Microsoft Surface Hub Hub o de [84](#page-233-0) " Microsoft Surface Hub. Para obtener más información sobre cables, consulte [conexión](#page-247-0) por cable.

Microsoft Surface Hub tiene un equipo interno y no requiere un sistema informático externo.

Para obtener recomendaciones de energía, consulte 55 "información técnica de Microsoft Surface Hub o 84" información técnica de Microsoft Surface Hub. Para las advertencias de seguridad del cable de alimentación, consulte las quías de montaje en <https://www.microsoft.com/surface/support/surface-hub> .

#### **Datos y otras conexiones**

Para usar Surface Hub, necesita un puerto Ethernet activo y una toma de corriente estándar. Además, es posible que desee:

- Equipar la tabla deconferencias para conectarla por cable.
- Expanda la configuración dela toma de pared para incluir:
	- o Salidas de CA adicionales
	- Ethernetports
	- o Puertos de audio
	- o Puertos de vídeo (DisplayPort, HDMI, VGA, etc.)

### Cuando llega Surface Hub

Surface Hub es grande y grande, así que puedes avisar cuando llegue y saber qué debe hacer para manejarlo de manera segura. Para obtener más información sobre los pesos de embalaje y otras especificaciones, consulte 55 "información técnica de Microsoft Surface Hub o 84" información técnica de Microsoft Surface Hub.

Considere lo siguiente:

- Espera a desempaquetar Surface hub del contenedor deenvíos hasta quelo haya movido al área de conferencia en la que planeas instalarlo.
- Asegúrese de que el muelle de carga acepte un envío en un palet y manténgalo seguro hasta que se pueda instalar.
- Consultelas reglas dela Unión laboral local querequieren que use mano de obra de Unión para descargar o mover Surface Hub.
- · No deje Surface Hub en un entorno caliente o húmedo. Al igual que con cualquier equipo informático o de pantalla, el calor y la humedad pueden dañar Surface Hub. Las temperaturas de almacenamiento recomendadas son de 32 a 95 ° f, con una humedad relativa de menos del 70 por ciento.

#### **Surface Hub en movimiento**

Antes de mover Surface Hub, asegúrate de que todas las puertas, umbrales, vestíbulos y ascensores sean lo suficientemente grandes como para acomodarlo. Para obtener información sobrelas dimensiones y el peso de su Surface Hub en su contenedor de envío, consulte 55 "información técnica de Microsoft Surface Hub o 84" información técnica de Microsoft Surface Hub.

#### **Desembalar Surface Hub**

Para desembalar la información, consulta la guía de desembalaje incluida en el contenedor de envío. Puedes abrir las instrucciones de desembalaje antes de abrir el contenedor de envío. Estas instrucciones también pueden encontrarse aquí:https://www.microsoft.com/surface/support/surface-hub

#### **IMPORTANT**

Conserva y almacena todos los materiales de envío de Surface Hub, incluidos el pallet, el contenedor y los tornillos, en caso de que tengas que enviar Surface Hub a una nueva ubicación o enviarlo para su reparación. Para el Surface Hub de 84, conserve los controladores de elevación.

#### **Surface Hub de elevación**

El Surface Hub de 55 requiere dos personas para levantar y montar de forma segura. El Surface Hub de 84 requiere cuatro personas para levantar y montar con seguridad. Esos ayudantes deben poder levantar 70 libras a la altura de waist. Para obtener información sobre cómo levantar Surface Hub, consulta la quía de desembalaje y de montaje. Puedes encontrarla en <https://www.microsoft.com/surface/support/surface-hub> .

### Montar y configurar

Para obtener instrucciones detalladas, consulta la guía de montaje <https://www.microsoft.com/surface/support/surface-hub> .

Hay tres formas de montar Surface Hub:

- $\bullet$  Montaje en pared: te permite bloquear Surface Hub de forma permanente en una pared de espacio en conferencia.
- Soporte para el piso montar: admite Surface Hub en el piso mientras está anclado a un muro de espacios de conferencia.
- Soporte rodante: admite Surface Hub y le permite moverlo a otras ubicaciones de conferencia. Para obtener vínculos a guías que proporcionan detalles sobrecada método de montaje, incluidos los requisitos de creación, consulte <https://www.microsoft.com/surface/support/surface-hub> .

Para obtener especificaciones sobre los montajes disponibles para el Surface Hub original, consulte lo siguiente:

- Hoja de la hoja de remontaje y resalte Surface Hub
- [Especificaciones](https://download.microsoft.com/download/7/A/7/7A75BD0F-5A46-4BCE-B313-A80E47AEB581/20160720_Combined_Stand_Wall_Mount_Drawings.pdf) desoporte deSurface Hub y de montajeen pared

### La experiencia de conexión

Conectar permite a las personas proyectar el portátil, la tableta o el teléfono en la pantalla de Surface Hub. Conectar permite tipos de conexión inalámbrica o cableada.

### **Conexión inalámbrica**

Como Wireless Connect se basa en Miracast, no necesita cables ni una planificación de configuración adicional para usarlo. Los usuarios pueden cargar Miracast en la mayoría de los dispositivos Windows 8,1 y Windows 10 habilitados para Miracast. Después, pueden proyectar su visualización desde el equipo o el teléfono a la pantalla Surface Hub.

### <span id="page-247-0"></span>**Conexión cableada**

Con la conexión por cable, un cable transmite información de equipos, tabletas o teléfonos a Surface Hub. Existen tres opciones de cable de video y todas usan el mismo cable USB 2,0. El paquete de cable puede incluir una o todas estas opciones de conexión.

- DisplayPort (cable de DisplayPort + cable USB 2,0)
- HDMI (cable HDMI + cable USB 2,0)
- $\bullet$  VGA (cable VGA + Cable de audio de 3,5 mm + cable USB 2,0)

Por ejemplo, para proporcionar funciones de audio, vídeo y Touchback a las tres opciones de video, el paquete de cable de conexión por cable debe incluir:

- Un cable de DisplayPort
- Un cable HDMI
- Un cable VGA
- Un cable USB 2,0
- Un cable de 3,5 mm

Cuando cree los paquetes de cable de conexión por cable, consulte la 55 "información técnica de Microsoft Surface Hub o 84" secciones de información técnica de Microsoft Surface Hub para obtener detalles técnicos y físicos específicos y ubicaciones de puertos para cada tipo de Surface Hub. Haz que los cables sean lo suficientemente largos para llegar desde Surface Hub hasta donde quiera que el moderador se sienta o se destaque.

Para obtener más información sobre Touchback y Inkback, consulte la quía para usuarios en

<https://www.microsoft.com/surface/support/surface-hub> .

## Consulte también

Ver el vídeo (se abre en un reproductor multimedia emergente)

## Instalar Microsoft Surface Hub físicamente

12/01/2022 • 2 minutes to read

La Guía de [disponibilidad](#page-245-0) de Surface Hub de Microsoft le ayudará a asegurarse de que su sitio está listo para la instalación. Incluye información de planificación para los dispositivos de 55" y de 84", así como información sobre cómo mover Surface Hub desde su recepción a la ubicación de instalación, opciones de montaje y una lista delo que hay en la caja.

También puedes consultar la Guía de desembalaje. Mostrará cómo desempaquetar los dispositivos de forma efectiva y segura. Hay dos guías, una para el de 55" y otra para el de 84". Hay una versión impresa de la Guía de desembalaje adjunta a la parte frontal de la caja de envío de cada unidad.

- Descargar la Guía de desembalaje de 55" desdeel Centro de descarga de [Microsoft](https://go.microsoft.com/fwlink/?LinkId=718145).
- · Descargar la versión de 84" desde el Centro de descarga de [Microsoft](https://go.microsoft.com/fwlink/?LinkId=718146).

# Recursos descargables para Surface Hub preparación

12/01/2022 • 2 minutes to read

En este tema se proporcionan vínculos a documentos Surface Hub útiles, como hojas de datos del producto y la guía del usuario.

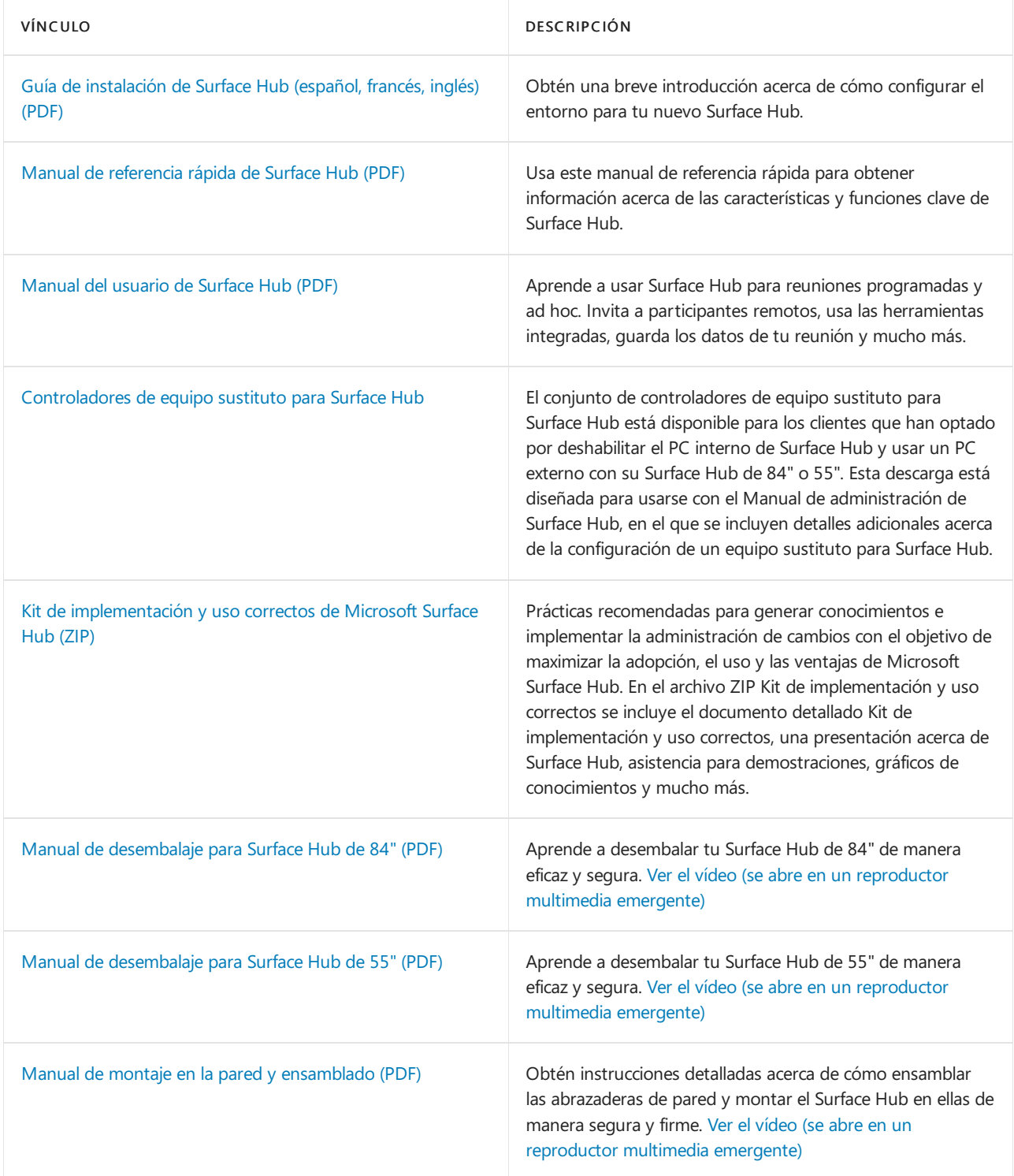

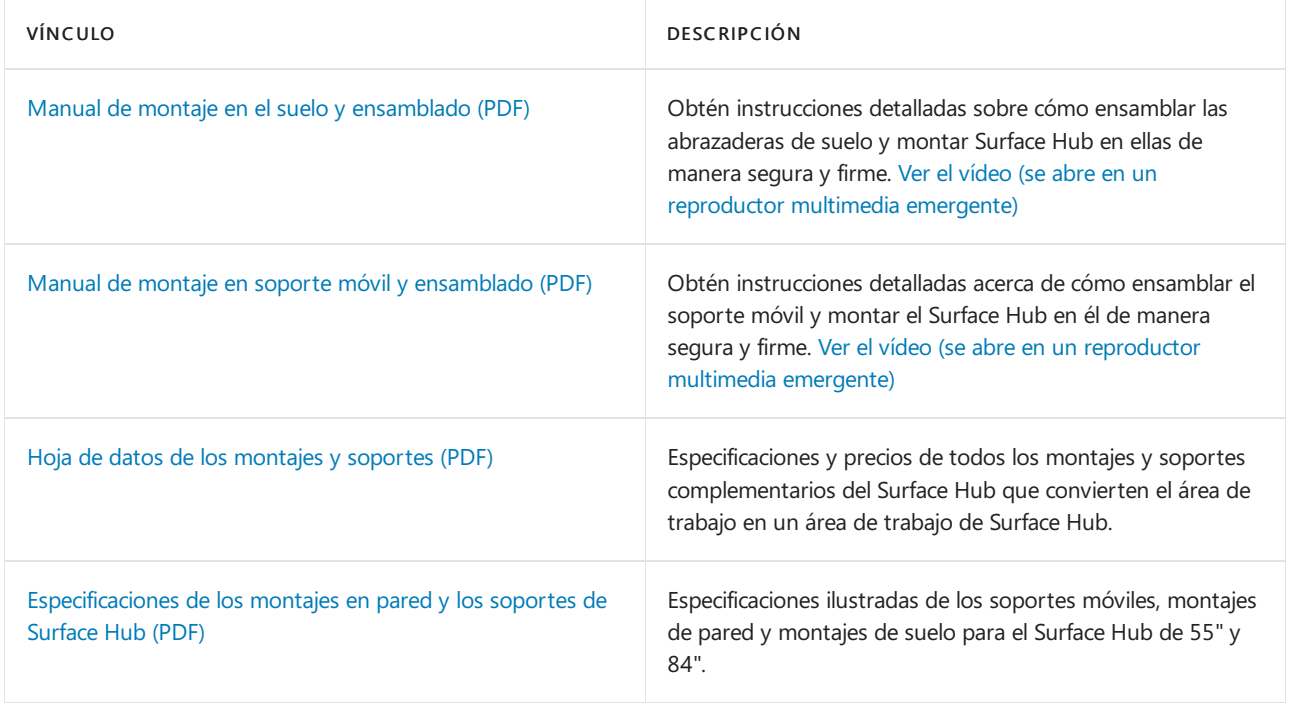
# <span id="page-252-2"></span>Administración de grupos de administración para Surface Hub

12/01/2022 • 4 minutes to read

Cada Surface Hub se puede configurar localmente mediante la aplicación Configuración en el dispositivo. Para impedir que usuarios no autorizados cambien la configuración, la aplicación Configuración requiere credenciales de administrador para abrir la aplicación.

## Administración del grupo de administradores

Puedes configurar cuentas de administrador para el dispositivo de las siguientes maneras:

- Crear una cuenta de administrador local
- Unir el [dispositivo](#page-252-1) a Active Directory
- Azure AD unirse al [dispositivo](#page-253-0)
- Configurar cuentas de administrador no globales en Azure AD unidos (Surface Hub 2S)

## <span id="page-252-0"></span>**Crear unacuenta de administrador local**

Para crear un administrador local, elige usar un administrador local durante la primera ejecución. De este modo, se creará una cuenta de administrador local única en Surface Hub con el nombre de usuario y la contraseña de tu elección. Usa estas credenciales para abrir la aplicación Configuración.

Ten en cuenta que la información de cuenta de administrador local no está respaldada por ningún servicio de directorio. Te recomendamos que elijas solo un administrador local si el dispositivo no tiene acceso a Active Directory (AD) o Azure Active Directory (Azure AD). Si decides cambiar la contraseña del administrador local, puedes hacerlo en Configuración. Sin embargo, si quieres cambiar de una cuenta de administrador local a un grupo de tu dominio o inquilino de Azure AD, tendrás que [restablecer](#page-408-0) el dispositivo y volver a ejecutar el programa como la primera vez.

#### <span id="page-252-1"></span>**Unir el dispositivo a Active Directory**

Puedes unir Surface Hub a tu dominio de AD para permitir que los usuarios de un grupo de seguridad especificado puedan configurar los parámetros. Durante la primera ejecución, elige usar los servicios de dominio de Active Directory. Deberás proporcionar las credenciales que son capaces de unir el dominio de tu elección y el nombre de un grupo de seguridad existente. Cualquier persona que sea miembro de ese grupo de seguridad puede escribir sus credenciales y desbloquear Configuración.

#### **¿Qué sucede cuando unes tu Surface Hub a un dominio?**

Los Surface Hubs usan unión a un dominio para:

- Conceder derechos deadministrador a los miembros de un grupo deseguridad especificado en AD.
- $\bullet$  Copia de seguridad de la clave de recuperación de BitLocker del dispositivo, almacenándola en el objeto del equipo en AD. Consulta Guardar la clave de [BitLocker](#page-395-0) para obtener más información.
- Sincronizar el reloj del sistema con el controlador de dominio para la comunicación cifrada

Surface Hub no admite la aplicación de directivas de grupo o certificados desde el controlador de dominio.

#### **NOTE**

Si el Surface Hub pierde confianza en el dominio (por ejemplo, si se quita el Surface Hub del dominio cuando esté unido a este), no podrás autenticarte en el dispositivo ni abrir Configuración. Si decides quitar la relación de confianza entre el Surface Hub y tu dominio, restablece el dispositivo en primer lugar.

#### <span id="page-253-0"></span>**Azure AD unirse al dispositivo**

Puede Azure Active Directory (Azure AD) unirse a la Surface Hub para permitir que los profesionales de TI de su inquilino Azure AD configurar la configuración. Durante la primera ejecución, elige usar Microsoft Azure Active Directory. Deberás proporcionar las credenciales que se pueden unir al inquilino de Azure AD de tu elección. Después de unirte a Azure AD correctamente, se concederán los derechos de administrador a las personas adecuadas en el dispositivo.

De manera predeterminada, se concederán derechos de administrador a todos los administradores globales en un Surface Hub unido a Azure AD. Con Azure AD Premium o Enterprise Mobility Suite (EMS), puedes agregar administradores adicionales:

- 1. En el portal de Azure clásico, haz clic en Active Directory y, a continuación, haz clic en el nombre del directorio de la organización.
- 2. En la página Configurar,en Dispositivos > Administradores adicionales en los dispositivos unidos a Azure AD, haz clic en Seleccionados.
- 3. Haz clicen Agregar y selecciona los usuarios que quieres agregar como administradores en tu Surface Hub y en otros dispositivos unidos a Azure AD.
- 4. Cuando hayas terminado, haz clic en el botón de marca de verificación para guardar el cambio.

#### **¿Qué sucede al unir el Surface Hub a Azure AD?**

Los Surface Hubs usan la unión a Azure AD para:

- Conceder derechos deadministrador a los usuarios adecuados en el inquilino de Azure AD.
- $\bullet$  Copia de seguridad de la clave de recuperación de BitLocker del dispositivo, almacenándola en la cuenta que se usó para unir el dispositivo a Azure AD. Consulta Guardar la clave de [BitLocker](#page-395-0) para obtener más información.

#### **Inscripción automática a través Azure Active Directory unirse**

Surface Hub ahora admite la capacidad de inscribirse automáticamente en Intune uniendo el dispositivo a Azure Active Directory.

Para obtener más información, vea Enable Windows 10 automatic enrollment.

#### **¿Cuál debo elegir?**

Si tu organización usa AD o Azure AD, te recomendamos que te unas a un dominio o a Azure AD, principalmente por motivos de seguridad. Las personas podrán autenticarse y desbloquear Configuración con sus propias credenciales y se pueden mover dentro o fuera delos grupos deseguridad asociados a tu dominio.

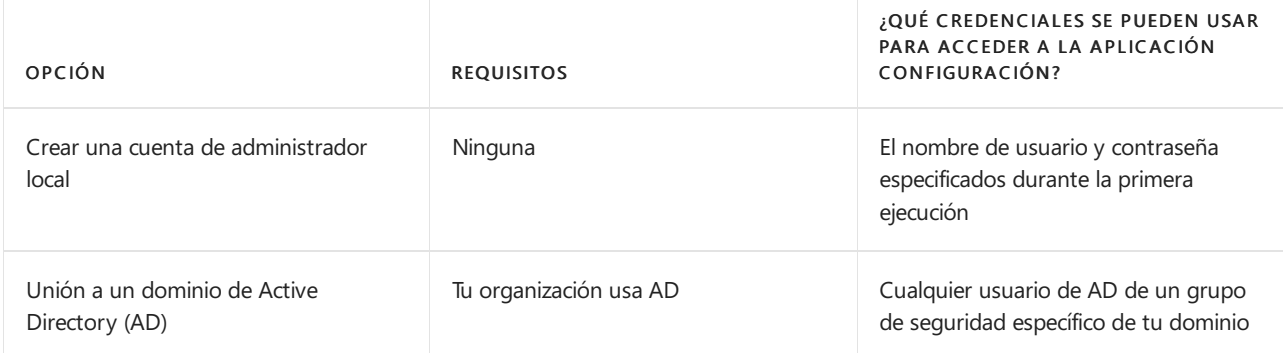

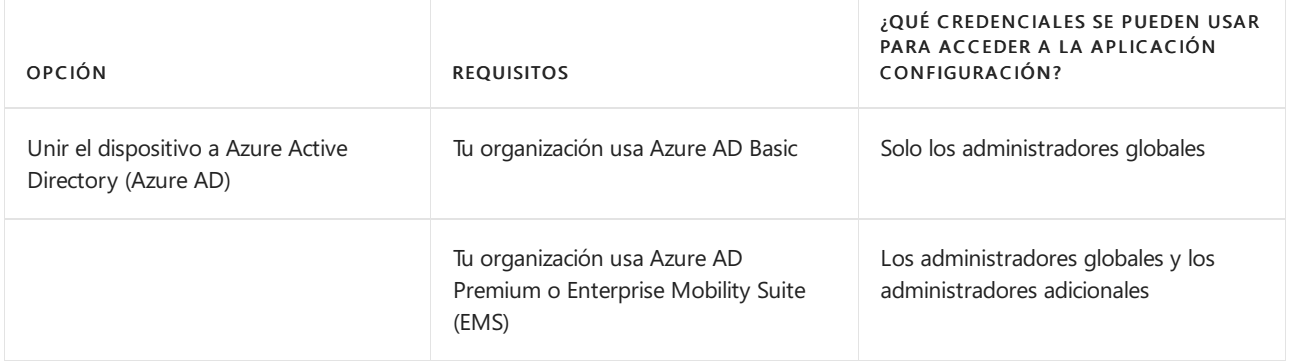

## <span id="page-254-0"></span>**Configurar cuentas de administración no globales en Azure AD dispositivos unidos**

Para Surface Hub v1 y Surface Hub dispositivos 2S unidos a Azure AD, Windows 10 Team 2020 Update te permite limitar los permisos de administrador a la administración de la aplicación Configuración en Surface Hub. Esto le permite tener en cuenta los permisos de administración Surface Hub y evitar el acceso de administrador potencialmente no deseado a un dominio Azure AD usuario. Para obtener más información, vea [Configure](#page-329-0) non Global admin accounts on Surface Hub.

# <span id="page-255-1"></span>Crear paquetes de aprovisionamiento para Surface Hub

12/01/2022 • 13 minutes to read

Los paquetes de aprovisionamiento te permiten automatizar la implementación de características clave, lo que ayuda a ofrecer una experiencia coherente en todos los Surface Hubs de tu organización. Con Windows Configuration Designer (WCD) en un equipo independiente, puede completar las siguientes tareas:

- Inscribirse en Active Directory o Azure Active Directory
- Crear una cuenta de administrador de dispositivos
- Agregar aplicaciones y certificados
- Definir la configuración de proxy
- $\bullet$  Agregar un archivo de configuración de Surface Hub
- Configurar la configuración del proveedor de servicios de configuración (CSP)

## Introducción

- 1. En un equipo independiente que ejecute Windows 10, instale Windows [Configuration](https://www.microsoft.com/store/apps/9nblggh4tx22) Designer desde el Microsoft Store.
- 2. Selecciona [Aprovisionar](#page-255-0) Surface Hub dispositivos para configurar opciones comunes mediante un asistente. O bien, seleccione [Aprovisionamiento](#page-260-0) avanzado para ver y configurar todas las opciones posibles.
- 3. Cree el paquete de aprovisionamiento y quárdelo en una unidad USB.
- 4. Implemente el paquete en su Surface Hub durante la instalación de la primera ejecución o a través de la Configuración aplicación. Para obtener más información, vea Create a [provisioning](https://docs.microsoft.com/es-es/windows/configuration/provisioning-packages/provisioning-create-package) package for Windows 10.

## <span id="page-255-0"></span>Usar Surface Hub de aprovisionamiento

1. Abra Windows Configuration Designer y seleccione Aprovisionar Surface Hub dispositivos.

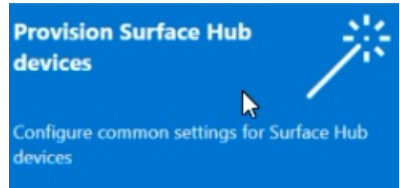

2. Asigne un nombre al proyecto y seleccione Siguiente.

## **Agregar certificados**

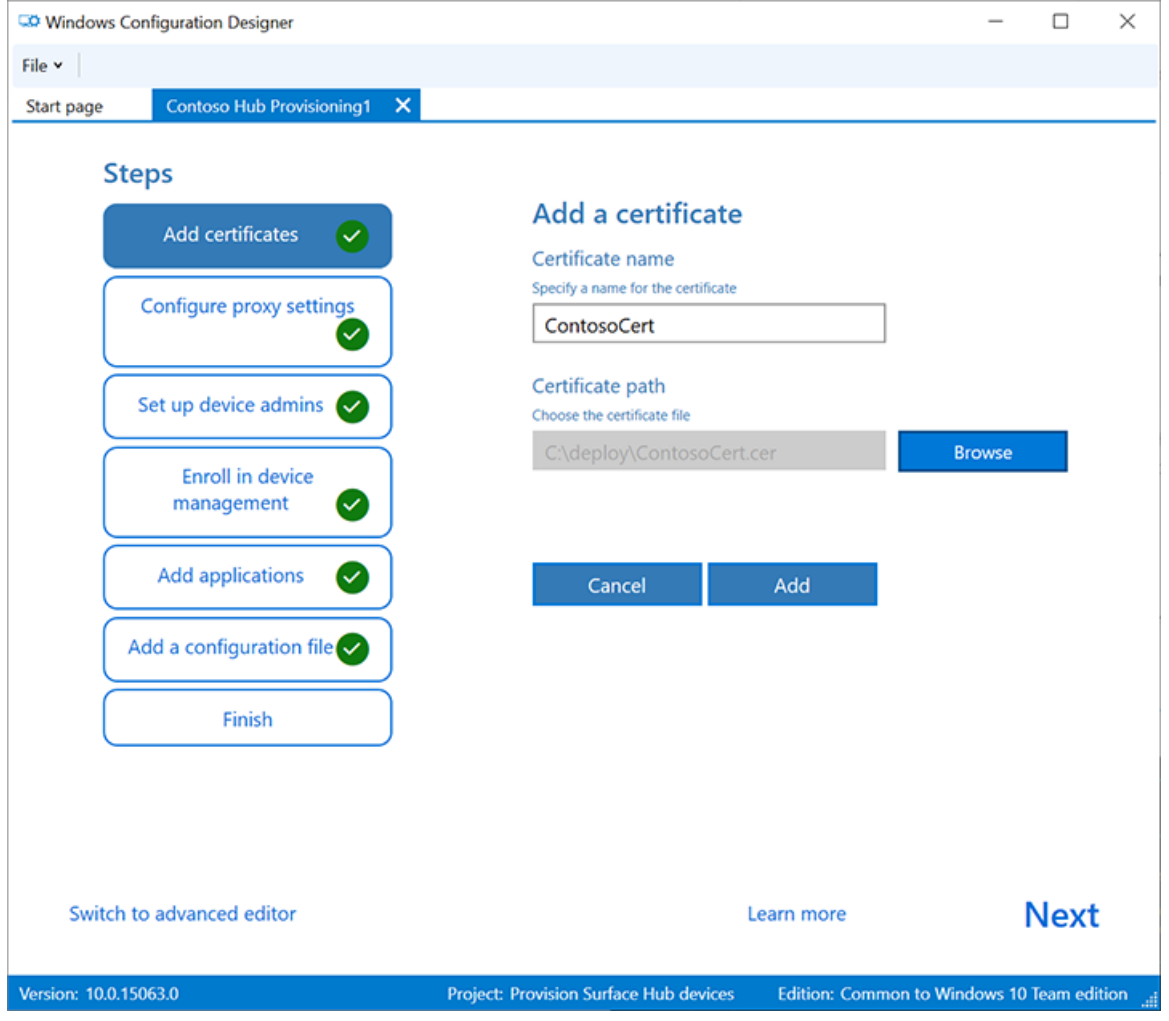

Para aprovisionar el dispositivo con un certificado, seleccione Agregar un certificado. Escriba un nombre para el certificado y, a continuación, busque para seleccionar el certificado que se va a usar. Para obtener opciones avanzadas de aprovisionamiento, consulte la sección siguiente Agregar un [certificado](#page-261-0) al paquete.

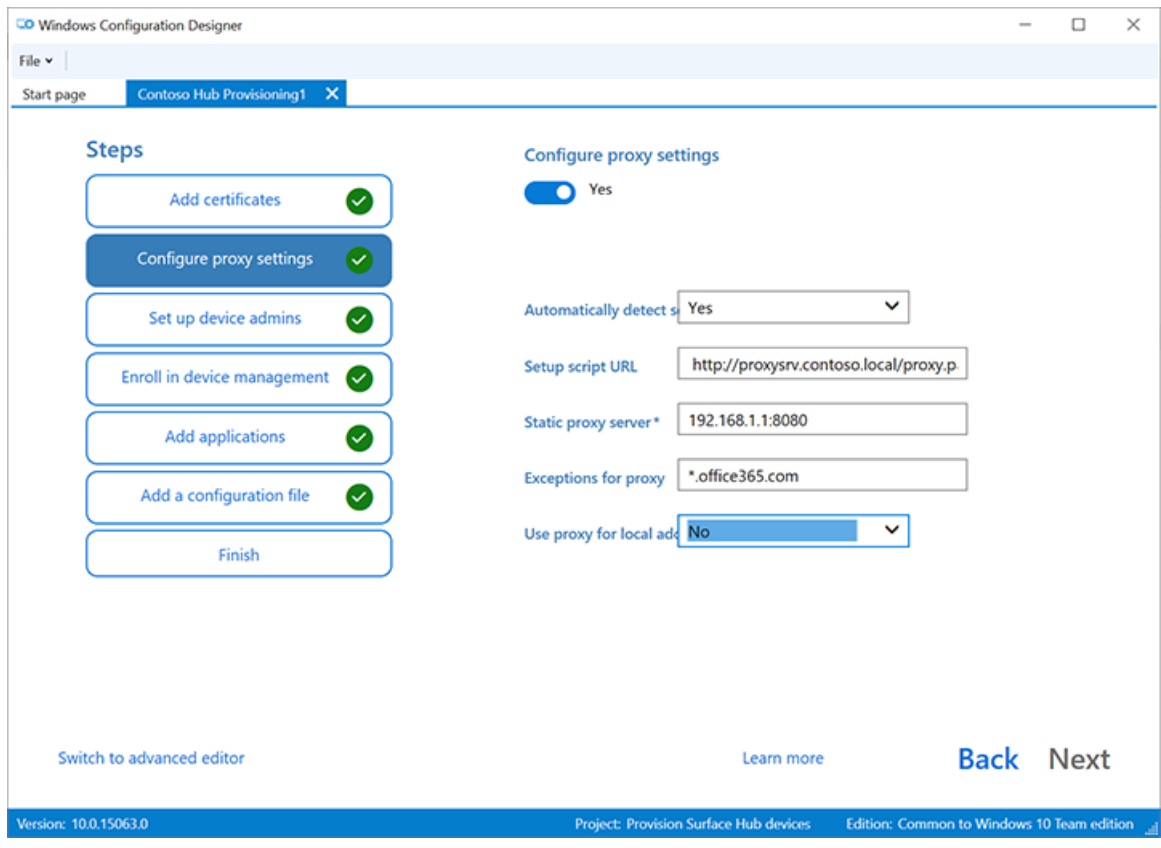

## **Definir laconfiguración de proxy**

- 1. Alterna Sí o No para la configuración de proxy. De forma predeterminada, Surface Hub automáticamente detecta la configuración de proxy. Sin embargo, si anteriormente tu infraestructura requería el uso de un servidor proxy y ahora ha cambiado y ya no lo requiere, puedes usar un paquete de aprovisionamiento para revertir los dispositivos Surface Hub a la configuración predeterminada seleccionando Sí y Detectar la configuración automáticamente.
- 2. Si alterna Sí, puede seleccionar para detectar automáticamente la configuración de proxy o configurar manualmente la configuración especificando una de las siguientes opciones:
	- · Dirección URL de un script de instalación.
	- $\bullet$  Una dirección de servidor proxy estático e información de puerto.
- 3. Si desea usar un script de instalación o un servidor proxy, desactive Detectar automáticamente la configuración. Puede usar un script de instalación  $o$  un servidor proxy, no ambos.
- 4. Escriba excepciones (direcciones a las Surface Hub deben conectarse directamente sin usar el servidor proxy).Ejemplo: \*.office365.com
- 5. Identificar si seva a usar el servidor proxy para las direcciones locales.

#### **Configurar administradores de dispositivos**

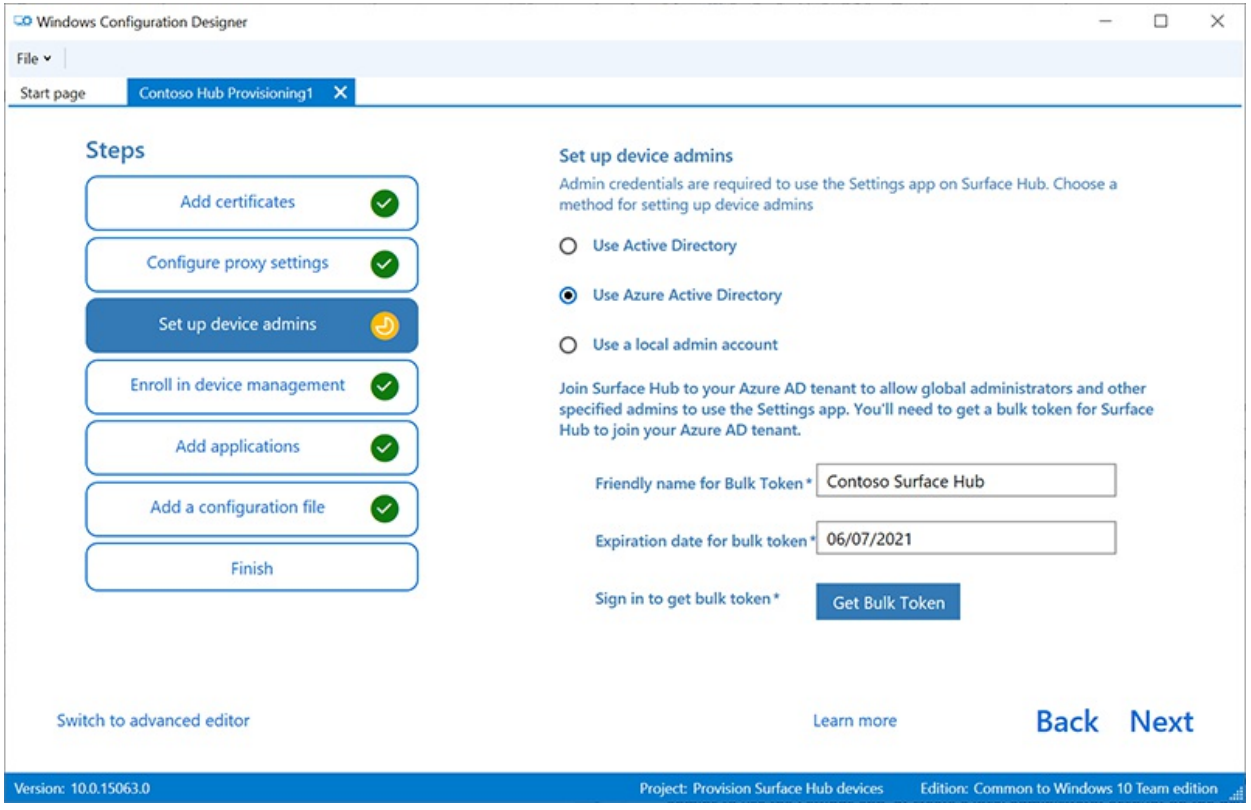

Puedes inscribir el dispositivo en Active Directory y especificar un grupo de seguridad para que use la aplicación Configuración, inscribirlo en Azure Active Directory para permitir quelos administradores globales usen la aplicación Configuración o crear una cuenta de administrador local en el dispositivo.

- 1. Para inscribir el dispositivo en Active Directory, escribe las credenciales de una cuenta de usuario con privilegios mínimos para unir el equipo al dominio y especifica que el grupo de seguridad tenga credenciales de administrador en Surface Hub. Si aplica el paquete a un Surface Hub que se ha restablecido, puede usar la misma cuenta de dominio siempre que sea la misma cuenta la que configure el Surface Hub inicialmente. De lo contrario, se tiene que usar una cuenta de dominio diferente en el paquete de aprovisionamiento.
- 2. Antes de usar Windows Configuration Designer para configurar la inscripción masiva de Azure AD, planee [laimplementación](https://docs.microsoft.com/es-es/azure/active-directory/devices/azureadjoin-plan) dela combinación de Azure AD .La opción Número máximo de dispositivos por usuario del inquilino de Azure AD determina cuántas veces se puede usar el token masivo que se obtiene en el asistente.
- 3. Para inscribir el dispositivo en Azure AD, selecciona esa opción y escribe un nombre descriptivo para el token masivo que obtendrás mediante el asistente. Establece una fecha de expiración del token (el máximo es de 30 días a partir de la fecha de obtención del token). Seleccione Obtener token masivo. En la ventana Vamos a iniciar sesión, escribe una cuenta que tenga permisos para unir un dispositivo a AzureAD y luego la contraseña. Seleccione Aceptar para conceder a Windows Configuration Designer los permisos necesarios.
- 4. Para crear una cuenta de administrador local, selecciona esa opción y escribe un nombre de usuario y una contraseña.

#### **IMPORTANT**

Si creas una cuenta local en el paquete de aprovisionamiento, debes cambiar la contraseña mediante la aplicación Configuración cada 42 días. Si la contraseña no se cambia en ese período, es posible que la cuenta se bloquee y no se pueda iniciar sesión.

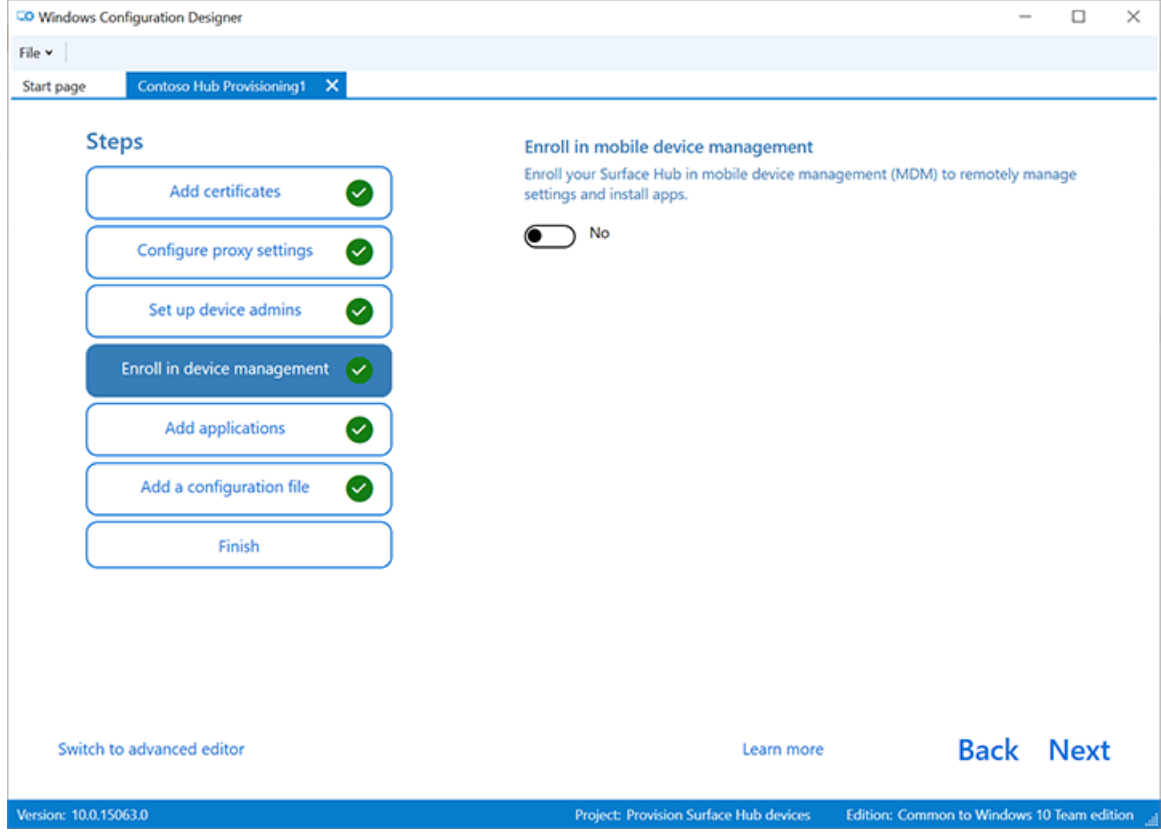

#### **Inscribirse en un proveedor MDM de terceros**

Si usas un proveedor de administración de dispositivos móviles (MDM) de terceros, puedes usar esta sección para inscribir Surface Hub. Para inscribirse en Intune, configure primero la combinación de Azure AD, tal como se describe en la sección anterior, y siga las instrucciones de la siguiente documentación de Intune: Configurar la inscripción automática para [dispositivos](https://docs.microsoft.com/es-es/mem/intune/enrollment/quickstart-setup-auto-enrollment) Windows 10.

- 1. Alterna Sí o No para la inscripción en MDM de terceros.
- 2. Si alterna Sí, proporcione una cuenta de servicio y una contraseña o huella digital de certificado que esté autorizada para inscribir el dispositivo y especificar el tipo de autenticación.
- 3. Si el proveedor mdm lo requiere, escribe las direcciones URL del servicio de detección, el servicio de inscripción y el servicio de directivas.

Para obtener más información, consulta [Administrar](#page-323-0) Surface Hub con un proveedor mdm.

### **Agregar aplicaciones**

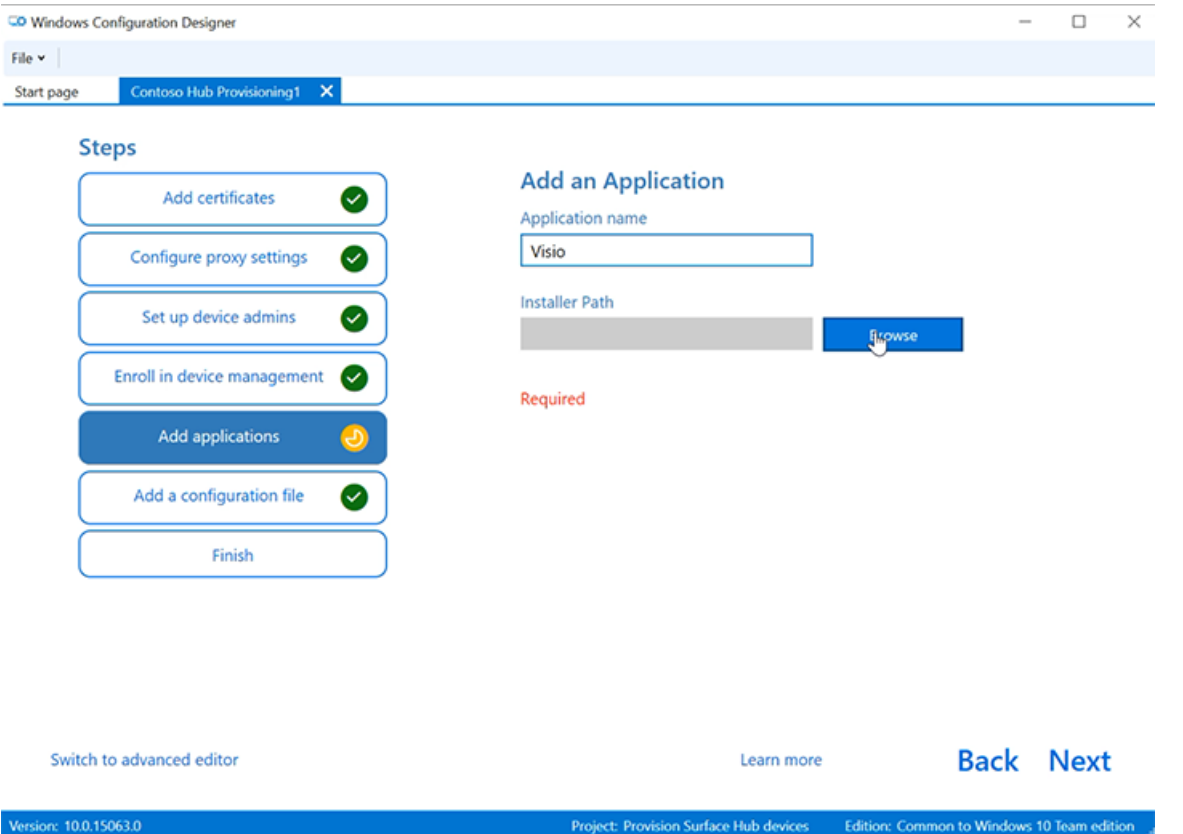

Puedes instalar varias aplicaciones para la Plataforma universal de Windows (UWP) en un paquete de aprovisionamiento. Para obtener más información, consulta [Aprovisionar](https://docs.microsoft.com/es-es/windows/configuration/provisioning-packages/provision-pcs-with-apps) equipos con aplicaciones.

#### **NOTE**

Aunque Windows de configuración te permite agregar una aplicación clásica de Win32 a un paquete de aprovisionamiento, Surface Hub solo acepta aplicaciones para UWP. Si incluyes una aplicación Win32 clásica, el aprovisionamiento fallará.

#### **Agregar un archivo de configuración**

Además de este paquete de aprovisionamiento, puedes usar un archivo de configuración Surface Hub para facilitar aún más la configuración de los dispositivos. Un archivo de configuración de Surface Hub contiene una lista de cuentas de dispositivo para conectarse a Exchange, Microsoft Teams o Skype Empresarial, así como "nombres descriptivos" para la proyección inalámbrica.

#### Para crear un archivo Surface Hub de configuración:

- 1. Abra Microsoft Excel (u otro editor de .csv), cree un archivo .csv denominado SurfaceHubConfiguration.csv.
- 2. Escribe una lista de cuentas de dispositivo y nombres descriptivos en este formato:

<DeviceAccountName>,<DeviceAccountPassword>,<FriendlyName>

#### **NOTE**

El archivo de configuración no debe contener encabezados de columna. Cuando se incluye en un paquete de aprovisionamiento aplicado a Surface Hub, puedes seleccionar la cuenta y el nombre descriptivo del dispositivo desde el archivo. Para crear el archivo .csv, use un formato de dirección UPN (rainier@contoso.com) o un formato de nombre de inicio de sesión de nivel inferior (contoso\rainier).

rainier@contoso.com,password,Rainier Surface Hub

3. Guarde el archivo en la carpeta del proyecto y cópielo en la clave USB con el paquete de aprovisionamiento.

#### **NOTE**

El archivo de configuración solo se puede aplicar durante la instalación de la primera ejecución.

#### **Paquete de aprovisionamiento de protección de contraseñas**

Si eliges usar una contraseña, deberás escribirla cada vez que apliques el paquete de aprovisionamiento a un dispositivo.

#### **Asistente paraaprovisionamiento completo**

Si solo necesita configurar opciones comunes, seleccione Finalizarcrear y > \*\*\*\* vaya a la sección Compilar el paquete. O bien, siga configurando la configuración cambiando al aprovisionamiento avanzado.

## <span id="page-260-0"></span>Usaraprovisionamiento avanzado

#### **TIP**

Usa el asistente para crear un paquete con la configuración común y después usa el editor avanzado para agregar otras configuraciones.

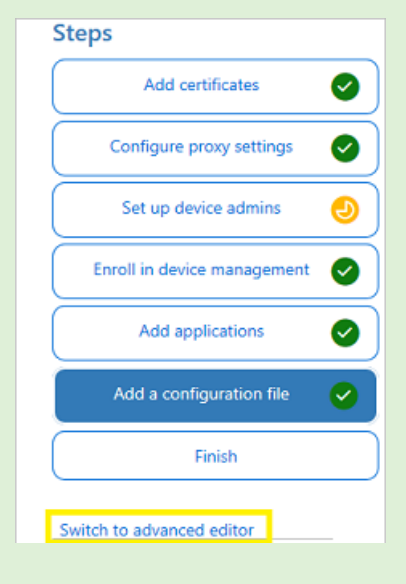

1. Si continúa en la sección anterior, seleccione Cambiar al editor avanzado de lo contrario, abra Windows Diseñador de configuraciones y seleccione Aprovisionamiento avanzado.

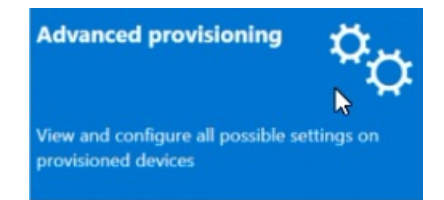

- 2. Asigne un nombre al proyecto y seleccione Siguiente.
- 3. Seleccione Común para Windows 10 Team, seleccione Siguientey, a continuación, seleccione Finalizar.

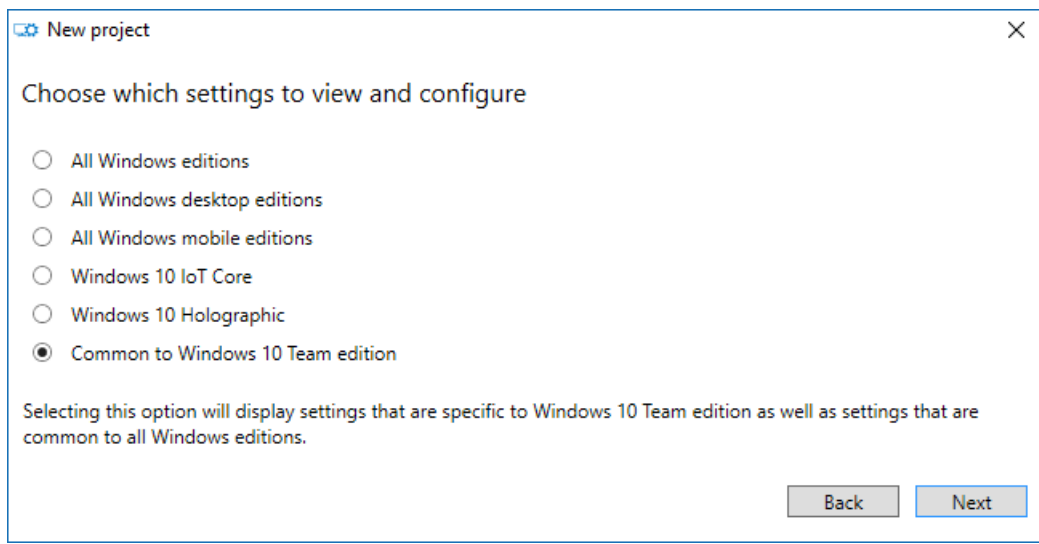

4. En el proyecto,en Personalizaciones disponibles, seleccione Configuración común del equipo.

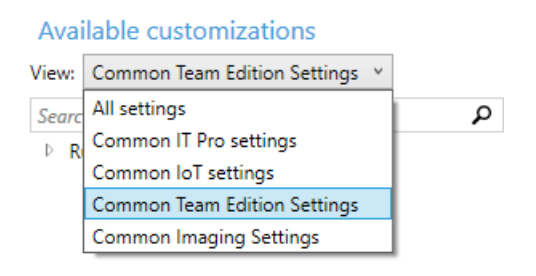

## <span id="page-261-0"></span>**Agregar un certificado al paquete**

Puedes usar paquetes de aprovisionamiento para instalar certificados que permitirán que el dispositivo se autentique en MicrosoftExchange.

#### **NOTE**

Los paquetes de aprovisionamiento solo pueden instalar certificados en el almacén de dispositivo (máquina local), pero no en el almacén del usuario. Si su organización requiere que los certificados se instalen en el almacén de usuarios, use la aplicación Central Configuración: Actualizar& certificados deseguridad > \*\*\*\* > importar certificado. Como alternativa, puedes usar directivas [MDM](#page-323-0) para implementar certificados en el almacén de dispositivos o en el almacén de usuarios.

#### **TIP**

La sección ClientCertificates es para los archivos .pfx con una clave privada; los archivos .cer para las CA raíz deben colocarseen la sección RootCertificates y para las CA intermedias en lasección CACertificates.

- 1. En Windows Configuration Designer > Personalizaciones disponibles, vaya a Configuraciónde tiempo de ejecución > Certificados > ClientCertificates.
- 2. Escriba una etiqueta para CertificateName y, a continuación, seleccione Agregar.
- 3. Escribe el valor CertificatePassword.
- 4. Para el valor CertificatePath, examina y selecciona el certificado.
- 5. Establece el elemento ExportCertificate en False.
- 6. Para KeyLocation, selecciona Software solo.

#### **Agregar unaaplicación para UWP al paquete**

Para agregar una aplicación para UWP a un paquete de aprovisionamiento, necesitarás el paquete de la aplicación (archivos .appx o .appxbundle) y los archivos de dependencia. Si adquiriste la aplicación en la Microsoft Store para Empresas, también necesitarás la licencia de la aplicación *sin codificar*. Consulta Distribuir aplicaciones sin conexión para conocer cómo descargar estos elementos de la Microsoft Store para Empresas.

## Para agregar una aplicación para UWP:

- 1. En el panel Personalizaciones disponibles, ve a Configuración de tiempo de ejecución > UniversalAppInstall > DeviceContextApp.
- 2. Escriba un PackageFamilyName para la aplicación y, a continuación, seleccione Agregar. Por motivos decoherencia, usael nombre defamilia de paquete dela aplicación.Si adquiristela aplicación en la Microsoft Store para Empresas, puedes encontrar el nombre de familia de paquete en la licencia de la aplicación. Abra el archivo de licencia con un editor de texto y use el valor entre las etiquetas PFM.
- 3. Para ApplicationFile, seleccione Examinar para buscar y seleccionar la aplicación de destino (.appx o .appxbundle).
- 4. Para DependencyAppxFiles, seleccione Examinar para buscar y agregar cualquier dependencia para la aplicación. Para Surface Hub, solo necesitas versiones x64 de estas dependencias.

Si adquiriste la aplicación a Microsoft Store para Empresas, deberás agregar la licencia de la aplicación al paquete de aprovisionamiento.

## Para agregar una licencia de aplicación:

- 1. Haz una copia de la licencia de la aplicación y cámbiale el nombre para usar una extensión .mswindows-store-license. Por ejemplo, cambie el nombre de "example.xml" a "example.ms-windowsstore-license".
- 2. En Windows Configuration Designer, ve a Available customizations > Runtime settings > UniversalAppInstall > DeviceContextAppLicense.
- 3. Escriba un LicenseProductId y, a continuación, seleccione Agregar. Por motivos de coherencia, usa el identificador de licencia de aplicación de la licencia de la aplicación. Abre el archivo de licencia con un editor de texto. A continuación, en la etiqueta License, use el valor del atributo LicenseID.
- 4. Selecciona el nuevo nodo LicenseProductId. Para LicenseInstall, seleccione Examinar para buscar y seleccionar el archivo delicencia cuyo nombre ha cambiado (example.ms-windows-store-license).

## **Agregar una directivaal paquete**

Surface Hub admite un subconjunto de directivas incluidas en el Proveedor de servicios de configuración de directivas. Algunas de estas directivas se pueden configurar con Windows de configuración.

## Para agregar [directivas](https://docs.microsoft.com/es-es/windows/client-management/mdm/policies-in-policy-csp-supported-by-surface-hub) csp:

## 1. Vea Personalizaciones disponibles Configuración de > tiempo de ejecución > Directivas.

2. Seleccione el componente que desea administrar y configurar la configuración de directiva según corresponda. Por ejemplo, para impedir que los empleados utilicen la exploración del sitio web de InPrivate en Surface Hub, seleccione AllowInPrivate y, a continuación, seleccione Deshabilitar.

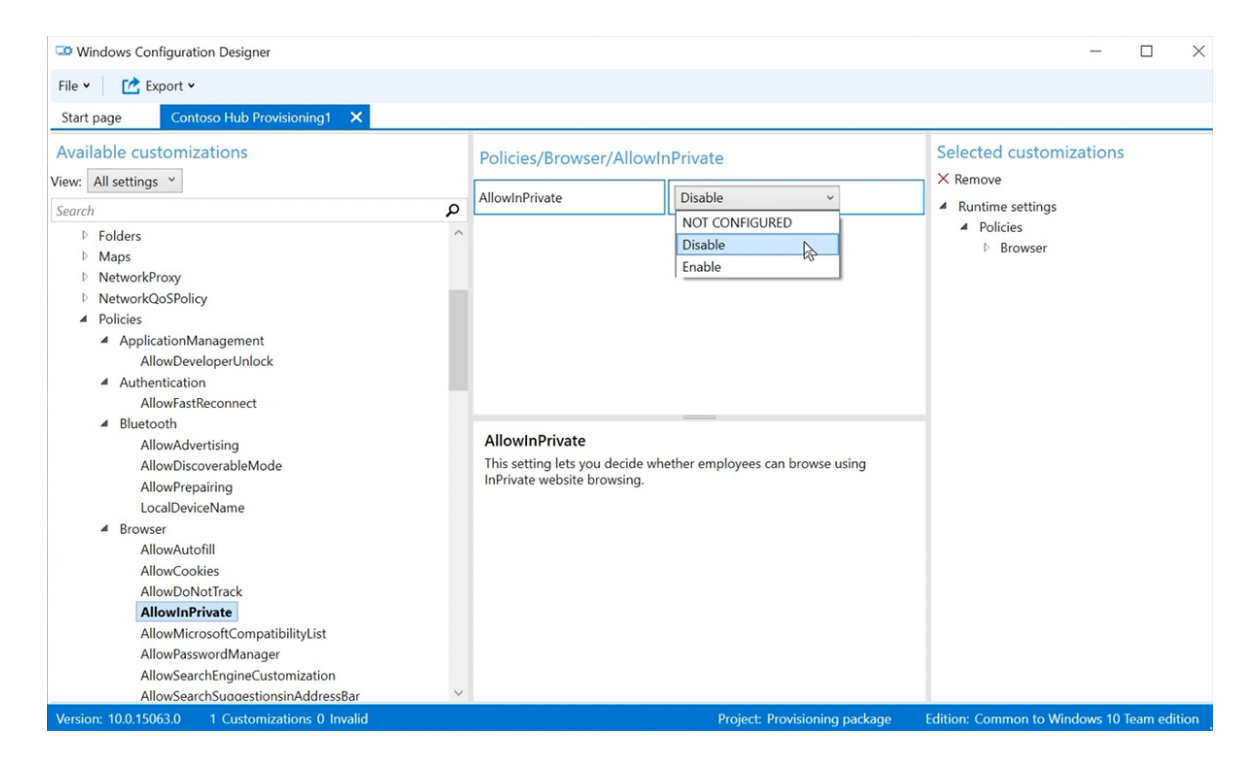

## **Agregar valores de configuración de Surface Hub al paquete**

Puedes agregar valores de configuración del Proveedor de servicios de configuración de SurfaceHub al paquete deaprovisionamiento.

- 1. Vaya a Personalizaciones disponibles > Common Team Edition Configuración.
- 2. Seleccione el componente que desea administrar y configurar la configuración de directiva según corresponda.
- 3. Cuando haya terminado deconfigurar el paquete deaprovisionamiento, seleccione Guardar > archivo.
- 4. Lea la advertencia de que los archivos del proyecto pueden contener información confidencial y seleccione Aceptar

#### <span id="page-263-0"></span>**Crear el paquete**

Cuando compilas un paquete de aprovisionamiento, puedes incluir información confidencial en los archivos de proyecto y en el archivo del paquete de aprovisionamiento (.ppkg). Aunque tienes la posibilidad de cifrar el archivo .ppkg, los archivos de proyecto no se cifran. Almacene los archivos del proyecto en una ubicación segura o elimine si ya no es necesario.

- 1. AbraWindows paquete de aprovisionamiento de exportación del Diseñadorde > \*\*\*\* > configuraciones.
- 2. Cambiar propietario a administrador de TI.
- 3. Establece un valor para Versión del paquete y luego selecciona Siguiente.

#### **TIP**

Al establecer el propietario en Administrador de TI, se asegura de que la configuración del paquete mantenga las "propiedades de prioridad" adecuadas y permanezca en vigor en Surface Hub si otros paquetes de aprovisionamiento se aplican posteriormente desde otros orígenes.

#### **TIP**

Puede modificar los paquetes existentes y cambiar el número de versión para actualizar los paquetes aplicados anteriormente.

- 4. Opcional: puede elegir cifrar el paquete y habilitar la firma del paquete:
	- a. Seleccione Cifrar paquete y, a continuación, escriba una contraseña.
	- b. Seleccione Firmar paquete > Examinar y elija el certificado según corresponda.

### **IMPORTANT**

Se recomienda incluir un certificado de aprovisionamiento de confianza en el paquete de aprovisionamiento. Cuando el paquete se aplica a un dispositivo, el certificado se agrega al almacén del sistema, lo que permite que los paquetes posteriores se apliquen de forma silenciosa.

- 5. Seleccione Siguiente para especificar la ubicación de salida. De forma predeterminada, el Diseñador de configuraciones de Windows usa la carpeta de proyecto como la ubicación de salida. O seleccione Examinar para cambiar la ubicación de salida predeterminada. Selecciona Siguiente.
- 6. Seleccione Compilar para empezar a compilar el paquete. La información del proyecto se muestra en la página decompilación.
- 7. Si se produce un error en la compilación, aparecerá un mensaje de error con un vínculo a la carpeta del proyecto. Reviselos registros para diagnosticar el error y vuelva a compilar el paquete.
- 8. Si la compilación se realiza correctamente, se muestra el nombre del paquete de aprovisionamiento, el directorio de salida y el directorio del proyecto. Seleccione Finalizar para cerrar el asistente y volver a la página Personalizaciones.
- 9. Seleccione la ubicación de salida para ir a la ubicación del paquete. Copia el archivo .ppkg a una unidad flash USB.

## Aplicar un paquete de aprovisionamiento a un dispositivo Surface Hub

Hay dos formas de implementar paquetes de aprovisionamiento en un Surface Hub:

- Ejecute el programa de instalación en primer lugar. Puedes aplicar un paquete de aprovisionamiento para personalizar varias opciones, incluidas la configuración Wi-Fi, la configuración de proxy, los detalles dela cuenta del dispositivo, la unión a Azure AD y la configuración relacionada.
- [Configuración](#page-265-0) aplicación. Después deejecutar el programa deinstalación por primera vez, puedes aplicar un paquete de aprovisionamiento a través Configuración aplicación.

## <span id="page-264-0"></span>**Aplicar un paquete de aprovisionamiento durante la primeraejecución**

- 1. Cuando se activa el Surface Hub por primera vez, el programa de primera ejecución muestra la página Hi there. Asegúrate de que las opciones de configuración se hayan configurado correctamente antes de continuar.
- 2. Inserta la unidad flash USB que contiene el archivo .ppkg en el Surface Hub. Si el paquete está en el directorio raíz de la unidad, el programa de primera ejecución lo reconocerá y preguntará si quieres configurar el dispositivo. Selecciona Configurar.
- 3. La pantalla siguiente te pide que selecciones un origen de aprovisionamiento. Selecciona Medios extraíbles y pulsa Siguiente.
- 4. Selecciona el paquete de aprovisionamiento (\*.ppkg) que quieras aplicar y pulsa Siguiente. Ten en cuenta que solo puedes instalar un paquete durante la primera ejecución.
- 5. El programa de primera ejecución mostrará un resumen de los cambios que va a aplicar el paquete de aprovisionamiento. Selecciona Sí, agrégalo.
- 6. Si un archivo de configuración se incluye en el directorio raíz de la unidad flash USB, verás Seleccionar una configuración. Se mostrará la primera cuenta de dispositivo en el archivo de configuración con un resumen de la información de la cuenta que se aplicará a Surface Hub.
- 7. En Seleccionar una configuración, seleccione el nombre del dispositivo que desea aplicar y, a continuación, seleccione Siguiente.

La configuración del paquete de aprovisionamiento se aplicará al dispositivo y se completará la configuración rápida. Una vez reiniciado el dispositivo, puedes quitar la unidad flash USB.

## <span id="page-265-0"></span>**Aplicar un paquete de aprovisionamiento mediante Configuración aplicación**

- 1. Inserta la unidad flash USB que contiene el archivo .ppkg en el Surface Hub.
- 2. Desde Surface Hub, inicie Configuración y escriba las credenciales de administrador cuando se le pida.
- 3. Navega hasta Surface Hub > Administración de dispositivos. En Paquetes de aprovisionamiento, seleccione Agregar o quitar un paquete de aprovisionamientoAgregar un > paquete.
- 4. Elige el paquete de aprovisionamiento y selecciona Agregar. Si se le pide, vuelva a escribir sus credenciales de administrador.
- 5. Verá un resumen de los cambios que se aplicarán. Selecciona Sí, agrégalo.

# Obtén más información

- **·** Descargar Windows de configuración
- Crear un paquete de aprovisionamiento para Windows10
- [Administrar](#page-323-0) Surface Hub con un proveedor MDM

# <span id="page-266-0"></span>Crear y probar una cuenta del dispositivo (Surface Hub)

12/01/2022 • 4 minutes to read

La creación de una cuenta de dispositivo Surface Hub (también conocida como cuenta derecurso/buzón de sala) permite al Surface Hub recibir, aprobar o rechazar solicitudes de reunión y unirse a reuniones.

Una vez que la cuenta del dispositivo se aprovisiona en un Surface Hub, los usuarios pueden agregar esta cuenta a una invitación a una reunión del mismo modo que invitarían a una sala de conferencias.

Puedes configurar la cuenta del dispositivo durante la configuración de la experiencia de salida [\(OOBE\).](#page-280-0) Si es necesario, también puede cambiarlo más adelante en Configuración > Surface Hub > Accounts.

# Introducción a la configuración

Esta tabla explica los pasos principales y las decisiones de configuración cuando se crea una cuenta del dispositivo.

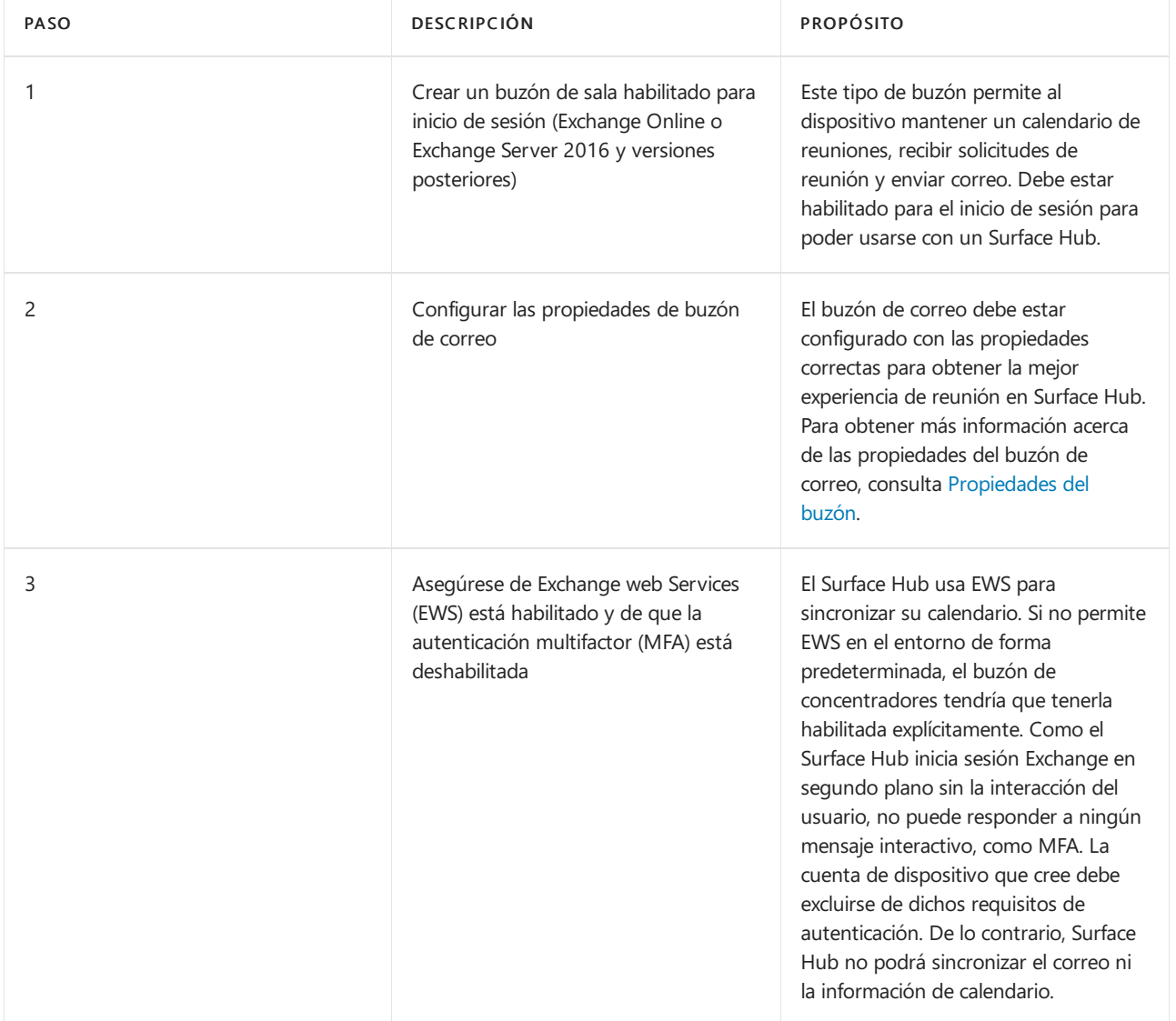

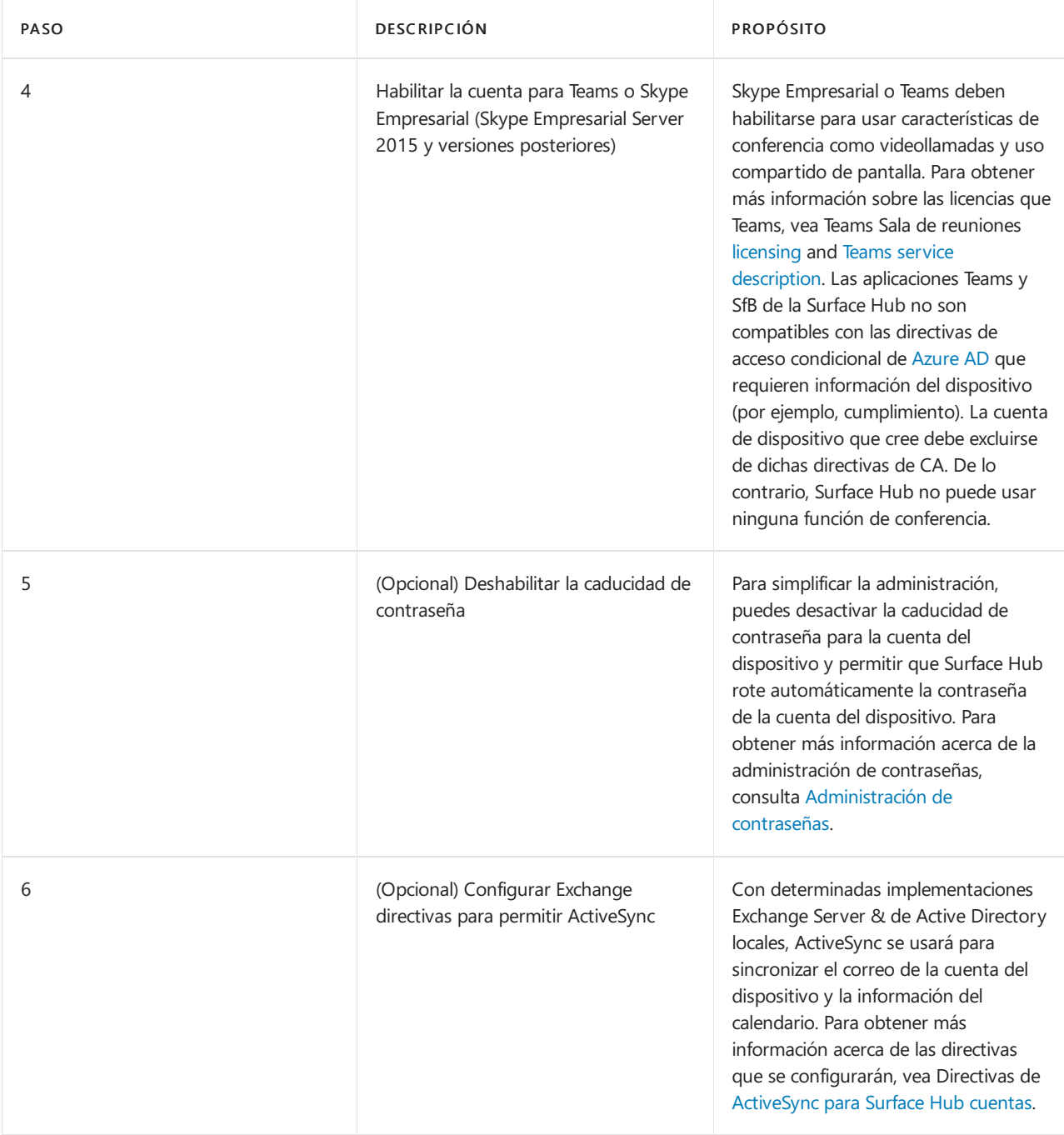

## **NOTE**

La Surface Hub de dispositivo no admite proveedores de identidades federados (IDP) de terceros y debe autenticarse a través de Active Directory o Azure Active Directory.

## Pasos detallados de la configuración

Se recomienda configurar las cuentas Surface Hub dispositivo mediante el uso de Windows PowerShell. Microsoft proporciona [SkypeRoomProvisioningScript.ps1](https://go.microsoft.com/fwlink/?linkid=870105), un script que ayudará a crear nuevas cuentas de recursos o validar cuentas de recursos existentes que tenga para ayudarle a convertirlos en cuentas de dispositivo Surface Hub compatibles. Si lo prefiere, puede elegir una opción de la tabla siguiente y seguir los pasos detallados de PowerShell en función dela implementación dela organización.

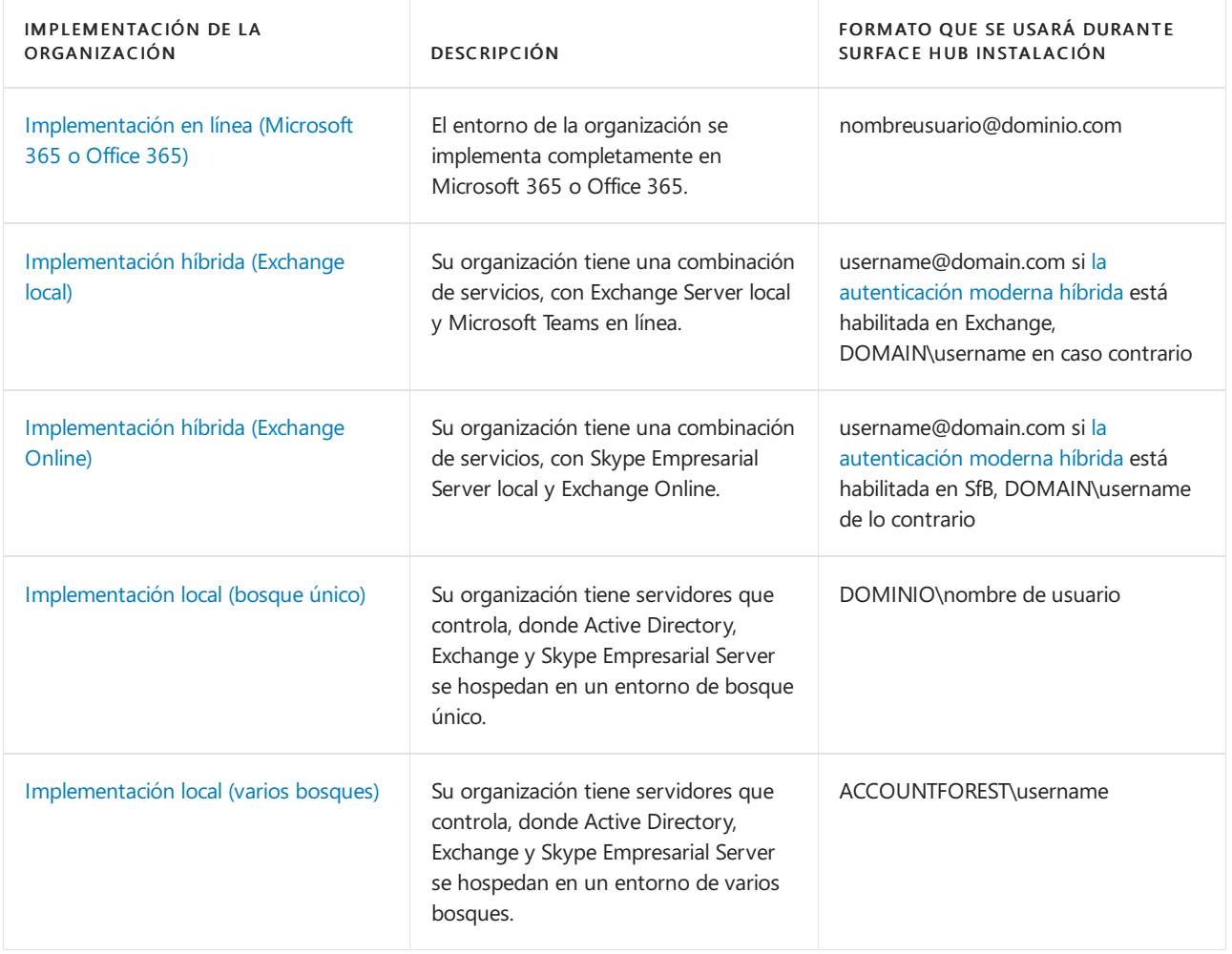

# Verificación y prueba de cuentas

Hay dos métodos disponibles que puedes usar para validar y probar una cuenta Surface Hub [dispositivo:](https://go.microsoft.com/fwlink/?linkid=870105)SkypeRoomProvisioningScript.ps1y la aplicación Surface Hub de diagnóstico de [hardware](https://www.microsoft.com/store/apps/9nblggh51f2g). El script de aprovisionamiento de cuenta puede validar una cuenta de dispositivo creada previamente con PowerShell desde el equipo. La aplicación Diagnóstico de hardware de Surface Hub se instala en Surface Hub y proporciona información detallada acerca de los errores de inicio de sesión y comunicación. Ambas son herramientas valiosas para probar las cuentas del dispositivo recién creadas y deben usarse para garantizar una óptima disponibilidad de las cuentas.

# <span id="page-269-0"></span>Propiedades de Microsoft Exchange(Surface Hub)

12/01/2022 • 2 minutes to read

Algunas propiedades de Microsoft Exchange de la cuenta del dispositivo se deben establecer en determinados valores para obtener la mejor experiencia de reunión en Microsoft Surface Hub. La siguiente tabla enumera varias propiedades de Exchange basadas en parámetros de cmdlet de PowerShell, su propósito y los valores en los que se deberían establecer.

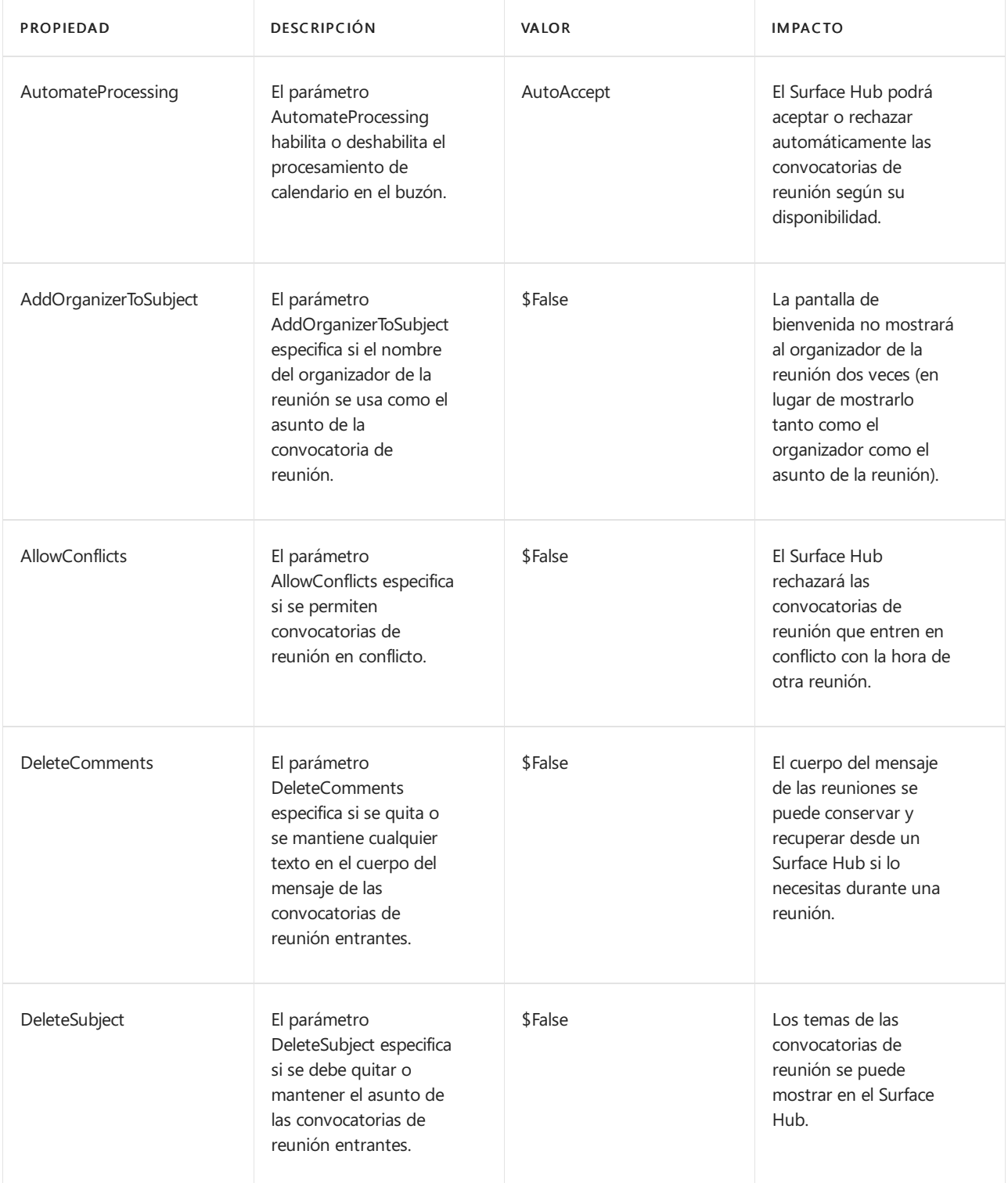

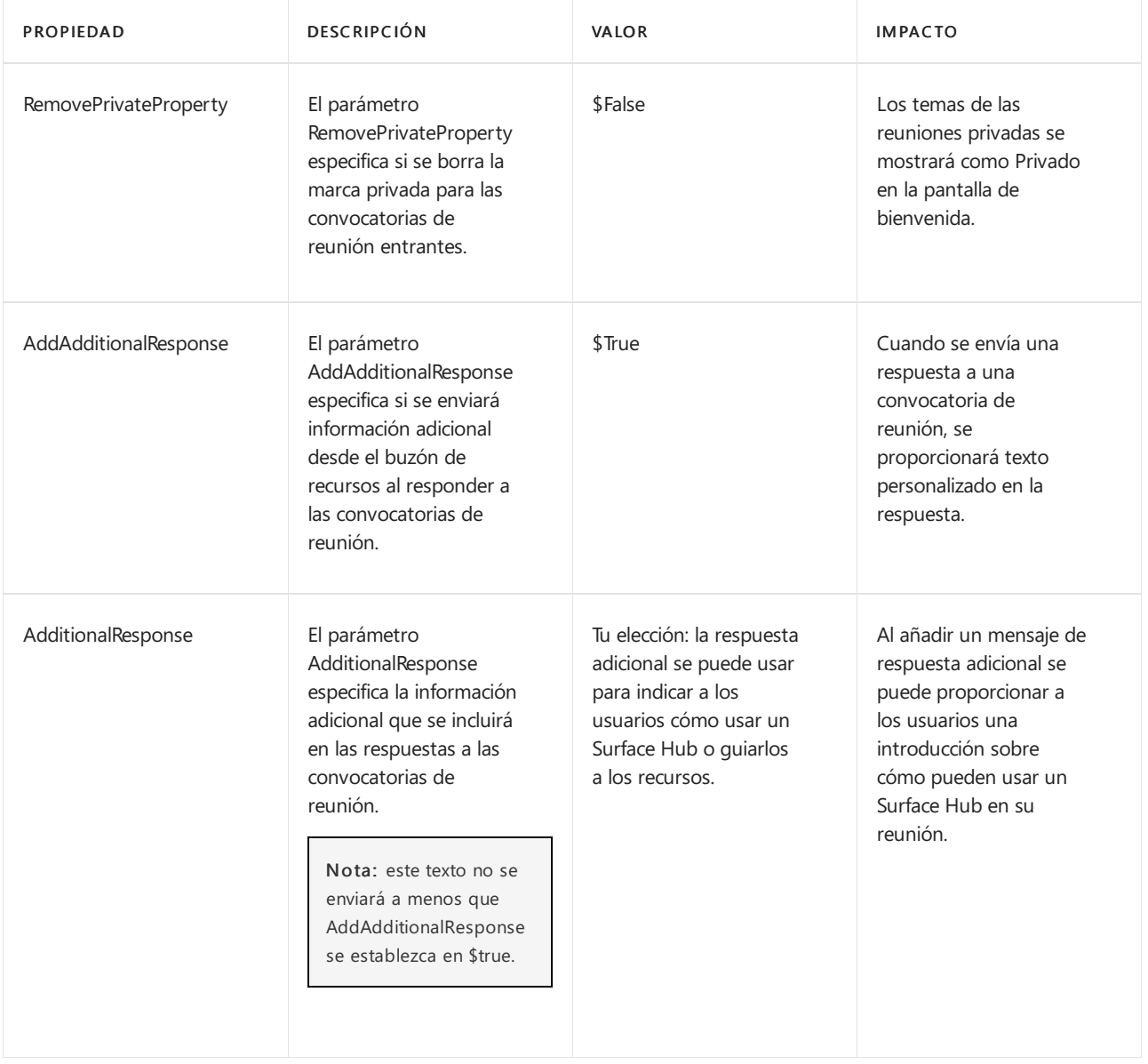

# <span id="page-271-0"></span>Aplicación de directivas de ActiveSync a las cuentas de dispositivo (Surface Hub)

12/01/2022 • 2 minutes to read

Los Surface Hub que usan cuentas de dispositivo \*\*\*\* de Active Directory (aprovisionadas en el concentrador en formato dominio\nombredeusuario) y los servicios de Exchange locales usan ActiveSync para sincronizar el correo y el calendario. Esto permite a los usuarios unirse e iniciar reuniones programadas desde Surface Hub, así como enviar por correo electrónico cualquier pizarra interactiva realizada durantela reunión.

Para que estas características funcionen, las directivas de ActiveSync de tu organización deben configurarse de la siguiente manera:

- No puede haber ninguna directiva global que bloquee la sincronización del buzón de recursos que está usando la cuenta del dispositivo de Surface Hub. Si hay una directiva de bloqueo de este tipo, debes agregar Surface Hub como dispositivo permitido.
- Debes establecer una directiva de buzón de dispositivo móvil dondela PasswordEnabled configuración esté establecida en False. Otras opciones de configuración de directiva de buzón de dispositivo móvil no son compatibles con el Surface Hub.

## Permitir deviceid

La organización puede tener una directiva global que impida la sincronización de cuentas de dispositivos aprovisionadas en Surface Hubs. Para configurar esta propiedad, consulta Permitir id. de dispositivo para ActiveSync.

# Configuración PasswordEnabled

La cuenta del dispositivo debe tener una directiva ActiveSync donde el atributo PasswordEnabled esté establecido en False o 0. Para configurar esta propiedad, consulta Creación de una directiva de Microsoft Exchange ActiveSync compatible con Surface Hub.

# Configurar Microsoft Surface Hub

12/01/2022 • 2 minutes to read

Las instrucciones de configuración para Surface Hub incluyen una hoja de cálculo del programa de instalación y un tutorial sobre el programa de primera ejecución.

Antes de encender Microsoft Surface Hub por primera vez, asegúrate de haber completado la lista de comprobación al final de la sección Preparar el entorno para Surface Hub y de que se muestra la información en la hoja de cálculo del programa de instalación. Al encenderlo, el dispositivo te guiará a través de una serie de pantallas de instalación. Si no has configurado correctamente el entorno o no tienes la información necesaria, tendrás que realizar trabajo adicional después para asegurarte de que la configuración sea correcta.

# En esta sección:

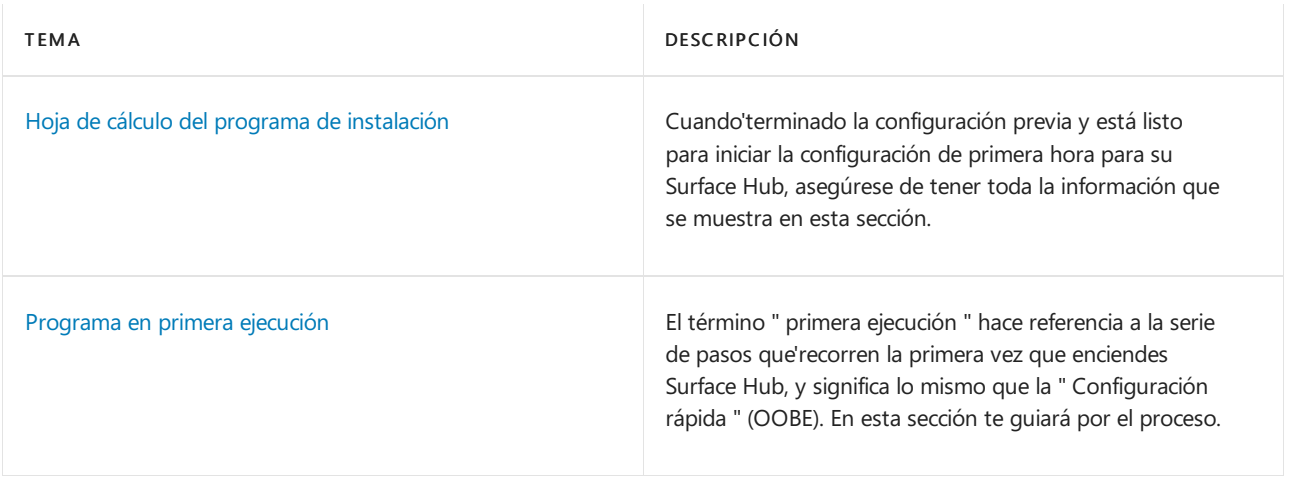

# <span id="page-273-0"></span>Hoja de cálculo del programa de instalación (Surface Hub)

12/01/2022 • 8 minutes to read

Cuando hayas terminado la preinstalación y estés preparado para iniciar la primera instalación de tu Microsoft Surface Hub, asegúrate de que tienes toda la información que se muestra en esta sección.

Debes rellenar una lista para cada Surface Hub que necesitas configurar, aunque cierta información se puede usar en todos los Surface Hubs, como la información de proxy o las credenciales de dominio. Parte de esta información puede no ser necesaria, en función de cómo hayas decidido configurar el dispositivo o según cómo esté configurado el entorno de la infraestructura de la organización.

Cuando haya terminado, revise Publicar lista de comprobación de implementación a continuación.

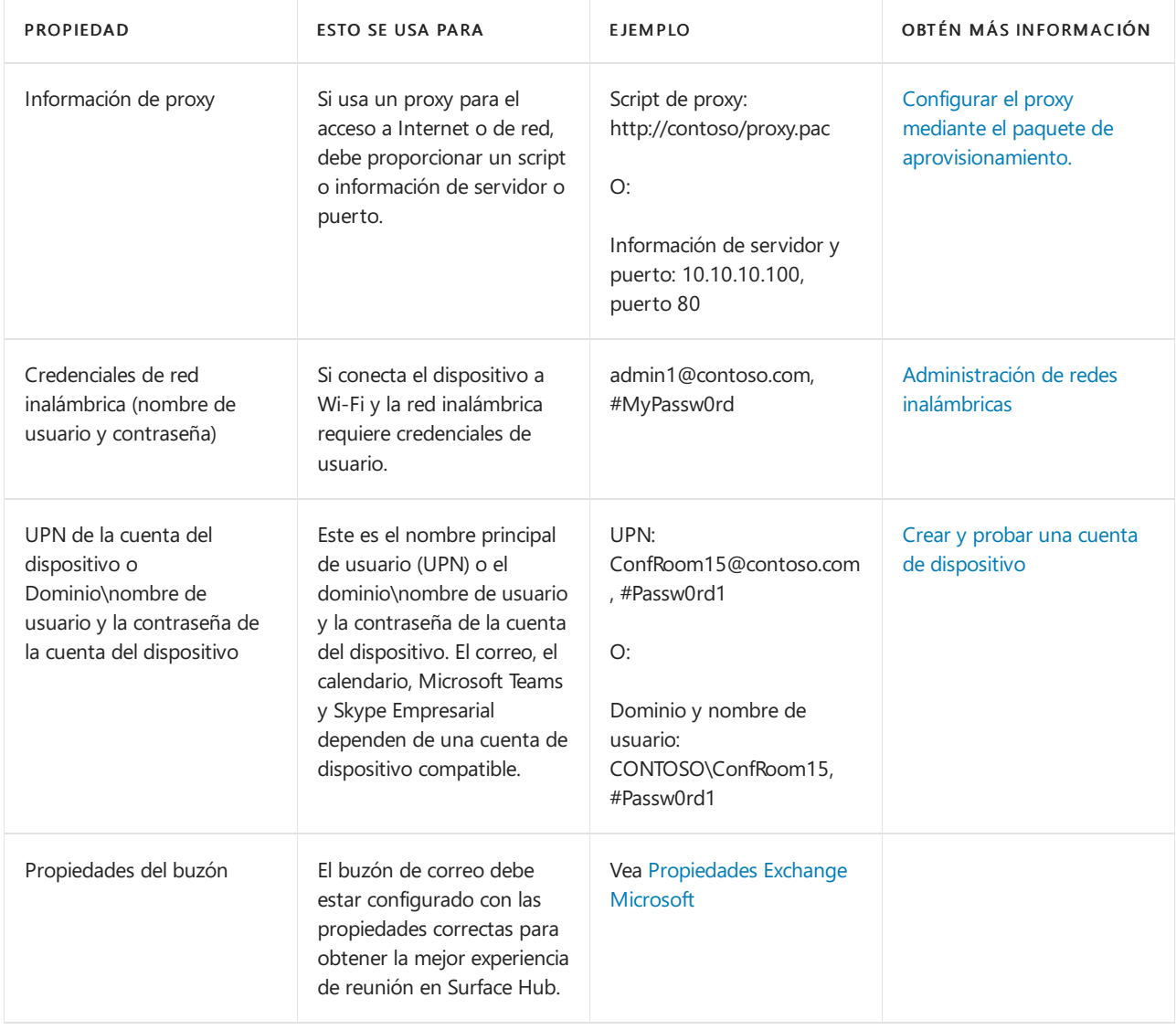

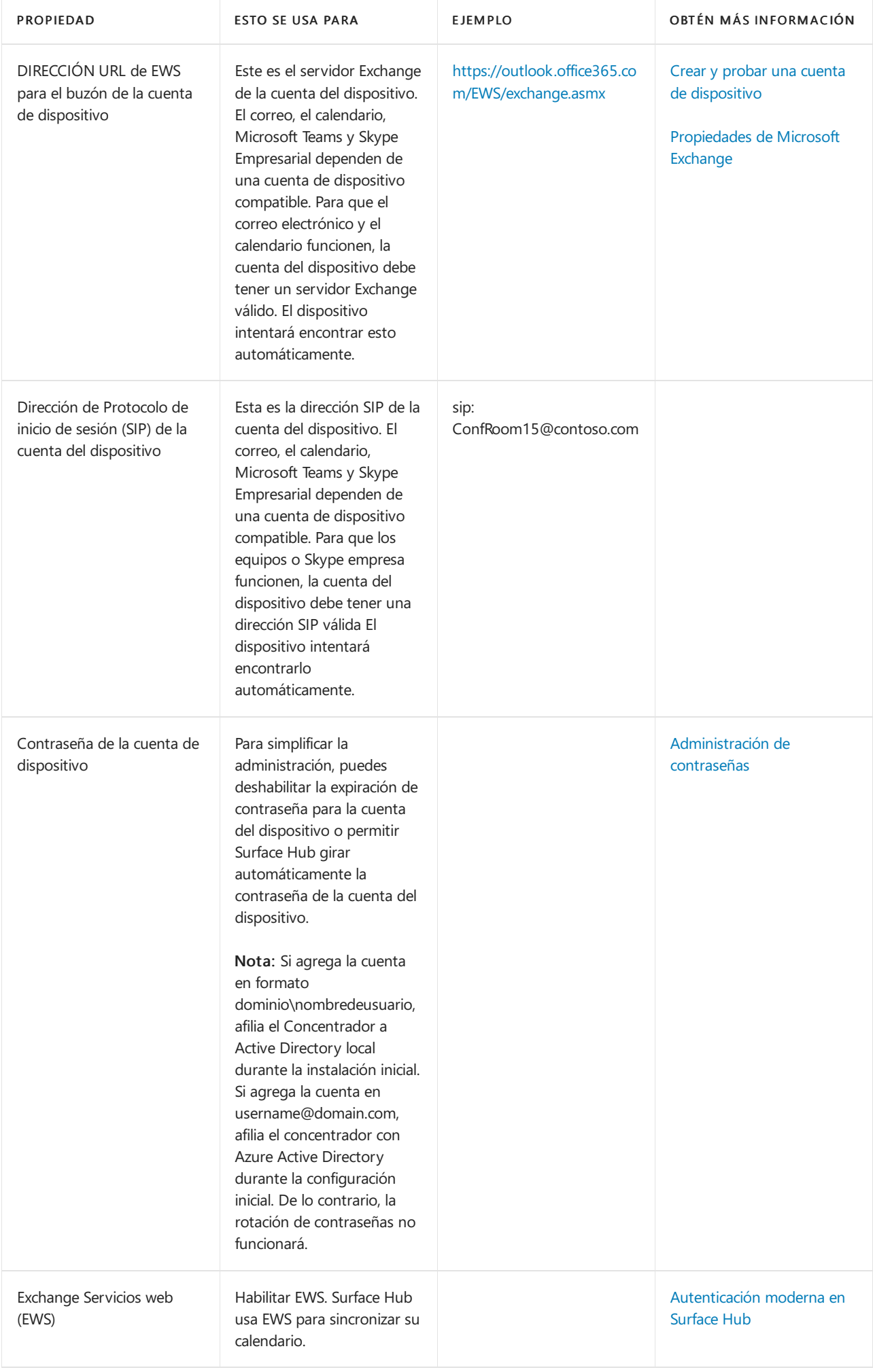

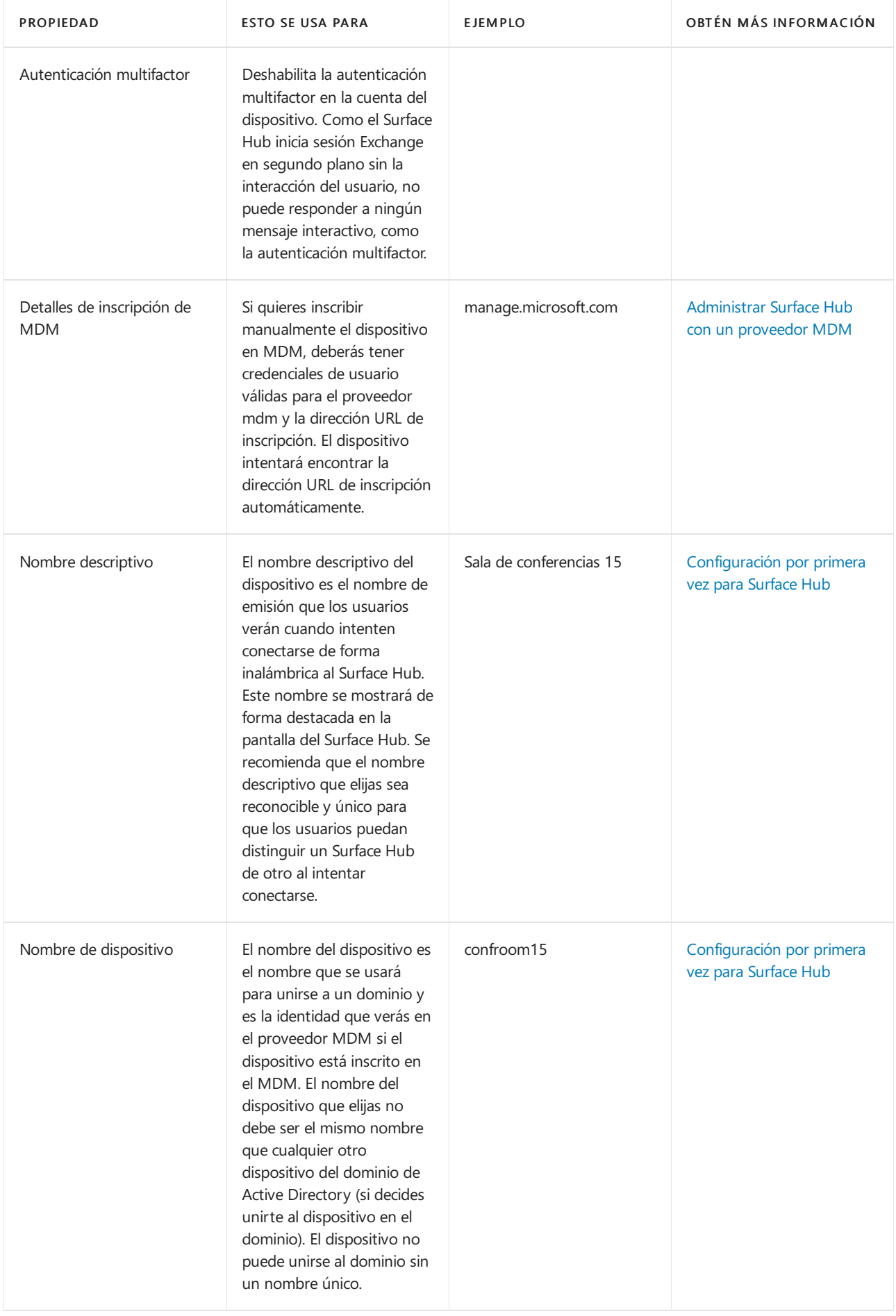

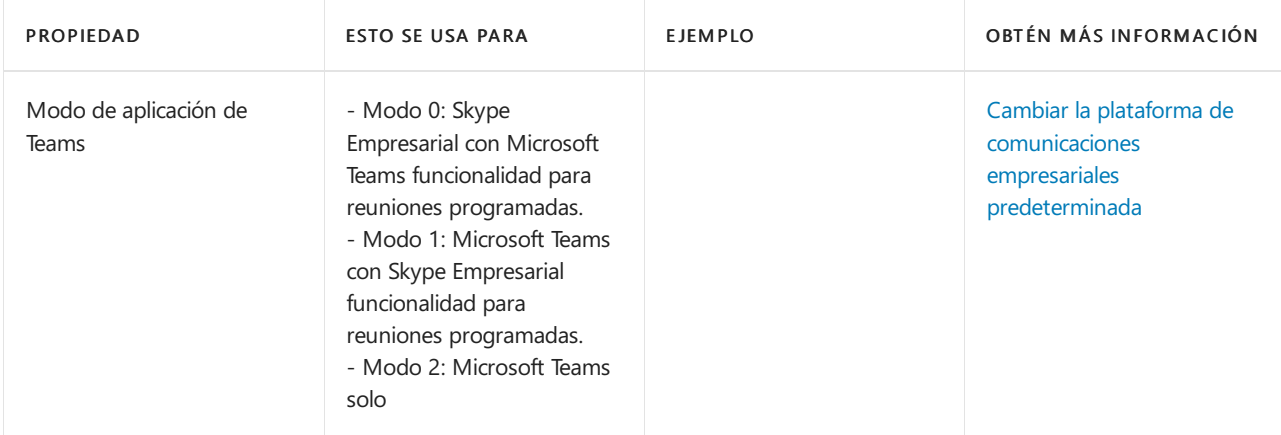

# Afiliación de dispositivos

Usa la afiliación a dispositivos para administrar el acceso de los usuarios a Configuración aplicación en Surface Hub. Con el Windows 10 Team operativo (que se ejecuta en Surface Hub), solo los usuarios autorizados pueden ajustar la configuración con la Configuración aplicación. Dado que elegir la afiliación puede afectar a la disponibilidad de las características, planee correctamente para garantizar que los usuarios puedan acceder a las características según lo previsto.

## **NOTE**

Solo puedes establecer la afiliación de dispositivos durante la configuración inicial de la experiencia de inicio de la caja (OOBE). Si necesitas restablecer la afiliación a dispositivos, tendrás querepetir la configuración de OOBE.

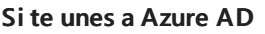

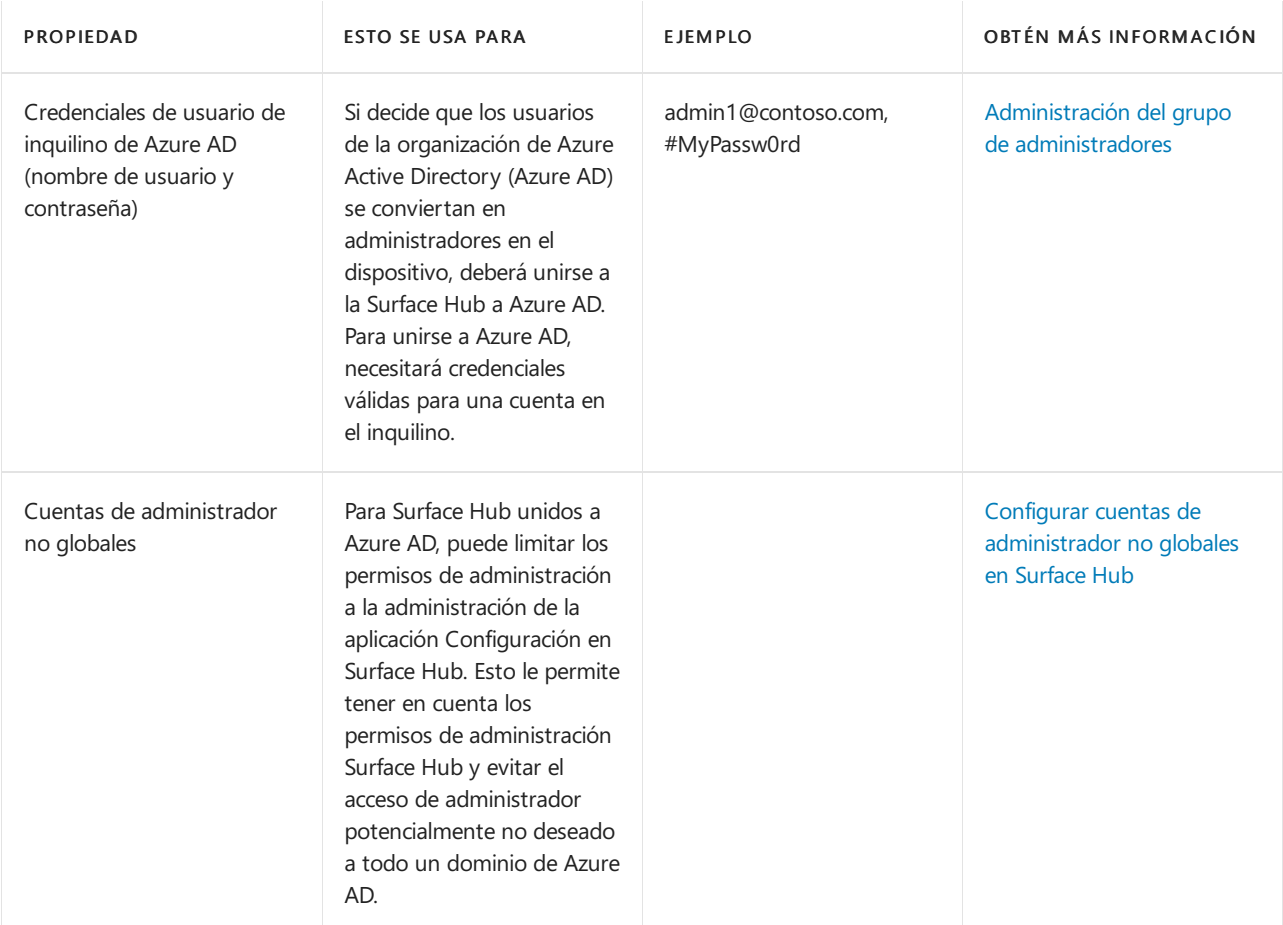

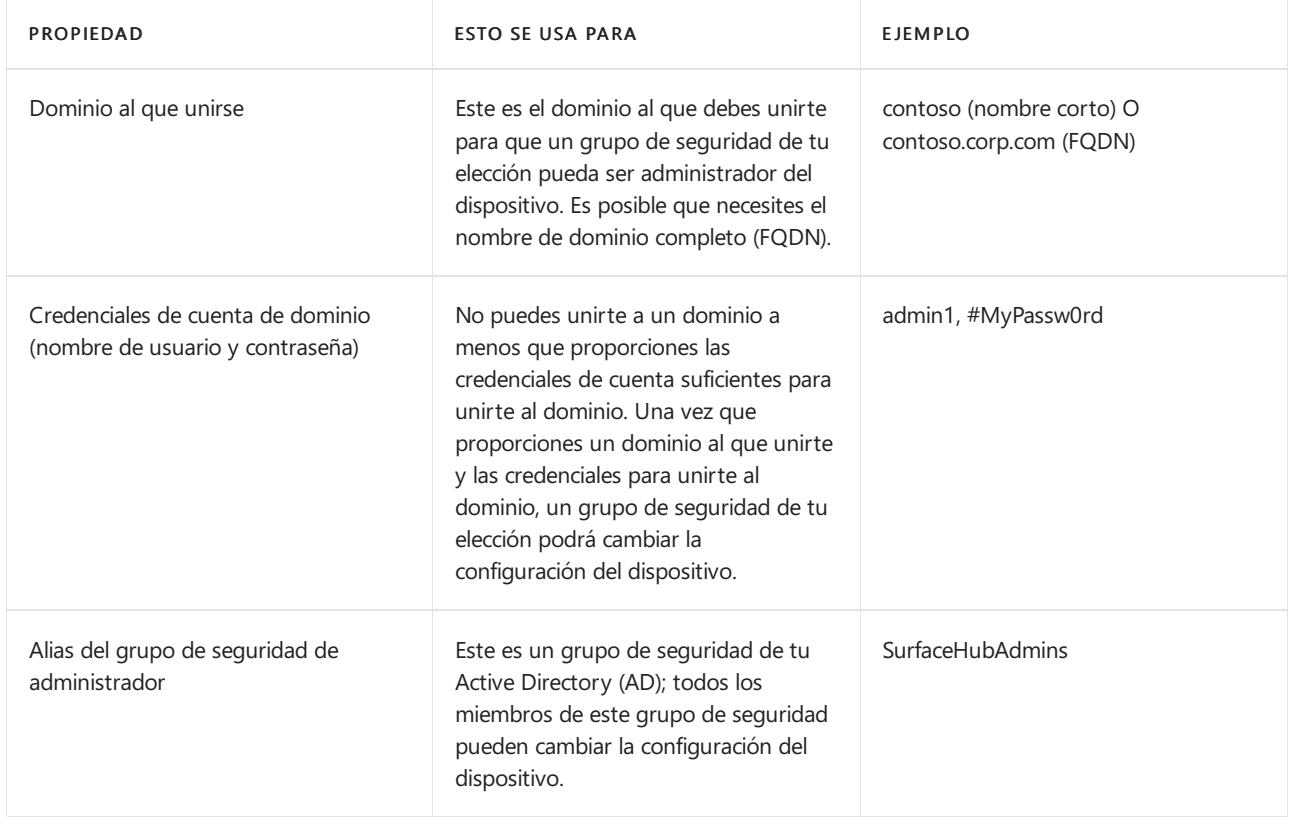

## **Si usa un administrador local**

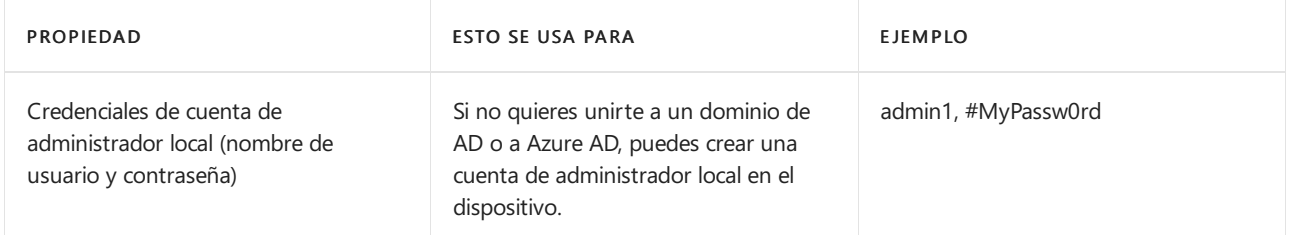

## **Si necesitas instalar certificados o aplicaciones**

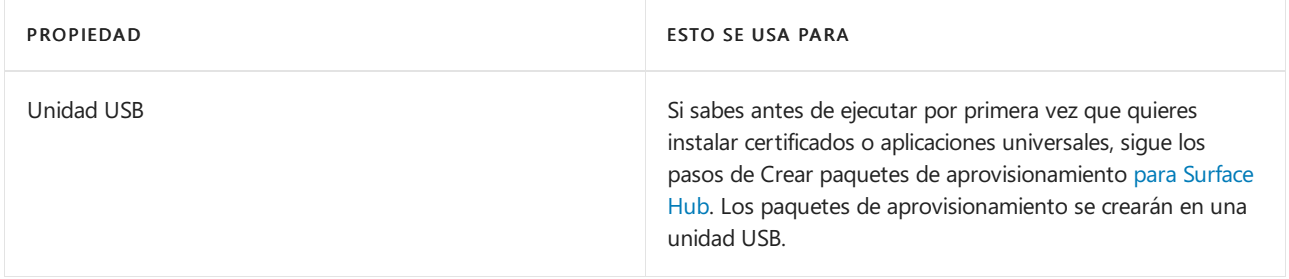

# <span id="page-277-0"></span>Lista de comprobación posterior a la implementación

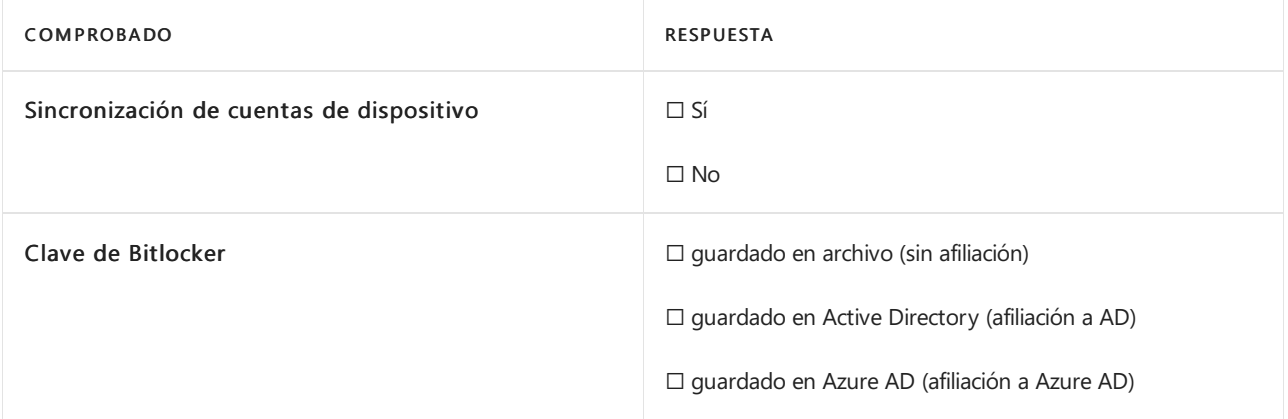

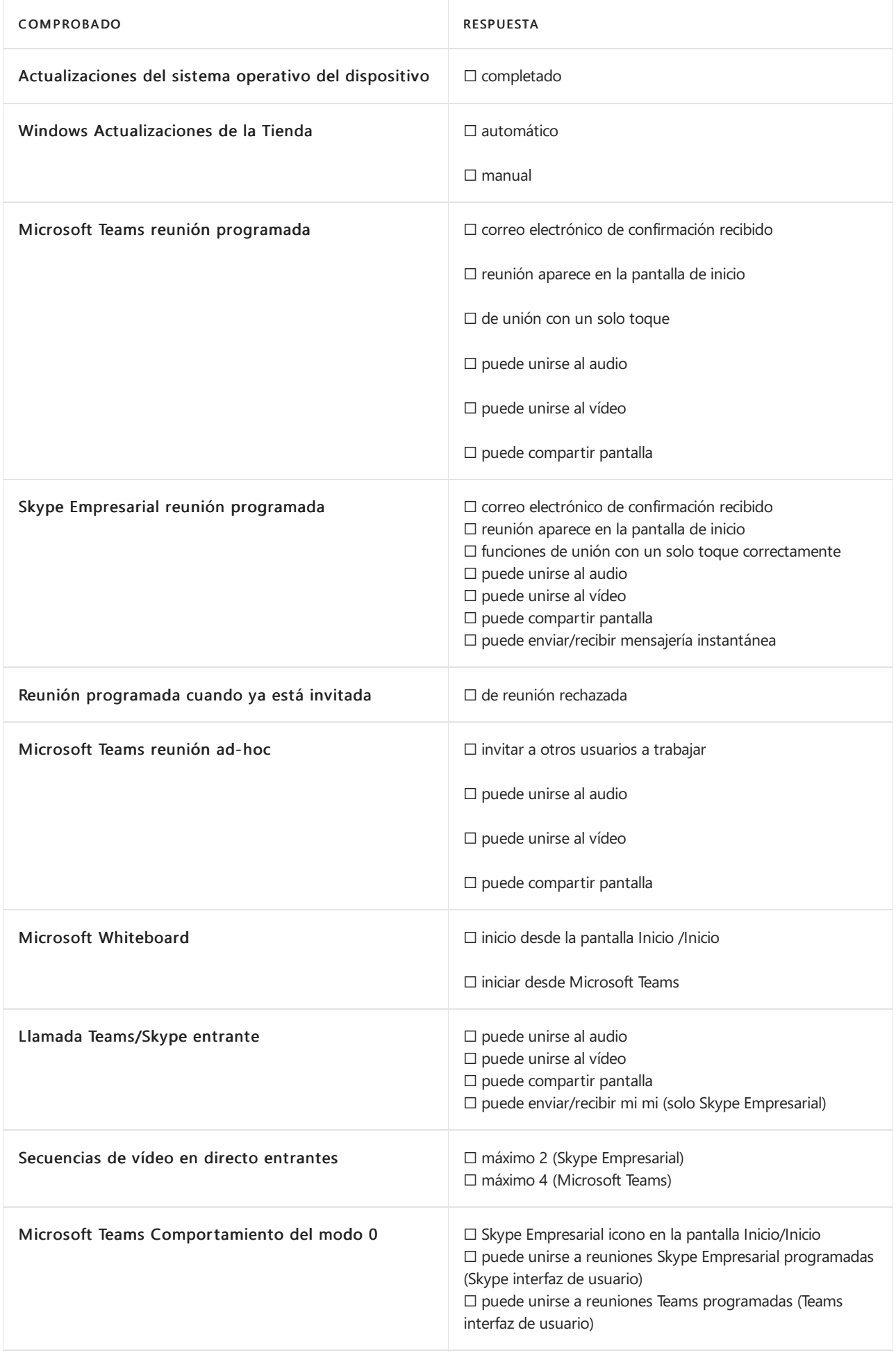

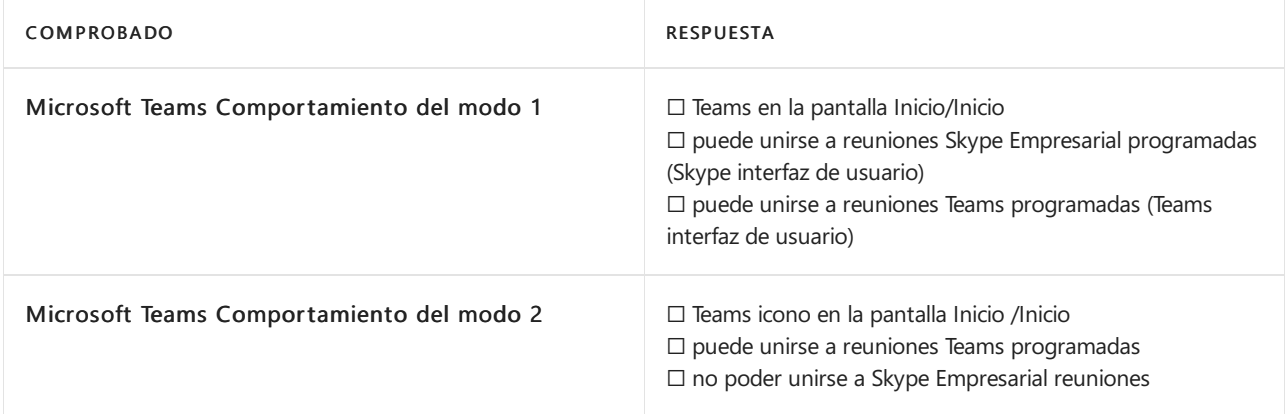

# <span id="page-280-0"></span>Configuración por primera vez para Surface Hub

12/01/2022 • 4 minutes to read

La primera vez que Surface Hub, el dispositivo entra automáticamente en el modo de configuración por primera vez para guiarte a través de la configuración de la cuenta y la configuración relacionada.

#### **TIP**

Pue[de](#page-288-0)s automatizar todo el proceso de configuración con un paquete de aprovisionamiento para garantizar una experiencia coherente en varios Surface Hubs.

## Comenzar

1. De forma predeterminada, Cortana está habilitado para guiarlo a través del proceso. Para desactivar la Cortana, seleccione el icono del micrófono.

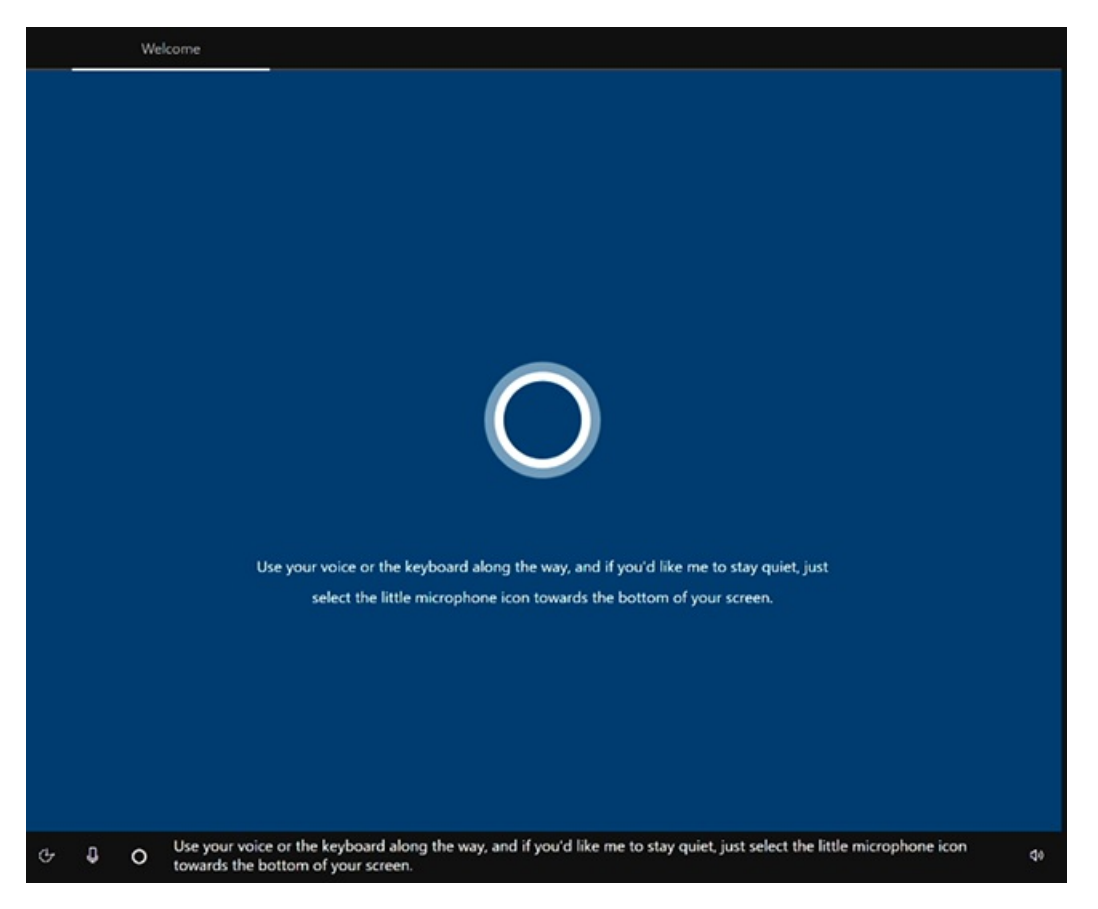

2. Elige tu región. Confirme la región detectada automáticamente y seleccione Sí.

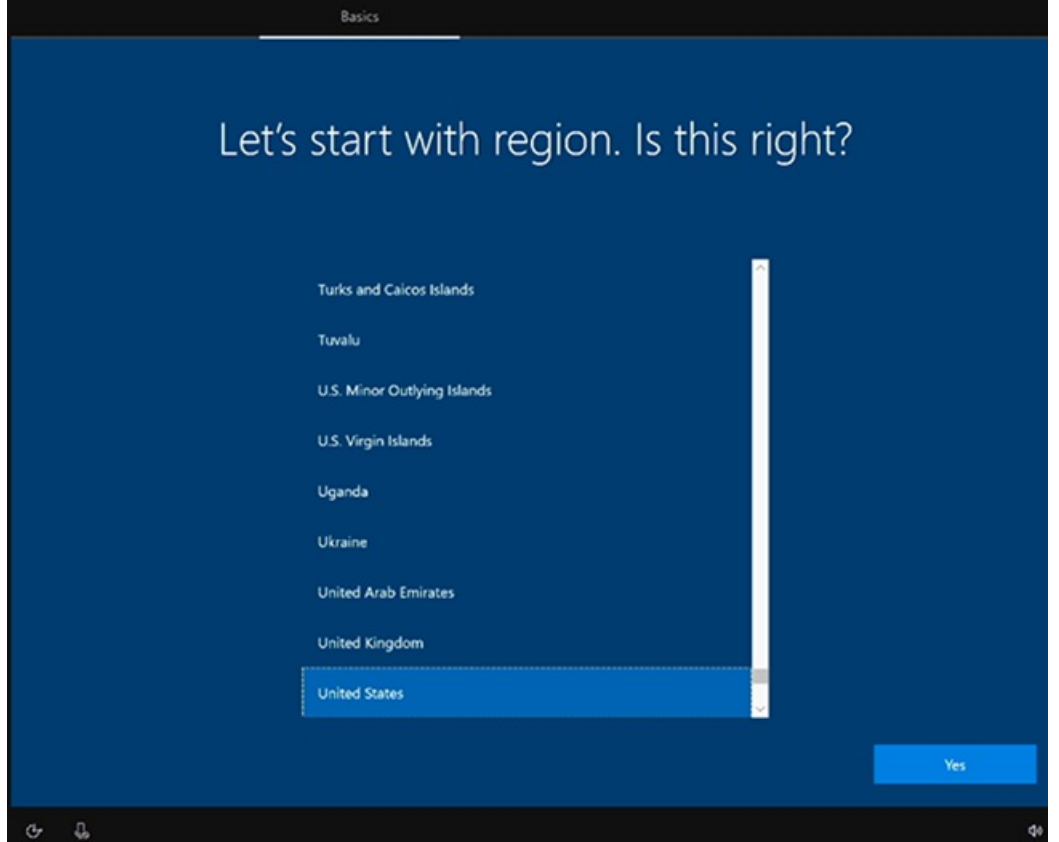

3. Confirme el diseño del teclado. Seleccione Sí.

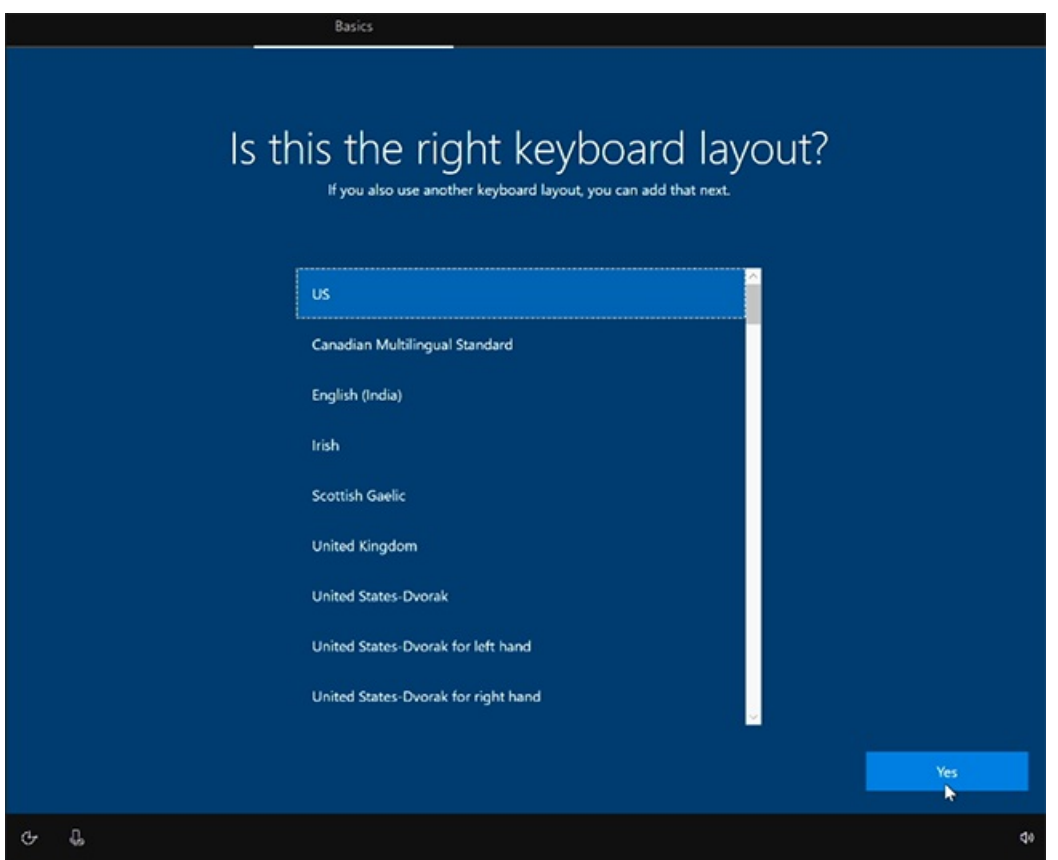

4. Para agregar un segundo teclado, seleccione Agregar diseño. De lo contrario, seleccione Omitir.

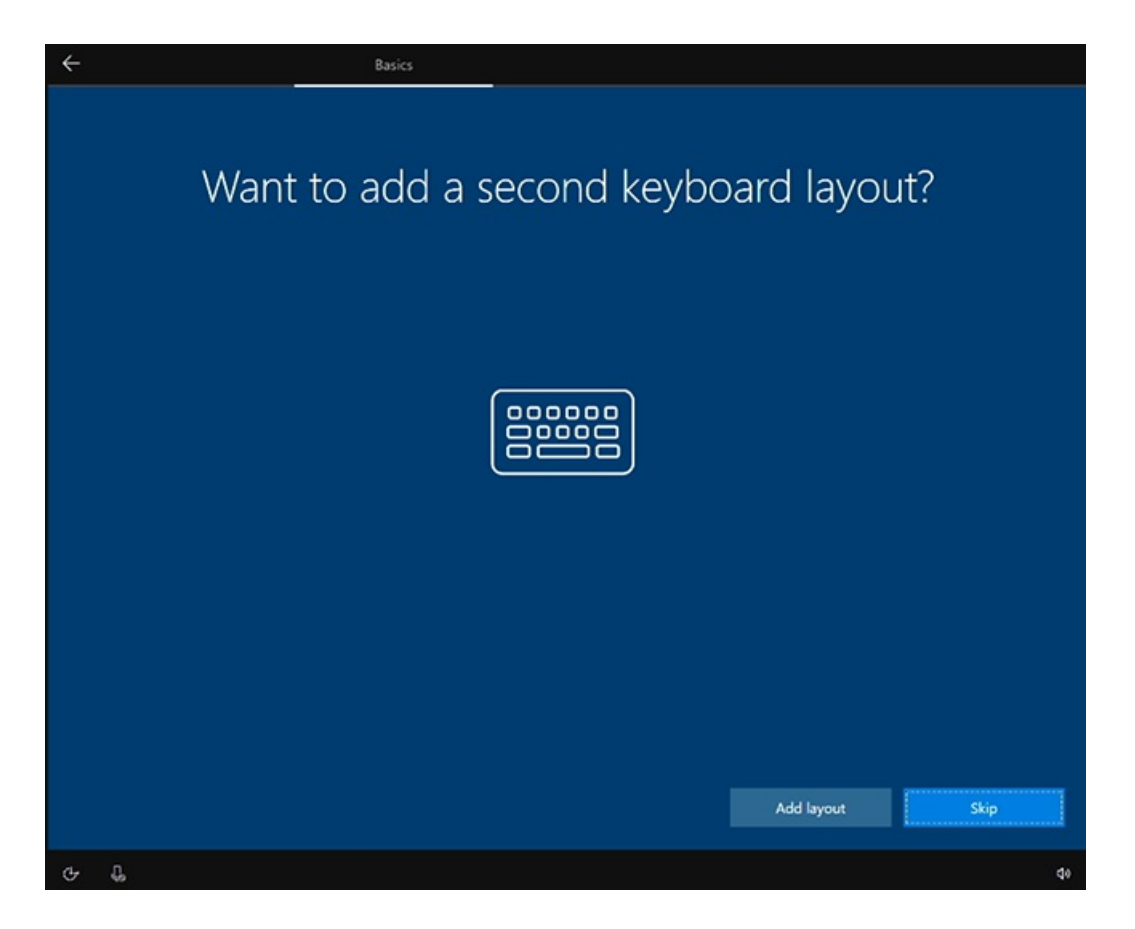

5. Conectar a una red. Si ya ha conectado un cable Ethernet, Surface Hub conectará automáticamente a la red. Como alternativa, puede conectarse a una red inalámbrica. Nota: No puede conectarse a una red inalámbrica en puntos de acceso (portales cautivos) que redirijan las solicitudes de inicio de sesión al sitio web de un proveedor. Selecciona Siguiente.

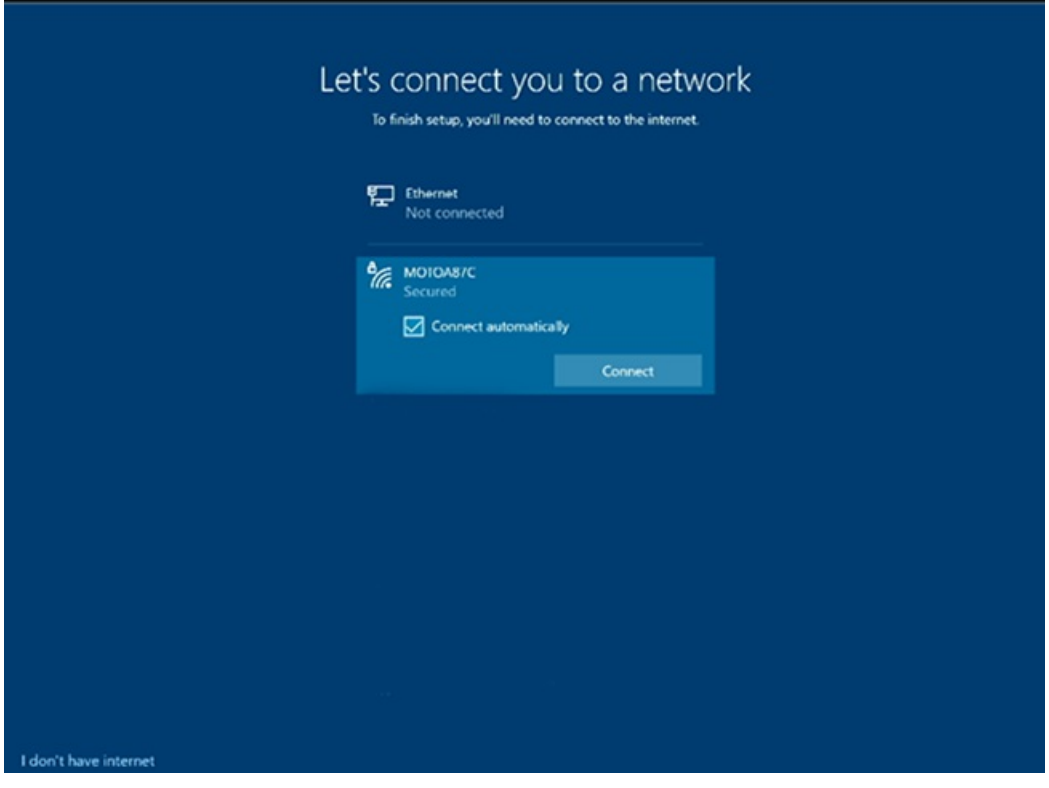

6. Acepte Windows 10 de licencia. Seleccione Aceptar.

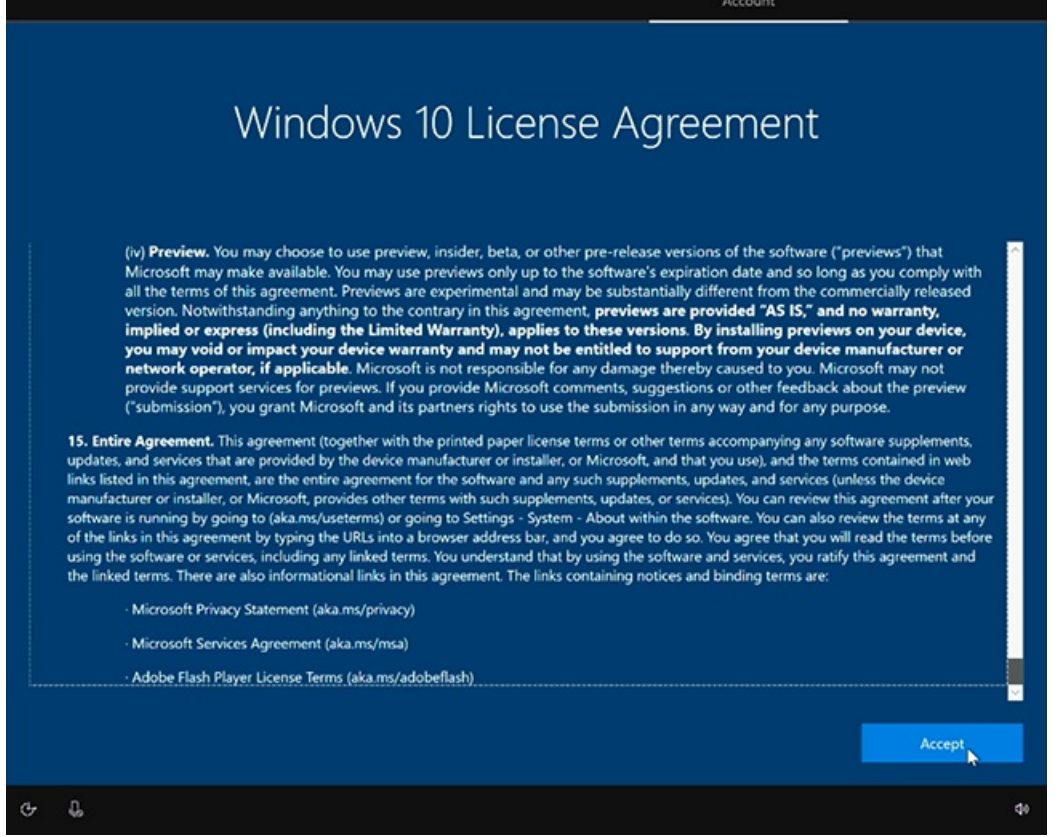

7. Escribe información de cuenta de dispositivo con una dirección UPN (user@contoso.com) o una dirección de dominio de nivel inferior (CONTOSO\usuario). Use el formato que coincida con el entorno y escriba la contraseña.

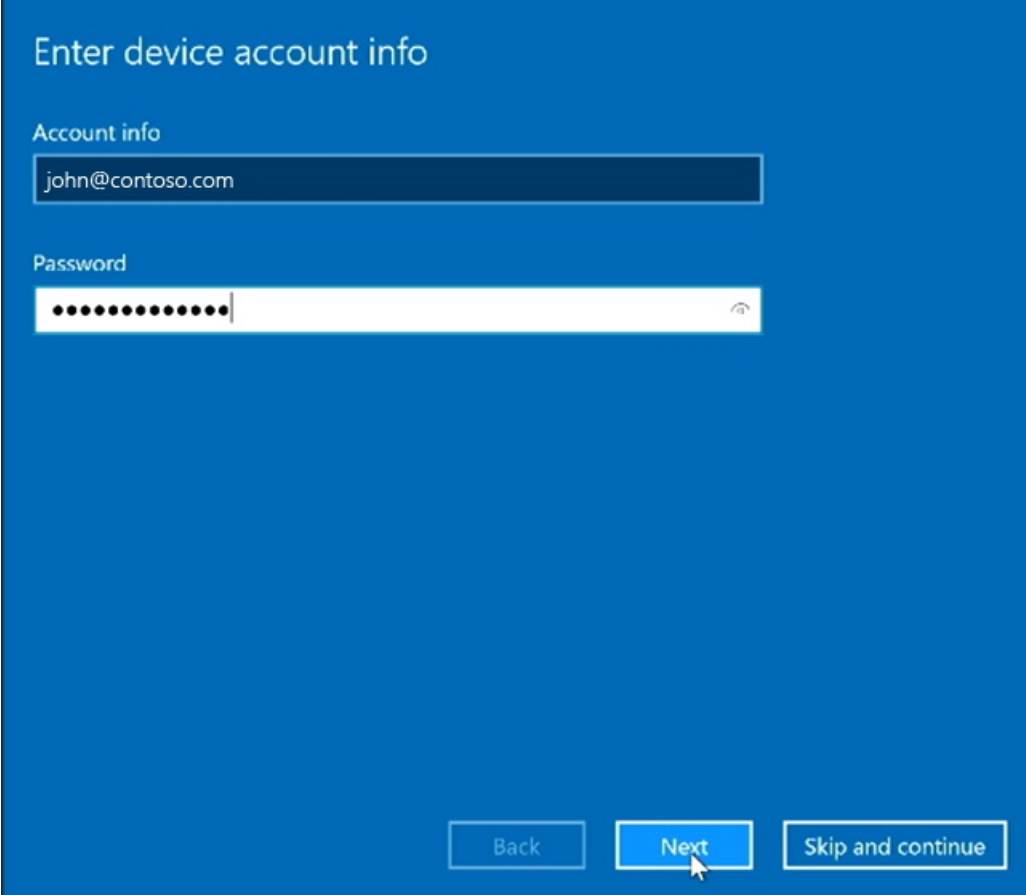

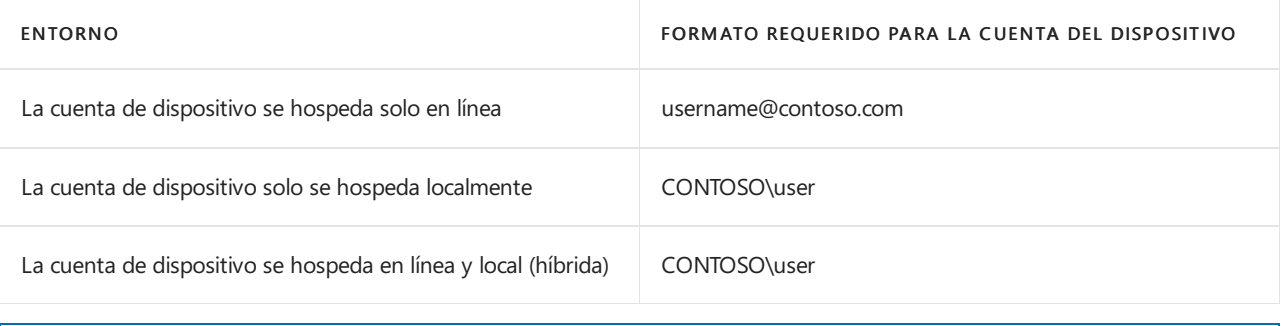

## **NOTE**

Aunque puedes omitir la configuración de una cuenta de dispositivo, el dispositivo no estará totalmente integrado en la infraestructura. Si omites la configuración ahora, puedes agregar una cuenta del dispositivo más adelante mediante la aplicación Configuración.

## 8. Escribe la contraseña y selecciona Siguiente.

9. Surface Hub detecta automáticamente la información Exchange servidor y la dirección SIP del dominio especificado en el paso anterior. O, si es necesario, proporcione la dirección Exchange servidor y seleccione Siguiente.

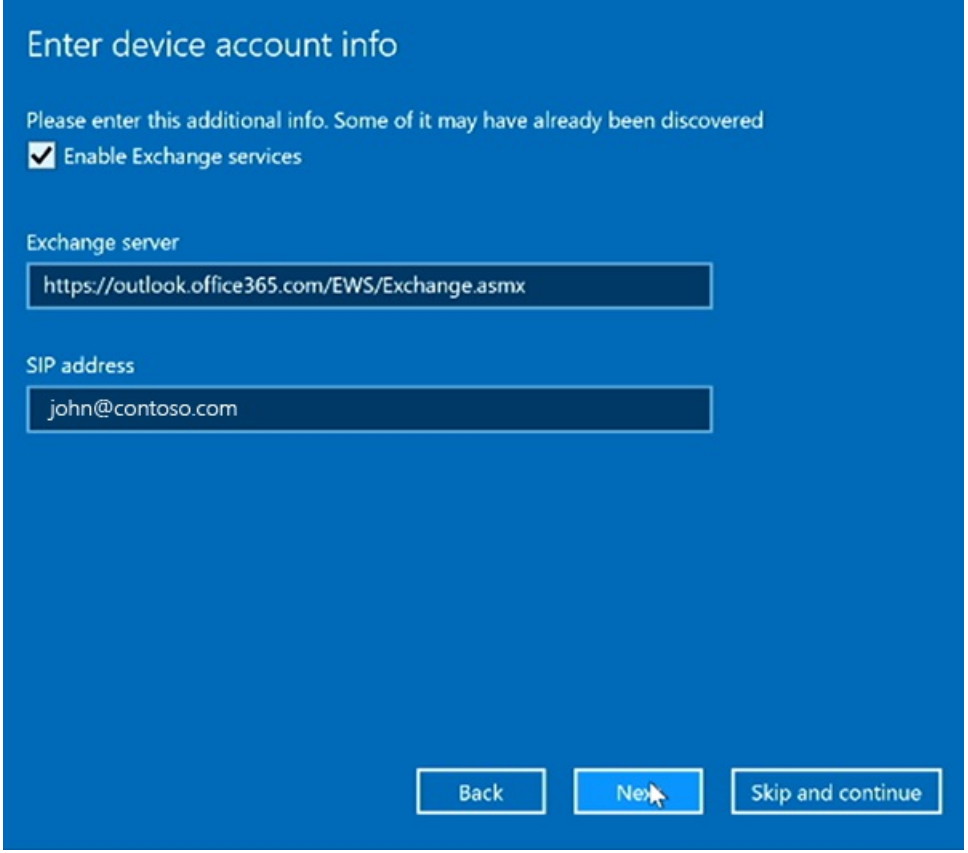

10. Asigne un nombre a este dispositivo. Escribe un nombre para el dispositivo o usa el sugerido. Seleccione Siguiente.

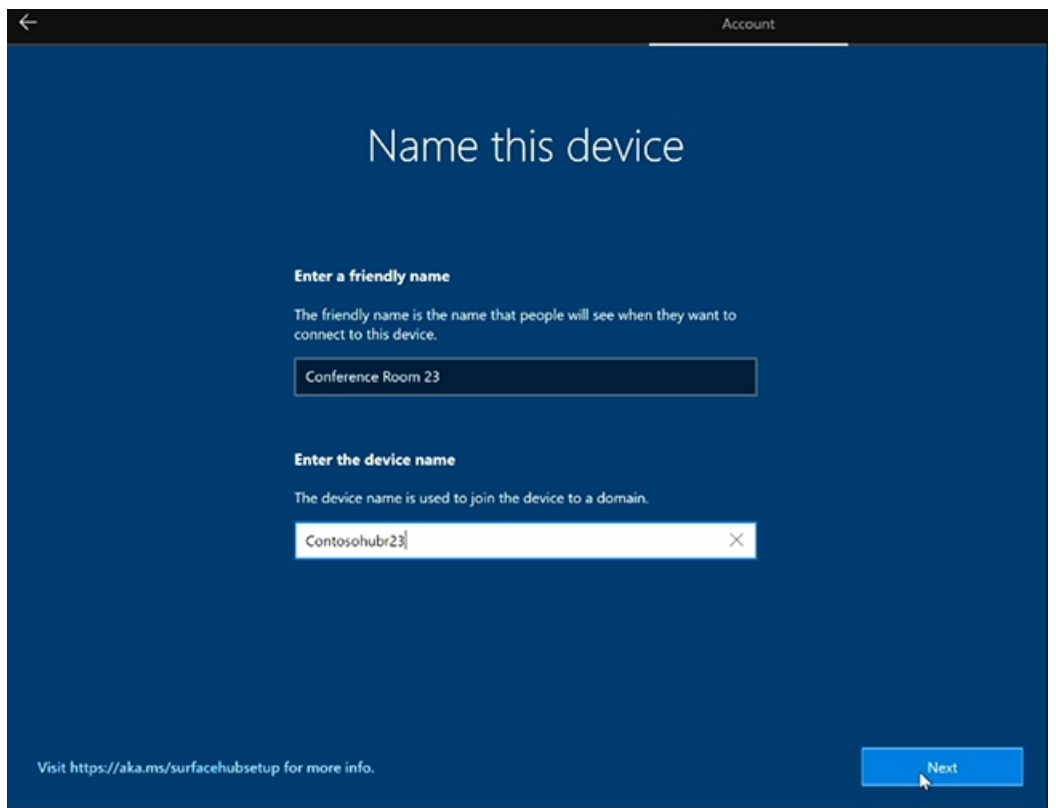

- · El nombre descriptivo está visible en la esquina inferior izquierda de Surface Hub 2S y se muestra al proyectar al dispositivo.
- · El nombre del dispositivo identifica el dispositivo cuando está asociado con Active Directory o Azure Active Directory y al inscribir el dispositivo con Intune.

#### **NOTE**

Si quieres habilitar Miracast sobre infraestructura, el nombre del dispositivo debe ser reconocible mediante DNS. Puedes lograrlo permitiendo que Surface Hub se registre automáticamente a través de DNS dinámico, o crear manualmente un registro A o AAAA para el nombre de host del dispositivo Surface Hub.

### **Configurar cuentas de administrador de dispositivos**

Solo puedes configurar administradores de dispositivos durante la configuración por primera vez. Para más información, consulta:

- Surface Hub de [dispositivos](https://docs.microsoft.com/es-es/surface-hub/prepare-your-environment-for-surface-hub#device-affiliation) 2S
- $\bullet$  Administración del grupo de administradores
- 1. Elija el tipo de cuenta de administrador. Seleccione una de las siguientes opciones: Servicios de dominio de Active Directory, Azure Active Directory o Administrador local.

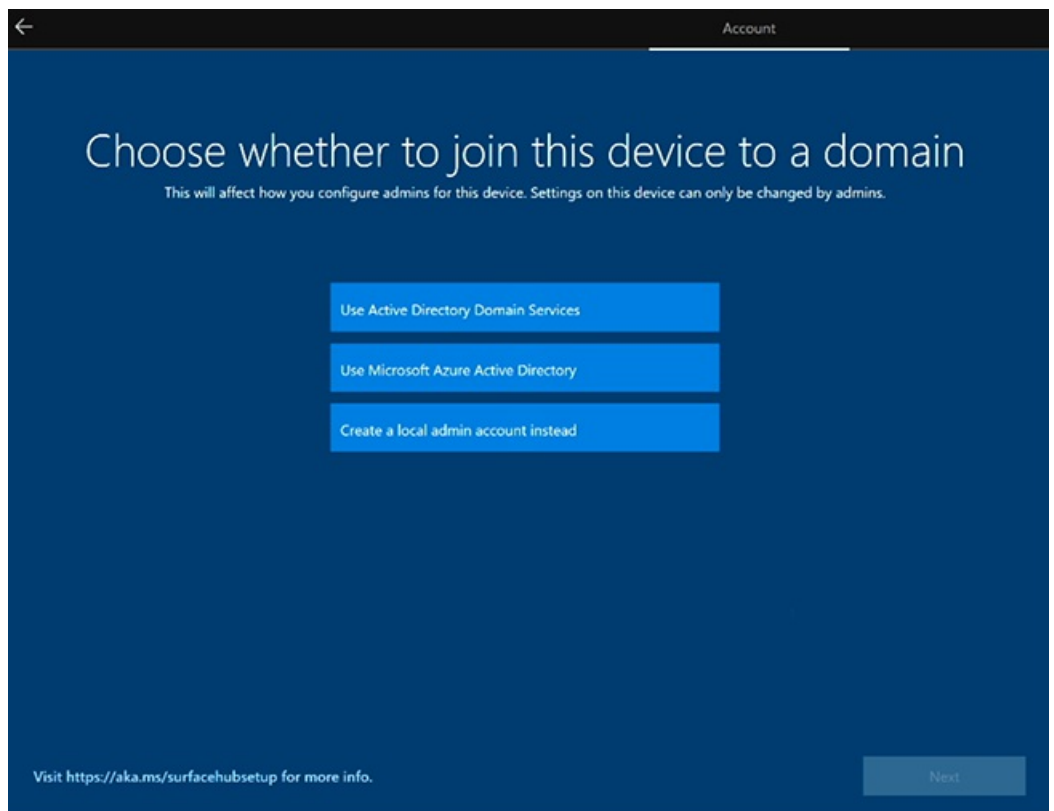

## <span id="page-286-0"></span>**Active Directory Domain Services**

- 1. Si tiene la intención de usar Surface Hub en un entorno local, puede asociar El concentrador con los servicios de dominio de Active Directory. Escriba las credenciales de un usuario que tenga permisos para unirse al dispositivo a Active Directory.
- 2. Selecciona el grupo de seguridad de Active Directory que contiene los miembros que pueden iniciar sesión en la Configuración en Surface Hub 2S.
- 3. Seleccione Finalizar. El dispositivo se reiniciará.

## <span id="page-286-1"></span>**Microsoft Azure Active Directory**

- 1. Si tienes la intención de administrar Surface Hub desde la nube con Microsoft Intune o un proveedor MDM, selecciona Microsoft Azure Active Directory.
- 2. Seleccione Siguiente e inicie sesión con una cuenta laboral o educativa. Si se redirige, autentique con la página de inicio de sesión de su organización y proporcione credenciales adicionales si se solicita. De lo contrario, escriba la contraseña y seleccione Siguiente.

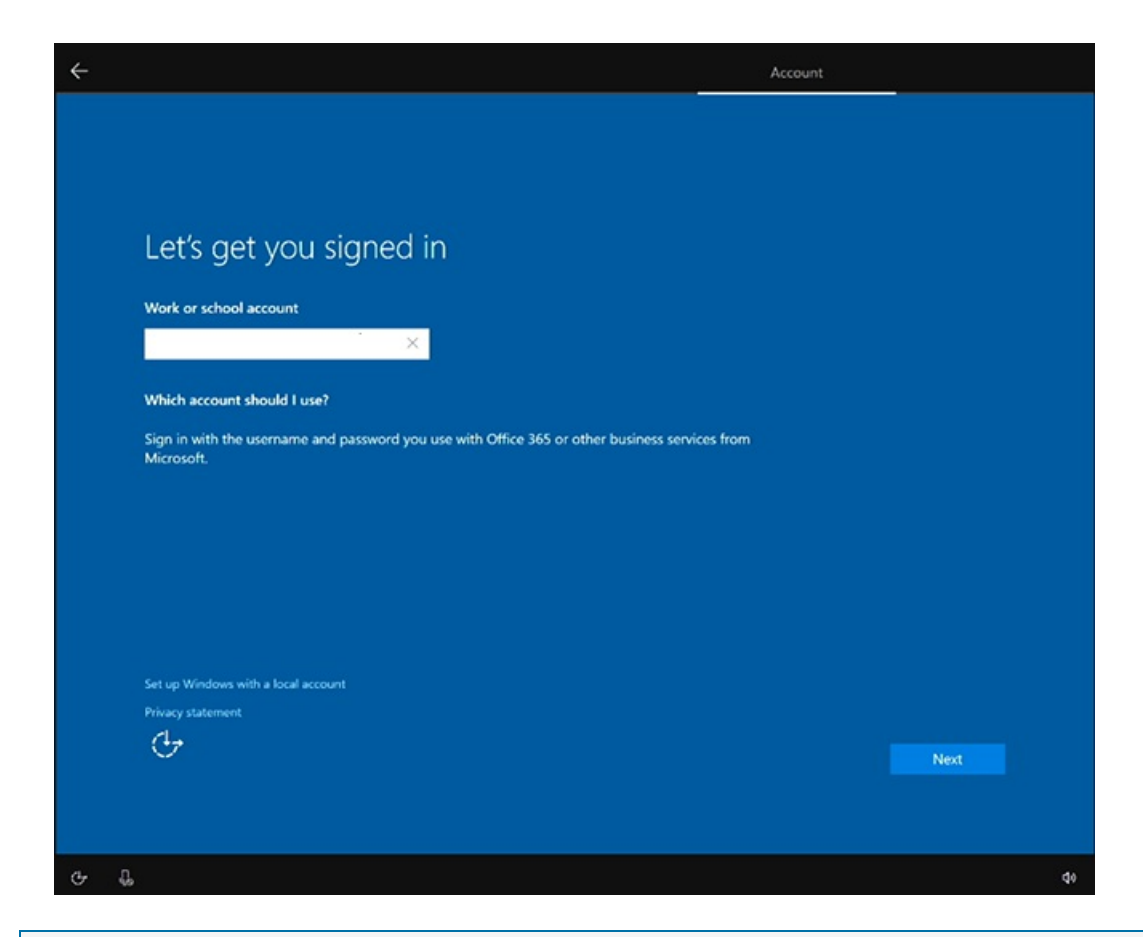

#### **NOTE**

Para configurar quién puede usar la aplicación Configuración para administrar Surface Hubs, asegúrese de quela inscripción automática de Intune está habilitada en el inquilino antes de unir el dispositivo a Azure AD. Las directivas de Intune se pueden usar para configurar [administradores](#page-329-0) que no son globales en Surface Hubs.

## **Cuenta de administrador local**

Escriba un nombre de usuario y una contraseña memorable parael administrador local. (Si olvida la contraseña de administrador local, tendrá que recuperar el dispositivo y repetir el proceso de configuración).
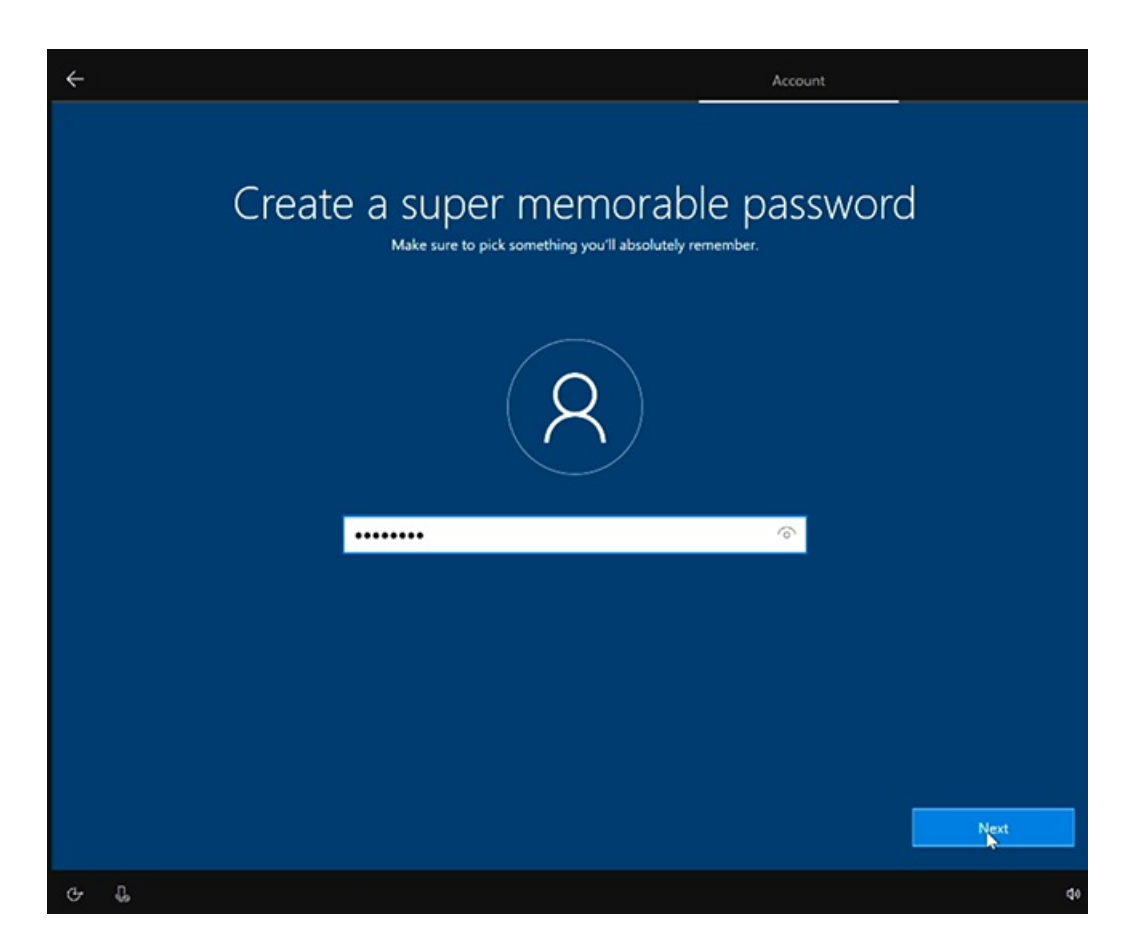

#### **Elegir laconfiguración de privacidad del dispositivo**

· Seleccione entre la configuración de privacidad disponible y seleccione Aceptar.

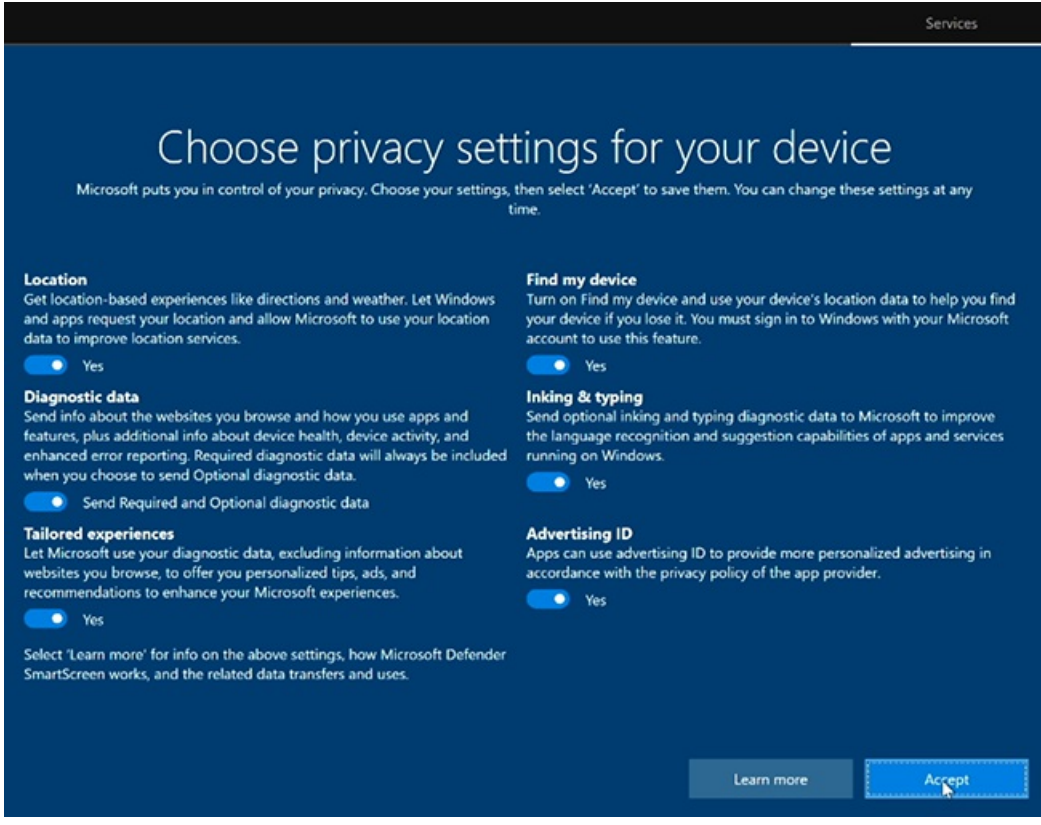

#### **Usar paquetes de aprovisionamiento**

Puedes personalizar las opciones de configuración por primera vez, lo que te permite garantizar una experiencia coherente en varios Surface Hubs.

1. Para empezar, revise la documentación de Crear paquetes de aprovisionamiento y guarde el paquete de aprovisionamiento en una unidad usb.

- 2. Inserte la unidad usb en uno de los puertos USB antes de iniciar el proceso de configuración.
- 3. Cuando se le pida, elija el paquete de aprovisionamiento que desea usar.
- 4. Si creaste un archivo CSV de varios dispositivos, podrás elegir una configuración de dispositivo.
- 5. Siga las instrucciones para completar el programa deinstalación por primera vez.

## Administrar Microsoft Surface Hub

12/01/2022 • 2 minutes to read

Después de la configuración inicial de Microsoft Surface Hub, la configuración y la configuración del dispositivo se pueden modificar o cambiar de un par de maneras:

- Administración local Cada Surface Hub se puede configurar localmente con la aplicación Configuración en el dispositivo. Para impedir que usuarios no autorizados cambien la configuración, la aplicación Configuración requiere credenciales de administrador para abrir la aplicación. Para obtener más información, consulta [Administración](#page-341-0) local para la configuración de Surface Hub.
- Administración remota: Surface Hub a los administradores deTIadministrar la configuración y las directivas con un proveedor de administración de dispositivos móviles (MDM), como Microsoft Intune, Microsoft Endpoint Configuration Manager y otros proveedores de terceros. Además, los administradores pueden supervisar Surface Hubs con Azure Monitor. Para obtener más información, consulta Administrar la [configuración](https://docs.microsoft.com/es-es/azure/azure-monitor/insights/surface-hubs) conun proveedor MDM y Supervisar Surface Hubs con Azure Monitor para realizar un seguimiento de su estado.

#### **NOTE**

Estos métodos de administración no son mutuamente excluyentes. Los dispositivos pueden administrarse tanto local como remotamente, siasí lo eliges. Sin embargo, las directivas y la configuración de MDM sobrescribirán los cambios locales cuando el Surface Hub se sincronice con el servidor de administración.

### En estasección

Obtén información sobre cómo administrar y actualizar Surface Hub.

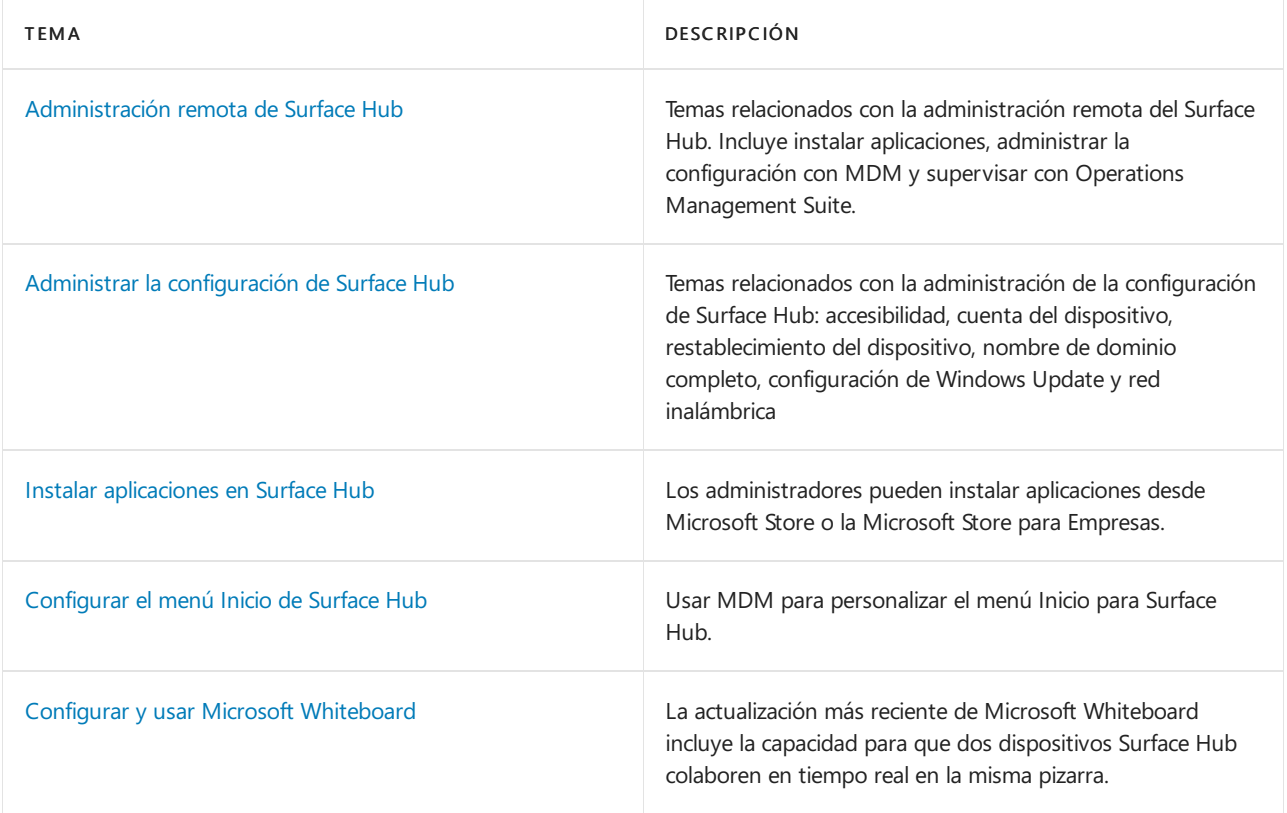

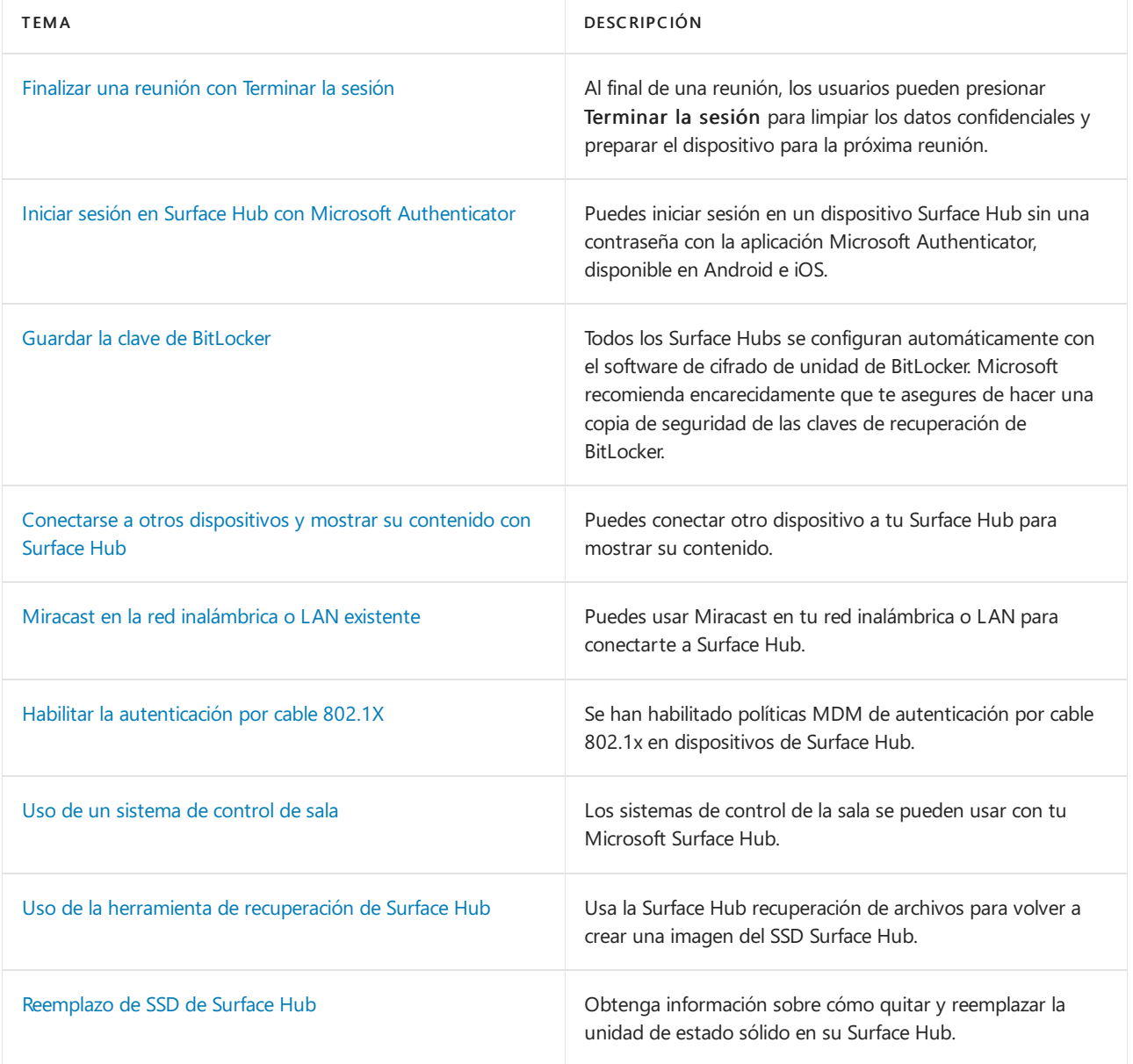

## Temas relacionados

Ver modo de [presentación](https://powerbi.microsoft.com/documentation/powerbi-mobile-win10-app-presentation-mode/) de Power BIen Surface Hub y Windows 10

## Administrar Microsoft Edge en Surface Hub

12/01/2022 • 3 minutes to read

Use Microsoft Edge de explorador para configurar la configuración del explorador Microsoft Edge a través de cualquiera de los siguientes métodos:

- **•** [Microsoft](https://docs.microsoft.com/es-es/deployedge/configure-edge-with-intune) Intune
- El proveedor de administración de dispositivos móviles (MDM) preferido que admite la ingesta de ADMX  $\bullet$
- Aprovisionar paquetes con admx ingestion en Windows [Configuration](https://docs.microsoft.com/es-es/windows/configuration/wcd/wcd-admxingestion) Designer

#### **TIP**

El gesto de deslizar el dedo hacia abajo desdela partesuperior dela pantalla para salir del modo de pantalla completa requiere dos dedos con el nuevo Microsoft Edge. La acción salir de pantalla completa también está disponible en el menú contextual que se muestra después de presionar durante mucho tiempo.

### Directivas Microsoft Edge predeterminadas para Surface Hub

Microsoft Edge está preconfigurado con los siguientes conjuntos de directivas para proporcionar una experiencia optimizada para Surface Hub.

#### **TIP**

Se recomienda conservar el valor predeterminado para esta configuración de directiva.

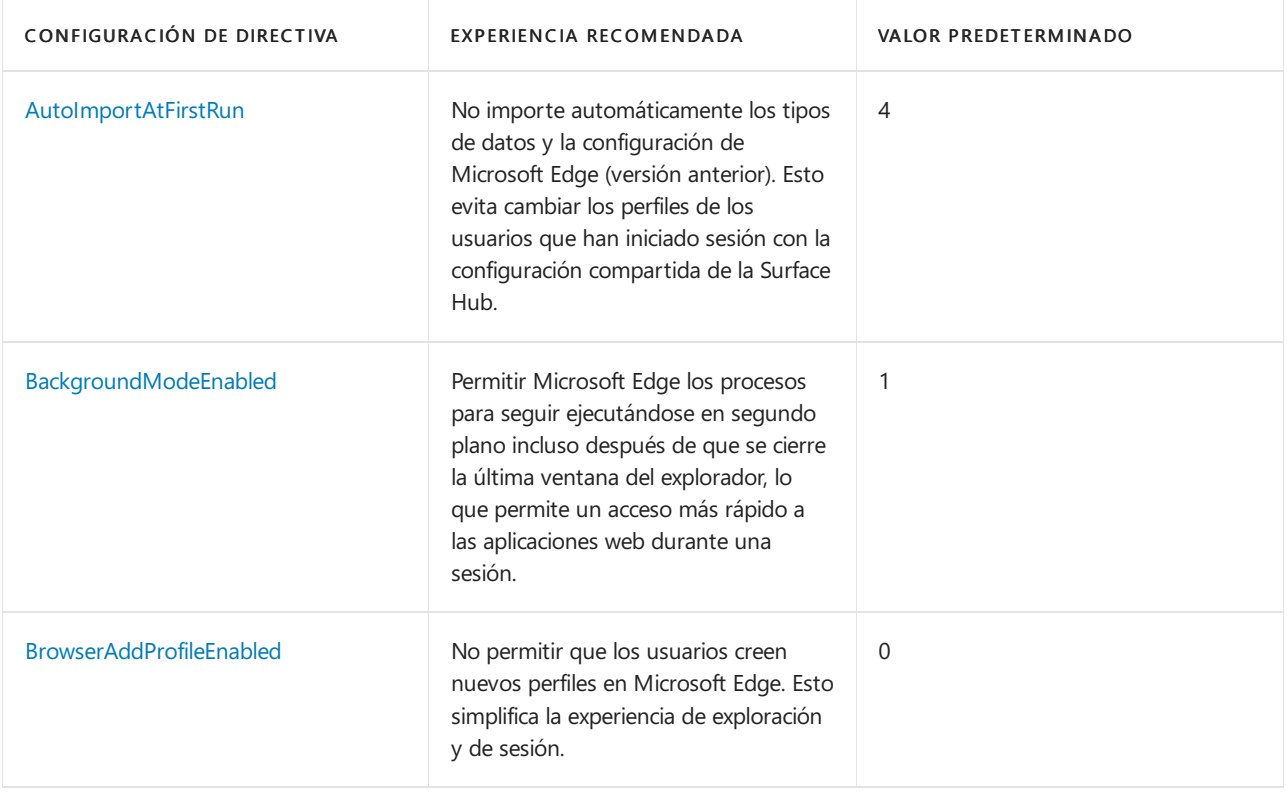

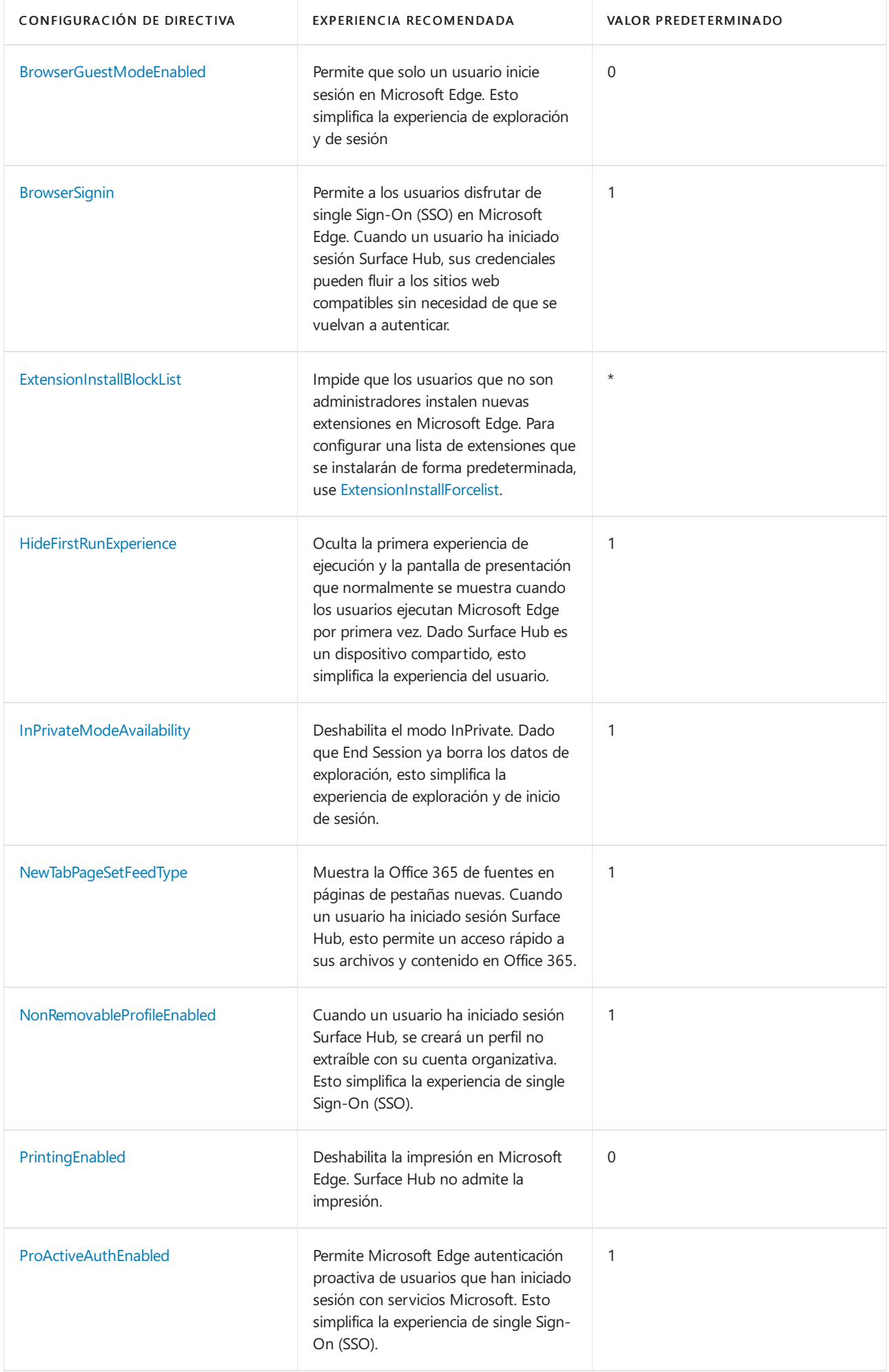

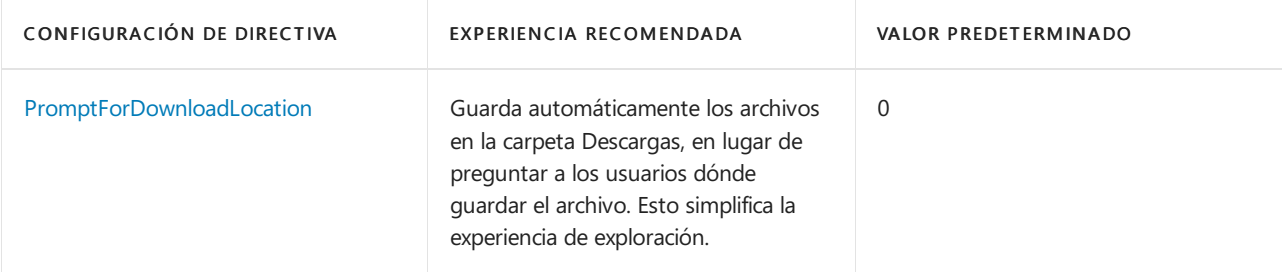

#### **IMPORTANT**

Actualmente, las aplicaciones web progresivas (PWA) no se admiten en el Windows 10 Team operativo. Tenga en cuenta también que Microsoft Edge configuración de directiva [webAppInstallForceList](https://docs.microsoft.com/es-es/deployedge/microsoft-edge-policies#webappinstallforcelist) no se admite en Surface Hub.

#### **Configurar Microsoft Edge actualizaciones**

De forma predeterminada, Microsoft Edge se actualiza automáticamente. Use Microsoft Edge de actualización para configurar la configuración de Microsoft Edge Update. Tenga en cuenta que Surface Hub no admite la configuración de directiva CreateDesktopShortcut, ya que Surface Hub no usa métodos abreviados de escritorio.

#### **TIP**

Microsoft Edge requiere conectividad a Internet para posibilitar sus funciones. Agregue las direcciones URL de dominio necesarias a la lista Permitir para garantizar las comunicaciones a través de firewalls y otros mecanismos de seguridad.

### Vínculos relacionados

· [Documentación](https://docs.microsoft.com/es-es/microsoft-edge/) de Microsoft Edge

## PowerShell para Surface Hub (v1)

12/01/2022 • 32 minutes to read

#### **NOTE**

Esta página incluye scripts de PowerShell destinados al Surface Hub original (v1). Para ver los scripts de creación de cuentas más recientes para Surface Hub 2S, consulta Crear y probar una cuenta de [dispositivo.](#page-266-0)

- Scripts de PowerShell para [administradores](#page-295-0) de Surface Hub
	- Crear una [cuenta](#page-297-0) local
	- Crear una cuenta del [dispositivo](#page-303-0) mediante Office 365
	- o Script de comprobación de cuenta
	- o Habilitar Skype Empresarial (EnableSfb.ps1)
- **•** [Cmdlets](#page-320-0) útiles
	- o Creación de una directiva de Exchange ActiveSync compatible con Surface Hub
	- Permitir id. de [dispositivo](#page-320-2) para ActiveSync
	- o Aceptar o rechazar automáticamente convocatorias de reunión
	- o Aceptar [convocatorias](#page-321-1) de reunión externas

#### **NOTE**

Vea también [Autenticación](https://techcommunity.microsoft.com/t5/exchange-team-blog/modern-auth-and-unattended-scripts-in-exchange-online-powershell/ba-p/1497387) moderna y scripts desatendidos en Exchange Online PowerShell V2

### Requisitos previos

Para ejecutar correctamente estos scripts de PowerShell, necesitarás instalar los siguientes requisitos previos:

- Microsoft Online Services Ayudante para el inicio de sesión para RTW de profesionales de TI
- $\bullet$  Módulo Microsoft Azure Active Directory para Windows [PowerShell](https://www.powershellgallery.com/packages/MSOnline/1.1.183.17) (versión de 64 bits)
- $\bullet$  Módulo Windows PowerShell para Skype Empresarial Online

### <span id="page-295-0"></span>Scripts de PowerShell para administradores de Surface Hub

#### ¿Qué hacen los scripts?

- Crear cuentas de dispositivo para configuraciones solo mediante bosque único local (Microsoft Exchange y Skype 2013 y versiones posteriores solamente) o en línea (Microsoft Office 365), que están configurados correctamente para Surface Hub.
- Validar cuentas de dispositivo existentes para cualquier configuración (local o en línea) para garantizar que son compatibles con Surface Hub.
- Proporcionar una plantilla base para cualquier persona que deseecrear sus propios scripts decreación o de validación de cuentas de dispositivo.

¿Qué necesita para ejecutar los scripts?

- Acceso de PowerShell remoto al dominio o inquilino de su organización, servidores de Exchange y Skype Empresarial.
- Credenciales de administrador para el dominio o inquilino de su organización, servidores de Exchange y

#### **NOTE**

Si vas a crear una nueva cuenta o a modificar una ya existente, el script de validación comprobará que la cuenta del dispositivo está correctamente configurada. Siempre se debe ejecutar el script de validación antes de agregar una cuenta del dispositivo a Surface Hub.

### Ejecutando los scripts

Los scripts de creación de cuenta podrán:

- Solicite credenciales de administrador.
- Crea cuentas de dispositivo en tu dominio/inquilino.
- Crea o asigna una directiva de ActiveSync compatiblecon Surface Hub a las cuentas del dispositivo.
- Establecer varios atributos de las cuentas creadas en Exchange y Skype Empresarial.
- Asignar licencias y permisos a las cuentas creadas.

Estos son los atributos que establecen los scripts:

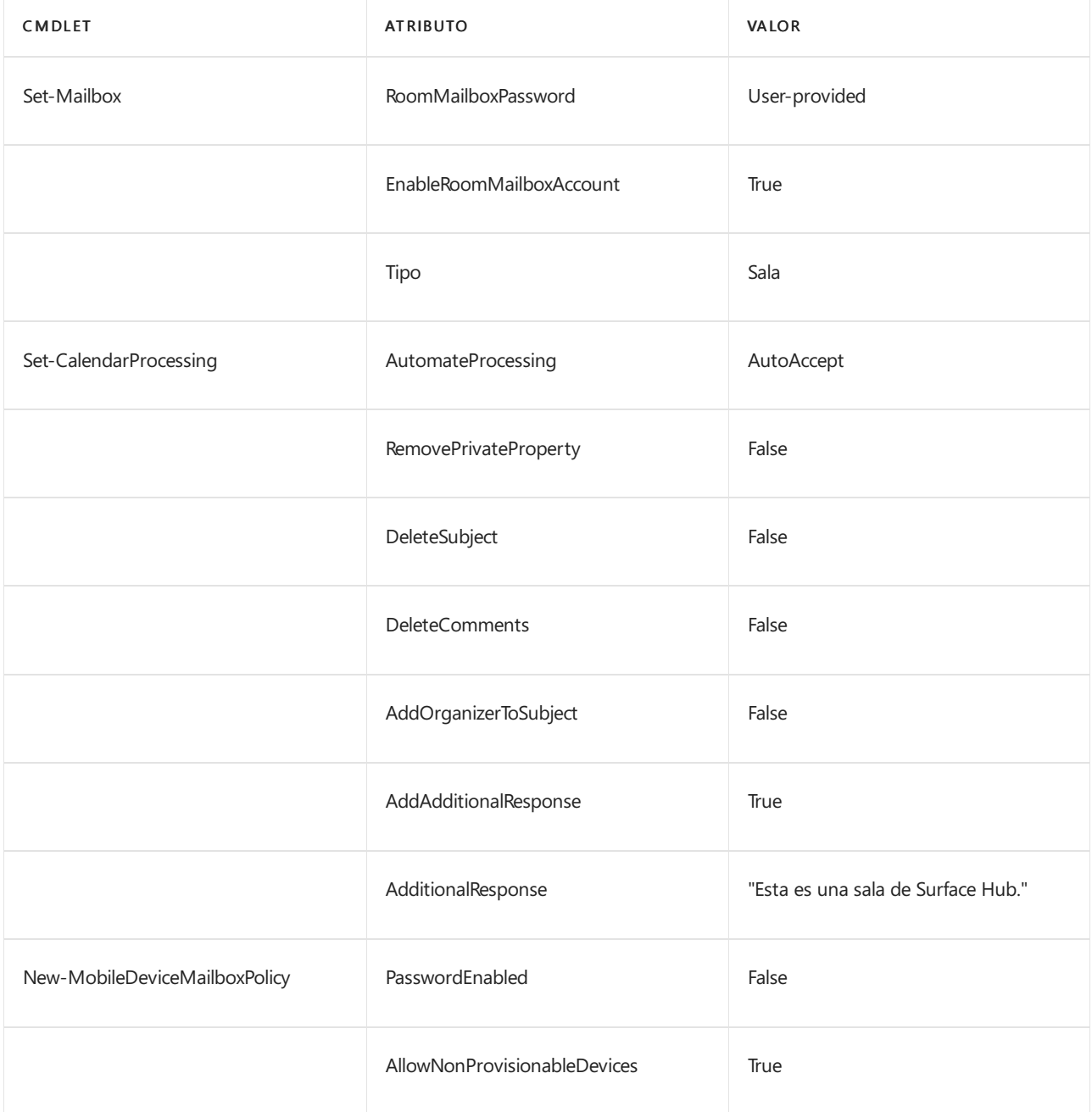

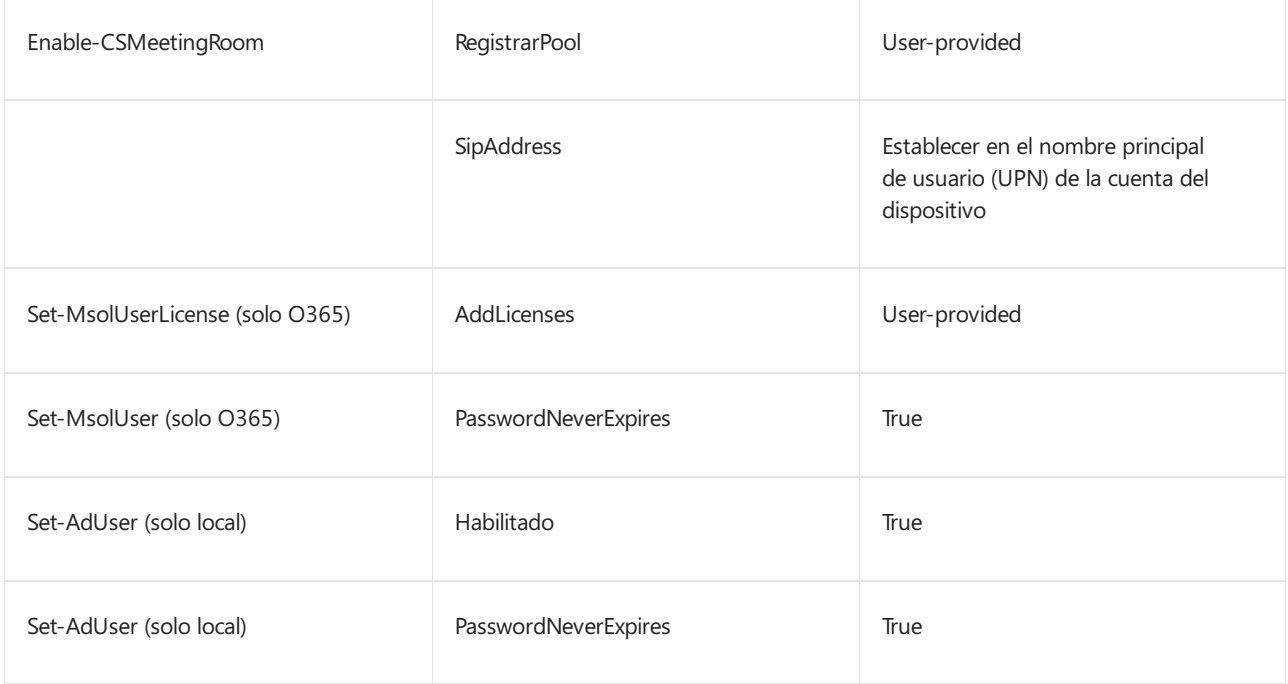

### Scripts de creación de cuenta

Estos scripts crearán una cuenta del dispositivo para ti. Puedes usar el Script de comprobación de cuenta para asegurarte de que se ejecutan correctamente.

Los scripts de creación de cuenta no pueden modificar una cuenta ya existente, pero se pueden usar para ayudarte a comprender qué cmdlets deben ejecutarse para configurar correctamente la cuenta existente.

#### <span id="page-297-0"></span>**Crear unacuentalocal**

```
# SHAccountCreateOnPrem.ps1
$Error.Clear()
$ErrorActionPreference = "Stop"
$status = @{}# Cleans up set state such as remote powershell sessions
function Cleanup()
{
    if ($sessExchange)
    {
        Remove-PSSession $sessExchange
    }
   if ($sessCS)
    {
        Remove-PSSession $sessCS
    }
}
function PrintError($strMsg)
{
    Write-Host $strMsg -foregroundcolor Red
}
function PrintSuccess($strMsg)
{
   Write-Host $strMsg -foregroundcolor Green
```

```
}
function PrintAction($strMsg)
{
    Write-Host $strMsg -ForegroundColor Cyan
}
# Cleans up and prints an error message
function CleanupAndFail($strMsg)
{
    if ($strMsg)
    {
       PrintError($strMsg);
    }
    Cleanup
    exit 1
}
# Exits if there is an error set and prints the given message
function ExitIfError($strMsg)
{
    if ($Error)
    {
        CleanupAndFail($strMsg);
    }
}
## Collect account data ##
$credNewAccount = (Get-Credential -Message "Enter the desired UPN and password for this new account")
$strUpn = $credNewAccount.UserName
$strDisplayName = Read-Host "Please enter the display name you would like to use for $strUpn"
if (!$credNewAccount -Or [System.String]::IsNullOrEmpty($strDisplayName) -Or
[System.String]::IsNullOrEmpty($credNewAccount.UserName) -Or $credNewAccount.Password.Length -le 0)
{
    CleanupAndFail "Please enter all of the requested data to continue."
    exit 1
}
## Sign in to remote powershell for exchange and lync online ##
$credExchange = $null
$credExchange=Get-Credential -Message "Enter credentials of an Exchange user with mailbox creation rights"
if (!$credExchange)
{
    CleanupAndFail("Valid credentials are required to create and prepare the account.");
}
$strExchangeServer = Read-Host "Please enter the FQDN of your exchange server (e.g. exch.contoso.com)"
# Lync info
$credLync = Get-Credential -Message "Enter credentials of a Skype for Business admin (or cancel if they are
the same as Exchange)"
if (!$credLync)
{
    $credLync = $credExchange
}
$strLyncFQDN = Read-Host "Please enter the FQDN of your Lync server (e.g. lync.contoso.com) or enter to use
[$strExchangeServer]"
if ([System.String]::IsNullOrEmpty($strLyncFQDN))
{
    $strLyncFQDN = $strExchangeServer
}
PrintAction "Connecting to remote sessions. This can occasionally take a while - please do not enter
input..."
try
{
    $sessExchange = New-PSSession -ConfigurationName microsoft.exchange -Credential $credExchange -
```

```
AllowRedirection -Authentication Kerberos -ConnectionUri "http://$strExchangeServer/powershell" -
WarningAction SilentlyContinue
}
catch
{
    CleanupAndFail("Failed to connect to exchange. Please check your credentials and try again. If this
continues to fail, you may not have permission for remote powershell - if not, please perform the setup
manually. Error message: $_")
}
PrintSuccess "Connected to Remote Exchange Shell"
try
{
    $sessLync = New-PSSession -Credential $credLync -ConnectionURI "https://$strLyncFQDN/OcsPowershell" -
AllowRedirection -WarningAction SilentlyContinue
}
catch
{
   CleanupAndFail("Failed to connect to Lync. Please check your credentials and try again. Error message:
$'')
}
PrintSuccess "Connected to Lync Server Remote PowerShell"
Import-PSSession $sessExchange -AllowClobber -WarningAction SilentlyContinue
Import-PSSession $sessLync -AllowClobber -WarningAction SilentlyContinue
## Create the Exchange mailbox ##
> [!Note]
> These exchange commandlets do not always throw their errors as exceptions
# Because Get-Mailbox will throw an error if the mailbox is not found
$Error.Clear()
PrintAction "Creating a new account..."
try
{
    $mailbox = $null$mailbox = (New-Mailbox -UserPrincipalName $credNewAccount.UserName -Alias
$credNewAccount.UserName.substring(0,$credNewAccount.UserName.indexOf('@')) -room -Name $strDisplayName -
RoomMailboxPassword $credNewAccount.Password -EnableRoomMailboxAccount $true)
} catch { }
ExitIfError "Failed to create a new mailbox on exchange.";
$status["Mailbox Setup"] = "Successfully created a mailbox for the new account"
$strEmail = $mailbox.WindowsEmailAddress
PrintSuccess "The following mailbox has been created for this room: $strEmail"
## Create or retrieve a policy that will be applied to surface hub devices ##
# The policy disables requiring a device password so that the SurfaceHub does not need to be lockable to use
Active Sync
$strPolicy = Read-Host 'Please enter the name for a new Surface Hub ActiveSync policy that will be created
and applied to this account.
We will configure that policy to be compatible with Surface Hub devices.
If this script has been used before, please enter the name of the existing policy.'
$easpolicy = $null
try {
    $easpolicy = Get-MobileDeviceMailboxPolicy $strPolicy
}
catch {}
if ($easpolicy)
{
   if (!$easpolicy.PasswordEnabled -and ($easpolicy.AllowNonProvisionableDevices -eq $null -or
$easpolicy.AllowNonProvisionableDevices ))
   {
        PrintSuccess "An existing policy has been found and will be applied to this account."
   }
```

```
else
    {
        PrintError "The policy you provided is incompatible with the surface hub."
        $easpolicy = $null
        $status["Device Password Policy"] = "Failed to apply the EAS policy to the account because the
policy was invalid."
   }
}
else
{
   $Error.Clear()
   PrintAction "Creating policy..."
   $easpolicy = New-MobileDeviceMailboxPolicy -Name $strPolicy -PasswordEnabled $false -
AllowNonProvisionableDevices $true
    if ($easpolicy)
    {
        PrintSuccess "A new device policy has been created; you can use this same policy for all future
Surface Hub device accounts."
    }
   else
    {
        PrintError "Could not create $strPolicy"
    }
}
if ($easpolicy)
{
   # Convert mailbox to user type so we can apply the policy (necessary)
   # Sometimes it takes a while for this change to take affect so we have some nasty retry loops
   $Error.Clear();
   try
    {
        Set-Mailbox $credNewAccount.UserName -Type Regular
   } catch {}
    if ($Error)
    {
        $Error.Clear()
        $status["Device Password Policy"] = "Failed to apply the EAS policy to the account."
    }
   else
    {
        # Loop until resource type goes away, up to 5 times
        for ($i = 0; $i -lt 5 -And (Get-Mailbox $credNewAccount.UserName).ResourceType; $i++)
        {
           Start-Sleep -s 5
        }
        # If the mailbox is still a Room we cannot apply the policy
        if (!((Get-Mailbox $credNewAccount.UserName).ResourceType))
        {
           $Error.Clear()
            # Set policy for account
            Set-CASMailbox $credNewAccount.UserName -ActiveSyncMailboxPolicy $strPolicy
            if (!$Error)
            {
                $status["ActiveSync Policy"] = "Successfully applied $strPolicy to the account"
            }
            else
            {
                $status["ActiveSync Policy"] = "Failed to apply the EAS policy to the account."
            }
            $Error.Clear()
            # Convert back to room mailbox
            Set-Mailbox $credNewAccount.UserName -Type Room
            # Loop until resource type goes back to room
            for ($i = 0; ($i -lt 5) -And ((Get-Mailbox $credNewAccount.UserName).ResourceType -ne "Room");
$i++)
            {
                Start-Sleep -s 5
```

```
}
            if ((Get-Mailbox $credNewAccount.UserName).ResourceType -ne "Room")
            {
                # A failure to convert the mailbox back to a room is unfortunate but means the mailbox is
unusable.
                $status["Mailbox Setup"] = "A mailbox was created but we could not set it to a room resource
type."
            }
            else
            {
                try
                {
                    Set-Mailbox $credNewAccount.UserName -RoomMailboxPassword $credNewAccount.Password -
EnableRoomMailboxAccount $true
                } catch { }
                if ($Error)
                {
                    $status["Mailbox Setup"] = "A room mailbox was created but we could not set its
password."
                }
                $Error.Clear()
            }
        }
    }
}
PrintSuccess "Account creation completed."
PrintAction "Setting calendar processing rules..."
$Error.Clear();
## Prepare the calendar for automatic meeting responses ##
try {
   Set-CalendarProcessing -Identity $credNewAccount.UserName -AutomateProcessing AutoAccept
} catch { }
if ($Error)
{
    $status["Calendar Acceptance"] = "Failed to configure the account to automatically accept/decline
meeting requests"
}
else
{
   $status["Calendar Acceptance"] = "Successfully configured the account to automatically accept/decline
meeting requests"
}
$Error.Clear()
try {
   Set-CalendarProcessing -Identity $credNewAccount.UserName -RemovePrivateProperty $false -
AddOrganizerToSubject $false -AddAdditionalResponse $true -DeleteSubject $false -DeleteComments $false -
AdditionalResponse "This is a Surface Hub room!"
} catch { }
if ($Error)
{
    $status["Calendar Response Configuration"] = "Failed to configure the account's response properties"
}
else
{
    $status["Calendar Response Configuration"] = "Successfully configured the account's response properties"
}
$Error.Clear()
## Configure the Account to not expire ##
PrintAction "Configuring password not to expire..."
Start-Sleep -s 20
try
{
```
Set-AdUser \$mailbox.UserPrincipalName -PasswordNeverExpires \$true -Enabled \$true

Start-Sleep -s 5

```
}
catch
{
}
if ($Error)
{
   $status["Password Expiration Policy"] = "Failed to set the password to never expire"
}
else
{
    $status["Password Expiration Policy"] = "Successfully set the password to never expire"
}
PrintSuccess "Completed Exchange configuration"
## Setup Skype for Business. This is somewhat optional and if it fails we SfbEnable can be used later ##
PrintAction "Configuring account for Skype for Business."
# Getting registrar pool
$strRegPool = $strLyncFQDN
$Error.Clear()
$strRegPoolEntry = Read-Host "Enter a Skype for Business Registrar Pool, or leave blank to use
[$strRegPool]"
if (![System.String]::IsNullOrEmpty($strRegPoolEntry))
{
    $strRegPool = $strRegPoolEntry
}
# Try to SfB-enable the account. Note that it may not work right away as the account needs to propagate to
active directory
PrintAction "Enabling Skype for Business..."
Start-Sleep -s 10
$Error.Clear()
try {
   Enable-CsMeetingRoom -Identity $credNewAccount.UserName -RegistrarPool $strRegPool -SipAddressType
EmailAddress
}
catch { }
if ($Error)
{
   $status["Skype for Business Account Setup"] = "Failed to setup the Skype for Business meeting room - you
can run EnableSfb.ps1 to try again."
   $Error.Clear();
}
else
{
   $status["Skype for Business Account Setup"] = "Successfully enabled account as a Skype for Business
meeting room"
}
Write-Host
## Cleanup and print results ##
Cleanup
$strDisplay = $mailbox.DisplayName
$strUsr = $credNewAccount.UserName
PrintAction "Summary for creation of $strUsr ($strDisplay)"
if ($status.Count -gt 0)
{
    ForEach($k in $status.Keys)
    {
        $v = $status[$k]
        $color = "yellow"
        if ($v[0] -eq "S") { $color = "green" }
        elseif ($v[0] -eq "F")
```
 $\overline{a}$ 

Set-AdUser \$mailbox.UserPrincipalName -PasswordNeverExpires \$true -Enabled \$true

```
{
           $color = "red"
           $v += " Go to https://aka.ms/shubtshoot"
        }
        Write-Host -NoNewline $k -ForegroundColor $color
        Write-Host -NoNewline ": "
        Write-Host $v
   }
}
else
{
   PrintError "The account could not be created"
}
```
#### <span id="page-303-0"></span>**Crear unacuenta del dispositivo mediante Office 365**

Crea una cuenta como se describe en Crear una cuenta de [dispositivo](#page-266-0) con Office 365.

```
# SHAccountCreateO365.ps1
$Error.Clear()
$ErrorActionPreference = "Stop"
$status = @{}# Cleans up set state such as remote powershell sessions
function Cleanup()
{
   if ($sessExchange)
   {
       Remove-PSSession $sessExchange
   }
   if ($sessCS)
   {
       Remove-PSSession $sessCS
    }
}
function PrintError($strMsg)
{
   Write-Host $strMsg -foregroundcolor Red
}
function PrintSuccess($strMsg)
{
   Write-Host $strMsg -foregroundcolor Green
}
function PrintAction($strMsg)
{
   Write-Host $strMsg -ForegroundColor Cyan
}
# Cleans up and prints an error message
function CleanupAndFail($strMsg)
{
   if ($strMsg)
   {
      PrintError($strMsg);
   }
   Cleanup
   exit 1
}
# Exits if there is an error set and prints the given message
function ExitIfError($strMsg)
{
```

```
if ($Error)
    {
        CleanupAndFail($strMsg);
    }
}
## Check dependencies ##
try {
   Import-Module SkypeOnlineConnector
    Import-Module MSOnline
}
catch
{
    PrintError "Some dependencies are missing"
    PrintError "Please install the Windows PowerShell Module for Lync Online. For more information go to
https://www.microsoft.com/download/details.aspx?id=39366"
    PrintError "Please install the Azure Active Directory module for PowerShell from
https://go.microsoft.com/fwlink/p/?linkid=236297"
   CleanupAndFail
}
## Collect account data ##
$credNewAccount = (Get-Credential -Message "Enter the desired UPN and password for this new account")
$strUpn = $credNewAccount.UserName
$strDisplayName = Read-Host "Please enter the display name you would like to use for $strUpn"
if (!$credNewAccount -Or [System.String]::IsNullOrEmpty($strDisplayName) -Or
[System.String]::IsNullOrEmpty($credNewAccount.UserName) -Or $credNewAccount.Password.Length -le 0)
{
   CleanupAndFail "Please enter all of the requested data to continue."
   exit 1
}
## Sign in to remote powershell for exchange and lync online ##
$credAdmin = $null
$credAdmin=Get-Credential -Message "Enter credentials of an Exchange and Skype for Business admin"
if (!$credadmin)
{
    CleanupAndFail "Valid admin credentials are required to create and prepare the account."
}
PrintAction "Connecting to remote sessions. This can occasionally take a while - please do not enter
input..."
try
{
    $sessExchange = New-PSSession -ConfigurationName microsoft.exchange -Credential $credAdmin -
AllowRedirection -Authentication basic -ConnectionUri "https://outlook.office365.com/powershell-liveid/" -
WarningAction SilentlyContinue
}
catch
{
   CleanupAndFail "Failed to connect to exchange. Please check your credentials and try again. Error
message: $_"
}
try
{
   $sessCS = New-CsOnlineSession -Credential $credAdmin
}
catch
{
   CleanupAndFail "Failed to connect to Skype for Business Online Datacenter. Please check your credentials
and try again. Error message: $_"
}
try
```
 $\ddot{\phantom{a}}$ 

{

```
Connect-MsolService -Credential $credAdmin
}
catch
{
   CleanupAndFail "Failed to connect to Azure Active Directory. Please check your credentials and try
again. Error message: $_"
}
Import-PSSession $sessExchange -AllowClobber -WarningAction SilentlyContinue
Import-PSSession $sessCS -AllowClobber -WarningAction SilentlyContinue
## Create the Exchange mailbox ##
> [!Note]
> These exchange commandlets do not always throw their errors as exceptions
# Because Get-Mailbox will throw an error if the mailbox is not found
$Error.Clear()
PrintAction "Creating a new account..."
try
{
    $mailbox = $null$mailbox = (New-Mailbox -MicrosoftOnlineServicesID $credNewAccount.UserName -room -Name $strDisplayName
-RoomMailboxPassword $credNewAccount.Password -EnableRoomMailboxAccount $true)
} catch { }
ExitIfError "Failed to create a new mailbox on exchange.";
$status["Mailbox Setup"] = "Successfully created a mailbox for the new account"
$strEmail = $mailbox.WindowsEmailAddress
PrintSuccess "The following mailbox has been created for this room: $strEmail"
## Create or retrieve a policy that will be applied to surface hub devices ##
# The policy disables requiring a device password so that the SurfaceHub does not need to be lockable to use
Active Sync
$strPolicy = Read-Host 'Please enter the name for a new Surface Hub ActiveSync policy that will be created
and applied to this account.
We will configure that policy to be compatible with Surface Hub devices.
If this script has been used before, please enter the name of the existing policy.'
$easpolicy = $nulltry {
   $easpolicy = Get-MobileDeviceMailboxPolicy $strPolicy
}
catch {}
if ($easpolicy)
{
   if (!$easpolicy.PasswordEnabled -and ($easpolicy.AllowNonProvisionableDevices -eq $null -or
$easpolicy.AllowNonProvisionableDevices ))
    {
        PrintSuccess "An existing policy has been found and will be applied to this account."
   }
   else
    {
        PrintError "The policy you provided is incompatible with the surface hub."
        $easpolicy = $null
        $status["ActiveSync Policy"] = "Failed to apply the EAS policy to the account because the policy was
invalid."
    }
}
else
{
    $Error.Clear()
    PrintAction "Creating policy..."
    $easpolicy = New-MobileDeviceMailboxPolicy -Name $strPolicy -PasswordEnabled $false -
AllowNonProvisionableDevices $true
    if ($easpolicy)
    \mathsf{r}
```
 $\mathbf{r}$ 

```
{
        PrintSuccess "A new device policy has been created; you can use this same policy for all future
Surface Hub device accounts."
   }
   else
    {
        PrintError "Could not create $strPolicy"
    }
}
if ($easpolicy)
{
   # Convert mailbox to user type so we can apply the policy (necessary)
   # Sometimes it takes a while for this change to take affect so we have some nasty retry loops
   $Error.Clear();
   try
    {
        Set-Mailbox $credNewAccount.UserName -Type Regular
    } catch {}
   if ($Error)
    {
        $Error.Clear()
        $status["Device Password Policy"] = "Failed to apply the EAS policy to the account."
        PrintError "Failed to convert to regular account"
    }
    else
    {
        # Loop until resource type goes away, up to 5 times
        for ($i = 0; $i -lt 5 -And (Get-Mailbox $credNewAccount.UserName).ResourceType; $i++)
        {
            Start-Sleep -s 5
        }
        # If the mailbox is still a Room we cannot apply the policy
        if (!((Get-Mailbox $credNewAccount.UserName).ResourceType))
        {
           $Error.Clear()
           # Set policy for account
            Set-CASMailbox $credNewAccount.UserName -ActiveSyncMailboxPolicy $strPolicy
            if (!$Error)
            {
                $status["Device Password Policy"] = "Successfully applied $strPolicy to the account"
            }
            else
            {
                $status["Device Password Policy"] = "Failed to apply the EAS policy to the account."
                PrintError "Failed to apply policy"
            }
            $Error.Clear()
            # Convert back to room mailbox
            Set-Mailbox $credNewAccount.UserName -Type Room
            # Loop until resource type goes back to room
            for ($i = 0; ($i -lt 5) -And ((Get-Mailbox $credNewAccount.UserName).ResourceType -ne "Room");
$i++){
                Start-Sleep -s 5
            }
            if ((Get-Mailbox $credNewAccount.UserName).ResourceType -ne "Room")
            {
                # A failure to convert the mailbox back to a room is unfortunate but means the mailbox is
unusable.
                $status["Mailbox Setup"] = "A mailbox was created but we could not set it to a room resource
type."
            }
            else
            {
                Set-Mailbox $credNewAccount.UserName -RoomMailboxPassword $credNewAccount.Password -
EnableRoomMailboxAccount $true
                if ($Error)
```
 $\overline{\phantom{a}}$ 

```
{
                    $status["Mailbox Setup"] = "A room mailbox was created but we could not set its
password."
                }
                $Error.Clear()
            }
        }
   }
}
else
{
    $status["Device Password Policy"] = "Failed to apply the EAS policy to the account."
   PrintError "Failed to obtain policy"
}
PrintSuccess "Account creation completed."
PrintAction "Setting calendar processing rules..."
$Error.Clear();
## Prepare the calendar for automatic meeting responses ##
try {
   Set-CalendarProcessing -Identity $credNewAccount.UserName -AutomateProcessing AutoAccept
} catch { }
if ($Error)
{
    $status["Calendar Acceptance"] = "Failed to configure the account to automatically accept/decline
meeting requests"
}
else
{
   $status["Calendar Acceptance"] = "Successfully configured the account to automatically accept/decline
meeting requests"
}
$Error.Clear()
try {
   Set-CalendarProcessing -Identity $credNewAccount.UserName -RemovePrivateProperty $false -
AddOrganizerToSubject $false -AddAdditionalResponse $true -DeleteSubject $false -DeleteComments $false -
AdditionalResponse "This is a Surface Hub room!"
} catch { }
if ($Error)
{
    $status["Calendar Response Configuration"] = "Failed to configure the account's response properties"
}
else
{
    $status["Calendar Response Configuration"] = "Successfully configured the account's response properties"
}
$Error.Clear()
## Configure the Account to not expire ##
PrintAction "Configuring password not to expire..."
try
{
   Set-MsolUser -UserPrincipalName $credNewAccount.UserName -PasswordNeverExpires $true
}
catch
{
}
if ($Error)
{
    $status["Password Expiration Policy"] = "Failed to set the password to never expire"
}
else
{
```

```
$status["Password Expiration Policy"] = "Successfully set the password to never expire"
}
PrintSuccess "Completed Exchange configuration"
## Setup Skype for Business. This is somewhat optional and if it fails we SfbEnable can be used later ##
PrintAction "Configuring account for Skype for Business."
# Getting registrar pool
$strRegPool = $null
try {
    $strRegPool = (Get-CsTenant).TenantPoolExtension
}
catch {}
$Error.Clear()
if (![System.String]::IsNullOrEmpty($strRegPool))
{
    $strRegPool = $strRegPool.Substring($strRegPool[0].IndexOf(':') + 1)
}
<#
$strRegPoolEntry = Read-Host "Enter a Skype for Business Registrar Pool, or leave blank to use
[$strRegPool]"
if (![System.String]::IsNullOrEmpty($strRegPoolEntry))
{
    $strRegPool = $strRegPoolEntry
}
#>
# Try to SfB-enable the account. Note that it may not work right away as the account needs to propagate to
active directory
PrintAction "Enabling Skype for Business on $strRegPool"
Start-Sleep -s 10
$Error.Clear()
try {
    Enable-CsMeetingRoom -Identity $credNewAccount.UserName -RegistrarPool $strRegPool -SipAddressType
EmailAddress
}
catch { }
if ($Error)
{
    $status["Skype for Business Account Setup"] = "Failed to setup the Skype for Business meeting room - you
can run EnableSfb.ps1 to try again."
    $Error.Clear();
}
else
{
    $status["Skype for Business Account Setup"] = "Successfully enabled account as a Skype for Business
meeting room"
}
## Now we need to assign a Skype for Business license to the account ##
# Assign a license to thes
$countryCode = (Get-CsTenant).CountryAbbreviation
$loc = Read-Host "Please enter the usage location for this device account (where the account is being used).
This is a 2-character code that is used to assign licenses (e.g. $countryCode)"
try {
    $Error.Clear()
    Set-MsolUser -UserPrincipalName $credNewAccount.UserName -UsageLocation $loc
}
catch{}
if ($Error)
{
    $status["Office 365 License"] = "Failed to assign an Office 365 license to the account"
    $Error.Clear()
}
else
{
    PrintAction "We found the following licenses available for your tenant:"
```

```
$skus = (Get-MsolAccountSku | Where-Object { !$_.AccountSkuID.Contains("INTUNE"); })
    $i = 1$skus | % {
    Write-Host -NoNewline $i
    Write-Host -NoNewLine ": AccountSKUID: "
    Write-Host -NoNewLine $_.AccountSkuid
    Write-Host -NoNewLine " Active Units: "
    Write-Host -NoNewLine $_.ActiveUnits
    Write-Host -NoNewLine " Consumed Units: "
    Write-Host $_.ConsumedUnits
    $i++}
   $iLicenseIndex = 0;
   do
    {
        $iLicenseIndex = Read-Host 'Choose the number for the SKU you want to pick'
   } while ($iLicenseIndex -lt 1 -or $iLicenseIndex -gt $skus.Length)
   $strLicenses = $skus[$iLicenseIndex - 1].AccountSkuId
   if (![System.String]::IsNullOrEmpty($strLicenses))
    {
        try
        {
            $Error.Clear()
            Set-MsolUserLicense -UserPrincipalName $credNewAccount.UserName -AddLicenses $strLicenses
        }
        catch
        {
        }
        if ($Error)
        {
            $Error.Clear()
            $status["Office 365 License"] = "Failed to add a license to the account. Make sure you have
remaining licenses."
       }
        else
        {
            $status["Office 365 License"] = "Successfully added license to the account"
        }
   }
    else
    {
        $status["Office 365 License"] = "You opted not to install a license on this account"
    }
}
Write-Host
## Cleanup and print results ##
Cleanup
$strDisplay = $mailbox.DisplayName
$strUsr = $credNewAccount.UserName
PrintAction "Summary for creation of $strUsr ($strDisplay)"
if ($status.Count -gt 0)
{
    ForEach($k in $status.Keys)
    {
        $v = $status[$k]$color = "yellow"
        if ($v[0] -eq "S") { $color = "green" }
        elseif ($v[0] -eq "F")
        {
           $color = "red"
            $v += " Go to https://aka.ms/shubtshoot for help"
        }
```

```
Write-Host -NoNewline ": "
        Write-Host $v
   }
}
else
{
   PrintError "The account could not be created"
}
```
### <span id="page-310-0"></span>Script de verificación de cuenta

Este script valida la cuenta de dispositivo creada anteriormente en Surface Hub y Surface Hub 2S, independientemente del método que se haya usado para crearla. Este script es básicamente correcto o incorrecto. Si se produce un error en una de las pruebas, se mostrará un mensaje de error detallado, pero si se superan todas las pruebas, el resultado final será un informe de resumen. Por ejemplo, puedes ver:

```
15 tests executed
0 failures
2 warnings
15 passed
```
No se mostrarán los detalles dela configuración específica.

```
# SHAccountValidate.ps1
$Error.Clear()
$ErrorActionPreference = "Stop"
# Cleans up set state such as remote powershell sessions
function Cleanup()
{
   if ($sessEx)
    {
        Remove-PSSession $sessEx
    }
   if ($sessSfb)
    {
        Remove-PSSession $sessSfb
    }
}
function PrintError($strMsg)
{
   Write-Host $strMsg -foregroundcolor "red"
}
function PrintSuccess($strMsg)
{
    Write-Host $strMsg -foregroundcolor "green"
}
function PrintAction($strMsg)
{
   Write-Host $strMsg -ForegroundColor Cyan
}
# Cleans up and prints an error message
function CleanupAndFail($strMsg)
{
    if ($strMsg)
    {
```

```
PrintError($strMsg);
   }
   Cleanup
   exit 1
}
# Exits if there is an error set and prints the given message
function ExitIfError($strMsg)
{
   if ($Error)
   {
       CleanupAndFail($strMsg);
   }
}
$strUpn = Read-Host "What is the email address of the account you wish to validate?"
if (!$strUpn.Contains('@'))
{
   CleanupAndFail "$strUpn is not a valid email address"
}
$strExServer = Read-Host "What is your exchange server? (leave blank for online tenants)"
if ($strExServer.Equals(""))
{
   $fExIsOnline = $true
}
else
{
   $fExIsOnline = $false
}
$credEx = Get-Credential -Message "Please provide exchange user credentials"
$strRegistrarPool = Read-Host ("What is the Skype for Business registrar pool for $strUpn" + "? (leave blank
for online tenants)")
$fSfbIsOnline = $strRegistrarPool.Equals("")
$fHasOnPrem = $true
if ($fSfbIsOnline -and $fExIsOnline)
{
   do
    {
        $strHasOnPrem = (Read-Host "Do you have an on-premises Active Directory (Y/N) (No if your domain
services are hosted entirely online)").ToUpper()
   } while ($strHasOnPrem -ne "Y" -and $strHasOnPrem -ne "N")
   $fHasOnPrem = $strHasOnPrem.Equals("Y")
}
$fHasOnline = $false
if ($fSfbIsOnline -or $fExIsOnline)
{
   $fHasOnline = $true
}
if ($fSfbIsOnline)
{
   try {
       Import-Module SkypeOnlineConnector
   }
   catch
    {
        CleanupAndFail "To verify Skype for Business in online tenants you need the Lync Online Connector
module from https://www.microsoft.com/download/details.aspx?id=39366"
   }
}
else
{
    $credSfb = (Get-Credential -Message "Please enter Skype for Business admin credentials")
}
```
if (\$fHasOnline)

```
{
   $credSfb = $credEx
   try {
       Import-Module MSOnline
   }
   catch
    {
        CleanupAndFail "To verify accounts in online tenants you need the Azure Active Directory module for
PowerShell from https://go.microsoft.com/fwlink/p/?linkid=236297"
   }
}
PrintAction "Connecting to Exchange Powershell Session..."
[System.Management.Automation.Runspaces.AuthenticationMechanism] $authType =
[System.Management.Automation.Runspaces.AuthenticationMechanism]::Kerberos
if ($fExIsOnline)
{
    $authType = [System.Management.Automation.Runspaces.AuthenticationMechanism]::Basic
}
try
{
   $sessEx = $nullif ($fExIsOnline)
    {
        $sessEx = New-PSSession -ConfigurationName microsoft.exchange -Credential $credEx -AllowRedirection
-Authentication $authType -ConnectionUri "https://outlook.office365.com/powershell-liveid/" -WarningAction
SilentlyContinue
   }
   else
    {
        $sessEx = New-PSSession -ConfigurationName microsoft.exchange -Credential $credEx -AllowRedirection
-Authentication $authType -ConnectionUri https://$strExServer/powershell -WarningAction SilentlyContinue
   }
}
catch
{
}
if (!$sessEx)
{
   CleanupAndFail "Connecting to Exchange Powershell failed, please validate your server is accessible and
credentials are correct"
}
PrintSuccess "Connected to Exchange Powershell Session"
PrintAction "Connecting to Skype for Business Powershell Session..."
if ($fSfbIsOnline)
{
   $sessSfb = New-CsOnlineSession -Credential $credSfb
}
else
{
    $sessSfb = New-PSSession -Credential $credSfb -ConnectionURI "https://$strRegistrarPool/OcsPowershell" -
AllowRedirection -WarningAction SilentlyContinue
}
if (!$sessSfb)
{
   CleanupAndFail "Connecting to Skype for Business Powershell failed, please validate your server is
accessible and credentials are correct"
}
PrintSuccess "Connected to Skype for Business Powershell"
if ($fHasOnline)
{
   $credMsol = $null
```

```
if ($fExIsOnline)
    {
        $credMsol = $credEx
   }
   elseif ($fSfbIsOnline)
    {
       $credMsol = $credSfb
    }
   else
    {
        CleanupAndFail "Internal error - could not determine MS Online credentials"
    }
    try
    {
        PrintAction "Connecting to Azure Active Directory Services..."
        Connect-MsolService -Credential $credMsol
       PrintSuccess "Connected to Azure Active Directory Services"
    }
   catch
    {
        # This really shouldn't happen unless there is a network error
        CleanupAndFail "Failed to connect to MSOnline"
    }
}
PrintAction "Importing remote sessions into the local session..."
try
{
    $importEx = Import-PSSession $sessEx -AllowClobber -WarningAction SilentlyContinue -DisableNameChecking
   $importSfb = Import-PSSession $sessSfb -AllowClobber -WarningAction SilentlyContinue -
DisableNameChecking
}
catch
{
}
if (!$importEx -or !$importSfb)
{
   CleanupAndFail "Import failed"
}
PrintSuccess "Import successful"
$mailbox = $nulltry
{
   $mailbox = Get-Mailbox -Identity $strUpn
}
catch
{
}
if (!$mailbox)
{
   CleanupAndFail "Account exists check failed. Unable to find the mailbox for $strUpn - please make sure
the Exchange account exists on $strExServer"
}
$exchange = $null
if (!$fExIsOnline)
{
   $exchange = Get-ExchangeServer
   if (!$exchange -or !$exchange.IsE14OrLater)
   {
        CleanupAndFail "A compatible exchange server version was not found. Please use at least exchange
2010."
   }
}
```

```
$strAlias = $mailbox.UserPrincipalName
$strDisplayName = $mailbox.DisplayName
$strLinkedAccount = $strLinkedDomain = $strLinkedUser = $strLinkedServer = $null
$credLinkedDomain = $Null
if (!$fExIsOnline -and ![System.String]::IsNullOrEmpty($mailbox.LinkedMasterAccount) -and
!$mailbox.LinkedMasterAccount.EndsWith("\SELF"))
{
    $str1 in kedAccount = $mailbox.1 inkedMasterAccount$strLinkedDomain = $strLinkedAccount.substring(0,$strLinkedAccount.IndexOf('\'))
    $strLinkedUser = $strLinkedAccount.substring($strLinkedAccount.IndexOf('\') + 1)
   $strLinkedServer = Read-Host "What is the domain controller for the $strLinkedDomain"
   $credLinkedDomain = (Get-Credential -Message "Please provide credentials for $strLinkedDomain")
}
Write-Host
Write-Host
Write-Host
PrintAction "Performing verification checks on $strDisplayName..."
$Global:iTotalFailures = 0
$global:iTotalWarnings = 0
$Global:iTotalPasses = 0
function Validate()
{
    Param(
        [string]$Test,
        [bool] $Condition,
        [string]$FailureMsg,
        [switch]$WarningOnly
    )
   Write-Host -NoNewline -ForegroundColor White $Test.PadRight(100,'.')
   if ($Condition)
    {
       Write-Host -ForegroundColor Green "Passed"
       $global:iTotalPasses++
   }
   else
    {
       if ($WarningOnly)
        {
            Write-Host -ForegroundColor Yellow ("Warning: "+$FailureMsg)
            $global:iTotalWarnings++
        }
        else
        {
            Write-Host -ForegroundColor Red ("Failed: "+$FailureMsg)
            $global:iTotalFailures++
        }
    }
}
## Exchange ##
Validate -WarningOnly -Test "The mailbox $strUpn is enabled as a room account" -Condition
($mailbox.RoomMailboxAccountEnabled -eq $True) -FailureMsg "RoomMailboxEnabled - without a device account,
the Surface Hub will not be able to use various key features."
$calendarProcessing = Get-CalendarProcessing -Identity $strUpn -WarningAction SilentlyContinue -ErrorAction
SilentlyContinue
Validate -Test "The mailbox $strUpn is configured to accept meeting requests" -Condition
```

```
($calendarProcessing -ne $null -and $calendarProcessing.AutomateProcessing -eq 'AutoAccept') -FailureMsg
```

```
($calendarProcessing -ne $null -and $calendarProcessing.AutomateProcessing -eq 'AutoAccept') -FailureMsg
"AutomateProcessing - the Surface Hub will not be able to send mail or sync its calendar."
Validate -WarningOnly -Test "The mailbox $strUpn will not delete meeting comments" -Condition
($calendarProcessing -ne $null -and !$calendarProcessing.DeleteComments) -FailureMsg "DeleteComments - the
Surface Hub may be missing some meeting information on the welcome screen and Skype."
Validate -WarningOnly -Test "The mailbox $strUpn keeps private meetings private" -Condition
($calendarProcessing -ne $null -and !$calendarProcessing.RemovePrivateProperty) -FailureMsg
"RemovePrivateProperty - the Surface Hub will make show private meetings."
Validate -Test "The mailbox $strUpn keeps meeting subjects" -Condition ($calendarProcessing -ne $null -and
!$calendarProcessing.DeleteSubject) -FailureMsg "DeleteSubject - the Surface Hub will not keep meeting
subject information."
Validate -WarningOnly -Test "The mailbox $strUpn does not prepend meeting organizers to subjects" -Condition
($calendarProcessing -ne $null -and !$calendarProcessing.AddOrganizerToSubject) -FailureMsg
"AddOrganizerToSubject - the Surface Hub will not display meeting subjects as intended."
if ($fExIsOnline)
{
   #No online specifics
}
else
{
    #No onprem specifics
}
#ActiveSync
$casMailbox = Get-Casmailbox $strUpn -WarningAction SilentlyContinue -ErrorAction SilentlyContinue
Validate -Test "The mailbox $strUpn has a mailbox policy" -Condition ($casMailbox -ne $null) -FailureMsg
"PasswordEnabled - unable to find policy - the Surface Hub will not be able to send mail or sync its
calendar."
if ($casMailbox)
{
   $policy = $null
   if ($fExIsOnline -or $exchange.IsE15OrLater)
    {
        $strPolicy = $casMailbox.ActiveSyncMailboxPolicy
        $policy = Get-MobileDeviceMailboxPolicy -Identity $strPolicy -WarningAction SilentlyContinue -
ErrorAction SilentlyContinue
       Validate -Test "The policy $strPolicy does not require a device password" -Condition
($policy.PasswordEnabled -ne $True) -FailureMsg "PasswordEnabled - policy requires a device password - the
Surface Hub will not be able to send mail or sync its calendar."
   }
   else
    {
        $strPolicy = $casMailbox.ActiveSyncMailboxPolicy
        $policy = Get-ActiveSyncMailboxPolicy -Identity $strPolicy -WarningAction SilentlyContinue -
ErrorAction SilentlyContinue
       Validate -Test "The policy $strPolicy does not require a device password" -Condition
($policy.PasswordEnabled -ne $True) -FailureMsg "PasswordEnabled - policy requires a device password - the
Surface Hub will not be able to send mail or sync its calendar."
   }
   if ($policy -ne $null)
    {
        Validate -Test "The policy $strPolicy allows non-provisionable devices" -Condition
($policy.AllowNonProvisionableDevices -eq $null -or $policy.AllowNonProvisionableDevices -eq $true) -
FailureMsg "AllowNonProvisionableDevices - policy will not allow the SurfaceHub to sync"
    }
}
# Check the default access level
$orgSettings = Get-ActiveSyncOrganizationSettings
$strDefaultAccessLevel = $orgSettings.DefaultAccessLevel
Validate -Test "ActiveSync devices are allowed" -Condition ($strDefaultAccessLevel -eq 'Allow') -FailureMsg
"DeviceType Windows Mail is accessible - devices are not allowed by default - the surface hub will not be
able to send mail or sync its calendar."
# Check if there exists a device access rule that bans the device type Windows Mail
```
 $\bullet$  blocking  $\bullet$  Sync  $\bullet$  active  $\bullet$  access  $\bullet$  . The  $\bullet$  or  $\bullet$  access  $\bullet$  or  $\bullet$ 

```
$blockingRules = Get-ActiveSyncDeviceAccessRule | where {($_.AccessLevel -eq 'Block' -or $_.AccessLevel -eq
'Quarantine') -and $_.Characteristic -eq 'DeviceType'-and $_.QueryString -eq 'WindowsMail'}
Validate -Test "Windows mail devices are not blocked or quarantined" -Condition ($blockingRules -eq $null -
or $blockingRules.Length -eq 0) -FailureMsg "DeviceType Windows Mail is accessible - devices are blocked or
quarantined - the surface hub will not be able to send mail or sync its calendar."
## End Exchange ##
## SfB ##
$strLyncIdentity = $null
if ($fSfbIsOnline)
{
   $strLyncIdentity = $strUpn
}
else
{
   $strLyncIdentity = $strAlias
}
$lyncAccount = $null
try {
    $lyncAccount = Get-CsMeetingRoom -Identity $strLyncIdentity -WarningAction SilentlyContinue -ErrorAction
SilentlyContinue
} catch {
   try {
        $lyncAccount = Get-CsUser -Identity $strLyncIdentity -WarningAction SilentlyContinue -ErrorAction
SilentlyContinue
   } catch { }
}
Validate -Test "There is a Lync or Skype for Business account for $strLyncIdentity" -Condition ($lyncAccount
-ne $null -and $lyncAccount.Enabled) -FailureMsg "SfB Enabled - there is no Skype for Business account -
meetings will not support Skype for Business"
if ($lyncAccount)
{
   Validate -Test "The meeting room has a SIP address" -Condition (!
[System.String]::IsNullOrEmpty($lyncAccount.SipAddress)) -FailureMsg "SfB Enabled - there is no SIP Address
- the device account cannot be used to sign into Skype for Business."
}
## Fnd SFR ##if ($fHasOnline)
{
    #License validation and password expiry
    $accountOnline = Get-MsolUser -UserPrincipalName $strUpn -WarningAction SilentlyContinue -ErrorAction
SilentlyContinue
    Validate -Test "There is an online user account for $strUpn" -Condition ($accountOnline -ne $null) -
FailureMsg "Could not find a Microsoft Online account for this user even though some services are online"
    if ($accountOnline)
    {
        Validate -Test "The password for $strUpn will not expire" -Condition
($accountOnline.PasswordNeverExpires -eq $True) -FailureMsg "PasswordNeverExpires - the admin will need to
update the device account's password on the Surface Hub when it expires."
        if ($fIsSfbOnline -and !$fIsExOnline)
        {
            $strLicenseFailureMsg = "Has O365 license - The devices will not be able to use Skype for
Business services."
       }
        elseif ($fIsExOnline -and !$fIsSfbOnline)
        {
           $strLicenseFailureMsg = "Has O365 license - The devices will not be able to use Exchange Online
services."
        }
        else
        {
            $strLicenseFailureMsg = "Has O365 license - The devices will not be able to use Skype for
Business or Exchange Online services."
```

```
}
        Validate -Test "$strUpn is licensed" -Condition ($accountOnline.IsLicensed -eq $True) -FailureMsg
$strLicenseFailureMsg
        Validate -Test "$strUpn is allowed to sign in" -Condition ($accountOnline.BlockCredential -ne $True)
-FailureMsg "BlockCredential - This user is not allowed to sign in."
    }
}
#If there is an on-prem component, we can get the authoritative AD user from mailbox
if ($fHasOnPrem)
{
   $accountOnPrem = $null
   if ($strLinkedAccount)
    {
        $accountOnPrem = Get-AdUser $strLinkedUser -server $strLinkedServer -credential $credLinkedDomain -
properties PasswordNeverExpires -WarningAction SilentlyContinue -ErrorAction SilentlyContinue
   }
    else
    {
        #AD User enabled validation
        $accountOnPrem = Get-AdUser $mailbox.UserPrincipalName -properties PasswordNeverExpires -
WarningAction SilentlyContinue -ErrorAction SilentlyContinue
   }
   $strOnPremUpn = $accountOnPrem.UserPrincipalName
   Validate -Test "There is a user account for $strOnPremUpn" -Condition ($accountOnprem -ne $null) -
FailureMsg "Could not find an Active Directory account for this user"
   if ($accountOnPrem)
    {
        Validate -WarningOnly -Test "The password for $strOnPremUpn will not expire" -Condition
($accountOnprem.PasswordNeverExpires -eq $True) -FailureMsg "PasswordNeverExpires - the admin will need to
update the device account's password on the Surface Hub when it expires."
        Validate -Test "$strOnPremUpn is enabled" -Condition $accountOnPrem.Enabled -FailureMsg
"AccountEnabled - this device account will not sign in"
   }
}
$global:iTotalTests = ($global:iTotalFailures + $global:iTotalPasses + $global:iTotalWarnings)
Write-Host -NoNewline $global:iTotalTests "tests executed: "
Write-Host -NoNewline -ForegroundColor Red $Global:iTotalFailures "failures "
Write-Host -NoNewline -ForegroundColor Yellow $Global:iTotalWarnings "warnings "
Write-Host -ForegroundColor Green $Global:iTotalPasses "passes "
Cleanup
```
### <span id="page-317-0"></span>Habilitar Skype Empresarial

Este script habilitará Skype Empresarial en una cuenta del dispositivo. Úsalo solo si Skype Empresarial no se había habilitado anteriormente durantela creación dela cuenta.

```
## This script performs only the Enable for Skype for Business step on an account. It should only be run if
this step failed in SHAccountCreate and the other steps have been completed ##
# EnableSfb.ps1
$Error.Clear()
$ErrorActionPreference = "Stop"
# Cleans up set state such as remote powershell sessions
function Cleanup()
{
   if ($sessCS)
    {
        Remove-PSSession $sessCS
    }
```

```
function PrintError($strMsg)
{
   Write-Host $strMsg -foregroundcolor "red"
}
function PrintSuccess($strMsg)
{
   Write-Host $strMsg -foregroundcolor "green"
}
# Cleans up and prints an error message
function CleanupAndFail($strMsg)
{
   if ($strMsg)
   {
       PrintError($strMsg);
   }
   Cleanup
   exit 1
}
# Exits if there is an error set and prints the given message
function ExitIfError($strMsg)
{
   if ($Error)
   {
        CleanupAndFail($strMsg);
    }
}
## Check dependencies ##
$input = Read-Host "Is the account you wish to enable part of an online environment (enter O) or on-premises
environment (enter P)"
if ($input -eq "P")
{
   $online = $false
}
elseif ($input -eq "O")
{
   $online = $true
}
else
{
   CleanupAndFail "Invalid selection"
}
if ($online)
{
   try {
       Import-Module SkypeOnlineConnector
   }
   catch
    {
       PrintError "Some dependencies are missing"
       PrintError "Please install the Windows PowerShell Module for Lync Online. For more information go to
https://www.microsoft.com/download/details.aspx?id=39366"
       PrintError "Please install the Azure Active Directory module for PowerShell from
https://go.microsoft.com/fwlink/p/?linkid=236297"
       CleanupAndFail
    }
}
else
{
    $strRegPool = Read-Host "Enter the FQDN of your Skype for Business Registrar Pool"
}
```
}

```
## Collect account data ##
Write-Host "----------- Enter info for the account to enable -----------." -foregroundcolor "magenta"
$strRoomUri=Read-Host 'Please enter the UPN of the account you are enabling (e.g.
confroom@surfacehub.microsoft.com)'
if ([System.String]::IsNullOrEmpty($strRoomUri))
{
    CleanupAndFail "Please enter all of the requested data to continue."
   exit 1
}
Write-Host "--------------------------------------------------------------." -foregroundcolor "magenta"
## Sign in to remote powershell for exchange and lync online ##
Write-Host "`n------------------ Establishing connection -----------------." -foregroundcolor "magenta"
$credAdmin=Get-Credential -Message "Enter credentials of a Skype for Business admin"
if (!$credadmin)
{
    CleanupAndFail("Valid admin credentials are required to create and prepare the account.");
}
Write-Host "Connecting to remote sessions. This can occasionally take a while - please do not enter
input..."
try
{
   if ($online)
   {
       $sessCS = New-CsOnlineSession -Credential $credAdmin
   }
   else
    {
        $sessCS = New-PSSession -Credential $credAdmin -ConnectionURI "https://$strRegPool/OcsPowershell" -
AllowRedirection -WarningAction SilentlyContinue
   }
}
catch
{
   CleanupAndFail("Failed to connect to Skype for Business server. Please check your credentials and try
again. Error message: $_")
}
Import-PSSession $sessCS -AllowClobber
Write-Host "--------------------------------------------------------------." -foregroundcolor "magenta"
# Getting registrar pool
if ($online)
{
   try {
       $strRegPool = $null;
       $strRegPool = (Get-CsTenant).RegistrarPool
   } catch {}
   if ($Error)
    {
       $Error.Clear();
       $strRegPool = "";
       Write-Host "We failed to lookup your Skype for Business Registrar Pool, but you can still enter it
manually"
   }
   else
    {
        $strRegPool = $strRegPool[0].Substring($strRegPool[0].IndexOf(':') + 1)
    }
}
```

```
$Error.Clear()
try {
   Enable-CsMeetingRoom -Identity $strRoomUri -RegistrarPool $strRegPool -SipAddressType EmailAddress
}
catch {}
ExitIfError("Failed to setup Skype for Business meeting room")
PrintSuccess "Successfully enabled $strRoomUri as a Skype for Business meeting room"
Cleanup
```
### <span id="page-320-0"></span>Cmdlets útiles

#### <span id="page-320-1"></span>**Creación de una directiva de ActiveSync compatible con Surface Hub**

Para que Surface Hub use los servicios de Exchange, se debe aprovisionar una cuenta del dispositivo configurada con una directiva de ActiveSync compatible en el dispositivo. Esta directiva tiene los siguientes requisitos:

PasswordEnabled == 0

En los siguientes cmdlets, strPolicy está el nombre de la directiva de ActiveSyncy strRoomUpn es el UPN de la cuenta del dispositivo al que quieres aplicar la directiva.

Tenga en cuenta que para poder ejecutar los cmdlets, debe establecer una sesión remota de PowerShell y:

- $\bullet$  Tu cuenta de administrador debe tener PowerShell remoto habilitado. Esto permite al administrador usar los cmdlets de PowerShell que necesita el script. (Este permiso se puede establecer mediante set-user \$admin -RemotePowerShellEnabled \$true )
- $\bullet$  Tu cuenta de administrador debe tener el rol "Restablecer contraseña" si tienes previsto ejecutar los scripts de creación. Esto permite que el administrador cambie la contraseña de la cuenta, algo necesario para el script. El rol Restablecer contraseña se puede habilitar medianteel Centro deadmin. deExchange.

Crear la directiva.

```
# Create new policy with PasswordEnabled == false
New-MobileDeviceMailboxPolicy -Name $strPolicy -PasswordEnabled $false –AllowNonProvisionableDevices $true
```
Para aplicar la directiva, el buzón no puede ser del tipo sala, por lo que se tiene que convertir en un usuario primero.

# Convert user to regular type Set-Mailbox \$strRoomUpn -Type Regular # Set policy for account Set-CASMailbox \$strRoomUpn -ActiveSyncMailboxPolicy \$strPolicy

Ahora la cuenta del dispositivo solo se debe convertir de nuevo en un tipo sala.

```
# Convert back to room mailbox
Set-Mailbox $strRoomUpn -Type Room
```
#### <span id="page-320-2"></span>**Permitir id. de dispositivo para ActiveSync**

Para permitir una cuenta \$strRoomUpn, ejecuta el siguiente comando:

Set-CASMailbox –Identity \$strRoomUpn –ActiveSyncAllowedDeviceIDs "<ID>"

Para buscar el id. del dispositivo, ejecuta:

Get-ActiveSyncDevice -Mailbox \$strRoomUpn

De este modo se recupera la información del dispositivo para cada dispositivo en el que se haya aprovisionado la cuenta, incluida la propiedad DeviceId.

#### <span id="page-321-0"></span>**Aceptar o rechazar automáticamente convocatorias de reunión**

Para que una cuenta del dispositivo acepte o rechace automáticamente convocatorias de reunión en función de su disponibilidad, el atributo AutomateProcessing se debe establecer en AutoAccept. Se recomienda esta acción para evitar el solapamiento de reuniones.

Set-CalendarProcessing \$strRoomUpn -AutomateProcessing AutoAccept

#### <span id="page-321-1"></span>**Aceptar convocatorias de reunión externas**

Para que una cuenta del dispositivo acepte convocatorias de reunión externas (una convocatoria de reunión desde una cuenta que no esté en el mismo dominio o inquilino), la cuenta del dispositivo se debe establecer para permitir el procesamiento de convocatorias de reunión externas. Una vez establecida, la cuenta del dispositivo aceptará o rechazará automáticamente las convocatorias de reunión desde cuentas externas, así como desde cuentas locales.

#### **NOTE**

Sielatributo AutomateProcessing no está establecido en AutoAccept, esta configuración no tendrá ningún efecto.

Set-CalendarProcessing \$strRoomUpn -ProcessExternalMeetingMessages \$true

# <span id="page-322-0"></span>Administración remota de Surface Hub

12/01/2022 • 2 minutes to read

### En esta sección

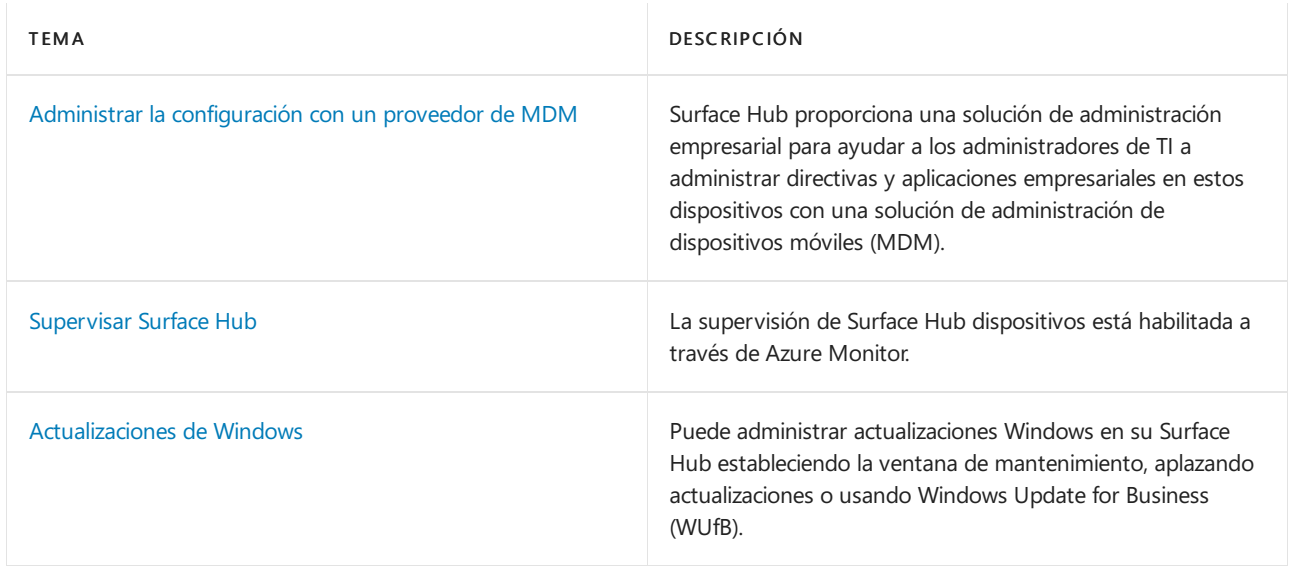

## <span id="page-323-0"></span>Administrar Surface Hub con un proveedor MDM

12/01/2022 • 7 minutes to read

Surface Hub permite a los administradores de TI administrar la configuración y las directivas mediante un proveedor de administración de dispositivos móviles (MDM), como Microsoft Intune. Surface Hub tiene un componente de administración integrado para comunicarse con el servidor de administración. No es necesario instalar clientes adicionales en el dispositivo.

### Inscripción de Surface Hub en la administración de MDM

Puedes inscribir Surface en Microsoft Intune otro proveedor mdm a través de la inscripción manual o automática.

#### **Inscripción manual**

- 1. Abre la Configuración e inicia sesión como administrador local. Seleccione Surface Hub > Administración de dispositivos y, a continuación, seleccione +Administración de dispositivos.
- 2. Se te pedirá que inicies sesión con la cuenta que usarás para tu proveedor mdm. Después de autenticar, el dispositivo se inscribe automáticamente con el proveedor mdm.

#### **TIP**

Si usa Intune y no se detecta la dirección del servidor, escriba manage.microsoft.com.

#### **NOTE**

La inscripción de MDM usa los detalles de la cuenta proporcionados para la autenticación. La cuenta debe tener permisos para inscribir un dispositivo Windows, así como una licencia de Intune (o las licencias de inscripción equivalentes configuradas en el proveedor MDM de terceros).

#### **Inscripción automática: afiliadaa Azure AD**

Durante el proceso de configuración inicial, al asociar Surface Hub con un inquilino de Azure Active Directory (AD) que tenga habilitada la inscripción automática de Intune, el dispositivo se inscribirá automáticamente en Intune. Para obtener más información, consulte Intune enrollment methods for Windows devices. La afiliación de Azure AD y la inscripción automática de Intune son necesarias para que Surface Hub sea un "dispositivo compatible" en Intune.

### Administrar Surface Hub Windows 10 Team configuración con Intune

El bloque de creación fundamental de la administración de la configuración de directivas en Intune y otros proveedores de MDM es el protocolo open mobile Alliance-Device management (OMA-DM) basado en XML. Windows 10 implementa OMA-DM XML a través de uno de los muchos proveedores de servicios de configuración (CSP) disponibles con nombres como AccountManagement CSP, DeviceStatus CSP,WiFi-CSP,entre otros. Para obtener una lista completa, consulte LOSP compatibles con Microsoft Surface Hub.

Microsoft Intune y otros proveedores de MDM usan CSP para ofrecer una interfaz de usuario que te permita configurar las opciones de directiva en los perfiles de configuración. Intune usa el CSP de Surface Hub para su perfil integrado (restricciones de dispositivos (Windows 10 Team), lo que te permite configurar opciones básicas como impedir que Surface Hub "se desenlome" cada vez que alguien se mueva cerca dentro de su intervalo de proximidad. Para administrar la configuración del concentrador y las características fuera del perfil
integrado de Intune, deberá usar un perfil personalizado, como se muestra a [continuación.](#page-325-0)

En resumen, las opciones para configurar y administrar la configuración de directivas en Intune incluyen lo siguiente:

- Crear un perfil de restricción de dispositivo. Usa el perfil integrado de Intune y configura la configuración directamente en la interfaz de usuario de Intune. Consulta Crear perfil de restricción de dispositivos.
- Crear un perfil de configuración de dispositivo. Seleccione una plantilla centradaen una característica o tecnología específica, como Microsoft Defender o certificados de seguridad. Consulta Crear perfil de configuración de dispositivo.
- Crear un perfil de configuración personalizado. Amplíe el ámbito de administración mediante un identificador uniforme de recursos (URI de OMA) de OMA desde cualquiera de los CSP admitidos en Microsoft Surface Hub. Consulte Crear perfil de configuración personalizado.

### **NOTE**

Los perfiles deben asignarse a grupos de dispositivos que contengan los dispositivos Surface Hub inscritos.

### <span id="page-324-0"></span>Crear perfil de restricción de dispositivos

- 1. Inicie sesión en el Microsoft Endpoint Manager de [administración,](https://endpoint.microsoft.com/) seleccione \*\*\*\* > Perfiles de configuración de dispositivos > + Crear perfil.
- 2. En Plataforma, seleccione Windows 10 y versiones posteriores >
- 3. En \*\*\*\*Tipo deperfil, seleccione Plantillas y, a continuación, seleccione Restricciones de dispositivo (Windows 10 Team)
- 4. Seleccione Crear, agregar un nombre y, a continuación, seleccione Siguiente.
- 5. Ahora puede examinar y elegir entre la configuración de restricción de dispositivos preestablecida para Surface Hub en las siguientes categorías: Aplicaciones y experiencia, Información operativa de Azure, Mantenimiento, Sesión y proyección inalámbrica. En el ejemplo que se muestra en la figura siguiente se especifica una ventana de mantenimiento de 4 horas y un tiempo de espera de 15 minutos para la pantalla, el suspensión y la reanudación de la sesión.

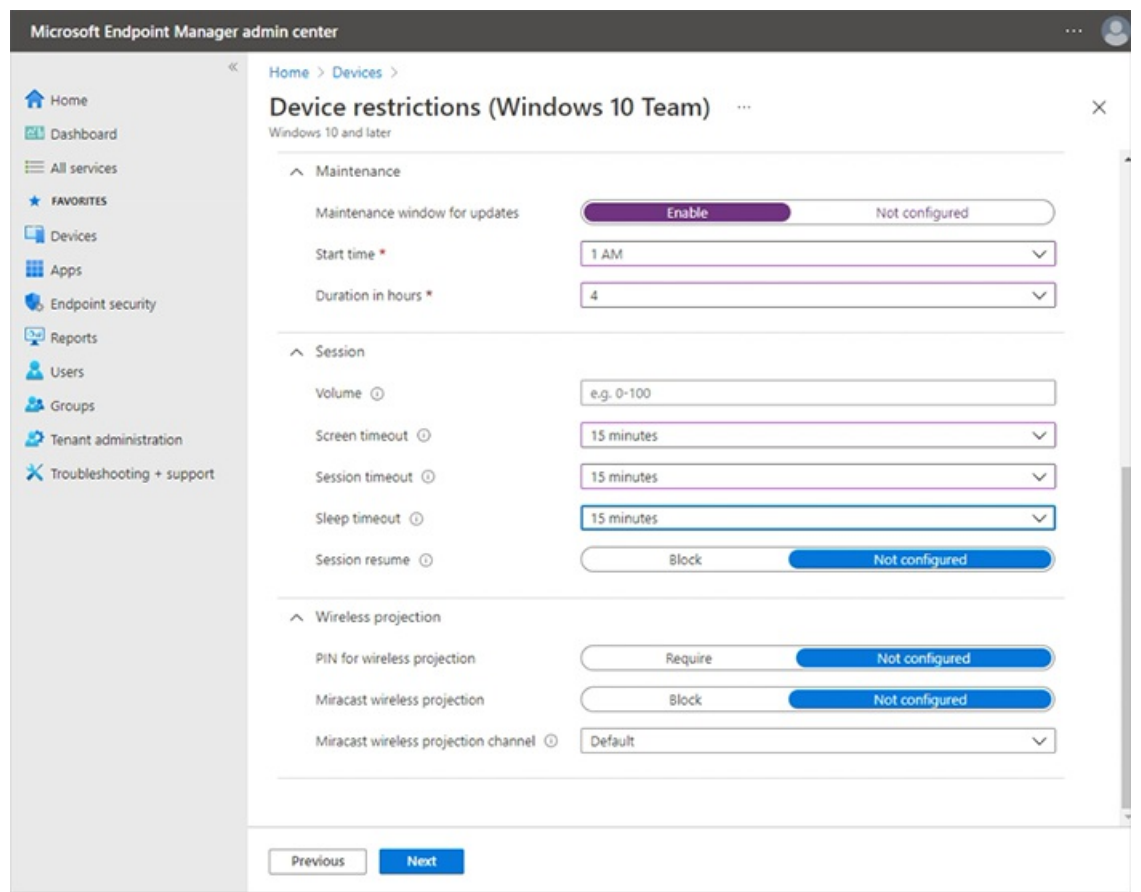

Para obtener más información acerca de la creación y administración de perfiles, vea Restringir las características de [dispositivos](https://docs.microsoft.com/es-es/mem/intune/configuration/device-restrictions-configure#create-the-profile) mediante la directiva en Microsoft Intune.

Para obtener más información acerca de cómo administrar las Surface Hub y la configuración, consulta Surface Hub Windows 10 Team restricciones de dispositivos en Microsoft Intune

## <span id="page-325-1"></span>Crear perfil de configuración de dispositivo

- 1. Inicie sesión en el Microsoft Endpoint Manager de administración, seleccione Perfiles > de configuración de dispositivos > + Crear perfil.
- 2. En Plataforma, seleccione Windows 10 y versiones posteriores >
- 3. En Tipo de perfil, seleccione Plantillas y elijaentrelas siguientes plantillas admitidas en Surface Hub:
	- Restricciones de dispositivos (Windows 10 Team),como se describeen la sección [anterior](#page-324-0).
	- Microsoft Defender para endpoint (Windows 10 Desktop)
	- Certificado PKCS
	- Certificado importado de PKCS
	- Certificado SCEP
	- Certificado deconfianza

### <span id="page-325-0"></span>Crear perfil de configuración personalizado

Puede ampliar el ámbito de administración [mediante](https://docs.microsoft.com/es-es/mem/intune/configuration/custom-settings-configure) la creación de un perfil personalizado mediante un URI de OMA desde cualquiera de los CSP [admitidos](https://docs.microsoft.com/es-es/windows/client-management/mdm/configuration-service-provider-reference#surfacehubcspsupport)en Microsoft Surface Hub . Cada configuración de un CSP tiene un OMA-URI correspondiente que puede establecer mediante perfiles de configuración personalizados en Intune. Para obtener información detallada sobre los SURFACE HUB, puede hacer referencia a los siguientes recursos:

- Referencia de proveedor de servicios de configuración
- CSP de directivas admitidas por Microsoft Surface Hub

#### • [SurfaceHub](https://docs.microsoft.com/es-es/windows/client-management/mdm/surfacehub-csp) CSP

#### **NOTE**

La administración de la cuenta del dispositivo mediante la configuración del CSP de SurfaceHub no es posible actualmente con Intune y requiere el uso de un proveedor MDM de terceros.

Para implementar la configuración de directiva basada en CSP, empiece generando un URI de OMA y, a continuación, agrégrelo a un perfil de configuración personalizado en Intune.

#### **Generar URI de OMA paralaconfiguración de destino**

Para generar el URI de OMA para cualquier configuración:

- 1. En la [documentación](https://docs.microsoft.com/es-es/windows/client-management/mdm/configuration-service-provider-reference#surfacehubcspsupport) de CSP, identifique el nodo raíz del CSP. Por lo general, esto tiene el aspecto ./Vendor/MSFT/NameOfCSP.
	- Ejemplo: El nodo raíz del CSP [deSurfaceHub](https://docs.microsoft.com/es-es/windows/client-management/mdm/surfacehub-csp) es ./Vendor/MSFT/SurfaceHub.
- 2. Identificar la ruta de acceso del nodo para la configuración que quieras usar.
	- · Ejemplo: La ruta de acceso de nodo para la configuración para habilitar la proyección inalámbrica es InBoxApps/WirelessProjection/Enabled.
- 3. Anexar la ruta de acceso del nodo raíz para generar el URI de OMA.
	- Ejemplo: El URI de OMA para la configuración para habilitar la proyección inalámbricaes ./Vendor/MSFT/SurfaceHub/InBoxApps/WirelessProjection/Enabled.
- 4. El tipo de datos también se indica en la documentación de CSP. Los tipos de datos más comunes son:
	- char (Cadena)
	- $\bullet$  int (Entero)
	- bool (Booleano)

### **Agregar URI de OMA al perfil de configuración personalizado**

- 1. En Endpoint Manager, seleccione Perfiles > de configuración de dispositivos Crear > perfil.
- 2. En Plataforma, seleccione Windows 10 y versiones posteriores. En Perfil, seleccione Personalizadoy, a continuación, seleccione Crear.
- 3. Agregue un nombre y una descripción opcional y, a continuación, seleccione Siguiente.
- 4. En Configuración > OMA-URI Configuración, seleccione Agregar.

### Microsoft Teams y Skype Empresarial configuración

En esta sección se Teams y Skype Empresarial que puedes administrar a través de Intune u otro proveedor MDM.Esto incluye:

- Calidad del [servicio](#page-326-0) (QoS)
- Administrar Teams [características](#page-327-0) específicas del usuario

### <span id="page-326-0"></span>**Configuración de calidad del servicio**

Para garantizar una calidad óptima de vídeo y audio en Surface Hub, agrega la siguiente configuración de QoS al dispositivo.

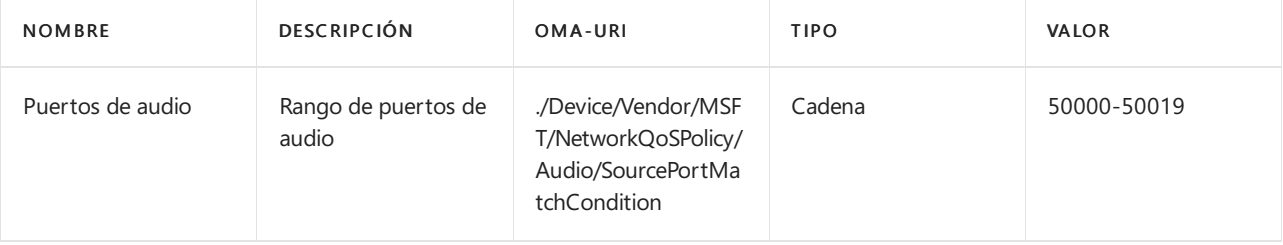

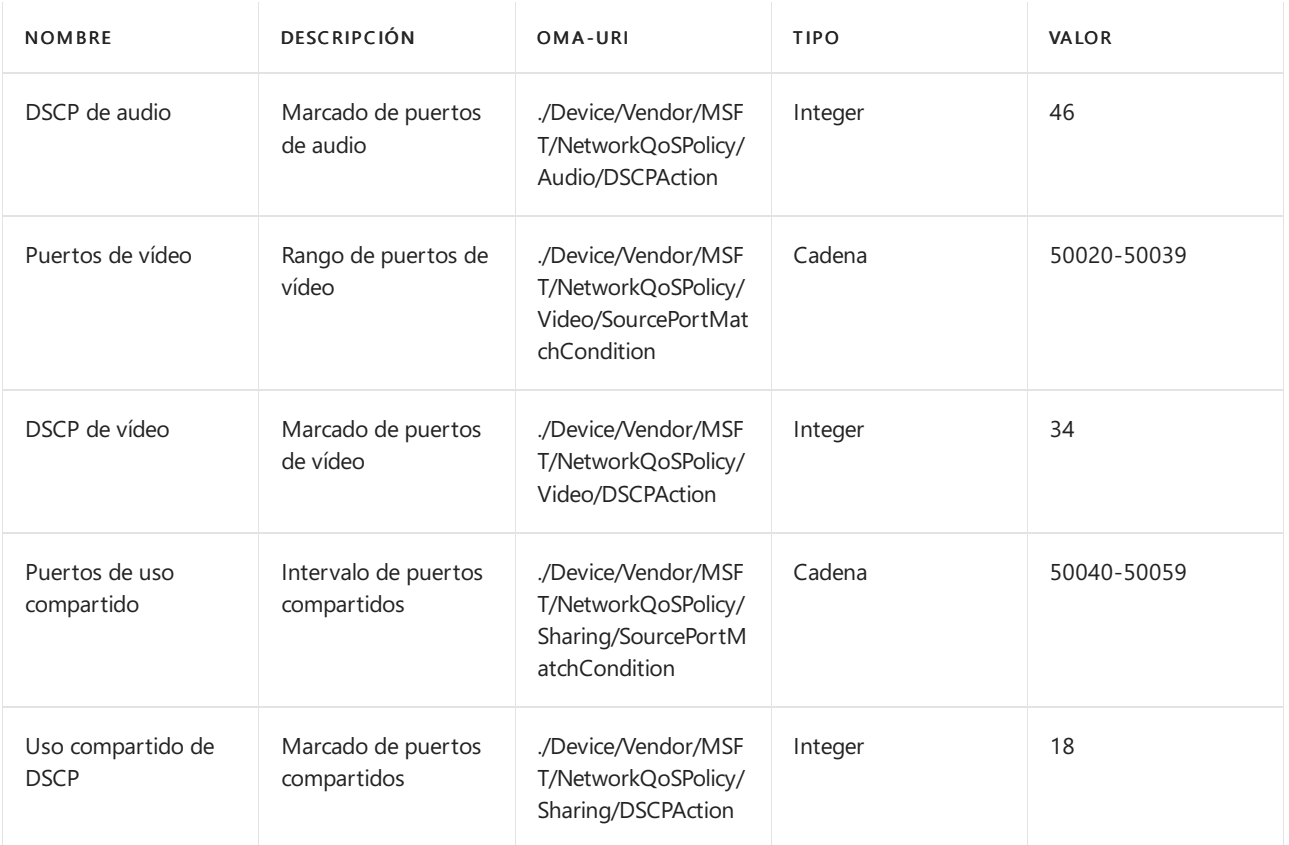

### **NOTE**

En la tabla se muestran los intervalos de puertos predeterminados. Los administradores pueden cambiar los intervalos de puertos en Skype Empresarial y en el panel de control de Teams.

### <span id="page-327-0"></span>**Administrar Teams características específicas del usuario**

Puede crear un perfil de configuración personalizado para administrar Teams reuniones coordinadas, la unión de proximidad y otras características. Para obtener más información, vea Manage Microsoft Teams configuration on Surface Hub.

#### **Cambiar laaplicación predeterminada paralas reuniones & llamadas**

La aplicación predeterminada para reuniones & llamadas en el Surface Hub varía en función de cómo instales Windows 10 Team 2020 Update (también Windows 10 20H2 Team edition). Si vuelves a crear una imagen Surface Hub a Windows 10 20H2, Microsoft Teams se establecerá como el valor predeterminado, sin que Skype Empresarial esté disponible (modo 1). Si actualiza el concentrador desde una versión anterior del sistema operativo, Skype Empresarial permanecerá como predeterminado, con la funcionalidad Teams disponible (modo 0) a menos que ya haya configurado Teams como predeterminado.

Para cambiar la instalación predeterminada, use un perfil [personalizado](https://docs.microsoft.com/es-es/mem/intune/configuration/custom-settings-configure) para establecer el Teams de reunión de la siguiente manera:

- $\bullet$  Modo 0: Skype Empresarial con la funcionalidad de Microsoft Teams para reuniones programadas.
- Modo 1: Microsoft Teams solo

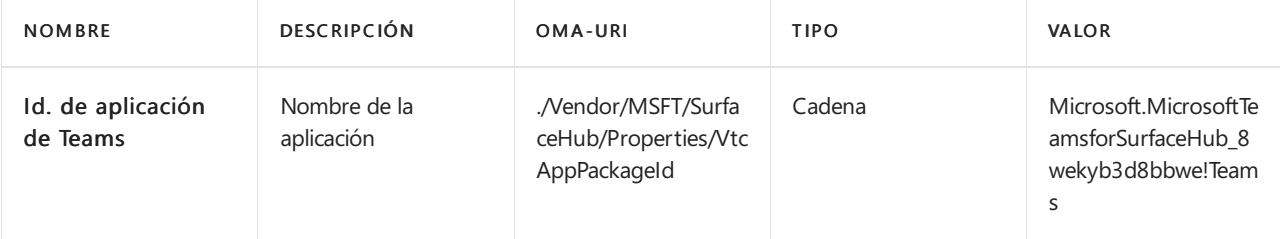

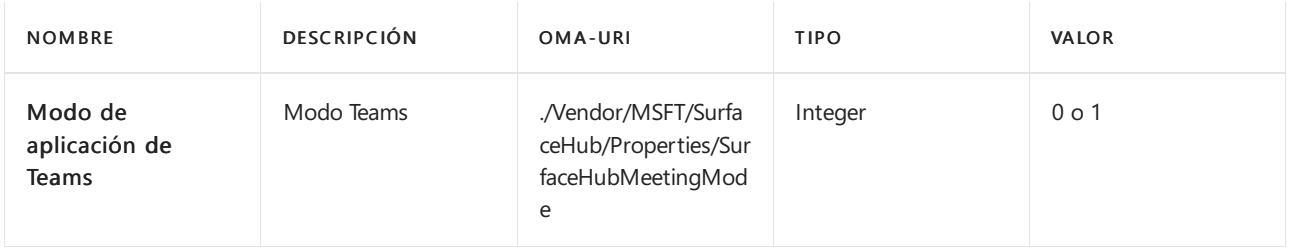

## Configurar cuentas de administrador no globales en Surface Hub

12/01/2022 • 4 minutes to read

La actualización de Windows 10 Team 2020 agrega compatibilidad para configurar cuentas de administrador no globales quelimiten los permisos a la administración dela aplicación Configuración en dispositivos Surface Hub unidos a un dominio de Azure AD. Esto le permite tener en cuenta los permisos de administración Surface Hub y evitar el acceso de administrador potencialmente no deseado en todo un dominio de Azure AD. Antes de comenzar, asegúrese de que el Surface Hub está unido a Azure AD e Intune autoinscribirse. Si no es así, tendrá que restablecer Surface Hub y completar el programa de instalación de la primera vez y sin necesidad de usar (OOBE), eligiendo la opción de unirse a Azure AD.

### Resumen

El proceso de creación de cuentas de administración no globales implica los siguientes pasos:

- 1. En Microsoft Intune, cree un grupo de seguridad que contenga los administradores designados para administrar Surface Hub.
- 2. Obtener SID de grupo de Azure AD con PowerShell.
- 3. Cree un archivo XML que contenga sid de grupo de Azure AD.
- 4. Cree un grupo de seguridad que contenga los Surface Hub que administrará el grupo seguridad de administradores no globales.
- 5. Crea un perfil de configuración personalizado destinado al grupo de seguridad que contiene los Surface Hub dispositivos.

### Crear grupos de seguridad de Azure AD

En primer lugar, cree un grupo de seguridad que contenga las cuentas de administrador. A continuación, cree otro grupo de seguridad para Surface Hub dispositivos.

### **Crear grupo de seguridad paracuentas de administrador**

- 1. Inicie sesión en Intune a través Microsoft Endpoint Manager centrode administración, seleccione Grupos nuevos grupos > y, en Tipo de \*\*\*\* > \*\*\*\* grupo, seleccione Seguridad.
- 2. Escriba un nombre de grupo (por ejemplo, Surface Hub administradores locales) y, a continuación, seleccione Crear.

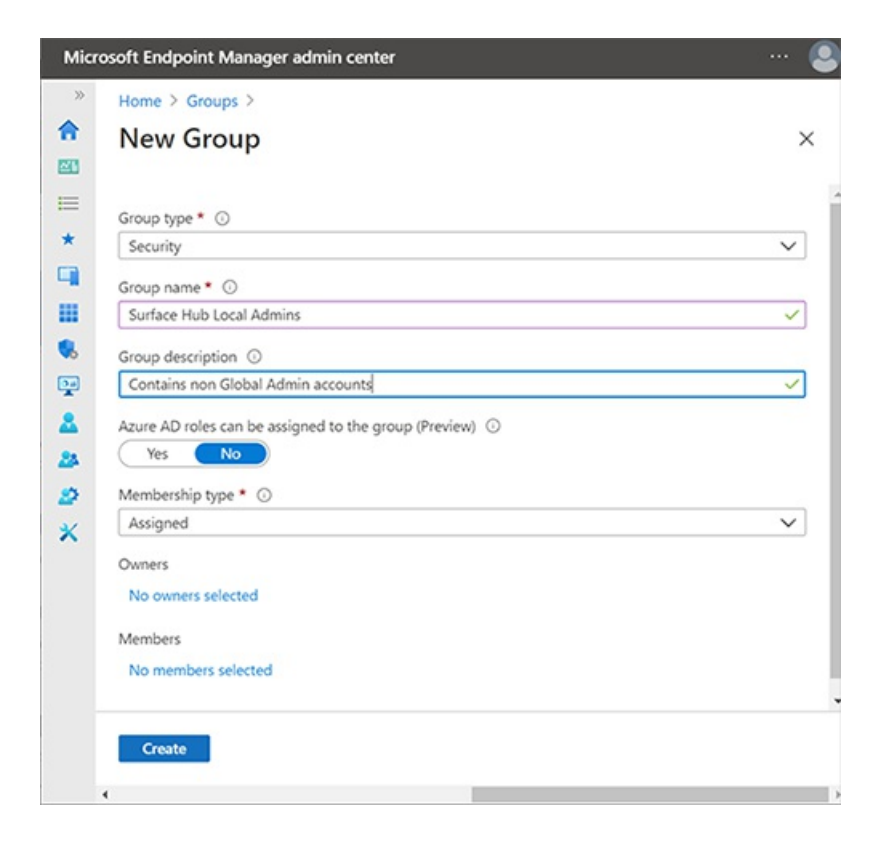

3. Abra el grupo, seleccione Miembrosy, a continuación, elija Agregar miembros para especificar las cuentas de administrador que desea designar como administradores no globales en Surface Hub. \*\*\*\* Para obtener más información sobre cómo crear grupos en Intune, consulte Agregar grupos para organizar usuarios y dispositivos.

#### <span id="page-330-0"></span>**Crear grupo de seguridad para Surface Hub dispositivos**

1. Repita el procedimiento anterior para crear un grupo de seguridad independiente para dispositivos concentradores; por ejemplo, Surface Hub dispositivos.

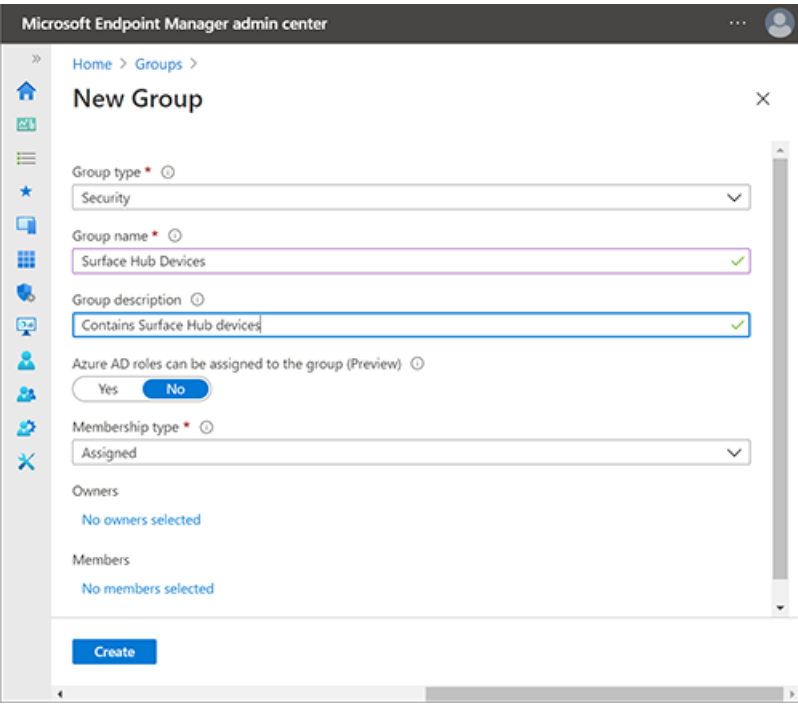

### Obtener SID de grupo de Azure AD con PowerShell

1. Inicie PowerShell con privilegios de cuenta elevados (Ejecutarcomo administrador) y asegúrese de que el sistema está configurado para ejecutar scripts de PowerShell. Para obtener más información, consulte About Execution Policies.

- 2. Instalar Azure [PowerShell](https://docs.microsoft.com/es-es/powershell/azure/install-az-ps) módulo.
- 3. Inicie sesión en el inquilino de Azure AD.

Connect-AzureAD

4. Cuando haya iniciado sesión en el inquilino, ejecute el siguiente commandlet. Se le pedirá que "Escriba el identificador de objeto de su grupo de Azure AD".

```
function Convert-ObjectIdToSid
{ param([String] $ObjectId)
    $d=[UInt32[]]::new(4);[Buffer]::BlockCopy([Guid]::Parse($ObjectId).ToByteArray(),0,$d,0,16);"S-
1-12-1-$d".Replace(' ','-')
}
```
5. En Intune, seleccione el grupo que creó anteriormente y copie el identificador de objeto, como se muestra en la siguiente ilustración.

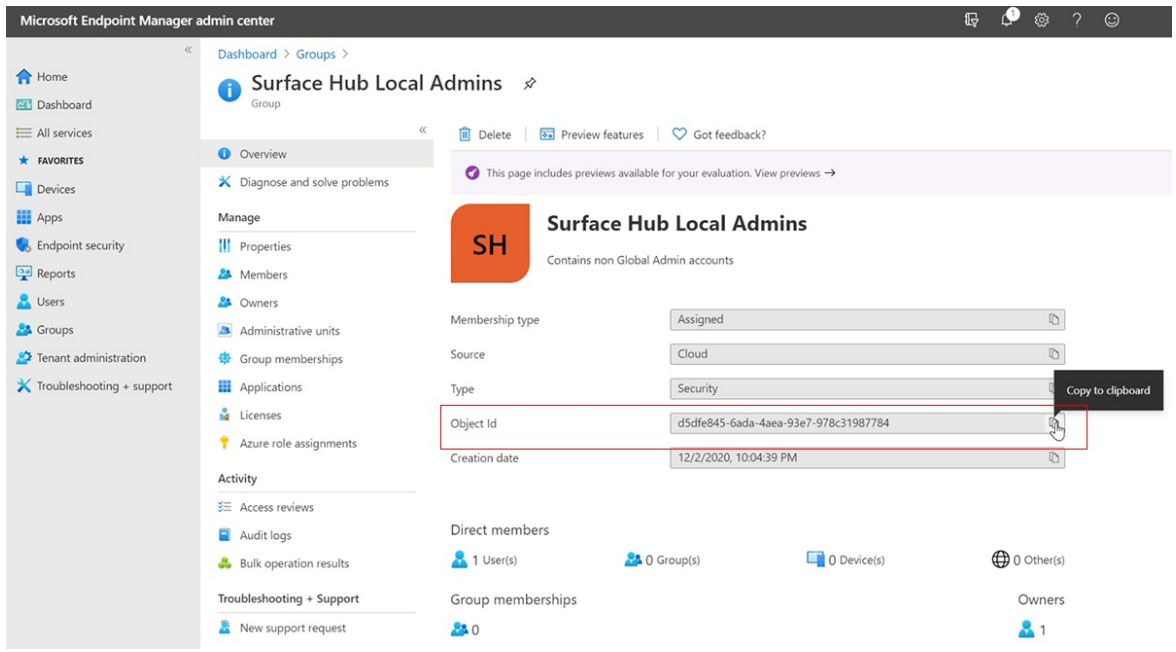

6. Ejecute el siguiente commandlet para obtener el SID del grupo de seguridad:

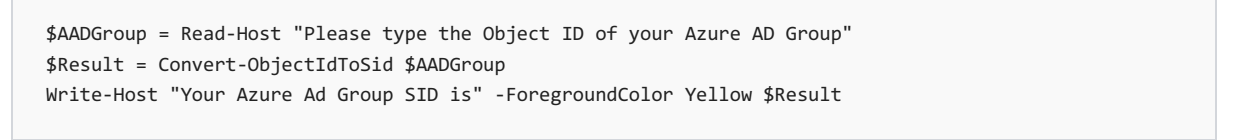

7. Pegue el id. de objeto en el commandlet de PowerShell, presione Entrary, a continuación, copie el SID de grupo de Azure AD en un editor de texto.

### Crear archivo XML que contenga sid de grupo de Azure AD

1. Copie lo siguiente en un editor de texto:

```
<groupmembership>
<accessgroup desc = "S-1-5-32-544">
<member name = "Administrator" />
<member name = "S-1-12-1-XXXXXXXXXX-XXXXXXXXXX-XXXXXXXXXX-XXXXXXXXXX" />
</accessgroup>
</groupmembership>
```
#### **IMPORTANT**

Es posible que deba usar el nombre localizado para la cuenta de administrador. No quite el miembro de administrador predeterminado del archivo XML.

2. Reemplace el SID de marcador de posición (empezando por S-1-12-1) por su SID de grupo de Azure AD y, a continuación, guarde el archivo como XML; por ejemplo, aad-local-admin.xml.

#### **NOTE**

Aunque los grupos deben especificarse a través de su SID, si desea agregar usuarios de Azure directamente, se pueden agregar especificando su nombre principal de usuario (UPN) en este formato: <member name = "AzureAD\user@contoso.com" />

### Crear perfil de configuración personalizado

- 1. En Endpoint Manager, seleccione Perfiles > de configuración de dispositivos Crear > perfil.
- 2. En Plataforma, seleccione Windows 10 y versiones posteriores. En Perfil, seleccione Personalizadoy, a continuación, seleccione Crear.
- 3. Agregue un nombre y una descripción y, a continuación, seleccione Siguiente.
- 4. En Configuración > OMA-URI Configuración, seleccione Agregar.
- 5. En el panel Agregar fila, agregue un nombre y, en OMA-URI, agregue la siguiente cadena:

./Device/Vendor/MSFT/Policy/Config/RestrictedGroups/ConfigureGroupMembership

6. En Tipo de datos, seleccione String XML y busque para abrir el archivo XML que creó en el paso anterior.

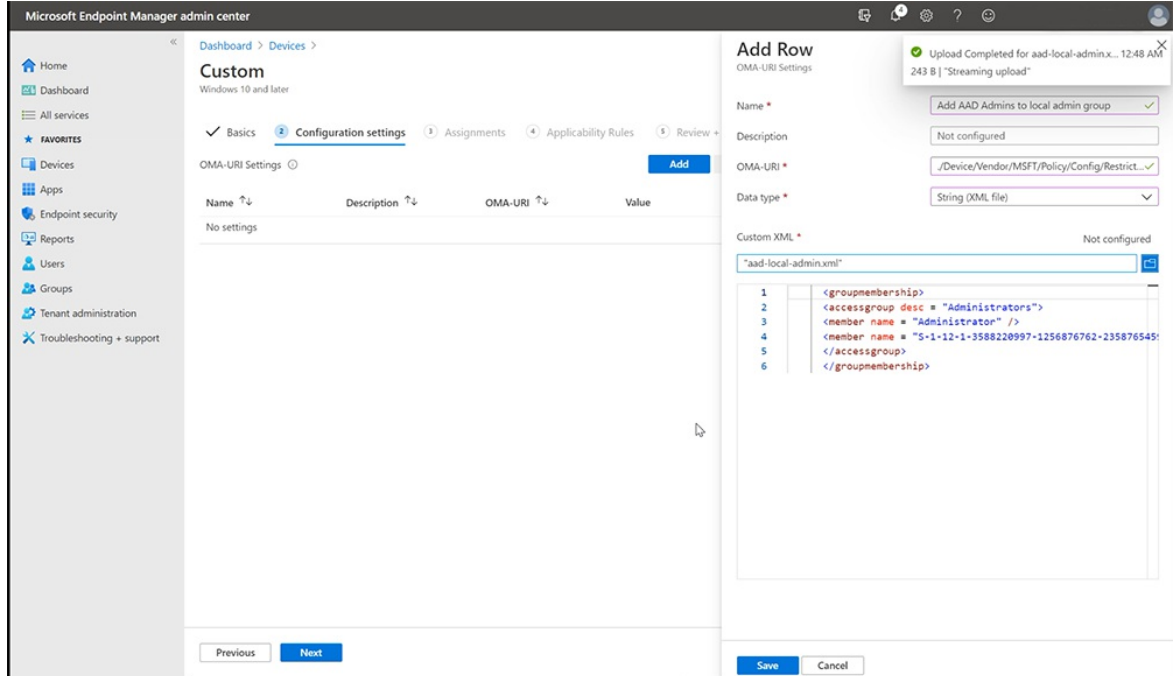

- 7. Haz clicen Guardar.
- 8. Haga clic en Seleccionar grupos para incluir y elegir el grupo de seguridad que creó [anteriormente](#page-330-0) ( Surface Hubdispositivos). Haz clic en Siguiente.
- 9. En Reglas de aplicabilidad, agregue una regla si lo desea. De lo contrario, seleccione Siguiente y, a continuación, seleccione Crear.

Para obtener más información sobre los perfiles de configuración personalizados con cadenas OMA-URI, vea Usar la configuración personalizada para Windows 10 [dispositivos](https://docs.microsoft.com/es-es/mem/intune/configuration/custom-settings-windows-10) en Intune.

### Administradores no globales que administran Surface Hub

Los miembros del Surface Hub seguridad de administradores locales ahora pueden iniciar sesión en la aplicación Configuración en Surface Hub y administrar la configuración.

#### **IMPORTANT**

Se quita el acceso predeterminado de los administradores globales a Configuración aplicación (a menos que también sean miembros de este nuevo grupo de seguridad).

# Supervisar Microsoft Surface Hub

12/01/2022 • 2 minutes to read

La supervisión de dispositivos Microsoft Surface Hub está habilitada a través de Azure Monitor (anteriormente Microsoft Operations Management Suite o OMS). Para empezar, consulta Supervisar Surface Hubs con Azure Monitor para realizar un seguimiento de su estado.

#### **Temas relacionados**

Administrar Microsoft Surface Hub

Guía del administrador de Microsoft Surface Hub

# Administrar actualizaciones de Windows en Surface Hub

12/01/2022 • 7 minutes to read

Las nuevas versiones del sistema operativo de Surface Hub se publican a través de Windows Update, igual que las versiones de Windows 10. Esta página explica los procedimientos recomendados para administrar actualizaciones de dispositivos Surface Hub.

### Windows Update para empresas

Windows Update para empresas es un conjunto de características diseñadas para proporcionar a las empresas un control adicional sobre cómo y cuándo instala Windows Update las versiones, a la vez que reduce los costos de administración de dispositivos. Con este método, los Surface Hubs están conectados directamente al servicio Windows Update de Microsoft.

- Recibir actualizaciones directamente del servicio Windows Update de Microsoft, sin ninguna infraestructura adicional necesaria.
- Aplazar actualizaciones para proporcionar más tiempo para pruebas y evaluaciones.
- Implementar actualizaciones para seleccionar grupos de dispositivos.
- Definir ventanas de mantenimiento para instalar actualizaciones.

#### **TIP**

Usar el uso compartido de contenido de punto a punto para reducir los problemas de ancho de banda durante las actualizaciones. Consulta Optimizar la distribución [deactualizaciones](https://technet.microsoft.com/itpro/windows/manage/waas-optimize-windows-10-updates) de Windows10 para obtener más información.

#### **NOTE**

Surface Hub no admite actualmente revertir las actualizaciones.

### Modelo de mantenimiento de Surface Hub

Surface Hub usa el modelo de mantenimiento de Windows 10, que se denomina Windows como servicio (WaaS). Tradicionalmente, las nuevas características se agregan solo en las nuevas versiones de Windows que se publican cada pocos años. Cada nueva versión requiere implementar procesos largos y costosos en una organización. Como resultado, los usuarios finales y las organizaciones no suelen disfrutar delas ventajas delas nuevas innovaciones.El objetivo de Windows como servicio es proporcionar continuamente nuevas funcionalidades y mantener al mismo tiempo un alto nivel de calidad.

Microsoft publica dos tipos de versiones de Surface Hub ampliamente de manera continua:

- Actualizaciones de características Actualizaciones que instalan las funciones, experiencias y capacidades nuevas más recientes. Microsoftespera publicar dos nuevas actualizaciones decaracterísticas por año.
- Actualizaciones de calidad Actualizaciones que se centran en la instalación de revisiones de seguridad, controladores y otras actualizaciones de mantenimiento. Microsoftespera publicar una actualización de calidad acumulativa cada mes.

A fin de mejorar la calidad delas versiones y simplificar las implementaciones, todas las nuevas versiones que Microsoft publique para Windows 10, incluidas las de Surface Hub, serán acumulativas. Esto significa que las nuevas actualizaciones de características y de calidad incluirán las cargas de todas las versiones anteriores (de forma optimizada para reducir los requisitos de almacenamiento y de redes) y la instalación de la versión en un dispositivo hará que este esté totalmente actualizado. Además, a diferencia de las versiones anteriores de Windows, no puedes instalar un subconjunto del contenido de una actualización decalidad de Windows 10. Por ejemplo, si una actualización de calidad incluye correcciones para tres vulnerabilidades de seguridad y un problema de confiabilidad, la implementación de la actualización dará como resultado la instalación de las cuatro correcciones.

El sistema operativo de Surface Hub recibe actualizaciones en el Canal [semianual](https://docs.microsoft.com/es-es/windows/deployment/update/waas-overview#naming-changes). Al igual que otras ediciones de Windows 10, el período de duración de mantenimiento es finito. Debes instalar actualizaciones de nuevas características en equipos que ejecuten estas ramas para seguir recibiendo actualizaciones de calidad.

Para obtener más información acerca de Windows como servicio, consulta Información general de Windows como servicio.

### Usar Windows Update para empresas

Surface Hubs, como todos los dispositivos Windows 10, incluye Windows Update para empresas (WUfB) que te permite controlar cómo se actualizan los dispositivos. Windows Update para empresas ayuda a reducir los costos de administración de dispositivos y ofrece el control sobre la implementación de actualizaciones, así como acceso rápido a actualizaciones deseguridad y a las últimas innovaciones de Microsoft de manera continua. Para obtener más información, consulta Administrar actualizaciones con Windows Update para empresas.

#### Para configurar Windows Update para empresas:

- 1. Agrupar Surface Hub en anillos de implementación
- 2. Configurar cuándo recibe actualizaciones Surface Hub.

#### **NOTE**

Puede usar Microsoft Intune, Microsoft Endpoint Configuration Manager o un proveedor de MDM de terceros compatible para configurar WUfB. Tutorial: usar Microsoft InTune para [configurar](https://docs.microsoft.com/es-es/windows/deployment/update/waas-wufb-intune) Windows Update para empresas.

#### **Agrupar Surface Hub en anillos de implementación**

Usa anillos deimplementación para controlar cuándo selanzan las actualizaciones para tus Surface Hubs, dándote tiempo para que las valides. Por ejemplo, puedes actualizar un grupo reducido de dispositivos para comprobar la calidad antes de realizar un lanzamiento general en tu organización. En función de quién administre Surface Hub en tu organización, considera la posibilidad de incorporar Surface Hub en los anillos de implementación generados para tus otros dispositivos Windows 10. Para obtener más información acerca delos anillos de implementación, consulta Generar anillos de implementación para las actualizaciones de Windows10.

Consulte la tabla siguiente para obtener ejemplos de anillos de implementación.

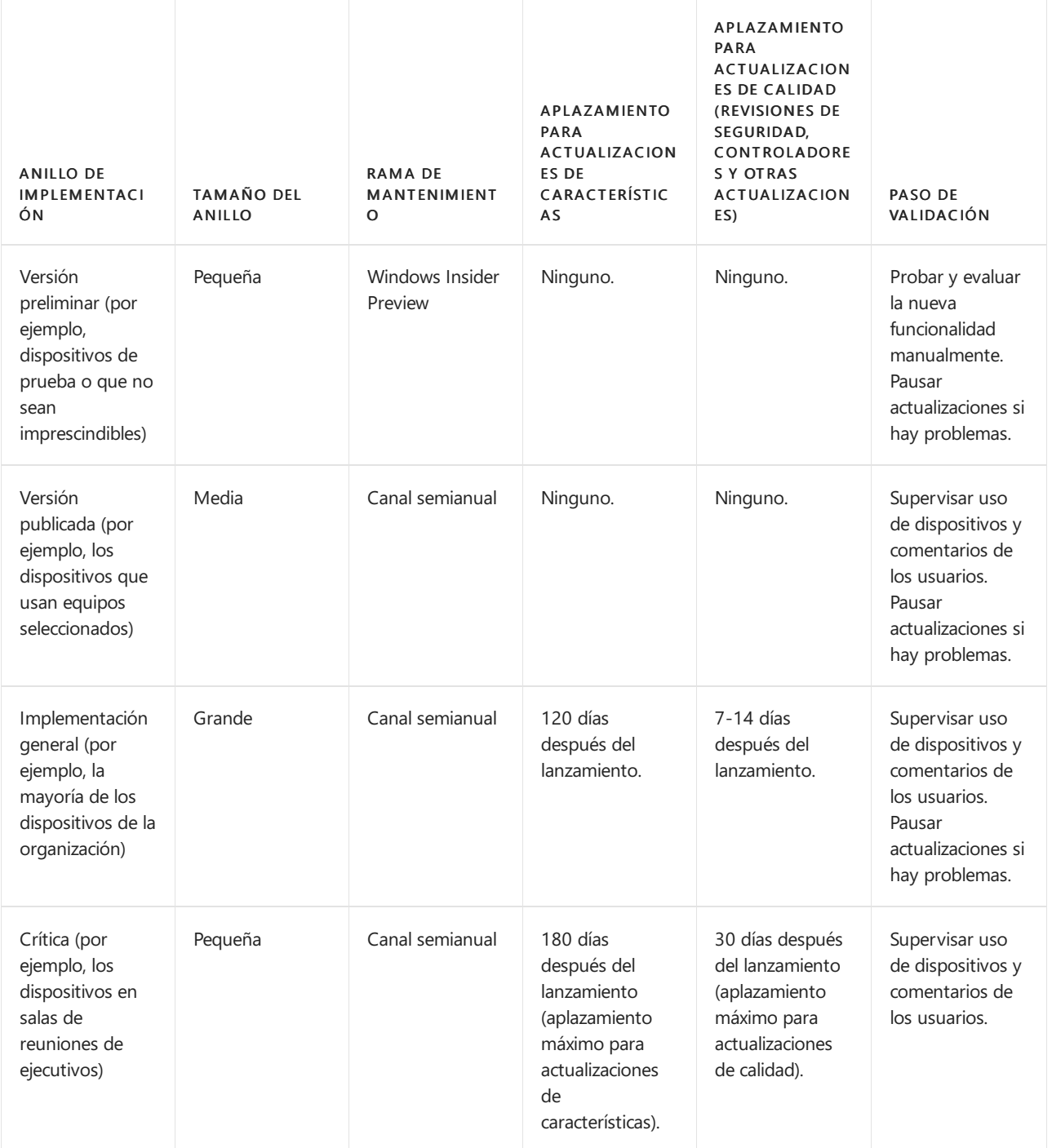

#### **Configurar cuándo recibe actualizaciones Surface Hub**

Cuando hayas determinado los anillos de implementación para los Surface Hubs, configura directivas de aplazamiento de las actualizaciones para cada anillo:

- Para aplazar las actualizaciones de características, establece una directiva [Update/DeferFeatureUpdatesPeriodInDays](https://docs.microsoft.com/es-es/windows/client-management/mdm/policy-csp-update#update-deferfeatureupdatesperiodindays) para cada anillo.
- Para aplazar actualizaciones de calidad, establece una directiva [Update/DeferQualityUpdatesPeriodInDays](https://docs.microsoft.com/es-es/windows/client-management/mdm/policy-csp-update#update-deferqualityupdatesperiodindays) para cada anillo.

#### **NOTE**

Si se producen problemas durante el lanzamiento de las actualizaciones, puedes pausarlas mediante [Update/PauseFeatureUpdates](https://docs.microsoft.com/es-es/windows/client-management/mdm/policy-csp-update#update-pausefeatureupdates) y [Update/PauseQualityUpdates](https://docs.microsoft.com/es-es/windows/client-management/mdm/policy-csp-update#update-pausequalityupdates).

Agregue las siguientes direcciones URL de sitios de confianza de Windows Update a la "lista de permitidos":

- http(s)://\*.update.microsoft.com  $\bullet$
- http://download.windowsupdate.com
- http://windowsupdate.microsoft.com

Una vez instalada la Actualización de aniversario de Windows 10 Team, puedes quitar estas direcciones para restablecer Surface Hub a su estado anterior.

### Ventana de mantenimiento

Para garantizar que el dispositivo está siempre disponible para su uso durante las horas laborables, Surface Hub realiza sus funciones administrativas durante una ventana de mantenimiento especificada. Durantela ventana de mantenimiento, Surface Hub instala automáticamente las actualizaciones a través de Windows Update y reinicia el dispositivo 20 minutos antes del final de la ventana.

Surface Hub sigue estas directrices para aplicar las actualizaciones:

- $\bullet$  Instala la actualización durante la siguiente ventana de mantenimiento. Si una reunión está programada para iniciarse durante el mantenimiento o si los sensores de Surface Hub detectan que se está usando el dispositivo, se pospondrá la actualización pendiente hasta la siguiente ventana de mantenimiento.
- Si la siguiente ventana de mantenimiento es después del período de gracia especificado de la actualización, el dispositivo calculará la siguiente ranura disponible durante las horas laborables usando el tiempo estimado de instalación a partir de los metadatos de la actualización. Continuará posponiendo la actualización si se ha programado una reunión o si los sensores de Surface Hub detectan que el dispositivo esté en uso.
- Si la siguiente ventana de mantenimiento no supera el período de gracia de la actualización, el Surface Hub seguirá pospuesto la actualización.
- Si se necesita reiniciar, el Surface Hub se reiniciará automáticamente durante la siguiente ventana de mantenimiento.

#### **NOTE**

Reserva tiempo para las actualizaciones cuando configures por primera vez tu Surface Hub. Por ejemplo, un trabajo pendiente de definiciones de virus puede estar disponible y deberá instalarse inmediatamente.

Se establece una ventana de mantenimiento predeterminada para todos los Surface Hubs nuevos:

- Hora de Inicio: 2:00 AM
- **Duración:** 2 horas

Para cambiar manualmente la ventana de mantenimiento:

- 1. Abre Configuración en tu Surface Hub.
- 2. Vea Actualización y seguridad > Windows Update > Opciones avanzadas.
- 3. En Horas de mantenimiento, selecciona Cambiar.

Para cambiar la ventana de mantenimiento con MDM, establezca el nodo MaintenanceHoursSimple en el proveedor de servicio de configuración de SurfaceHub. Consulta Administrar la configuración con un proveedor de MDM para obtener más información.

### Más información

 $\bullet$  Entrada de blog: mantenimiento, vuelo y administración de actualizaciones de Surface Hub (con Intune, por

supuesto)

## Temas relacionados

Administrar Microsoft Surface Hub

Guía del administrador de Microsoft Surface Hub

# <span id="page-340-0"></span>Administrar la configuración de Surface Hub

12/01/2022 • 2 minutes to read

### En esta sección

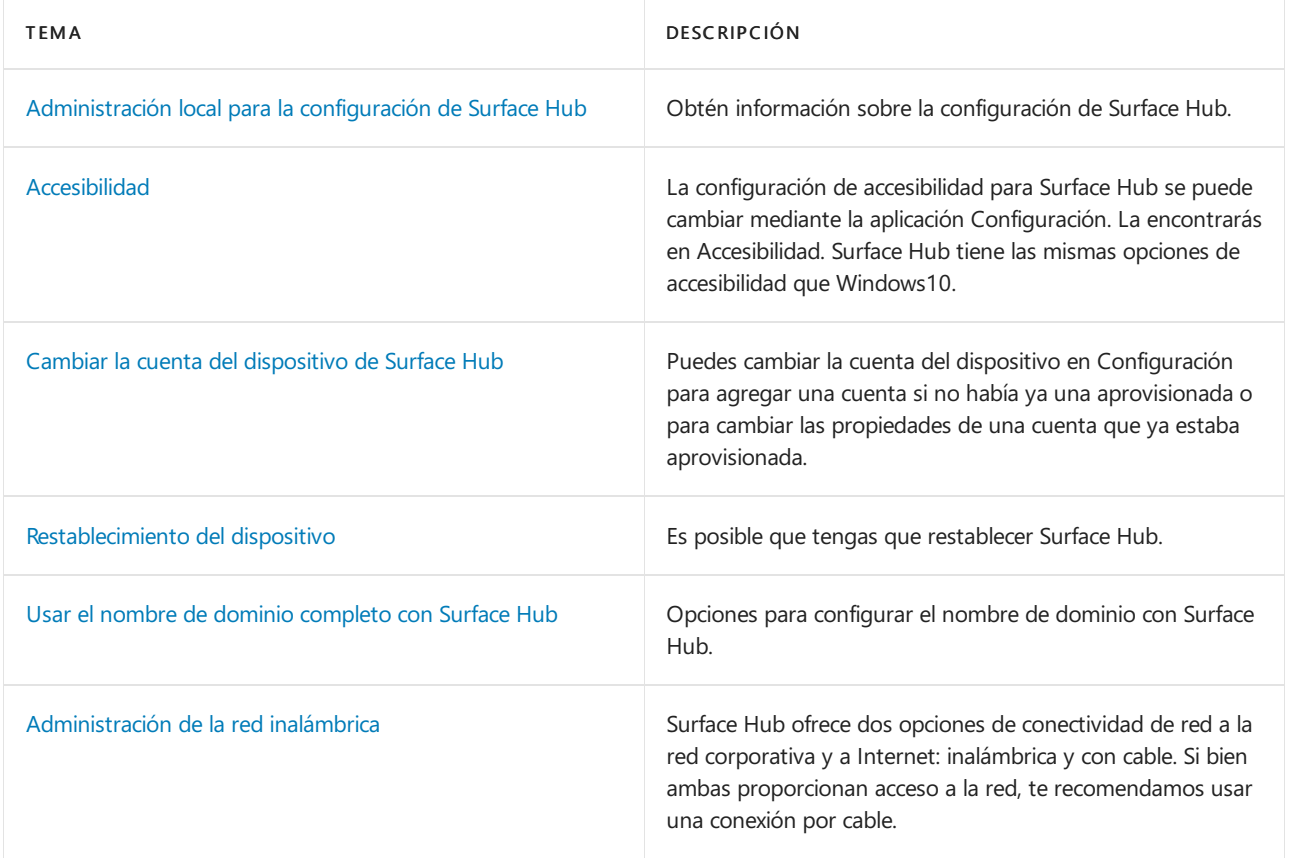

# <span id="page-341-0"></span>Administración local para la configuración de Surface Hub

12/01/2022 • 4 minutes to read

Tras la configuración inicial de Microsoft Surface Hub, la configuración del dispositivo se puede administrar localmente mediante Configuración.

## Configuración de Surface Hub

Los Surface Hubs tienen muchas opciones que son comunes a otros dispositivos Windows, pero también tienen opciones de configuración que solo se pueden configurar en los Surface Hubs. En esta tabla se enumeran las opciones de configuración que solo son configurables en los Surface Hubs.

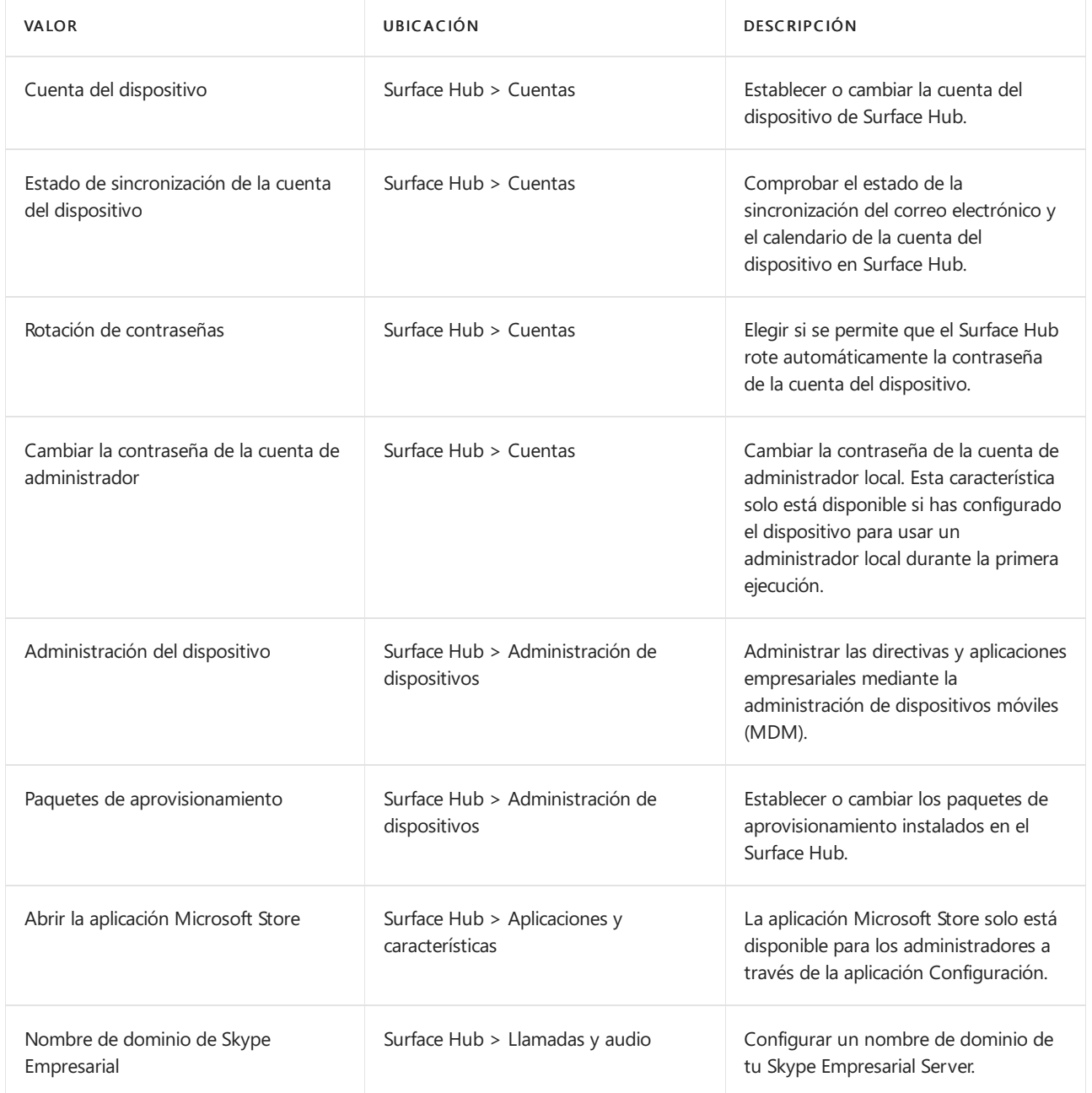

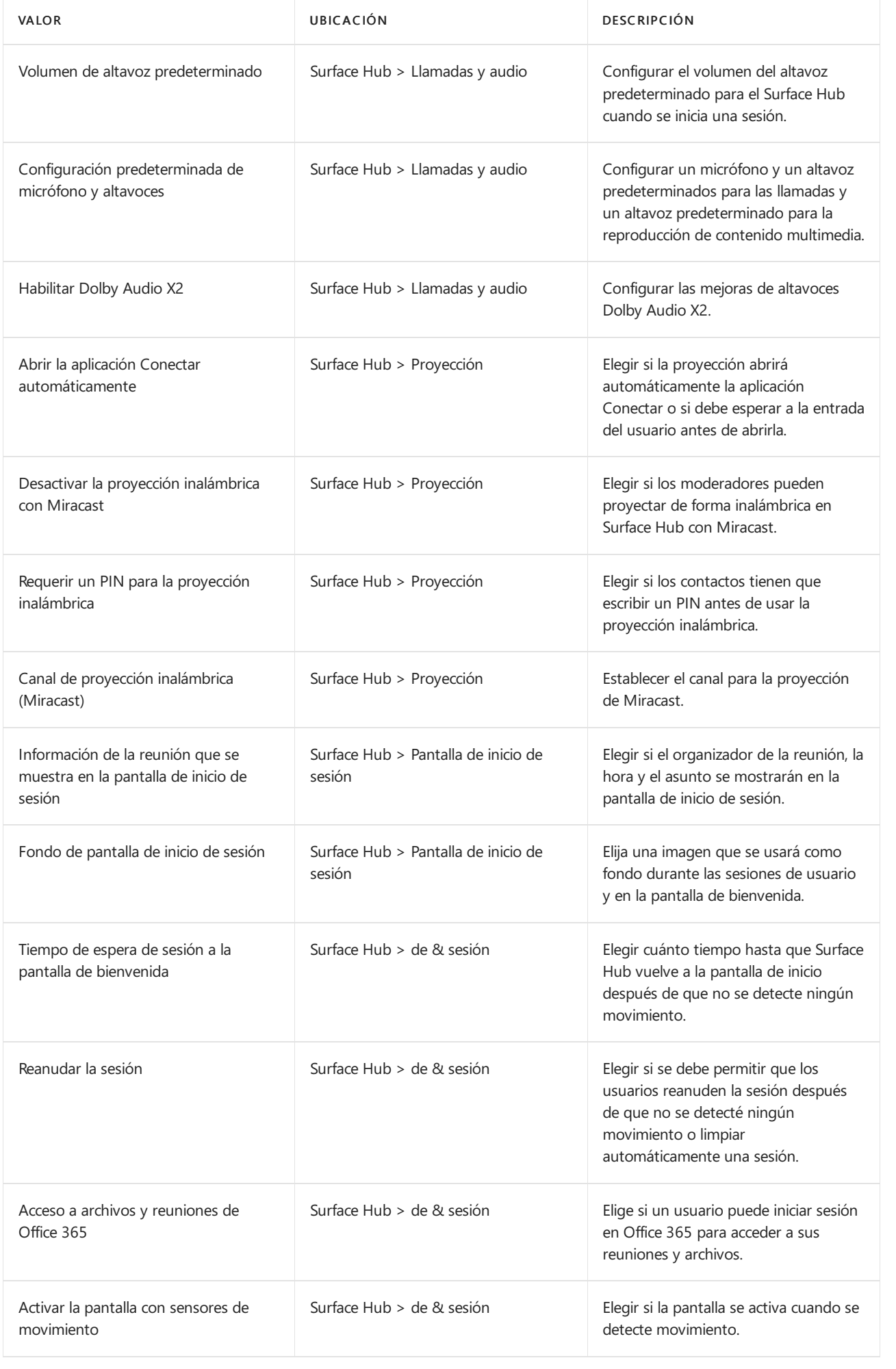

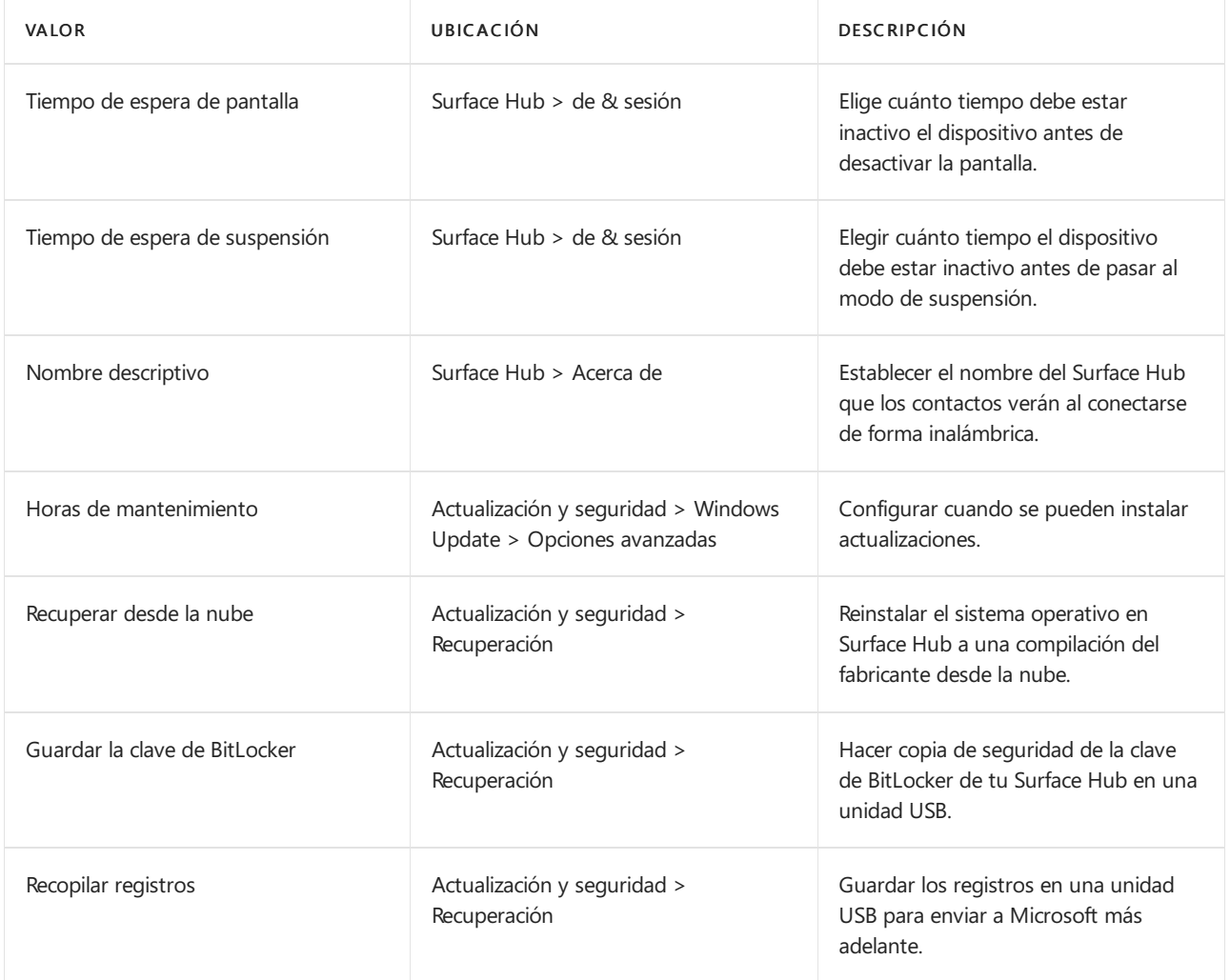

## Temas relacionados

Administrar la [configuración](#page-340-0) de Surface Hub

[Administración](#page-322-0) remota de Surface Hub

Guía del administrador de Microsoft Surface Hub

## Administración de contraseñas (Surface Hub)

12/01/2022 • 2 minutes to read

Cada cuenta del dispositivo de Microsoft Surface Hub requiere una contraseña para autenticarse y habilitar características en el dispositivo. Por motivos de seguridad, es posible que quieras cambiar (o "rotar") esta contraseña con regularidad.Sin embargo, si la contraseña dela cuenta del dispositivo cambia, la contraseña que estaba almacenada en el dispositivo Surface Hub no será válida y se deshabilitarán todas las características que dependan de dicha cuenta del dispositivo. Tendrás que actualizar la contraseña de la cuenta del dispositivo en el Surface Hub desdela aplicación Configuración para volver a habilitar estas características.

Para simplificar la administración de contraseñas de las cuentas de dispositivo de Surface Hub, hay dos opciones:

- 1. Desactivar la expiración de la contraseña para la cuenta del dispositivo.
- 2. Permitir que el dispositivo Surface Hub rote automáticamente la contraseña de la cuenta del dispositivo.

### Desactivar la rotación de contraseñas para la cuenta del dispositivo.

Establece la propiedad PasswordNeverExpires de la cuenta del dispositivo en True. Deberías comprobar si se cumplen los requisitos de seguridad de la organización.

### Permitir que el Surface Hub rote automáticamente la contraseña de la cuenta del dispositivo

El Surface Hub puede cambiar automáticamente la contraseña de una cuenta de dispositivo sin necesidad de actualizarla manualmente. Puede habilitar esta característica en Configuración > Surface Hub > Cuentas. Si activa la rotación de contraseñas, Surface Hub intentará cambiar la contraseña cada 7 días durante el horario de mantenimiento. Las contraseñas no cambian durante una reunión. Si han transcurrido 7 días desde la última rotación de contraseña, pero el Surface Hub estaba desactivado, intentará cambiar la contraseña inmediatamente cuando se haya activado o cada 10 minutos hasta que se haya realizado correctamente.

Las contraseñas generadas automáticamente contienen de 15 a 32 caracteres, incluida una combinación de letras mayúsculas y minúsculas, números y caracteres especiales. Ten en cuenta que cuando se cambie la contraseña de la cuenta del dispositivo, no se mostrará la nueva contraseña. Si necesitas iniciar sesión en la cuenta o volver a proporcionar la contraseña (por ejemplo, si quieres cambiar la configuración dela cuenta de dispositivo en el Surface Hub), necesitarás usar Active Directory o el portal deadministración de Microsoft 365 para restablecer la contraseña.

#### **IMPORTANT**

La opción de afiliación de dispositivos seleccionada durante la configuración inicial del Surface Hub tiene un impacto en el formato de cuenta del dispositivo que se puede usar con el giro de contraseña. Los concentradores asociados con un Active Directory local solo pueden girar las contraseñas de las cuentas de dispositivo especificadas en formato dominio\nombredeusuario. Los concentradores asociados con un Azure Active Directory solo pueden girar las contraseñas delas cuentas de dispositivo especificadas en formato, pero solo si la cuenta es solo en la nube o siel dominio de AAD está configurado para la autenticación en la nube y la escritura de escritura de username@domain.com contraseñas.

<span id="page-345-0"></span>Accesibilidad (Surface Hub)

12/01/2022 • 2 minutes to read

Microsoft Surface Hub tiene las mismas opciones de accesibilidad que Windows10.

### Configuración de accesibilidad predeterminada

La lista completa de la configuración de accesibilidad está disponible para los administradores de TI en la aplicación Configuración. La configuración de accesibilidad predeterminada de Surface Hub incluye:

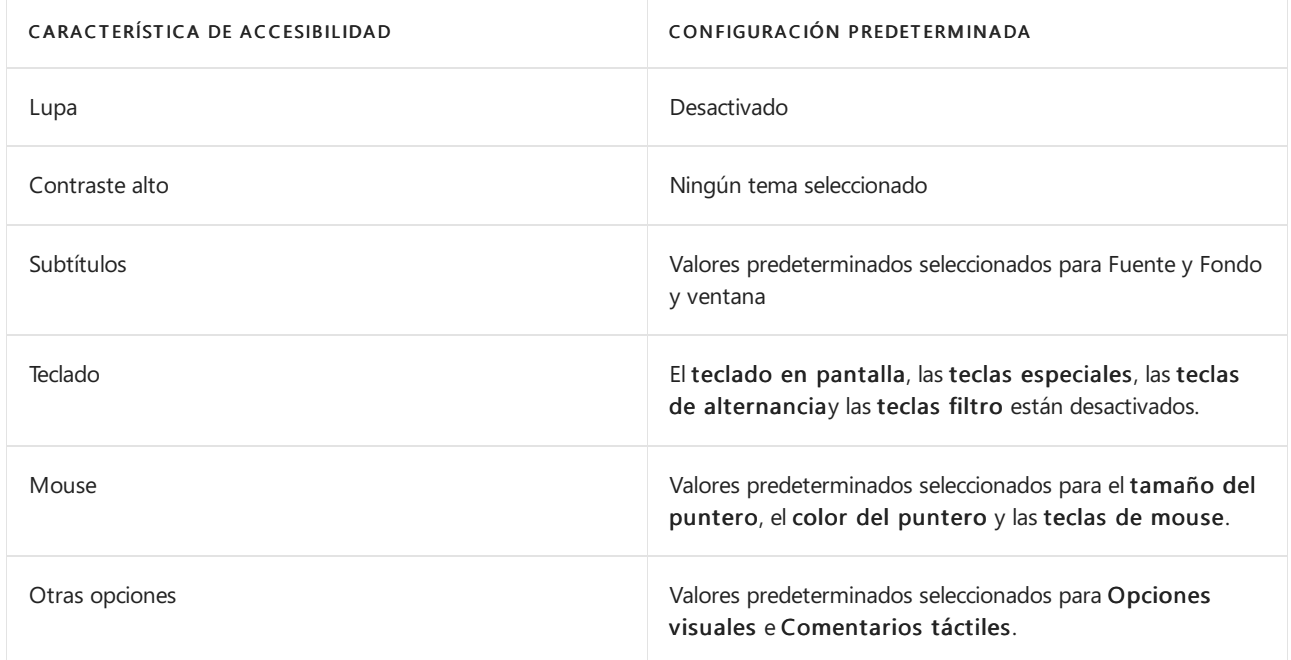

La característica de accesibilidad Narrador no está disponible en la aplicación Configuración. De manera predeterminada, el Narrador está desactivado. Para cambiar la configuración predeterminada del Narrador, lleva a cabo los pasos con un teclado y mouse.

- 1. Descarta la pantalla de inicio de sesión.
- 2. Abre Acciones rápidas > Accesibilidad de la barra de estado.

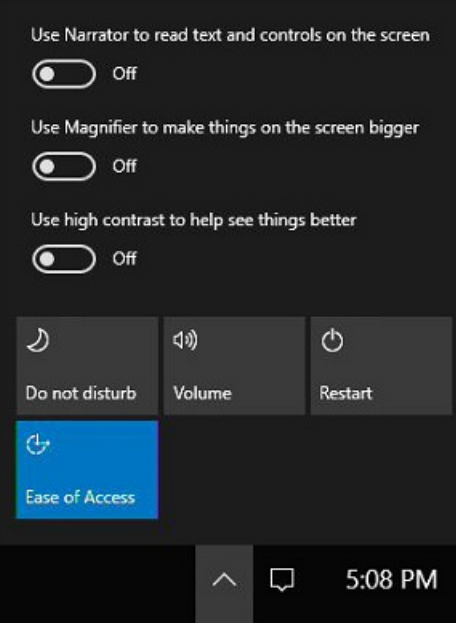

- 3. Activa el Narrador.
- 4. Haz clic en Conmutador de tareas.
- 5. Selecciona Configuración del Narrador en Conmutador de tareas. Ahora puedes editar la configuración predeterminada de Narrador.

Además, estas aplicaciones y características de accesibilidad vuelven a la configuración predeterminada cuando los usuarios presionan [Finalizar](#page-370-0) sesión:

- Narrador
- Lupa
- Contraste alto
- Teclas de filtro
- Teclas especiales
- Teclas de alternancia
- Teclas del mouse

### Cambiar la configuración de accesibilidad durante una reunión

Durante una reunión, los usuarios pueden alternar las aplicaciones y las características de accesibilidad de un par de formas:

- · Métodos [abreviados](https://support.microsoft.com/help/13813/windows-10-microsoft-surface-hub-keyboard-shortcuts) de teclado
- Acciones rápidas > Accesibilidad dela barra deestado

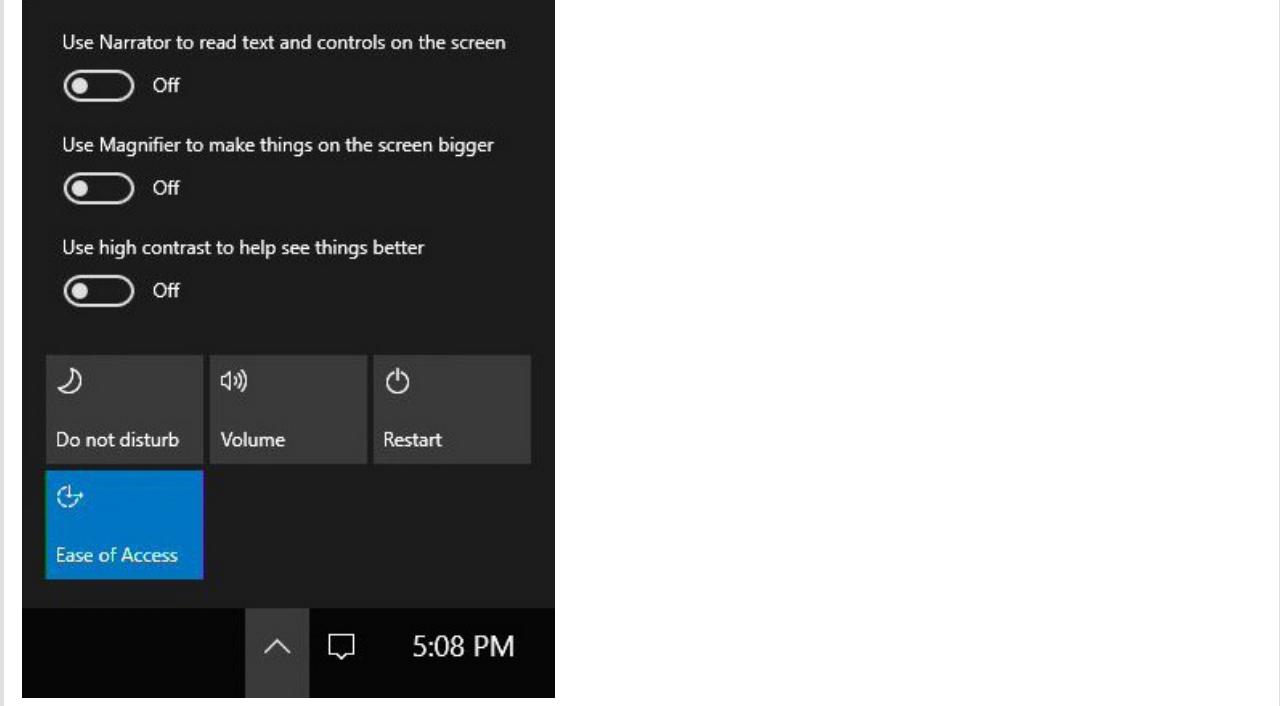

## Temas relacionados

Administrar Microsoft Surface Hub

Guía del administrador de Microsoft Surface Hub

# <span id="page-348-0"></span>Cambiar la cuenta del dispositivo de Microsoft Surface Hub.

12/01/2022 • 2 minutes to read

Puedes cambiar la cuenta del dispositivo en Configuración para agregar una cuenta si no había ya una aprovisionada o para cambiar las propiedades de una cuenta que ya estaba aprovisionada.

### **Detalles**

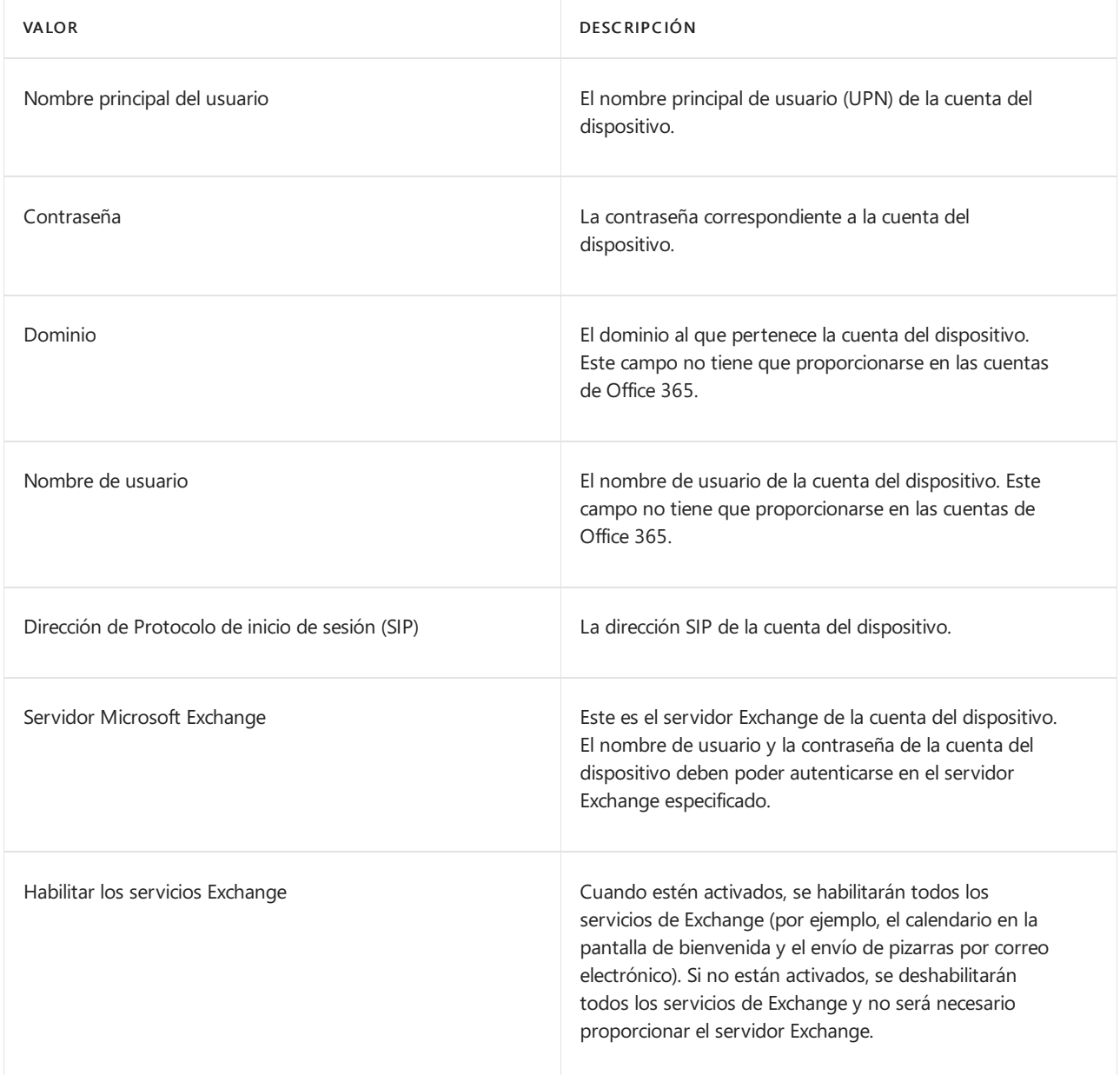

### Qué sucede

El UPN y la contraseña se usan para validar la cuenta en AD o Azure AD. Si se produce un error en la validación, deberás proporcionar el dominio y el nombre de usuario.

Una vez proporcionadas las credenciales, intentaremos detectar la dirección SIP. Si no se encuentra una

dirección SIP, Skype Empresarial usará el UPN como la dirección SIP. Si esta no es la dirección SIP de la cuenta, deberás proporcionar la dirección SIP.

Se deberá proporcionar la dirección del servidor Exchange si el dispositivo no puede encontrar un servidor asociado a las credenciales de inicio de sesión. Microsoft Surface Hub usará el servidor Exchange para comunicarse con ActiveSync, que habilita varias características clave en el dispositivo.

### Temas relacionados

Administrar Microsoft Surface Hub

Guía del administrador de Microsoft Surface Hub

# <span id="page-350-0"></span>Configurar el nombre de dominio de Skype Empresarial

12/01/2022 • 2 minutes to read

Existen algunos escenarios donde es necesario especificar el nombre de dominio del servidor de Skype Empresarial:

- Varios sufijos DNS: cuando tu infraestructura de Skype Empresarial tiene espacios de nombres inconexos como ese o más servidores tienen un sufijo DNS que no coincide con el sufijo de la dirección de inicio de sesión (SIP) para Skype Empresarial.
- Los sufijos de Skype Empresarial y Exchange son diferentes: cuando el sufijo de la dirección de inicio de sesión para Skype Empresarial es diferente al sufijo de la dirección de Exchange usada para la cuenta del dispositivo.
- Trabajar con certificados: las organizaciones grandes con servidores de Skype Empresarial locales usan normalmente certificados con su propia entidad de certificación raíz (CA). El dominio de entidad de certificación raíz suele ser diferente al dominio del servidor de Skype Empresarial, por lo que no se confía en el certificado y se produzca un error de inicio de sesión. Skype debe conocer el nombre de dominio del certificado para configurar una relación deconfianza.Las empresas suelen usar directivas de grupo para insertarlo en el escritorio de Skype, pero la directiva de grupo no se admite en Surface Hub.

#### Para configurar el nombre de dominio de Skype Empresarial Server

- 1. En Surface Hub, abre Configuración.
- 2. Haz clic en Surface Hub y, a continuación, haz clic en Llamadas y audio.
- 3. En Configuración de Skype Empresarial, haz clicen Configurar nombre de dominio.
- 4. Escribe el nombre de dominio de tu servidor de Skype Empresarial y, después, haz clic en Aceptar.

#### **TIP**

Puedes escribir varios nombres de dominio separados por comas. Por ejemplo: lync.com, outlook.com, lync.glbdns.microsoft.com

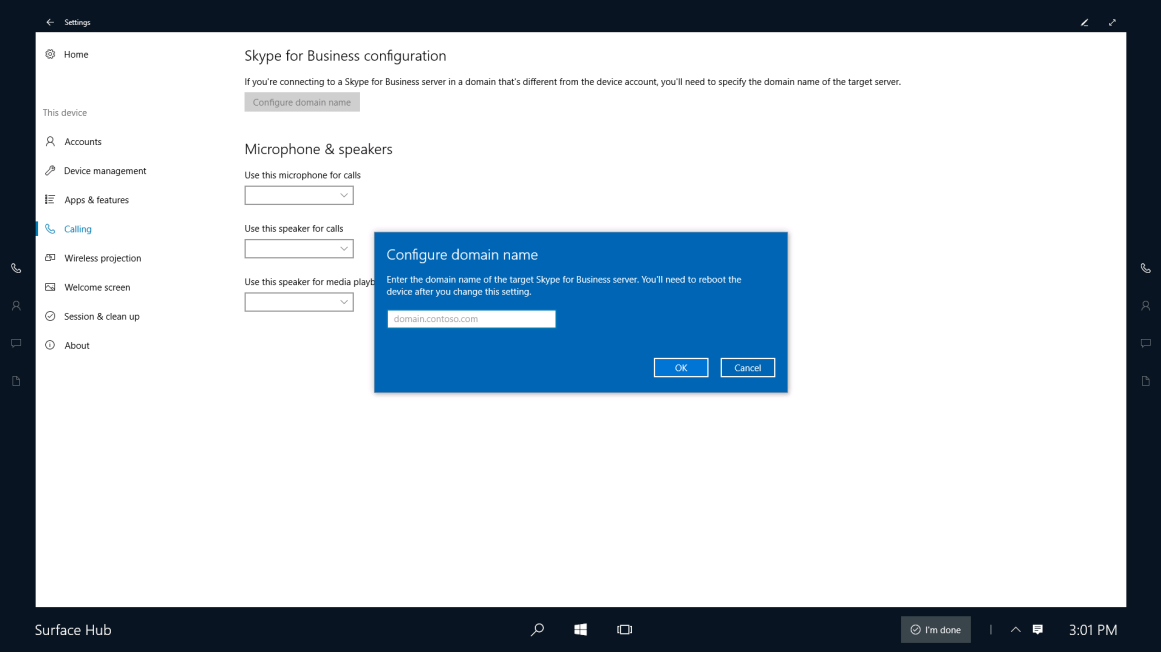

## <span id="page-352-0"></span>Administración de red inalámbrica (Surface Hub)

12/01/2022 • 2 minutes to read

Microsoft Surface Hub ofrece dos opciones de conectividad de red a la red corporativa y a Internet: inalámbrica y con cable.Si bien ambas proporcionan acceso a la red, terecomendamos usar una conexión por cable.

### Modificar, agregar o revisar una conexión de red

Si la conexión de red con cable no está disponible, el Surface Hub puede de usar una red inalámbrica para acceder a Internet. Debe haber un punto de acceso Wi-Fi conectado y configurado correctamente disponible y dentro del alcance del Surface Hub.

### **Elige un punto de acceso inalámbrico**

- 1. En el Surface Hub, abre Configuración y escribe las credenciales de administrador.
- 2. Haz clic en Red e Internet. En Wi-Fi, elige un punto de acceso. Si quieres que Surface Hub se conecte automáticamente a este punto de acceso, haz clic en Conectar automáticamente. Haz clic en Connect.

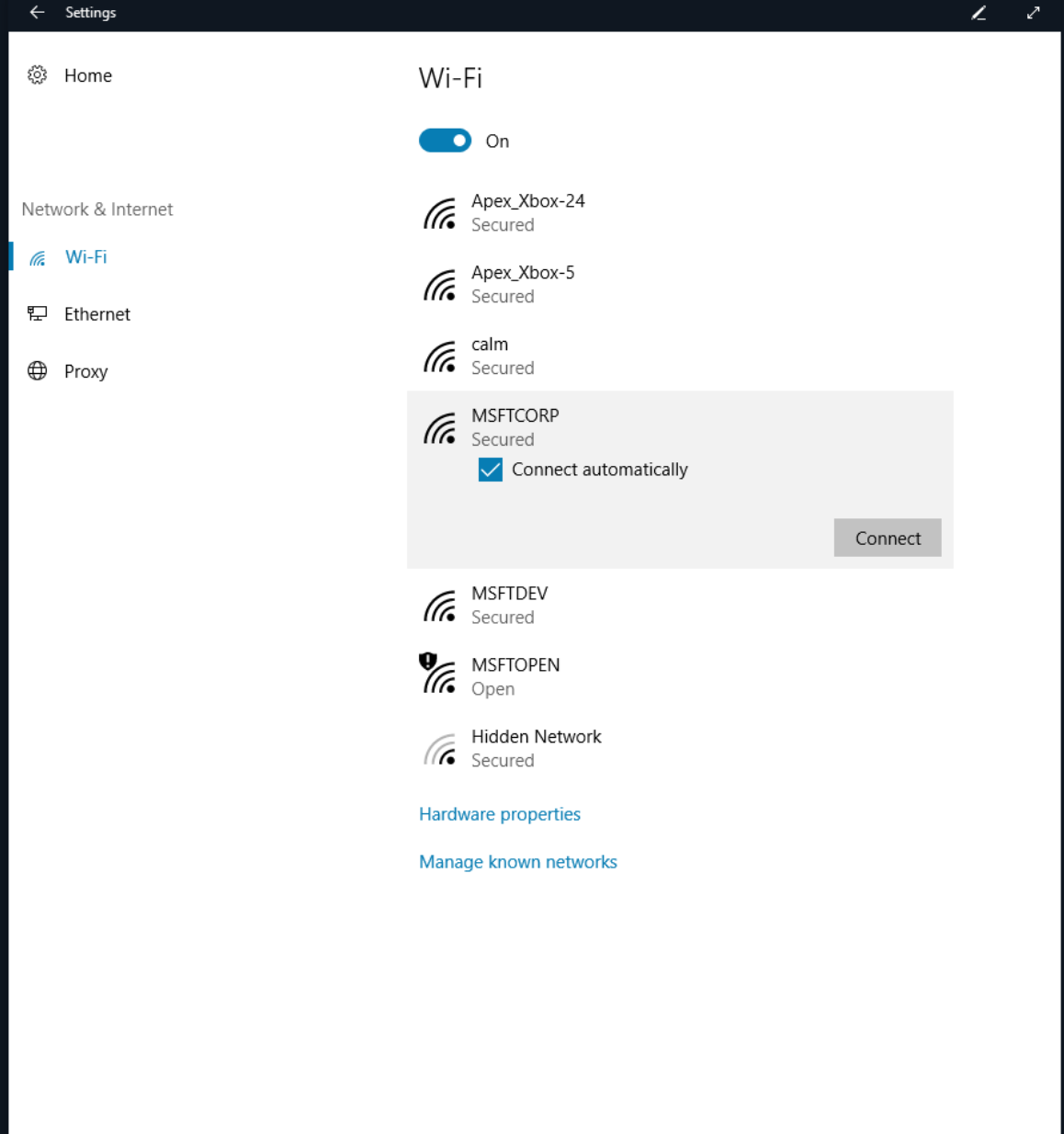

3. Si la red está protegida, se te pedirá que escribas la clave de seguridad. Haz clic en Siguiente para conectar.

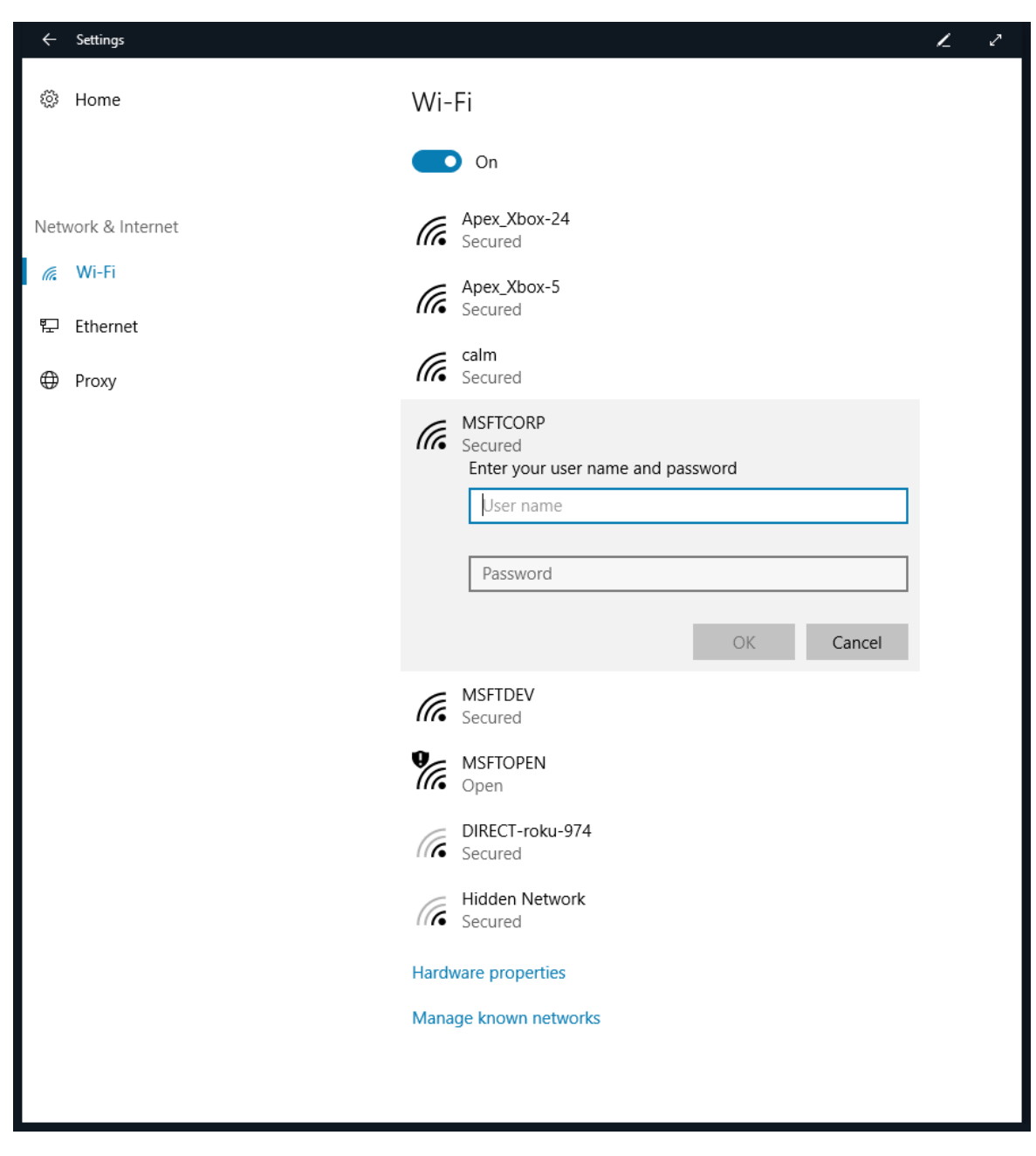

#### **Revisalaconfiguración inalámbrica**

- 1. En Surface Hub, abre Configuración y escribe las credenciales de administrador.
- 2. Haz clic en Red e Internet, luego en Wi-Fi y, a continuación, en Opciones avanzadas.
- 3. El Surface Hub te muestra las propiedades dela conexión dered inalámbrica.

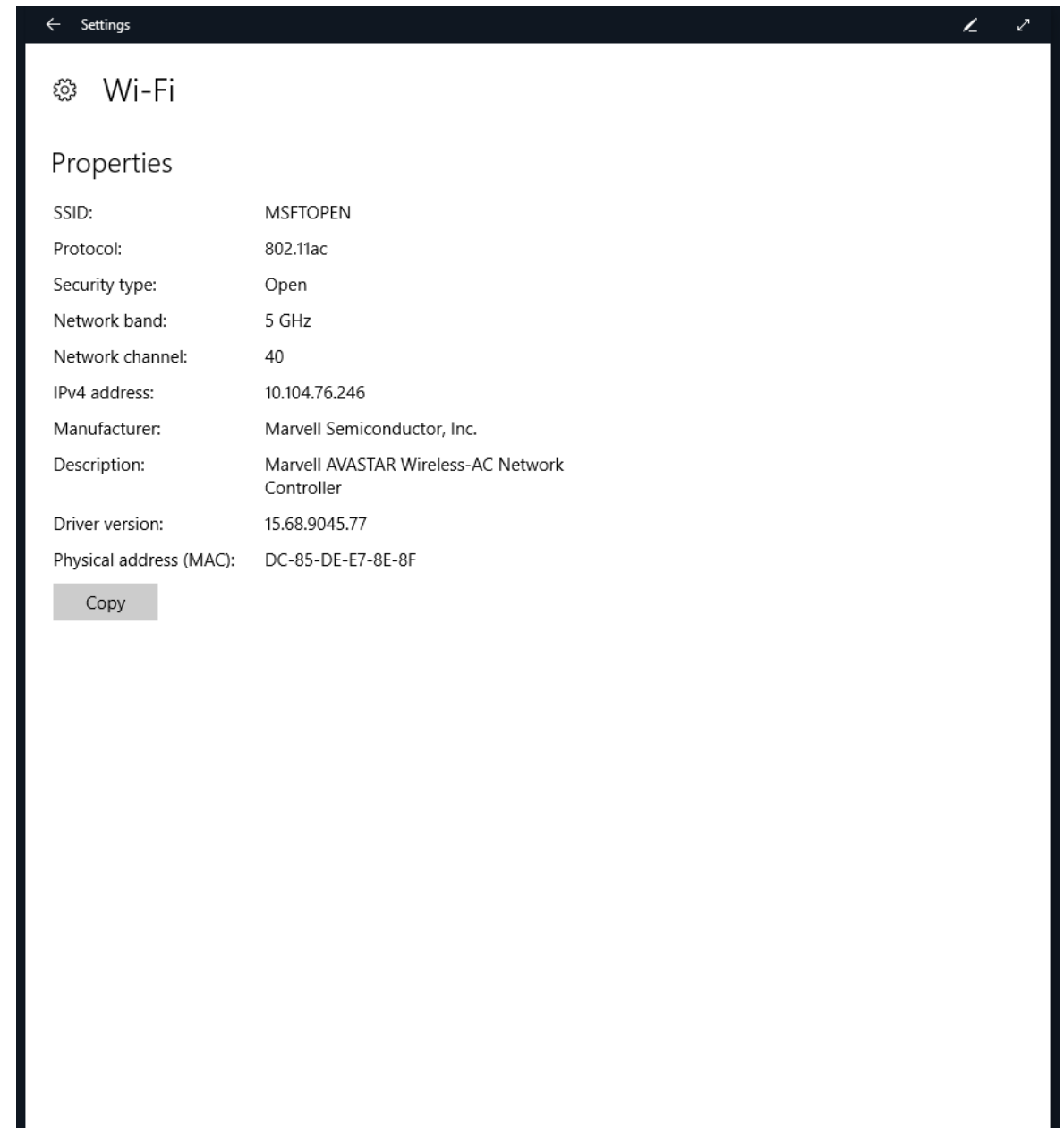

### **Revisar opciones de red por cable**

- 1. En el Surface Hub, abre Configuración y escribe las credenciales de administrador.
- 2. Haz clic en Sistema, Redes e Internet y, a continuación, haz clic en la red en Ethernet.

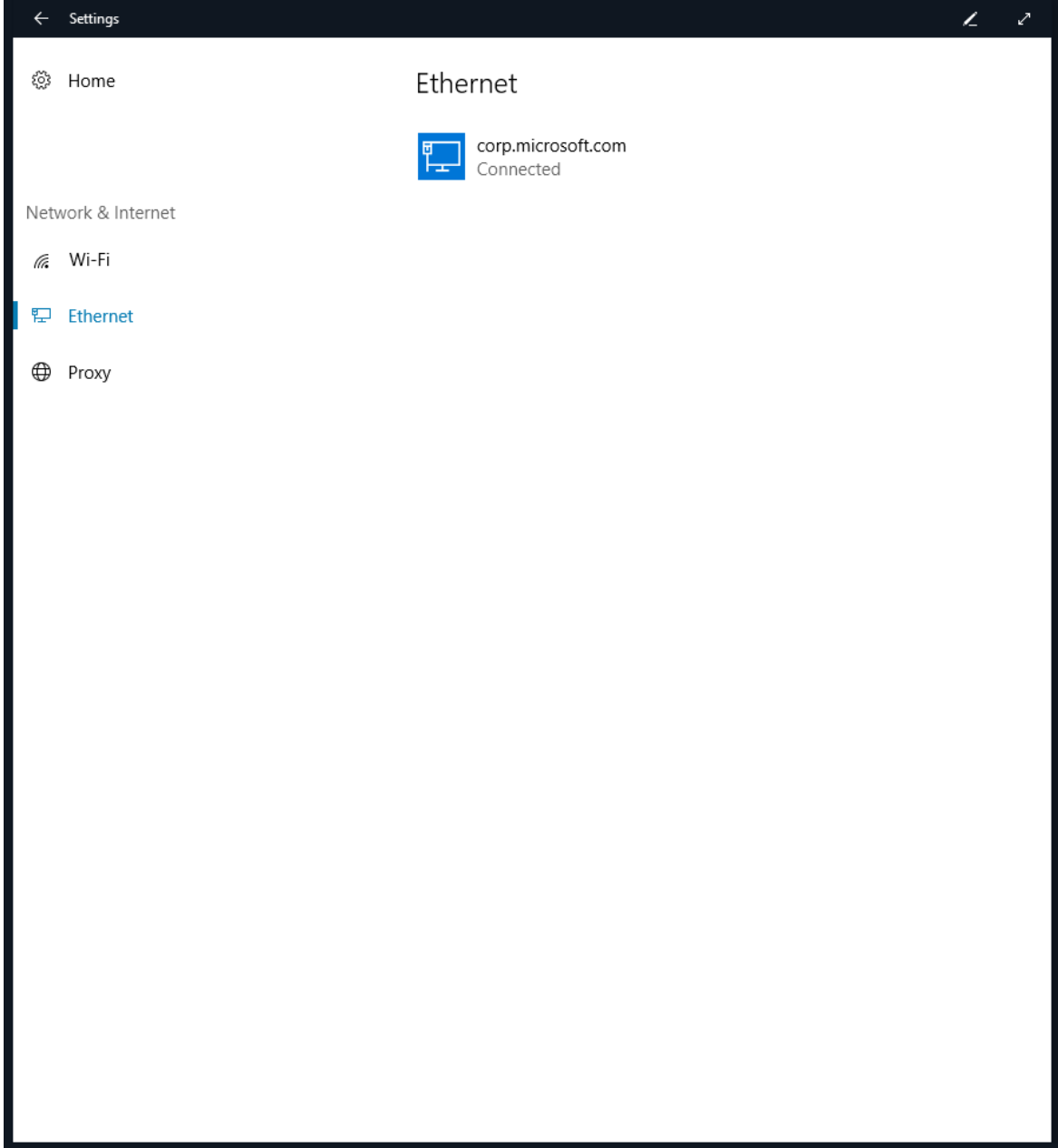

3. El sistema te mostrará las propiedades dela conexión dered por cable.

## <sup>發</sup> corp.microsoft.com

### Properties

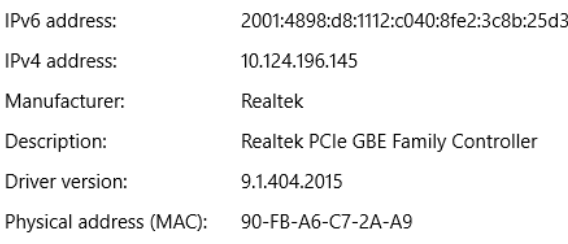

Copy

### Temas relacionados

Administrar Microsoft Surface Hub

Guía del administrador de Microsoft Surface Hub

# Implementar calidad de servicio (QoS) en Surface Hub

12/01/2022 • 2 minutes to read

Calidad de servicio (QoS) es una combinación de tecnologías de red que permite a los administradores optimizar la experiencia de comunicaciones de uso compartido de aplicaciones y audio en tiempo real.

La configuración de QoS Skype Empresarial en el Surface Hub puede realizarse con el proveedor de administración de dispositivos móviles [\(MDM\)](#page-323-0) o a través de un paquete de aprovisionamiento.

En este procedimiento se explica cómo configurar QoS para Surface Hub mediante Microsoft Intune.

1. En Intune, cree una directiva [personalizada](https://docs.microsoft.com/es-es/intune/custom-settings-configure).

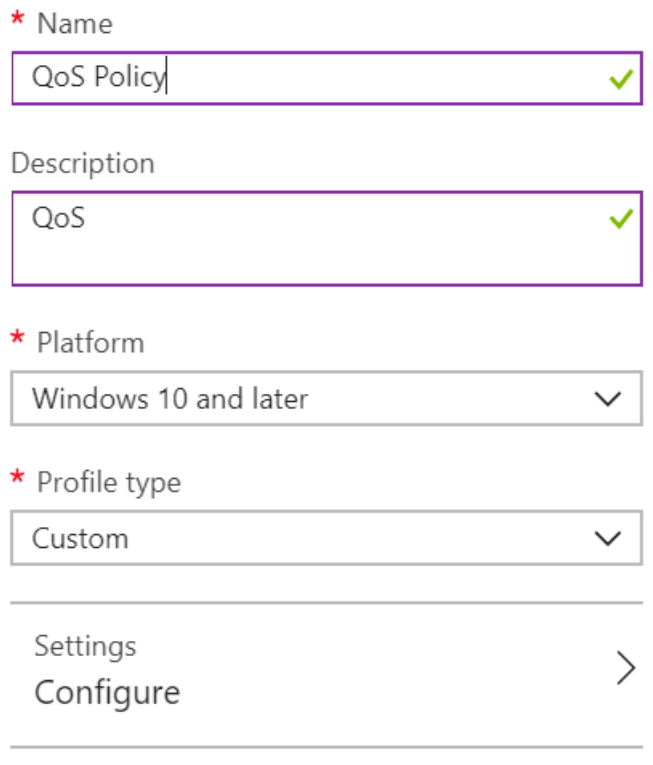

2. En Custom OMA-URI Configuración, seleccione Agregar. Para cada configuración que agregue, escribirá un nombre, una descripción (opcional), un tipo de datos, OMA-URI y un valor.

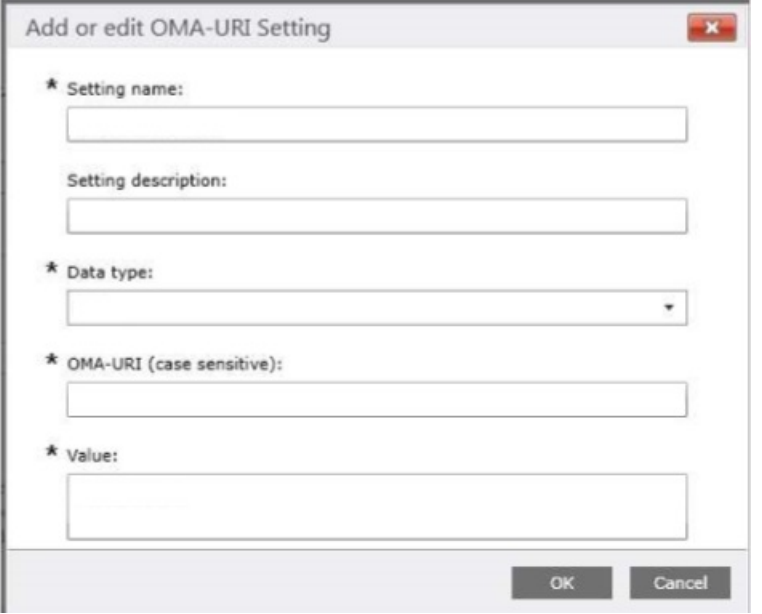

3. Agregue la siguiente configuración de OMA-URI personalizada:

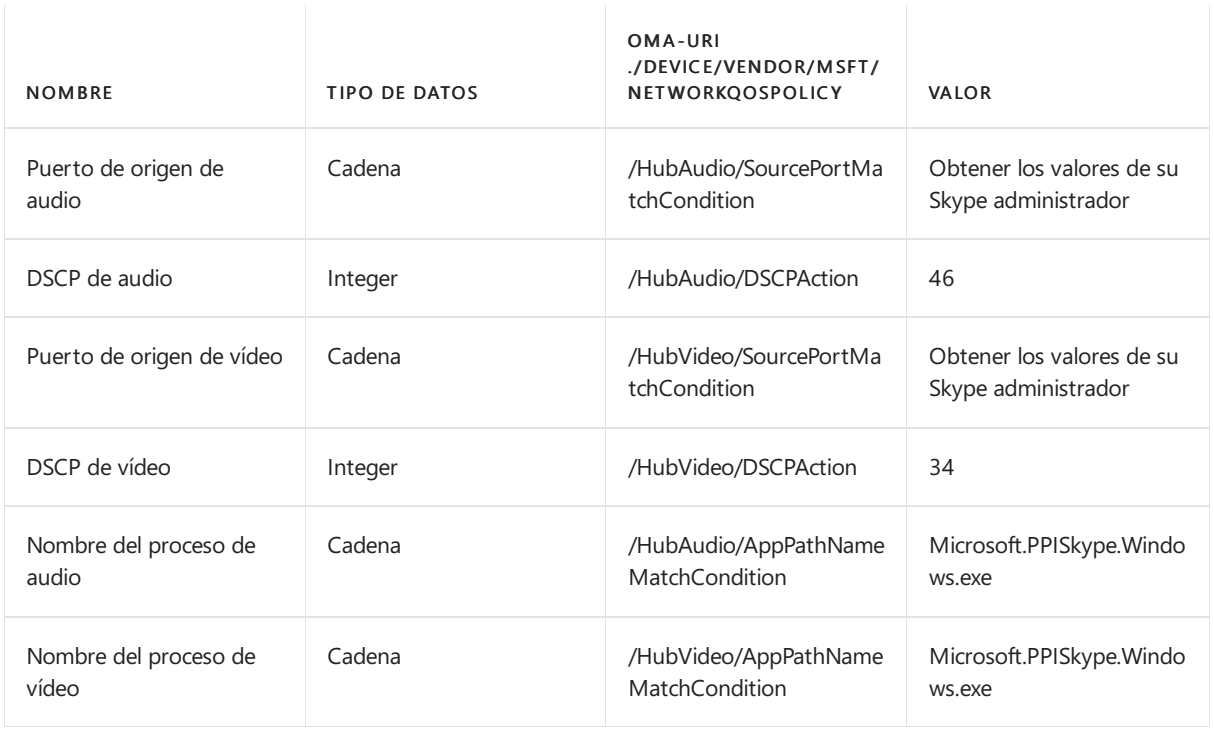

#### **IMPORTANT**

Cada ruta de acceso de OMA-URI comienza por ./Device/Vendor/MSFT/NetworkQoSPolicy .La ruta de acceso completa para la configuración del puerto de origen de audio, por ejemplo, será

./Device/Vendor/MSFT/NetworkQoSPolicy/HubAudio/SourcePortMatchCondition .

4. Cuando se haya creado la directiva, impleméntela en Surface Hub.

#### **WARNING**

Actualmente, no puede configurar la configuración IPProtocolMatchCondition en [networkQoSPolicy](https://docs.microsoft.com/es-es/windows/client-management/mdm/networkqospolicy-csp) CSP. Si esta configuración está configurada, la directiva no se aplicará.

## Instalar aplicaciones en Microsoft Surface Hub

12/01/2022 • 7 minutes to read

Puedes instalar aplicaciones adicionales en tu Surface Hub para ajustarse a las necesidades de tu equipo u organización.Existen distintos métodos para instalar aplicaciones en función desi estás desarrollando y probando una aplicación o implementando una aplicación publicada. Este tema describe los métodos para instalar aplicaciones para cualquiera de esos escenarios.

### Directrices de la aplicación admitidas

- Surface Hub solo puede ejecutar [aplicaciones](https://docs.microsoft.com/es-es/windows/uwp/get-started/universal-application-platform-guide) de la Plataforma universal de Windows (UWP). Las aplicaciones creadas con la herramienta de empaquetado MSIX no se ejecutarán en Surface Hub.
- Las aplicaciones deben elegirse para la familia de [dispositivos](https://docs.microsoft.com/es-es/windows/uwp/get-started/universal-application-platform-guide) universales o la familia de dispositivos del Equipo de Windows.
- Surface Hub solo admite [aplicaciones](https://docs.microsoft.com/es-es/microsoft-store/distribute-offline-apps) con licencia sin conexión desde Microsoft Store para Empresas.
- De manera predeterminada, deben ser aplicaciones firmadas por la Store para poder instalarse. Durante la fase de desarrollo y prueba, también puedes elegir ejecutar aplicaciones para UWP firmadas por el desarrollador colocando el dispositivo en modo de desarrollador.
- Al enviar una aplicación al Microsoft Store, los desarrolladores deben establecer la disponibilidad de la familia de dispositivos y las opciones de licencias organizativas para asegurarse de que una aplicación estará disponible para ejecutarse en Surface Hub.
- Necesitas credenciales de administrador para instalar aplicaciones en el Surface Hub. Dado que el dispositivo está diseñado para usarse en espacios comunes como salas de reuniones, las personas no pueden acceder a la Microsoft Store para descargar e instalar aplicaciones.

### Implementar aplicaciones publicadas

Hay varias opciones para la instalación de aplicaciones que se han publicado en la Microsoft Store en función de si quieres evaluarlas en algunos dispositivos o implementarlas ampliamente en tu organización.

Para instalar aplicaciones publicadas:

- Descarga la aplicación con la aplicación de la Microsoft Store, o
- Descarga el paquete de la aplicación de la Tienda Microsoft para Empresas y distribúyelo usando un paquete de aprovisionamiento o un proveedor de MDM compatible.

### **Aplicación de la Microsoft Store**

Para evaluar aplicaciones publicadas de la Microsoft Store, usa la aplicación de la Microsoft Store en el Surface Hub para buscar y descargar aplicaciones.
#### **NOTE**

El uso dela aplicación dela Microsoft Store no es el método recomendado para implementar aplicaciones a escala en tu organización:

- Para descargar aplicaciones, debes iniciar sesión en la aplicación dela Microsoft Storecon una cuenta de Microsoft u organizativa. Sin embargo, solo puedes conectar una cuenta a un máximo de 10 dispositivos al mismo tiempo. Si tienes más de 10 Surface Hubs, deberás crear varias cuentas o quitar dispositivos de tu cuenta entre las instalaciones de las aplicaciones.
- · Para instalar aplicaciones, tendrás que iniciar sesión manualmente en la aplicación de la Microsoft Store en cada Surface Hub del que seas propietario.

#### **Examinar la Microsoft Store en Surface Hub**

- 1. En Surface Hub, inicia Configuración.
- 2. Escribe las credenciales de administrador del dispositivo cuando se solicite.
- 3. Vaya aSurface Hub > aplicaciones & características.
- 4. Selecciona Abrir tienda y busca la aplicación que estás buscando.

#### **Descargar paquetes de laaplicación de la Tienda Microsoft para Empresas**

Para descargar el paquete de la aplicación que necesitas para instalar aplicaciones en el Surface Hub, visita la Tienda [Microsoft](https://www.microsoft.com/business-store) para Empresas. La Tienda para empresas es el lugar donde puedes buscar, comprar y administrar aplicaciones para los dispositivos Windows 10 de tu organización, incluido el Surface Hub.

#### **NOTE**

Actualmente, Surface Hub solo es compatible con aplicaciones con licencia sin conexión disponibles a través de la Tienda Microsoft para Empresas. Los desarrolladores deaplicaciones establecen la disponibilidad dela licencia sin conexión cuando envían las aplicaciones.

Busca y compra la aplicación que quieras y, a continuación, descarga:

- El paquete dela aplicación con licencia sin conexión (un .appx o un .appxbundle)
- El archivo de licencia *sin codificar* (si usas paquetes de aprovisionamiento para instalar la aplicación)
- La archivo de licencia *codificado* (si usas MDM para distribuir la aplicación)
- Los archivos de dependencia necesarios

Para obtener más información, consulta [Descargar](https://docs.microsoft.com/es-es/microsoft-store/distribute-offline-apps#download-an-offline-licensed-app) una aplicación con licencia sin conexión.

#### **Instalar aplicaciones con licenciasin conexión através del paquete de aprovisionamiento**

Puedes instalar manualmente las aplicaciones con licencia sin conexión que hayas descargado de la Tienda para empresas en varios Surface Hubs mediante paquetes de aprovisionamiento. Usa Diseñador de imágenes y configuraciones de Windows (ICD) para crear un paquete de aprovisionamiento que contenga el paquete de la aplicación y el archivo de licencia *sin codificar* que descargaste de la Tienda para empresas. Para obtener más información, vea Create [provisioning](file:///T:/jiav/zxim/surface-hub/provisioning-packages-for-certificates-surface-hub.html) packages for Surface Hub.

#### **Proveedor de MDM compatible**

Para implementar aplicaciones en un gran número de Surface Hubs de tu organización, usa un proveedor de MDM compatible. La siguiente tabla muestra qué proveedores de MDM admiten la implementación de paquetes de aplicaciones con licencia sin conexión.

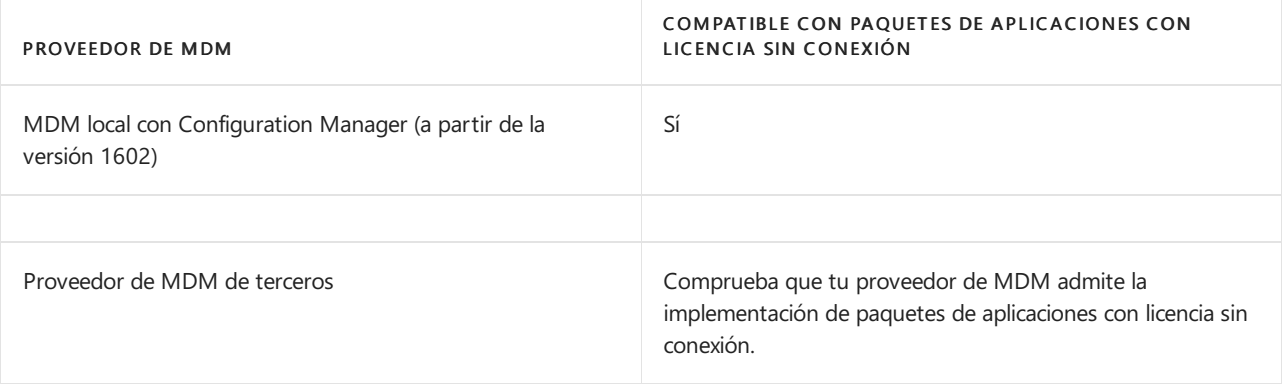

#### **NOTE**

Para implementar aplicaciones sin conexión deforma remota mediante Microsoft Intune, consulte Manage VPP apps from Microsoft Store para Empresas. Surface Hub implementación de aplicaciones solo admite aplicaciones sin conexión que están asignadas a un grupo de dispositivos y usan el tipo de licencia Dispositivo.

## Desarrollar y probar aplicaciones

En esta sección se proporciona información a los desarrolladores deaplicaciones para probar aplicaciones en Surface Hub.

#### **Modo de desarrollador**

De manera predeterminada, Surface Hub solo ejecuta aplicaciones para UWP que hayan sido publicadas y firmadas por la Microsoft Store. Las aplicaciones enviadas a la Microsoft Store se someten a pruebas de seguridad y cumplimiento como parte del proceso de certificación de la aplicación y esto permite proteger tu Surface Hub frente a aplicaciones malintencionadas.

Al habilitar el modo de desarrollador, también puedes instalar aplicaciones para UWP firmadas por el desarrollador.

#### **IMPORTANT**

Una vez habilitado el modo de desarrollador, deberás restablecer el Surface Hub para deshabilitarlo. Al restablecer el dispositivo se eliminan todas las configuraciones y los archivos de usuario locales y, a continuación, se vuelve a instalar Windows.

#### **Activar el modo de desarrollador**

- 1. En tu Surface Hub, inicia Configuración.
- 2. Escribe las credenciales de administrador del dispositivo cuando se solicite.
- 3. Navega hasta Actualización y seguridad > \*\* Para desarrolladores\*\*.
- 4. Selecciona Modo de desarrollador y acepta la advertencia.

#### **VisualStudio**

Durante el desarrollo, la forma más sencilla de probar tu aplicación en un Surface Hub es usando Visual Studio. La característica de depuración remota de Visual Studio teayuda a detectar problemas en tu aplicación antes de su implementación general. Para obtener más información, consulta Probar aplicaciones de Surface Hub con Visual Studio.

#### **Crear paquete de aprovisionamiento**

Usa Visual Studio para crear un paquete dela aplicación para tu aplicación para UWP, firmada mediante un certificado de prueba. A continuación, usa Diseñador de imágenes y configuraciones de Windows (ICD) para crear un paquete de aprovisionamiento que contenga el paquete de la aplicación. Para obtener más información,

## Enviar aplicaciones a la Microsoft Store

Cuando una aplicación está lista para publicarse, los desarrolladores necesitan enviarla y publicarla en la Microsoft Store. Para obtener más información, consulta Publicar Windows [aplicaciones](https://docs.microsoft.com/es-es/windows/uwp/publish) y juegos.

Durante el envío de la aplicación, los desarrolladores deben establecer la disponibilidad de familias de dispositivos y las opciones de licencias de organización para asegurarse de que la aplicación estará disponible para su ejecución en Surface Hub.

#### **Establecer la disponibilidad de familias de dispositivos**

- 1. En el centro de [desarrollo](https://developer.microsoft.com/windows) de Windows, ve a la página de envío de la aplicación.
- 2. Selecciona Paquetes.
- 3. En Disponibilidad de familias de dispositivos, selecciona estas opciones:
	- Windows 10 Team
	- Permitir que Microsoft decida si quiere que la aplicación esté disponible para futuras familias de dispositivos

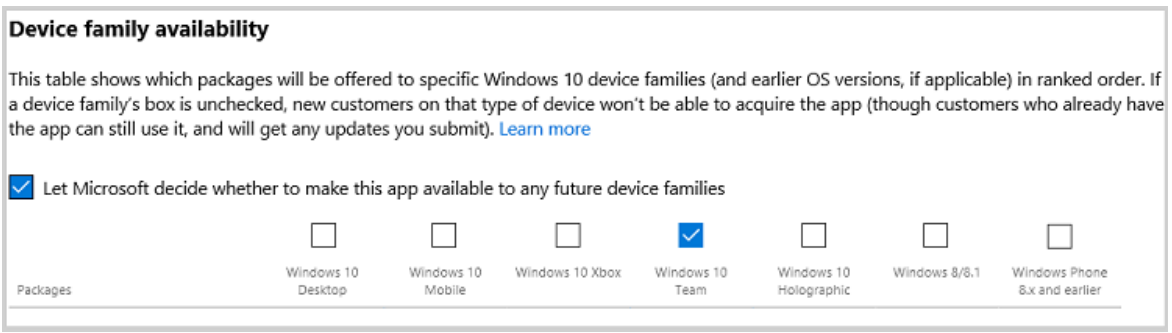

Para obtener más información, consulta [Disponibilidad](https://docs.microsoft.com/es-es/windows/uwp/publish/upload-app-packages#device-family-availability) de familias de dispositivos.

#### **Establecer licencias de organización**

- 1. En el centro de [desarrollo](https://developer.microsoft.com/windows) de Windows, ve a la página de envío de la aplicación.
- 2. Selecciona Precios y disponibilidad.
- 3. En licencias de organización, selecciona Permitir la compra de licencias en desconexión (sin conexión) para empresas.

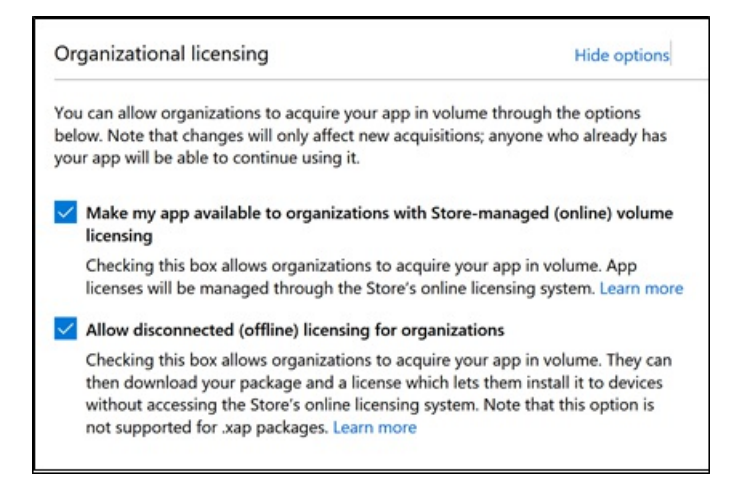

#### **NOTE**

Hacer que mi aplicación esté disponible para organizaciones mediante la concesión de licencias administradas por Store (en línea) y distribución está seleccionada de forma predeterminada.

#### **NOTE**

Los desarrolladores también pueden publicar aplicaciones de línea de negocio directamente en las empresas sin necesidad de que estén [ampliamente](https://docs.microsoft.com/es-es/windows/uwp/publish/distribute-lob-apps-to-enterprises) disponibles en la Store. Para obtener más información, consulta Distribuir aplicaciones de LOB a empresas.

Para obtener más información, consulta Opciones de licencias de [organización](https://docs.microsoft.com/es-es/windows/uwp/publish/organizational-licensing).

### Resumen

Hay varias formas diferentes de instalar aplicaciones en tu Surface Hub según si estás desarrollando aplicaciones, evaluando aplicaciones en un número reducido de dispositivos o implementando aplicaciones de forma general en tu organización.En esta tabla seresumen los métodos admitidos:

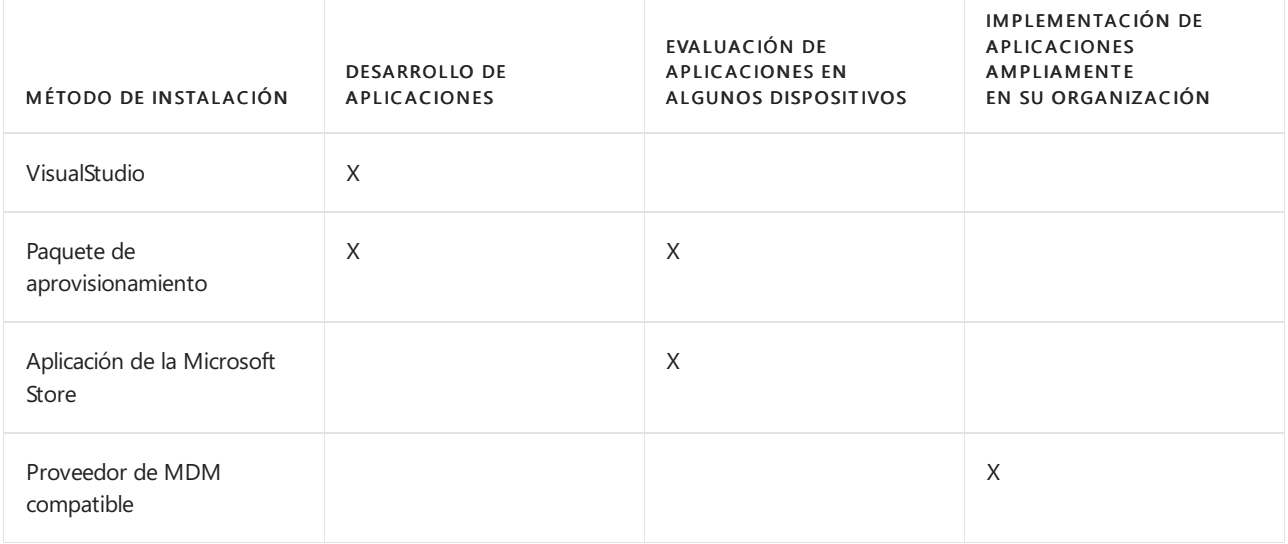

# Configurar el menú Inicio de Surface Hub

12/01/2022 • 3 minutes to read

La [actualización](https://support.microsoft.com/help/4057144) de 17 de enero de 2018 a Windows 10 (compilación 15063.877) permite menús Inicio personalizados en dispositivos Surface Hub. Aplica el diseño del menú Inicio personalizado usando administración de dispositivos móviles (MDM).

Al aplicar un diseño de menú Inicio personalizado a Surface Hub, los usuarios no pueden anclar, desanclar ni desinstalar aplicaciones desde Inicio.

### Cómo aplicar un menú Inicio personalizado a Surface Hub

El menú Inicio personalizado se define en un archivo XML de diseño de Inicio. Tienes dos opciones para crear el archivo XML de diseño de Inicio:

· Editar el XML de Inicio de Surface Hub [predeterminado](#page-365-0)

#### O bien

 $\bullet$  Configurar el menú Inicio deseado en un equipo de escritorio (anclando solo aplicaciones que estén disponibles en Surface Hub) y luego [exportar](https://docs.microsoft.com/es-es/windows/configuration/customize-and-export-start-layout#export-the-start-layout) el diseño.

#### **TIP**

Para agregar una ventana con un vínculo web al menú Inicio de escritorio, ve al vínculo en Microsoft Edge, selecciona ... en la esquina superior derecha y selecciona Anclar esta página a Inicio. Consulta un diseño de Inicio que incluya un vínculo de Microsoft Edge para ver un ejemplo de cómo aparecerán los vínculos en el XML.

Para editar el XML predeterminado o el diseño exportado, familiarízate con el XML de diseño de Inicio. Hay unas pocas [diferencias](#page-364-0) entre el diseño de Inicio en un escritorio y en Surface Hub.

Cuando tengas el menú Inicio definido en un XML de diseño de Inicio, crea una directiva MDM para aplicar el diseño.

### <span id="page-364-0"></span>Diferencias entre los menús Inicio de Surface Hub y de escritorio

Existen unas pocas diferencias clave entre la personalización del menú Inicio para Surface Hub y para un escritorio de Windows 10:

- No puede usar [DesktopApplicationTile](https://docs.microsoft.com/es-es/windows/configuration/start-layout-xml-desktop#startdesktopapplicationtile) en el XML de diseño deinicio porque Windows aplicaciones de escritorio (Win32) no se admiten en Surface Hub.
- $\bullet$  No puedes usar el XML de diseño de Inicio para configurar la barra de tareas o la pantalla de inicio de sesión deSurface Hub.
- $\bullet$  La directiva de diseño de inicio solo debe asignarse a dispositivos, no a usuarios.
- La configuración de OMA-URI que se va a usar en la directiva es ./Device/Vendor/MSFT/Policy/Config/Start/StartLayout
- Surface Hub admite un máximo de 6 columnas (6 ventanas 1 x 1); sin embargo, debes definir GroupCellWidth=8 incluso aunque Surface Hub muestre solo ventanas de pantalla en las columnas 0 - 5, y no en las columnas 6 y 7.
- Surface Hub admite un número máximo de 6 filas (6 iconos de 1 x 1)

SecondaryTile, que se usa para vínculos, que abrirán el vínculo en Microsoft Edge.  $\bullet$ 

### <span id="page-365-0"></span>Ejemplo: Diseño de Inicio de Surface Hub predeterminado

```
<LayoutModificationTemplate Version="1" xmlns="http://schemas.microsoft.com/Start/2014/LayoutModification">
  <LayoutOptions StartTileGroupCellWidth="8" />
  <DefaultLayoutOverride>
    <StartLayoutCollection>
      <defaultlayout:StartLayout GroupCellWidth="8"
xmlns:defaultlayout="http://schemas.microsoft.com/Start/2014/FullDefaultLayout">
       <start:Group Name="" xmlns:start="http://schemas.microsoft.com/Start/2014/StartLayout">
        <start:DesktopApplicationTile
           DesktopApplicationID="MSEdge"
           Size="2x2"
            Row="0"
           Column="0"/>
        <start:Tile
            AppUserModelID="Microsoft.Getstarted_8wekyb3d8bbwe!App"
            Size="4x2"
           Row="0"
           Collum = "2"<start:Tile
            AppUserModelID="Microsoft.Office.PowerPoint_8wekyb3d8bbwe!Microsoft.pptim"
            Size="2x2"
            Row="2"
            Column="0"/>
        <start:Tile
            AppUserModelID="Microsoft.Office.Word_8wekyb3d8bbwe!Microsoft.Word"
            Size="2x2"
            Row="2"
            Column="2"/>
        <start:Tile
            AppUserModelID="Microsoft.Office.Excel_8wekyb3d8bbwe!Microsoft.Excel"
            Size="2x2"
            Row="2"
            Column="4"/>
        <start:Tile
           AppUserModelID="c5e2524a-ea46-4f67-841f-6a9465d9d515_cw5n1h2txyewy!App"
            Size="2x2"Row="4"
            Column="0"/>
        <start:Tile
            AppUserModelID="microsoft.microsoftskydrive_8wekyb3d8bbwe!App"
            Size="2x2"
            Row="4"
            Column="2"/>
        <start:Tile
AppUserModelID="Microsoft.MicrosoftPowerBIForWindows_8wekyb3d8bbwe!Microsoft.MicrosoftPowerBIForWindows"
            Size="2x2"
            Row="4"
            Column="4"/>
        </start:Group>
      </defaultlayout:StartLayout>
    </StartLayoutCollection>
  </DefaultLayoutOverride>
</LayoutModificationTemplate>
```
## <span id="page-365-1"></span>Ejemplo: Diseño de Inicio que incluye un vínculo de Microsoft Edge

Este ejemplo muestra un vínculo a un sitio web y un vínculo a un archivo .pdf. El icono secundario de Microsoft Edge usa un icono de 150 x 150 píxeles.

```
<LayoutModificationTemplate Version="1" xmlns="http://schemas.microsoft.com/Start/2014/LayoutModification">
  <LayoutOptions StartTileGroupCellWidth="8" />
  <DefaultLayoutOverride>
    <StartLayoutCollection>
      <defaultlayout:StartLayout GroupCellWidth="8"
xmlns:defaultlayout="http://schemas.microsoft.com/Start/2014/FullDefaultLayout">
        <start:Group Name="" xmlns:start="http://schemas.microsoft.com/Start/2014/StartLayout">
    <start:Tile
              AppUserModelID="Microsoft.Office.PowerPoint_8wekyb3d8bbwe!Microsoft.pptim"
              Size="2x2"
              Row="0"
              Column="0"/>
          <start:Tile
             AppUserModelID="Microsoft.Office.Word_8wekyb3d8bbwe!Microsoft.Word"
              Size="2x2"
              Row="0"
              Column="2"/>
          <start:Tile
              AppUserModelID="Microsoft.Office.Excel_8wekyb3d8bbwe!Microsoft.Excel"
              Size="2x2"Row="0"
             Column="4"/>
          <start:DesktopApplicationTile
              DesktopApplicationID="MSEdge"
              Size="2x2"Row="2"
             Column="0"/>
    \zetactart:Tile
              AppUserModelID="microsoft.microsoftskydrive_8wekyb3d8bbwe!App"
              Size="2x2"
             Row="2"
             Column="2"/>
  <start:SecondaryTile
            AppUserModelID="Microsoft.MicrosoftEdge_8wekyb3d8bbwe!MicrosoftEdge"
           TileID="2678823080"
           DisplayName="Bing"
           Arguments="https://www.bing.com/"
           Square150x150LogoUri="ms-appx:///"
           Wide310x150LogoUri="ms-appx:///"
           ShowNameOnSquare150x150Logo="true"
           ShowNameOnWide310x150Logo="false"
           BackgroundColor="#ffe9e7e7"
           ForegroundText="dark"
           Size="2x2"
           Column="4"
           Row="2" />
    <start:Tile
              AppUserModelID="Microsoft.Windows.Photos_8wekyb3d8bbwe!App"
              Size="2x2"
              Row="4"
              Column="0"/>
    <start:SecondaryTile
             AppUserModelID="Microsoft.MicrosoftEdge_8wekyb3d8bbwe!MicrosoftEdge"
             TileID="6153963000"
             DisplayName="cstrtqbiology.pdf"
             Arguments="-contentTile -formatVersion 0x00000003 -pinnedTimeLow 0x45b7376e -pinnedTimeHigh
0x01d2356c -securityFlags 0x00000000 -tileType 0x00000000 -url 0x0000003a
https://www.ada.gov/regs2010/2010ADAStandards/Guidance_2010ADAStandards.pdf"
             Square150x150LogoUri="ms-appx:///Assets/MicrosoftEdgeSquare150x150.png"
             Wide310x150LogoUri="ms-appx:///"
             ShowNameOnSquare150x150Logo="true"
             ShowNameOnWide310x150Logo="false"
             BackgroundColor="#ff4e4248"
             Size="4x2"Row="4"
             Column="2"/>
        </start:Group>
      </defaultlayout:StartLayout>
```
</StartLayoutCollection> </DefaultLayoutOverride> </LayoutModificationTemplate>

#### **NOTE**

El valor predeterminado de es light; no es necesario incluirlo en el XML a menos que cambie el ForegroundText ForegroundText valor a oscuro.

# Configurar y usar Microsoft Whiteboard

12/01/2022 • 3 minutes to read

La aplicación Pizarra de Microsoft incluye la funcionalidad de Surface Hubs y otros dispositivos con la aplicación Pizarra de Microsoft instalada para colaborar en tiempo real en el mismo tablero.

### Requisitos previos

Para usar la colaboración en pizarras, complete las siguientes acciones:

- Agregue Whiteboard.ms, whiteboard.microsoft.com y wbd.ms a la lista desitios permitidos.
- Puerto abierto: HTTPS: 443 (normalmente configurado cuando ejecutas Por primera vez Surface Hub).

## Requisitos de Office 365

- La colaboración en pizarra solo se admite en el entorno comercial de Office 365 y requiere Office 365 con Azure Active Directory basado en la nube(Azure AD).
- $\bullet$  Solo puede ejecutar sesiones de colaboración entre usuarios pertenecientes al mismo inquilino de Office 365.
- Office 365 Germany u Office 365 operado por 21Vianet no admiten la colaboración en pizarras.

## Colaboración con pizarras

Para iniciar una sesión de colaboración:

- 1. En la aplicación Pizarra, pulsa el botón Iniciar sesión.
- 2. Inicia sesión con el identificador dela organización.
- 3. Pulsa el botón Invitar situado junto a tu nombre, en la parte superior de la aplicación.
- 4. Escriba o escriba los nombres de los compañeros con los que desea colaborar.

En el otro dispositivo, como Surface Hub, cuando haya iniciado sesión, el tablero compartido aparecerá ahora en la galería de tableros.

#### **Sugerencias de usuario**

- $\bullet$  Inicie sesión para obtener acceso a las pizarras. Mientras trabaja, los cambios se guardan automáticamente.
- Asigne un nombre a las pizarras para ayudar a organizar el contenido y encontrarlo rápidamente. Seleccione la opción ... para abrir el menú. Seleccione el icono de engranaje Opciones para obtener acceso a más herramientas y características dela pizarra.
- · Usa Ink para dar forma para convertir el dibujo en formas reales como círculos, cuadrados y triángulos.
- Use Ink to table para convertir una cuadrícula dibujada en una tabla con filas y columnas.
- También puede cambiar el color de fondo y el diseño de sólido a cuadrícula o puntos. Elija el fondo y, a continuación, elija el color de la rueda que le rodea.
- · Puede exportar una copia de la colaboración de pizarra por sí mismo a través del acceso Compartir y dejar la pizarra para que otros continúen trabajando.

Para obtener más información, consulta Usar la pizarra de Microsoft en un Surface Hub.

#### **TIP**

Si usa whiteboard y no puede iniciar sesión, puede colaborar uniéndose a una reunión de Teams o Skype Empresarial y, a continuación, compartir la pantalla. Una vez que haya terminado, pulse Configuración Exportara > correo electrónico o guarde una copia del tablero. Si elige exportar a SVG, exporta gráficos vectoriales y proporciona una resolución mayor que PNG y se puede abrir en un explorador web.

### Nuevas características en pizarra

La aplicación Pizarra de Microsoft, actualizada para Surface Hub el 1 de julio de 2019, incluye una gran cantidad de nuevas características, entre las que se incluyen:

- Guardado automático: los paneles se guardan en la nubeautomáticamenteal iniciar sesión y se pueden encontrar en la galería de paneles. No hay ningún nombre decarpeta local ni directorio.
- Colaboración extendida entre dispositivos: puedes colaborar con nuevas aplicaciones para pc con Windows 10 e iOS, y una versión web para otros dispositivos.
- Lienzo más enriquecido: además dela tinta y las imágenes, la pizarra ahora incluye notas pegajosas, texto y GIF, con más objetos próximamente.
- Inteligencia: además dela tinta para la forma y la tabla, whiteboard ahora incluyela mejora dela tinta para mejorar la escritura a mano y la toma de lápiz para convertir imágenes en tinta.
- Más opciones de color y fondo: pizarra ahora incluye más colores delápiz y opciones de grosor junto con colores de fondo y diseños adicionales.
- Integración de Teams: puedeiniciar automáticamente pizarra desde una reunión deTeams y compartirla con los participantes.

### Temas relacionados

- Windows 10 Creators Update para Surface Hub
- · Documentación de soporte técnico de Microsoft Whiteboard
- Usar Microsoft [Whiteboard](https://support.office.com/article/use-microsoft-whiteboard-on-a-surface-hub-5c594985-129d-43f9-ace5-7dee96f7621d) en un Surface Hub

# Finalizar una reunión de Surface Hub con Finalizar sesión

12/01/2022 • 4 minutes to read

Surface Hub es un dispositivo de colaboración que se ha diseñado para que lo usen distintos grupos de personas en espacios de reuniones. Al final de una reunión, los usuarios pueden presionar Terminar la sesión para limpiar los datos confidenciales y preparar el dispositivo para la próxima reunión. Surface Hub limpiará o restablecerá los siguientes estados:

- Aplicaciones
- **•** Sistema operativo
- $\bullet$  Interfaz de usuario

En este tema se explica qué restablece la opción Terminar la sesión para cada uno de estos estados.

### Aplicaciones

Al iniciar aplicaciones en Surface Hub, estas se almacenan en la memoria y los datos se almacenan en el nivel de la aplicación. Estos datos están disponibles para todos los usuarios durante esa sesión (o reunión) hasta que se quitan o se sobrescriben. Cuando se selecciona Terminar la sesión, el estado de aplicación de Surface Hub se limpia mediante el cierre de aplicaciones, la eliminación del historial del navegador, el restablecimiento de las aplicaciones y la eliminación de los registros de Skype.

#### **Cierre de aplicaciones**

Surface Hub cierra todas las ventanas visibles, incluidas las aplicaciones Win32 y la Plataforma universal de Windows (UWP). La fase de cierre de aplicaciones usa la vista de multitarea para consultar las ventanas visibles. Las ventanas de Win32 que se cierran en un determinado período de tiempo se cierran mediante **TerminateProcess** 

#### **Eliminación del historial del navegador**

Surface Hub usa la función Eliminar historial del explorador (DBH) de Edge para borrar el historial de Edge y los datos almacenados en caché. Esto es similar a la forma en la que un usuario puede borrar el historial de su navegador manualmente, pero Terminar la sesión también garantiza que los estados de las aplicaciones se borran y los datos se eliminan antes de que empiece la siguiente sesión o reunión.

#### **Restablecer las aplicaciones**

Terminar la sesión restablece el estado de todas las aplicaciones instaladas en Surface Hub. El restablecimiento de una aplicación borra todas las tareas en segundo plano, los datos delas aplicaciones, las notificaciones y los cuadros de diálogo de consentimiento del usuario. Las aplicaciones vuelven a su estado de primera ejecución para las siguientes personas que usen Surface Hub.

#### **Eliminación de los registros de Skype**

Skype no almacena información de identificación personal en Surface Hub. La información se almacena en el servicio de Skype para cumplir con las pautas existentes de Skype Empresarial. La información de registro local de Skype son los únicos datos que se quitan cuando se selecciona Terminar la sesión. Esto incluye los registros de la plataforma unificada de cliente de comunicaciones (UCCP) y los registros multimedia.

### Sistema operativo

El sistema operativo contiene una gran variedad de información sobre el estado de las sesiones que debe

borrarse después de cada reunión de Surface Hub.

#### **Sistema de archivos**

Los asistentes a la reunión tienen acceso a un conjunto limitado de directorios en Surface Hub. Cuando se selecciona Terminar la sesión, Surface Hub borra estos directorios:

- Música
- Vídeos
- Documentos
- **·** Imágenes
- Descargas

Surface Hub, también borra estos directorios, dado que muchas aplicaciones a menudo escriben en ellos:

- **•** Escritorio
- **•** Favoritos
- Recientes
- Documentos públicos
- Música pública
- Vídeos públicos
- Descargas públicas

#### **Credenciales**

Las credenciales de usuario que se almacenan en TokenBroker, PasswordVault o el Administrador de credenciales se borran al pulsar Terminar la sesión.

### Interfaz de usuario

Las opciones de configuración de la interfaz de usuario vuelven a sus valores predeterminados cuando se selecciona Terminar la sesión.

#### **Elementos de lainterfaz de usuario**

- Restablecimiento delas acciones rápidas a su estado predeterminado
- Borrado delas notificaciones del sistema
- Restablecimiento de los niveles de volumen
- Restablecimiento del ancho dela barra lateral
- Restablecer el diseño del modo detableta
- Cerrar la sesión del usuario en las reuniones y archivos de Office 365

#### **Accesibilidad**

Las características de accesibilidad y las aplicaciones se devuelven a la configuración predeterminada cuando se seleccionaTerminar la sesión.

- Teclas de filtro
- Contraste alto
- Teclas especiales
- Teclas de alternancia
- Teclas del mouse
- Lupa
- Narrador

#### **Portapapeles**

El portapapeles se borra para eliminar los datos copiados en él durante la sesión.

## Preguntas más frecuentes

#### ¿Qué sucede si olvido pulsar Terminar la sesión al final de una reunión y otra persona usa Surface Hub más adelante?

Surface Hub solo limpia el contenido de las reuniones cuando los usuarios pulsan Terminar la sesión. Si abandonas la reunión sin pulsar Terminar la sesión, el dispositivo volverá a la pantalla de inicio de sesión transcurrido cierto tiempo. Desdela pantalla deinicio desesión, los usuarios pueden reanudar la sesión anterior o iniciar una nueva. También puedes deshabilitar la posibilidad de reanudar la sesión si no se pulsa Terminar la sesión.

#### ¿Los documentos se pueden recuperar?

La eliminación de archivos de la unidad de disco duro cuando se selecciona Terminar la sesión es igual que cualquier otra eliminación de archivos de una unidad de disco duro. Es posible que exista software de terceros que pueda recuperar datos de esta unidad de disco duro, pero la recuperación de archivos no es una característica compatible en Surface Hub. Para evitar la pérdida de datos, guarda siempre los datos que necesitas antes de salir de una reunión.

#### ¿Las acciones de limpieza desde Terminar la sesión cumplen con el estándar de limpieza e higiene del Departamento de Defensa de los Estados Unidos DoD 5220.22-M?

No. Actualmente, las acciones de limpieza de Terminar la sesión no cumplen con este estándar.

# <span id="page-373-1"></span>Conectarse a otros dispositivos y mostrar su contenido con Surface Hub

12/01/2022 • 9 minutes to read

Puedes conectar otros dispositivos a tu Microsoft Surface Hub para mostrar su contenido. En este tema se describen el modo Invitado, el modo Equipo de reemplazo y la funcionalidad Salida de vídeo disponible a través de conexiones con cable, y también se indican los accesorios que se pueden conectar a Surface Hub mediante [Bluetooth](#page-381-0).

#### **NOTE**

Surface Hub la entrada de vídeo que selecciones hasta que se realiza una nueva conexión, se interrumpe la conexión existente o se cierra Conectar aplicación.

## ¿Qué método debo elegir?

Al conectar dispositivos y pantallas externas a Surface Hub, existen varias opciones. El método que uses dependerá del escenario y tus necesidades.

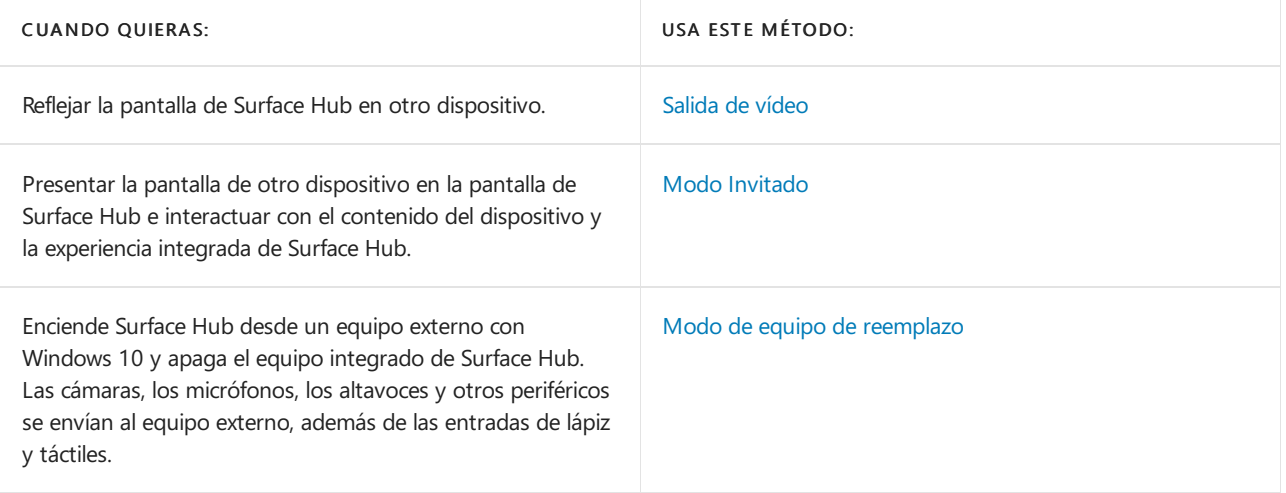

### <span id="page-373-0"></span>Modo Invitado

El modo Invitado usa una conexión por cable para que los usuarios puedan mostrar el contenido de sus dispositivos en Surface Hub.Si el dispositivo de origen es un dispositivo Windows, dicho dispositivo también puede proporcionar touchback e inkback. El equipo interno de Surface Hub toma el audio y el vídeo del dispositivo conectado y los presenta en Surface Hub. Si Surface Hub encuentra una High-Bandwidth de protección de contenido digital (HDCP), el origen se mostrará como una imagen negra. Para mostrar tu contenido sin infringir los requisitos de HDCP, usa el teclado del lado derecho de Surface Hub para elegir directamente el origen externo.

#### **NOTE**

Cuando haya un origen HDCP conectado, usa el teclado lateral para cambiar las entradas de origen.

Usa estos puertos en Surface Hub para el modo Invitado.

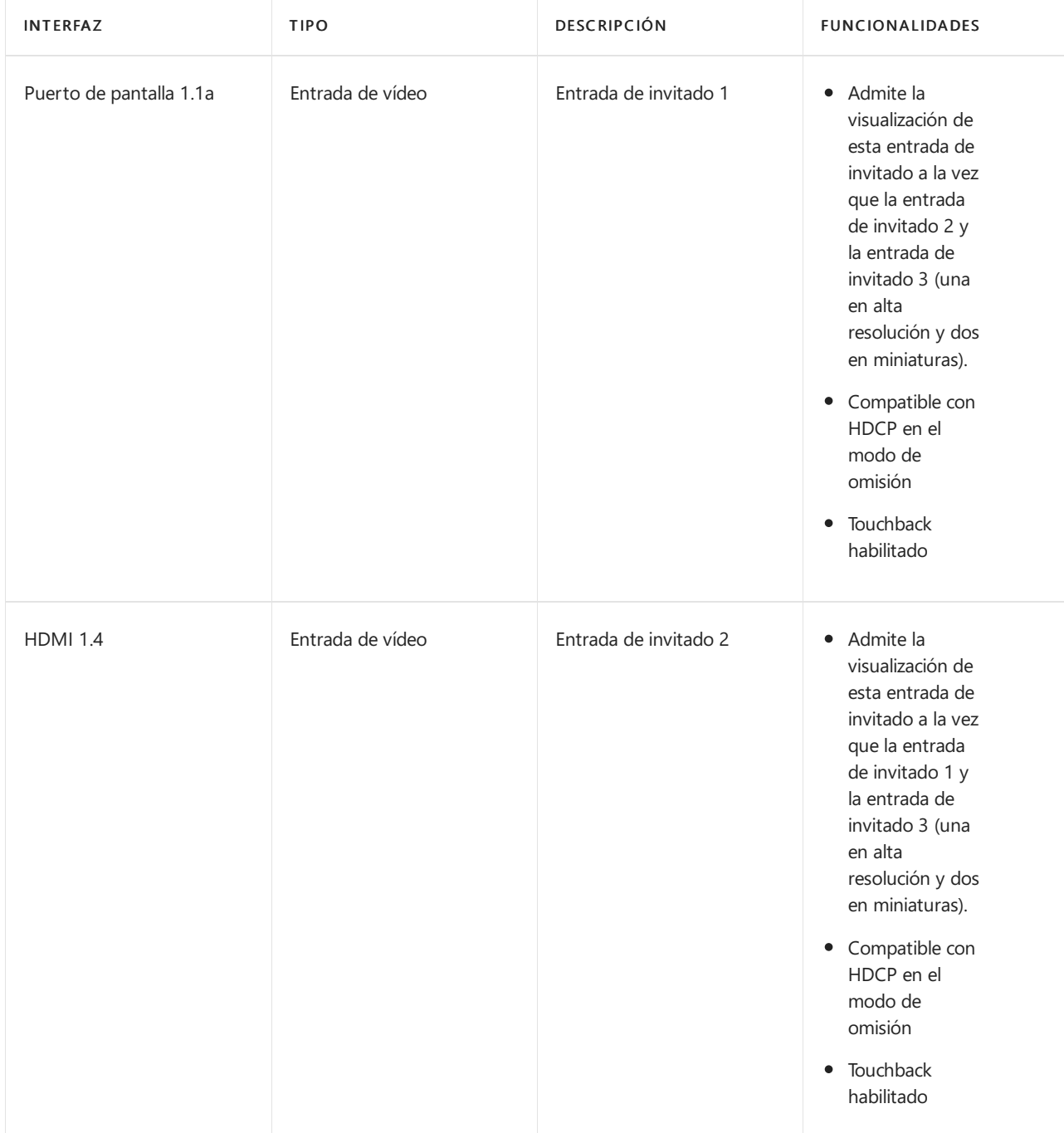

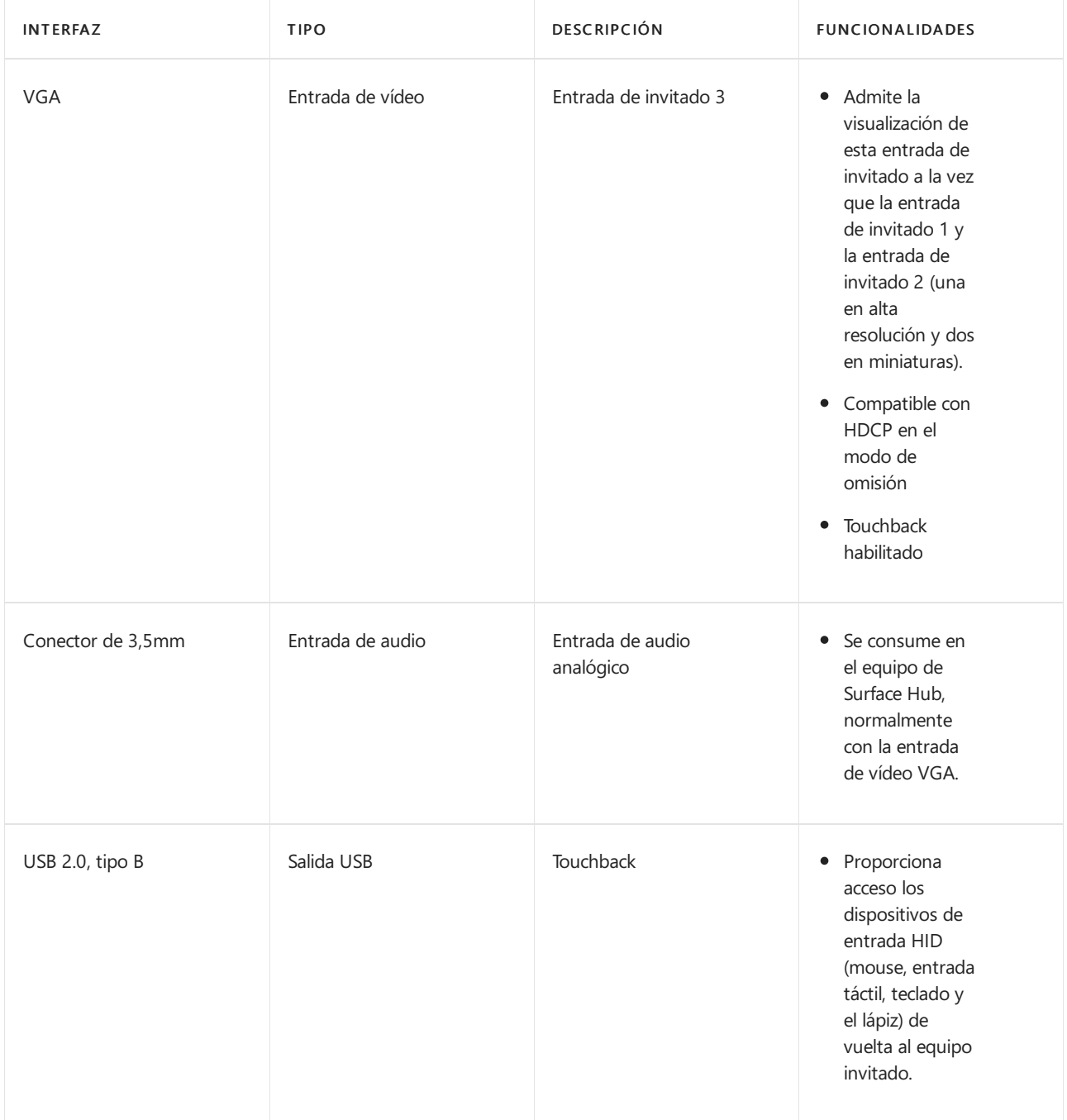

#### **Ubicaciones de los puertos**

Estas son las conexiones de puerto usadas para el modo Invitado en Surface Hubs de 55" y de 84".

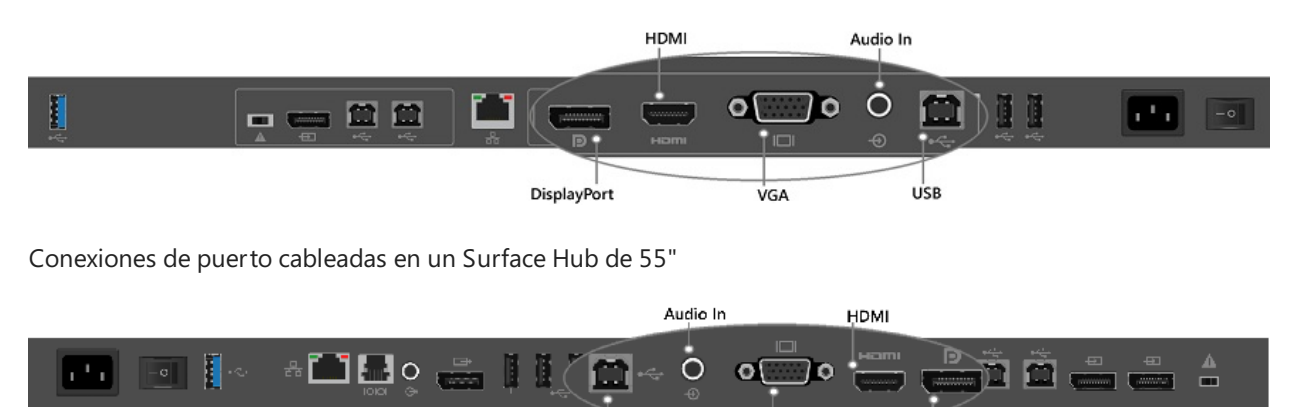

 $\frac{1}{\mathsf{U}}$ sB

VGA

|<br>DisplayPort

Conexiones de puerto cableadas en un Surface Hub de 84"

#### **Enumeración de puertos**

Cuando se conecta un Surface Hub a un equipo de invitado con el puerto USB de conexión cableada, se descubren y configuran varios dispositivos USB. Estos dispositivos periféricos se han creado para touchback e inkback. Los dispositivos periféricos pueden verse en el Administrador de dispositivos. El Administrador de dispositivos mostrará nombres duplicados para algunos dispositivos.

#### Dispositivos de interfaz humana (HID)

- $\bullet$  Dispositivo de control del consumidor compatible con HID
- Lápiz compatible con HID
- Lápiz compatible con HID (elemento duplicado)
- Lápiz compatible con HID (elemento duplicado)
- · Pantalla táctil compatible con HID
- · Dispositivo de entrada USB
- Dispositivo deentrada USB (elemento duplicado)

#### Teclados

Teclado PS/2 estándar

#### Mouse y otros dispositivos señaladores

 $\bullet$  Mouse compatible con HID

#### Controladoras de bus serie universal

- Concentrador USB genérico
- Dispositivo compuesto USB

#### **Conectividad de modo Invitado**

La elección del cable de vídeo la determinará qué está disponible desde la entrada de origen. Surface Hub tiene 3 opciones de entrada de vídeo: DisplayPort, HDMI y VGA. Consulta el siguiente gráfico para conocer las resoluciones disponibles.

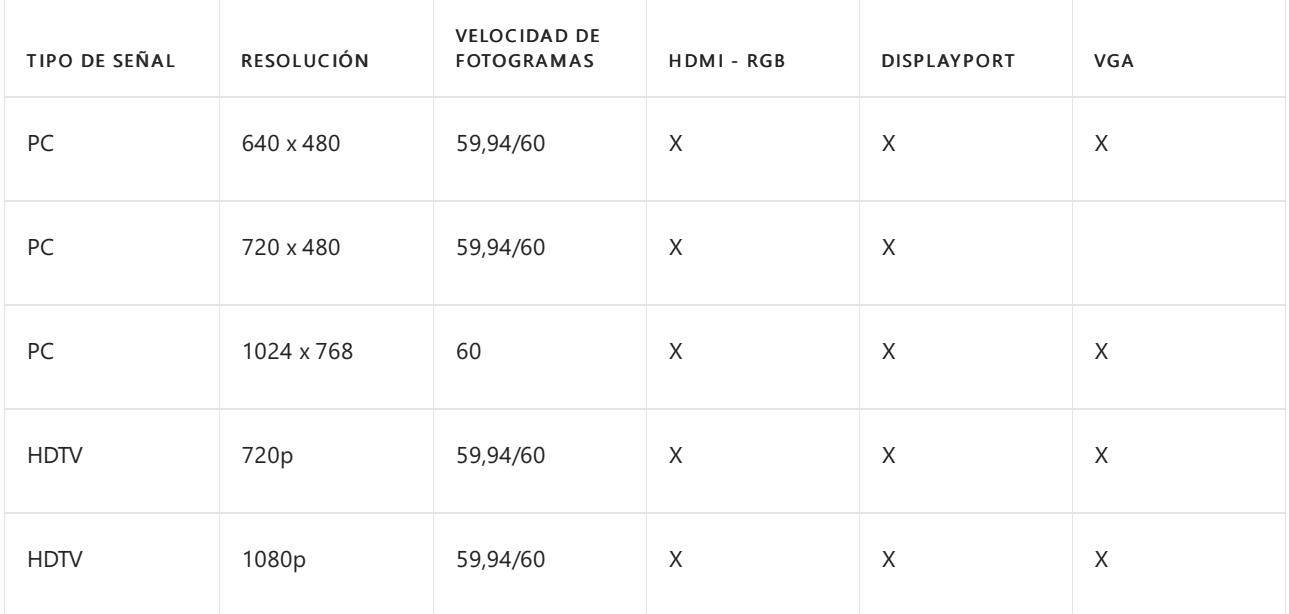

El audio de origen lo proporcionan los cables de DisplayPort y HDMI. Si tienes que usar VGA, Surface Hub dispone de un puerto de entrada de audio que usa un conector de 3,5mm. Surface Hub también usa un cable USB que proporciona las capacidades de touchback e inkback desde Surface Hub a los dispositivos Windows10 compatibles. El cable USB puede usarse con cualquier entrada de vídeo que ya esté conectada con un cable.

Alguien que usa el modo Invitado para conectar un equipo usaría una de estas opciones:

DisplayPort: Cable DisplayPort y cable USB 2.0

HDMI: Cable HDMI y cable USB 2.0

VGA: Cable VGA, cable de audio de 3,5mm y cable USB 2.0

Si el equipo que usas para el modo Invitado no es compatible con touchback e inkback, el cable USB no será necesario.

## <span id="page-377-0"></span>Modo de equipo de reemplazo

En el modo Equipo de reemplazo, el equipo integrado de Surface Hub se apaga y se conecta un equipo externo a Surface Hub. Las conexiones con los puertos del equipo de reemplazo dan acceso a dispositivos periféricos clave de Surface Hub, lo que incluye la pantalla, el lápiz y las características táctiles. Esto significa que tu Surface Hub no tendrá el beneficio de la experiencia del Equipo de Windows, pero tendrás la flexibilidad que ofrecen el proporcionar y el administrar su propio equipo Windows.

#### **Requisitos de software**

Surface Hub puede ejecutarse en modo Equipo de reemplazo con las versiones de 64 bits de Windows10 Home, Windows10 Pro y Windows10 Enterprise. Puedes descargar el paquete de controladores de PC de reemplazo para Surface Hub desde el Centro de descarga de Microsoft. Te recomendamos que instales a estos controladores en cualquier equipo que vayas a usar como equipo de reemplazo.

#### **Requisitos de hardware**

Surface Hub es compatible con una gran variedad de hardware. Elige la confirmación del procesador y la memoria para el equipo de reemplazo, de forma que admita los programas que usarás. El hardware del equipo de reemplazo debe admitir las versiones de 64 bits de Windows10.

#### **Tarjeta gráfica**

En el modo Equipo de reemplazo, Surface Hub admite cualquier tarjeta gráfica que pueda producir una señal de DisplayPort. Mejorarás tu experiencia si usas una tarjeta gráfica que puedeigualar la resolución y la frecuencia de actualización de Surface Hub. Por ejemplo, para obtener la mejor experiencia de equipo de reemplazo en Surface Hub, se recomienda una señal de vídeo de 120Hz.

Surface Hub 55": Para lograr la mejor experiencia, usa una tarjeta gráfica que admita una resolución de 1080p a 120Hz.

Surface Hub 84": Para lograr la mejor experiencia, usa una tarjeta gráfica que pueda generar 4 emisiones DisplayPort 1.2 para producir 2160p a 120Hz (3840 x 2160 con una actualización vertical de 120Hz). Hemos verificado que esto funciona con las tarjetas NVIDIA Quadro K2200, NVIDIA Quadro K4200, NVIDIA Quadro M6000, AMD FirePro W5100, AMD FirePro W7100 y AMD FirePro W9100.Estas no son las únicas tarjetas gráficas, ya que hay otras disponibles de otros proveedores.

Consulta directamente a los proveedores de tarietas gráficas para obtener los controladores más recientes.

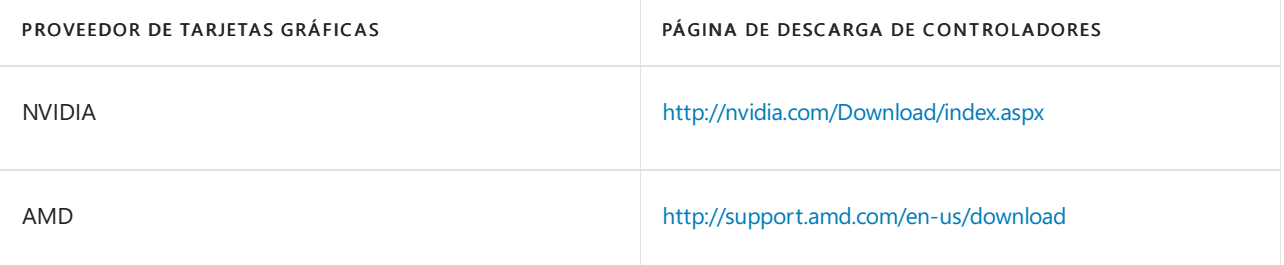

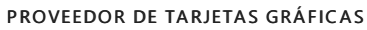

#### **Puertos**

Puertos del equipo dereemplazo en Surface Hub 55".

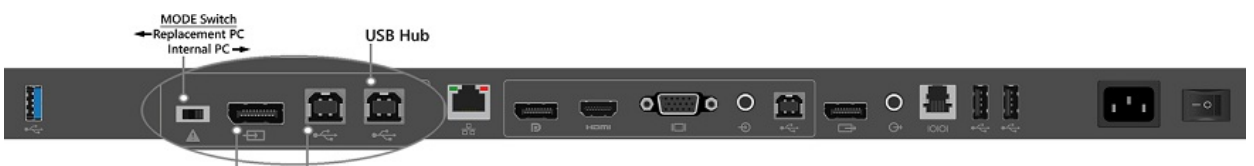

Internal Devices Video

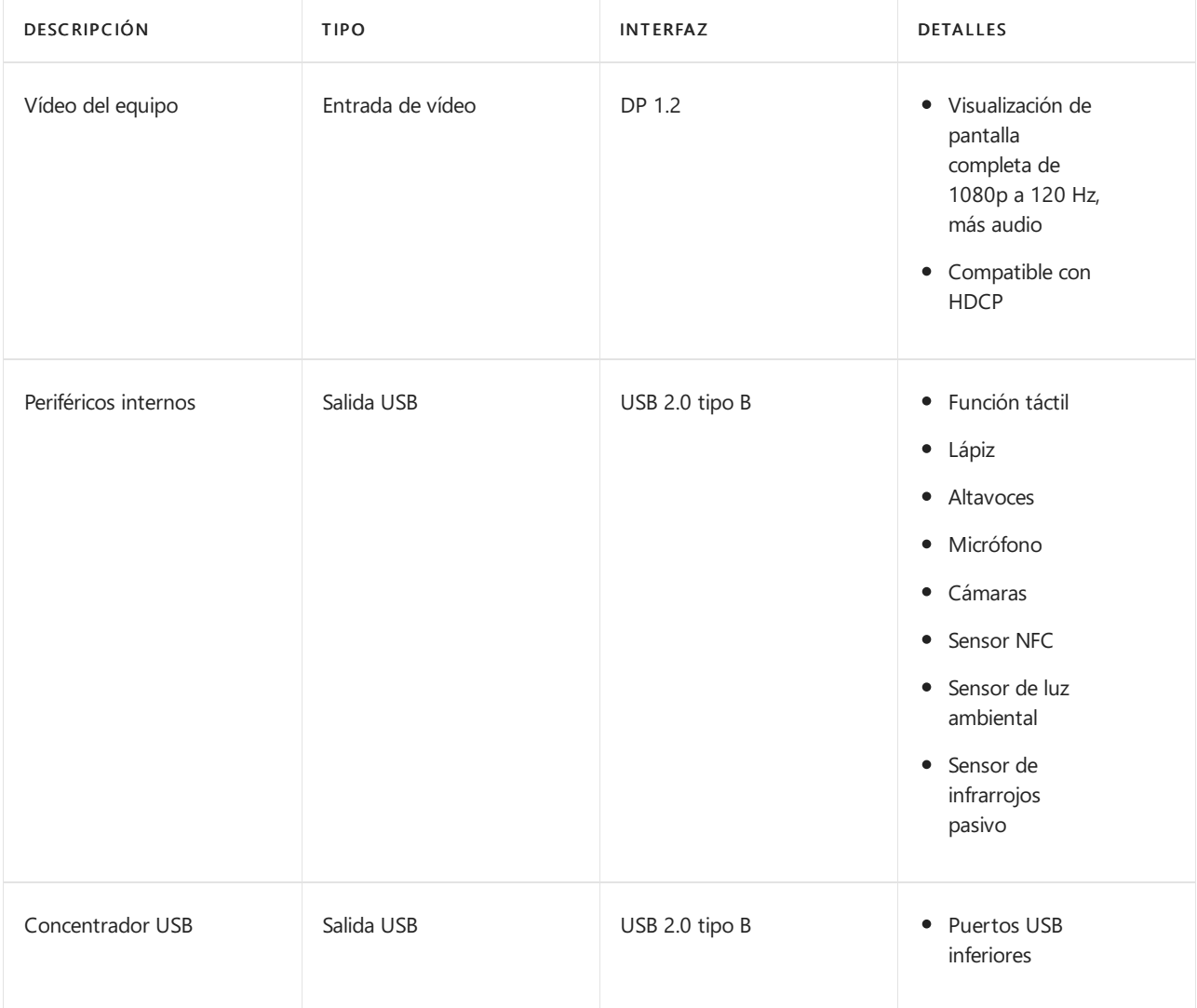

Puertos del equipo dereemplazo en Surface Hub 84".

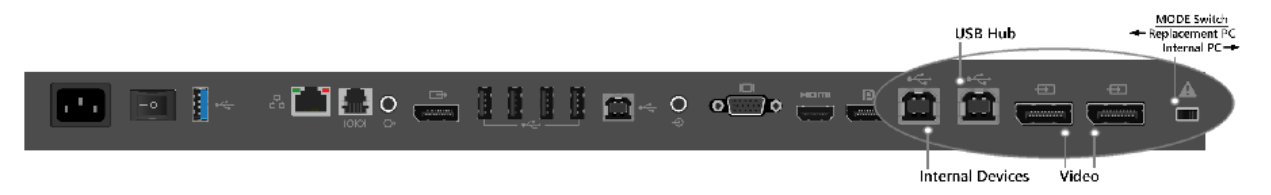

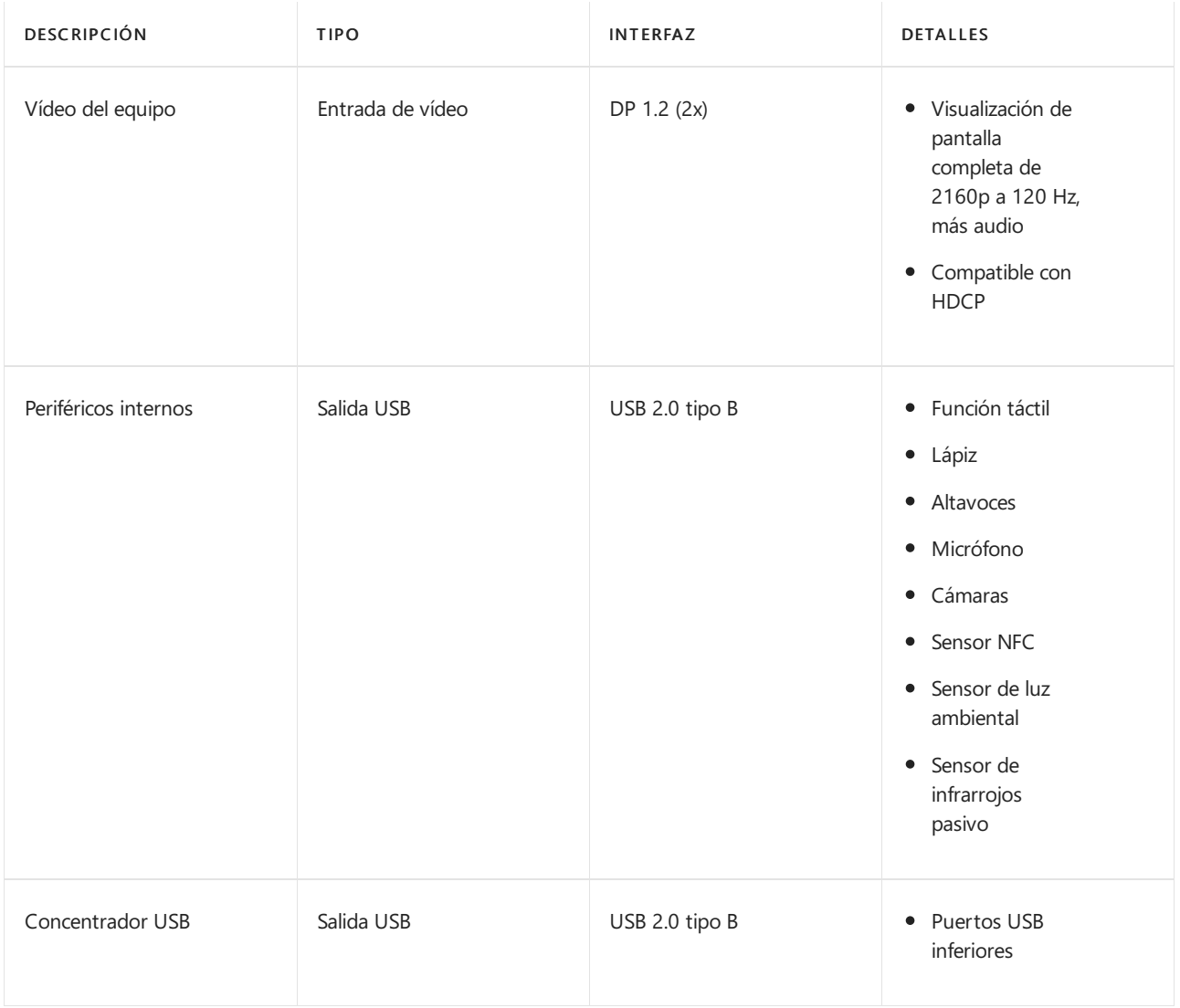

#### **Instrucciones de configuración paraelequipo de reemplazo**

Para usar el modo Equipo de reemplazo

1. Descarga e instala el paquete de controladores de PC de reemplazo para Surface Hub en el equipo de reemplazo.

#### **NOTE**

Te recomendamos que pongas el equipo de reemplazo en reposo o hibernación, ya que Surface Hub apagará la pantalla cuando no se use.

- 2. Apaga Surface Hub con el interruptor de alimentación situado junto al cable de alimentación.
- 3. Conecta los cables de los puertos del equipo de reemplazo de Surface Hub al equipo de reemplazo. Generalmente estos puertos se encuentra cubiertos por una tapa de plástico extraíble.

Surface Hub 55": Conecta 1 cable DisplayPorty 2 cables USB.

Surface Hub 84": Conecta 2 cables DisplayPorty 2 cables USB.

- 4. Cambia el conmutador de modo a Equipo de reemplazo. El conmutador de modo está junto a los puertos del equipo de reemplazo.
- 5. Enciende Surface Hub con el interruptor de alimentación situado junto al cable de alimentación.
- 6. Presiona el botón de alimentación en el lado derecho de Surface Hub.

Puedes cambiar Surface Hub para usar su PC interno.

#### Para volver a su PC interno

- 1. Apaga Surface Hub con el interruptor de alimentación situado junto al cable de alimentación.
- 2. Cambiael control de modo a PC interno.El conmutador de modo está junto a los puertos del equipo de reemplazo.
- 3. Enciende Surface Hub con el interruptor de alimentación situado junto al cable de alimentación.

## <span id="page-380-0"></span>Salida de vídeo

Surface Hub incluye un puerto de salida de vídeo para reflejar el contenido visual desde Surface Hub a otra pantalla.

#### **Puertos**

Puerto de salida de vídeo en Surface Hub 55"

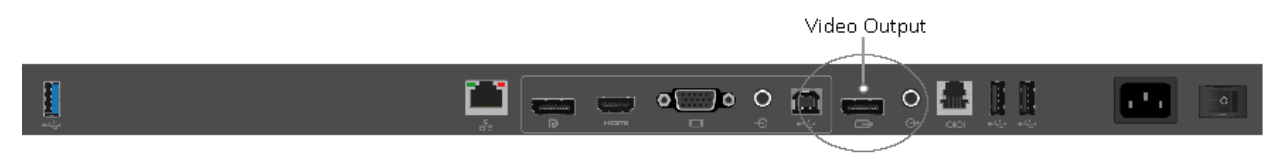

Puerto de salida de vídeo en Surface Hub 84"

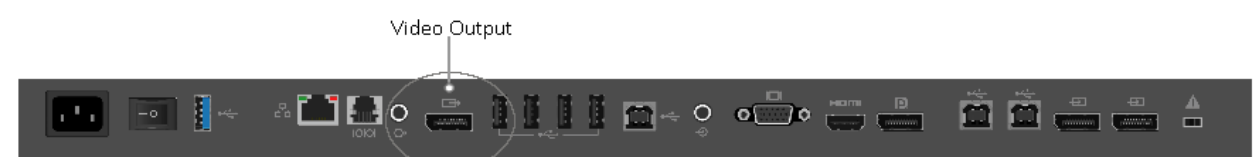

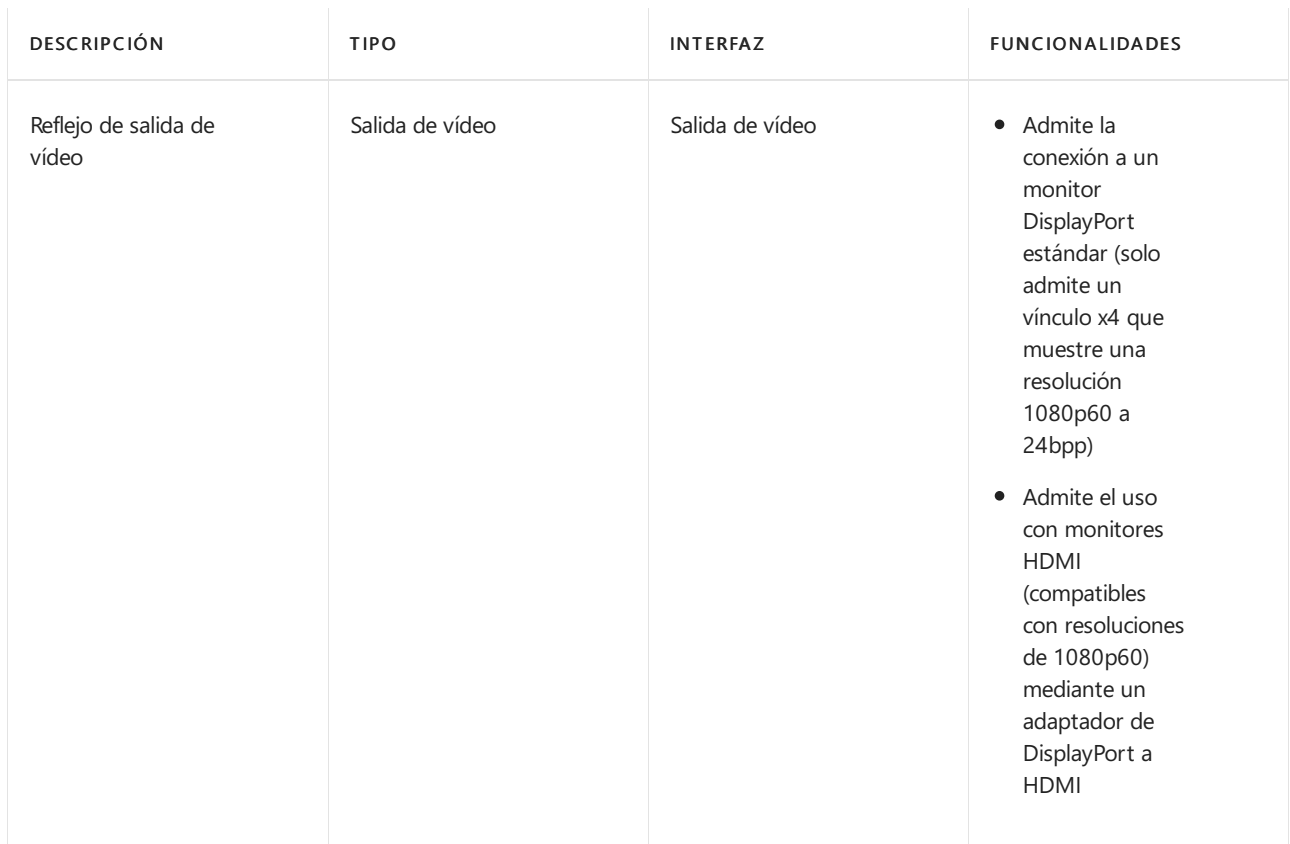

## Cables

Se ha demostrado que los dispositivos Surface Hub de 55" y 84" funcionan con cables DisplayPort certificados y con cables HDMI. Aunque algunos proveedores venden cables más largos que pueden funcionar con el Surface Hub, únicamente se garantiza el funcionamiento con dispositivos Surface Hub de aquellos cables certificados por laboratorios de pruebas. Por ejemplo, únicamente están certificados cables DisplayPort de hasta 3metros; sin embargo, muchos proveedores venden cables que tienen el triple de dicha longitud. Si es necesario un cable largo, recomendamos encarecidamente usar HDMI. HDMI posee muchas soluciones asequibles decables de largo alcance, incluido el uso de repetidores. Casi todas las fuentes DisplayPort cambian automáticamente a señalización HDMI si se detecta un receptor HDMI.

## <span id="page-381-0"></span>Accesorios Bluetooth

Los accesorios siguientes pueden conectarse a Surface Hub mediante Bluetooth:

- Ratones
- Teclados
- **Auriculares**
- **•** Altavoces

#### **NOTE**

Tras conectar unos auriculares o un altavoz Bluetooth, es posible que debas cambiar la configuración [predeterminada](#page-341-0) de micrófono y altavoces.

## Miracast sobre infraestructura

12/01/2022 • 3 minutes to read

En Windows 10,versión 1703, Microsoft ha ampliado la capacidad deenviar unaemisión de Miracasta través de una red local, en lugar de a través de un vínculo directo inalámbrico. Esta funcionalidad se basa en el Protocolo de establecimiento de conexión de Miracast a través de infraestructura (MS-MICE).

Miracast a través de infraestructura ofrece una serie de ventajas:

- $\bullet$  Windows detecta automáticamente cuándo se puede enviar la emisión de vídeo a través de esta ruta.
- · Windows solo elige esta ruta si la conexión se realiza a través de Ethernet o de una red Wi-Fi segura.
- $\bullet$  Los usuarios no tienen que cambiar la forma en que se conectan al receptor de Miracast. Usan la misma experiencia del usuario que en las conexiones de Miracast estándar.
- No es necesario realizar ningún cambio en los controladores inalámbricos existentes ni en el hardware del equipo.
- $\bullet$  Funciona bien con el hardware inalámbrico más antiguo que no se haya optimizado para Miracast a través de Wi-Fi Direct.
- $\bullet$  Aprovecha la conexión existente, lo que reduce el tiempo de conexión y ofrece una emisión muy estable.

## Cómo funciona

Los usuarios intentan conectarse a un receptor Miracast a través de su Wi-Fi como lo hacían anteriormente. Cuando se llena la lista de receptores de Miracast, Windows 10 identificará el receptor que puede admitir una conexión a través de la infraestructura. Cuando el usuario selecciona un receptor de Miracast, Windows 10 intentará resolver el nombre de host del dispositivo a través de DNS estándar y de DNS multidifusión (mDNS). Si el nombre no se puede resolver a través de ninguno de estos métodos DNS, Windows 10 recurrirá a establecer la sesión de Miracast con la conexión de Wi-Fi Direct estándar.

#### **NOTE**

Para obtener más información sobre la secuencia de negociación de conexión, vea Miracast over [Infrastructure](https://msdn.microsoft.com/library/mt796768.aspx) Connection Establishment Protocol (MS-MICE)

### Habilitar Miracast a través de la infraestructura

Si tienes un dispositivo Surface Hub u otro dispositivo con Windows 10 quese ha actualizado a Windows 10, versión 1703, tendrás automáticamente esta nueva característica. Para poder aprovecharla en el entorno, debes asegurarte de que se cumplan las siguientes condiciones en la implementación:

- Surface Hub o el dispositivo (PC o teléfono con Windows) debeejecutar Windows 10,versión 1703.
- Puerto TCP abierto: 7250.
- Surface Hub o un PC Windows se puede emplear como receptor de Miracast a través de la infraestructura. Un equipo o teléfono con Windows se puede emplear como *origen* de Miracast a través de la infraestructura.
	- Para quefuncionecomo receptor de Miracast,Surface Hub o el dispositivo debeestar conectado a la red de empresa a través de Ethernet o de una conexión Wi-Fi segura (por ejemplo, con seguridad WPA2-PSK o WPA2-Enterprise). Si el Surface Hub o dispositivo está conectado a una conexión Wi-Fi abierta, Miracast sobre infraestructura se deshabilitará a sí mismo.
	- o Para servir de origen de Miracast, el equipo o teléfono con Windows debe estar conectado a la misma red de empresa a través de Ethernet o de una conexión Wi-Fi segura.
- $\bullet$  El nombre de host DNS (nombre de dispositivo) del Surface Hub o dispositivo debe resolverse a través de los servidores DNS. Puedes lograrlo permitiendo que Surface Hub se registre automáticamente a través de DNS dinámico, o crear manualmente un registro A o AAAA para el nombre de host de Surface Hub.
- Los equipos con Windows 10 deben estar conectados a la misma red de empresa a través de Ethernet o de una conexión Wi-Fi segura.

Es importante tener en cuenta que Miracast a través de la infraestructura no es un sustituto de Miracast estándar. Por el contrario, la funcionalidad es complementaria y ofrece ventajas a los usuarios que forman parte de la red de empresa. Los usuarios invitados en una determinada ubicación que no tengan acceso a la red de empresa seguirán conectándose mediante el método de conexión Wi-Fi Direct.

La opción de configuración [InBoxApps/WirelessProjection/PinRequired](https://msdn.microsoft.com/windows/hardware/commercialize/customize/mdm/surfacehub-csp) en el proveedor de servicios de configuración (CSP) de SurfaceHub no es necesaria para Miracast a través de la infraestructura. Esto es porque Miracasta través dela infraestructura solo funciona si ambos dispositivos están conectados a la misma red de empresa. De este modo, se elimina de Miracast la restricción de seguridad que faltaba anteriormente. Te recomendamos que sigas usando esta opción de configuración (si la usabas anteriormente), ya que Miracast recurrirá a Miracast normal si la conexión a través dela infraestructura no funciona.

### Preguntas más frecuentes

#### ¿Por qué todavía necesito Wi-Fi usar Miracast sobre la infraestructura?

Las solicitudes de detección para identificar Miracast receptores solo se pueden producir a través del Wi-Fi adaptador. Una vez identificados los receptores, Windows 10 puede intentar la conexión a la red.

## Habilitar la autenticación por cable 802.1X

12/01/2022 • 2 minutes to read

La actualización del 14 de noviembre de 2017 a [Windows](https://support.microsoft.com/help/4048954/windows-10-update-kb4048954) 10 (compilación 15063.726) habilitó directivas MDM de autenticación por cable 802.1x en Surface Hub dispositivos. La característica permite a las organizaciones aplicar la autenticación de red por cable estandarizada usando el protocolo de autenticación IEEE 802.1X. Esto ya estaba disponible para la autenticación inalámbrica mediante [perfiles](https://docs.microsoft.com/es-es/mem/intune/configuration/wi-fi-settings-import-windows-8-1) WLAN a través de MDM. En este tema se explica cómo configurar un Surface Hub para usarlo con la autenticación por cable.

La aplicación y la habilitación de la autenticación por cable 802.1X en Surface Hub se puede realizar a través de MDM [definición](https://docs.microsoft.com/es-es/mem/intune/configuration/custom-settings-windows-10) de OMA-URI.

La configuración principal que se establecerá es la directiva LanProfile. Según el método de autenticación seleccionado, otras directivas pueden ser necesarias, ya sea la directiva EapUserData o a través de directivas de MDM para agregar certificados de usuario o equipo (como [ClientCertificateInstall](https://docs.microsoft.com/es-es/windows/client-management/mdm/clientcertificateinstall-csp) para certificados de usuario/dispositivo o [RootCATrustedCertificates](https://docs.microsoft.com/es-es/windows/client-management/mdm/rootcacertificates-csp) para certificados de dispositivo).

### Elemento de directiva LanProfile

Para configurar Surface Hub para que use uno de los métodos de autenticación 802.1X admitidos, utilice el siguiente OMA-URI.

./Vendor/MSFT/SurfaceHub/Dot3/LanProfile

Este nodo de OMA-URI toma una cadena de texto de XML como parámetro. El XML proporcionado como parámetro debe cumplir el [esquema](https://docs.microsoft.com/es-es/openspecs/windows_protocols/ms-gpwl/71f2eda6-d018-4ba3-ad37-32c98b926ebb) de perfil de LAN con cable incluidos los elementos del esquema 802.1X.

En la mayoría delos casos, un usuario o administrador puedeexportar el XML LanProfile desde un PC existente que ya esté configurado en la red para 802.1x con este comando NETSH.

netsh lan export profile folder=.

Al ejecutar este comando se mostrará el siguiente resultado y se colocará un archivo Ethernet.xml en el directorio actual.

```
Interface: Ethernet
Profile File Name: .\Ethernet.xml
1 profile(s) were exported successfully.
```
### Elemento de directiva EapUserData

Si tu método de autenticación seleccionado requiere un nombre de usuario y una contraseña en lugar de un certificado, puedes usar el elemento EapUserData para especificar las credenciales para el dispositivo que se usará para autenticar en la red.

```
./Vendor/MSFT/SurfaceHub/Dot3/EapUserData
```
parámetro debe cumplir con el ejemplo de las [propiedades](https://docs.microsoft.com/es-es/windows/win32/eaphost/peap-ms-chapv2-user-properties) de usuario de PEAP MS-CHAPv2. En el ejemplo, deberás reemplazar todas las instancias de test e ias-domain por tu información.

## Agregar certificados

Si el método de autenticación seleccionado está basado en certificados, deberás crear un paquete de aprovisionamiento, usar [MDM](https://docs.microsoft.com/es-es/windows/client-management/mdm/clientcertificateinstall-csp)o importar un certificado de la configuración (Configuración > Update and Security > Certificates) para implementar dichos certificados en el dispositivo Surface Hub en el almacén de certificados adecuado. Al agregar certificados, cada PFX debe contener un certificado único (un PFX no puede tener varios certificados).

# Uso de un sistema de control de la sala (Surface Hub)

12/01/2022 • 5 minutes to read

Los sistemas de control de la sala se pueden usar con tu Microsoft Surface Hub.

El uso de un sistema de control de la sala con el Surface Hub implica la conexión de hardware de control de la sala al Surface Hub, normalmente a través de un puerto serie RJ11 en la parte inferior del Surface Hub.

## Configuración del terminal

Para conectarte a un panel de control del sistema de control de la sala, no es necesario que configures ninguna terminal en el Surface Hub.Si quieres conectar un equipo o portátil al Surface Hub y enviar comandos deserie desde el Surface Hub, puedes usar un programa de emulador de terminal como Tera Term o PuTTY.

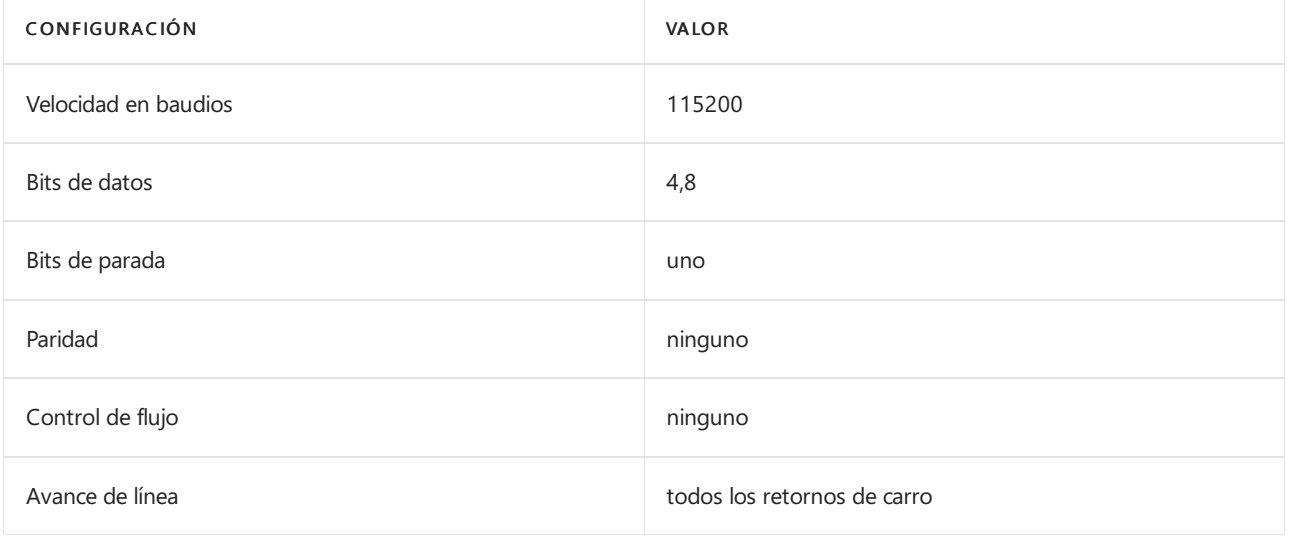

## Diagrama del cableado

Puedes usar un conector RJ-11 (6P6C) estándar para conectar el puerto serie del Surface Hub con un sistema de control de la sala. Este es el método recomendado. También puedes usar un cable de 4 conductores RJ-11, pero no recomendamos este método.

Este diagrama muestra el patillaje correcto usado para un RJ-11 (6P6C) al cable DB9.

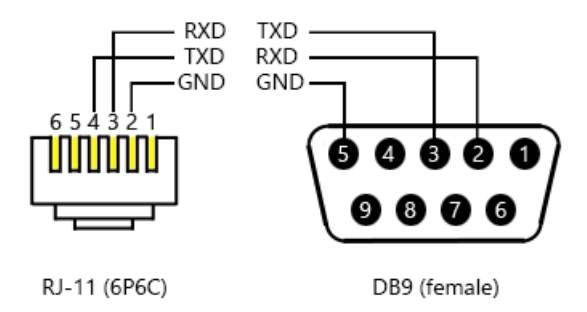

## Conjuntos de comandos

Los sistemas de control de la sala usan escenarios comunes de sala de reuniones para los comandos. Los comandos se originan en el sistema de control de la sala y se comunican a través de una conexión serie a un Surface Hub.Los comandos están basados en ASCII y el Surface Hub reconocerá cuando se produzcan cambios de estado.

Los siguientes modificadores de comandos están disponibles. Los comandos terminan en un carácter de nueva línea (/n). Las respuestas pueden presentarse en cualquier momento en respuesta a los cambios de estado no desencadenados directamente mediante un comando de puerto de administración.

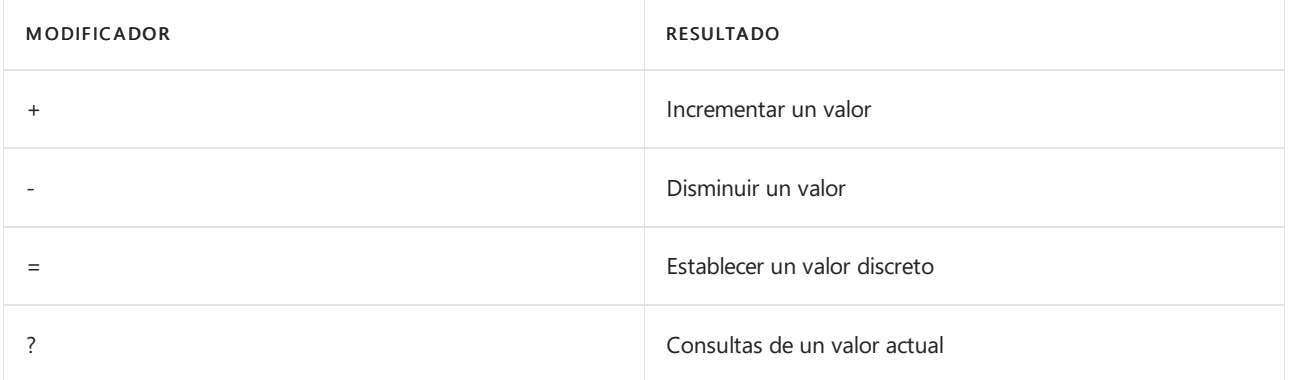

## Energía

El Surface Hub puede estar en uno de estos estados de energía.

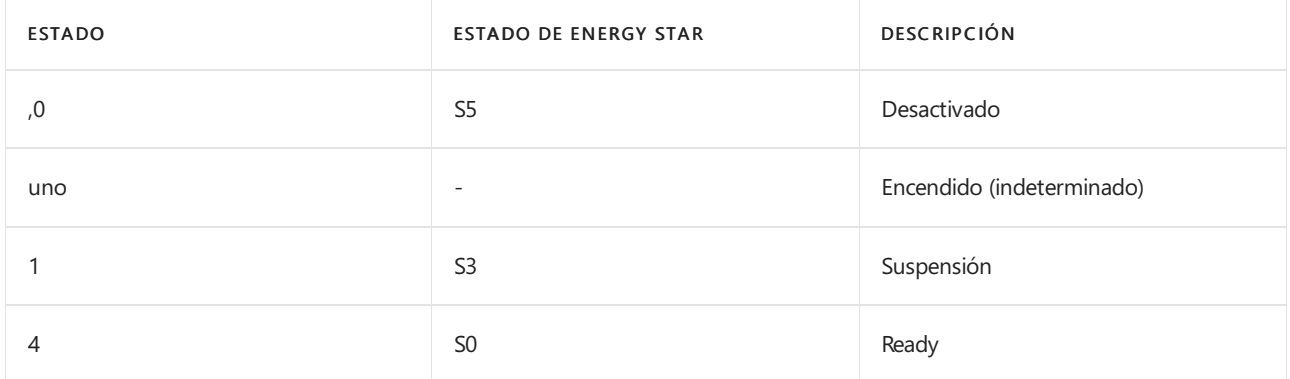

En el modo de PC de reemplazo, los estados de energía son solo Listo y Desactivado, y solo cambian la presentación. El puerto de administración no se puede usar para encender el equipo de reemplazo.

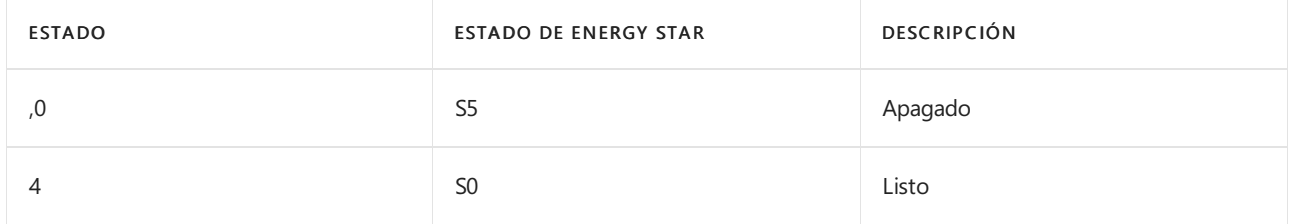

En el caso de un dispositivo de control, cualquier estado que no sea 5/Listo debería considerarse apagado. Cada comando de PowerOn da como resultado dos cambios y respuestas de estado.

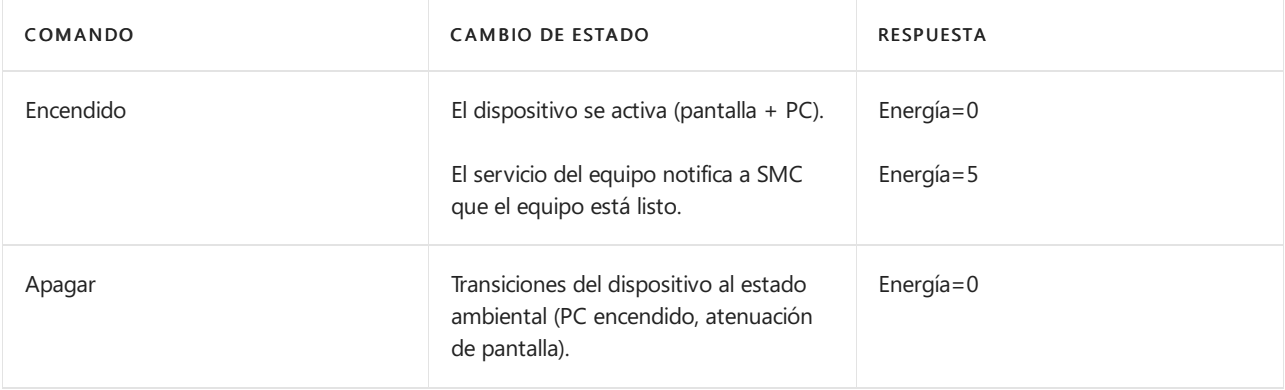

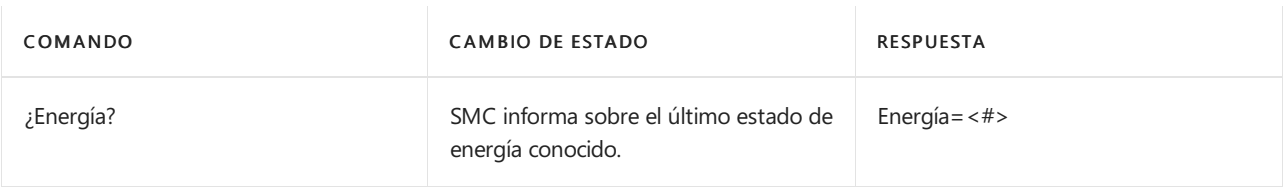

## Brillo

El nivel de brillo actual estáen un intervalo de 0 a 100.

Los cambios en los niveles de brillo se pueden enviar mediante un sistema de control de la sala u otro sistema.

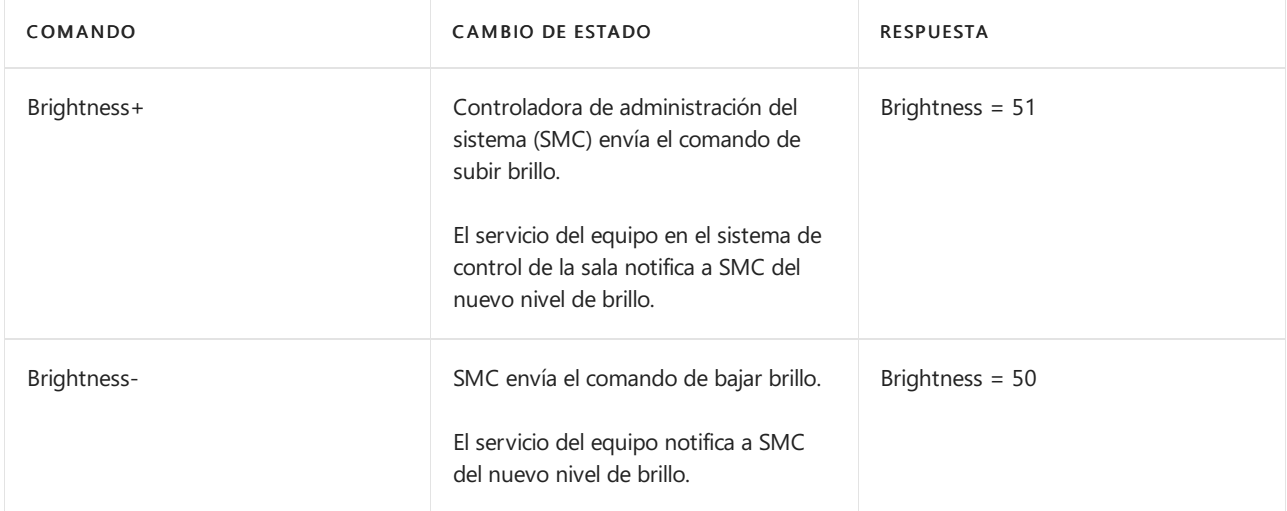

## Volumen

El nivel devolumen actual estáen un intervalo de 0 a 100.

Los cambios en los niveles de volumen se pueden enviar mediante un sistema de control de la sala u otro sistema.

#### **NOTE**

El comando de volumen solo controlará el volumen para el modo incrustado o de equipo sustituto, no de orígenes invitados.

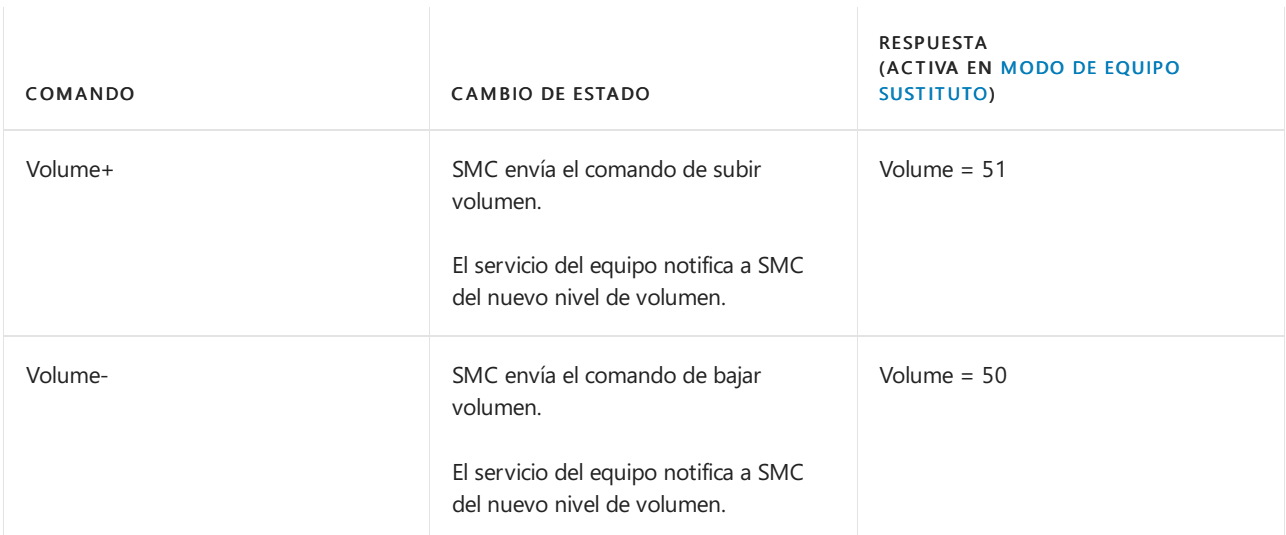

Se puede silenciar el audio.

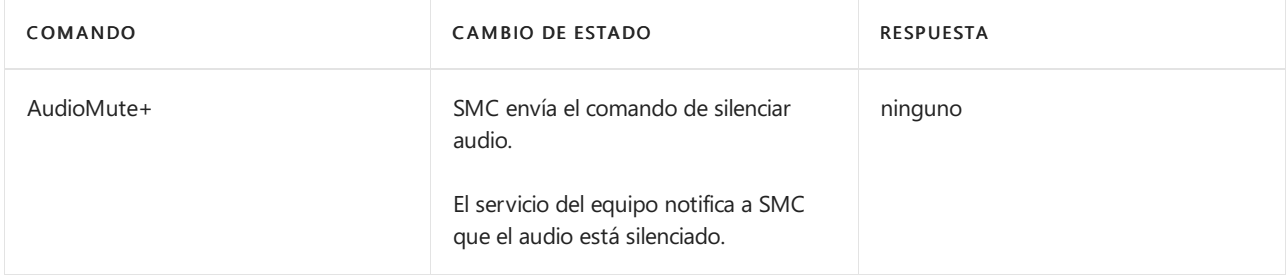

## Origen de vídeo

Se pueden usar varios orígenes de pantalla.

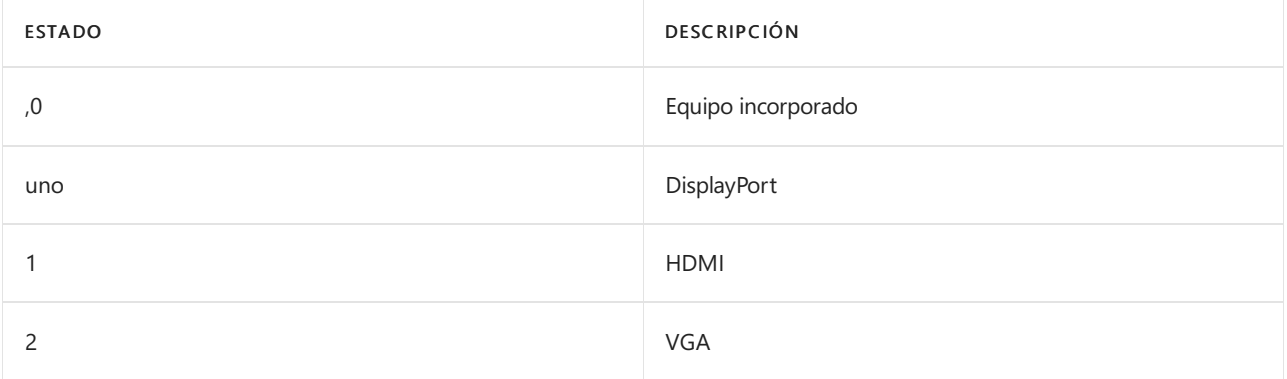

Los cambios en el origen de pantalla los puede enviar un sistema de control de la sala u otro sistema.

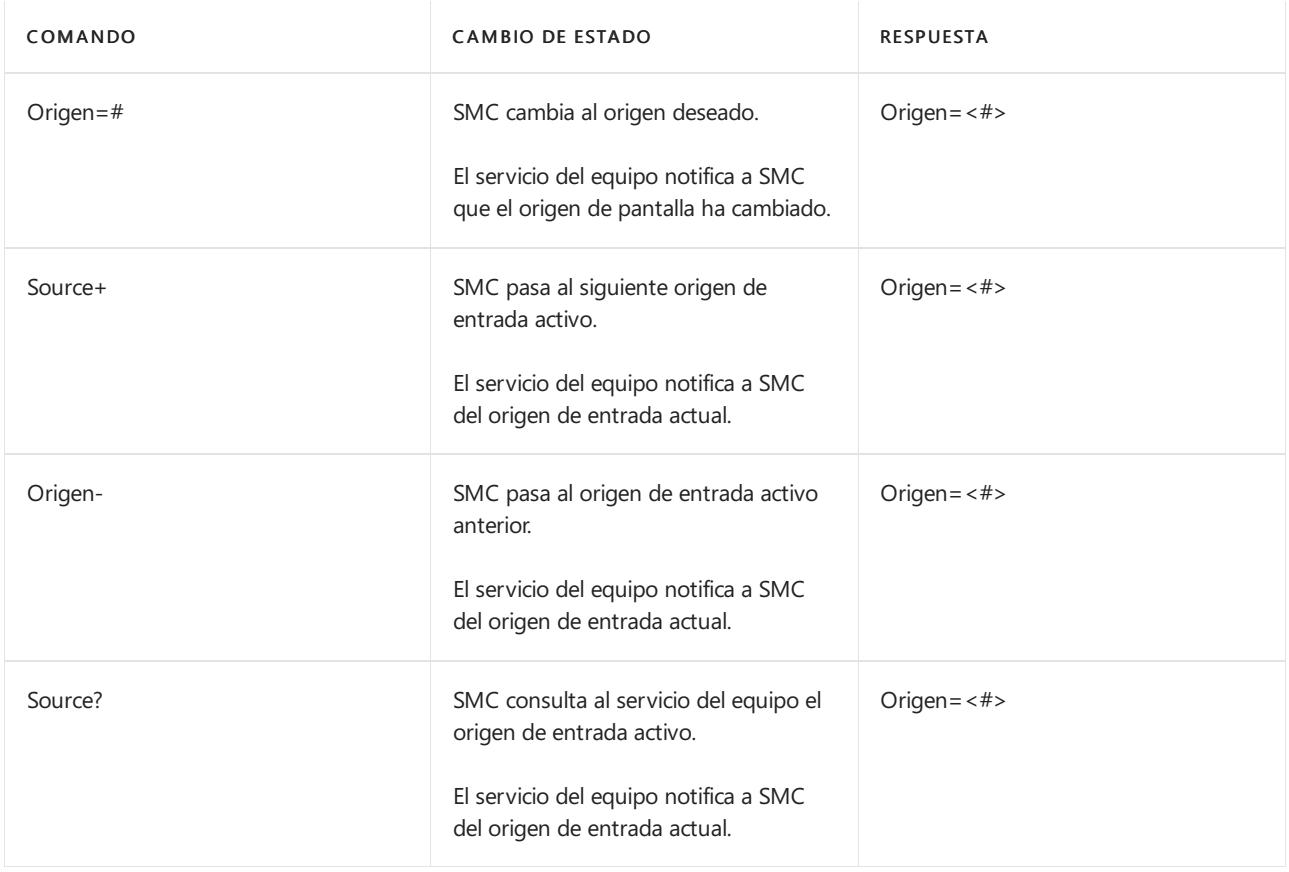

## Errores

Los errores se devuelven según el formato de esta tabla.

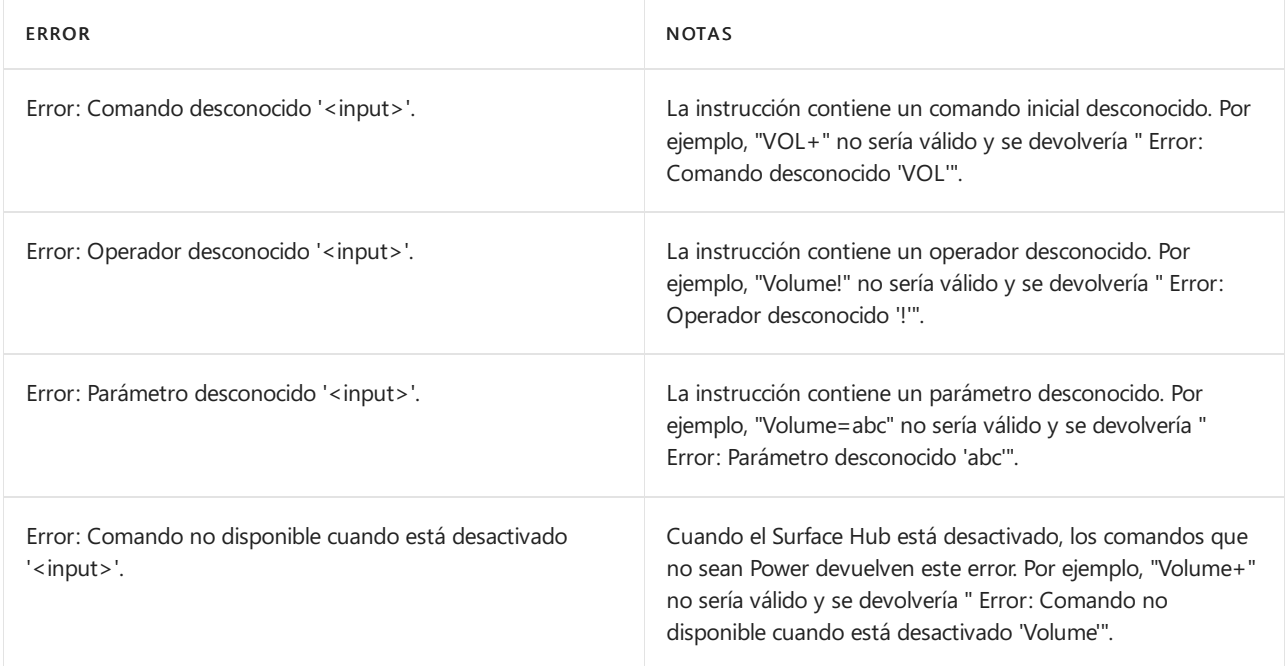

## Temas relacionados

Administrar Microsoft Surface Hub

Guía del administrador de Microsoft Surface Hub

# Iniciar sesión en Surface Hub con Microsoft Authenticator

12/01/2022 • 2 minutes to read

Las personas de tu organización pueden iniciar sesión en un dispositivo Surface Hub sin una contraseña con la aplicación Microsoft Authenticator, disponible en Android e iOS.

## Requisitos previos de la organización

Para permitir que las personas de tu organización inicien sesión en Surface Hub con sus teléfonos y otros dispositivos en lugar de una contraseña, tendrás que asegúrate de que la organización cumple estos requisitos previos:

- La organización debetener un entorno híbrido o solo en la nube, respaldada por la solución Azure Active Directory (Azure AD). Para más información, consulta ¿Qué es Azure Active [Directory?](https://docs.microsoft.com/es-es/azure/active-directory/active-directory-whatis).
- Asegúrate de tener como mínimo una suscripción a Office 365 E3.
- Configurar la [autenticación](https://docs.microsoft.com/es-es/azure/active-directory/authentication/howto-mfa-mfasettings) multifactor. Asegúrate de quela opción Notificación a través de aplicación móvil está seleccionada.

## multi-factor authentication

users service settings

#### app passwords

- $\bigcirc$  Allow users to create app passwords to sign in to non-browser apps
- $\bigcirc$  Do not allow users to create app passwords to sign in to non-browser apps

#### verification options

Methods available to users:

- $\Box$  Call to phone
- $\boxdot$  Text message to phone
- $\boxed{\square}$  Notification through mobile app
- $\triangleright$  Verification code from mobile app
- $\bullet$  Habilitar el hospedaje de contenido en servicios de Azure AD como Office, SharePoint, etc.
- Surface Hub debe ejecutar Windows 10, versión 1703 o posterior.
- Surface Hub está configurado con una cuenta local o unida a un dominio.

## Requisitos previos individuales

- · Un teléfono Android que ejecuta 6.0 o versión posterior, o un iPhone o iPad que ejecuta iOS9 o versión posterior
- $\bullet$  La versión más reciente de la aplicación Microsoft Authenticator de la tienda de aplicaciones adecuada

#### **NOTE**

En iOS, la versión de la aplicación debe ser 5.4.0 o superior.

La aplicación Microsoft Authenticator en teléfonos con un sistema operativo Windows no pueden usarse para iniciar sesión en Surface Hub.

· El código de acceso o pantalla de bloqueo están habilitados en el dispositivo

## Cómo configurar la aplicación Microsoft Authenticator

#### **NOTE**

Siel Portal deempresa está instalado en tu dispositivo Android, desinstálalo antes deconfigurar Microsoft Authenticator. Después de configurar la aplicación, puedes reinstalar Portal de empresa.

Si ya has configurado Microsoft Authenticator en tu teléfono y has registrado tu dispositivos, ve a las instrucciones de inicio de sesión.

- 1. Agrega tu cuenta profesional o educativa a Microsoft Authenticator para la autenticación multifactor. Necesitarás un código QR proporcionado por el departamento de TI. Para obtener ayuda, consulta Introducción a la aplicación Microsoft [Authenticator](https://docs.microsoft.com/es-es/azure/multi-factor-authentication/end-user/microsoft-authenticator-app-how-to).
- 2. Ve a Configuración y registrar tu dispositivo.
- 3. Vuelve a la página de cuentas y elige Habilitar el inicio de sesión en el teléfono en el menú desplegable Cuenta.

### Cómo iniciar sesión en Surface Hub durante una reunión

1. Después de configurar una reunión, ve a Surface Hub y selecciona Inicia sesión para ver las reuniones y los archivos.

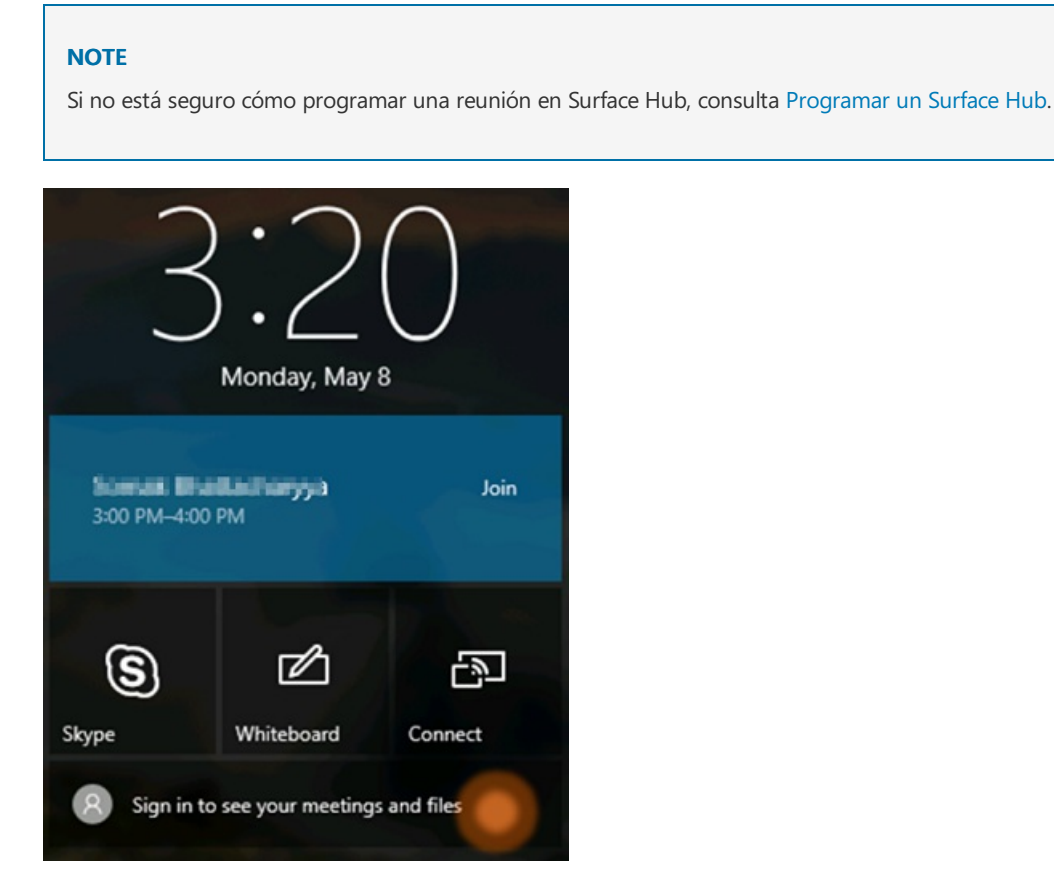

2. Verás una lista de las personas invitadas a la reunión. Selecciónate a ti mismo (o selecciona la persona que quiere iniciar sesión, asegurándote de que esta persona haya realizado los pasos para configurar su dispositivo antes de la reunión) y luego selecciona Continuar.

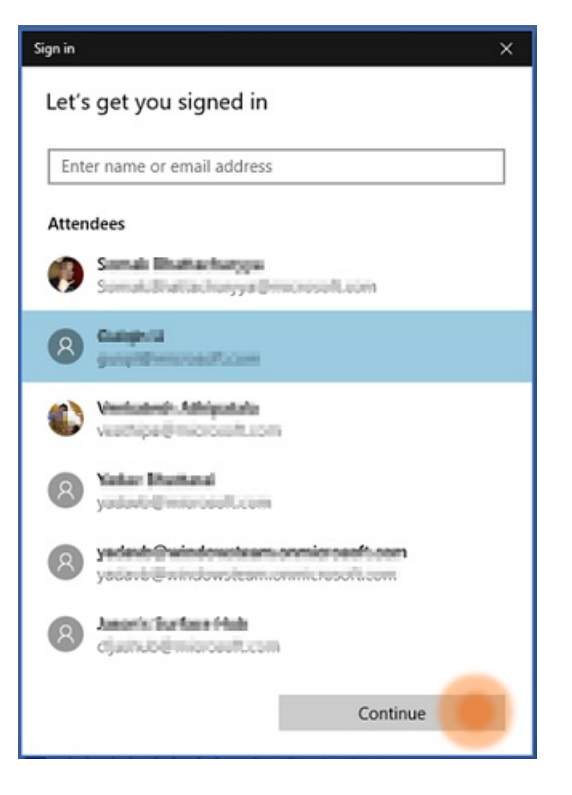

Verás un código en el dispositivo Surface Hub.

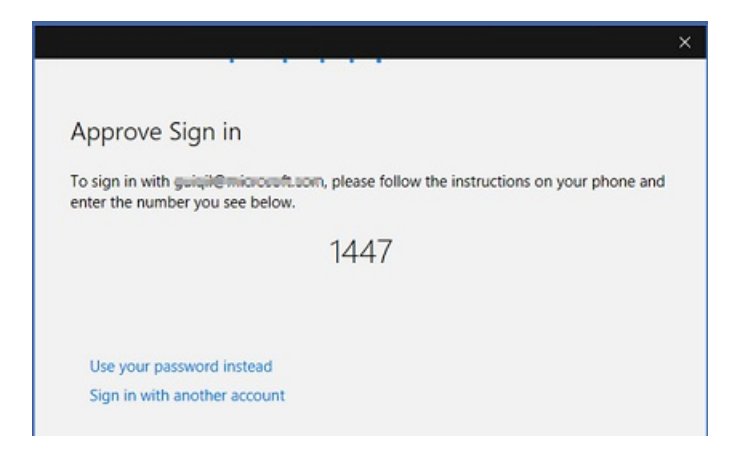

3. Para aprobar el inicio de sesión, abre la aplicación Authenticator, escribe el código de cuatro dígitos que se muestra en Surface Hub y selecciona Aprobar. Se te pedirá que especifiques el PIN o que uses tu huella digital para completar el inicio de sesión.

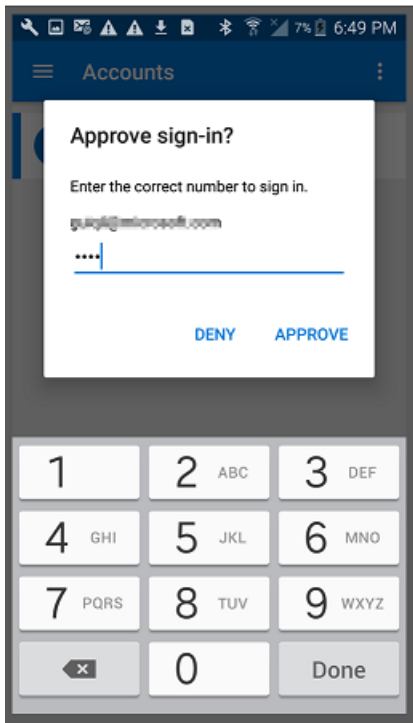

Ahora puedes acceder a todos los archivos a través dela aplicación OneDrive.

# Guardar la clave de BitLocker (Surface Hub)

12/01/2022 • 2 minutes to read

Cada Microsoft Surface Hub se configura automáticamente con el software de cifrado de unidad de BitLocker. Microsoft recomienda encarecidamente que te asegures de hacer una copia de seguridad de las claves de recuperación de BitLocker.

Hay varias maneras de administrar la clave de BitLocker en Surface Hub.

1. Si uniste Surface Hub a un dominio, el dispositivo realizará una copia de seguridad de la clave del dominio y la almacenará en el objeto del equipo.

Si no encuentras la clave de BitLocker después de unir el dispositivo a un dominio, es probable que tu esquema de Active Directory no admita la copia de seguridad de la clave de BitLocker. Si no quieres cambiar el esquema, puedes guardar la clave de BitLocker yendo a Configuración y siguiendo el procedimiento para usar una cuenta de administrador local, lo que se detallará más adelante en esta lista.

- 2. Si has unido Surface Hub a Azure Active Directory (Azure AD), la clave de BitLocker se almacenará en la cuenta usada para unir el dispositivo.
- 3. Si está usando una cuenta de administrador local para administrar el dispositivo, puede guardarla en la aplicación configuración y navegar para Actualizar & la > recuperación de seguridad. Inserta una unidad USB y selecciona la opción para guardar la clave de BitLocker. La clave se guardará en un archivo detexto en la unidad USB.

### Temas relacionados

Administrar Microsoft Surface Hub

Guía del administrador de Microsoft Surface Hub
# Autenticación moderna en Surface Hub

12/01/2022 • 2 minutes to read

La actualización de Windows 10 Team 2020 agrega compatibilidad con la autenticación moderna dela cuenta del dispositivo Hub en algunos escenarios. Una vez instalada la actualización de 2020, puede migrar desdela autenticación básica heredada para usar las mejoras de seguridad más recientes si la cuenta del dispositivo se autentica a través de Azure Active Directory y el buzón de la cuenta está hospedado en Exchange Online. Con la actualización de 2020, Surface Hub admite protocolos de Exchange Web Services (EWS) y autenticación basada en la Biblioteca de autenticación de Active Directory (ADAL) al sincronizar la cuenta del dispositivo con Exchange Online.

Para las nuevas cuentas basadas en la nube, Surface Hub usa automáticamente la autenticación moderna para conectarse a Exchange Online sin necesidad de configuración adicional más allá de simplemente agregar la cuenta de dispositivo a Surface Hub con el formato [alias@contoso.com](mailto:alias@contoso.com). No use el formato heredado: Contoso\alias, que no es compatible con la autenticación moderna. Para obtener más información, consulta crear y probar una cuenta de [dispositivo.](#page-266-0)

#### **NOTE**

La autenticación moderna no es compatible con las cuentas locales de Surface Hub. Las cuentas solo deben usar Azure AD para la autenticación.

# Configurar el inicio de sesión sin contraseña en Surface Hub

12/01/2022 • 3 minutes to read

El inicio de sesión sin contraseña simplifica el acceso a sus aplicaciones, reuniones y archivos. Surface Hub permite iniciar sesión con la aplicación Microsoft Authenticator y las claves de seguridad fido2 proporcionadas por la organización.

Importante: Este contenido está destinado a los usuarios. Para usar el inicio de sesión sin contraseña, el administrador de TI debe habilitar la autenticación sin contraseña para su organización. Para más información, consulta lo siguiente:

- · Habilitar el inicio de sesión de teléfono sin contraseña
- · Habilitar el inicio de sesión con clave de seguridad sin contraseña

### Configurar el inicio de sesión con Microsoft Authenticator aplicación

Nota: A partir de Windows 10 Team actualización de 2020, los usuarios pueden usar sus alias decorreo electrónico preferidos en Azure AD, así como su nombre principal de usuario (UPN), para iniciar sesión con Microsoft Authenticator. Por ejemplo, un usuario puede usar su alias preferido (John.Doe@contoso.com) o su UPN (jdoe@contoso.com) para iniciar sesión.

La Microsoft Authenticator te ayuda a iniciar sesión en Surface Hub usar el dispositivo móvil. Para configurar el inicio desesión con Microsoft Authenticator:

- 1. En el dispositivo móvil, descarga la Microsoft Authenticator aplicación.
	- Google Android: en tu dispositivo Android, ve a Google Play para descargar e instalar la Microsoft Authenticator aplicación.
	- Apple iOS: en tu dispositivo Apple iOS, ve a la App Store para descargar e instalar la Microsoft Authenticator aplicación.
- 2. En el equipo, configura la aplicación Microsoft [Authenticator](https://docs.microsoft.com/es-es/azure/active-directory/user-help/security-info-setup-auth-app#set-up-the-microsoft-authenticator-app-from-the-security-info-page) desde la página Información de seguridad de tu cuenta laboral o educativa.
- 3. Desde la Microsoft Authenticator en tu dispositivo móvil, activa y usa el inicio de sesión [del](https://docs.microsoft.com/es-es/azure/active-directory/user-help/user-help-auth-app-sign-in#turn-on-and-use-phone-sign-in-for-your-work-or-school-account) teléfono para tu cuenta laboral o educativa.

### Configurar el inicio de sesión con claves de seguridad FIDO2

#### **NOTE**

El inicio de sesión sin contraseña Surface Hub con claves de seguridad FIDO2 requiere la actualización Windows 10 Team 2020.

#### **IMPORTANT**

Surface Hub solo admite claves de seguridad USB.

También puede iniciar sesión en Surface Hub con una clave de seguridad FIDO2 proporcionada por su organización.

#### **Paraconfigurar el inicio de sesión con unaclave de seguridad:**

- 1. En el equipo, vaya a la página e inicie sesión en su cuenta laboral <https://myprofile.microsoft.com/> o educativa.
- 2. Selecciona Información de seguridad en el panel \*\*\*\* de navegación izquierdo o en el vínculo del bloque Información de seguridad y, a continuación, selecciona Agregar método en la página Información de seguridad.
- 3. En la página Agregar un método, seleccione Clave de seguridad de la lista desplegable y, a continuación, seleccione Agregar.
- 4. En la página Clave de seguridad, elija Dispositivo USB.
- 5. Tenga la clave de seguridad lista y seleccione Siguiente.
- 6. En el cuadro de diálogo que aparece, siga las instrucciones para insertar la clave de seguridad, crear o escribir un PIN y realizar el gesto necesario (ya sea biométrico o táctil).
- 7. En la página Clave de seguridad, asigne un nombre a la clave de seguridad y, a continuación, seleccione Siguiente.
- 8. Seleccione Listo para completar el proceso.

### Iniciesesión en Surface Hub

Una vez que hayas configurado el inicio de sesión sin contraseña, puedes usarlo para facilitar el acceso a tus aplicaciones, reuniones y archivos en el Surface Hub:

- Únaserápidamentea sus reuniones y abra archivos Microsoft 365 recientes. Para obtener más información, vea Iniciar sesión para ver sus [reuniones](https://support.microsoft.com/help/4506480/sign-in-to-see-your-meetings-and-files-on-surface-hub) y archivos.
- $\bullet$  Inicie sesión rápidamente en aplicaciones de Microsoft como Whiteboard, PowerPoint, Word, Excel, OneDrive y Power BI.
- $\bullet$  Inicie sesión rápidamente en el nuevo Microsoft Edge para acceder a sus preferencias de navegación y favoritos. Para obtener más información, vea Install and configure the new Microsoft Edge.
- Una vez que hayas iniciado sesión Surface Hub, puedes usar otras aplicaciones sin tener que volver a iniciar sesión hasta que selecciones Finalizar sesión. Al seleccionar Finalizar sesión, se eliminan las credenciales, los archivos y los datos personales del dispositivo. Para obtener más [información,vea](#page-370-0) End session.

### Obtén más información

- Opciones [deautenticación](https://docs.microsoft.com/es-es/azure/active-directory/authentication/concept-authentication-passwordless) sin contraseña para Azure Active Directory
- $\bullet$  Inicio de sesión sin contraseña con la Microsoft [Authenticator](https://docs.microsoft.com/es-es/azure/active-directory/authentication/howto-authentication-passwordless-phone) aplicación
- $\bullet$  Inicio de sesión sin contraseña con claves de seguridad FIDO2

# Cómo gestiona Surface Hub los problemas de seguridad de Wi-Fi Direct

12/01/2022 • 13 minutes to read

Microsoft Surface Hub es un dispositivo de productividad todo en uno que permite a los equipos realizar una mejor lluvia de ideas, colaborar y compartir ideas. Surface Hub depende de Miracast para la proyección inalámbrica a través de Wi-Fi Direct.

En este artículo se describen las vulnerabilidades de seguridad de Wi-Fi Direct, cómo afronta Surface Hub esos riesgos y cómo los administradores pueden configurar Surface hub para obtener el mayor nivel de seguridad. Esta información ayudará a los clientes que tienen requisitos de alta seguridad a proteger sus redes conectadas en el Hub y los datos en tránsito.

Las audiencias previstas para este artículo son administradores de ti y de redes que desean implementar Surface Hub en su entorno corporativo con una configuración de seguridad óptima.

### Introducción

La seguridad de Surface Hub depende ampliamente de Wi-Fi Direct/Miracast y de los estándares asociados de 802,11,Wi-Fi Protected Access (WPA2) y deconfiguración protegida inalámbrica (WPS). Dado queel dispositivo solo es compatible con WPS (a diferencia de la clave previamente compartida de WPA2 o WPA2 Enterprise), los problemas que se suelen asociar con el cifrado de 802,11 se simplifican.

Surface Hub funciona de su equivalente con el campo de los receptores Miracast. Por lo tanto, es vulnerable a un conjunto similar de exploits que todos los dispositivos de red inalámbrica basados en WPS. Pero la implementación de Surface Hub de WPS tiene precauciones adicionales integradas. Además, su arquitectura interna ayuda aevitar que un atacante que ha puesto en peligro la capa Wi-Fi Direct o Miracast pasela interfaz de red a otras superficies de ataque y redes empresariales conectadas.

### Wi-Fi Direct en segundo plano

Miracast forma parte del estándar de visualización de Wi-Fi, que es compatible con el protocolo Wi-Fi Direct. Estos estándares son compatibles con dispositivos móviles modernos para colaboración y uso compartido de pantalla.

Wi-Fi Direct o Wi-Fi "de par a par" (P2P) es un estándar de la Alianza Wi-Fi para redes "ad-hoc". Los dispositivos compatibles pueden comunicarse directamente y crear grupos de redes sin un punto de acceso o conexión a Internet convencional.

WPA2 proporciona seguridad para Wi-Fi Direct en el estándar WPS. El mecanismo de autenticación para dispositivos puede ser un PIN numérico (código PIN de WPS), un botón de inserción físico o virtual (WPS-PBC) o un mensaje fuera de banda, como una comunicación Near Field (WPS-OOO). Surface Hub admite el método de ANCLAr y el método pulsador, que es el predeterminado.

En Wi-Fi Direct, los grupos secrean como uno delos siguientes tipos:

- **·** Persistente, en el que puede realizarse la reconexión automática mediante material de clave almacenado
- $\bullet$  Temporal, en el que los dispositivos no pueden volver a autenticarse sin la acción del usuario

Los grupos de Wi-Fi Direct determinan el propietario de un Grupo (ir) a través de un protocolo de negociación, que imita la funcionalidad "estación" o "punto de acceso" para el grupo de Wi-Fi Direct establecido. Wi-Fi Direct GO proporciona autenticación (a través de un "registrador interno") y facilita la transmisión deconexiones de red. Para Surface Hub, la negociación de este GO no se produce. La red solo funciona en modo "autónomo" y Surface Hub siempre es el propietario del grupo. Por último, Surface Hub no se une a otras redes Wi-Fi Direct como cliente.

### Cómo afronta Surface Hub las vulnerabilidades de Wi-Fi Direct

Vulnerabilidades y ataques en las invitaciones directas, la difusión y el proceso de detección de Wi-Fi: Los ataques de Wi-Fi Direct/Miracast pueden dirigirse a debilidades en el establecimiento de grupos, detección de elementos de mismo nivel, difusión de dispositivo o procesos de invitación.

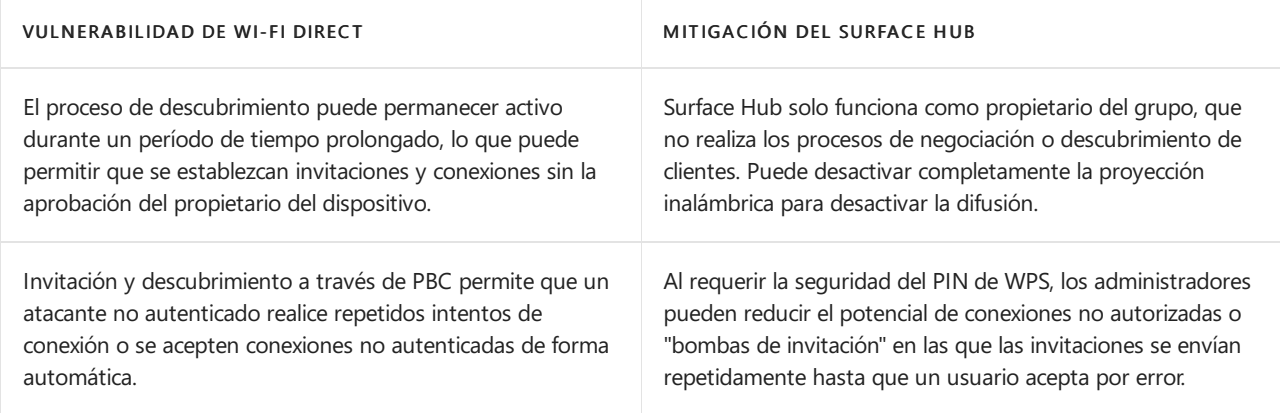

Botón de comando de configuración de Wi-Fi Protected Setup (WPS) Connect (PBC) vs: Se han demostrado puntos débiles públicos en el diseño y la implementación de métodos de WPS-PIN.WPS-PBC tiene otras vulnerabilidades que podrían permitir ataques activos contra un protocolo diseñado para un uso único.

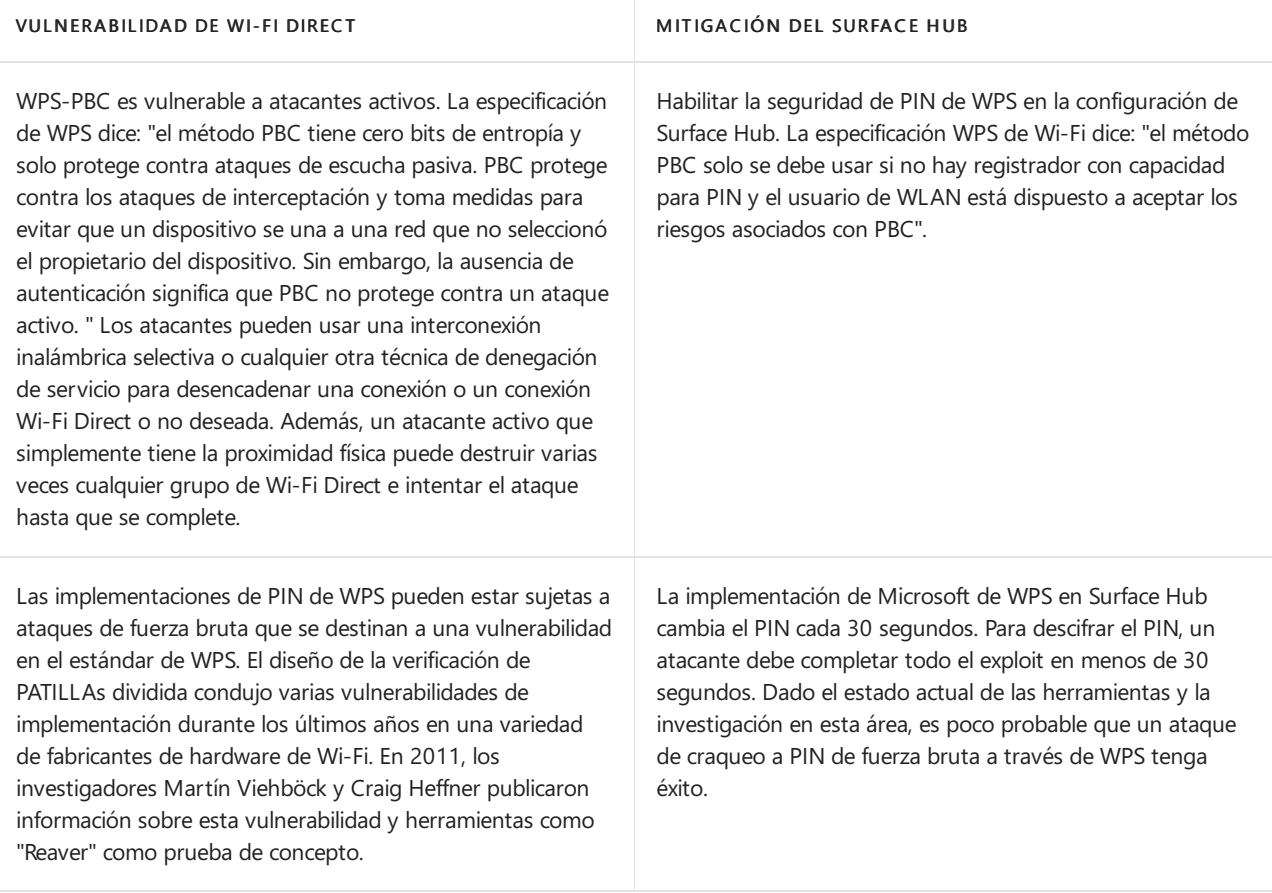

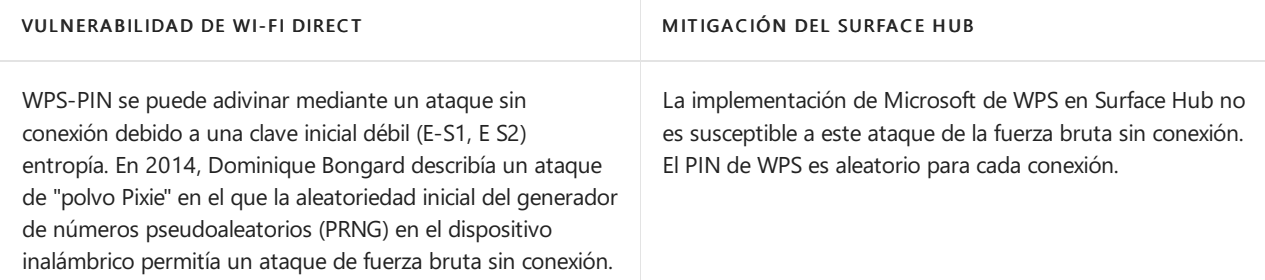

Exposición no deseada de servicios de red: Los daemons de red pensados para los servicios de Ethernet o WLAN pueden exponerse accidentalmente debido a un error de configuración (como el enlace a interfaces "todas"/0.0.0.0). Otras causas posibles son que el firewall del dispositivo esté mal configurado o que falten reglas de Firewall.

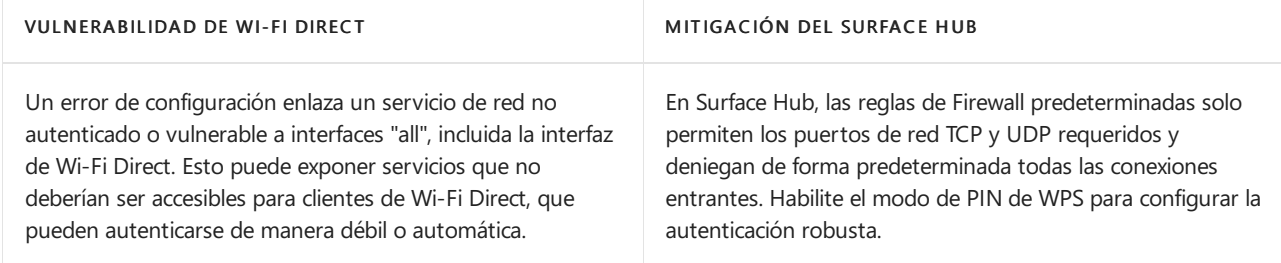

Puentes de Wi-Fi Direct y otras redes cableadas o inalámbricas: El puente de red entre redes WLAN o Ethernet es una violación de la especificación Wi-Fi Direct. Un puente o una configuración no recomendable puede reducir o quitar de forma eficaz los controles de acceso inalámbrico para la red corporativa interna.

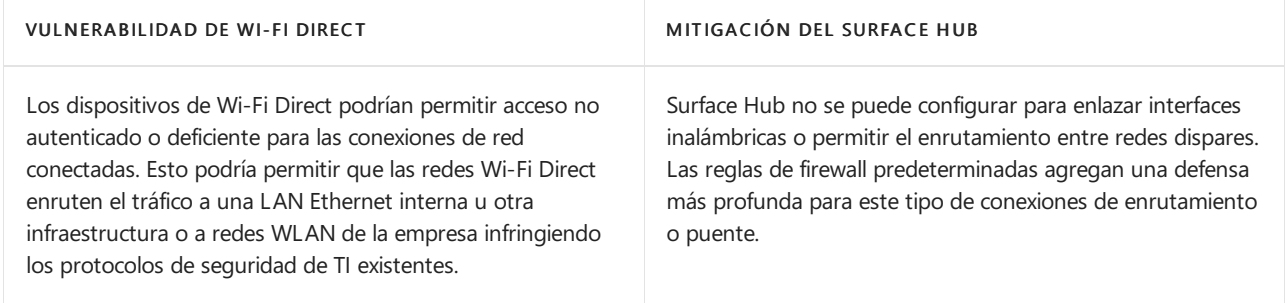

El uso del modo Wi-Fi Direct "heredado": Laexposición a redes o dispositivos no deseados puede producirse cuando opera en modo "heredado". Si no está habilitado el PIN de WPS, se podrían producir conexiones no intencionadas o suplantación deidentidades del dispositivo.

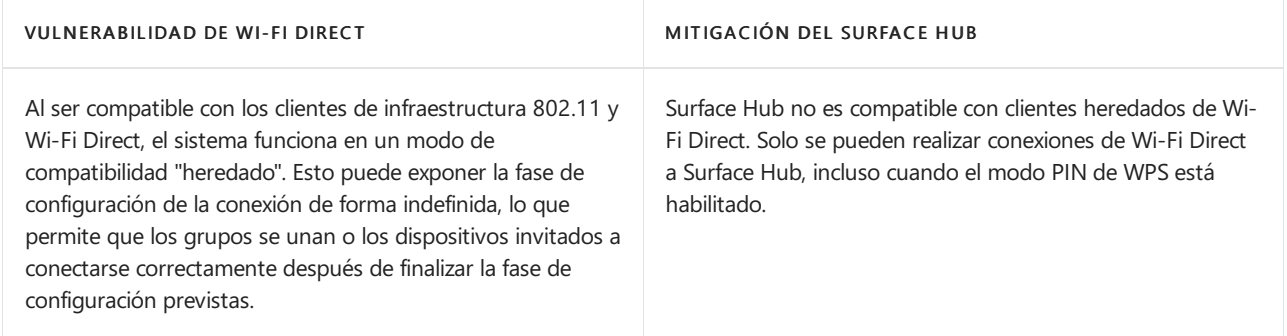

Negociación de Wi-Fi Direct go durante la configuración de la conexión: El propietario del grupo en Wi-Fi Direct es análogo al "punto de acceso" en una red inalámbrica de 802,11 convencionales. Un dispositivo malintencionado puede sortear la negociación.

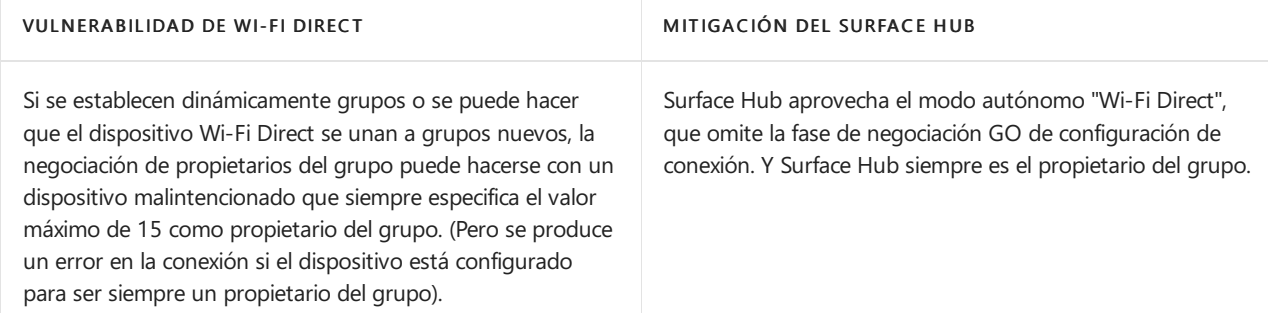

Desautenticación de Wi-Fi inesperada o malintencionada: La desautenticación Wi-Fi es un ataque antiguo en el que un atacante local puede acelerar la pérdida de información en el proceso de configuración de la conexión, desencadenar nuevos protocolos de enlace de cuatro vías, dirigirse a una versión de Wi-Fi Direct-PBC para ataques activos o crear ataques de denegación de servicio.

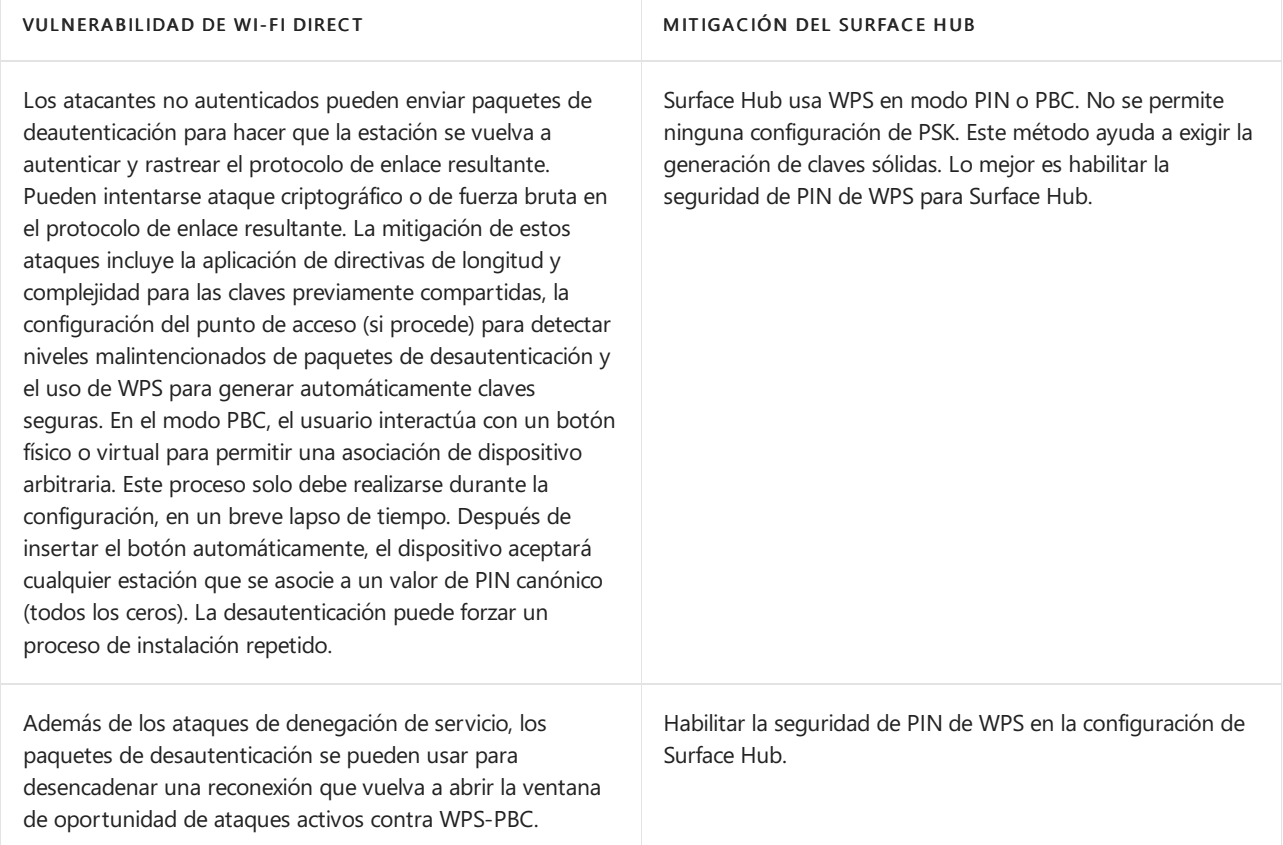

Revelación de información inalámbrica básica: Las redes inalámbricas, 802,11 o de otro modo, son inherentes al riesgo de revelación de información. Aunque esta información es principalmente metadatos de conexión o dispositivo, este problema sigue siendo un riesgo conocido para cualquier administrador de red de 802,11. Wi-Fi Direct con autenticación de dispositivos a través de PIN de WPS revela eficazmente la misma información como una red PSK o Enterprise 802.11

Durante la difusión, la configuración de la conexión o incluso el funcionamiento normal delas conexiones ya cifradas, la información básica sobre los dispositivos y los tamaños de los paquetes es transmitida de manera inalámbrica. En un nivel básico, un atacante local que se encuentra dentro del rango inalámbrico puede examinar los elementos de información de 802,11 pertinentes para determinar los nombres delos dispositivos inalámbricos, las direcciones MAC de los equipos de comunicación y posiblemente otros detalles, como la versión de la pila inalámbrica, los tamaños de paquete o las opciones del punto de acceso configurado o el propietario del grupo.

La red Wi-Fi Direct que usa Surface Hub no puede protegerse aún más de las pérdidas de metadatos, como las de 802,11 Enterprise o PSK Wireless. La seguridad física y la eliminación delas amenazas potenciales dela proximidad inalámbrica pueden ayudar a reducir las fugas potenciales en información.

Ataques inalámbricos de gemelas o de suplantación: La suplantación de nombre inalámbrico es un ataque sencillo y muy conocido que puede usar un atacante local para atraer a usuarios insospechados o malintencionados para que se conecten.

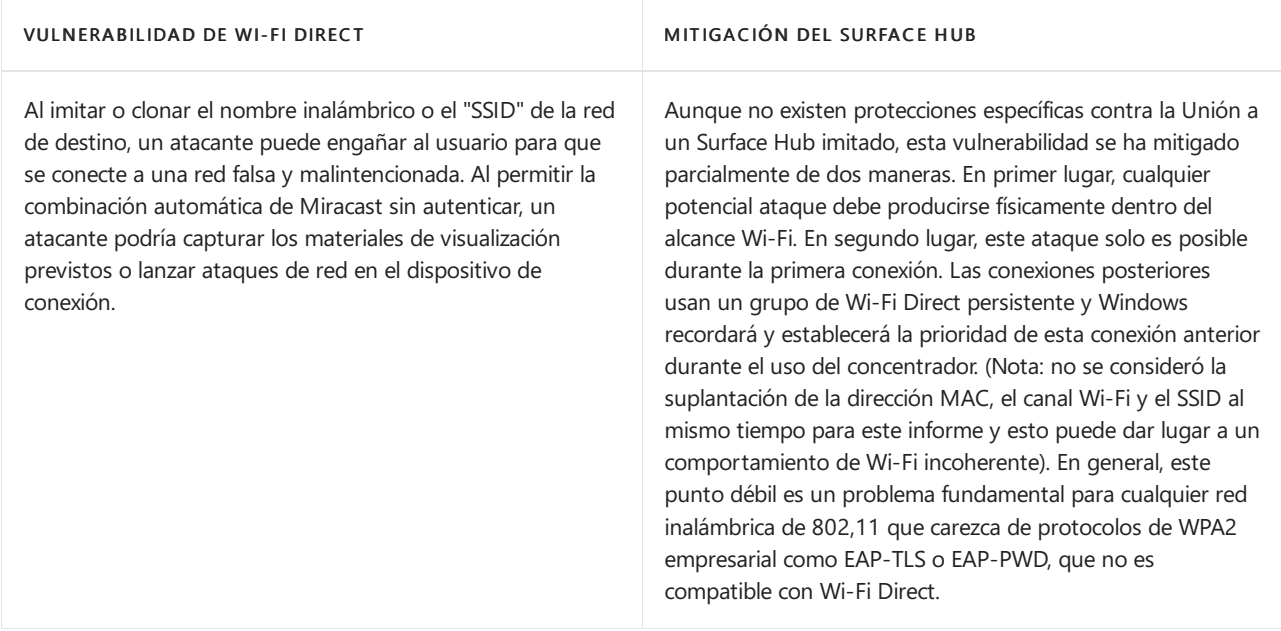

### Directrices de refuerzo de Surface Hub

Surface Hub está diseñado para facilitar la colaboración y permitir que los usuarios puedan iniciar o unirse a reuniones de una manera rápida y eficaz. La configuración predeterminada de Wi-Fi Direct para Surface Hub está optimizada para este escenario.

Para la seguridad de interfaz inalámbrica adicional, los usuarios de Surface Hub deben habilitar la configuración de seguridad de WPS-PIN. Esta opción deshabilita el modo WPS-PBC y ofrece autenticación de cliente. Proporciona el nivel de protección más potente evitando la conexión no autorizada a Surface Hub.

Si aún tienes dudas sobre la autenticación y la autorización de Surface Hub, te recomendamos que conectes el dispositivo a una red independiente. Puede usar Wi-Fi (como una red Wi-Fi "de invitado") o una red Ethernet independiente, preferiblemente una red física totalmente diferente. Pero una VLAN también puede proporcionar seguridad adicional. Por supuesto, este enfoque puede impedir las conexiones a los recursos o servicios de la red interna y puede requerir una configuración de red adicional para recuperar el acceso.

También serecomienda:

- Instalar [actualizaciones](#page-335-0) normales del sistema
- Actualizar la configuración de Miracast para deshabilitar el modo de presentación automática

## Más información

- [Especificaciones](http://www.wi-fi.org/discover-wi-fi/wi-fi-direct) de Wi-Fi Direct
- [Especificación](http://www.wi-fi.org/discover-wi-fi/wi-fi-protected-setup) de Wireless Protected Setup (WPS)

# Historial de actualizaciones de SurfaceHub

12/01/2022 • 30 minutes to read

Windows 10 diseñado para ser un servicio, lo que significa que mejora automáticamente a través de actualizaciones periódicas de software. La gran noticia es que normalmente no tiene que hacer nada para obtener las últimas actualizaciones de Windows 10, que se descargarán e instalarán siempre que estén disponibles.

La mayoría Windows actualizaciones se centran en mejoras de rendimiento y seguridad para mantenerte en funcionamiento las 24 horas del día, los 7 días de la noche.

Una cosa que escuchamos de usted es que desea saber más sobre lo que hay en nuestras actualizaciones de Windows 10, por lo que proporcionamos más detalles en esta página.En la lista siguiente, primero se muestra la actualización Windows actualización con Surface Hub mejoras específicas dela aplicación.Las actualizaciones son acumulativas, por lo que la instalación de la última actualización Windows disponible (incluso si no está en la lista siguiente) garantiza que también se beneficie de las mejoras en las actualizaciones anteriores. Microsoft Store las aplicaciones se actualizan a través del Microsoft Store (administrado por el administrador del Surface Hub del usuario).Los detalles sobrelas actualizaciones deaplicaciones se proporcionan por aplicación.

Actualizaremos esta página a medida que se den a conocer nuevas actualizaciones, así que mantente al tanto de la información más reciente. Y gracias por ayudarnos a aprender y mejorar con cada actualización.

Consultela página "Surface Hub [Información](https://support.microsoft.com/products/surface-devices/surface-hub)importante" para temas relacionados sobrelas versiones actuales y pasadas que puedan requerir su atención.

### Windows 10 Team 2020 Update (20H2)

- ▶ 30 de septiembre de 2021: KB5004196, KB5004198 y KB5004199
- ▶ 30 de septiembre de 2021: actualización para Team basada en KB5005611\* (compilación del sistema operativo 19042.1266)
- ▶ 1 de septiembre de 2021: actualización para Team basada en KB5005101\* (compilación del sistema operativo 19042.1202)
- ▶ 29 de julio de 2021: actualización para Team basada en KB5004296\* (compilación del sistema operativo 19042.1151)
- ▶ 10 de junio de 2021: actualización para Surface Hub 2S
- ▶ 13 de abril de 2021: actualización para Team basada en KB5001330\* (compilación del sistema operativo 19042.928)
- ▶ 13 de marzo de 2021: actualización para Surface Hub 2S
- ▶ 2 de febrero de 2021: actualización para Team basada en KB4598291\* (compilación del sistema operativo 19042.789)
- ▶ 15 de enero de 2021: actualización para Surface Hub 2S
- ▶ 11 de diciembre de 2020: actualización para Surface Hub 2S
- ▶ 30 de noviembre de 2020: actualización para Team basada en KB4586853\* (compilación del sistema operativo 19042.662)
- ▶ 24 de noviembre de 2020: actualización para Surface Hub 2S
- ▶ 27 de octubre de 2020: actualización para Surface Hub 2S
- ▶ Windows 10 Team 2020 Update for Surface Hub— Notas de la versión general (compilación del sistema operativo 19042.572)

### Windows 10 Team Actualización de creadores (1703)

- ▶ 1 de septiembre de 2020: actualización para Surface Hub 2S
- ▶ 4 de mayo de 2020: actualización para Surface Hub 2S
- ▶ 28 de febrero de 2020: actualización para Surface Hub 2S
- ▶ 11 de febrero de 2020: actualización para Team basada en KB4537765\* (compilación del sistema operativo 15063.2284)
- ▶ 14 de enero de 2020: actualización para team basada en KB4534296\* (compilación del sistema operativo 15063.2254)
- ▶ 24 de septiembre de 2019: actualización para Team basada en KB4516059\* (compilación del sistema operativo 15063.2078)
- ▶ 17 de agosto de 2019: actualización para Team basada en KB4512474\* (compilación del sistema operativo 15063.2021)
- ▶ 18 de junio de 2019: actualización para Team basada en KB4503289\* (compilación del sistema operativo 15063.1897)
- ▶ 28 de mayo de 2019: actualización para Team basada en KB4499162\* (compilación del sistema operativo 15063.1835)
- ► 25 de abril de 2019: actualización para Team basada en KB4493436\* (compilación del sistema operativo 15063.1784)
- ▶ 27 de noviembre de 2018: actualización para Team basada en KB4467699\* (compilación del sistema operativo 15063.1478)
- ▶ 18 de octubre de 2018: actualización para Team basada en KB4462939\* (compilación del sistema operativo 15063.1418)
- ▶ 31 de agosto de 2018: actualización para Team basada en KB4343889\* (compilación del sistema operativo 15063.1292)
- $\triangleright$  21 de junio de 2018: actualización para Team basada en KB4284830\* (compilación del sistema operativo 15063.1182)
- ▶ 17 de abril de 2018: actualización para Team basada en KB4093117\* (compilación del sistema operativo 15063.1058)
- ▶ 23 de febrero de 2018: actualización para team basada en KB4077528\* (compilación del sistema operativo 15063.907)
- ▶ 16 de enero de 2018: actualización para Team basada en KB4057144\* (compilación del sistema operativo 15063.877)
- ► 12 de diciembre de 2017: actualización para Team basada en KB4053580\* (compilación del sistema operativo 15063.786)
- ▶ 14 de noviembre de 2017: actualización para Team basada en KB4048954\* (compilación del sistema operativo 15063.726)
- ▶ 10 de octubre de 2017: actualización para team basada en KB4041676\* (compilación del sistema operativo 15063.674)
- ▶ 12 de septiembre de 2017: actualización para Team basada en KB4038788\* (compilación del sistema operativo 15063.605)
- ▶ 1 de agosto de 2017: actualización para Team basada en KB4032188\* (compilación del sistema operativo 15063.498)
- ▶ 27 de junio de 2017: actualización para Team basada en KB4022716\* (compilación del sistema operativo 15063.442)
- ▶ 13 de junio de 2017: actualización para team basada en KB4022725\* (compilación del sistema operativo 15063.413)
- ▶ 24 de mayo de 2017: actualización para Team basada en KB4021573\* (compilación del sistema operativo 15063.328)
- ▶ 9 de mayo de 2017: actualización para Team basada en KB4016871\* (compilación del sistema operativo 15063.296)
- ▶ Windows 10 Team Creators Update 1703 for Surface Hub— Notas de la versión general (compilación del sistema operativo 15063.0)

### Windows 10 Team Actualización de aniversario (1607)

- ▶ 14 de marzo de 2017: actualización para Team basada en KB4013429\* (compilación del sistema operativo 14393.953)
- ▶ 10 de enero de 2017: actualización para team basada en KB4000825\* (compilación del sistema operativo 14393.693)
- ▶ 13 de diciembre de 2016: actualización para Team basada en KB3206632\* (compilación del sistema operativo 14393.576)
- ▶ 4 de noviembre de 2016: actualización para Team basada en KB3200970\* (compilación del sistema operativo 14393.447)
- ▶ 25 de octubre de 2016: actualización para Team basada en KB3197954\* (compilación del sistema operativo 14393.351)
- ▶ 11 de octubre de 2016: actualización para Team basada en KB3194496\* (compilación del sistema operativo 14393.222)

### Actualizaciones para Windows 10 versión 1511

- ▶ 4 de noviembre de 2016: actualización para Team basada en KB3198586\* (compilación del sistema operativo 10586.679)
- ▶ 12 de julio de 2016: actualización para Team basada en KB3172985\* (compilación del sistema operativo 10586.494)
- ▶ 14 de junio de 2016: actualización para Team basada en KB3163018\* (compilación del sistema operativo 10586.420)
- ▶ 10 de mayo de 2016: actualización para Team basada en KB3156421\* (compilación del sistema operativo 10586.318)
- ▶ 12 de abril de 2016: actualización para Team basada en KB3147458\* (compilación del sistema operativo 10586.218)

### Temas relacionados

- [Información](https://go.microsoft.com/fwlink/p/?LinkId=724328) deversión de Windows 10
- Windows 10 [Actualización](https://windows.microsoft.com/windows-10/windows-update-faq) de noviembre: Preguntas frecuentes
- $\bullet$  Historial de actualizaciones de Microsoft Surface
- Historial [deactualizaciones](https://go.microsoft.com/fwlink/p/?LinkId=785968) de Microsoft Lumia
- Obtén [Windows](https://go.microsoft.com/fwlink/p/?LinkId=616447) 10

# Restablecer o recuperar un Surface Hub

12/01/2022 • 4 minutes to read

En este artículo se describe cómo restablecer o recuperar un Microsoft Surface Hub.

Al [restablecer](#page-408-0) el Surface Hub, se devuelvesu sistema operativo a la última actualización Windows acumulativa y se quitan todos los archivos de usuario locales y la información de configuración. La información que se quita incluye lo siguiente:

- La cuenta del dispositivo
- $\bullet$  Información de cuenta para los administradores locales del dispositivo
- Información de unión a dominio o unión a Azure AD
- Información deinscripción de Administración de dispositivos móviles (MDM)
- Información de configuración que se estableció mediante MDM o la Configuración aplicación  $\bullet$

La [recuperación](#page-410-0) de Surface Hub de la nube también quita esta información. Además, el Surface Hub descarga una nueva imagen del sistema operativo e la instala. Puede especificar si el proceso de recuperación conserva otra información almacenada en el Surface Hub. La herramienta de recuperación de Surface Hub usa la misma imagen del sistema operativo si necesita recuperar una Surface Hub para la que no se puede usar ninguna de estas opciones.

### <span id="page-408-0"></span>Restablecer un Surface Hub

Es posible que tenga que restablecer el Surface Hub por motivos como los siguientes:

- Estás reconfigurando el dispositivo para un nuevo espacio dereuniones y quieres volver a configurarlo.
- $\bullet$  Quieres cambiar el modo en que se administra el dispositivo de forma local.
- $\bullet$  Se ha perdido el nombre de usuario o la contraseña de la cuenta del dispositivo o la cuenta de administrador.
- · Después de instalar una actualización, el rendimiento del dispositivo disminuye.

Durante el proceso de restablecimiento, si ve una pantalla en blanco durante largos períodos de tiempo, espere y no realice ninguna acción.

#### **WARNING**

El proceso de restablecimiento del dispositivo puede tardar hasta seis horas. No desactive ni desenchufe el Surface Hub hasta que el proceso haya finalizado. Si interrumpes el proceso, el dispositivo se vuelve inoperable. El dispositivo requiere el servicio de garantía para volver a funcionar.

1. En tu Surface Hub, abre Configuración.

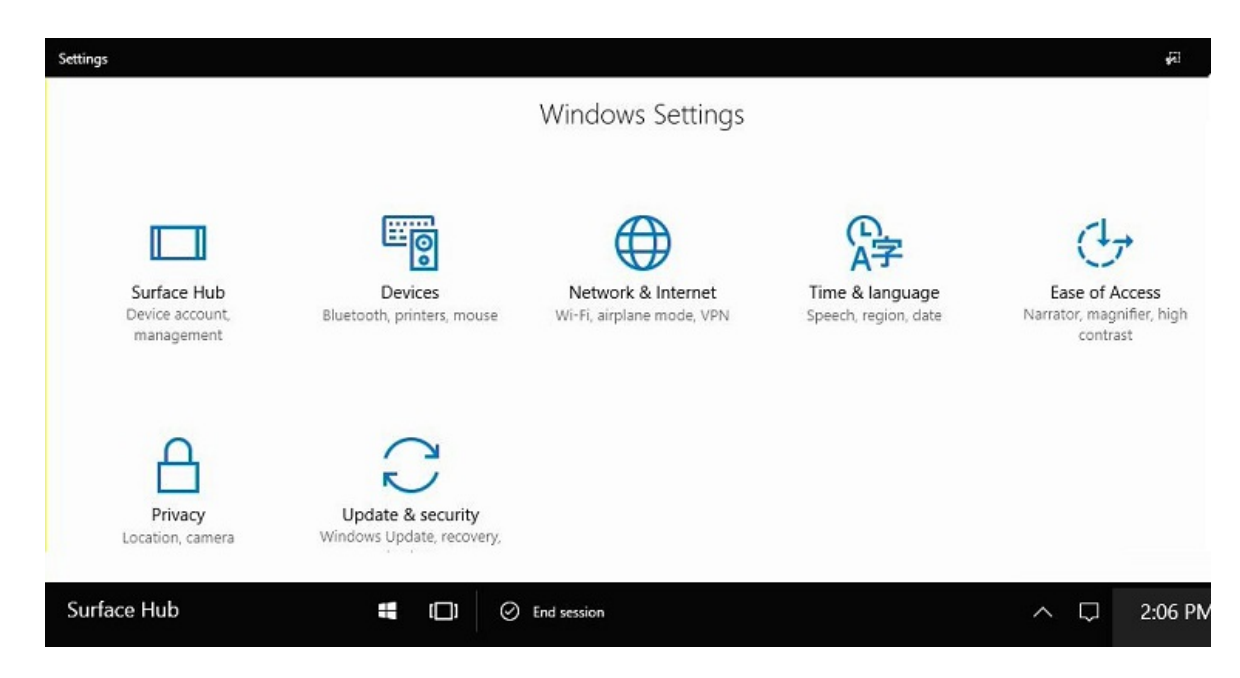

2. Seleccione Actualizar & seguridad.

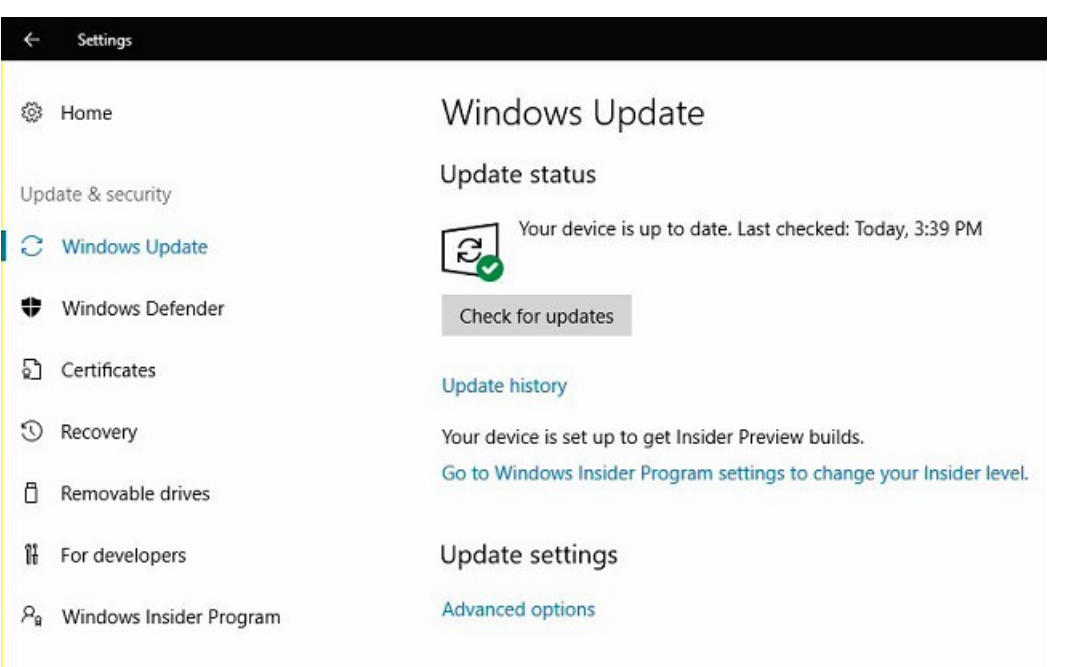

3. Selecciona Recuperacióny, a continuación, en Restablecer dispositivo, selecciona Introducción.

#### **IMPORTANT**

Asegúrate de que tienes la clave de BitLocker disponible antes de restablecer el dispositivo, como se te pedirá más adelante. Para obtener más información, consulta Guardar la clave de [BitLocker](#page-395-0). Cuando el concentrador sereinicia en la partición de recuperación, se te pedirá que escribas la clave de BitLocker. Si se omite ese mensaje, se producirá un error en el restablecimiento.

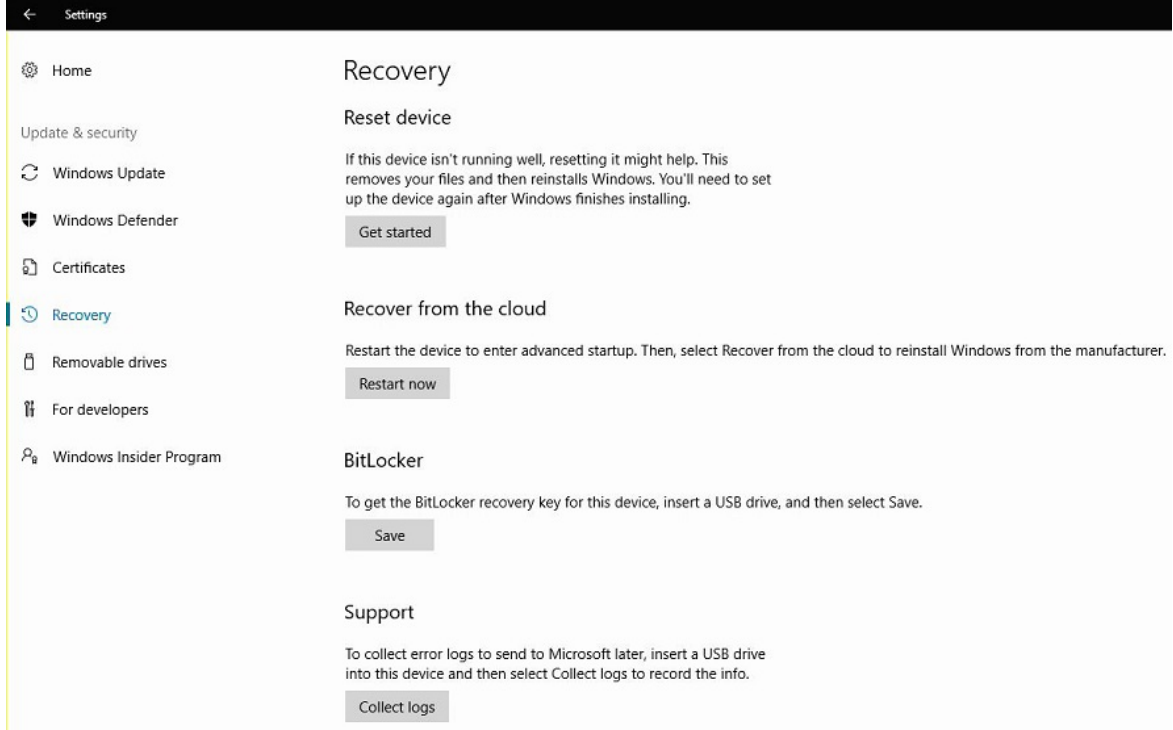

Una vez terminado el proceso de restablecimiento, el Surface Hub inicia el primer programa de ejecución de nuevo. Si el proceso de restablecimiento encuentra un problema, revierte el Surface Hub a la imagen del sistema operativo existente anteriormente y, a continuación, muestra la pantalla de bienvenida.

### <span id="page-410-0"></span>Recuperar un Surface Hub desde la nube

Si por algún motivo el Surface Hub se vuelve inutilizable, aún puede recuperarlo de la nube sin la ayuda del soporte técnico de Microsoft. El Surface Hub puede descargar una imagen del sistema operativo nueva de la nube y usar esa imagen para reinstalar su sistema operativo.

Es posible que tenga que usar este tipo de proceso de recuperación en las siguientes circunstancias:

- El Surface Hub o sus cuentas [relacionadas](#page-410-1) han entrado en un estado inestable
- El Surface Hub está [bloqueado](#page-411-0)

#### **IMPORTANT**

El proceso Recuperar desde la nube requiere una conexión por cable que proporciona conectividad a Internet abierta (sin proxy u otros mensajes de autenticación).

#### <span id="page-410-1"></span>**Recuperar un Surface Hub de un estado defectuoso**

Si la cuenta del dispositivo entra en un estado inestable o si la cuenta de administrador tiene problemas, puedes usar la aplicación Configuración para iniciar el proceso de recuperación en la nube. Solo debes usar el proceso de recuperación en la nube cuando [el](#page-408-0) proceso de restablecimiento del dispositivo no solucione el problema.

1. En el Surface Hub, seleccione Configuración > Actualizar & de > seguridad.

2. En Recuperar desde la nube, seleccione Reiniciar ahora.

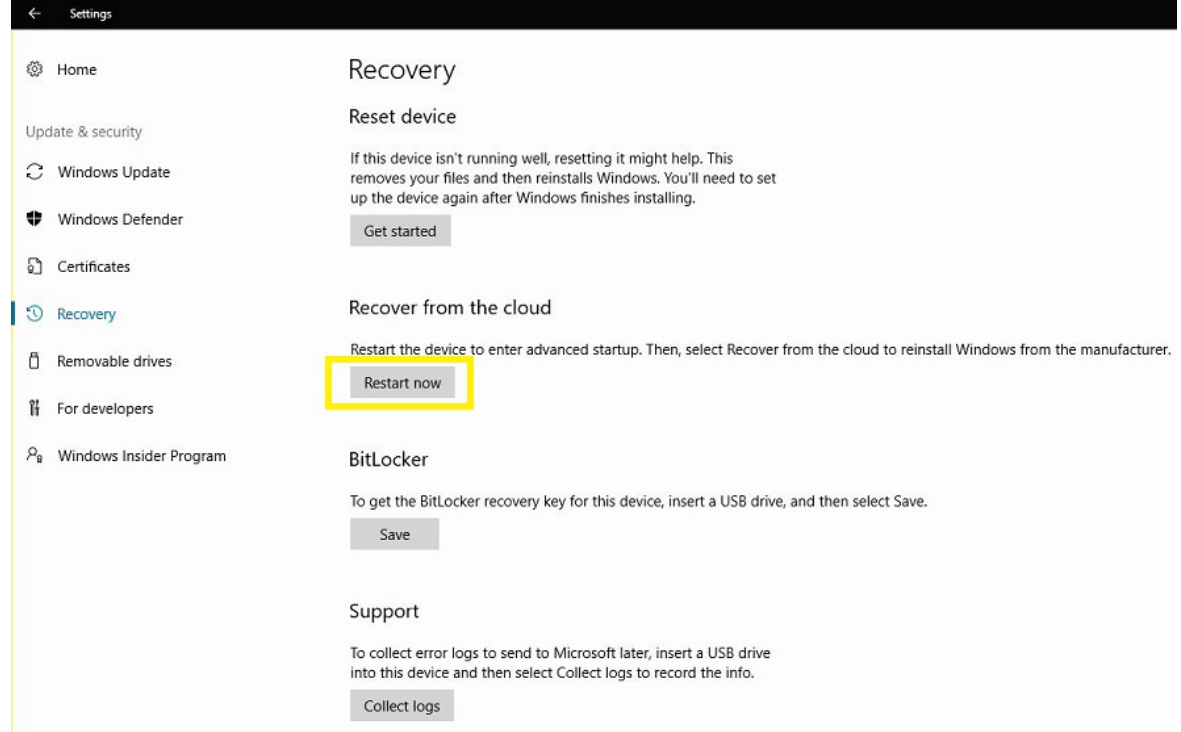

#### <span id="page-411-0"></span>**Recuperar un Surface Hub bloqueado**

En raras ocasiones, un Surface Hub puede producir un error al limpiar los datos de usuario y dela aplicación al final de una sesión. Cuando esto sucede, el dispositivo se reinicia automáticamente e intenta de nuevo la operación. Pero si esta operación falla repetidamente, el dispositivo se bloquea automáticamente para proteger los datos del usuario. Para desbloquearlo, debes [restablecer](#page-408-0) el dispositivo o, si no funciona, recuperarlo dela nube.

- 1. Busque el conmutador de alimentación en la parte inferior de Surface Hub. El conmutador de alimentación está junto a la conexión del cable de alimentación. Para obtener más información acerca del conmutador de alimentación, consulte la Surface Hub guía de preparación del sitio [\(PDF\).](#page-245-0)
- 2. Mientras el Surface Hub muestra la pantalla de bienvenida, use el conmutador de alimentación para desactivar el Surface Hub.
- 3. Use el conmutador de alimentación para volver a activar Surface Hub la red. El dispositivo se inicia y muestra la Surface Hub logotipo. Cuando veas puntos giratorios debajo del logotipo de Surface Hub, usa el conmutador de energía para volver a desactivar Surface Hub.
- 4. Repita el paso 3 tres veces o hasta que Surface Hub muestra el mensaje "Preparación de reparación automática". Después de mostrar este mensaje, el Surface Hub muestra la Windows RE pantalla.
- 5. Seleccione Restablecer.
- 6. Si se te pide que escribas la clave de BitLocker, sigue uno de estos procedimientos:
	- Para conservar la información que BitLocker protegeen el Surface Hub,escriba la clave de BitLocker.
	- Para descartar la información protegida, seleccione Omitir esta unidad
- 7. Seleccione Descarga en la nube.

# Reset this PC How would you like to reinstall Windows? If your connection is metered charges may apply. Cloud download can use more than 4 GB of data. Cloud download Download and reinstall Windows 卫 Local reinstall Reinstall Windows from this device **IMPORTANT**

Si recibe un mensaje de error que indica No se puede descargar, seleccione Cancelar y, a continuación, Restablecer de nuevo.

8. Seleccione Limpiar completamente la unidad.

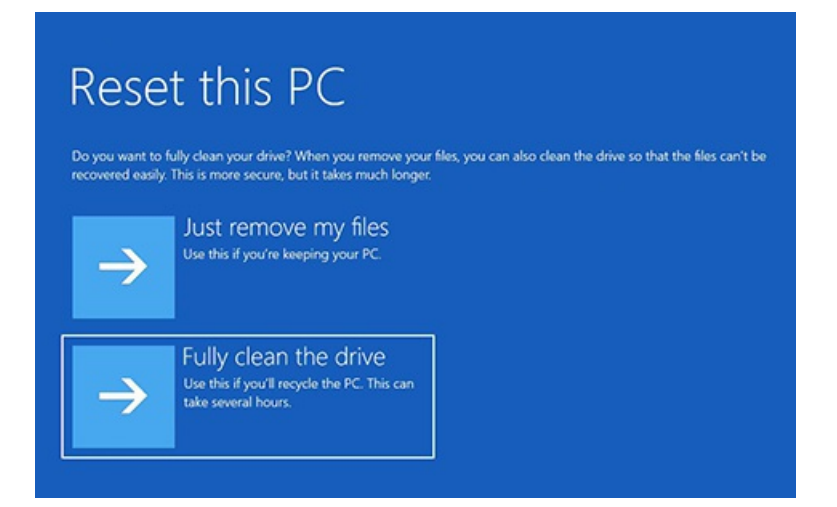

9. Se te preguntará ¿Estás listo para restablecer este dispositivo?. Seleccione Restablecer.

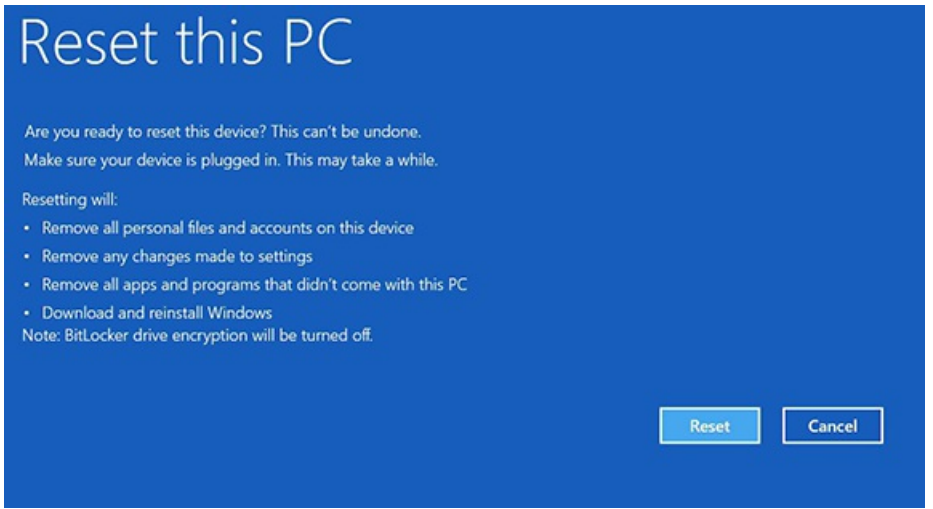

10. La descarga comienza y el proceso de recuperación indica restablecer este dispositivo.

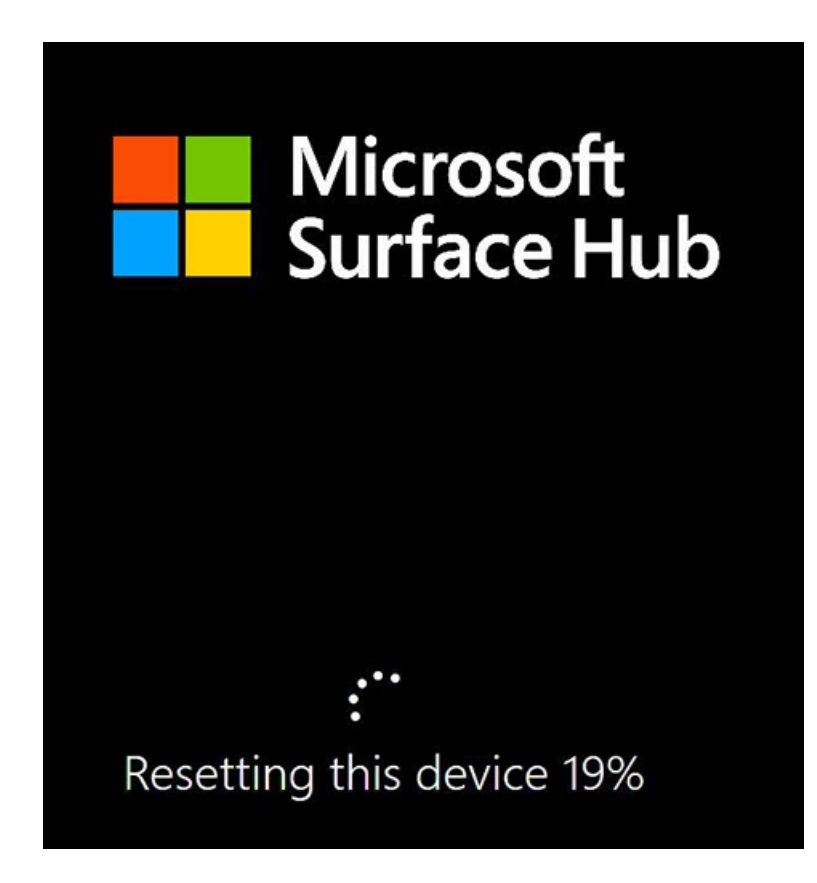

### Contactar con el soporte técnico

Si tiene preguntas o necesita ayuda, puede crear una solicitud de soporte técnico.

### Temas relacionados

Administrar Microsoft Surface Hub

Guía del administrador de Microsoft Surface Hub

# <span id="page-414-0"></span>Uso de la herramienta de recuperación de Surface Hub

12/01/2022 • 4 minutes to read

La [herramienta](https://www.microsoft.com/download/details.aspx?id=52210) de recuperación de Microsoft Surface Hub ayuda a volver a crear una imagen de la unidad de estado sólido (SSD) de Surface Hub con un dispositivo de escritorio Windows 10, sin llamar al soporte técnico ni reemplazar el SSD. Con esta herramienta, puedes volver a crear una imagen de un SSD que tiene una contraseña de administrador desconocida, errores de arranque, no pudo completar una recuperación en la nube o para un dispositivo que tiene una versión anterior del sistema operativo. La herramienta no corregirá los SSD dañados físicamente.

Para volver a crear una imagen de la SSD de Surface Hub con la herramienta de recuperación, deberá quitar el SSD del Surface Hub, conectar la unidad al cable USB a SATA y, a continuación, conectar el cable al equipo de escritorio en el que está instalada la herramienta de recuperación. Para obtener más información sobre cómo quitar la unidad existente de su Surface Hub, vea Surface Hub [reemplazo](#page-420-0) de SSD.

#### **IMPORTANT**

No deje que el dispositivo se ponga en reposo ni interrumpa la descarga del archivo de imagen.

Si la [herramienta](https://support.microsoft.com/help/4037644/surface-contact-surface-warranty-and-software-support) no ha sido correcta al reimaging de la unidad, póngase en contacto Surface Hub soporte técnico.

### Requisitos previos

#### **Mandatory**

- $\bullet$  Equipo host que ejecuta una versión de 64 bits de Windows 10 versión 1607 o posterior.
- Acceso a Internet
- Abrir puerto USB 2.0 o posterior
- Cable USB aSATA
- 10 GB de espacio libre en disco en el equipo host
- Ssd enviados con Surface Hub ssd proporcionados por el soporte técnico como reemplazo. Los SSD no proporcionados por Microsoft no son compatibles.

#### **Recomendaciones**

- Conexión a Internet de alta velocidad
- Abrir puerto USB 3.0
- Cable USB 3.0 o superior USB a SATA
- La herramienta de creación de imágenes se ha probado con la siguiente creación y modelo de cables:
	- o Startech USB312SAT3CB
	- Rosewill RCUC16001
	- Ugreen 20231

### Descargar Surface Hub recuperación

[Surface](https://www.microsoft.com/download/details.aspx?id=52210) Hub Recovery Tool está disponible para su descarga desde Surface Hub Tools for IT bajo el nombre de archivo SurfaceHub\_Recovery\_v2.7.139.0.msi.

#### **IMPORTANT**

Esta versión, publicada el 11 defebrero de 2021, reemplaza a la compilación anterior, queya no es funcional. Si descargó esta herramienta anteriormente, desinstale e instale la versión actual.

Para iniciar la descarga, haga clic en Descargar, \*\* elijaSurfaceHub\_Recovery\_v2.7.139.0.msi\*\* de la lista y haga clic en Siguiente. En la ventana emergente, elija una de las siguientes opciones:

- Hagaclic en Ejecutar para iniciar la instalación inmediatamente.
- Hagaclic en Guardar para copiar la descargaen el equipo para su instalación posterior.

Instalar Surface Hub recuperación en el equipo host.

### Ejecutar Surface Hub recuperación

1. En el equipo host, seleccione el botón Inicio, desplácese por la lista alfabética de la izquierda y seleccione el acceso directo de la herramienta de recuperación.

Microsoft Surface Hub Recovery Tool  $\Delta$ 

2. Haz clicen Inicio.

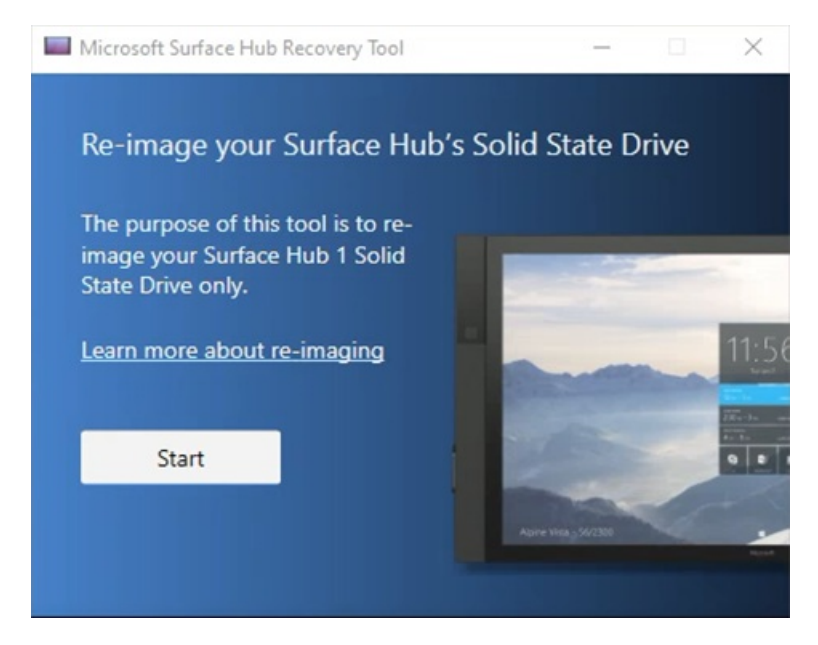

3. En laventana Guía, haga clicen Siguiente.

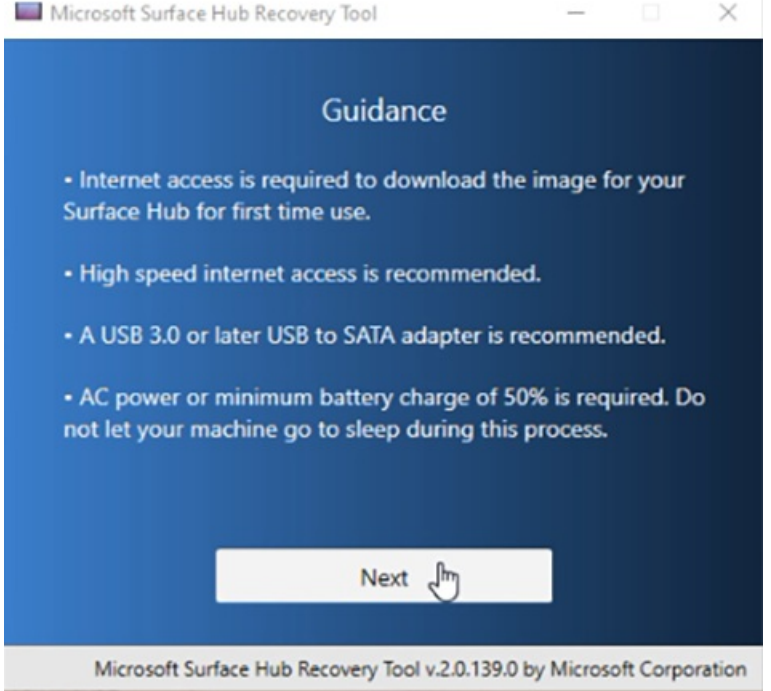

4. En la ventana Seleccionar imagen, haga clic en RS2 o en su sucesor 20H2, seleccione Continuar y, a continuación, seleccione Descargar imagen.

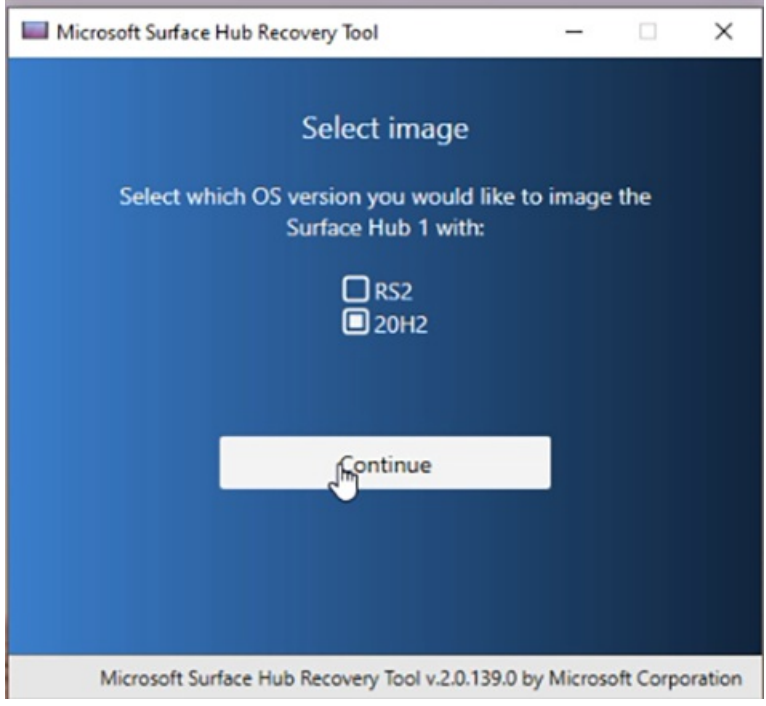

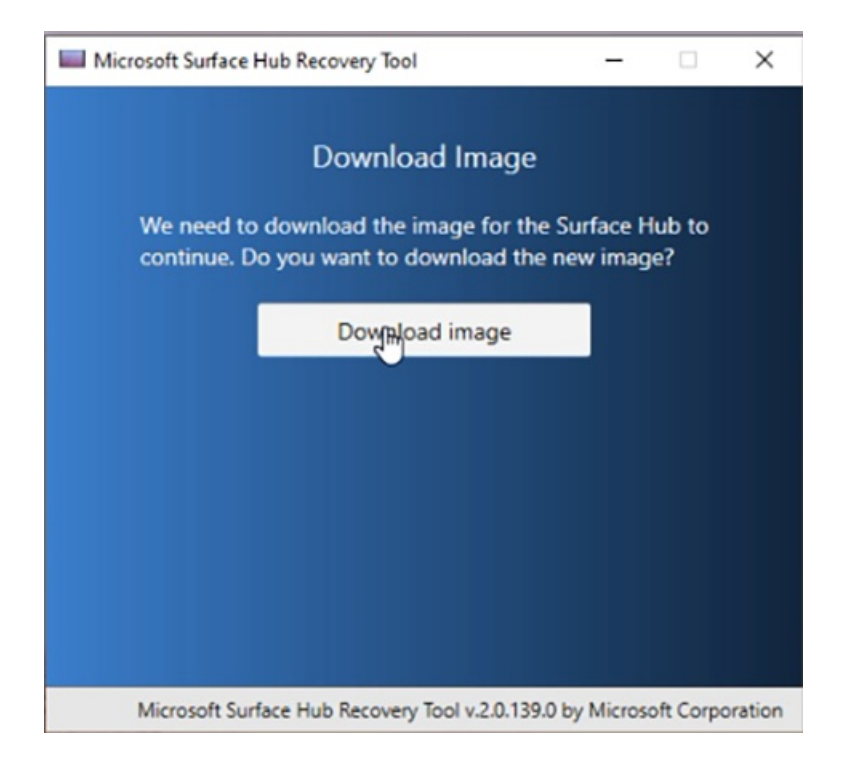

5. El tiempo para descargar la imagen derecuperación depende delas velocidades deconexión a Internet. En una conexión corporativa promedio, puede tardar hasta una hora en descargar el archivo de imagen de 8 GB.

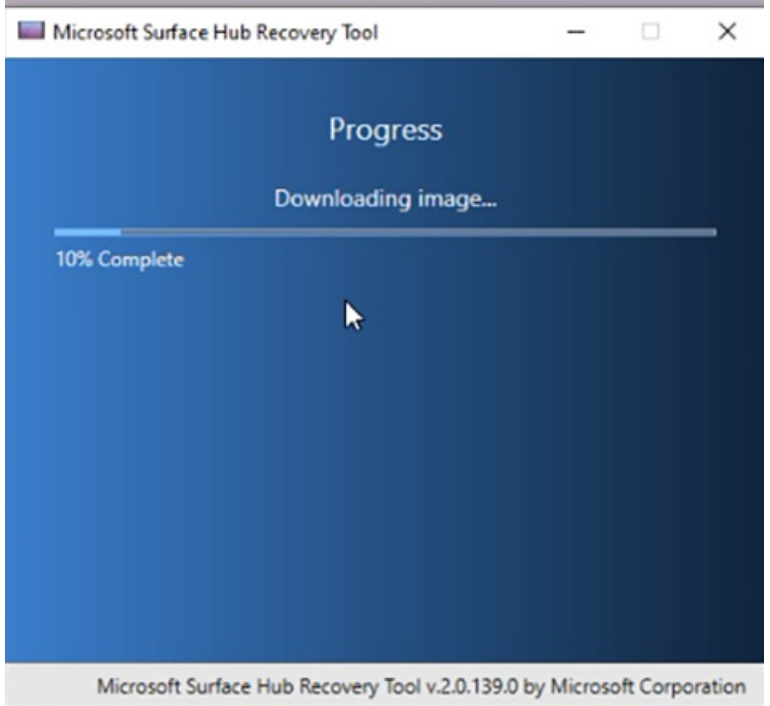

6. Una vez completada la descarga, la herramienta leindica queconecte una unidad SSD.Si la herramienta no puede localizar la unidad adjunta, es muy posible que el cable que se usa no informe del nombre del SSD a Windows. La herramienta de creación de imágenes debe encontrar el nombre de la unidad como "Dispositivo USB LITEON L CH-128V2S" para poder continuar. Para obtener más información sobrecómo quitar la unidad existente de su Surface Hub, vea Surface Hub [reemplazo](#page-420-0) de SSD.

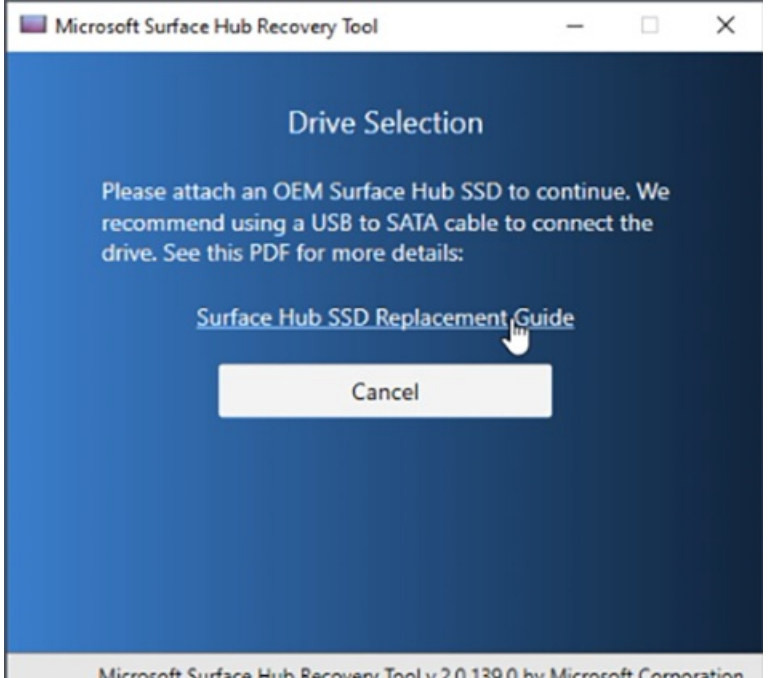

- Microsoft Surface Hub Recovery Tool v.2.0.139.0 by Microsoft Corporation
- 7. Cuando se reconozca la unidad, haga clic en Inicio para iniciar el proceso de re-creación de imágenes. En la advertencia de que se borrarán todos los datos de la unidad, haga clic en Aceptar.

Antes de aplicar la imagen del sistema a la unidad, el SSD se vuelve a particionar y dar formato. Copiar los archivos binarios del sistema llevará aproximadamente 30 minutos, pero puede tardar más en función de la velocidad del bus USB, el cable que se usa o el software antivirus instalado en el sistema.

### Solución de problemas y problemas comunes

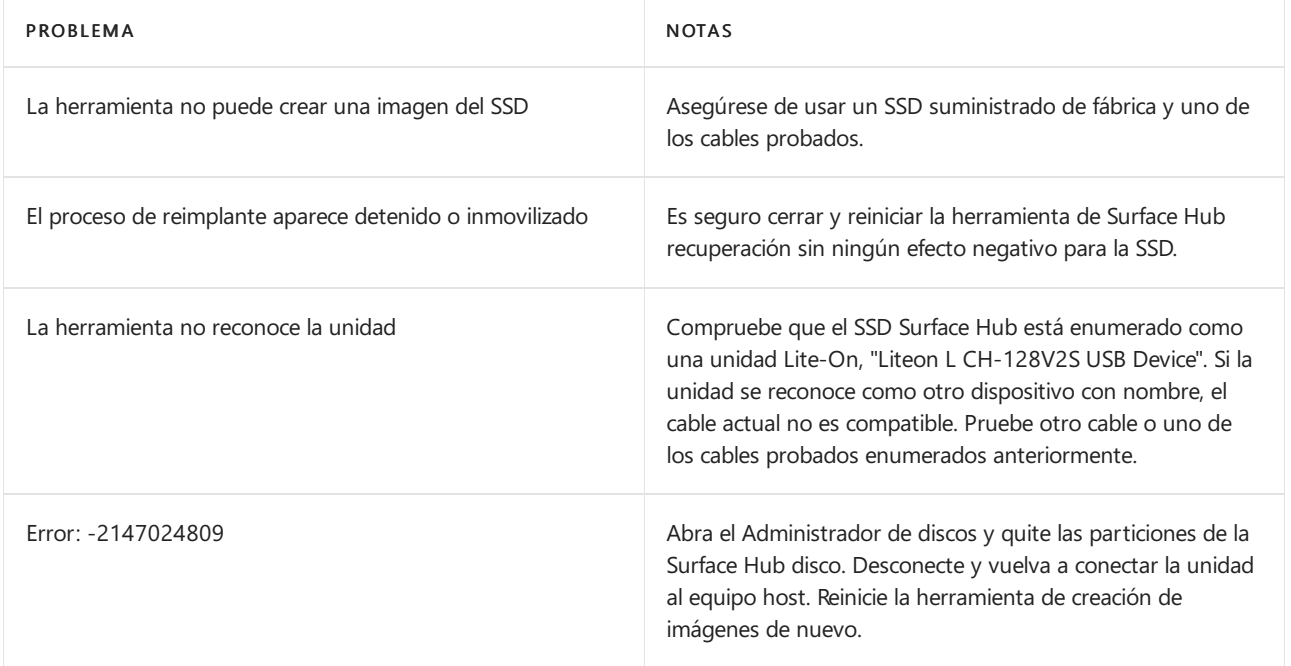

Si la [herramienta](https://support.microsoft.com/help/4037644/surface-contact-surface-warranty-and-software-support) no ha sido correcta al reimaging de la unidad, póngase en contacto Surface Hub soporte técnico.

### Historial deversiones

#### **Versión v2.7.139.0**

Fecha delanzamiento: 11 defebrero de 2021 Esta versión de Surface Hub Recovery Tool agrega compatibilidad con lo siguiente: Actualización deseguridad

#### **Versión v2.0.139.0**

#### **IMPORTANT**

Esta versión ya no es funcional. Descargue la versión actual, enumerada anteriormente.

#### Fecha delanzamiento: 18 de diciembre de 2020

Esta versión de Surface Hub Recovery Tool agrega compatibilidad con lo siguiente:

- Actualización para admitir Windows 10 Team 2020 Update(20H2)
- $\bullet$  Mejoras en la experiencia del usuario
- Cambios en la arquitectura
- · Adiciones de telemetría

# <span id="page-420-0"></span>Reemplazo de SSD de Surface Hub

12/01/2022 • 2 minutes to read

Es posible que deba quitar la unidad de estado sólido (SSD) de su Surface Hub para poder volver a crearla con la herramienta de recuperación de [Surface](#page-414-0) Hub o porque se le envió una unidad de reemplazo. Volver a crear una imagen de ssd cuando el sistema operativo ya no se puede arrancar, como un error de actualización de Windows, problemas de BitLocker, un error de restablecimiento o un error de hardware.

#### **WARNING**

 $\mathsf{r}$ 

Asegúrese de que la Surface Hub esté desactivada en el conmutador de CA.

1. Busque la puerta del compartimento SSD en la parte superior de la Surface Hub en las ubicaciones que se muestran a continuación. La puerta es identificable, ya que no tiene ranuras de ventilación abiertas.

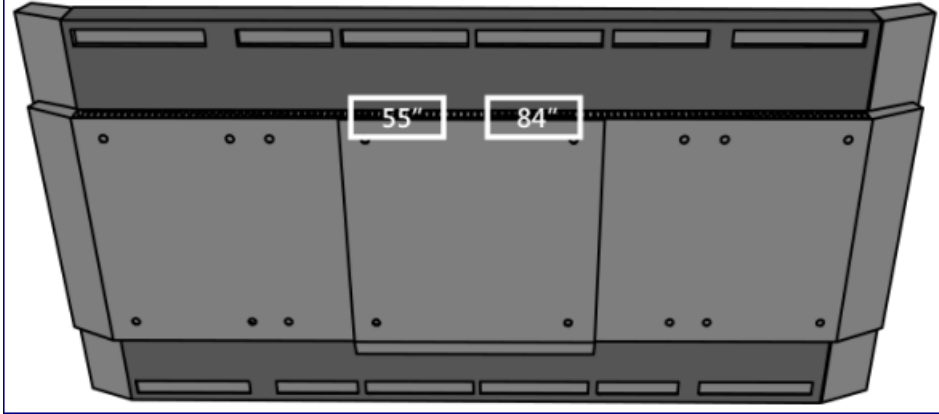

Surface Hub de disco duro

2. Busque la pestaña de bloqueo en la puerta del compartimento del disco duro. En el Surface Hub 55, la pestaña de bloqueo se ubicará en el lado izquierdo de la puerta. En la Surface Hub 84, estará en el lado derecho, como se muestra en la ilustración.

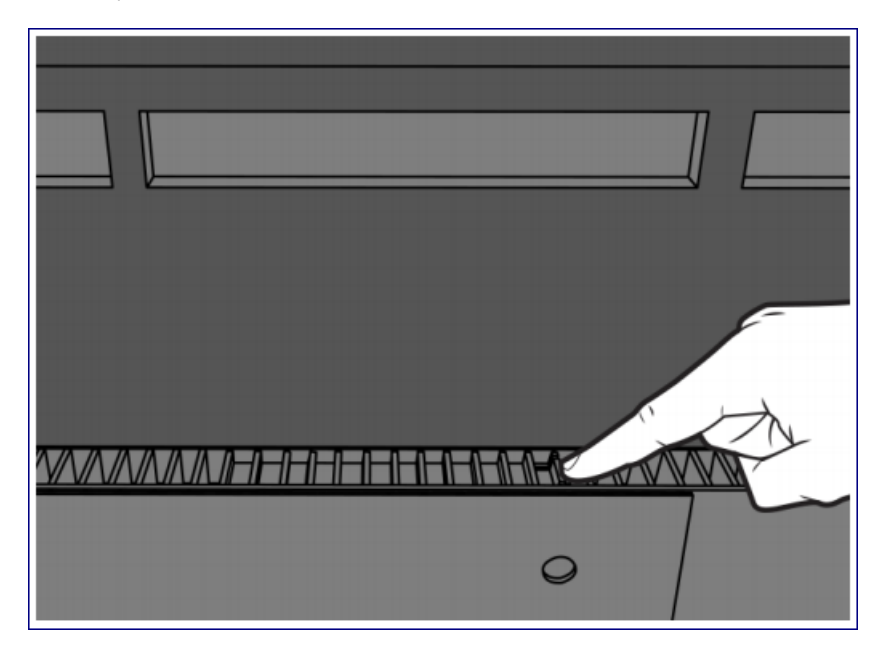

Pestaña de bloqueo en la puerta del compartimento del disco duro

3. Levante la puerta del compartimento para acceder al disco duro.

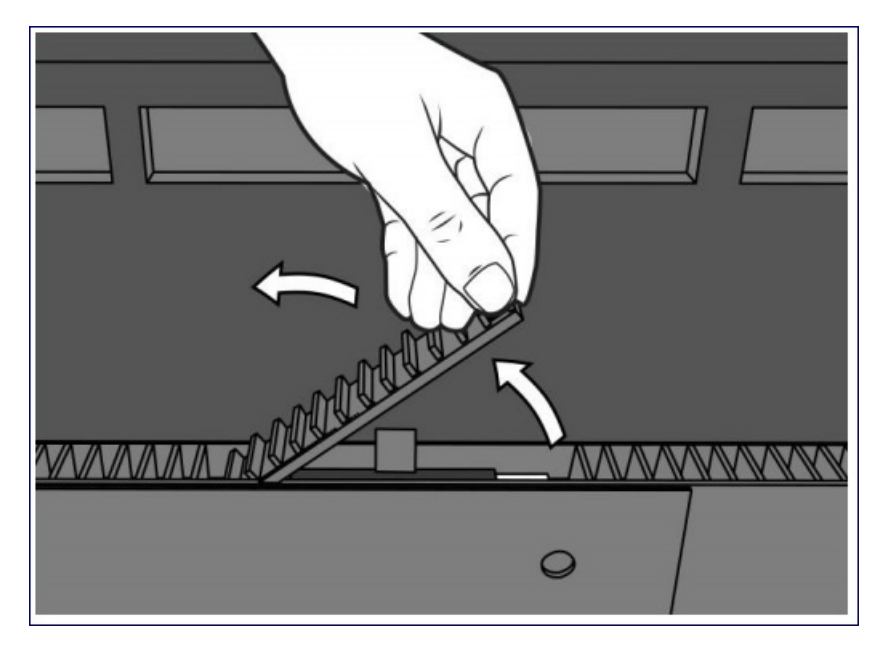

Puerta del compartimento de elevación

4. Busque la pestaña de extracción, que puede estar parcialmente oculta debajo de la cubierta posterior. Tira de la pestaña para expulsar la unidad de disco duro del compartimento.

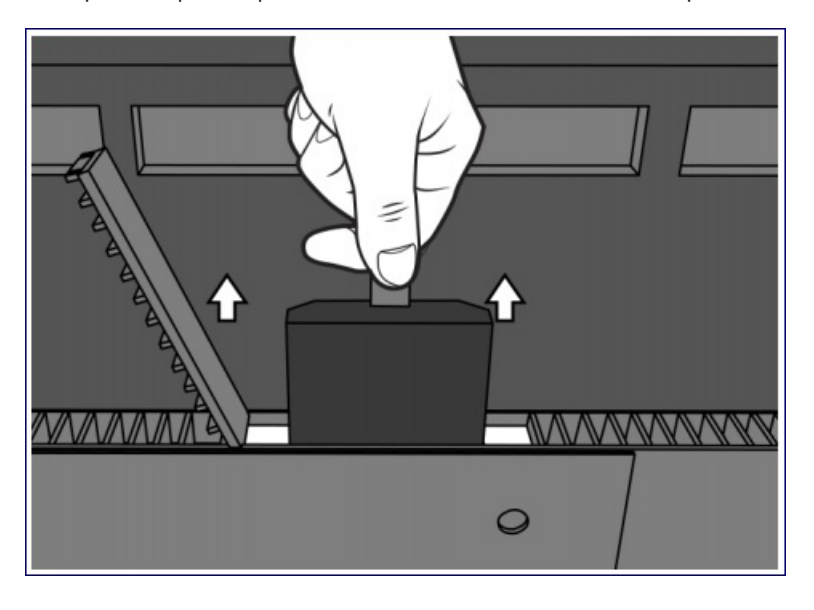

Pestaña Extraer

5. Deslicela unidad dereemplazo en su lugar hasta que oiga que haga clic.

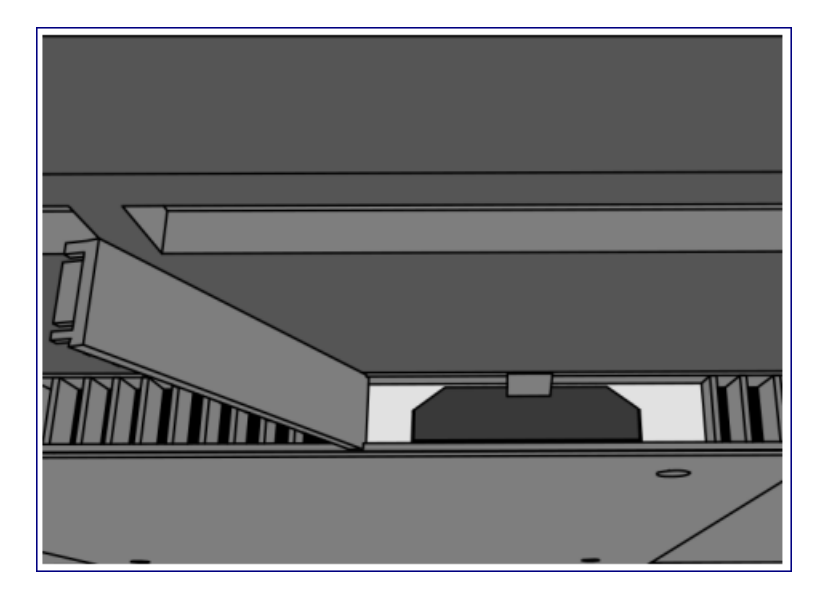

Unidad dereemplazo de diapositivas en su lugar

- 6. Cierrela puerta del compartimento.
- 7. Aplique energía al Surface Hub.

# Soluciones principales de soporte técnico para Microsoft SurfaceHub

12/01/2022 • 2 minutes to read

Microsoft publica periódicamente actualizaciones y soluciones para dispositivos SurfaceHub. Para garantizar que los dispositivos pueden recibir actualizaciones futuras, incluidas las actualizaciones de seguridad, es importante mantener los dispositivos SurfaceHub actualizados. Para obtener una lista completa del historial de actualizaciones, consulta Historial de actualizaciones de Surface Hub y Problemas conocidos e información adicional sobre Microsoft Surface Hub.

#### **TIP**

¿Buscas [información](https://support.microsoft.com/help/4040687/surface-surface-documents) de garantía de Surface Hub?

Estas son las mejores soluciones del Soporte técnico de Microsoft para problemas comunes experimentados con dispositivos Surface Hub.

### Problemas de configuración e instalación

- · Solución de problemas de configuración
- **•** Errores de Exchange ActiveSync

### Problemas de Miracast

Solucionar problemas de [Miracasten](#page-452-0) Surface Hub

#### Problemas para descargar actualizaciones

Surface Hub no puede descargar [actualizaciones](https://support.microsoft.com/help/3191418/surface-hub-can-t-download-updates-from-windows-update) de Windows Update

### Problemas para conectar aplicaciones

• La aplicación Connect de Surface Hub se cierra [inesperadamente](https://support.microsoft.com/help/3157417/the-connect-app-in-surface-hub-exits-unexpectedly)

# Solucionar problemas de Microsoft Surface Hub

12/01/2022 • 12 minutes to read

Solucionar problemas comunes, incluidos los problemas de instalación y errores de Exchange ActiveSync.

La herramienta Diagnóstico de hardware de SurfaceHub incluye pruebas interactivas que te permiten confirmar que la funcionalidad esencial del hub esté funcionando según lo previsto. Además de probar el hardware, el diagnóstico puede probar la cuenta derecursos para comprobar si está configurada correctamente para tu entorno. Si surgen problemas, los resultados se pueden guardar y compartir con el equipo de soporte técnico de SurfaceHub. Para obtener información de uso, consulta Uso de la herramienta de diagnóstico de hardware de Surface Hub para probar una cuenta del dispositivo.

Los problemas comunes se enumeran en la siguiente tabla, junto con las causas y las posibles soluciones. La sección Solución de problemas del programa de instalación contiene una lista de problemas en el dispositivo, junto con varios tipos de problemas que se pueden encontrar durante la experiencia de primera ejecución. La sección Errores de Exchange ActiveSync enumera errores comunes que el dispositivo puede encontrar al intentar sincronizarse con un servidor Microsoft Exchange ActiveSync.

### Solución de problemas del programa de instalación

Esta sección enumera las causas y posibles correcciones para ayudar a solucionar problemas que puedes encontrar al configurar el Microsoft Surface Hub.

#### **En el dispositivo**

Posibles correcciones para los problemas del Surface Hub después de haber completado el programa de primera ejecución.

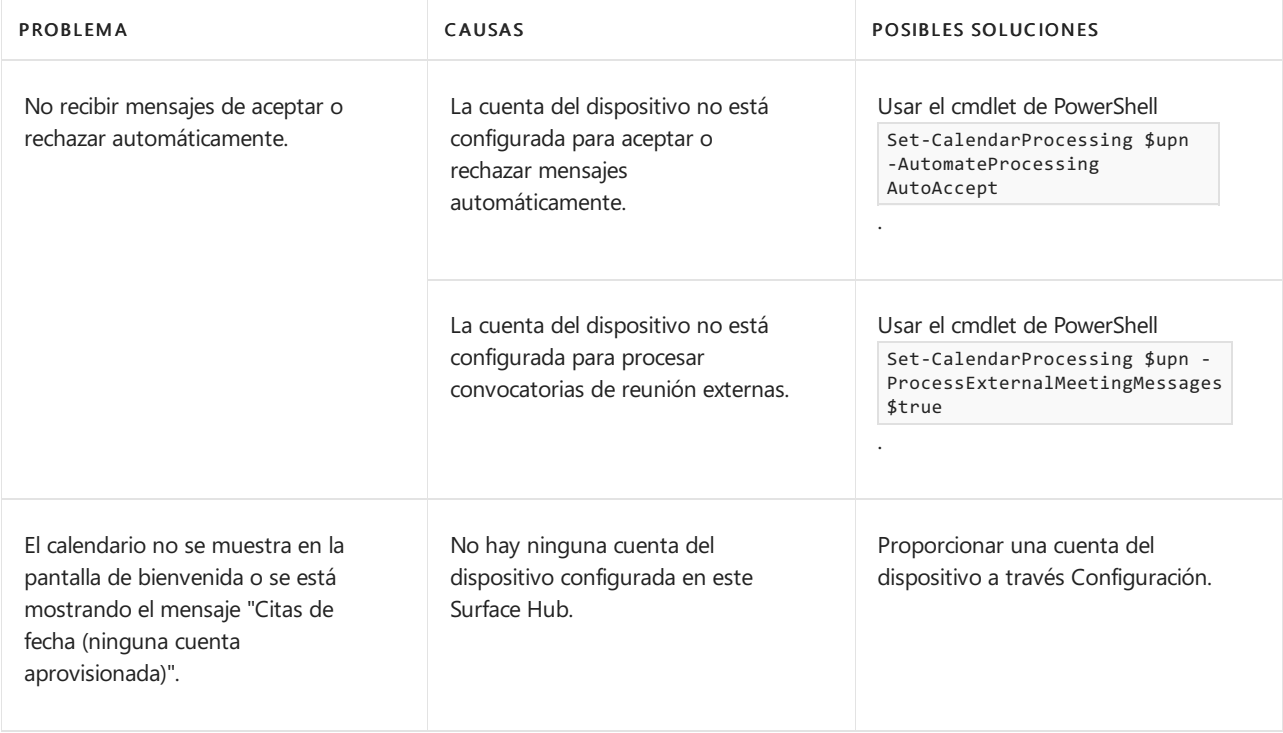

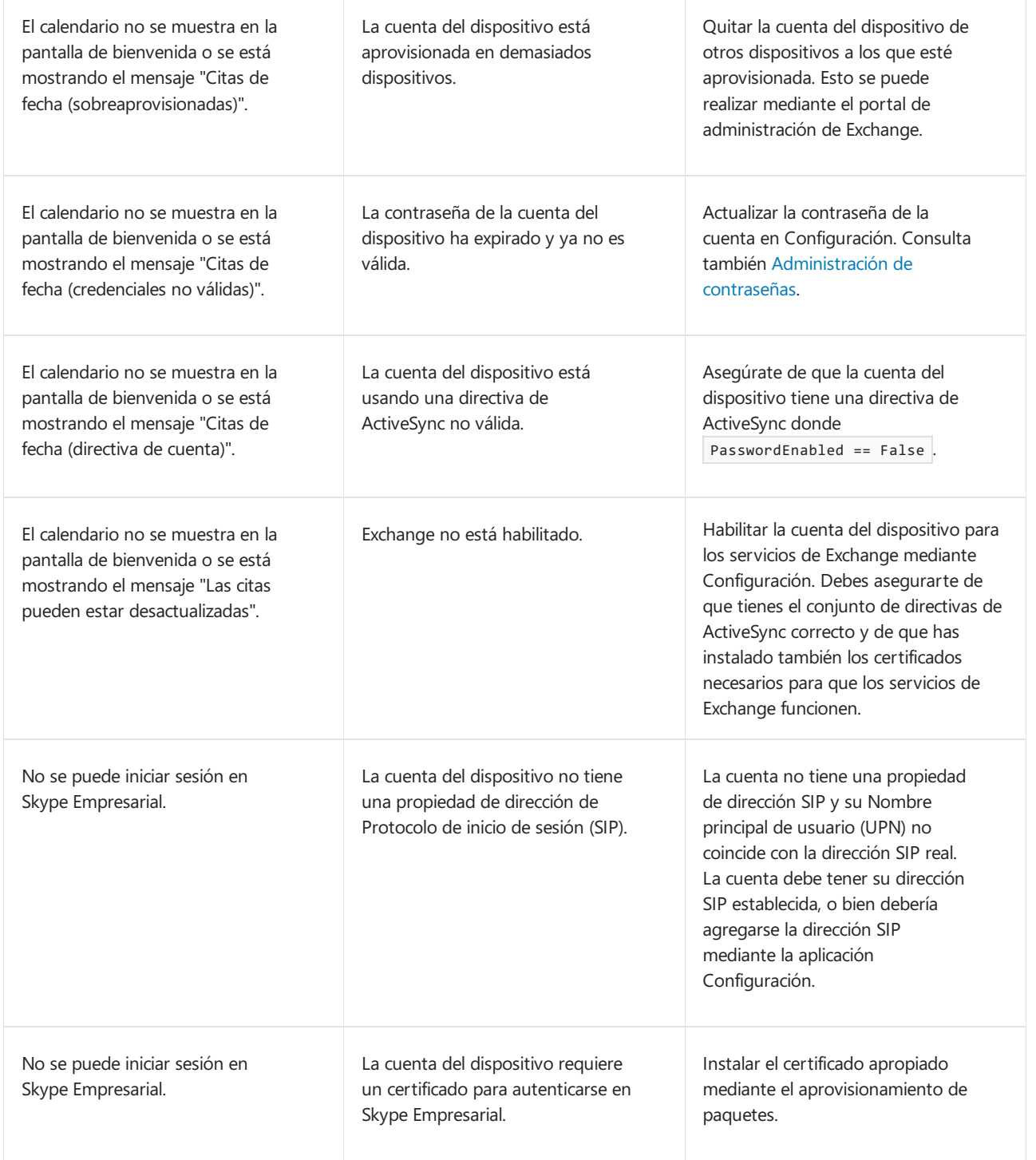

#### **Primera** ejecución

Correcciones posibles para los problemas con el programa de primera ejecución de Surface Hub.

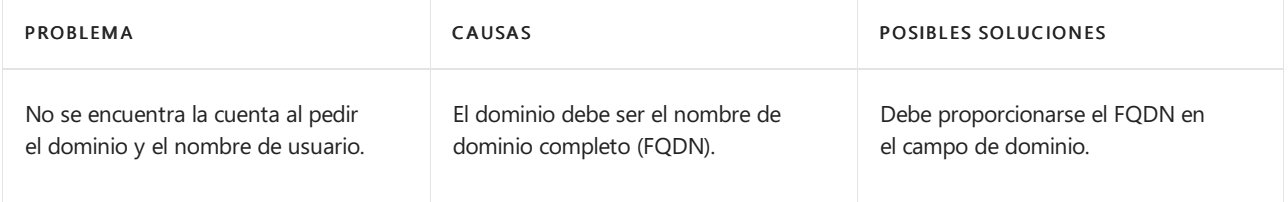

**Página de lacuenta del dispositivo, problemas de configuración de lacuenta nueva**

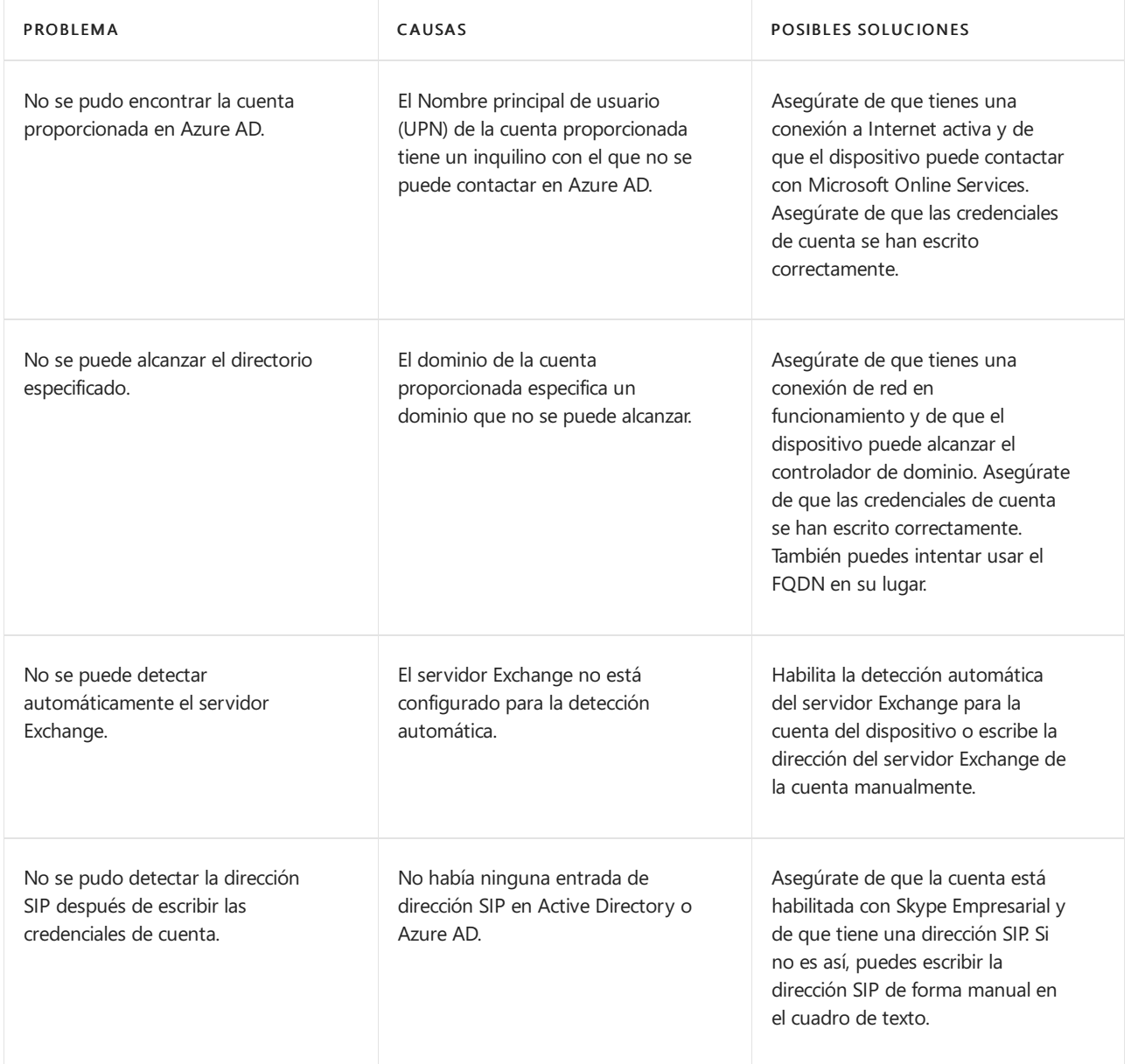

#### **Página de lacuenta del dispositivo, problemas de configuración de cuentas existentes**

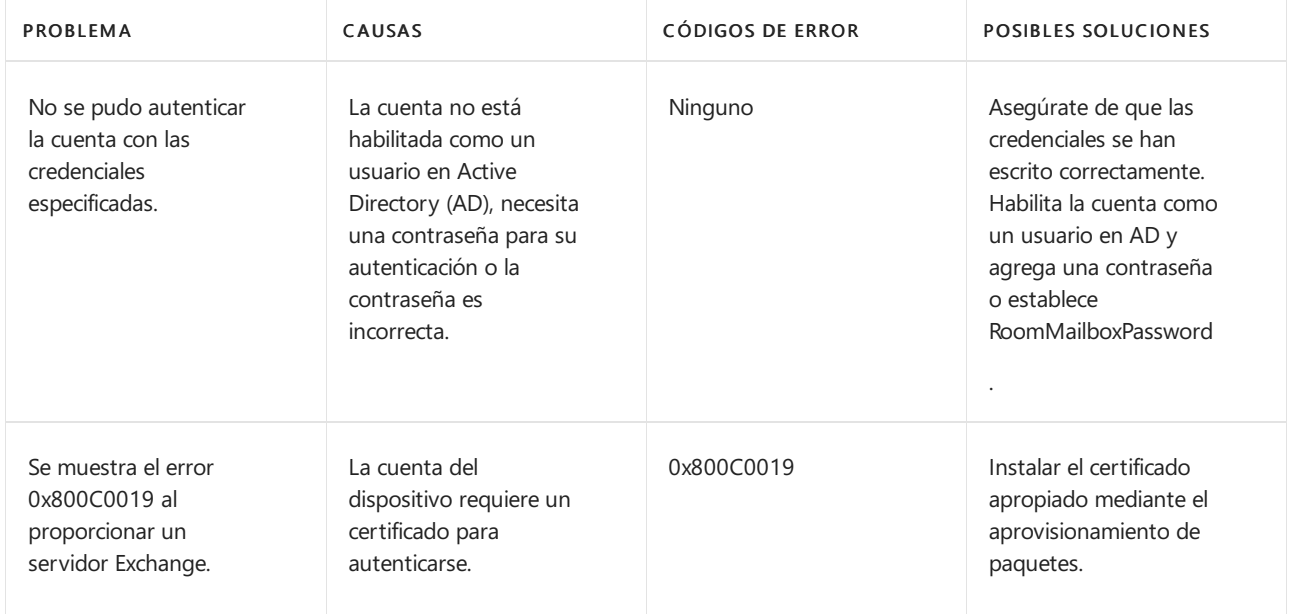

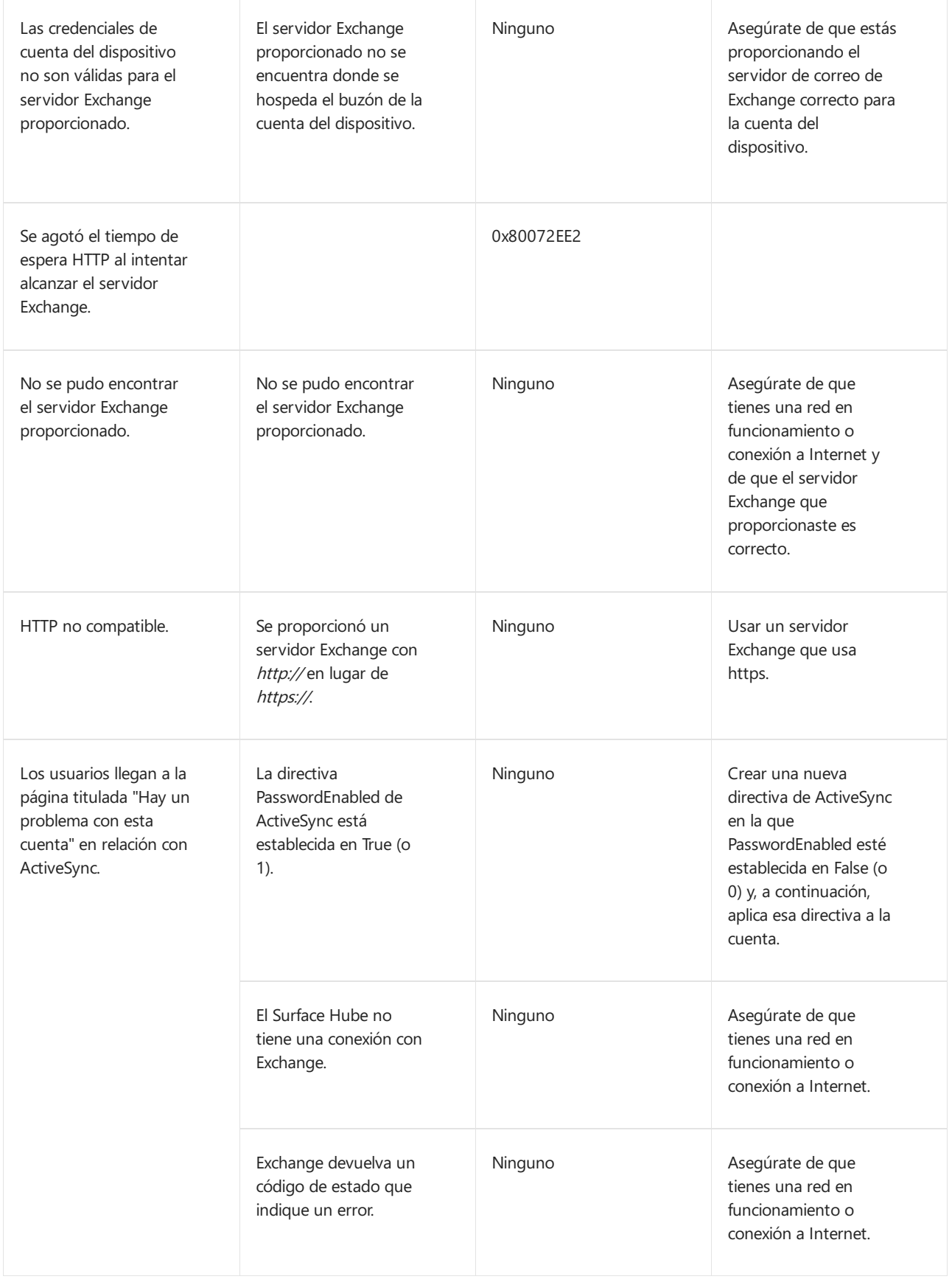

#### **Primeraejecución, problemas de la página de unión a un dominio**

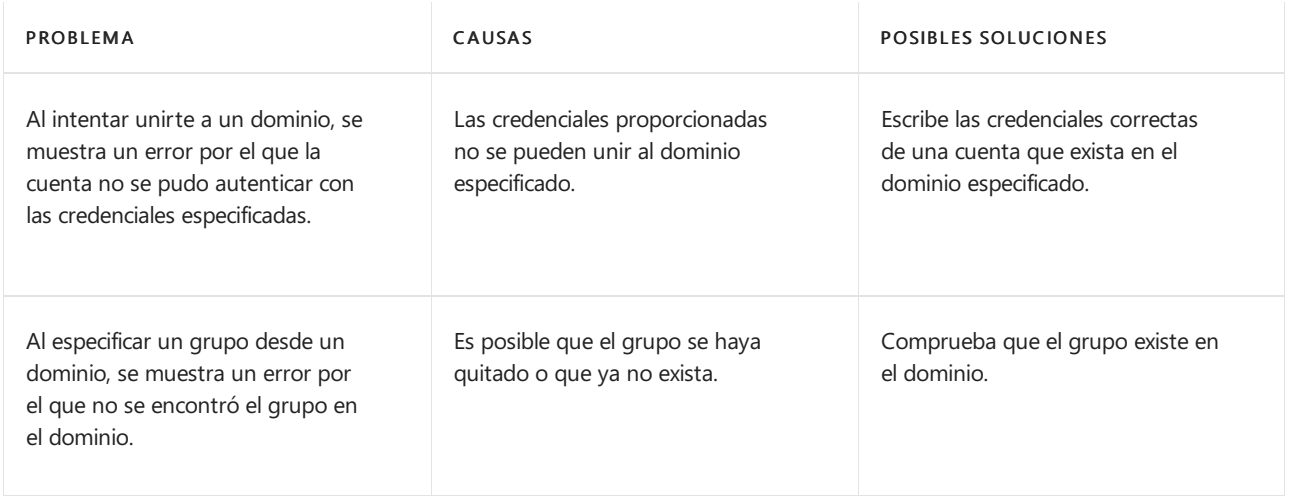

#### **Primeraejecución, página del servidor Exchange**

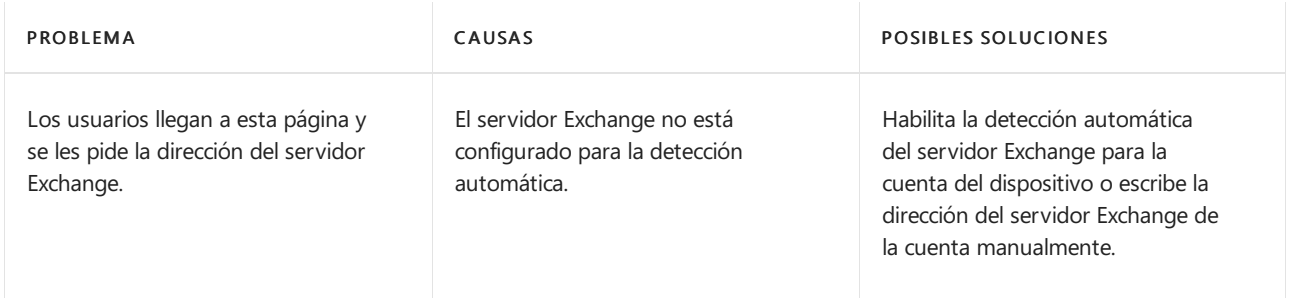

#### **Primeraejecución, problemas en el dispositivo**

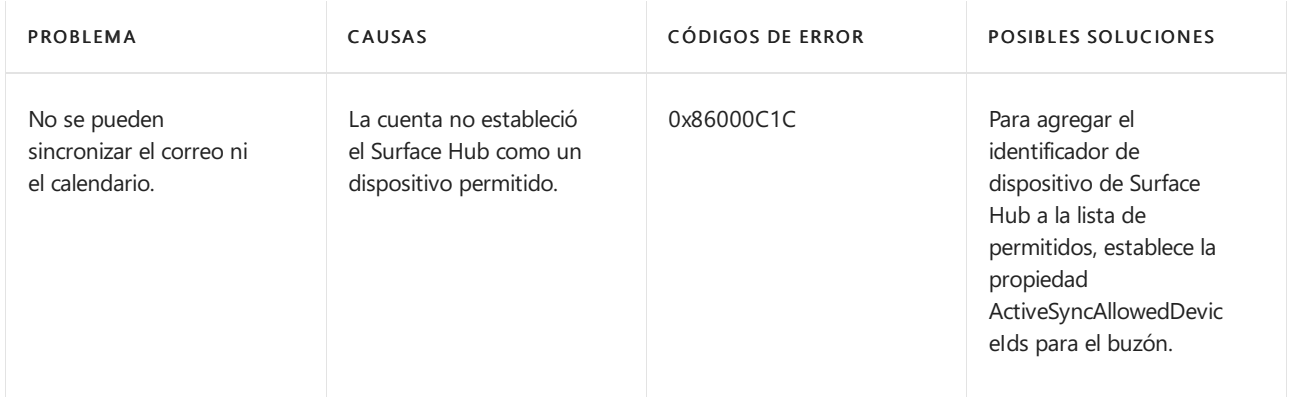

### Errores de Exchange ActiveSync

En esta sección se muestran los códigos de estado, la asignación, los mensajes de usuario y las acciones que un administrador puede realizar para solucionar errores de Exchange ActiveSync.

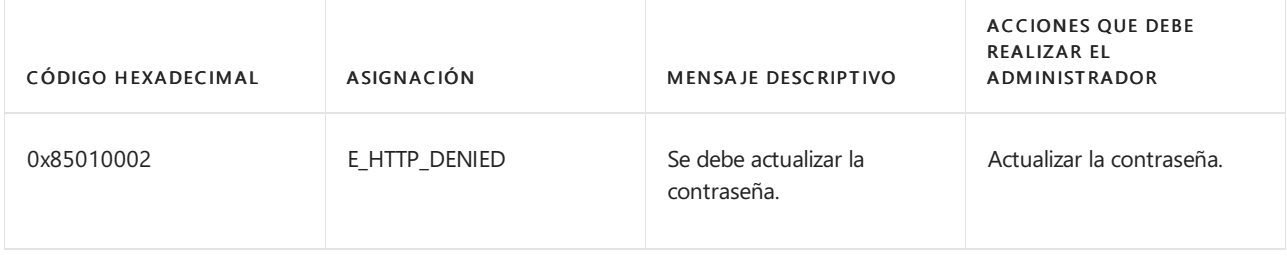

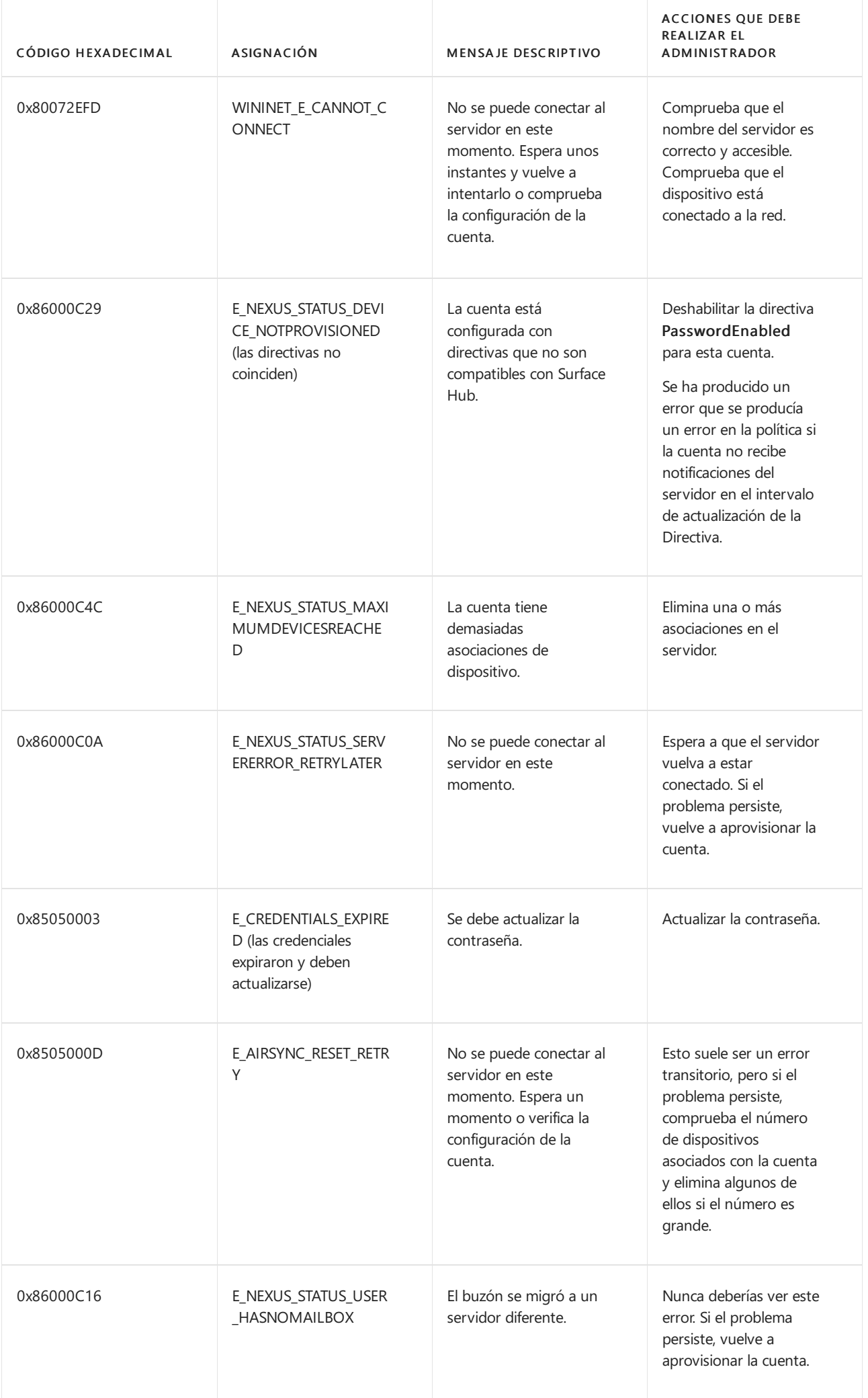

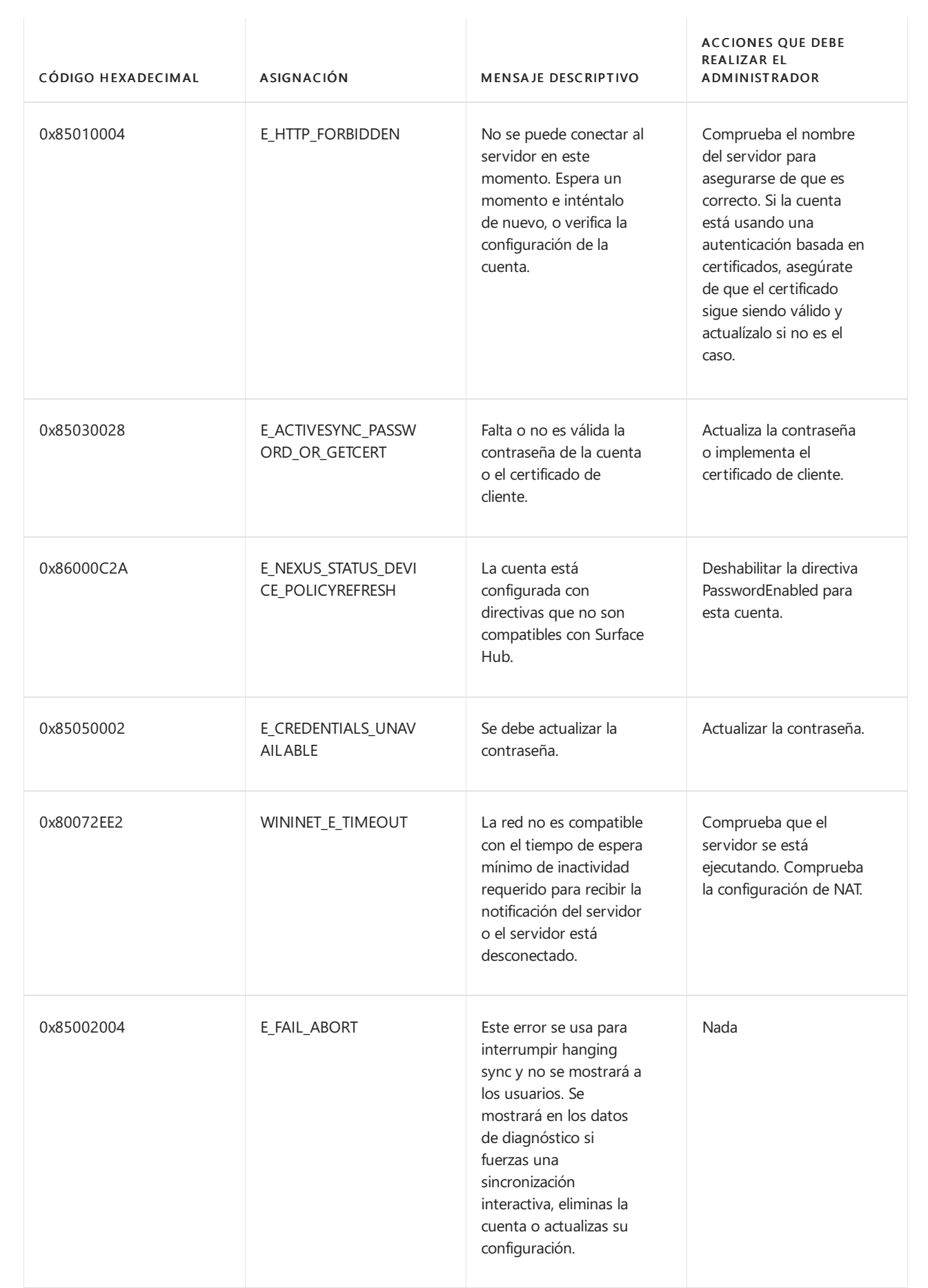

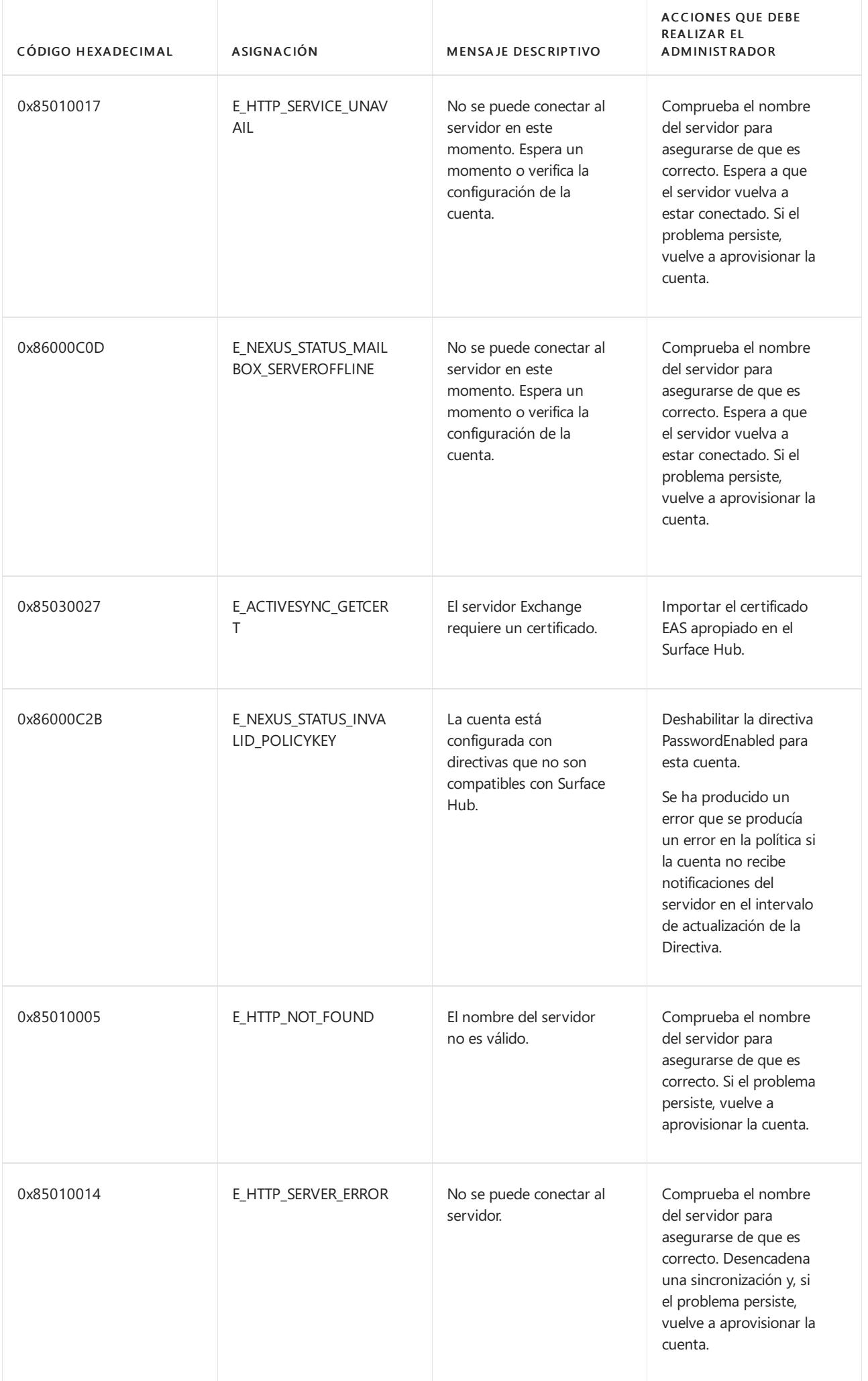
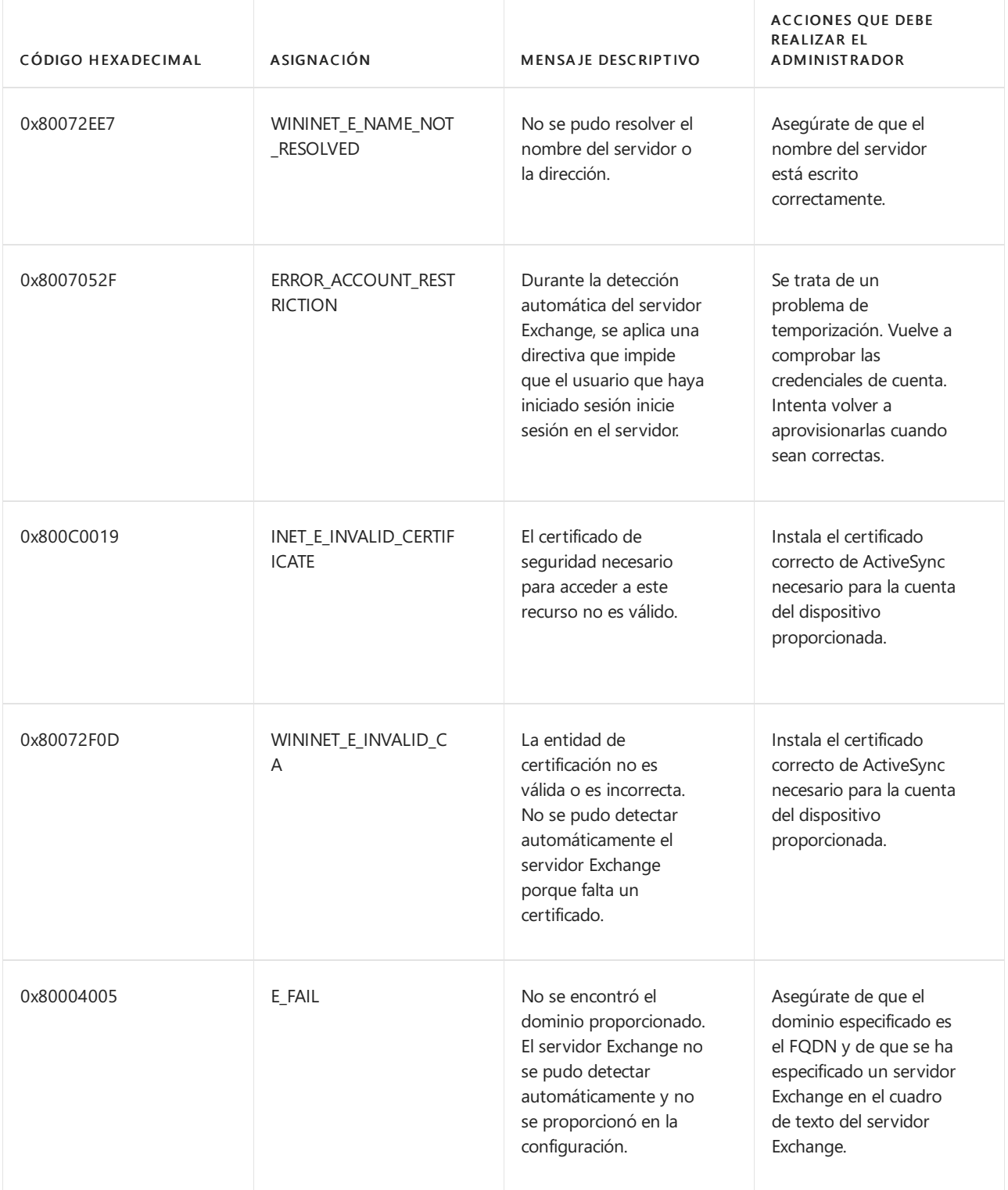

# Ponerse en contacto con soporte técnico

Si tiene alguna pregunta o necesita ayuda, puede crear una solicitud de soporte técnico.

# Contenidos relacionados

· Solucionar problemas de conexión de Miracast a Surface Hub

# Problemas conocidos: Surface Hub

12/01/2022 • 4 minutes to read

En este artículo se enumeran los problemas conocidos para Surface Hubs que ejecutan el sistema operativo actual, Windows 10 Team 2020 Update.

Para asegurarse de Surface Hub recibe las actualizaciones más recientes, \*\*\*\* inicie sesión con una cuenta de administrador y seleccione Todas las aplicaciones Configuración Actualización y seguridad Windows Actualización y, a continuación, instale todas las > \*\*\*\* > \*\*\*\* > \*\*\*\* actualizaciones.

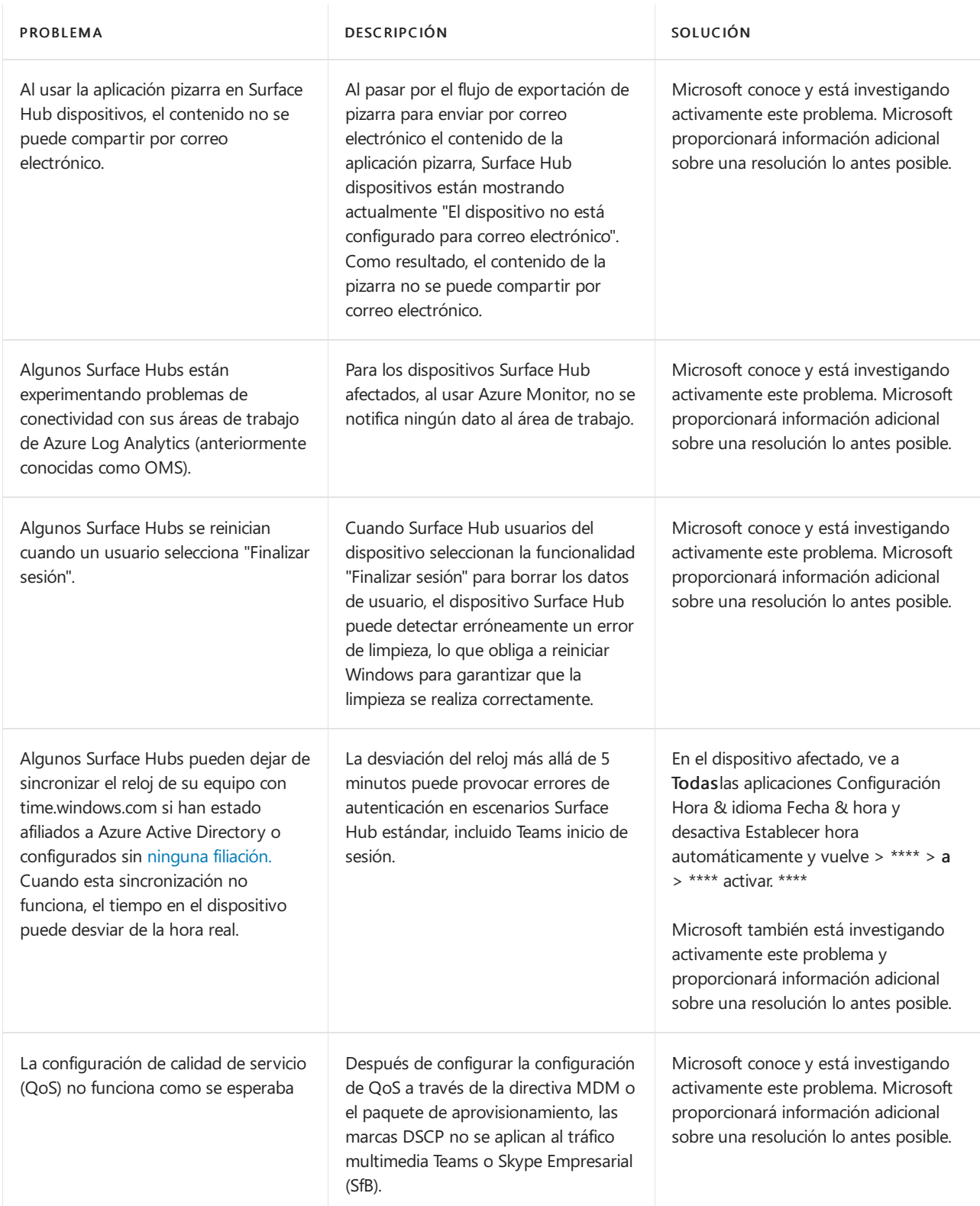

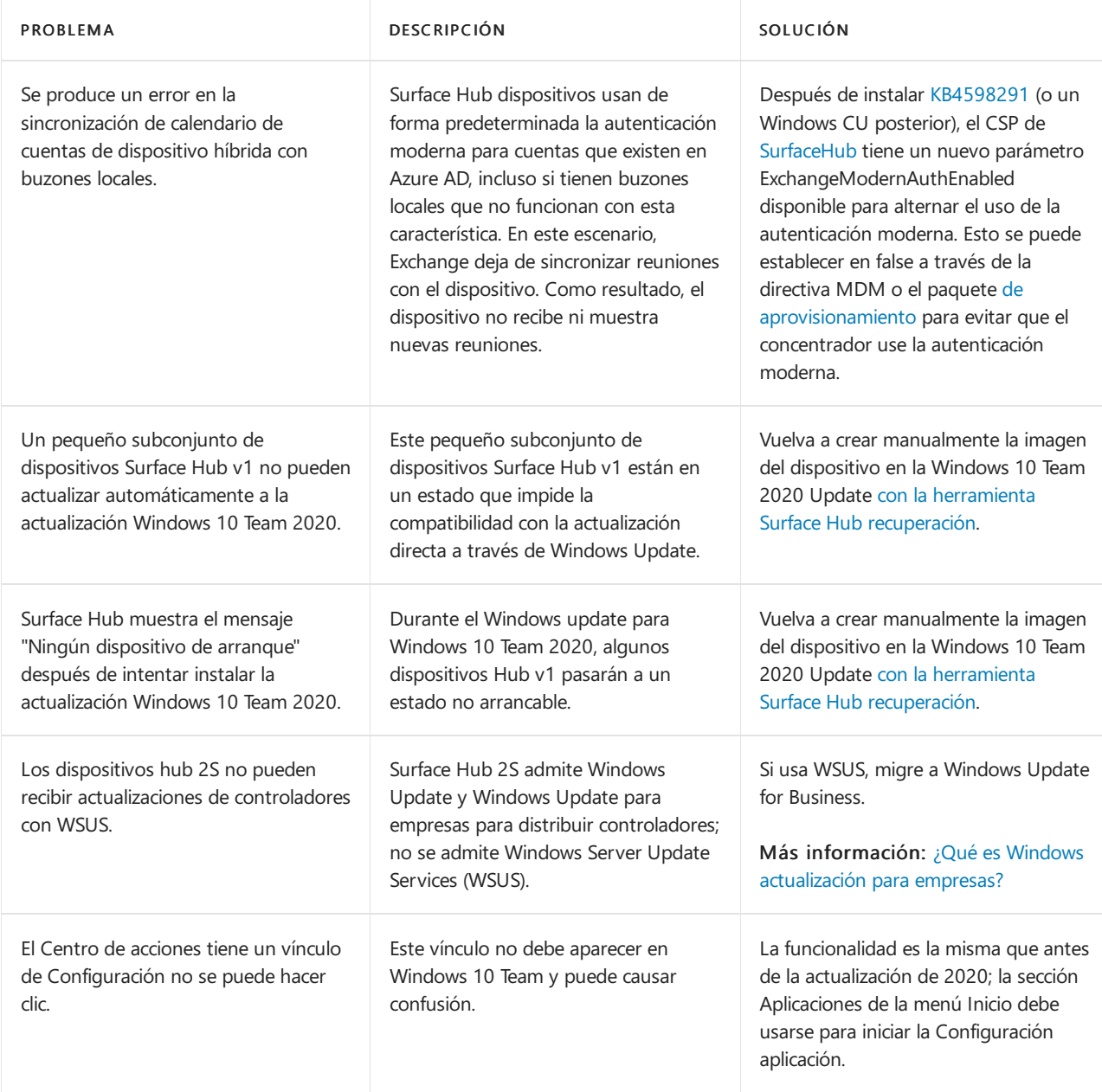

# Resumen

12/01/2022 • 2 minutes to read

En este artículo se describe cómo usar la función de recuperación en la nube si BitLocker te pide inesperadamente en un Surface Hub dispositivo.

### **NOTE**

Solo debes seguir estos pasos si una clave de recuperación de BitLocker no está disponible.

### **WARNING**

- Este proceso derecuperación elimina el contenido dela unidad interna. Si se produce un error en el proceso, la unidad interna se volverá completamente inutilizable. Si esto ocurre, tendrá que registrar una solicitud de servicio con Microsoft para obtener una resolución.
- Una vez completado el proceso derecuperación, el dispositivo serestablecerá a la configuración defábrica y se devolverá a su estado de experiencia fuera de la caja.
- Después de la recuperación, Surface Hub debe volver a configurarse completamente.

#### **IMPORTANT**

Este proceso requiere una conexión a Internet abierta que no use un proxy u otro método de autenticación.

# Proceso de recuperación en la nube

Para realizar una recuperación en la nube, siga estos pasos:

1. Seleccione Presionar Esc para obtener más opciones de recuperación.

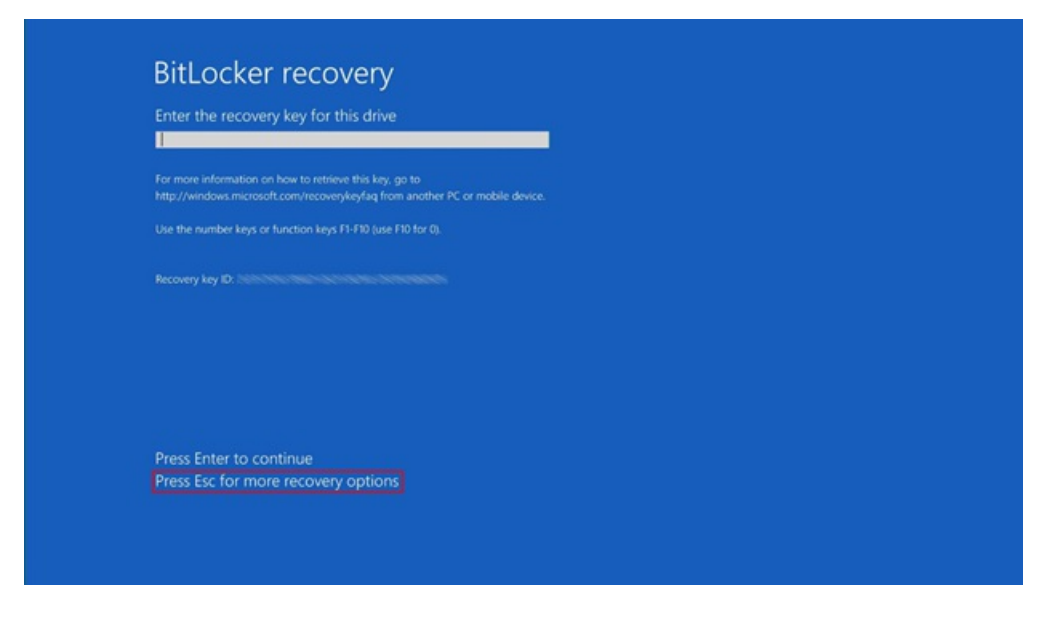

2. Seleccione Omitir esta unidad.

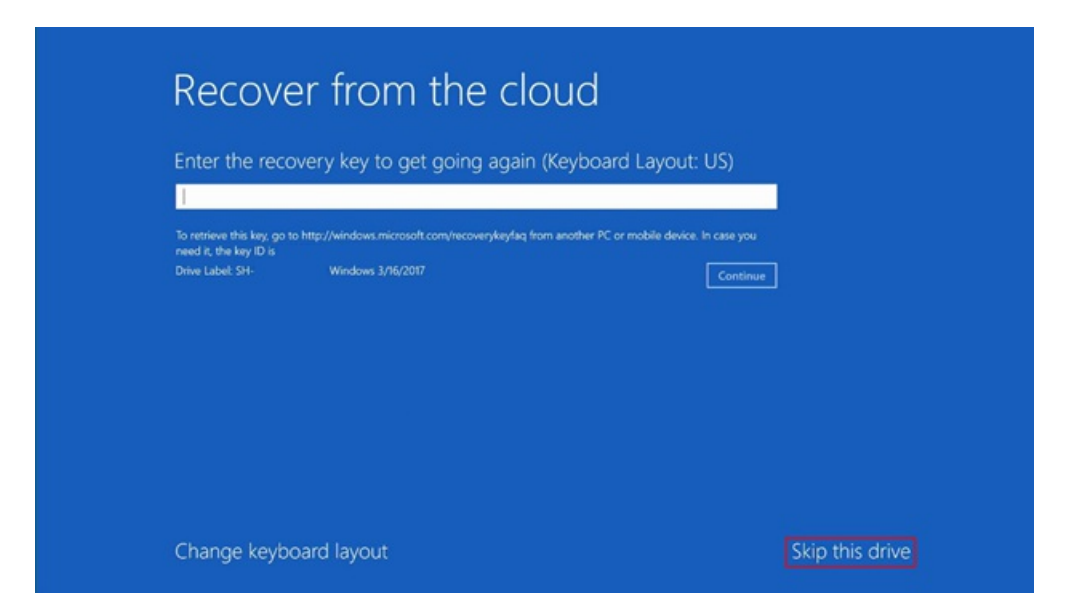

3. Seleccione Recuperar desde la nube.

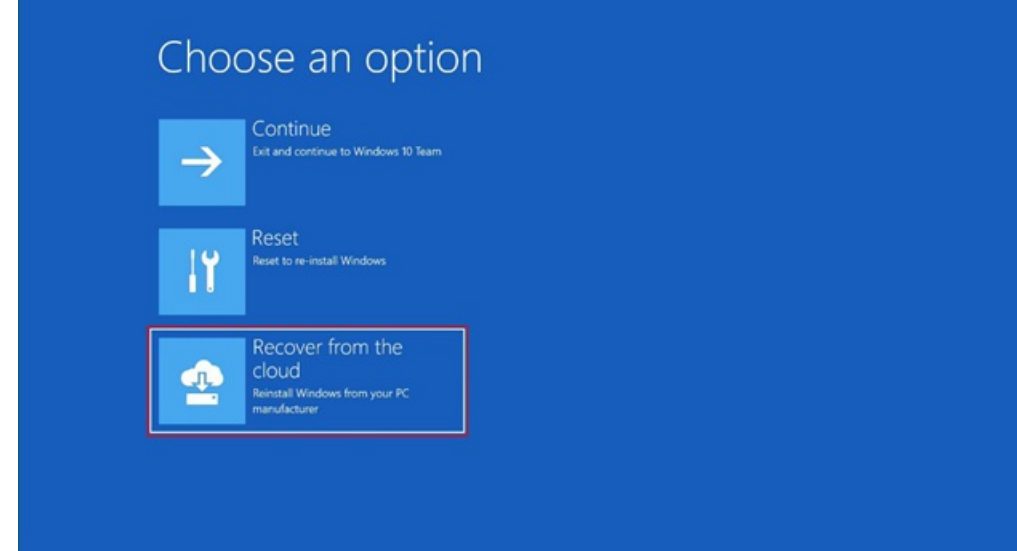

4. Seleccione Sí.

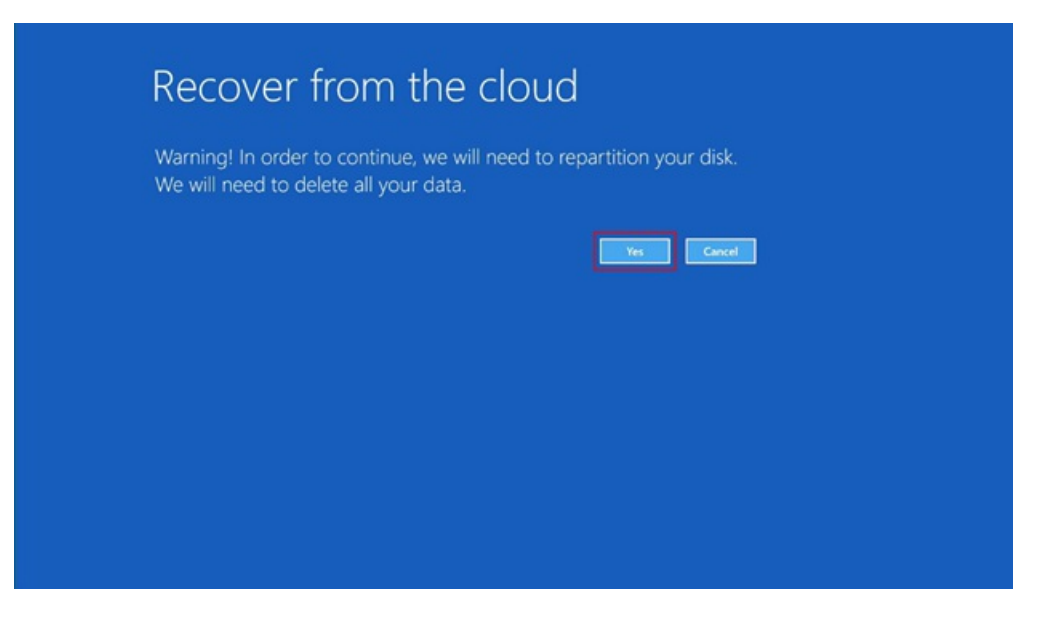

5. Seleccione Reinstalar.

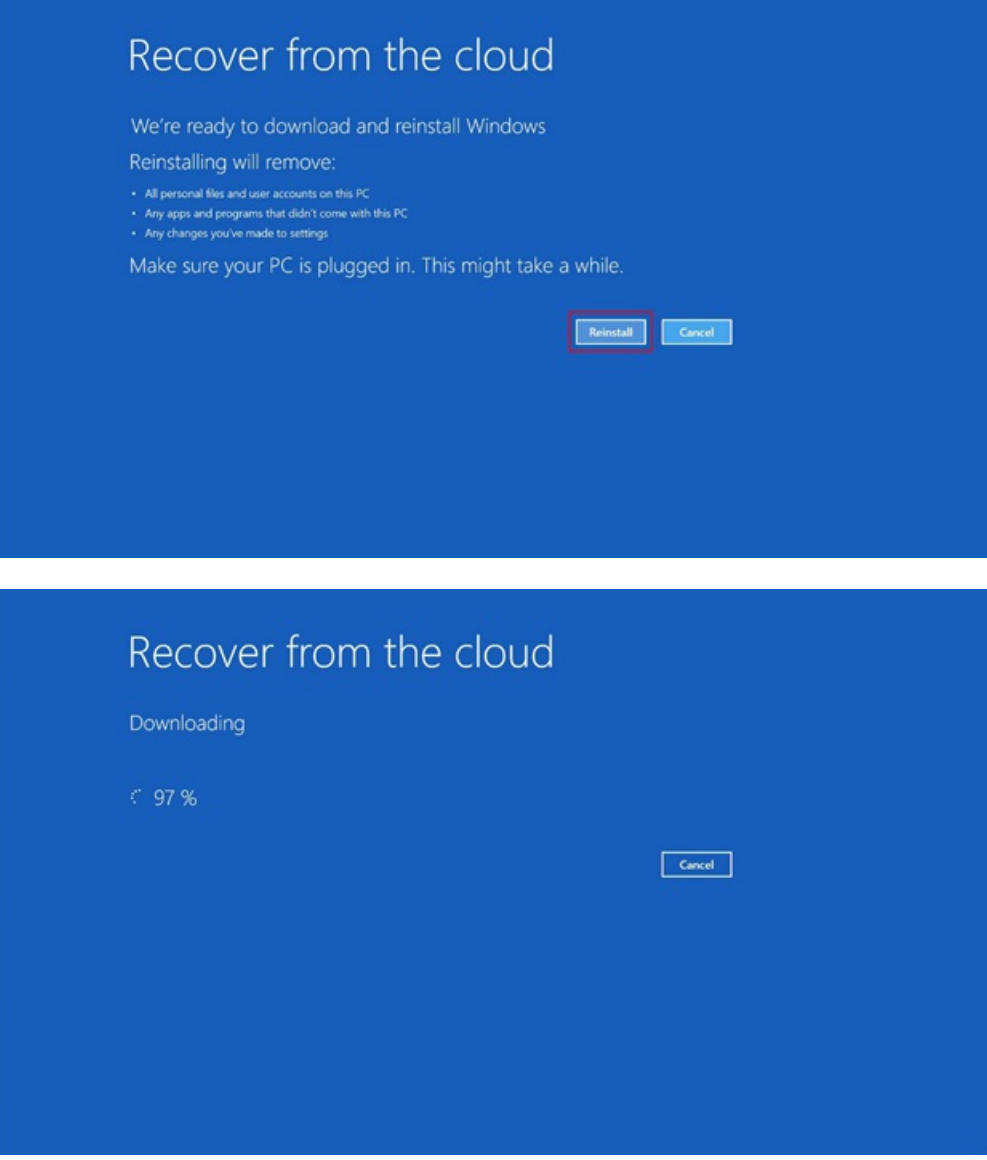

6. Una vez completado el proceso de recuperación en la nube, inicie la reconfiguración mediante la experiencia de inicio de la caja.

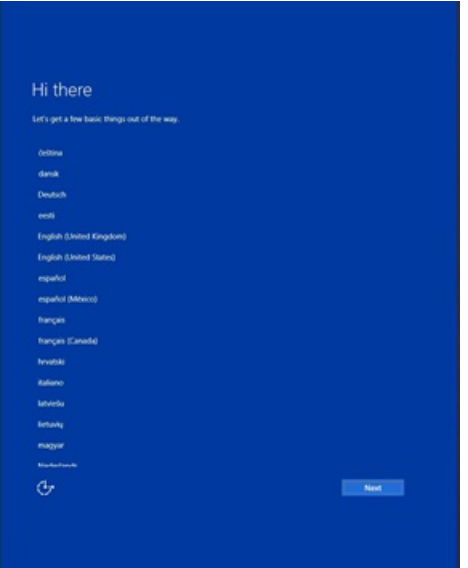

# Mensaje de error "Algo salió mal"

Este error suele deberse a problemas de red que se producen durante la descarga de recuperación. Cuando se produzca este problema, no desactive el concentrador porque no podrá reiniciarlo. Si recibe este mensaje de

error, vuelva al paso "Recuperar de la nube" y, a continuación, reinicie el proceso de recuperación.

1. Seleccione Cancelar.

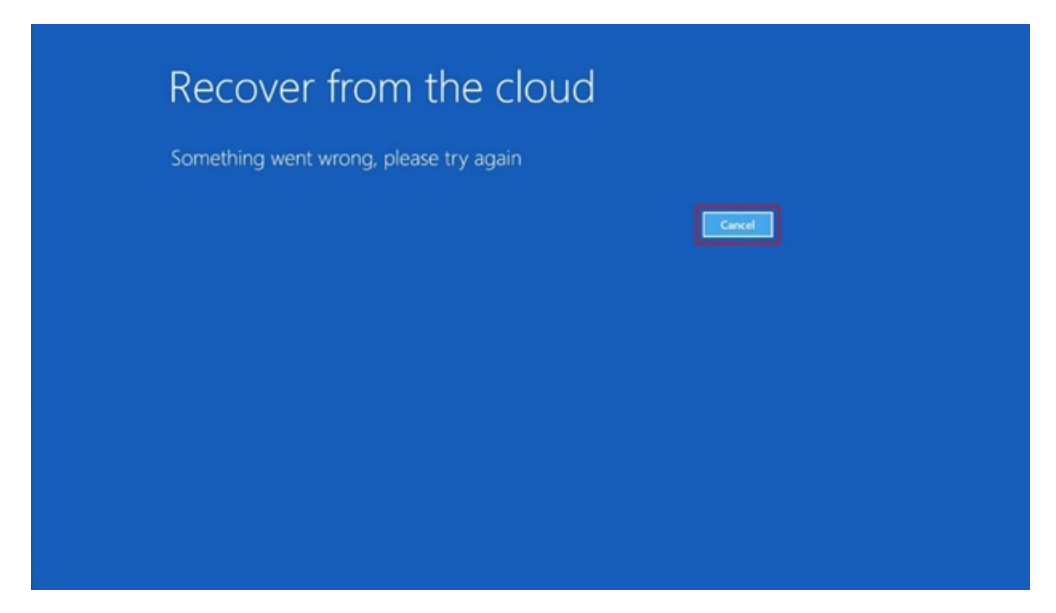

2. Seleccione Solucionar problemas.

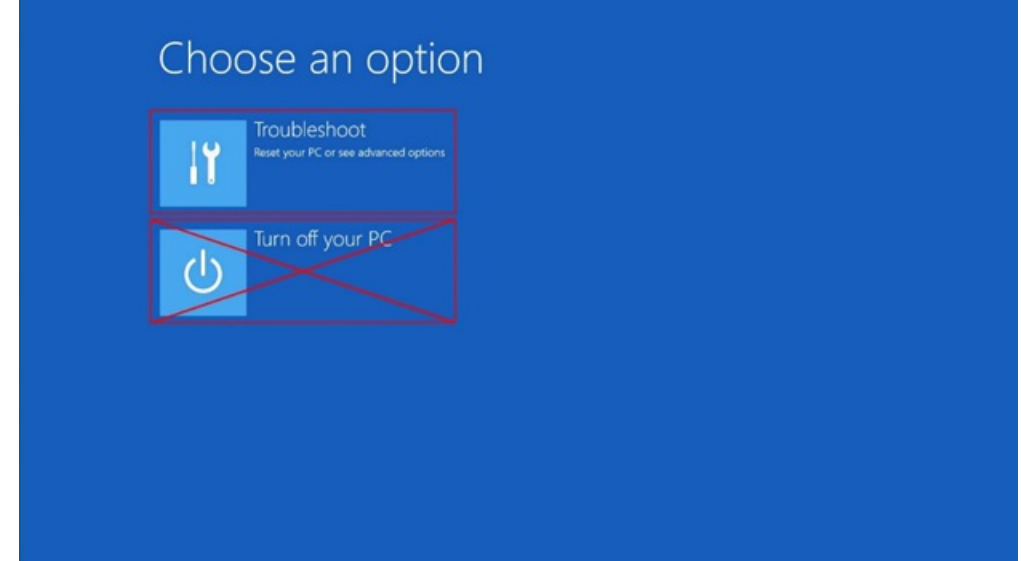

3. Seleccione Recuperar desde la nube.

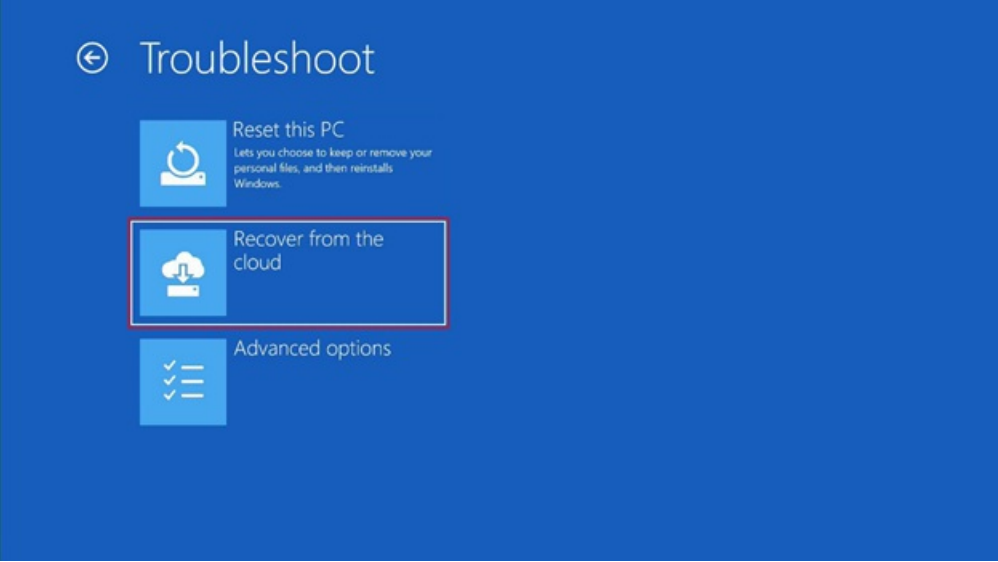

4. Si no se encuentra un error en la red cableada, seleccione Cancelary, a continuación, deje que el

Surface Hub detección de la red cableada.

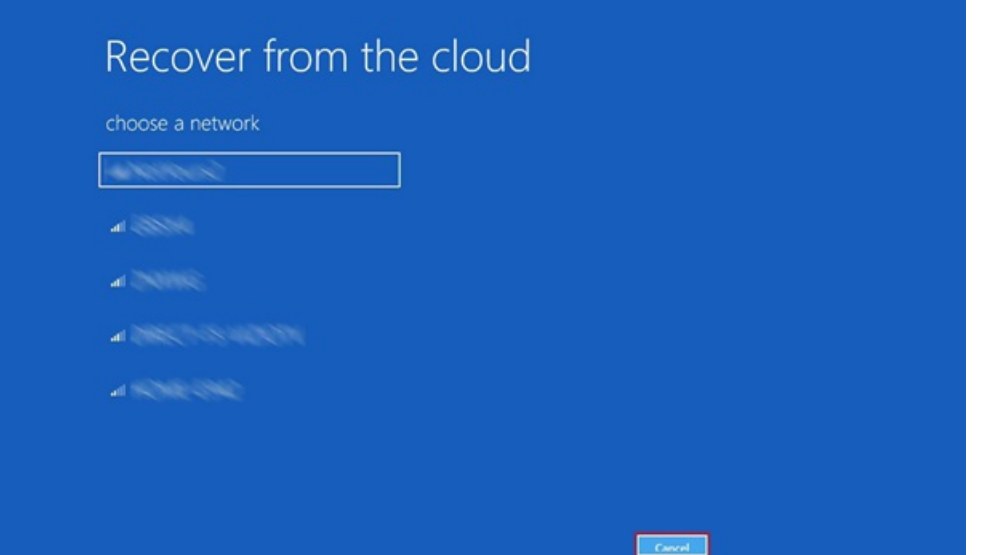

# Uso de la herramienta de diagnóstico de hardware de Surface Hub para probar una cuenta del dispositivo

12/01/2022 • 4 minutes to read

## Introducción

### **NOTE**

La sección "Account Configuración" dela Surface Hub de diagnóstico de hardware no recopila ninguna información. El correo electrónico y la contraseña que se introducen como entrada solo se usan directamente en el entorno y no se recopilan ni transfieren a nadie. La información de inicio de sesión solo persiste hasta que la aplicación se cierra o finaliza la sesión actual en el Surface Hub.

#### **IMPORTANT**

- · Los privilegios de administrador no son necesarios para ejecutar esta aplicación.
- · Los resultados del diagnóstico deben analizarse con el administrador local antes de abrir una llamada de servicio con Microsoft.

### **Surface Hub Diagnóstico de hardware**

De forma predeterminada, la Surface Hub de diagnóstico de hardware no está instalada en versiones anteriores del sistema Surface Hub hardware. La aplicación está disponible de forma gratuita desde el Microsoft Store. Los privilegios de administrador son necesarios para instalar la aplicación.

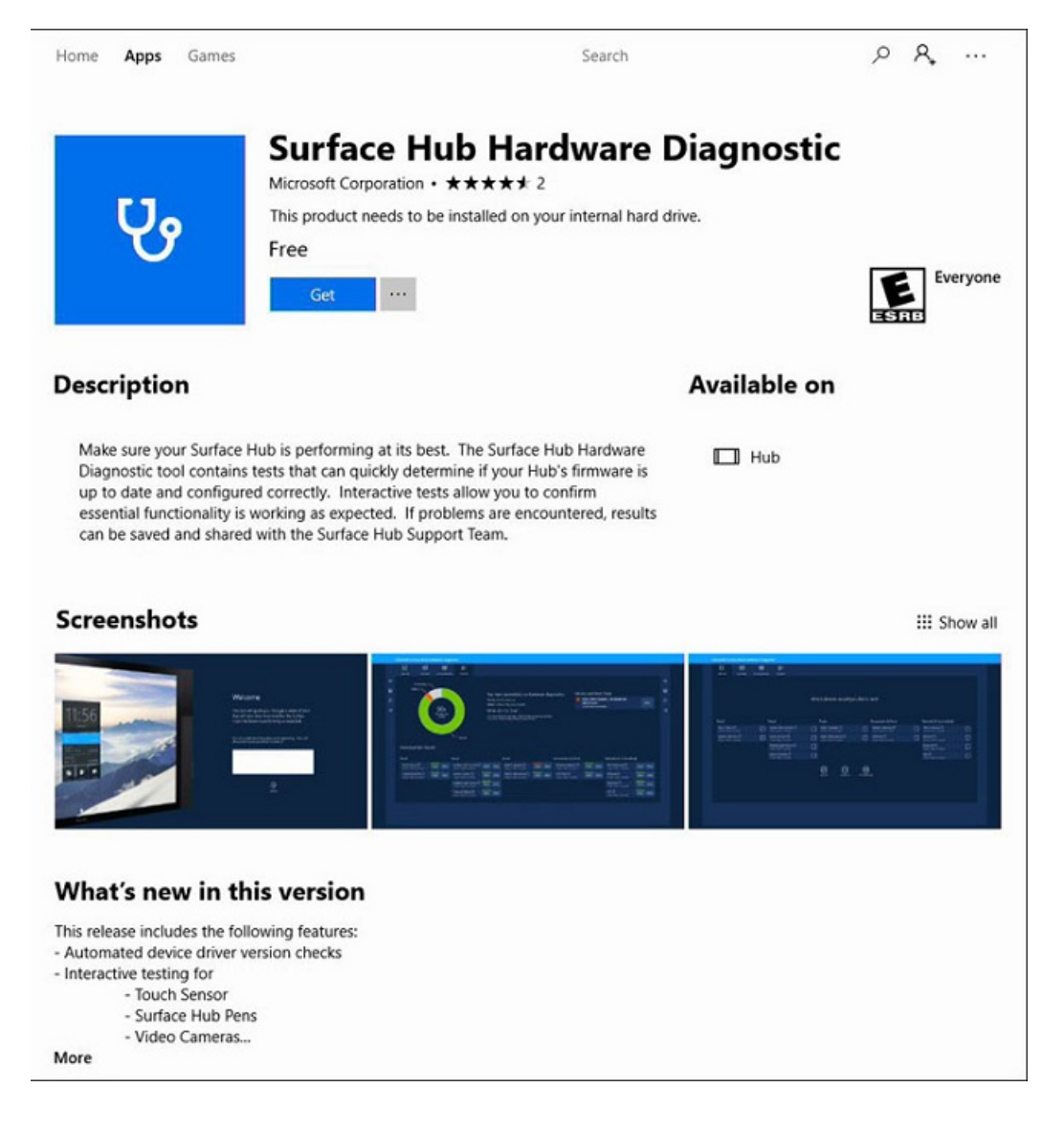

# Acerca de la Surface Hub de diagnóstico de hardware

La Surface Hub de diagnóstico de hardware es una herramienta fácil de navegar que permite al usuario probar muchos delos componentes de hardware dentro del Surface Hub dispositivo.Esta herramienta también puede probar y comprobar una cuenta Surface Hub dispositivo. En este artículo se describe cómo usar la prueba account Configuración dentro de la Surface Hub de diagnóstico de hardware.

## **NOTE**

La cuenta del dispositivo para el Surface Hub debe crearse antes de realizar cualquier prueba. La quía Surface Hub administrador proporciona instrucciones y scripts de PowerShell para ayudarle a crear cuentas de dispositivos locales, en línea (Office365) o híbridas. Para obtener más [información,](https://docs.microsoft.com/es-es/surface-hub/create-and-test-a-device-account-surface-hub) vaya al tema Crear y probar una cuenta de dispositivo (Surface Hub) de la guía.

## **Proceso de prueba de cuenta de dispositivo**

1. Vaya a Todas las aplicacionesy, a continuación, busque la Surface Hub de diagnóstico de hardware.

## Surface Hub Hardware Diagnostic

2. Cuando se inicia la aplicación, la página de bienvenida proporciona una ventana de texto para documentar el motivo por el que está probando el concentrador. Esta nota se puede quardar en USB junto con los resultados de diagnóstico al finalizar las pruebas. Una vez que termine de escribir una nota, seleccione el **botón** Continuar.

#### **NOTE**

Al guardar los resultados de diagnóstico, no cambie la ruta de acceso predeterminada ni seleccione un subdirectorio. Los archivos se pueden copiar más adelante a través de la aplicación Explorador de archivos.

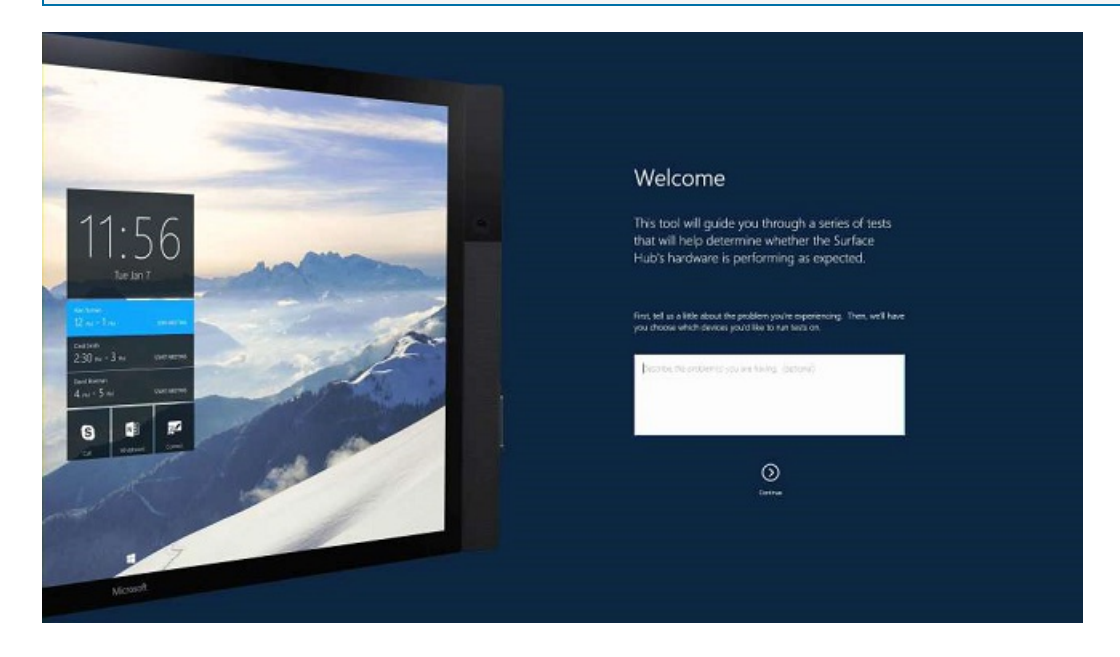

3. La siguiente pantalla le ofrece la opción de probar todos o algunos de los Surface Hub componentes. Para empezar a probar la cuenta del dispositivo, selecciona el icono Resultados de la prueba.

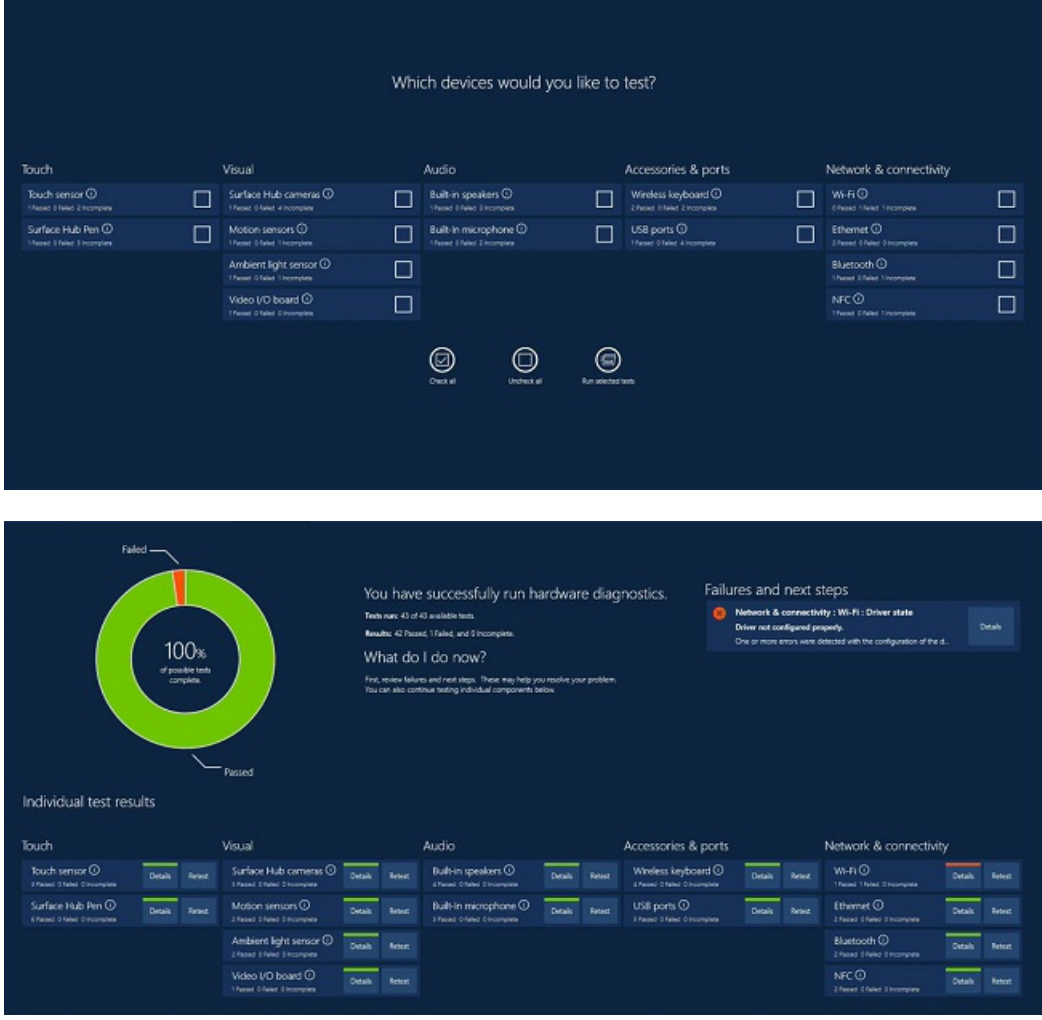

4. Seleccione Cuenta Configuración.

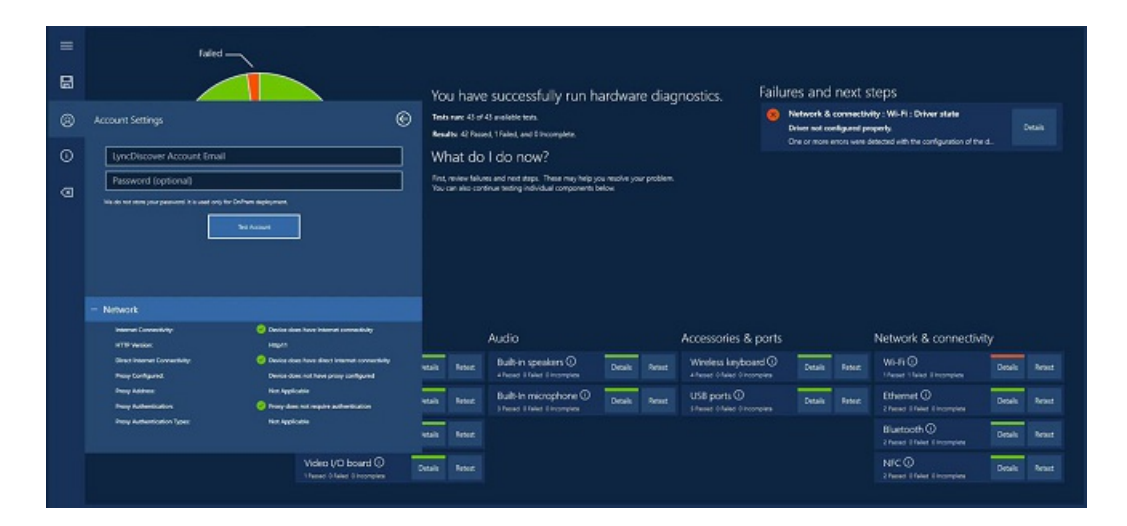

La pantalla Configuración cuenta se usa para probar la cuenta del dispositivo.

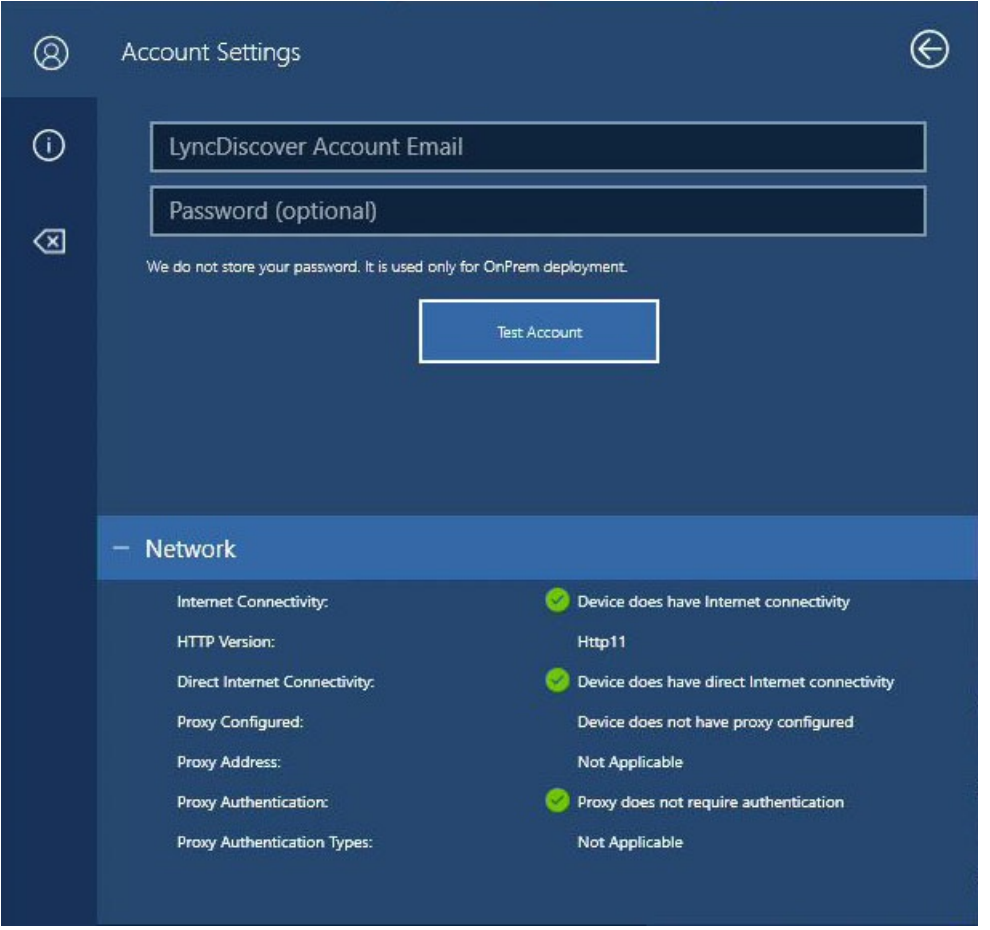

5. Escribe la dirección de correo electrónico de tu cuenta de dispositivo. La contraseña es opcional, pero se recomienda. Seleccione el botón Probar cuenta cuando esté listo para continuar.

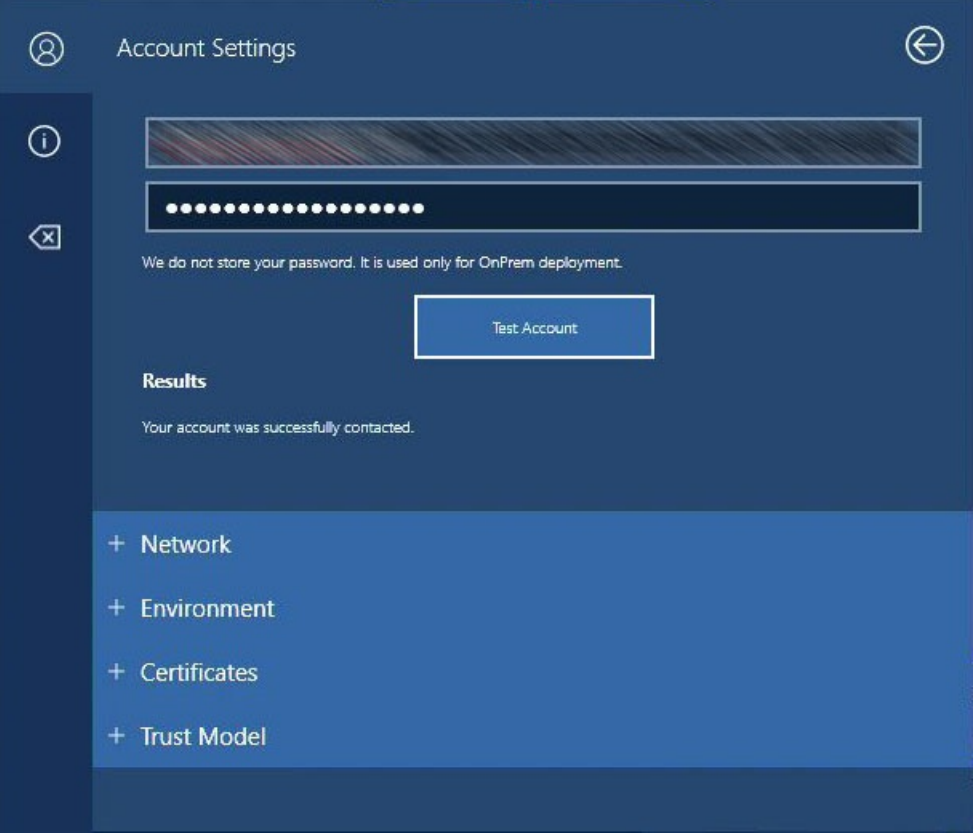

6. Una vez finalizadas las pruebas, reviselos resultados delas cuatro áreas de prueba. Cada sección se puede expandir o contraer seleccionando el signo Más o Menos junto a cada tema.

Red

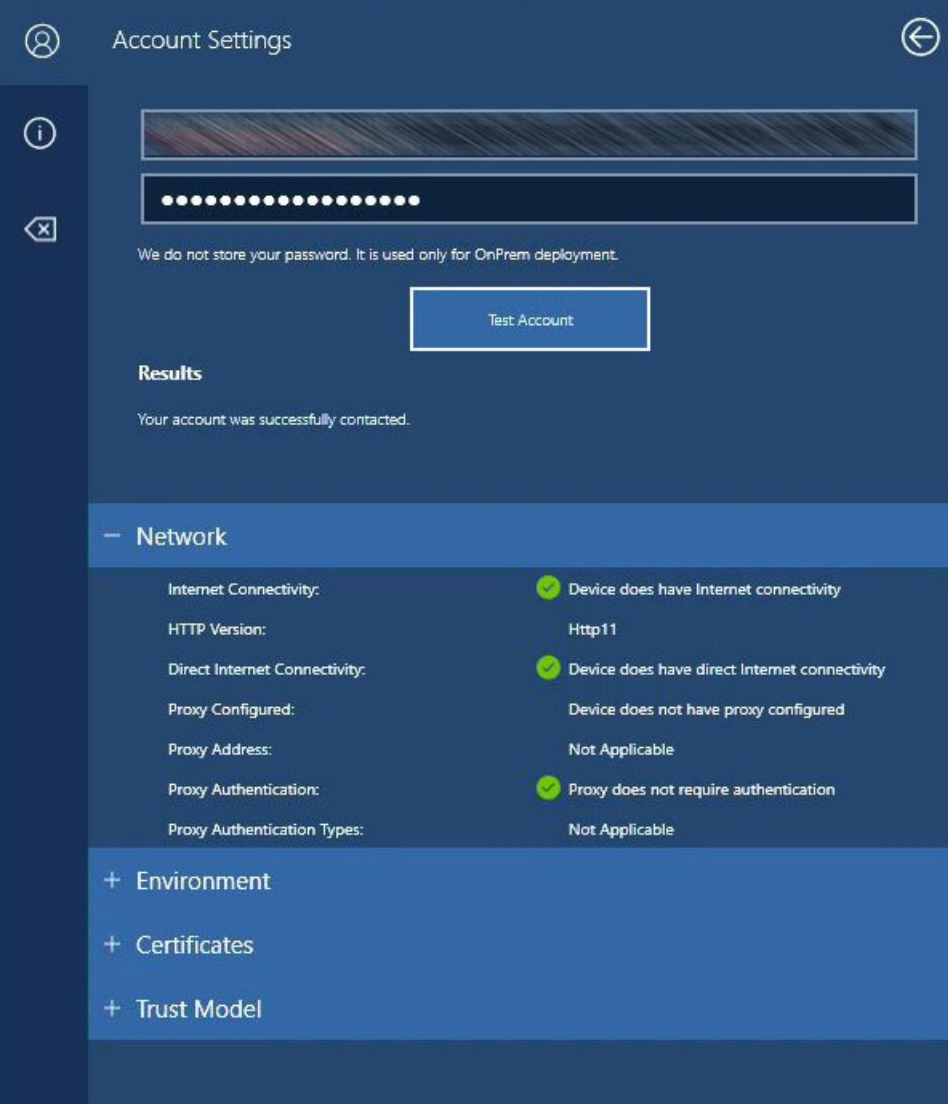

Entorno

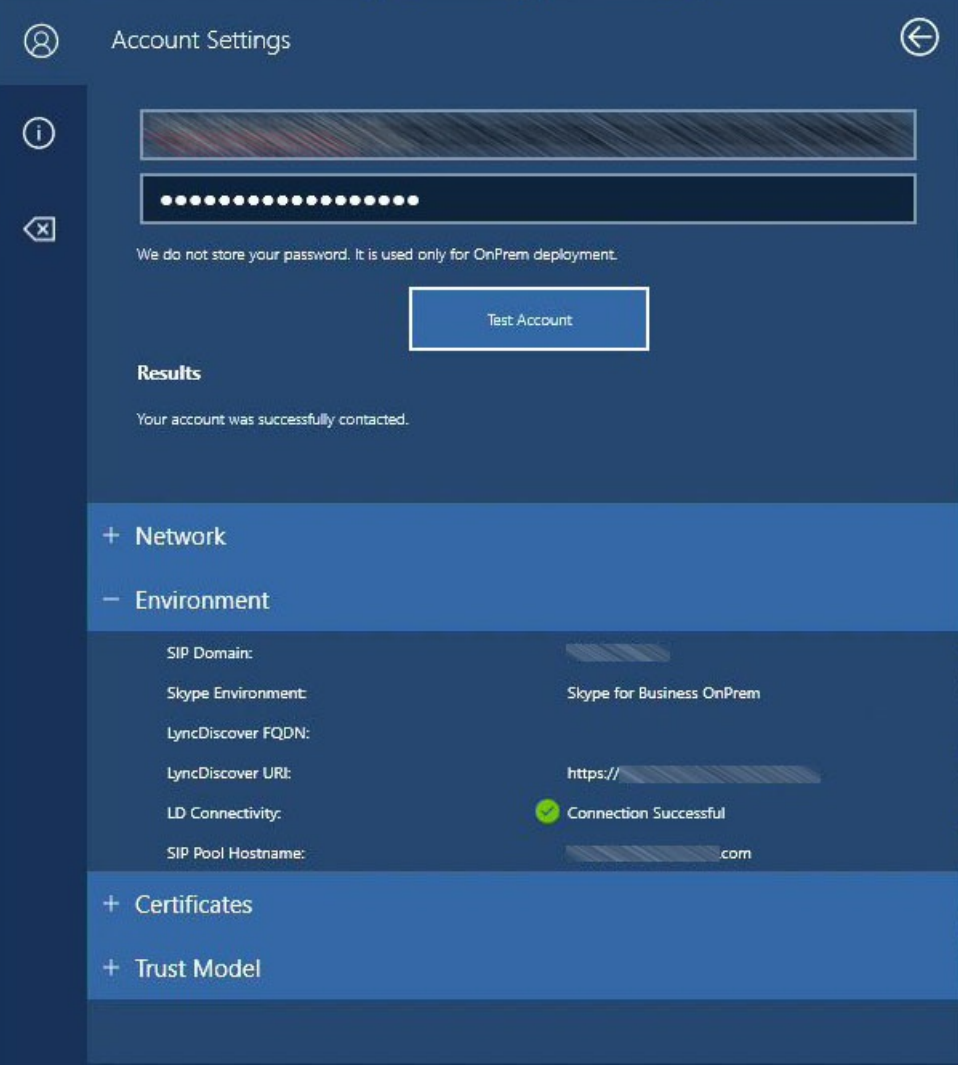

Certificados

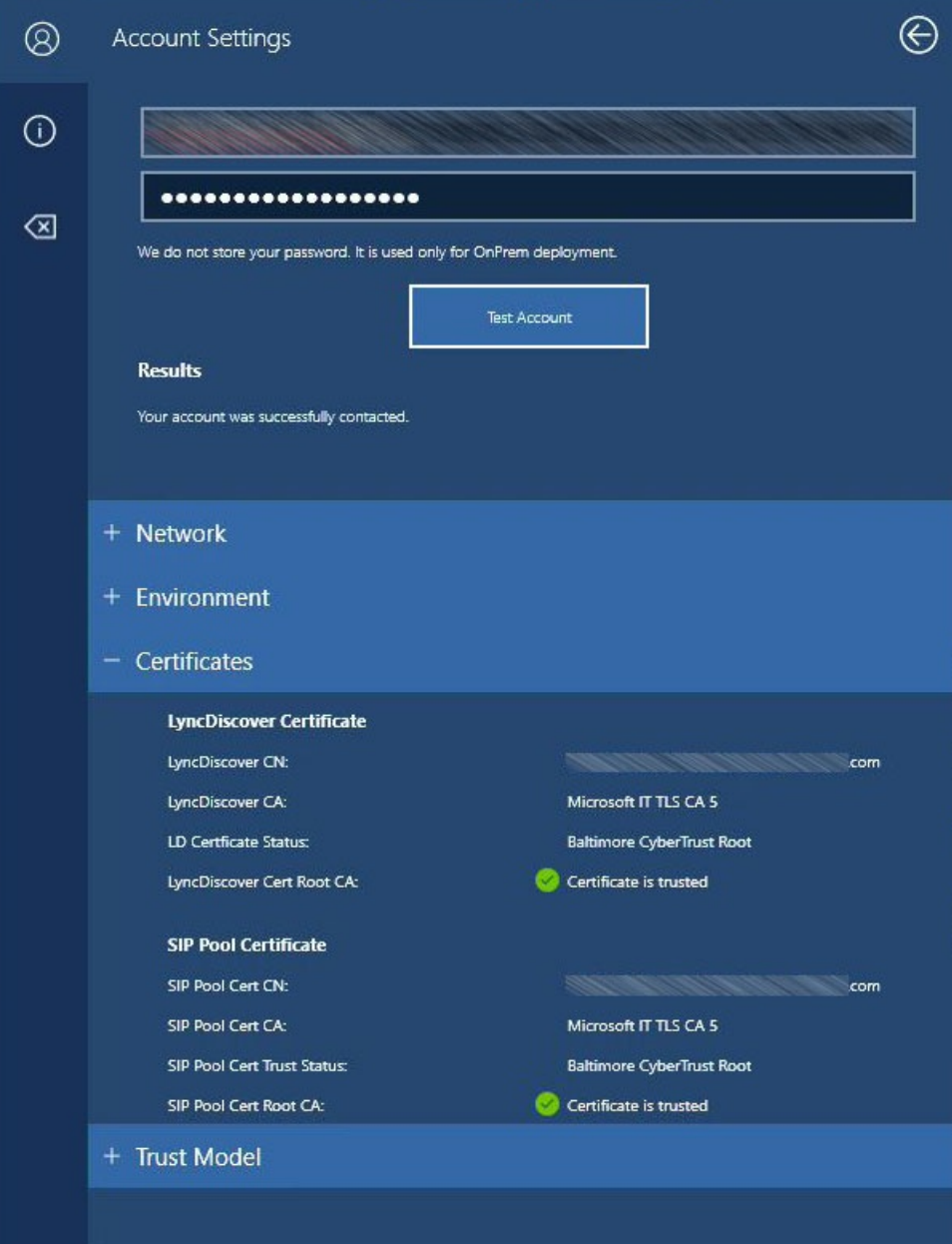

Modelo de confianza

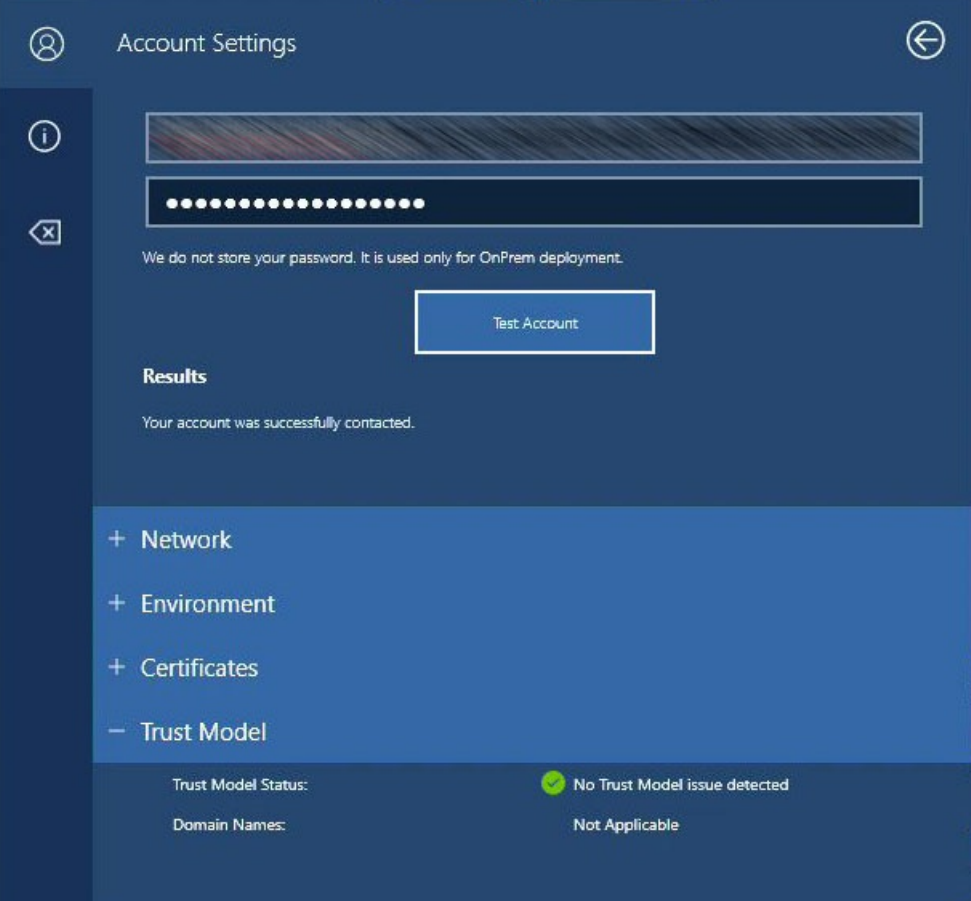

# Apéndice

## **Mensajes de campo y resolución**

## **Red**

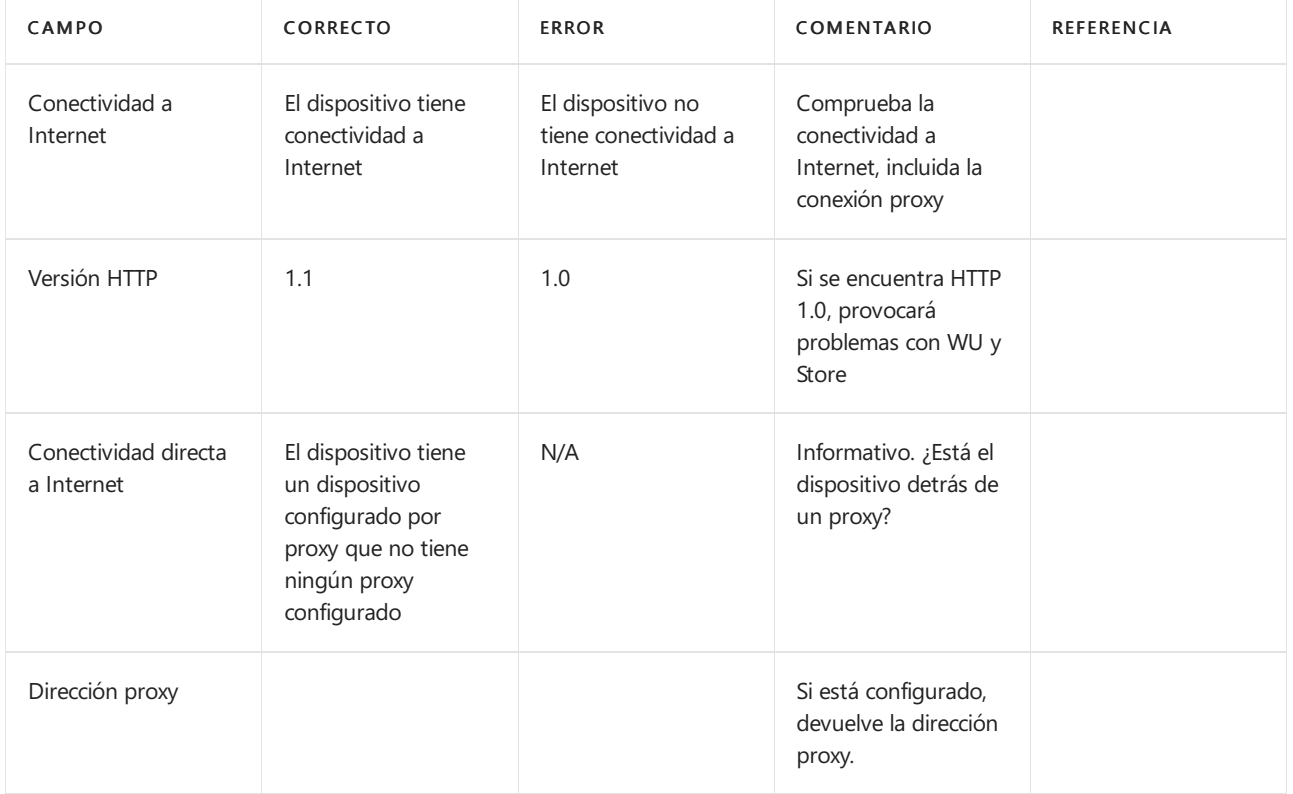

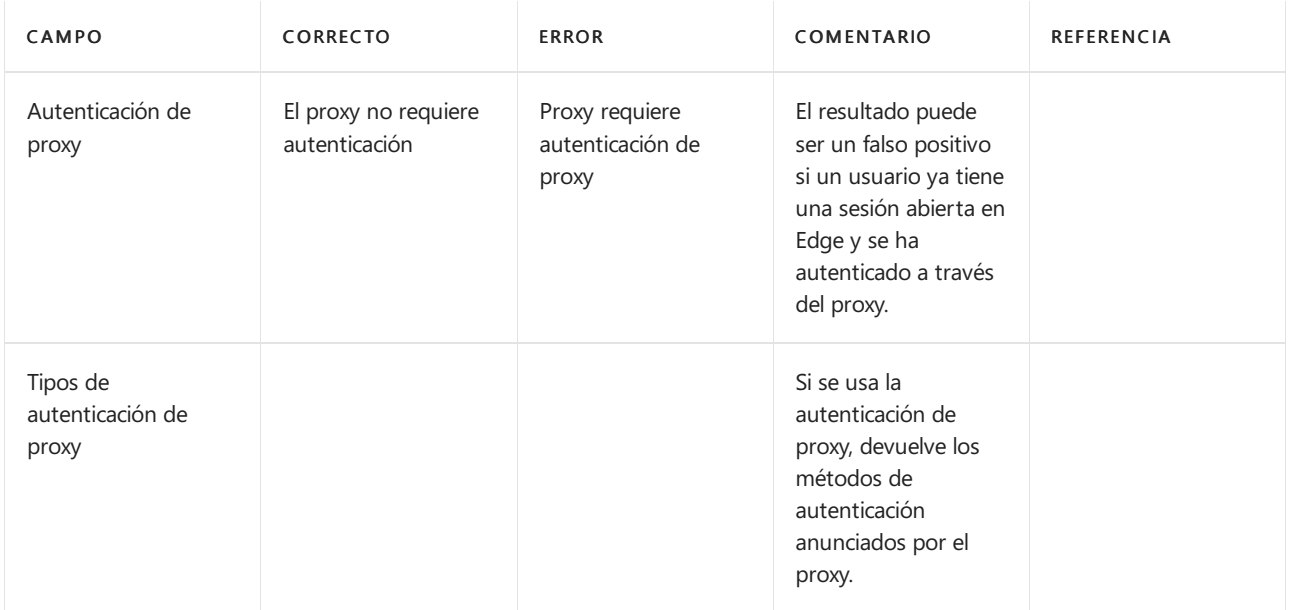

## **Entorno**

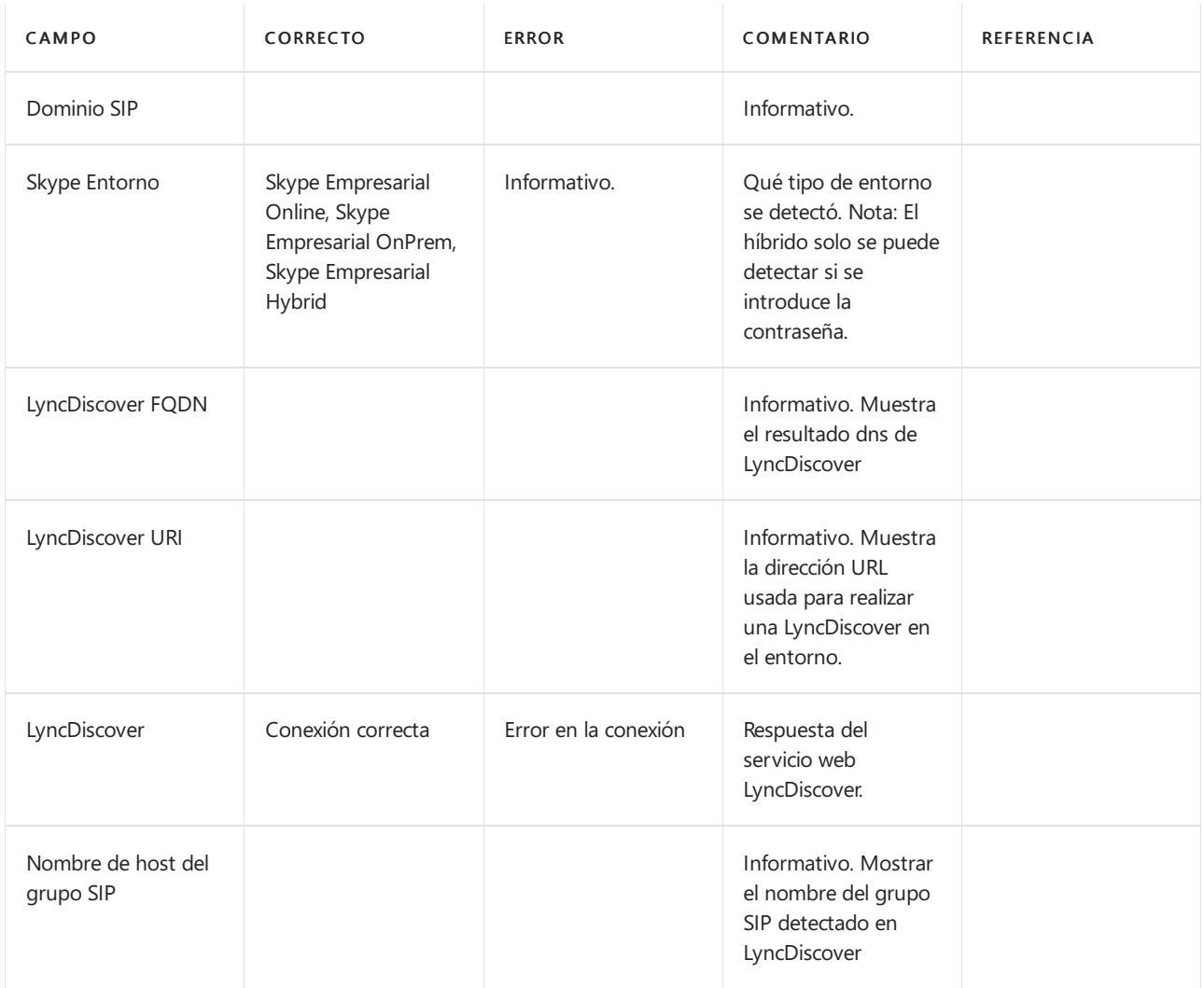

## **Certificados (solo híbridos locales)**

Certificado de LyncDiscover

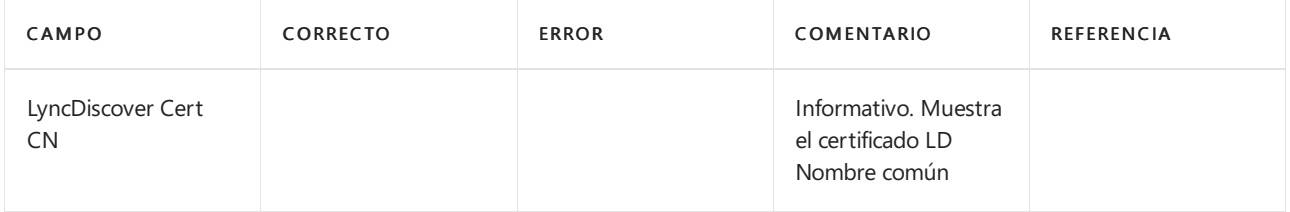

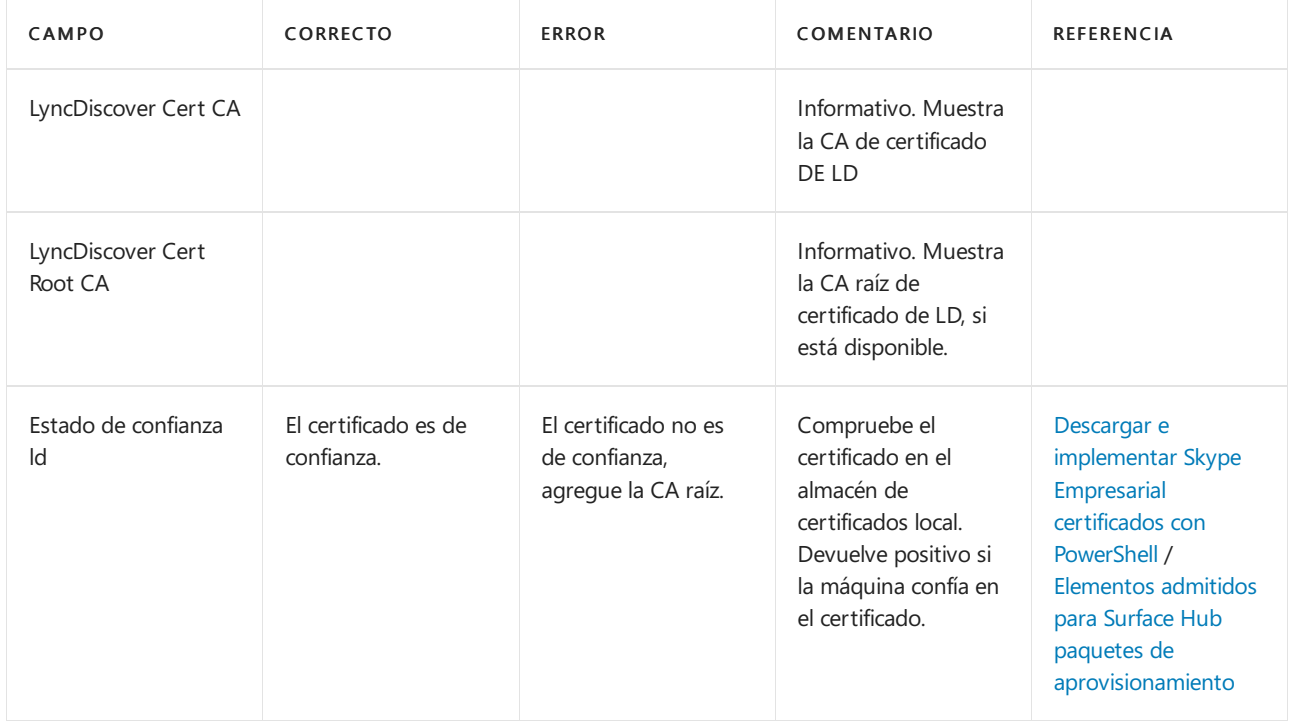

## Certificación de grupo SIP

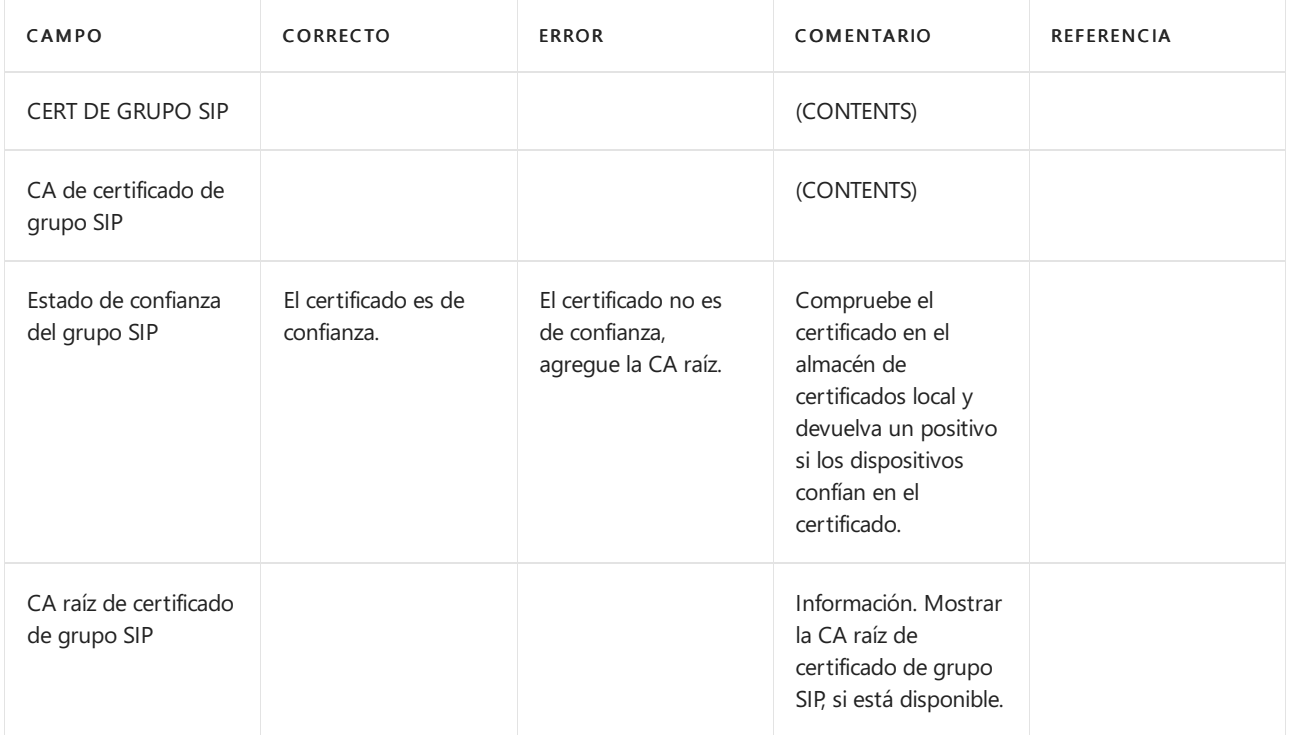

## **Modelo de confianza (solo híbrido local)**

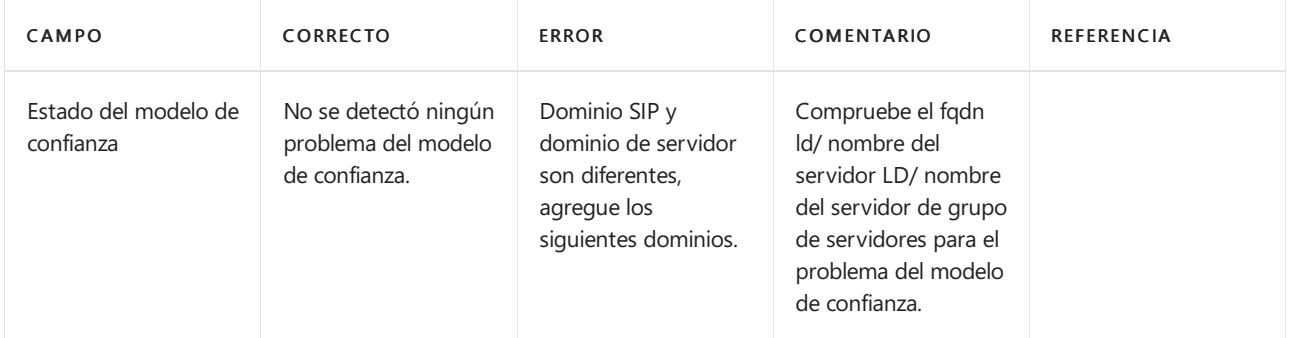

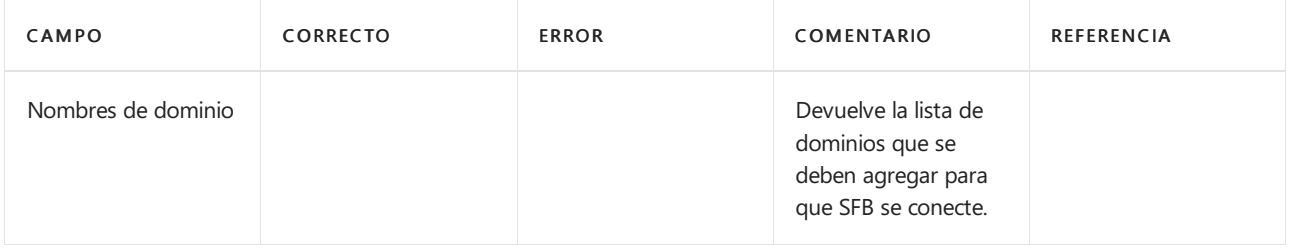

# Soluciona problemas de Miracast en Surface Hub

12/01/2022 • 6 minutes to read

Surface Hub admite la proyección inalámbrica a través del protocolo Miracast. La mayoría de los monitores y adaptadores inalámbricos disponibles hoy en día usan la implementación original de Miracast. Surface Hub usa una versión de Miracast ligeramente diferente conocida como Miracast Autonomous Group Owner (AGO). Un paso común de solución de problemas cuando se produce un error en la proyección inalámbrica a Surface Hub es probar a proyectar a otro monitor o adaptador inalámbrico. Sin embargo, en la mayoría de los casos, estos dispositivos no usan Miracast AGO y no gestiona la proyección inalámbrica del mismo modo quelo hace Surface Hub.

En el Miracast tradicional, el dispositivo de proyección conectará el punto de acceso configurado por el monitor habilitado para Miracast y luego el monitor enviará el tráfico al dispositivo de proyección mediante el canal de red del este último. Miracast AGO es un proceso de conexión de dos pasos:

- El primer paso es una conexión inicial a 2,4GHz.
- $\bullet$  Después de ese protocolo de enlace inicial, el dispositivo de proyección envía el tráfico al monitor con la configuración de canal inalámbrico de este. Si Surface Hub está conectado a una red Wi-Fi, el punto de acceso, usará el mismo canal que la red conectada, de lo contrario usará el canal de Miracast que se indica en la configuración.

Por lo general, hay dos tipos de problemas con Miracast a Surface Hub: conexión y rendimiento. En cualquier caso, es una buena idea obtener una imagen general de la actividad de la red inalámbrica en la ubicación del Surface Hub. Si ejecutas una herramienta de análisis de red, verás las redes disponibles y el uso de canal del entorno.

# Problemas de conexión

Asegúrate de que Wi-Fi y Miracast están habilitados en la configuración de Surface Hub.

Si ejecutaste un análisis de red, deberías ver Surface Hub Miracast en la lista de puntos de acceso. Si la red Miracast de Surface Hub se muestra en el análisis, pero no puede verla como un dispositivo disponible, puede intentar ajustar el canal Miracast usado por Surface Hub.

Cuando Surface Hub está conectado a una red Wi-Fi, usará la misma configuración de canal que el punto de acceso Wi-Fi para su punto de acceso de Miracast. Para solucionar problemas, desconecta Surface Hub desde las redes Wi-Fi (pero mantén Wi-Fi habilitado), para que puedas controlar el canal que se usa para Miracast. Puedes seleccionar manualmente el canal de Miracast en Configuración. Tendrás que reiniciar el Surface Hub después de cada cambio. Por lo general, es recomendable usar los canales que no muestran un uso intensivo tras el análisis dela red.

También es posible que el problema de conexión sea el resultado de un problema en el dispositivo de conexión. Si el dispositivo de proyección ejecuta Windows, debería ser Windows 8.1 o una versión posterior para asegurar compatibilidad completa con Miracast. Nuevamente, para la solución de problemas, desconecta el dispositivo de proyección de las redes Wi-Fi. De este modo, se eliminará cualquier cambio de canal entre el canal de punto de acceso y el canal de Miracast establecido en Surface Hub. Asimismo, es posible que algunas opciones de configuración de directiva de grupo y del firewall estén asociadas a una red Wi-Fi.

## **Comprobar controladores**

También es recomendable asegurarte de que los controladores y las actualizaciones más recientes estén instalados en el dispositivo de proyección. En el Administrador de dispositivos, abre el adaptador Wi-Fi y adaptador de vídeo, y comprueba si hay una versión de controlador actualizada. Es recomendable instalar la revisión [3120232](https://support.microsoft.com/help/3120232/poor-wireless-performance-on-5-ghz-connections-on-surface-pro-3-and-surface-3) para Surface Pro 3 y Surface Pro 4 si estos dispositivos usan un controlador Wi-Fi más antiguo.

## **Comprobar lacompatibilidad de Miracast**

A continuación, asegúrate de que Miracast se admite en el dispositivo.

- 1. Presiona la tecla Windows + R y escribe dxdiag .
- 2. Haga clicen "guardar toda la información".
- 3. Abre el archivo dxdiag.txt guardado y busca Miracast. Debe aparecer Available, with HDCP.

## **Comprobar el firewall**

El firewall de Windows puede bloquear el tráfico de Miracast. La prueba más sencilla consiste en deshabilitar el firewall y probar la proyección. Si Miracast funciona con el firewall deshabilitado, agrega una excepción.

C:\Windows\System32\WUDFHost.exe Allow In/Out connections for TCP and UDP, Ports: All.

## **Comprobar laconfiguración de directiva de grupo**

En los dispositivos unidos a un dominio, la directiva de grupo también puede bloquear Miracast.

- 1. Usa la tecla Windows + R y escribe rsop.msc para ejecutar el complemento Conjunto resultante de directivas. De este modo, se mostrarán las directivas actuales que se aplican al equipo.
- 2. Consulta la información de Configuración del equipo > Configuración de Windows > Configuración de seguridad > Directivas de red inalámbrica (IEEE 802.11). Debería haber una opción de configuración para las directivas de conexiones inalámbricas.
- 3. Haz doble clic en la configuración de las directivas conexiones inalámbricas. Aparecerá un cuadro de diálogo.
- 4. Abrela pestaña Permisos de red y selecciona Permitir a todos crear perfiles de todos los usuarios.

## **Comprobar los registros de eventos**

El último lugar donde comprobar es en los registros de eventos. Los eventos de Miracast se registrarán en Wlanautoconfig. Esto sucede en Surface Hub y en el dispositivo de proyección. Si exporta los registros de Surface Hub, puede ver los Wlanautoconfig de Surface Hub en la carpeta WindowsEventLog. Los errores en el registro de eventos pueden proporcionar algunos detalles adicionales sobre dónde se produce el error de conexión.

# Problemas de rendimiento

Cuando se haya conectado una proyección inalámbrica, es posible se produzcan problemas de rendimiento que provocan latencia. Esto suele ser el resultado de una saturación general del canal o de una situación que provoca cambios de canal.

En el caso de saturación del canal, consulta el análisis de red y prueba a usar canales con menos tráfico.

Los cambios de canal se producen cuando el adaptador Wi-Fi necesita enviar tráfico a varios canales. Algunos canales admiten la selección de frecuencia dinámica (DFS). DFS se usa en los canales 49 a 148. Algunos controladores Wi-Fi tendrán un rendimiento deficiente cuando se conectan a un canal DFS. Si experimentas un rendimiento deficiente de Miracast mientras estés conectado a un canal DFS, prueba a realizar la proyección en un canal que no sea DFS.Tanto Surface Hub y como el dispositivo proyección deben usar canales no DFS.

Si Surface Hub y el dispositivo de proyección están conectados a Wi-Fi, pero con distintos puntos deacceso con diferentes canales, Surface Hub y el dispositivo de proyección estará obligado a cambiar de canal mientras está conectado Miracast. Esto resultará en una proyección inalámbrica deficiente y un rendimiento de red deficiente a través de Wi-Fi. Los cambios de canal afectarán al rendimiento de todo el tráfico inalámbrico, no solo la

proyección inalámbrica.

Los cambios de canal también se producirán si el dispositivo de proyección está conectado a una red Wi-Fi con un canal diferente que el canal que Surface Hub usa para Miracast. Por lo tanto, un procedimiento recomendado es establecer el canal Miracast del Surface Hub en el mismo canal que el punto de acceso que se usa con más frecuencia.

Si hay varios puntos de acceso o redes Wi-Fi en el entorno, es inevitable que se produzcan algunos cambios de canal. Para resolver esto, es recomendable que todos los controladores Wi-Fi estén actualizados.

# Ponerse en contacto con soporte técnico

Si tiene alguna pregunta o necesita ayuda, puede crear una solicitud de soporte técnico.

# Resumen

12/01/2022 • 2 minutes to read

En cumplimiento delas normativas gubernamentales regionales, todos los dispositivos inalámbricos de 5 GHz en Europa, Japón e Israel no admiten la banda U-NII-3. En Surface Hub, los canales asociados con U-NII-3 son de 149 a 165. Esto incluye la conexión Miracast en estos canales. Por lo tanto, Surface Hub que se usan en Europa, Japón e Israel no pueden usar los canales 149 a 165 para conexiones Miracast.

# Más información

Para obtener más información, consulte el tema [U-NII](https://en.wikipedia.org/wiki/U-NII) en Wikipedia.

## **NOTE**

Microsoft proporciona información de contacto de terceros para ayudarle a encontrar información adicional sobre este tema. Esta información puede cambiar sin previo aviso. Microsoft no garantiza la precisión de la información de terceros.

# Qué hacer si la aplicación Connect de Surface Hub se cierra inesperadamente

12/01/2022 • 2 minutes to read

En ocasiones, una sesión de conexión por cable que se inicia desde la pantalla de bienvenida mediante la conexión de unaentrada de DisplayPort saldrá a la pantalla de bienvenida después de usar el teclado lateral o el botón de origen para desplazarse por todas las entradas de origen.

Esto es un problema de la aplicación conectar y su estado predeterminado de pantalla completa. Al cambiar el tamaño de la aplicación o al seleccionar una miniatura de entrada de DisplayPort en la aplicación conectar, puede evitar que los ciclos de entrada afecten a la aplicación.

La manera de resolver este problema es iniciar primero la aplicación Connect desde la pantalla de inicio de sesión y, a continuación, conectar una entrada de DisplayPort. Si la entrada ya está conectada, seleccione manualmente la miniatura.

# Surface Hub puede instalar actualizaciones y reiniciar fuera del horario de mantenimiento

12/01/2022 • 2 minutes to read

En determinadas circunstancias, Surface Hub las actualizaciones durante el horario laboral en lugar de durante la ventana de mantenimiento normal. A continuación, el dispositivo se reinicia si es necesario. No puedes usar el dispositivo hasta que se complete el proceso.

## **NOTE**

Este no es un comportamiento esperado por falta de una ventana de mantenimiento. Solo se produce si el dispositivo está fuera de fecha durante mucho tiempo.

## Causa

Para garantizar que Surface Hub esté disponible para su uso durante el horario comercial, el concentrador está configurado para realizar funciones administrativas durante una ventana de mantenimiento que se define en Configuración (vea "Referencias", a continuación). Durante este período de mantenimiento, el concentrador instala automáticamente las actualizaciones disponibles a través de Windows Update o Windows Update for Business (WUfB). Una vez completadas las actualizaciones, el concentrador puede reiniciarse.

Las actualizaciones solo se pueden instalar durantela ventana de mantenimiento si el Surface Hub está activado pero no estáen uso o reservado. Por ejemplo, si el Surface Hub está programado para una reunión que dura 24 horas, las actualizaciones programadas para instalarse se aplazarán hasta que el concentrador esté disponible durante la siguiente ventana de mantenimiento. Si el concentrador sigue ocupado y pierde varias ventanas de mantenimiento, el concentrador finalmente empezará a instalar y descargar actualizaciones. Esto puede ocurrir durante o fuera de la ventana de mantenimiento. Una vez iniciada la descarga y la instalación, el dispositivo puede reiniciarse.

## Para evitar este problema

Es importante que reserve el tiempo de mantenimiento para Surface Hub realizar funciones administrativas. Reservar el Surface Hub durante intervalos de 24 horas o usar el dispositivo durante la ventana de mantenimiento retrasa la instalación deactualizaciones.Serecomienda no usar ni reservar el concentrador durante el período de mantenimiento programado. Se debe reservar una ventana de dos horas para la actualización.

Una opción que puede usar para controlar la disponibilidad de actualizaciones es Windows Update for Business.

# Obtén más información

Ventana de mantenimiento